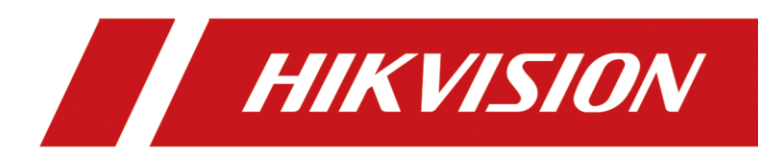

# Клиент iVMS-4200

Руководство пользователя

# **Правовая информация**

©2021 Hangzhou Hikvision Digital Technology Co., Ltd. Все права защищены.

#### **О руководстве**

Руководство содержит инструкции для использования и управления продуктом. Изображения, графики и вся другая информация предназначена только для ознакомления. Этот документ может быть изменен без уведомления, в связи с обновлением прошивки и по другим причинам. Последнюю версию настоящего документа можно найти на веб-сайте (*<https://www.hikvision.com/>*).

Используйте этот документ под руководством профессионалов, обученных работе с продуктом.

#### **Торговые марки**

HIK VISION и другие торговые марки Hikvision и логотипы являются интеллектуальной собственностью Hikvision в различных юрисдикциях. Другие торговые марки и логотипы, содержащиеся в руководстве, являются собственностью их владельцев.

#### **Правовая информация**

ДО МАКСИМАЛЬНО ДОПУСТИМОЙ СТЕПЕНИ, РАЗРЕШЕННОЙ ДЕЙСТВУЮЩИМ ЗАКОНОДАТЕЛЬСТВОМ, ДАННОЕ РУКОВОДСТВО, ПРОДУКТ, АППАРАТУРА, ПРОГРАММНОЕ И АППАРАТНОЕ ОБЕСПЕЧЕНИЕ ПРЕДОСТАВЛЯЕТСЯ «КАК ЕСТЬ», СО ВСЕМИ ОШИБКАМИ И НЕТОЧНОСТЯМИ. HIKVISION НЕ ДАЕТ НИКАКИХ ГАРАНТИЙ, ЯВНЫХ ИЛИ ПОДРАЗУМЕВАЕМЫХ, КАСАТЕЛЬНО УДОВЛЕТВОРИТЕЛЬНОСТИ КАЧЕСТВА ИЛИ СООТВЕТСТВИЯ УКАЗАННЫМ ЦЕЛЯМ. ОТВЕТСТВЕННОСТЬ ЗА ИСПОЛЬЗОВАНИЕ ПРОДУКТА НЕСЕТ ПОЛЬЗОВАТЕЛЬ. HIKVISION НЕ НЕСЕТ ОТВЕТСТВЕННОСТИ ПЕРЕД ПОТРЕБИТЕЛЕМ ЗА КАКОЙ-ЛИБО СЛУЧАЙНЫЙ ИЛИ КОСВЕННЫЙ УЩЕРБ, ВКЛЮЧАЯ УБЫТКИ ИЗ-ЗА ПОТЕРИ ПРИБЫЛИ, ПЕРЕРЫВА В ДЕЯТЕЛЬНОСТИ ИЛИ ПОТЕРИ ДАННЫХ ИЛИ ДОКУМЕНТАЦИИ, ПО ПРИЧИНЕ НАРУШЕНИЯ УСЛОВИЙ КОНТРАКТА, ТРЕБОВАНИЙ (ВКЛЮЧАЯ ХАЛАТНОСТЬ), УДОВЛЕТВОРИТЕЛЬНОСТИ КАЧЕСТВА ИЛИ ИНОГО, В СВЯЗИ С ИСПОЛЬЗОВАНИЕМ ДАННОГО ПРОДУКТА, ДАЖЕ ЕСЛИ HIKVISION БЫЛО ИЗВЕСТНО О ВОЗМОЖНОСТИ ТАКОГО УЩЕРБА.

ОТВЕТСТВЕННОСТЬ ЗА ИСПОЛЬЗОВАНИЕ ПРОДУКТА С ДОСТУПОМ В ИНТЕРНЕТ НЕСЕТ ПОЛЬЗОВАТЕЛЬ; HIKVISION НЕ НЕСЕТ ОТВЕТСТВЕННОСТИ ЗА НЕНОРМАЛЬНУЮ РАБОТУ ОБОРУДОВАНИЯ, ПОТЕРЮ ИНФОРМАЦИИ И ДРУГИЕ ПОСЛЕДСТВИЯ, ВЫЗВАННЫЕ КИБЕР АТАКАМИ, ВИРУСАМИ ИЛИ ДРУГИМИ ИНТЕРНЕТ РИСКАМИ; ОДНАКО, HIKVISION ОБЕСПЕЧИВАЕТ СВОЕВРЕМЕННУЮ ТЕХНИЧЕСКУЮ ПОДДЕРЖКУ, ЕСЛИ ЭТО НЕОБХОДИМО. ВЫ ОБЯЗУЕТЕСЬ ИСПОЛЬЗОВАТЬ ЭТОТ ПРОДУКТ В СООТВЕТСТВИИ С ДЕЙСТВУЮЩИМ ЗАКОНОДАТЕЛЬСТВОМ, А ТАКЖЕ НЕСЕТЕ ПОЛНУЮ ОТВЕТСТВЕННОСТЬ ЗА ЕГО СОБЛЮДЕНИЕ. В ЧАСТНОСТИ, ВЫ НЕСЕТЕ ОТВЕТСТВЕННОСТЬ ЗА ИСПОЛЬЗОВАНИЕ ДАННОГО ПРОДУКТА ТАКИМ ОБРАЗОМ, ЧТОБЫ НЕ НАРУШАТЬ ПРАВА ТРЕТЬИХ ЛИЦ, ВКЛЮЧАЯ ПРАВА

НА ПУБЛИЧНОСТЬ, ПРАВА НА ИНТЕЛЛЕКТУАЛЬНУЮ СОБСТВЕННОСТЬ, ЗАЩИТУ ДАННЫХ И ДРУГИЕ ПРАВА КАСАТЕЛЬНО НЕПРИКОСНОВЕННОСТИ ЧАСТНОЙ ЖИЗНИ. ВЫ ОБЯЗУЕТЕСЬ НЕ ИСПОЛЬЗОВАТЬ ЭТОТ ПРОДУКТ В ЗАПРЕЩЕННЫХ ЦЕЛЯХ, ВКЛЮЧАЯ РАЗРАБОТКУ ИЛИ ПРОИЗВОДСТВО ОРУЖИЯ МАССОВОГО ПОРАЖЕНИЯ, РАЗРАБОТКУ ИЛИ ПРОИЗВОДСТВО ХИМИЧЕСКОГО ИЛИ БИОЛОГИЧЕСКОГО ОРУЖИЯ, ЛЮБУЮ ДЕЯТЕЛЬНОСТЬ, СВЯЗАННУЮ С ЯДЕРНЫМИ ВЗРЫВЧАТЫМИ ВЕЩЕСТВАМИ, НЕБЕЗОПАСНЫМ ЯДЕРНЫМ ТОПЛИВНЫМ ЦИКЛОМ ИЛИ НАРУШАЮЩУЮ ПРАВА ЧЕЛОВЕКА.

В СЛУЧАЕ КАКИХ-ЛИБО КОНФЛИКТОВ МЕЖДУ НАСТОЯЩИМ РУКОВОДСТВОМ И ДЕЙСТВУЮЩИМ ЗАКОНОДАТЕЛЬСТВОМ, ПОСЛЕДНЕЕ ПРЕВАЛИРУЕТ.

# **Список портов**

Полный список портов представлен на официальном веб-сайте Hikvision.

# **Условные обозначения**

В настоящем документе используются следующие символы.

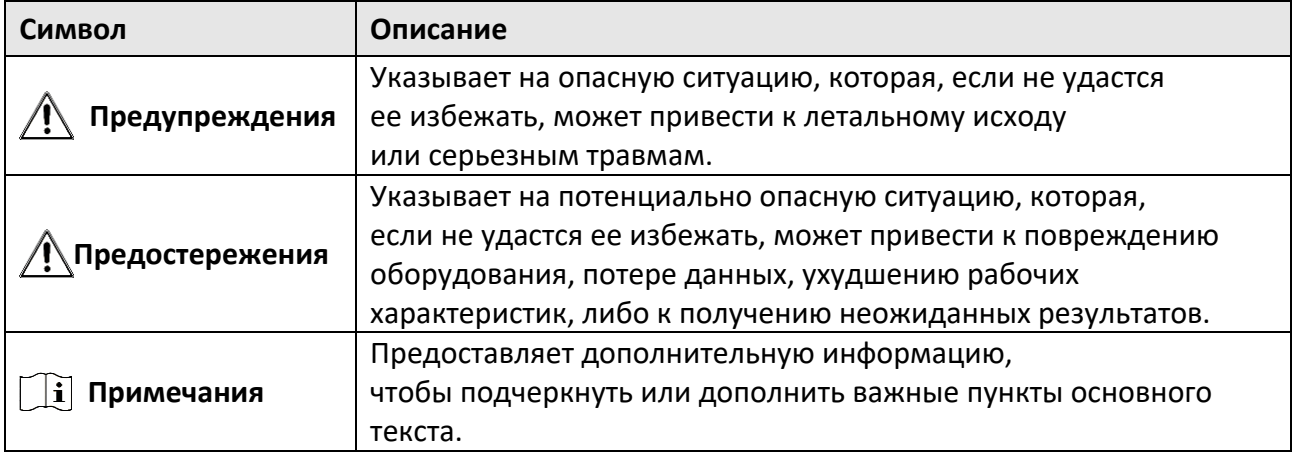

# **Содержание**

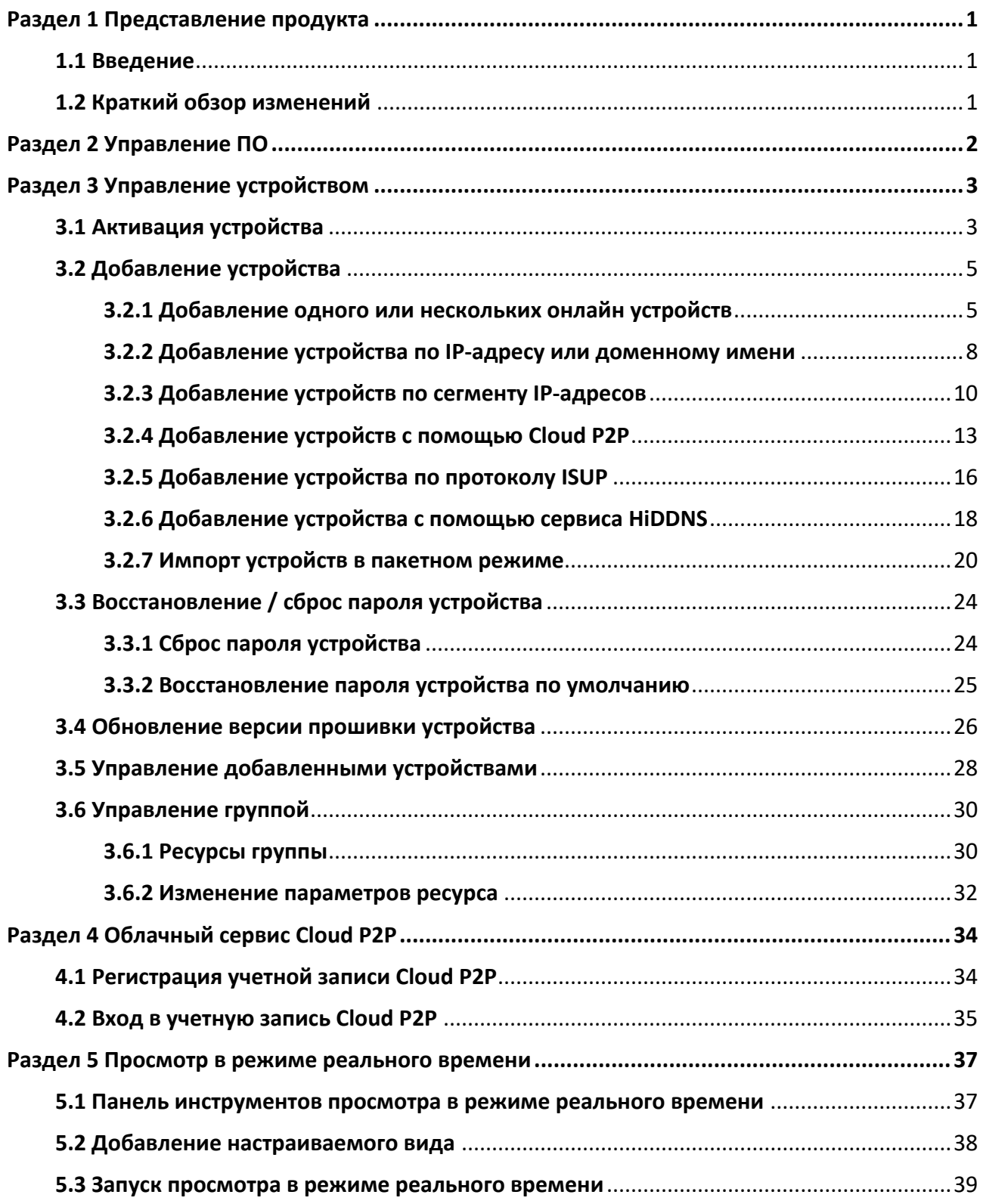

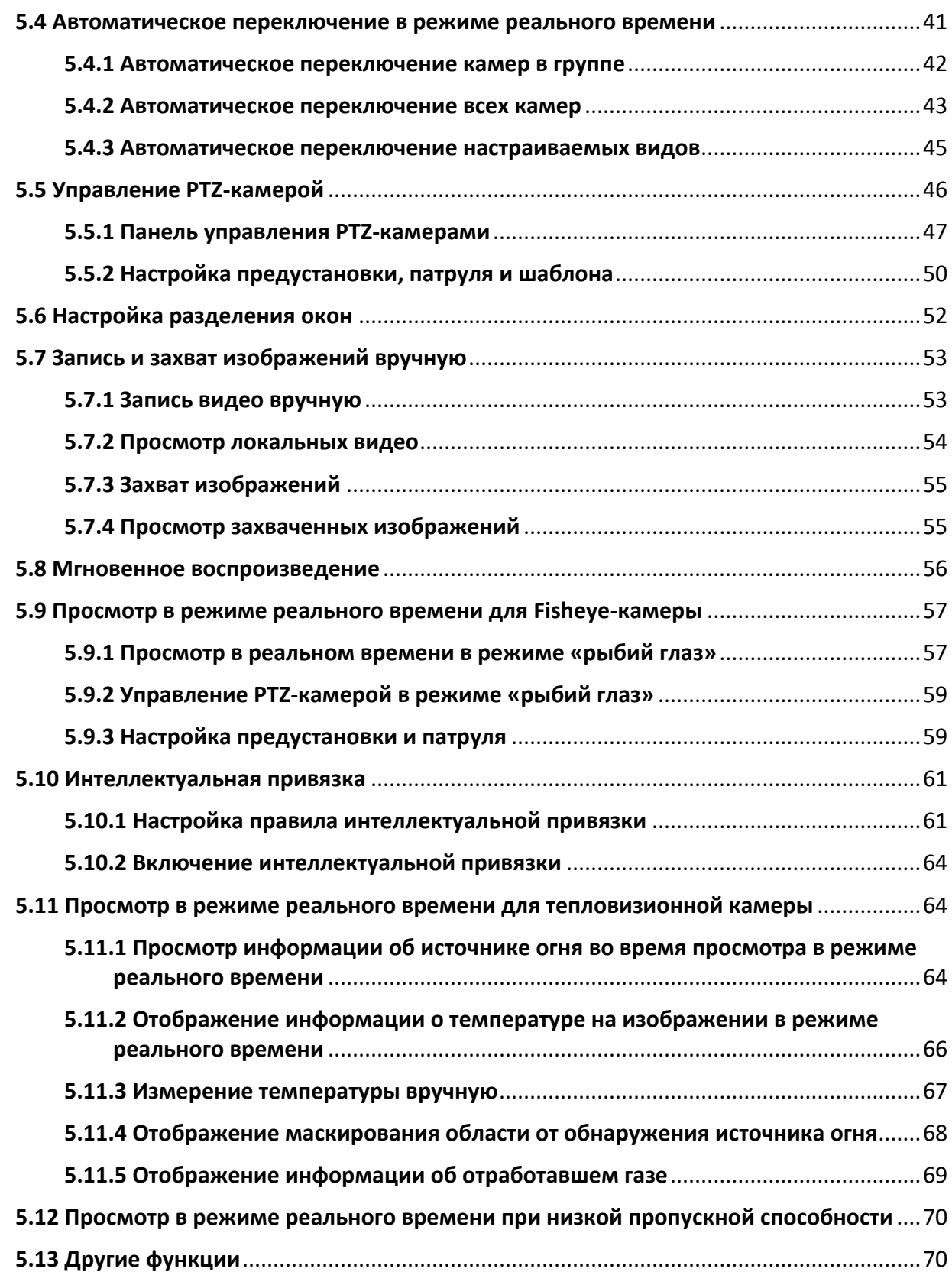

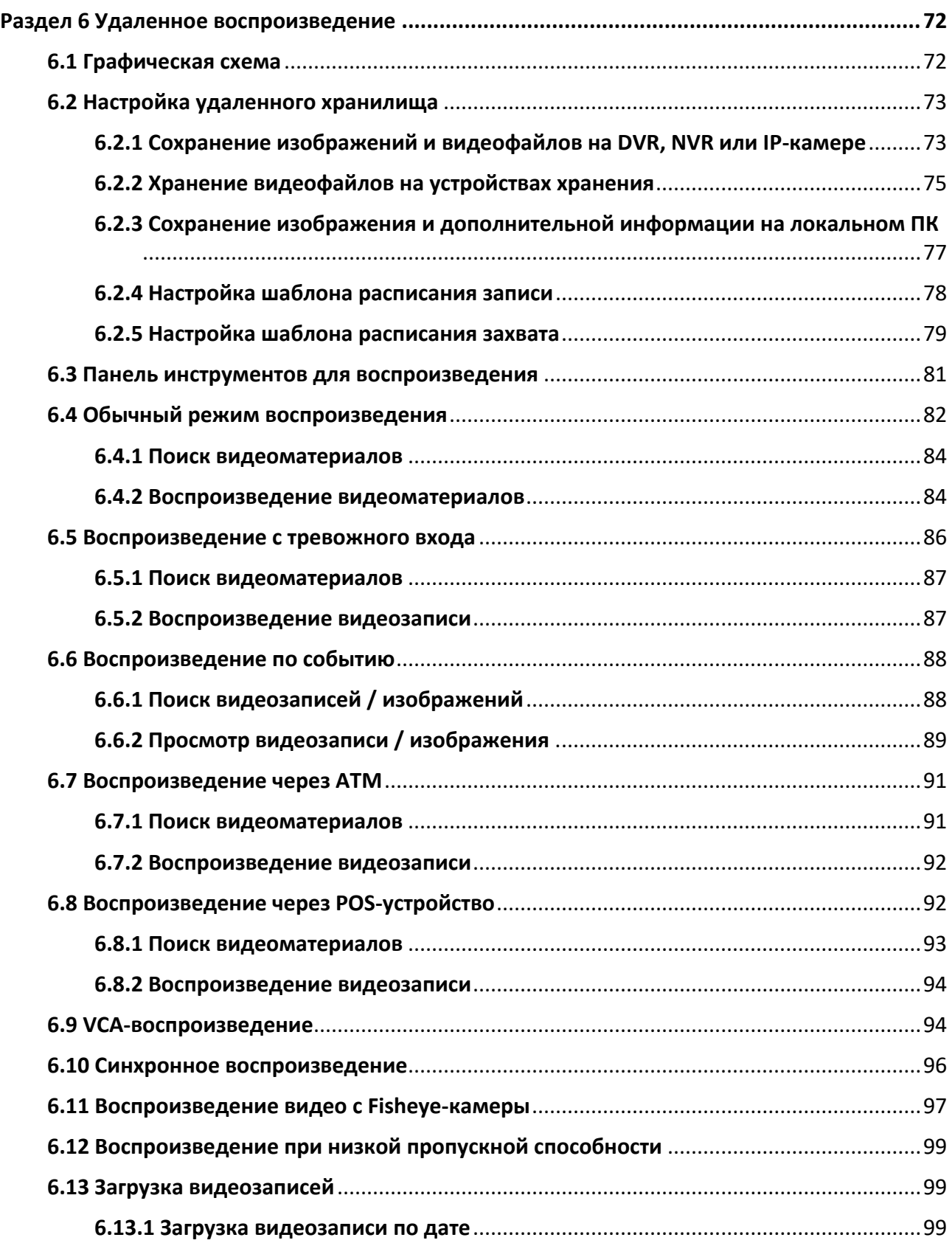

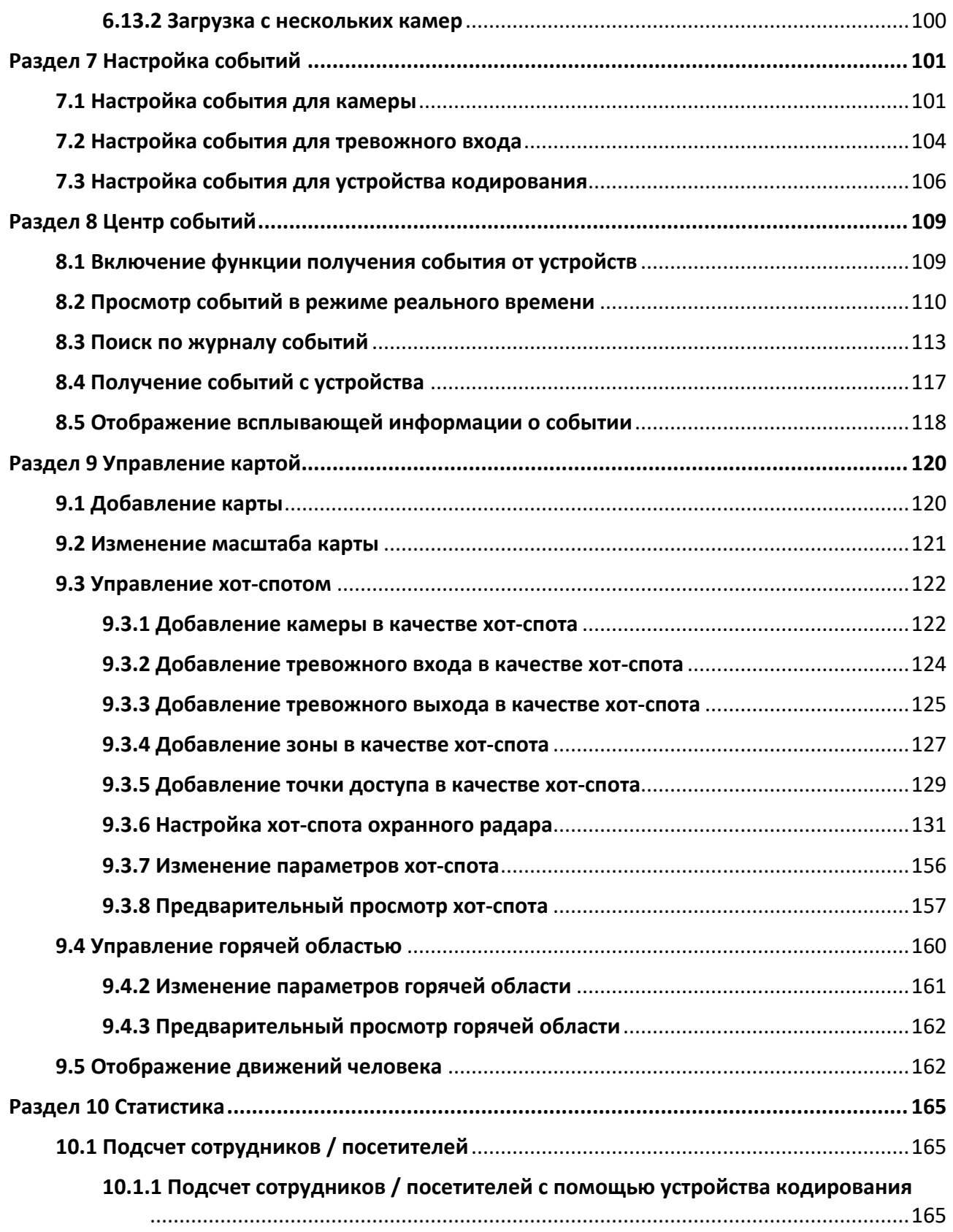

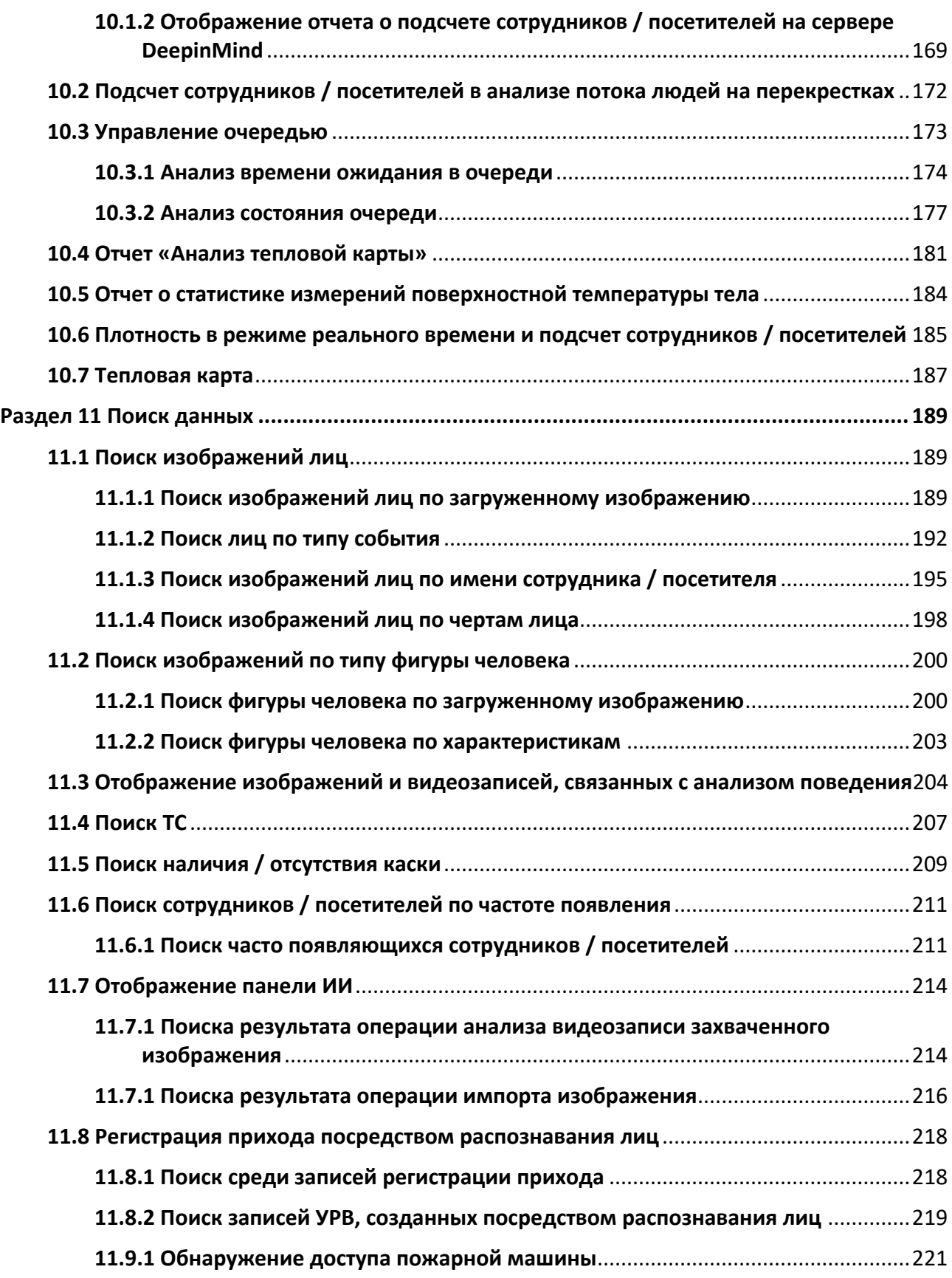

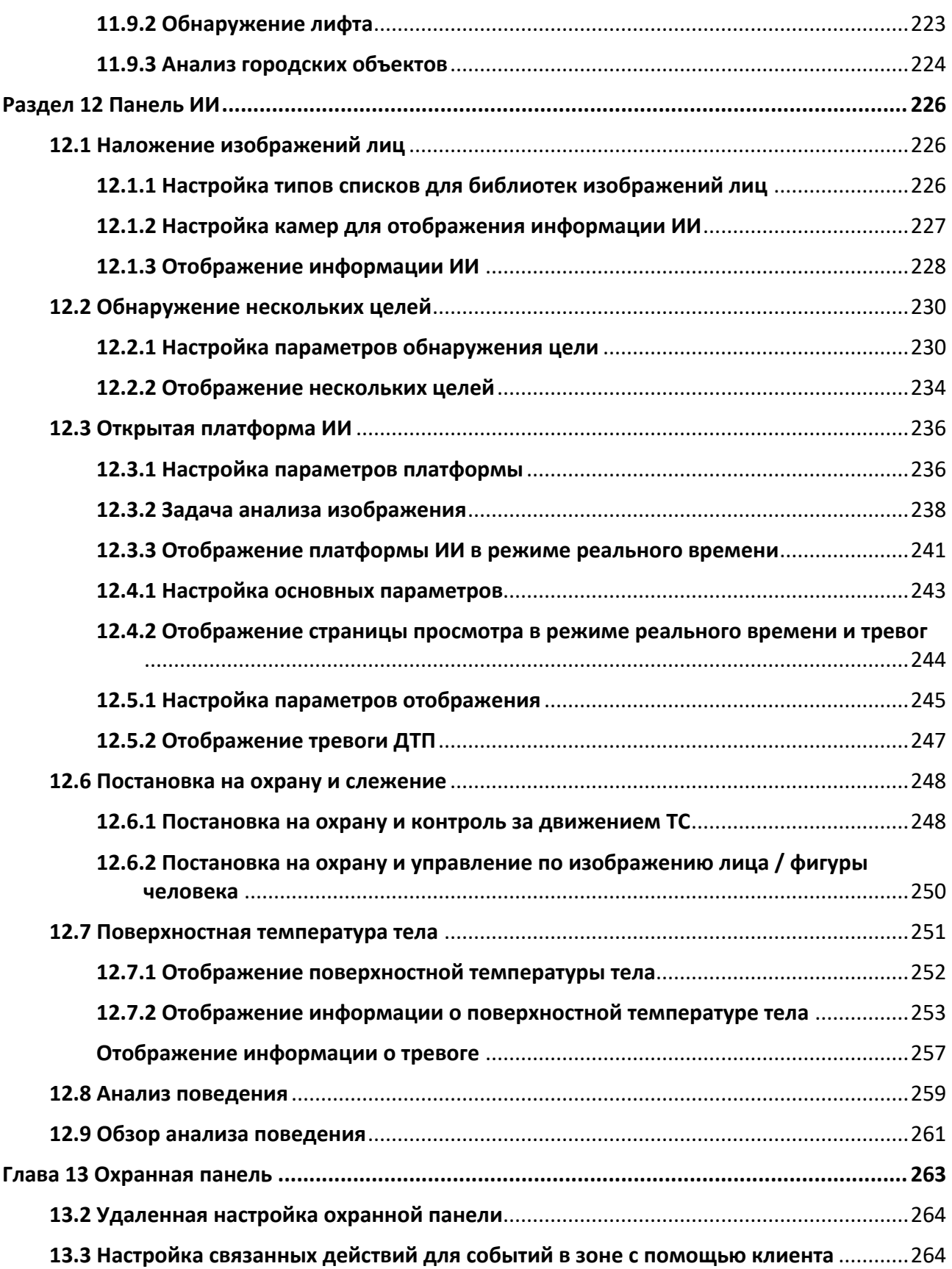

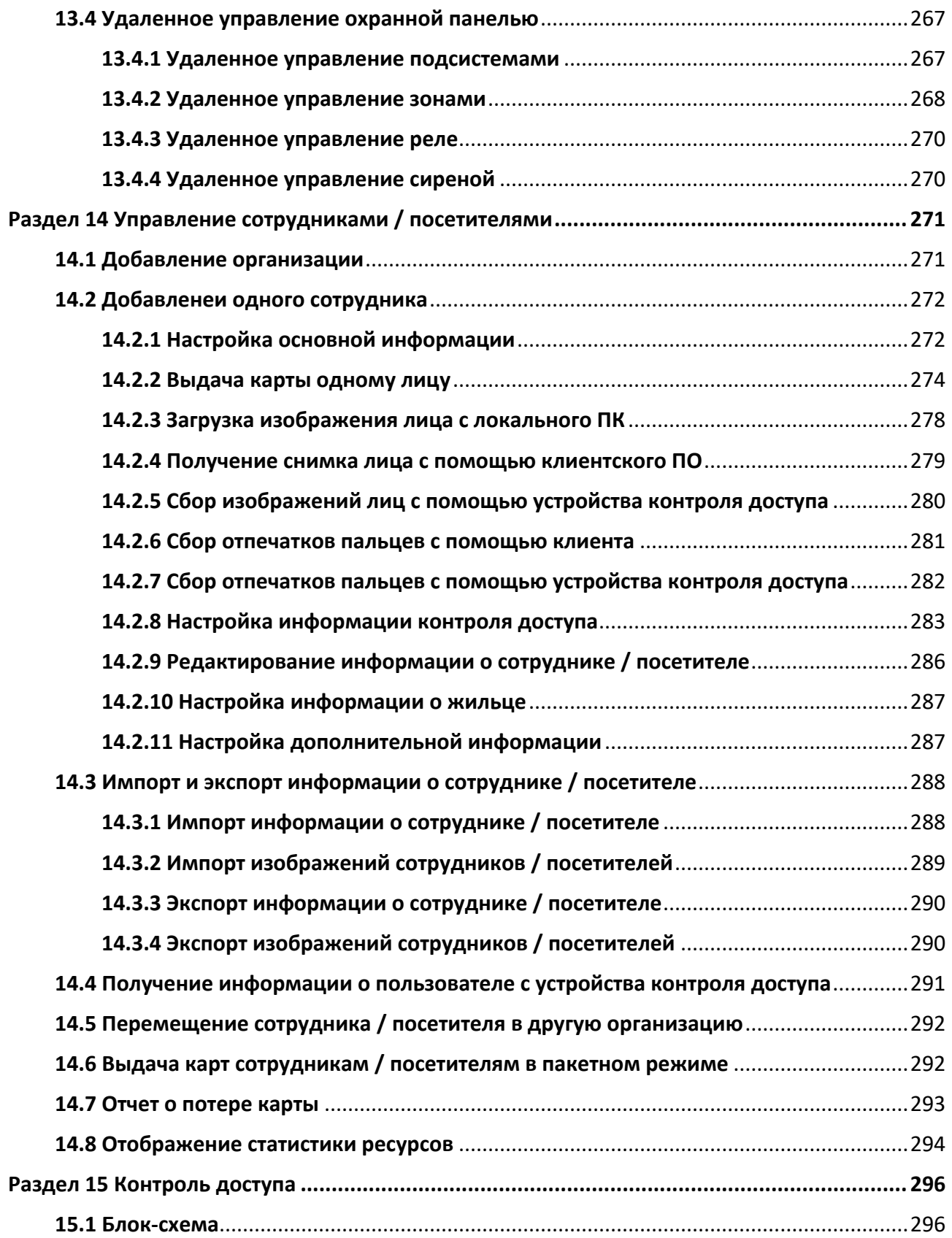

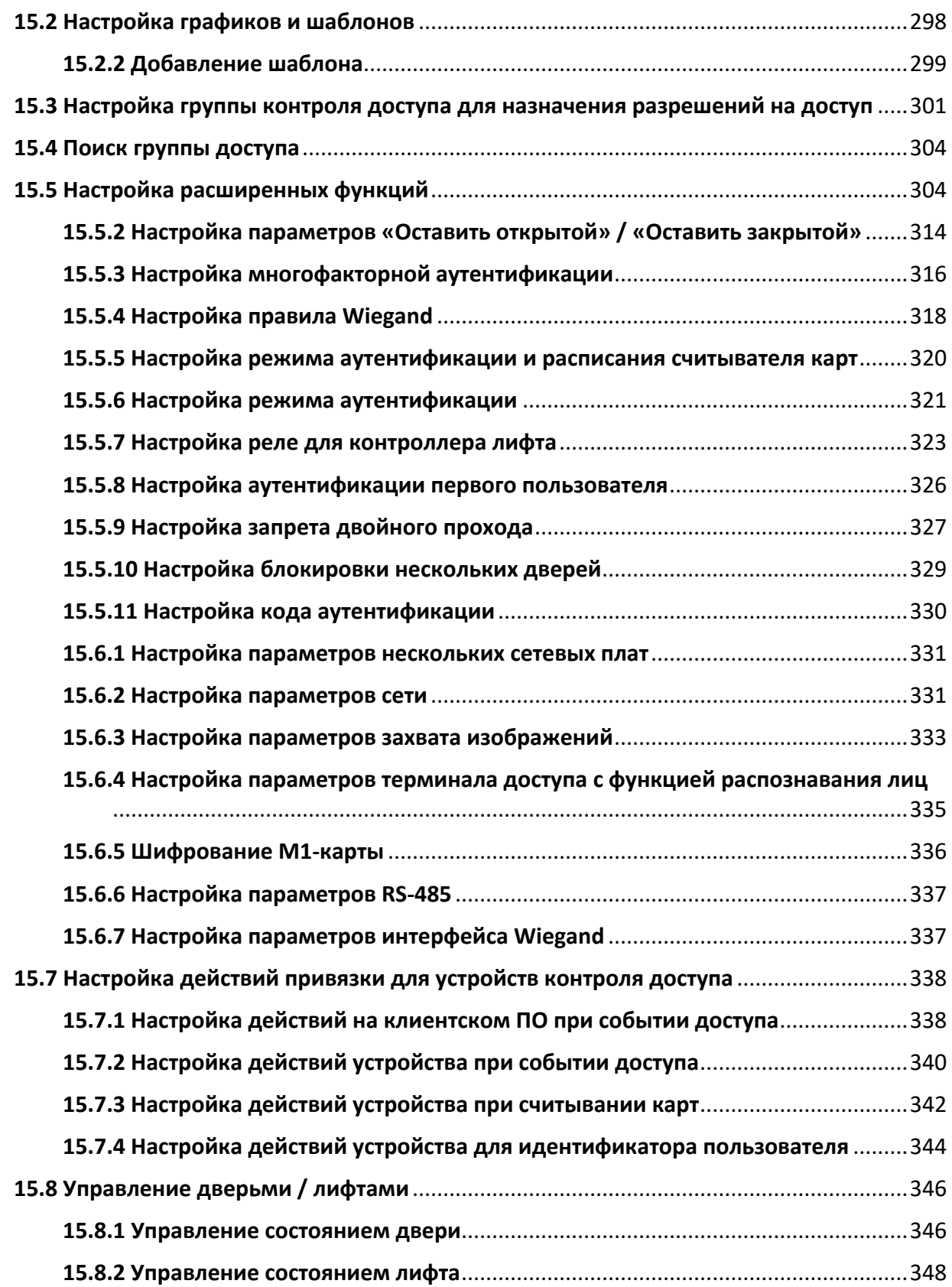

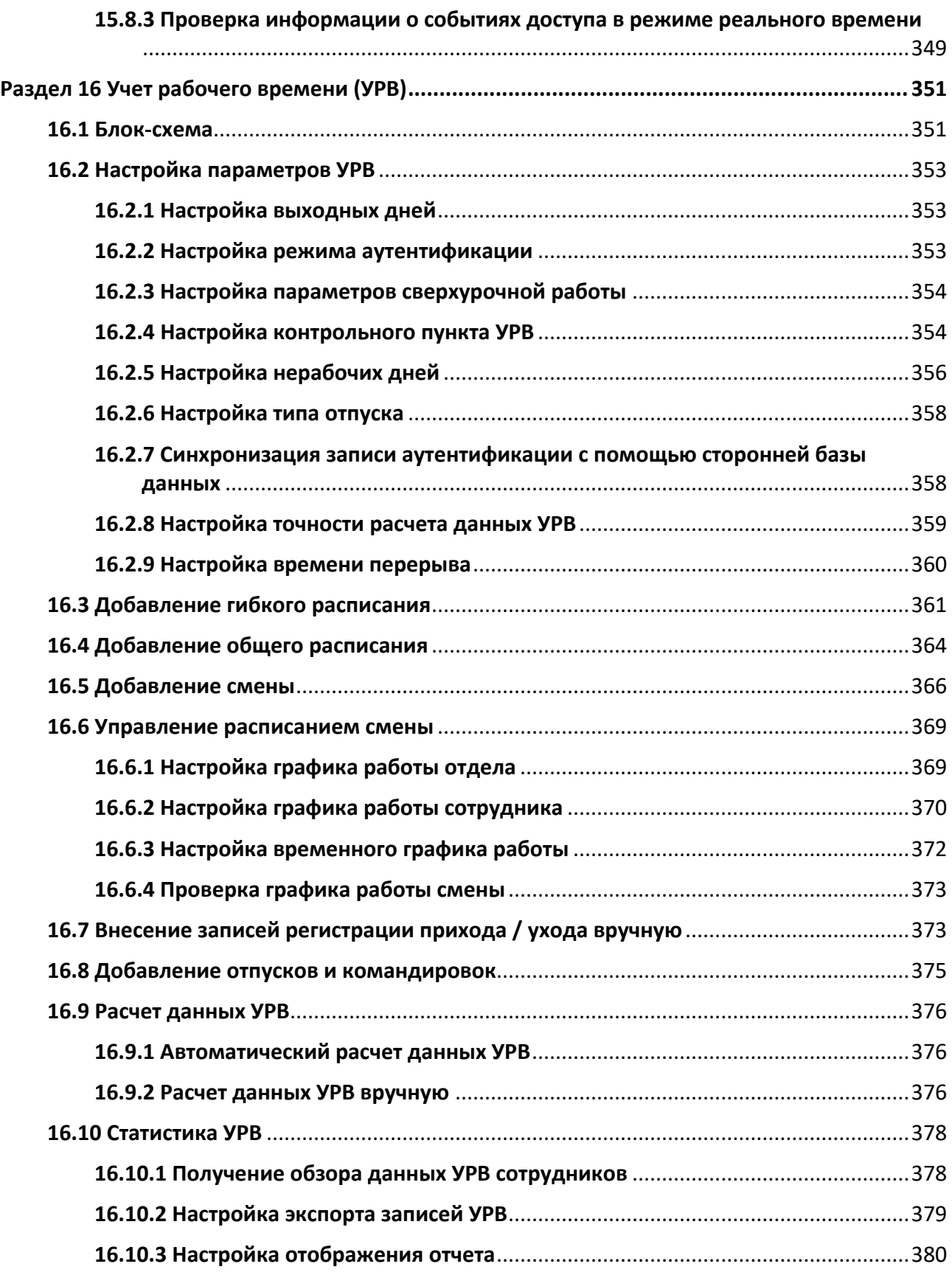

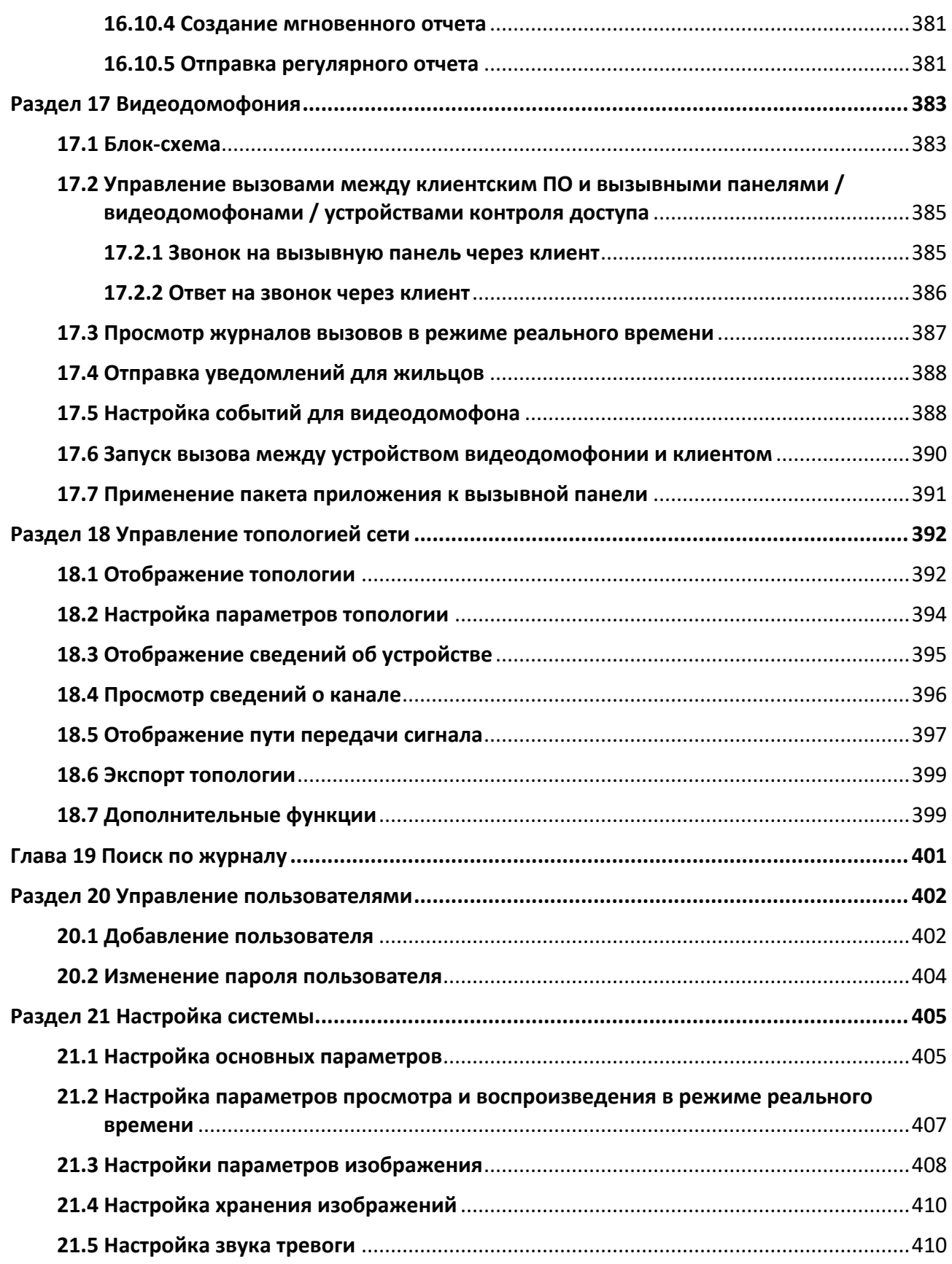

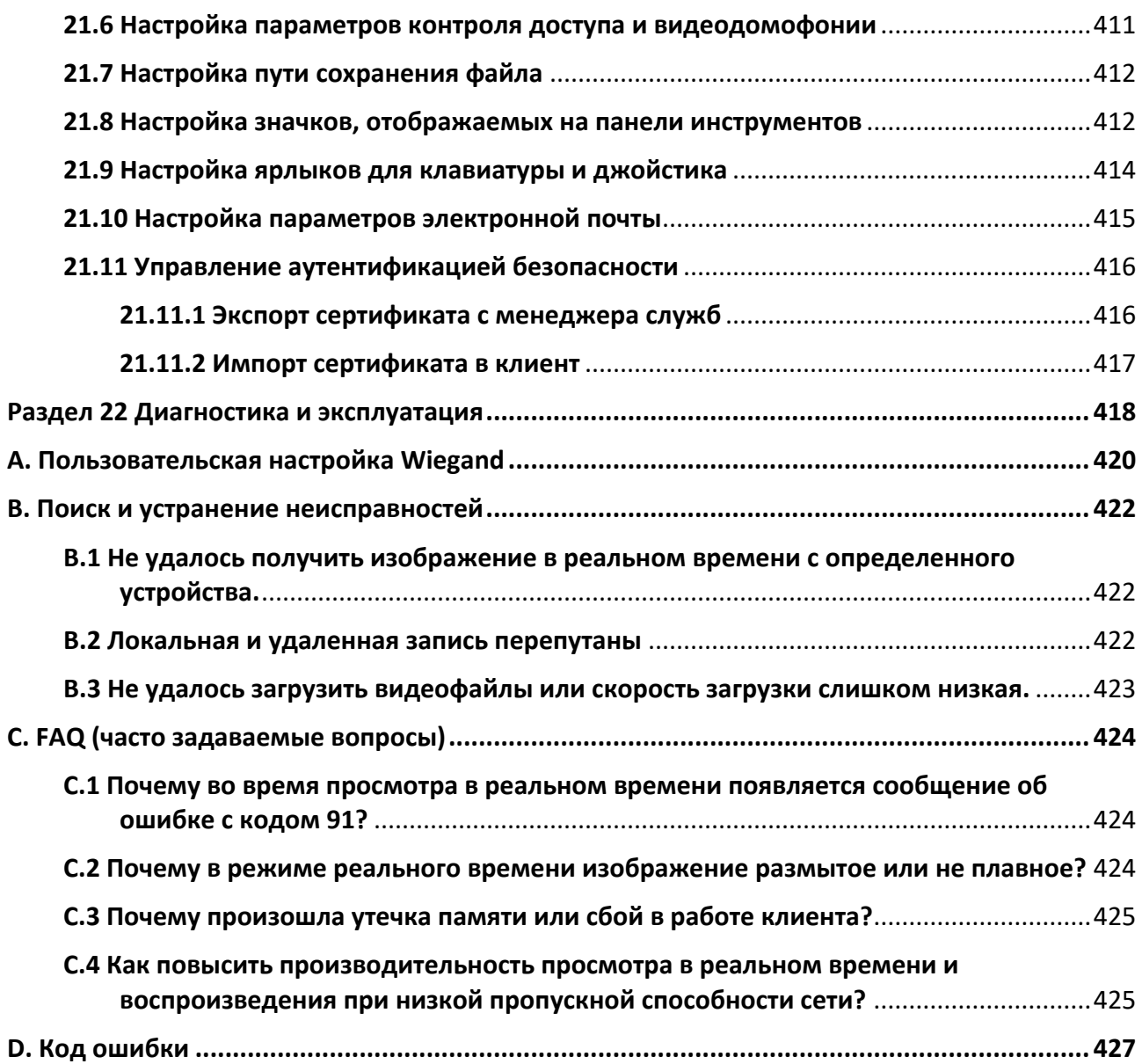

# <span id="page-16-0"></span>**Раздел 1 Представление продукта**

## <span id="page-16-1"></span>**1.1 Введение**

Клиентское программное обеспечение iVMS-4200 предназначено для настройки параметров и управления устройствами Hikvision, такими как: цифровые видеорегистраторы, сетевые видеорегистраторы, IP-камеры, видеокодеры, декодеры, охранные панели, устройства видеодомофонии, устройства контроля доступа и т. д.

ПО iVMS-4200 имеет простой и удобный интерфейс и предоставляет множество функций, включая просмотр в режиме реального времени, запись видео, удаленный поиск и воспроизведение, резервное копирование файлов, прием тревог, контроль сотрудников / посетителей, контроль доступа, видеодомофония, контроль безопасности, УРВ и т. д.

В данном руководстве пользователя описаны функции, порядок настройки и этапы работы клиентского программного обеспечения. Ознакомьтесь с приведенным ниже содержанием и внимательно прочтите руководство перед установкой и эксплуатацией устройства.

## <span id="page-16-2"></span>**1.2 Краткий обзор изменений**

Ниже приведены ключевые изменения в данной версии руководства пользователя.

- Поддерживает создание тепловых карт по области. Тепловые карты отображаются в виде линейного графика, где каждая линия представляет область. Подробные сведения приведены в разделе *[Тепловые карты](#page-202-0)*.
- Функция детекции наличия / отсутствия шлема поддерживает поиск сотрудников / посетителей со шлемом или без шлема. Дополнительные сведения приведены в раздел[е](#page-224-0) *[Детекция наличия / отсутствия шлема](#page-224-0)*.
- Поддерживает включение функции **Save Pictures in Structure Data Format** («Сохранение изображений в формате структурированных данных»). Если функция включена, клиент сохранит данные и удалит зарегистрированные изображения профиля сотрудника / посетителя после применения информации о нем к устройствам. Подробные сведения приведены в разделе *[Настройка основных параметров](#page-420-1)*.
- Поддерживает выпуск карт в локальном режиме и сбор изображений лиц и отпечатков пальцев с терминала сбора фото. Подробные сведения приведены в разделе *[Выпуск](#page-290-0)  [карт в локальном режиме](#page-290-0)*, *[Сбор изображений лиц с помощью устройства контроля](#page-295-0)  [доступа](#page-295-0)* и *[Сбор отпечатков пальцев с помощью клиентского ПО](#page-296-0)*.
- Включите функцию **Count Early Check-In as Overtime («**Подсчет регистрации раннего прихода в качестве сверхурочных часов») при добавлении общего расписания (необязательно). Подробные сведения приведены в разделе *[Добавление общего](#page-378-0)  [расписания](#page-378-0)*.

# <span id="page-17-0"></span>**Раздел 2 Управление ПО**

Клиентское ПО iVMS-4200 в основном применяется для хранения данных, управления данными и расчета данных. При непрерывной работе и обработке ПО может управлять такими данными, как записи событий и записи посещаемости, получаемыми клиентским ПО iVMS-4200. ПО также обеспечивает управление разрешениями пользователей, устройствами, группами, журналами и т. д.

Также можно просмотреть состояние работы модуля и нажать **Edit Port** («Изменить порт») при необходимости. Перезапустите ПО iVMS-4200, чтобы изменения вступили в силу. Введите номер порта ISUP, настроенный на маршрутизаторе, чтобы добавлять устройства ISUP в клиент.

Выберите адрес WAN и введите IP-адрес для сопоставления портов или отредактируйте **Event Uploading Port («Порт загрузки событий») (ISUP 4.0), Event Uploading Port («Порт загрузки событий») (ISUP 5.0), Picture Storage Server Port («Порт сервера хранения изображений»), Live View Port («Порт просмотра в режиме реального времени»), Live View Port of Video Intercom («Порт просмотра видео с видеодомофона в реальном времени»), Two-Way Audio Port («Порт двусторонней аудиосвязи»)** и **Playback Port («Порт воспроизведения»).**

Установите флажок **Auto-Launch**(«Автозапуск»), чтобы разрешить автоматический запуск ПО iVMS-4200 после запуска ПК.

Клиентское ПО iVMS-4200 не будет отображаться после запуска. Войдите в панель задач и нажмите  $\blacksquare$ , чтобы открыть окно управления службами.

## **Примечание**

● После закрытия служебного окна клиент выйдет из системы и вернется на страницу входа.

Перезапустите ПО, затем снова войдите в систему.

- Клиент может запускаться только одним пользователем ОС одновременно на одном ПК.
- Служба должна работать на одном ПК с клиентом.

# <span id="page-18-0"></span>**Раздел 3 Управление устройством**

Клиент поддерживает различные типы устройств, в том числе, IP-камеры, DVR (цифровые видеорегистраторы), NVR (сетевые видеорегистраторы), панели управления безопасностью, видеодомофоны, устройства контроля доступа и т. д.

#### **Пример**

После добавления устройств кодирования в клиент можно просматривать или воспроизводить видео в реальном времени; после добавления охранной панели в клиент можно ставить или снимать зоны с охраны, получать тревожные уведомления; после добавления устройств контроля доступа в клиент можно контролировать вход и выход, а также осуществлять контроль УРВ.

## <span id="page-18-1"></span>**3.1 Активация устройства**

Создайте пароль для активации устройств перед добавлением их в систему.

#### **Перед началом**

Убедитесь, что активируемое устройство подключено к сети и находится в одной подсети с ПК, на котором запущено клиентское ПО.

#### **Шаги**

### $\left[\begin{matrix}\vdots\\ \vdots\end{matrix}\right]$ Примечание

Устройство должно поддерживать данную функцию.

- 1. Перейдите на страницу **Device Management** («Управление устройством»).
- 2. В верхней части правой панели нажмите вкладку **Device** («Устройство»).
- 3. Нажмите **Online Device** («Онлайн устройства»), чтобы отобразить область онлайн устройств внизу страницы.

Искомые онлайн устройства отобразятся в списке.

4. Проверьте состояние устройства (отображено в столбце **Security Level** («Уровень безопасности») и выберите неактивное устройство.

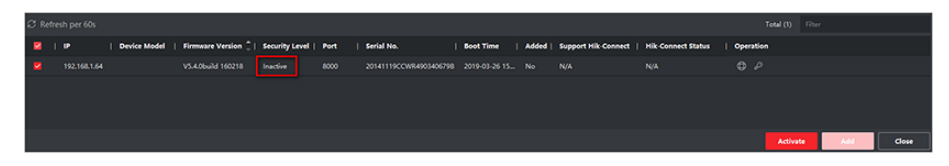

**Рисунок 3-1 Активация неактивных устройств**

5. Нажмите **Activate** («Активировать»), чтобы открыть окно активации.

6. Введите новый пароль в поле Password («Пароль») и подтвердите его в поле Confirm Password («Подтвердить пароль»).

## **1.** Предостережения

Надежность пароля устройства может быть автоматически проверена. Настоятельно рекомендуется использовать надежный пароль (используя не менее 8 символов, включая как минимум три вида из следующих категорий: буквы верхнего регистра, буквы нижнего регистра, цифры и специальные символы). Также рекомендуется регулярно обновлять пароль. Ежемесячная или еженедельная смена пароля позволит сделать использование продукта безопасным.

Правильная настройка паролей и других параметров безопасности является обязанностью лица, выполняющего установку, или конечного пользователя.

- 7. Опционально: для NVR, подключенных к неактивным IP-камерам, необходимо создать пароль в поле Network Cameras 'Default Password («Пароль IP-камеры по умолчанию») и ввести пароль подтверждения для активации IP-камер через NVR.
- 8. Опционально: включите функцию Cloud P2P при активации устройства (устройство должно поддерживать функцию).
	- 1) Поставьте галочку Enable Cloud P2P («Включить облачную службу P2P»), чтобы открыть диалоговое окно Note («Примечание»).
	- 2) Создайте проверочный код.
	- 3) Подтвердите проверочный код.
	- 4) Нажмите Terms of Service («Условия предоставления услуг») и Privacy Policy («Политика конфиденциальности») и ознакомьтесь с условиями предоставления услуг и политикой конфиденциальности.
	- 5) Нажмите ОК, чтобы включить облачную службу Р2Р.
- 9. Нажмите ОК для активации устройства.
- 10. Опционально: нажмите  $\bigoplus$  в столбце Operation («Операции»), чтобы изменить информацию о сети (включая IP-адрес, номер порта, шлюз и т. д.) для онлайн устройства.

# <span id="page-20-0"></span>**3.2 Добавление устройства**

Предусмотрено несколько режимов добавления устройств, в том числе через адрес и доменное имя, IP-сегмент, Cloud P2P, и протокол ISUP, HiDDNS. Также поддерживается импорт нескольких устройств в пакетном режиме, когда требуется добавить большое количество устройств.

### <span id="page-20-1"></span>**3.2.1 Добавление одного или нескольких онлайн устройств**

Клиент может обнаруживать онлайн устройства, которые находятся в той же сети, что и ПК, на котором запущен клиент. Выберите обнаруженное онлайн устройство, отображаемое в списке онлайн устройств, затем добавьте его в клиентское ПО. Если обнаруженные онлайн устройства имеют одинаковые имя пользователя и пароль, их можно одновременно добавить в клиентское ПО.

#### **Перед началом**

- Добавляемые устройства должны находиться в той же сети, что и ПК, на котором запущен клиент.
- Добавляемые устройства были активированы.

#### **Шаги**

- 1. Нажмите **Device Management** → **Device** («Управление устройством → Устройство»).
- 2. Нажмите **Online Device** («Онлайн устройство»), чтобы отобразить область онлайн устройств.

Искомые онлайн устройства отобразятся в списке.

|        | C Refresh Every 60s. |                        |              | Total (2) Filter   |        |          |                                                                                   |          |     |                  |
|--------|----------------------|------------------------|--------------|--------------------|--------|----------|-----------------------------------------------------------------------------------|----------|-----|------------------|
| OI.    | IPv4                 | $2 + 1$ Pv6            | Device Model |                    |        |          | Firmware Version   Security Level   Port   Enhanced SDK Service Port   Serial No. |          |     | <b>Boot Time</b> |
| □      |                      | 10411413 10411413 1011 |              | V5.4.6build 190321 | Active | 8000 N/A |                                                                                   |          |     | 2020-03-22       |
| $\Box$ | 104,714.2            | 104,114.2              |              | V5.5.130build 191  | Active | 8000 N/A |                                                                                   |          |     | 2020-03-22       |
|        |                      |                        |              |                    |        |          |                                                                                   |          |     |                  |
|        |                      |                        |              |                    |        |          |                                                                                   |          |     |                  |
|        |                      |                        |              |                    |        |          |                                                                                   |          |     |                  |
|        |                      |                        |              |                    |        |          |                                                                                   | Activate | Add | Close            |

**Рисунок 3-2 Онлайн устройство**

3. В области **Online Device** («Онлайн устройство») отметьте одно или несколько устройств и нажмите **Add** («Добавить»), чтобы открыть окно добавления устройства.

#### Клиентское программное обеспечение iVMS-4200 • Руководство пользователя

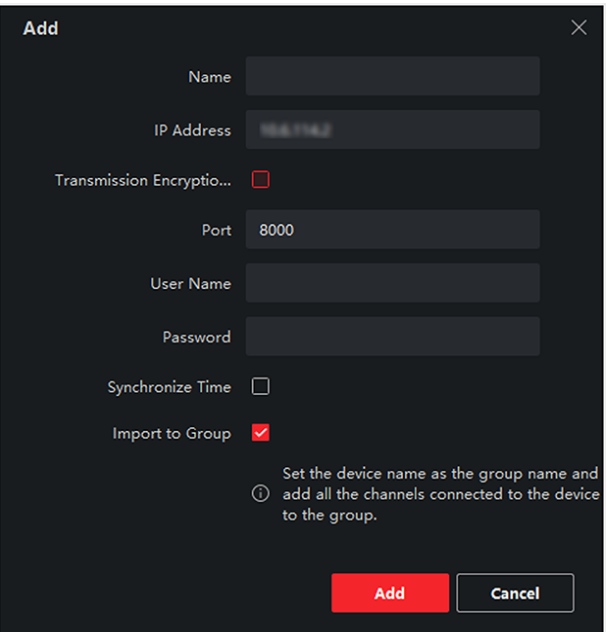

**Рисунок 3-3 Добавление одного онлайн устройства**

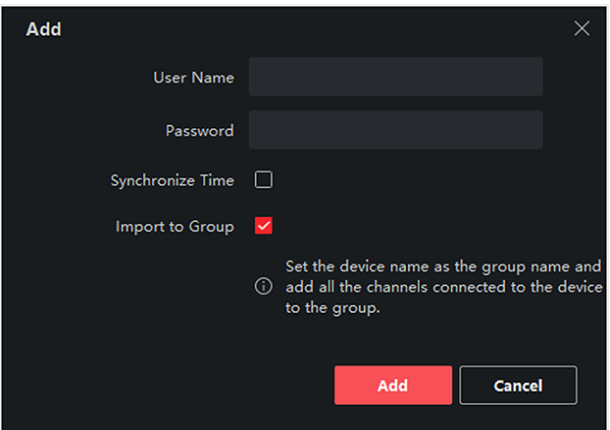

#### **Рисунок 3-4 Добавление нескольких онлайн устройств**

4. Введите необходимую информацию.

#### **Name («Наименование»)**

Введите описательное имя для устройства.

#### **IP-adress («IP-адрес»)**

Введите IP-адрес устройства. IP-адреса устройств получаются автоматически в данном режиме добавления.

#### **Port («Порт»)**

Установите номер порта. Номер порта устройства назначается автоматически в данном режиме добавления.

#### User name («Имя пользователя»)

По умолчанию имя пользователя - Admin («Администратор»).

#### Password («Пароль»)

Введите пароль устройства.

#### $\overline{\angle\hspace{0.15cm}\mathbf{!}}\hspace{0.15cm}$  Предостережения

Надежность пароля устройства может быть автоматически проверена. Настоятельно рекомендуется использовать надежный пароль (используя не менее 8 символов, включая как минимум три вида из следующих категорий: буквы верхнего регистра, буквы нижнего регистра, цифры и специальные символы). Также рекомендуется регулярно обновлять пароль. Ежемесячная или еженедельная смена пароля позволит сделать использование продукта безопасным.

Правильная настройка паролей и других параметров безопасности является обязанностью лица, выполняющего установку, или конечного пользователя.

5. Опционально: нажмите Transmission Encryption (TLS) («Шифрование передачи, безопасность на транспортном уровне») для включения шифрования передачи, защищенной протоколом TLS (безопасность на транспортном уровне).

## $\widehat{\mathbf{H}}$  Примечание

- Устройство должно поддерживать данную функцию.
- Если функция Certificate Verification («Проверка сертификата») включена, нажмите Open Certificate Directory («Открыть каталог сертификатов»), чтобы открыть папку по умолчанию, затем скопируйте файл сертификата, экспортированный с устройства, в этот каталог по умолчанию для повышения уровня безопасности. Подробная информация о проверке сертификата представлена в разделе Проверка сертификата для шифрования передачи.
- Войдите в устройство, чтобы загрузить файл сертификата через веб-браузер.
- 6. Установите флажок Synchronize Time («Синхронизировать время»), чтобы синхронизировать время устройства со временем компьютера, на котором работает клиентское ПО, после добавления устройства в клиентское ПО.
- 7. Опционально: нажмите **Import to Group** («Импортировать в группу»), чтобы создать группу по названию устройства. Также можно импортировать все каналы устройства в соответствующую группу.

#### Пример

Устройства кодирования: тревожные входы / выходы и каналы кодирования (при наличии) устройства контроля доступа будут импортированы в эту группу. Точки доступа, тревожные входы / выходы и каналы кодирования (при наличии) устройства контроля доступа будут импортированы в эту группу.

8. Нажмите Add («Добавить»).

### <span id="page-23-0"></span>3.2.2 Добавление устройства по IP-адресу или доменному имени

Если IP-адрес или доменное имя устройства известны, можно добавить устройство в клиентское ПО, указав IP-адрес (или доменное имя), имя пользователя, пароль и т. д.

#### Шаги

- 1. Откройте модуль Device Management («Управление устройством»).
- 2. В верхней части правой панели нажмите вкладку Device («Устройство»). Добавленные устройства отображаются на панели справа.
- 3. Нажмите кнопку Add («Добавить»), чтобы открыть окно добавления устройства. Выберите режим добавления IP/Domain («IP-адрес / доменное имя»).
- 4. Введите необходимую информацию.

#### Name («Наименование»)

Создайте описательное название для устройства. Например, вы можете использовать название, которое отображает местоположение или функцию устройства.

#### Address («Адрес»)

IP-адрес или доменное имя устройства.

#### Port («Порт»)

Добавляемые устройства имеют одинаковый номер порта. Значение по умолчанию: 8000.

#### User name («Имя пользователя»)

Введите имя пользователя устройства. По умолчанию имя пользователя - Admin («Администратор»).

#### Password («Пароль»)

Введите пароль устройства.

## $\overline{\Huge{\leftarrow}}$ Предостережения

Надежность пароля устройства может быть автоматически проверена. Настоятельно рекомендуется использовать надежный пароль (используя не менее 8 символов, включая как минимум три вида из следующих категорий: буквы верхнего регистра, буквы нижнего регистра, цифры и специальные символы). Также рекомендуется регулярно обновлять пароль. Ежемесячная или еженедельная смена пароля позволит сделать использование продукта безопасным.

Правильная настройка паролей и других параметров безопасности является обязанностью лица, выполняющего установку, или конечного пользователя.

#### 5. Опционально: добавьте неактивные устройства.

- 1) Нажмите Add Offline Device («Добавление неактивных устройств»).
- 2) Введите необходимую информацию, в том числе номер канала устройства и номер тревожного входа.

## $\widehat{\mathbb{E}}$  Примечание

После добавления автономного устройства в клиент состояние сети устройства будет отображаться как **Offline** («Неактивно»). Когда устройство подключается к сети, состояние сети устройства изменится на **Online** («В сети»), и клиент подключит его автоматически.

6. Опционально: нажмите Transmission Encryption (TLS) («Шифрование передачи, безопасность на транспортном уровне») для включения шифрования передачи, защищенной протоколом TLS (безопасность на транспортном уровне).

## **I** Примечание

- Устройство должно поддерживать данную функцию.
- Если функция Certificate Verification («Проверка сертификата») включена, нажмите Open Certificate Directory («Открыть каталог сертификатов»), чтобы открыть папку по умолчанию, затем скопируйте файл сертификата, экспортированный с устройства, в этот каталог по умолчанию для повышения уровня безопасности. Подробная информация о проверке сертификата представлена в разделе Проверка сертификата для шифрования передачи.
- Войдите в устройство, чтобы загрузить файл сертификата через веб-браузер.
- 7. Установите флажок Synchronize Time («Синхронизировать время»), чтобы синхронизировать время устройства со временем компьютера, на котором работает клиентское ПО, после добавления устройства в клиентское ПО.
- 8. Опционально: нажмите Import to Group («Импортировать в группу»), чтобы создать группу по названию устройства. Также можно импортировать все каналы устройства в соответствующую группу.

#### Пример

Устройства кодирования: тревожные входы / выходы и каналы кодирования (при наличии) устройства контроля доступа будут импортированы в эту группу.

Точки доступа, тревожные входы / выходы и каналы кодирования (при наличии) устройства контроля доступа будут импортированы в эту группу.

- 9. Завершите добавление устройства.
	- Нажмите Add («Добавить») для добавления устройств и возврата на страницу списка устройств.
	- Нажмите Add and New («Добавить и продолжить») для сохранения настроек и продолжения добавления других устройств.
- 10. Опционально: выполните следующие операции.

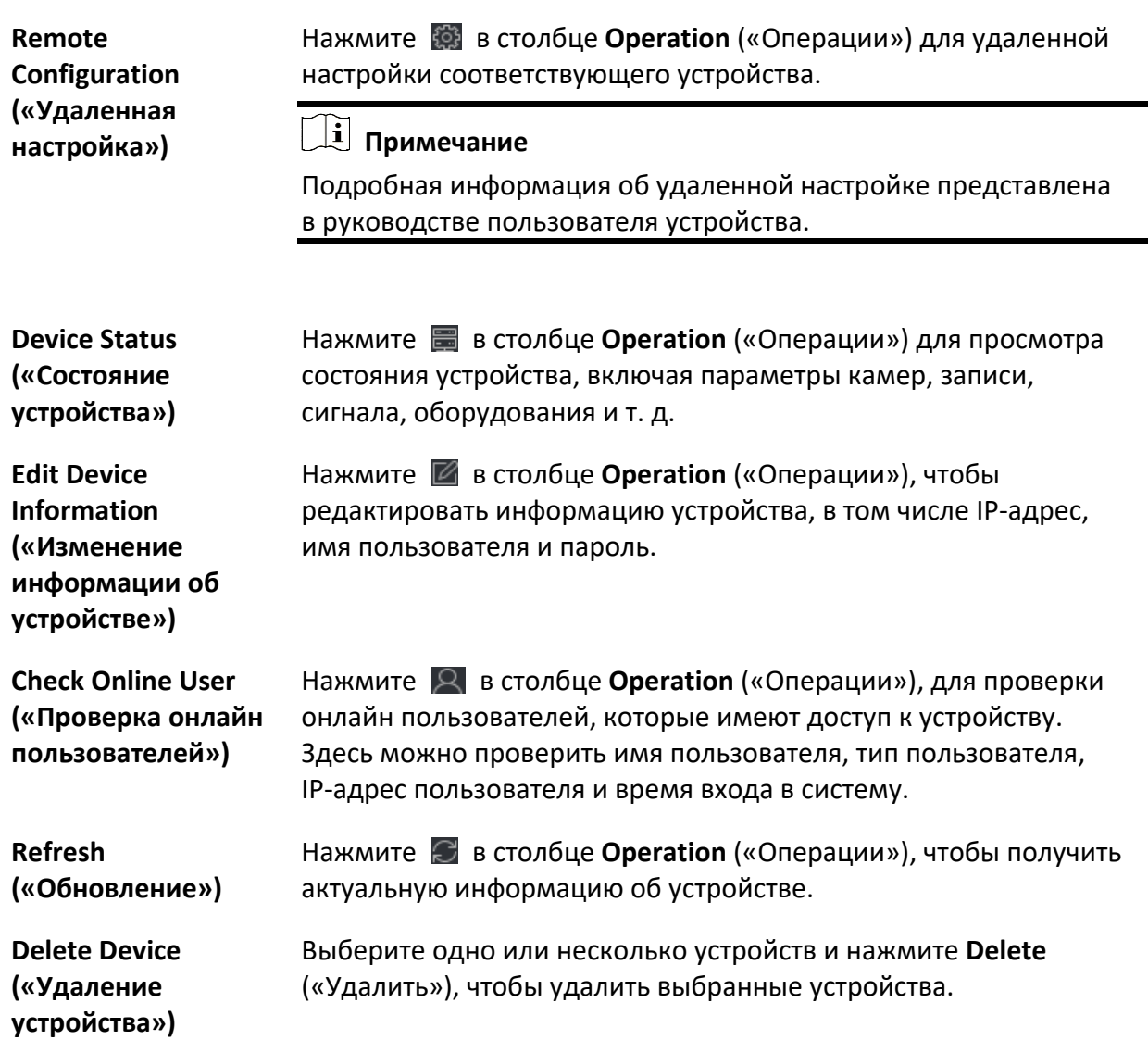

### <span id="page-25-0"></span>**3.2.3 Добавление устройств по сегменту IP-адресов**

Если устройства имеют одинаковый номер порта, имя пользователя и пароль, диапазоны их IP-адресов находятся в одном сегменте, можно добавить их в клиентское ПО, указав начальный IP-адрес и конечный IP-адрес, номер порта, имя пользователя, пароль и т. д.

#### **Шаги**

- 1. Откройте модуль **Device Management** («Управление устройством»).
- 2. В верхней части правой панели нажмите вкладку **Device** («Устройство»). Добавленные устройства отображаются на панели справа.
- 3. Нажмите **Add** («Добавить»), чтобы открыть окно добавления устройства.
- 4. Выберите IP Segment («Сегмент IP-адресов») в поле Adding Mode («Режим добавления»).
- 5. Введите необходимую информацию.

#### Start IP («Начальный IP-адрес»)

Введите начальный IP-адрес.

#### End IP («Конечный IP-адрес»)

Введите конечный IP-адрес в том же сегменте сети, что и начальный IP-адрес.

#### Port («Порт «)

Войдите номер порта устройства. Значение по умолчанию: 8000.

#### User Name («Имя пользователя»)

По умолчанию имя пользователя - Admin («Администратор»).

#### Password («Пароль»)

Введите пароль устройства.

#### $\angle \hspace{-0.1cm} \perp$  Предостережения

Надежность пароля устройства может быть автоматически проверена. Настоятельно рекомендуется использовать надежный пароль (используя не менее 8 символов, включая как минимум три вида из следующих категорий: буквы верхнего регистра, буквы нижнего регистра, цифры и специальные символы). Также рекомендуется регулярно обновлять пароль. Ежемесячная или еженедельная смена пароля позволит сделать использование продукта безопасным.

Правильная настройка паролей и других параметров безопасности является обязанностью лица, выполняющего установку, или конечного пользователя.

#### 6. Опционально: добавьте неактивные устройства.

- 1) Нажмите Add Offline Device («Добавление неактивных устройств»).
- 2) Введите необходимую информацию, в том числе номер канала устройства и номер тревожного входа.

#### $\lfloor i \rfloor$  Примечание

После добавления автономного устройства в клиент состояние сети устройства будет отображаться как Offline («Неактивно»). Когда устройство подключается к сети, состояние сети устройства изменится на **Online** («В сети»), и клиент подключит его автоматически.

7. Опционально: нажмите Transmission Encryption (TLS) («Шифрование передачи. безопасность на транспортном уровне») для включения шифрования передачи, защищенной протоколом TLS (безопасность на транспортном уровне).

**Примечание**

- Устройство должно поддерживать данную функцию.
- Если функция **Certificate Verification** («Проверка сертификата») включена, нажмите **Open Certificate** («Открыть каталог сертификатов»), чтобы открыть папку по умолчанию, затем скопируйте файл сертификата, экспортированный с устройства, в этот каталог по умолчанию для повышения уровня безопасности. Подробная информация о проверке сертификата представлена в разделе *[Проверка сертификата для](#page-432-1)  [шифрования передачи](#page-432-1)*.
- Войдите в устройство, чтобы загрузить файл сертификата через веб-браузер.
- 8. Установите флажок **Synchronize Time** («Синхронизировать время»), чтобы синхронизировать время устройства со временем компьютера, на котором работает клиентское ПО, после добавления устройства в клиентское ПО.
- 9. Опционально: нажмите **Import to Group** («Импортировать в группу»), чтобы создать группу по названию устройства. Также можно импортировать все каналы устройства в соответствующую группу.
- 10. Завершите добавление устройства.
	- Нажмите **Add** («Добавить») для добавления устройств и возврата на страницу списка устройств.
	- Нажмите **Add and New** («Добавить и продолжить») для сохранения настроек и продолжения добавления других устройств.
- 11. Опционально: выполните следующие операции.

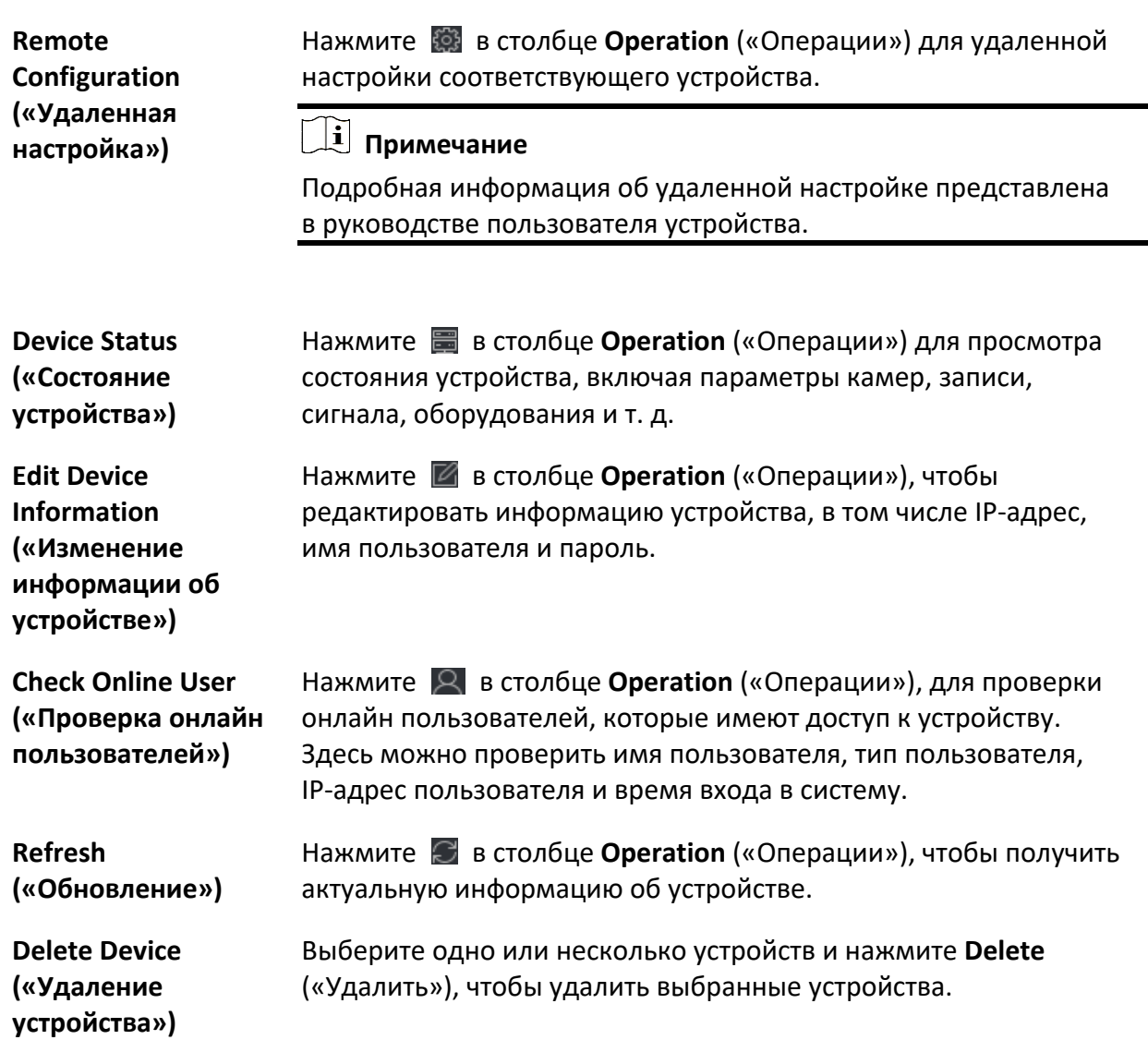

### <span id="page-28-0"></span>**3.2.4 Добавление устройств с помощью Cloud P2P**

Если устройство поддерживает Cloud P2P и функция Cloud P2P включена, устройство можно добавить в клиент или в учетную запись Cloud P2P в режиме Cloud P2P. Устройства, добавленные в учетную запись Cloud P2P, можно добавить в клиент после входа в учетную запись Cloud P2P.

#### **Перед началом**

В первую очередь необходимо зарегистрироваться и выполнить вход в учетную запись Cloud P2P.

#### Шаги

- 1. Откройте модуль Device Management («Управление устройством»).
	- Добавленные устройства отображаются на панели справа.
- 2. В верхней части правой панели нажмите вкладку **Device** («Устройство»).
- 3. Нажмите Add («Добавить»), чтобы открыть окно добавления устройства.
- 4. Выберите Cloud P2P в качестве режима добавления.
	- Выполните вход в учетную запись Cloud P2P.
	- На экране будет отображена авторизованная учетная запись Cloud P2P.
- 5. Из раскрывающегося списка выберите область для входа Select the Region to Login («Выбрать область для входа»), затем войдите в учетную запись Cloud P2P или введите серийный номер устройства.
	- Введите серийный номер, указанный на этикетке устройства.
	- Если IP-адрес устройства находится в той же локальной подсети, что и клиент, нажмите Online Device («Онлайн устройство») и выберите онлайн устройство, чтобы автоматически получить его серийный номер.
- 6. Введите проверочный код устройства.

### $\downarrow$  Примечание

Создать проверочный код можно при активации устройства и включении облачной службы Р2Р. Проверочный код совпадает с кодом, созданным при включении потокового шифрования. Проверочный код также можно создать на странице настроек параметров устройства.

7. Опционально: включите DDNS для доступа к устройству через домен Cloud P2P.

#### Device Domain Name («Доменное имя устройства»)

Настройте доменное имя устройства, которое используется для получения IP-адреса и порта устройства, зарегистрированного на сервере Cloud P2P.

#### UPnP Mode («Режим UPnP»)

#### Auto («Автоматический»)

Выберите Auto («Автоматический») в качестве режима UPnP, чтобы автоматически получить номер порта устройства.

#### Manual («Вручную»)

Выберите Manual («Вручную») в качестве режима UPnP: необходимо ввести номер порта устройства вручную.

#### User Name («Имя пользователя»)

Войдите имя пользователя устройства. По умолчанию имя пользователя - Admin («Администратор»).

#### Password («Пароль»)

Пароль администратора создается при активации устройства.

#### $\sqrt{!}$ ) Предостережения

Надежность пароля устройства может быть автоматически проверена. Настоятельно рекомендуется использовать надежный пароль (используя не менее 8 символов, включая как минимум три вида из следующих категорий: буквы верхнего регистра, буквы нижнего регистра, цифры и специальные символы). Также рекомендуется регулярно обновлять пароль. Ежемесячная или еженедельная смена пароля позволит сделать использование продукта безопасным.

Правильная настройка паролей и других параметров безопасности является обязанностью лица, выполняющего установку, или конечного пользователя.

# **I** Примечание

Если функция DDNS отключена, выполнение некоторых операций для добавленного через клиент устройства, например, просмотр состояния устройства, загрузка видеофайлов во время удаленного воспроизведения, создание QR-кодов устройств и т. д. будут недоступны.

- 8. Опционально: нажмите **Import to Group** («Импортировать в группу»), чтобы создать группу по названию учетной записи Cloud P2P. Также можно импортировать все каналы устройства в соответствующую группу.
- 9. Добавьте устройство в клиентское ПО и в учетную запись Cloud P2P.
	- Нажмите Add («Добавить»), чтобы добавить устройство и вернуться в список устройств.
	- Нажмите Add and New («Добавить и продолжить»), чтобы добавить устройство и продолжить добавление следующего устройства.
- 10. Опционально: выполните следующие операции.

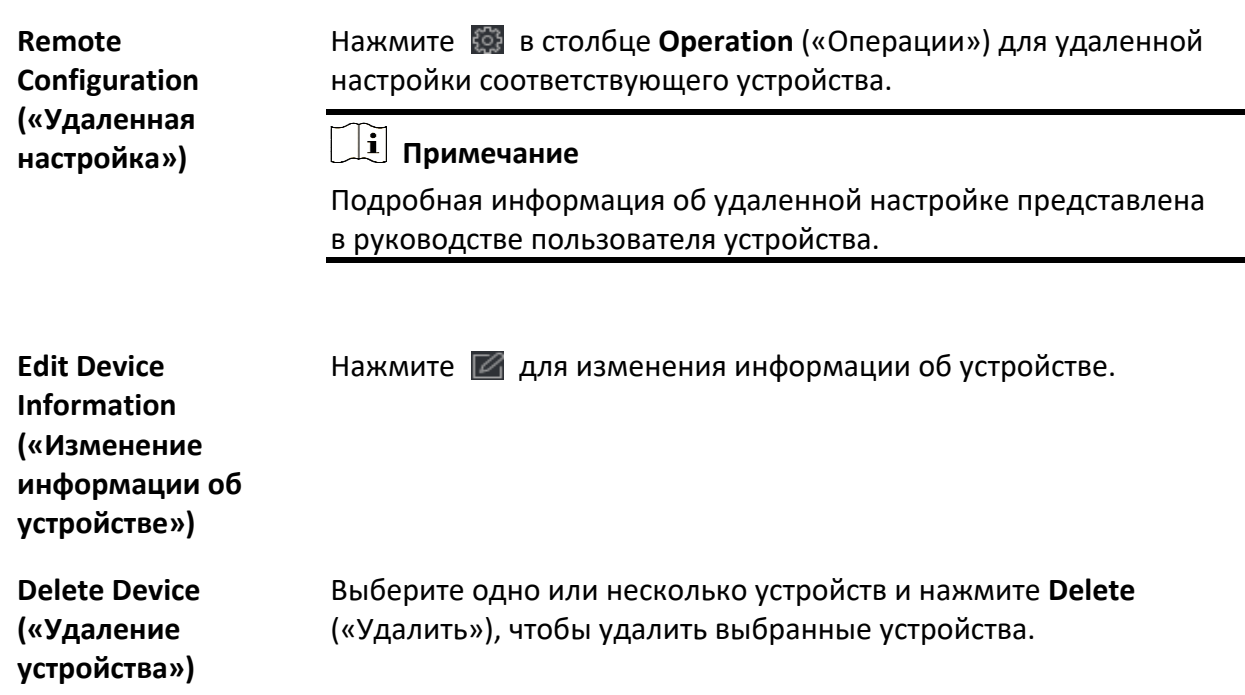

### <span id="page-31-0"></span>**3.2.5 Добавление устройства по протоколу ISUP**

Если устройства контроля доступа поддерживают протокол ISUP 5.0, устройства можно добавить в клиентское ПО по протоколу ISUP, указав идентификатор и ключ устройства, после настройки адресов серверов, номеров портов и идентификаторов устройств.

#### **Перед началом**

Устройства должны быть должным образом подключены к сети.

#### **Шаги**

- 1. Откройте модуль **Device Management** («Управление устройством»). Добавленные устройства отображаются на панели справа.
- 2. Нажмите **Add** («Добавить»), чтобы открыть окно добавления устройства.
- 3. Выберите значение **ISUP** в поле **Adding Mode** («Режим добавления»).
- 4. Введите необходимую информацию.

#### **Device Account («Учетная запись устройства»)**

Введите учетное имя, зарегистрированное по протоколу ISUP.

#### **ISUP Key («Ключ ISUP»)**

Если устройства поддерживают протокол ISUP 5.0, введите ключ ISUP, который был задан в сетевых настройках устройства.

## **Примечание**

Устройство должно поддерживать данную функцию.

- 5. Опционально: установите флажок **Synchronize Time** («Синхронизировать время»), чтобы синхронизировать время устройства со временем компьютера, на котором работает клиентское ПО, после добавления устройства в клиентское ПО.
- 6. Опционально: нажмите **Import to Group** («Импортировать в группу»), чтобы создать группу по названию устройства. Также можно импортировать все каналы устройства в соответствующую группу.
- 7. Завершите добавление устройства.
	- Нажмите **Add** («Добавить») для добавления устройств и возврата к списку устройств.
	- Нажмите **Add and New** («Добавить и продолжить») для сохранения настроек и продолжения добавления других устройств.

### **Примечание**

Изображения лиц нельзя загружать к устройствам, добавленным по протоколу ISUP, кроме устройств серии DS-K1T671 и DS-K1T331.

#### 8. Опционально: выполните следующие операции.

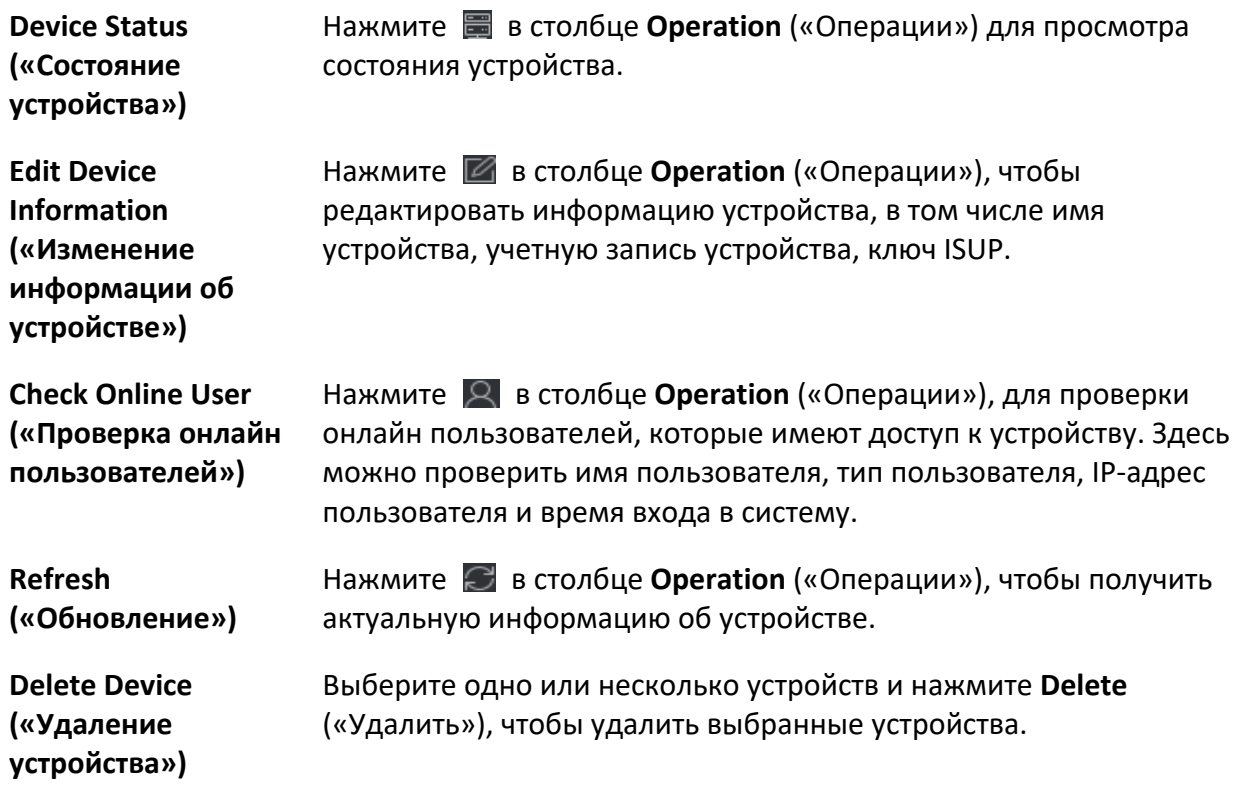

### <span id="page-33-0"></span>3.2.6 Добавление устройства с помощью сервиса HiDDNS

HiDDNS - это бесплатный DNS-сервер Hikvision. Если IP-адресов недостаточно для устройств, устройства можно добавить в клиент в режиме HiDDNS после регистрации устройств на сервере HiDDNS. HiDDNS будет интерпретировать доменное имя как IP-адрес устройств для качественного подключения к сети.

#### Шаги

- 1. Откройте модуль Device Management («Управление устройством»). Добавленные устройства отображаются на панели справа.
- 2. В верхней части правой панели нажмите вкладку Device («Устройство»).
- 3. Нажмите Add («Добавить»), чтобы открыть окно добавления устройства.
- 4. Выберите HiDDNS в качестве режима добавления.
- 5. Введите необходимую информацию.

#### Server Address («Адрес сервера»)

#### www.hik-online.com

#### Domain («Доменное имя»)

Введите доменное имя устройства, зарегистрированное на сервере HiDDNS.

#### User Name («Имя пользователя»)

Войдите имя пользователя устройства.

#### Password («Пароль»)

Введите пароль устройства.

#### $\angle$ ! Предостережения

Надежность пароля устройства может быть автоматически проверена. Настоятельно рекомендуется использовать надежный пароль (используя не менее 8 символов, включая как минимум три вида из следующих категорий: буквы верхнего регистра, буквы нижнего регистра, цифры и специальные символы). Также рекомендуется регулярно обновлять пароль. Ежемесячная или еженедельная смена пароля позволит сделать использование продукта безопасным.

Правильная настройка паролей и других параметров безопасности является обязанностью лица, выполняющего установку, или конечного пользователя.

- 6. Опционально: добавьте неактивные устройства.
	- 1) Нажмите Add Offline Device («Добавление неактивных устройств»).
	- 2) Введите необходимую информацию, в том числе номер канала устройства и номер тревожного входа.

## **[1]** Примечание

После добавления автономного устройства в клиент состояние сети устройства будет отображаться как Offline («Неактивно»). Когда устройство подключается к сети, состояние сети устройства изменится на **Online** («В сети»), и клиент подключит его автоматически.

- 7. Опционально: установите флажок Synchronize Time («Синхронизировать время»), чтобы синхронизировать время устройства со временем компьютера, на котором работает клиентское ПО, после добавления устройства в клиентское ПО.
- 8. Опционально: нажмите Import to Group («Импортировать в группу»), чтобы создать группу по названию устройства. Также можно импортировать все каналы устройства в соответствующую группу.
- 9. Завершите добавление устройства.
	- Нажмите Add («Добавить») для добавления устройств и возврата на страницу списка устройств.
	- Нажмите Add and New («Добавить и продолжить») для сохранения настроек и продолжения добавления других устройств.
- 10. Опционально: выполните следующие операции.

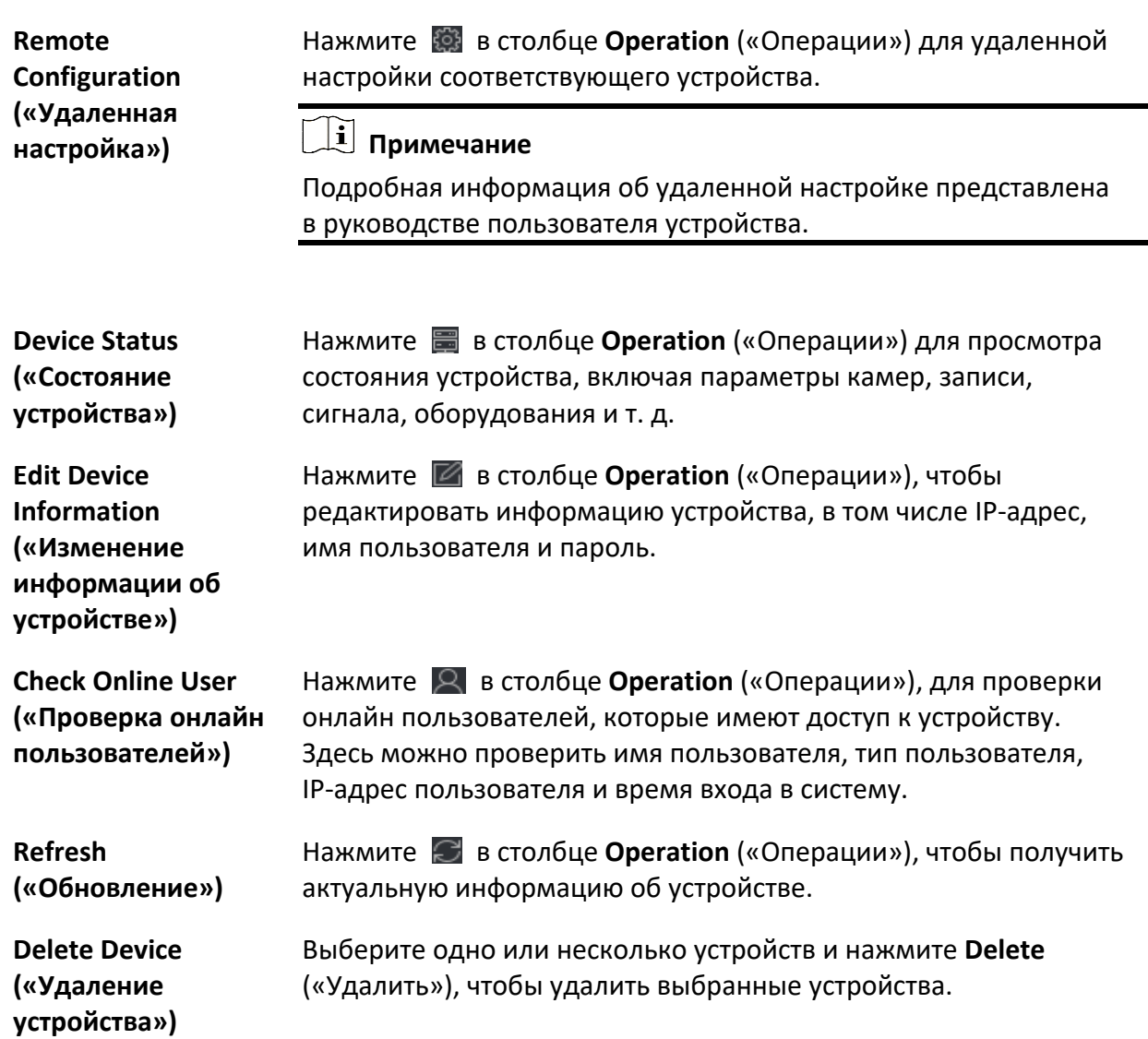

### <span id="page-35-0"></span>**3.2.7 Импорт устройств в пакетном режиме**

Устройства можно добавлять в программное обеспечение в пакетном режиме, введя информацию о них в предварительно заданный файл CSV.

#### **Шаги**

- 1. Откройте модуль **Device Management** («Управление устройством»).
- 2. В верхней части правой панели нажмите вкладку **Device** («Устройство»).
- 3. Нажмите кнопку **Add** («Добавить»), чтобы открыть окно добавления устройства.

Выберите режим добавления **Batch Import** («Добавить в пакетном режиме»).
- 4. Нажмите **Export Template** («Скачать шаблон») и сохраните предварительно выбранный шаблон (файл CSV) на компьютере.
- 5. Откройте экспортируемый файл шаблона и введите необходимую информацию об устройствах, которые необходимо добавить, в соответствующий столбец.

### **Примечание**

Более подробное описание обязательных полей представлено во введении.

### **Adding Mode («Режим добавления»)**

Введите *0*, *1* или *2*.

### **Address («Адрес»)**

Измените адрес устройства.

### **Port («Порт»)**

Введите номер порта устройства. Номер порта по умолчанию: *8000*.

### **User Name («Имя пользователя»)**

Введите имя пользователя устройства. По умолчанию имя пользователя — **Admin** («Администратор»).

### **Password («Пароль»)**

Введите пароль устройства.

### $\angle$ ! Предостережения

Надежность пароля устройства может быть автоматически проверена. Настоятельно рекомендуется использовать надежный пароль (используя не менее 8 символов, включая как минимум три вида из следующих категорий: буквы верхнего регистра, буквы нижнего регистра, цифры и специальные символы). Также рекомендуется регулярно обновлять пароль. Ежемесячная или еженедельная смена пароля позволит сделать использование продукта безопасным.

Правильная настройка паролей и других параметров безопасности является обязанностью лица, выполняющего установку, или конечного пользователя.

### **Add Offline Device («Добавьте неактивные устройства»)**

Введите *1*, чтобы разрешить добавление автономного устройства. После добавления автономного устройства в клиент состояние сети устройства будет отображаться как **Offline** («Неактивно»). Когда устройство подключается к сети, состояние сети устройства изменится на **Online** («В сети»), и клиент подключит его автоматически. Введите *0*, чтобы отключить добавление автономного устройства.

### **Import to Group («Импортировать в группу»)**

Введите *1,* чтобы создать группу по названию устройства. Все каналы устройства будут импортированы в соответствующую группу по умолчанию. Введите *0*, чтобы отключить функцию.

### **Channel Number («Количество IP-каналов»)**

При включении функции **Add Offline Device** («Добавить автономное устройство»), введите номер канала устройства. При отключении функции **Add Offline Device** («Добавить автономное устройство»), это поле не требуется.

### **Alarm Input Number («Номер тревожного входа»)**

При включении функции **Add Offline Device** («Добавить автономное устройство»), введите номер тревожного входа устройства. При отключении функции **Add Offline Device** («Добавить автономное устройство»), это поле не требуется.

- 6. Нажмите и выберите файл шаблона.
- 7. Нажмите **Add** («Добавить»), чтобы импортировать устройства.
- 8. Опционально: выполните следующие операции.

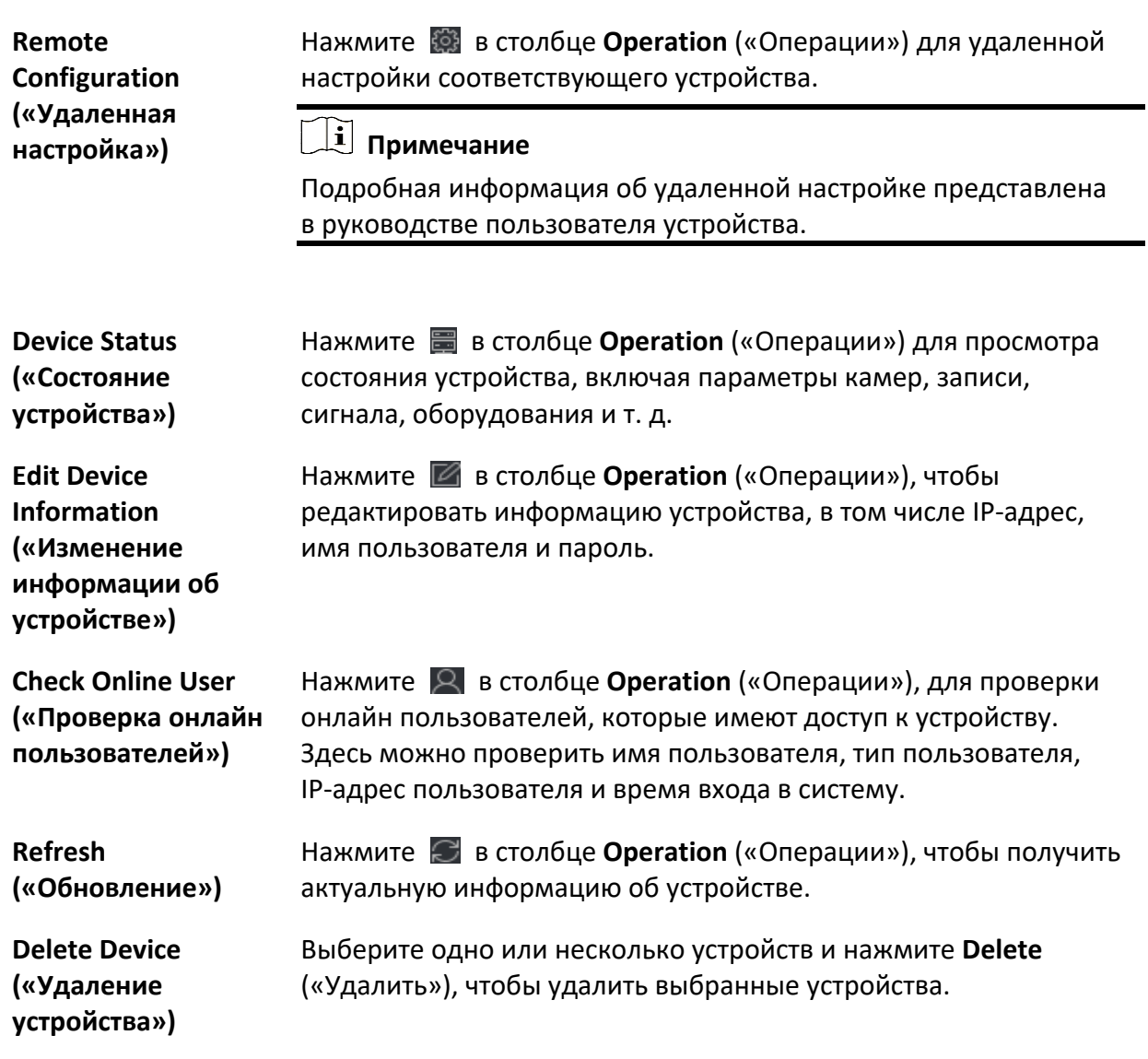

# **3.3 Восстановление / сброс пароля устройства**

Если пользователь забыл пароль обнаруженных онлайн устройств, можно восстановить пароль устройства по умолчанию или сбросить пароль устройства через клиентское ПО.

# **3.3.1 Сброс пароля устройства**

Если пользователь забыл пароль обнаруженных онлайн устройств, пароль устройства можно сбросить через клиентское ПО.

### **Шаги**

- 1. Откройте страницу **Device Management** («Управление устройством»).
- 2. В верхней части правой панели нажмите вкладку **Device** («Устройство»).
- 3. Нажмите **Online Device** («Онлайн устройство»), чтобы отобразить область онлайн устройств.

Все онлайн устройства, находящиеся в одной подсети, будут отображены в списке.

- 4. Выберите устройство из списка и нажмите <sup>2</sup> в столбце **Operation** («Операции»).
- 5. Сбросьте пароль устройства.
	- Нажмите **Export** («Экспорт»), чтобы сохранить файл устройства на вашем ПК, затем отправьте файл в службу техподдержки.

### $\downarrow$  Примечание

Для выполнения следующих операций по сбросу пароля обратитесь в службу технической поддержки.

– Нажмите **Generate** («Создать»), чтобы открыть окно QR-кода, затем нажмите **Download** («Загрузить»), чтобы сохранить QR-код на компьютере. Также можно сфотографировать QR-код и сохранить его на телефон. Отправьте изображение в нашу службу технической поддержки.

### $\left| \frac{1}{2} \right|$  Примечание

Для выполнения следующих операций по сбросу пароля обратитесь в службу технической поддержки.

– Выберите режим безопасности согласно текущим требованиям.

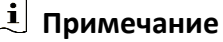

Для выполнения следующих операций по сбросу пароля обратитесь в службу технической поддержки.

## $\angle$ ! Предостережение

Надежность пароля устройства может быть автоматически проверена. Настоятельно рекомендуется использовать надежный пароль (используя не менее 8 символов, включая как минимум три вида из следующих категорий: буквы верхнего регистра, буквы нижнего регистра, цифры и специальные символы). Также рекомендуется регулярно обновлять пароль. Ежемесячная или еженедельная смена пароля позволит сделать использование продукта безопасным.

Правильная настройка паролей и других параметров безопасности является обязанностью лица, выполняющего установку, или конечного пользователя.

### **3.3.2 Восстановление пароля устройства по умолчанию**

Если пользователь забыл пароль обнаруженных онлайн устройств, пароль устройства можно сбросить через клиентское ПО.

### **Шаги**

- 1. Откройте страницу **Device Management** («Управление устройством»).
- 2. В верхней части правой панели нажмите вкладку **Device** («Устройство»).
- 3. Нажмите **Online Device** («Онлайн устройства»), чтобы отобразить область онлайн устройств внизу страницы.
	- Все онлайн устройства, находящиеся в одной подсети, будут отображены в списке.
- 4. Выберите устройство и нажмите **2** в столбце Operation («Операции»), чтобы открыть окно **Reset Password** («Сброс пароля»).
- 5. Восстановите / сбросьте пароль устройства.
	- Введите код безопасности и восстановите пароль по умолчанию для выбранного устройства.

### $\lfloor \mathbf{i} \rfloor$  Примечание

Для получения кода безопасности обратитесь в службу технической поддержки компании.

– Нажмите **Export** («Экспорт»), чтобы сохранить файл устройства на вашем ПК, затем отправьте файл в службу техподдержки.

### $\downarrow$  Примечание

Для выполнения следующих операций по сбросу пароля обратитесь в службу технической поддержки.

### **Дальнейшие шаги**

Пароль по умолчанию (12345) для учетной записи администратора предназначен только для первого входа в систему. Необходимо изменить этот пароль по умолчанию для обеспечения защиты устройства от угроз, таких как несанкционированный доступ к продукту третьих лицам, что может помешать правильной работе продукта и/или привести к другим нежелательным последствиям.

# **Предостережения**

Надежность пароля устройства может быть автоматически проверена. Настоятельно рекомендуется использовать надежный пароль (используя не менее 8 символов, включая как минимум три вида из следующих категорий: буквы верхнего регистра, буквы нижнего регистра, цифры и специальные символы). Также рекомендуется регулярно обновлять пароль. Ежемесячная или еженедельная смена пароля позволит сделать использование продукта безопасным.

Правильная настройка паролей и других параметров безопасности является обязанностью лица, выполняющего установку, или конечного пользователя.

# <span id="page-41-0"></span>**3.4 Обновление версии прошивки устройства**

Когда для добавленного устройства доступна новая версия программного обеспечения, прошивку можно обновить через клиент.

### $\downarrow$ і Примечание

- Данная функция должна поддерживаться на устройстве.
- Настройте режим обновления в интерфейсе настроек. Дополнительные сведения представлены в разделе *[Настройка основных параметров](#page-420-0)*.

Войдите в модуль управления устройствами, затем выберите вкладку **Device** («Устройство»), чтобы отобразить список устройств.

Выполните следующие операции в соответствии с выбранным режимом добавления.

### **Отключение функции**

На панели **Device for Management** («Устройства для управления»), если доступна новая версия прошивки, в столбце **Firmware Upgrade** («Обновление прошивки»), статус устройства изменится на **Upgradeable** («Доступно обновление»).

Выберите обновляемое устройство и нажмите **Upgrade** («Обновить»), чтобы запустить обновление прошивки устройства.

### **Примечание**

Будет отображаться прогресс обновления. Когда обновление будет завершено, статус в столбце в столбце **Firmware Upgrade** («Обновление прошивки») изменится на **Upgraded** («Обновлено»).

### **Уведомление о загрузке и обновлении**

Если доступна новая версия прошивки, появится всплывающее окно. Нажмите **Upgrade All** («Обновить все»), чтобы начать загрузку и обновление.

### **Загрузка пакета обновления и уведомление об обновлении**

Появится диалоговое окно: доступно обновление после загрузки пакета новой версии. Нажмите **Upgrade All** («Обновить все»), чтобы начать обновление прошивки устройства.

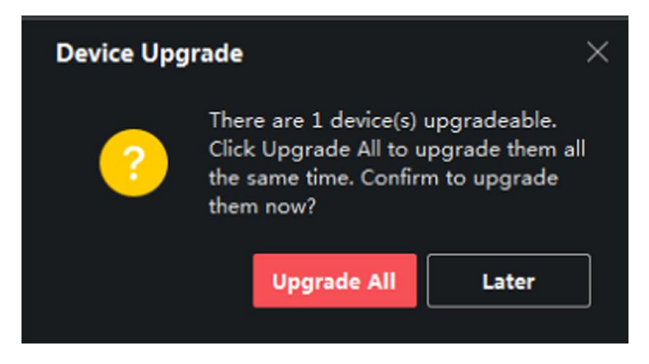

**Рисунок 3-5 Запрос на обновление устройства**

### **Примечание**

Нажмите **Upgrade All** («Обновить все»): появится всплывающее окно для просмотра информация. Нажмите **View Details** («Просмотреть подробности»), чтобы перейти на страницу управления устройствами. Если вы находитесь на странице **Device Management**  («Управление устройствами»), закройте подсказку.

После того, как клиент обнаружит новую версию устройств, будет загружена новая версия и запущено обновление без уведомления пользователя.

На странице управления устройством в столбце **Firmware Update** («Обновление прошивки») будет отображаться следующий статус обновления.

#### **No Available Version («Нет доступной версии»)**

Нет доступной новой версии прошивки.

### **Upgradeable («Доступно обновление»)**

Доступна новая версия прошивки.

### **Примечание**

Переместите курсор , чтобы просмотреть текущую версию, последнюю версию и доступные обновления прошивки.

### **Waiting («Ожидает обновления»)**

Устройство ожидает обновления.

### **Downloading («Идет загрузка»)**

Клиент скачивает пакет новой версии прошивки.

### **Upgrading («Идет обновление»)**

Идет обновление прошивки устройства.

#### **Upgraded («Обновление завершено»)**

Наведите курсор на иконку **Upgraded** («Обновление завершено»), чтобы отобразить версию после обновления.

#### **Upgrading Failed («Ошибка обновления»)**

В случае ошибки обновления появится всплывающее окно с информацией об ошибке. Нажмите **View Details** («Просмотреть подробности»), чтобы перейти на страницу управления устройствами. Если вы находитесь на странице **Device Management**  («Управление устройствами»), закройте подсказку. Наведите курсор на **Upgrading Failed** («Ошибка обновления»), чтобы отобразить сведения об ошибке, и нажмите **Upgrade Again** («Обновить снова»), чтобы повторить попытку.

| <b>Device</b> | Stream Media Server                                                                |                  |                                         |                   |     |    |             |                  |                               |  |                                                                                                    |   |              |
|---------------|------------------------------------------------------------------------------------|------------------|-----------------------------------------|-------------------|-----|----|-------------|------------------|-------------------------------|--|----------------------------------------------------------------------------------------------------|---|--------------|
| $+$ Add       | Q Online Device<br>X Remove <b>BS OR Code</b> <i>L</i> Upgrade(1) <i>C</i> Refresh |                  |                                         |                   |     |    |             |                  |                               |  |                                                                                                    |   |              |
| n             | $\mathbf{r}_{\mathrm{L}}$<br>Name                                                  | Connection       | Network Para   Device Type   Serial No. |                   |     |    | Security Le |                  | Resource U   Firmware Upgrade |  | Operation                                                                                                    |   |              |
| $\Box$        |                                                                                    | IP/Domain        |                                         | Encoding D        | DS- |    | 10 Strong   | Online           | No available version          |  | 26                                                                                                    | 圖 | $R$ $\alpha$ |
| $\Box$        |                                                                                    | <b>IP/Domain</b> |                                         | . Encoding D      | DS- |    | 04 Strong   | O Online         | <b>O</b> Upgradeable          |  | ■ ◎                                                                                                    | 吕 | $R_{\alpha}$ |
| $\Box$        |                                                                                    | IP/Domain        |                                         | . Access Cont DS- |     | 3V | Strong      | Online           | No available version          |  | ■ @                                                                                                    | 圖 | $R_{\alpha}$ |
| $\Box$        |                                                                                    | IP/Domain        |                                         | . Device          |     |    | Strong      | <b>3</b> Offline | No available version          |  | $\begin{array}{c} \mathbb{Z} & \mathbb{Q} \end{array} \quad \mathbb{E} \begin{array}{c} \mathbb{Z} & \mathbb{Z} \end{array}$ |   |              |
| $\Box$        |                                                                                    | IP/Domain        |                                         | Encoding D        | DS- |    | 80 Strong   | O Online         | No available version          |  | ■ ◎                                                                                                    | 8 | $R$ $\Omega$ |
| □             |                                                                                    | IP/Domain        |                                         | Encoding D        | DS- |    | 80 Strong   | O Online         | No available version          |  | ■ ◎                                                                                                    | 昌 | $A$ $C$      |

**Рисунок 3-6 Обновление прошивки**

# **3.5 Управление добавленными устройствами**

После добавления устройств вы можете управлять добавленными устройствами, в том числе: редактировать параметры устройства, выполнять удаленную настройку устройства, просмотреть состояние устройства и т. д.

| Edit Device («Изменение<br>информации об                                                     | Нажмите $\mathbb{Z}$ , чтобы изменить информацию об устройстве, включая<br>имя устройства, адрес, имя пользователя, пароль и т. д.                                                                                                    |  |  |  |  |  |
|----------------------------------------------------------------------------------------------|----------------------------------------------------------------------------------------------------|--|--|--|--|--|
| устройстве»)<br><b>Delete Device</b><br>(«Удаление                                           | Выберите одно или более устройств, затем нажмите Delete<br>(«Удалить»), чтобы удалить выбранные устройства.                                                                                                    |  |  |  |  |  |
| устройства»)<br><b>Remote Configuration</b><br>(«Удаленная                                   | Нажмите <sup>®</sup> , чтобы выполнить удаленную настройку<br>соответствующего устройства. Подробная информация                                                                                                    |  |  |  |  |  |
| настройка»)<br><b>View Device Status</b>                                                     | представлена в руководстве пользователя устройства.<br>Нажмите • для просмотра состояния устройства, включая<br>параметры камер, записи, сигнала, оборудования и т. д.                                                                                                    |  |  |  |  |  |
| («Просмотр состояния<br>устройства»)                                                         | $\mathbf{i}$<br>Примечание<br>Доступная информация о состоянии устройства зависит от модели<br>фактического устройства.                                                                                                    |  |  |  |  |  |
| <b>View Online User</b><br>(«Просмотр<br>пользователей в сети»)                              | Нажмите <sup>  2</sup> , чтобы просмотреть подробную информацию о<br>пользователях в сети, которые имеют доступ к устройству, включая<br>имя пользователя, тип пользователя, IP-адрес и время входа в<br>систему.                                                                                                    |  |  |  |  |  |
| <b>Refresh Device</b><br><b>Information</b><br>(«Обновление<br>информации об<br>устройстве») | Нажмите $\mathcal{C}$ , чтобы обновить и получить последнюю информацию<br>об устройстве.                                                                                                    |  |  |  |  |  |
| <b>Generate QR Code</b>                                                                      | Отметьте одно или несколько устройств и выберите QR Code<br>(«QR-код»), чтобы сгенерировать QR-код добавленных устройств.<br>Устройства можно добавить в мобильный клиент путем<br>сканирования QR-кода.                                                                                                    |  |  |  |  |  |
| («Создание QR-кода»)                                                                         | $\vert \mathbf{i} \vert$<br>Примечание<br>Устройства, добавленные по протоколу ISUP или Cloud P2P,<br>не могут генерировать QR-код.                                                                                                    |  |  |  |  |  |
| <b>Upgrade Device</b><br>(«Обновление<br>устройства»)                                        | Просмотрите статус устройства в столбце Firmware Upgrade<br>(«Обновление прошивки»), отметьте одно или несколько<br>обновляемых устройств и нажмите Upgrade Device Firmware<br>(«Обновить прошивку устройства»), чтобы обновить выбранные<br>устройства. Дополнительные сведения представлены в разделе<br>Обновление прошивки устройства. |  |  |  |  |  |
| <b>Get Events from Device</b><br>(«Получение событий с<br>устройства»)                       | Отметьте одно устройство и нажмите Get Events from Device<br>(«Получить события с устройства»), чтобы синхронизировать<br>события. Дополнительные сведения представлены в разделе<br>Получение событий с устройства.                                                                                                    |  |  |  |  |  |

**Таблица 3-1 Управление добавленными устройствами**

# **3.6 Управление группой**

Клиентское ПО предоставляет области для управления добавленными ресурсами в разных группах. Ресурсы можно сгруппировать в разные группы в зависимости от расположения ресурсов.

### **Пример**

Например, на первом этаже установлено 64 камеры, 16 дверей, 64 тревожных входа и 16 тревожных выходов. Эти ресурсы можно организовать в одну группу (с именем «1-й этаж») для удобного управления. Можно получить изображение в режиме реального времени, воспроизводить видеофайлы и выполнять некоторые другие операции с устройствами после объединения ресурсов по группам.

# **3.6.1 Ресурсы группы**

В клиентском ПО предусмотрено 2 метода добавления группы: настройка группы или создание группы по имени устройства. После настройки группы необходимо вручную импортировать ресурсы в эту группу. После создания группы по имени устройства ресурсы устройства будут импортированы в группу автоматически. Выберите метод для группировки ресурсов в соответствии с реальными потребностями.

#### **Шаги**

- 1. В области **Maintenance and Management** («Обслуживание и управление») нажмите **Device Management** → **Group** («Управление устройствами → Группа»), чтобы перейти на страницу управления группами.
- 2. Добавление группы.
	- **Настройка групп:** нажмите **Add Group** («Добавить группу») и создайте имя для новой группы.
	- **Создание групп по имени устройства:** нажмите **Create Group by Device Name** («Создать группу по названию устройства») и выберите добавленное устройство, чтобы создать новую группу по имени выбранного устройства. После создания группы по имени устройства ресурсы (такие как каналы кодирования, тревожные входы / выходы и точки доступа) устройства будут автоматически импортированы в группу.

### **Примечание**

- Для добавления доступно до 256 групп.
- Можно выбрать несколько групп, нажав и удерживая клавишу Shift или Ctrl на клавиатуре.

3. После добавления группы необходимо импортировать ресурсы в эту группу.

### **Примечание**

Один ресурс можно добавлять в разные группы.

- 1) Выберите тип импортируемых ресурсов и нажмите **Import** («Импортировать»).
- 2) Выберите ресурсы для импорта и нажмите **Import** («Импортировать»), чтобы импортировать все выбранные ресурсы в эту группу.
- 4. Опционально: после добавления группы при необходимости выполните одну из следующих операций.

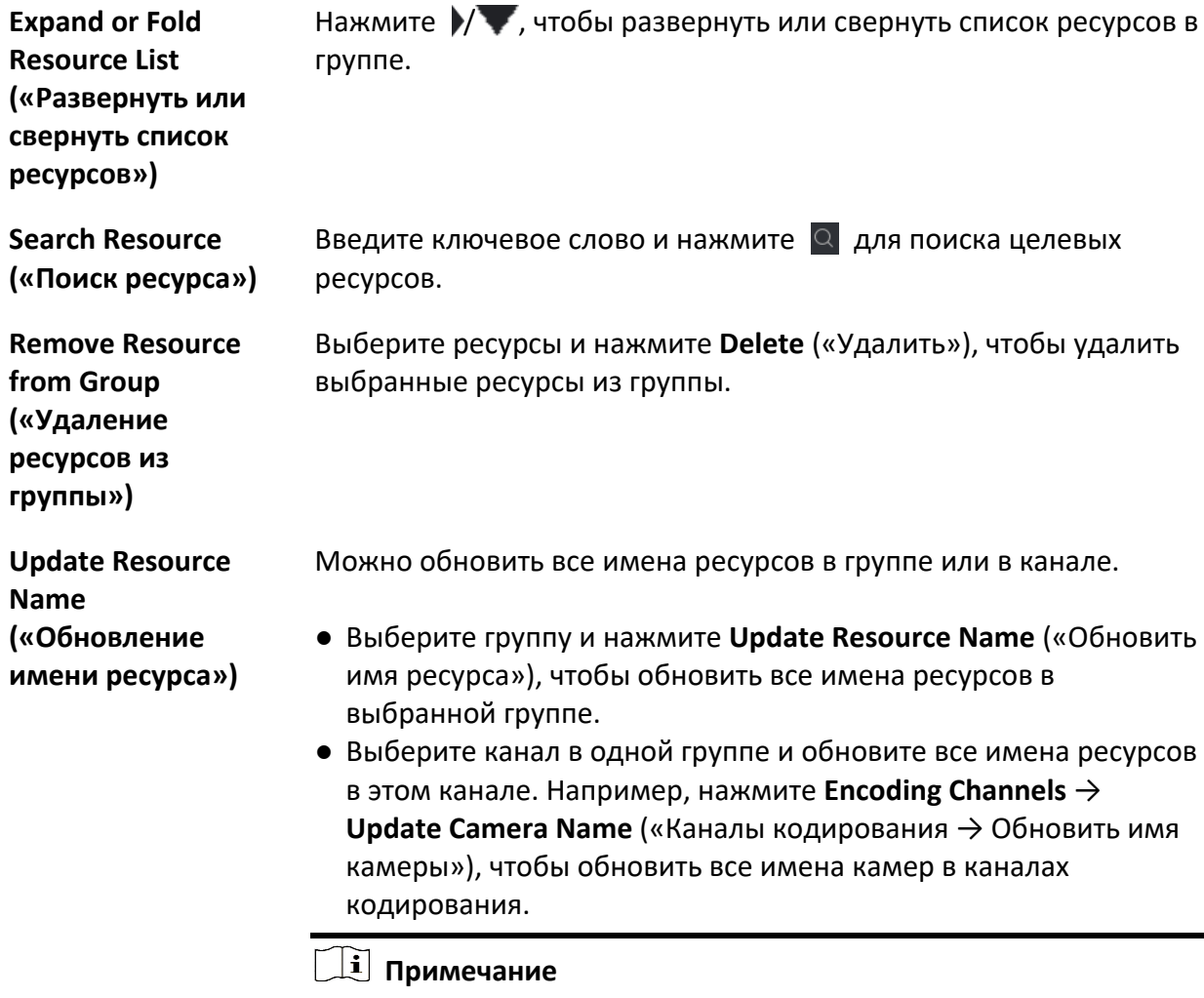

Устройство должно поддерживать данную функцию.

### **3.6.2 Изменение параметров ресурса**

После импорта ресурсов в группу можно редактировать параметры ресурса. Для канала кодирования можно редактировать следующие параметры: имя канала, тип потока, тип протокола и т. д. Для точки доступа можно редактировать имя точки доступа. Здесь можно изменить имя тревожного входа. Здесь в качестве примера представлен канал кодирования.

### **Перед началом**

Добавление ресурсов в группу.

#### **Шаги**

- 1. Откройте модуль **Device Management** («Управление устройством»).
- 2. Нажмите **Device Management → Group** («Управление устройством → Группа») для перехода на страницу управления группами.

Все добавленные группы будут отображаться слева.

- 3. Выберите группу из списка и нажмите **Encoding Channel** («Канал кодирования»). Будут отображены каналы кодирования, импортированные в группу.
- 4. Нажмите <sup>12</sup> в столбце **Operation** («Операции») для открытия окна **Edit Resource** («Изменение ресурса»).
- 5. Отредактируйте информацию о камере, включая имя камеры, тип потока и т. д.

### **Video Stream («Видеопоток»)**

Выберите желаемый тип потока для просмотра в реальном времени с камеры.

### **Примечание**

Повторно запустите просмотр в реальном времени, чтобы изменения вступили в силу.

### **Playback Stream Type («Тип потока воспроизведения»)**

Выберите желаемый тип потока для воспроизведения с камеры.

### **Примечание**

- Это поле будет отображаться, если устройство поддерживает двойной поток.
- Повторно запустите просмотр в реальном времени, чтобы изменения вступили в силу.

### **Rotation Type («Тип поворота»)**

Выберите желаемый тип поворота для просмотра в реальном времени или воспроизведения с камеры.

#### **Protocol Type («Тип протокола»)**

Выберите протокол передачи для камеры.

### **Примечание**

Повторно запустите просмотр в реальном времени, чтобы изменения вступили в силу.

### **Streaming Protocol («Потоковый протокол»)**

Выберите протокол: RTSP или частный протокол для получения потока при просмотре в режиме реального времени.

### **Примечание**

Повторно запустите просмотр в режиме реального времени, чтобы изменения вступили в силу.

### **Copy to… («Копировать в»)**

Скопируйте настроенные параметры на другую камеру (камеры).

#### **Refresh («Обновить»)**

Получите новое захваченное изображение для просмотра в режиме реального времени с камеры.

6. Нажмите **OK** для сохранения обновленных настроек.

# **Раздел 4 Облачный сервис Cloud P2P**

Клиентское программное обеспечение также поддерживает регистрацию учетной записи Cloud P2P, вход в учетную запись Cloud P2P и управление устройствами, поддерживающими службу Cloud P2P.

### <span id="page-49-0"></span>**4.1 Регистрация учетной записи Cloud P2P**

Клиент поддерживает регистрацию учетной записи Cloud P2P для управления устройствами, поддерживающими службу Cloud P2P.

### **Шаги**

- 1. Перейдите на страницу входа в Cloud P2P.
	- Нажмите **Log in** («Войти в») в правом верхнем углу.
		- 1. Перейдите на вкладку**Device Management → Device** («Управление устройством → Устройство»), чтобы перейти на страницу **Device Management** («Управление устройством»).
		- 2. Нажмите **Add** («Добавить»), чтобы открыть панель добавления устройств.
		- 3. Выберите **Cloud P2P** в качестве режима добавления.
		- 4. Нажмите **Login** («Вход»).

Появится всплывающее окно входа в систему.

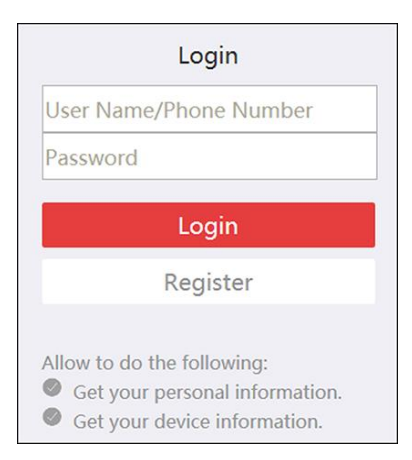

**Рисунок 4-1 Окно входа в систему**

- 2. Нажмите **Register** («Зарегистрироваться»), чтобы открыть окно регистрации учетной записи.
- 3. Введите необходимую информацию, включая имя пользователя, пароль, подтвердите пароль и номер телефона / адрес электронной почты.

### **Предостережения**

Надежность пароля устройства может быть автоматически проверена. Настоятельно рекомендуется использовать надежный пароль (используя не менее 8 символов, включая как минимум три вида из следующих категорий: буквы верхнего регистра, буквы нижнего регистра, цифры и специальные символы). Также рекомендуется регулярно обновлять пароль. Ежемесячная или еженедельная смена пароля позволит сделать использование продукта безопасным.

Правильная настройка паролей и других параметров безопасности является обязанностью лица, выполняющего установку, или конечного пользователя.

- 4. Нажмите **Send Message** («Отправить сообщение»), чтобы получить проверочный код. Система отправит проверочный код на ваш телефон или электронную почту.
- 5. Введите полученный проверочный код в текстовое поле **Verification Code** («Проверочный код»).
- 6. Поставьте галочку **I have read and agreed Terms of Service Privacy Policy** («Я ознакомлен и принимаю Условия предоставления услуг и Политику конфиденциальности»).
- 7. Нажмите **Register** («Зарегистрироваться»), чтобы завершить регистрацию.

### **4.2 Вход в учетную запись Cloud P2P**

Вход в учетную запись Cloud P2P можно выполнить через клиентское ПО. После этого можно управлять устройствами, привязанными к учетной записи Cloud P2P.

### **Перед началом**

Зарегистрируйте учетную запись Cloud P2P.

### **Примечание**

Подробная информация представлена в разделе*[Регистрация учетной записи Cloud P2P](#page-49-0)*.

### **Шаги**

- 1. Перейдите на страницу входа в Cloud P2P.
	- Нажмите **Log in** («Войти в») в правом верхнем углу.
		- 1. Перейдите на вкладку **Device Management** → **Device** («Управление устройством → Устройство»), чтобы перейти на страницу **Device Management** («Управление устройством»).
		- 2. Нажмите **Add** («Добавить»), чтобы открыть панель добавления устройств.
		- 3. Выберите **Cloud P2P** в качестве режима добавления.
		- 4. Нажмите **Login** («Вход»).

Появится всплывающее окно входа в систему.

- 2. Введите имя пользователя, номер телефона и пароль.
- 3. Нажмите **Log in** («Войти в»), чтобы войти в свою учетную запись. Иконка **Log in** («Войти в») изменится на **Logged in** («Вход выполнен»).

4. Опционально: нажмите **Logged in** → **Log out** («Вход выполнен → Выйти»), чтобы выйти из своей учетной записи.

# **Примечание**

- Устройства, добавленные с помощью Cloud P2P, будут скрыты после выхода из Cloud P2P.
- Связанные с тревогой изображения, сохраненные в Cloud P2P, будут доступны в течение 2 часов.

# **Раздел 5 Просмотр в режиме реального времени**

На странице просмотра в режиме реального времени можно просматривать видео в реальном времени с добавленных IP-камер и видеокодеров. Во время просмотра в режиме реального времени поддерживаются некоторые базовые операции, включая захват изображения, запись вручную, управление PTZ и т. д.

# **5.1 Панель инструментов просмотра в режиме реального времени**

Панель инструментов просмотра в режиме реального времени представляет собой удобный интерфейс для управления окном просмотра в реальном времени. Доступные функции: захват изображений, запись аудио, настройка громкости, разделение окон одним нажатием и т. д.

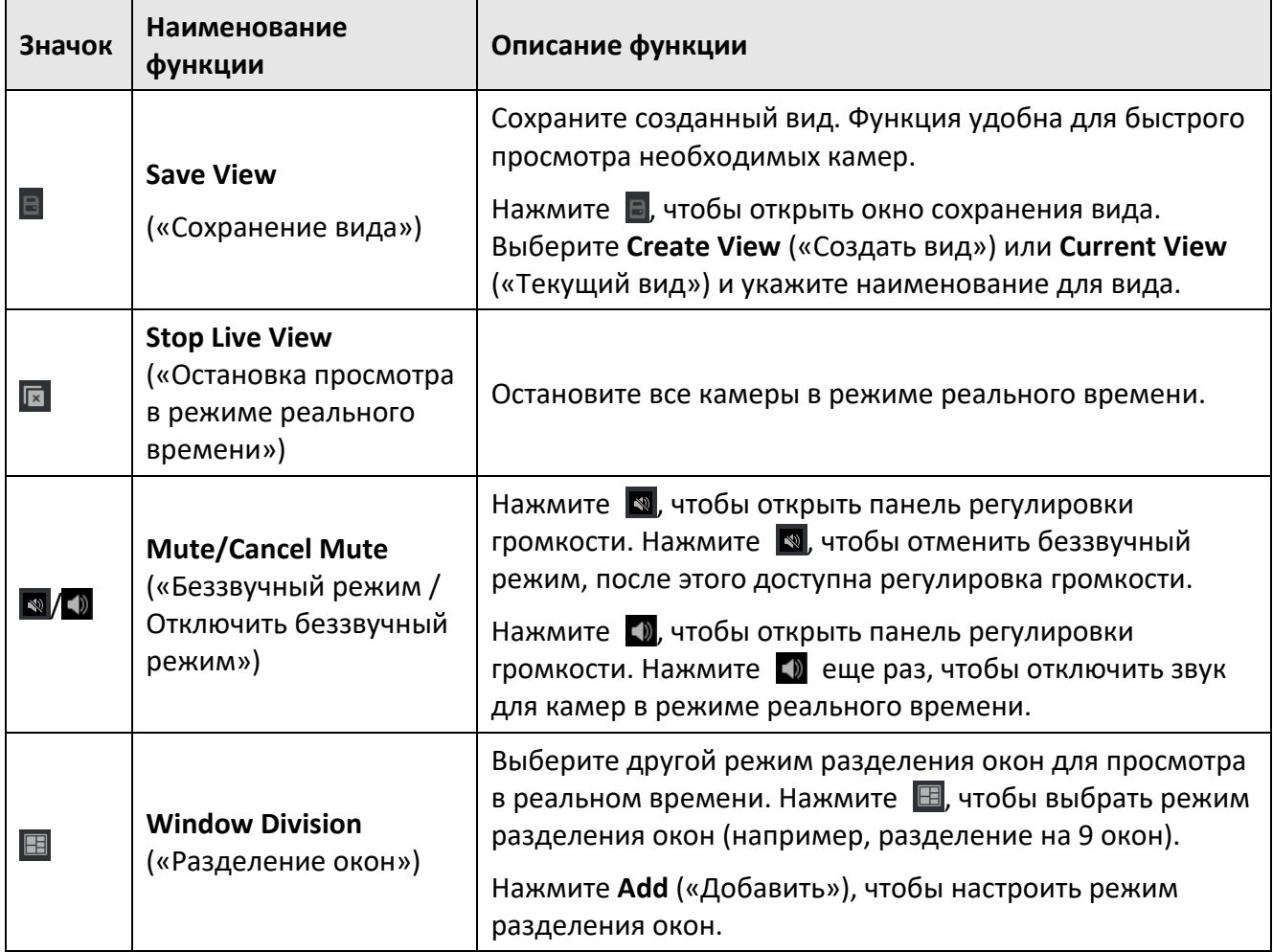

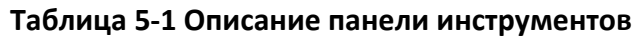

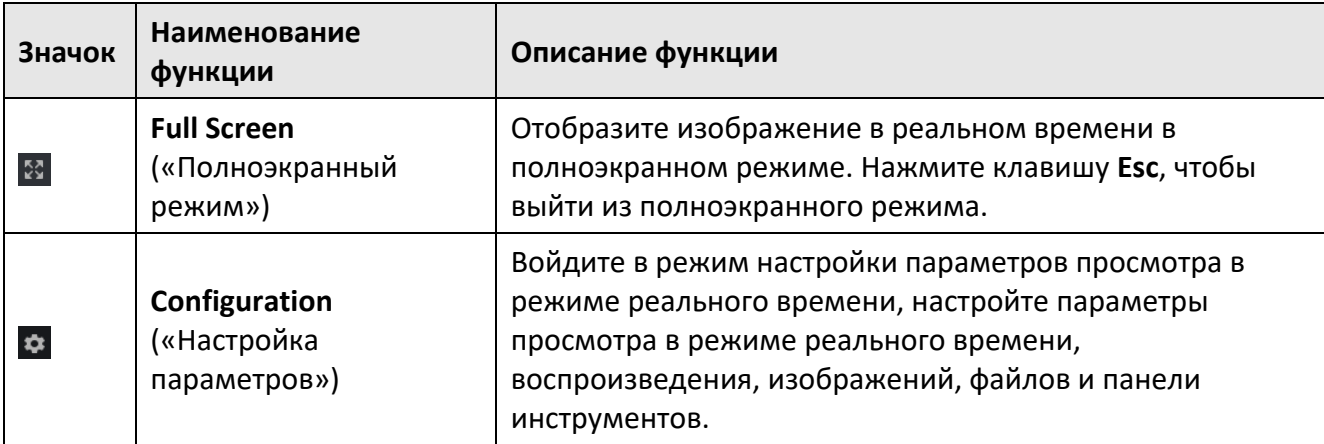

**Таблица 5-2 Описание значков в окне просмотра в режиме реального времени**

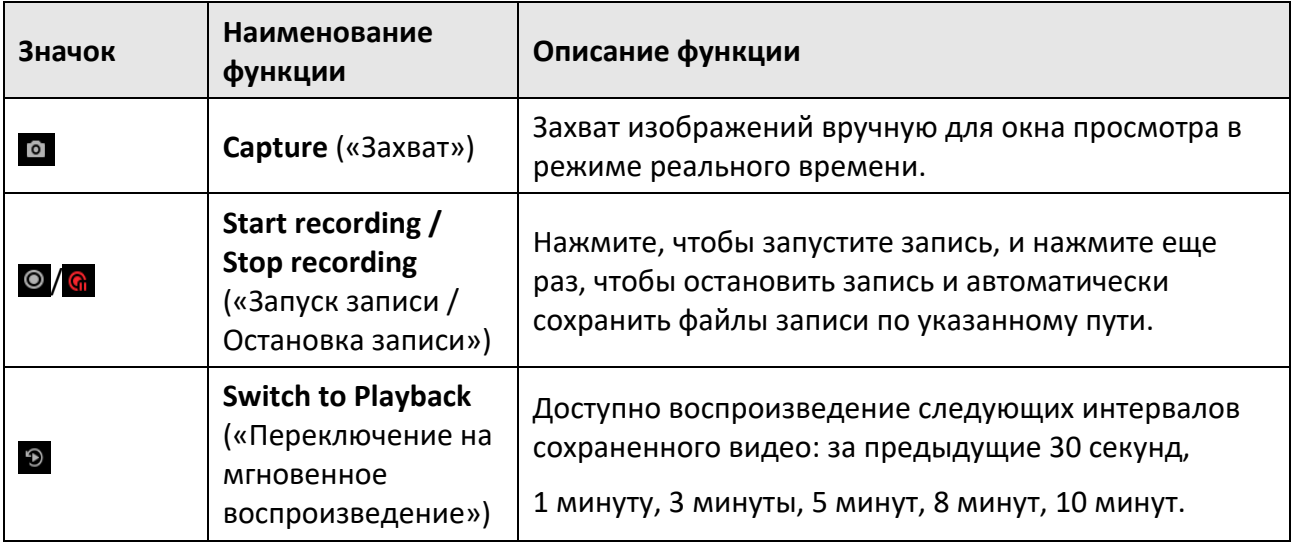

# <span id="page-53-0"></span>**5.2 Добавление настраиваемого вида**

Вид позволяет сохранить разделение окон и соответствие между камерами и окнами в избранном для последующего быстрого доступа к соответствующим камерам. Например, можно выполнить привязку камеры 1, камеры 2 и камеры 3 в вашем офисе с определенными окнами отображения и сохранить их в качестве режима просмотра под названием «Office».

### **Шаги**

- 1. Перейдите на страницу главного вида.
- 2. Перейдите на вкладку **Resource** («Ресурсы»).
- 3. Переместите курсор в **Custom View** («Настраиваемый вид») на панели ресурсов

и нажмите  $\pm$ , чтобы создать новый вид.

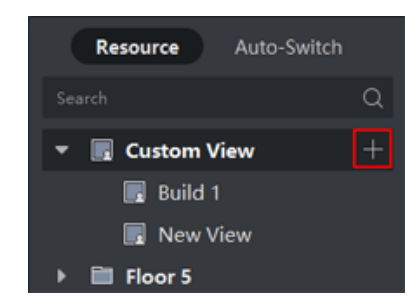

**Рисунок 5-1 Добавление настраиваемого вида**

- 4. Введите наименование для вида.
- 5. Опционально: нажмите  $\mathbb{E}$  на панели инструментов просмотра в реальном времени, чтобы настроить режим разделения окна для нового вида.
- 6. Запустите просмотр в реальном времени для указанной камеры в указанном окне в соответствии с фактическими потребностями.
- 7. Нажмите  $\Box$ , чтобы сохранить текущий вид или сохранить его как новый вид.

### **Примечание**

В клиентское ПО можно добавить до 16 настраиваемых видов.

8. Опционально: после добавления настраиваемого вида выполните следующие операции.

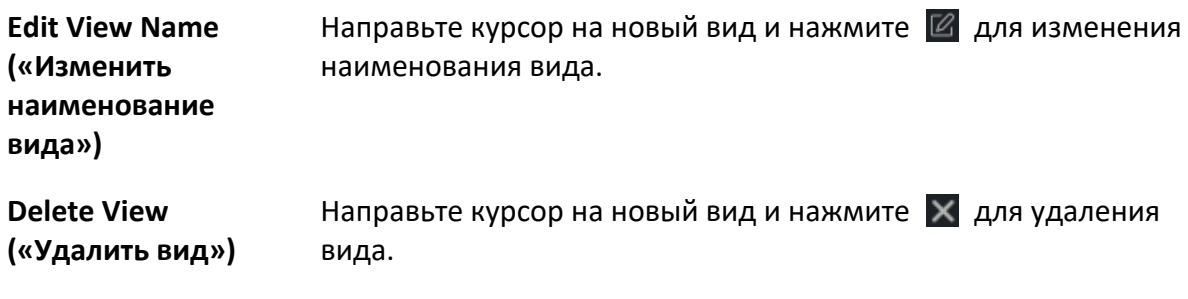

### **Дальнейшие шаги**

Нажмите  $\blacksquare$  еще раз, чтобы выбрать настраиваемое разделение окна.

# **5.3 Запуск просмотра в режиме реального времени**

Запустите просмотр в режиме реального времени после добавления устройств в клиент для контроля зоны мониторинга. Также можно запустить просмотр в режиме реального времени с одной камеры или со всех камер в группе. При необходимости можно запустить просмотр в реальном времени в настраиваемом режиме.

Перейдите в меню **Main View** → **Resource** («Главный вид → Ресурсы») чтобы перейти на страницу главного вида. В списке ресурсов слева выберите ресурсы и запустите просмотр в реальном времени следующими способами.

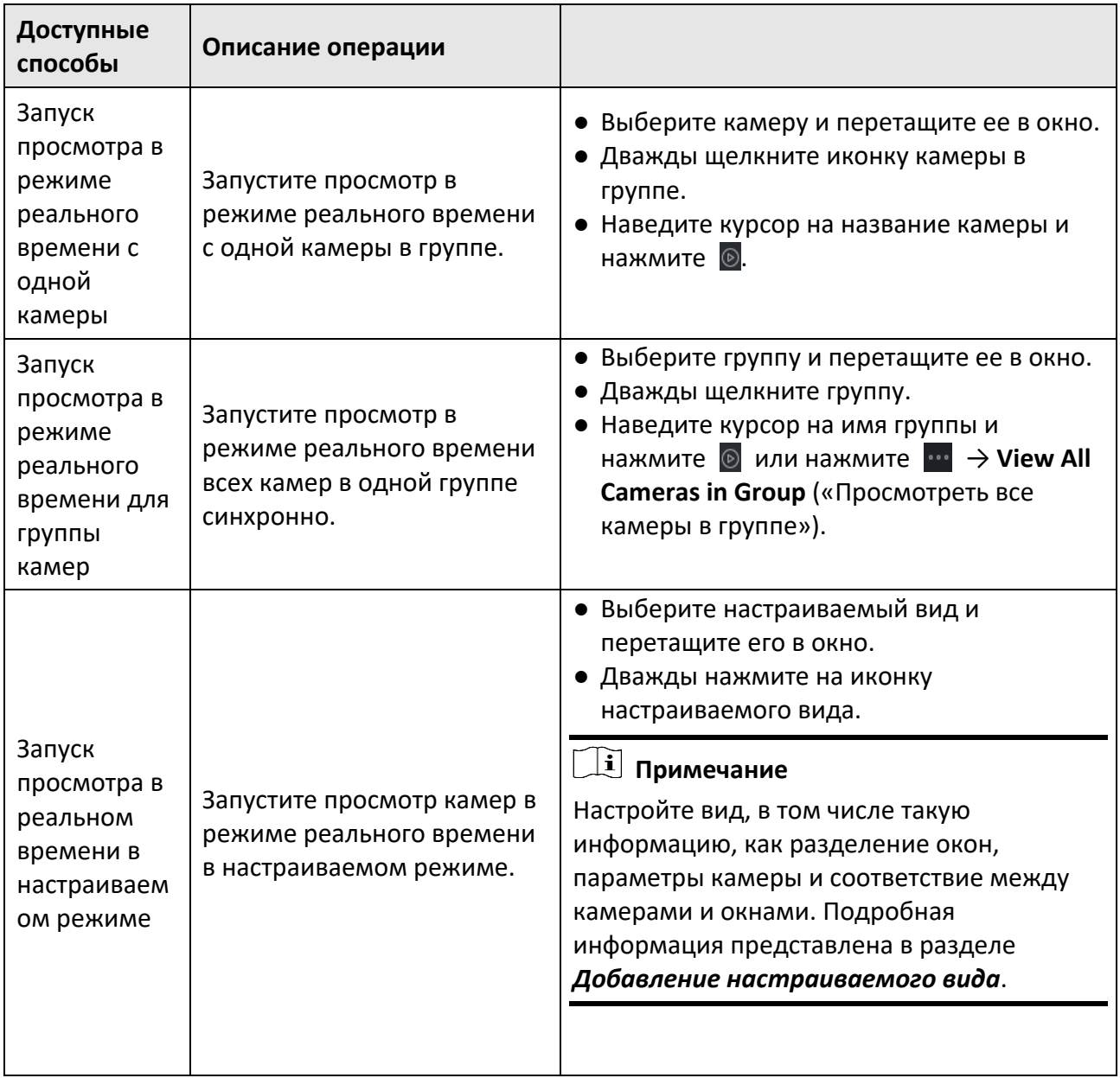

# **Примечание**

Если устройство поддерживает шифрование потока и поток просмотра этого видео в режиме реального времени зашифрован, необходимо ввести ключ потока для двойной проверки.

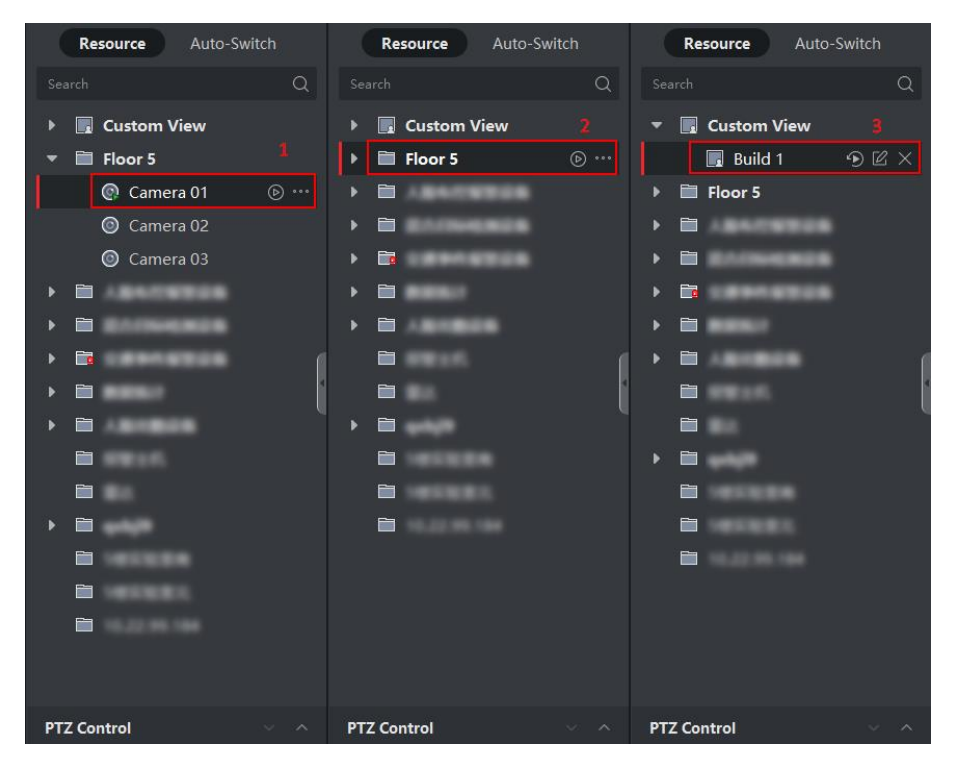

**Рисунок 5-2 Запуск просмотра в режиме реального времени**

Во время просмотра в режиме реального времени можно просматривать информацию о битрейте, частоте кадров и разрешении изображения.

# **5.4 Автоматическое переключение в режиме реального времени**

Можно отображать изображения с камер в реальном времени или по очереди отображать настраиваемый вид, а именно, выполнять «автоматическое переключение». Чтобы выполнять просмотр в реальном времени с большого количества камер, можно автоматически переключать выбранные камеры. В этом случае клиент автоматически переключит просмотр в режиме реального времени с камер в окне экрана. Также можно автоматически переключать несколько видов.

При автоматическом переключении в реальном времени доступны три режима:

- Автоматическое переключение всех камер в режиме просмотра по умолчанию
- Автоматическое переключение камер в группе
- Автоматическое переключение настраиваемых видов

### **5.4.1 Автоматическое переключение камер в группе**

Видеопоток камер из одной группы может автоматически переключаться в выбранном окне отображения. Например, при запуске автоматического переключения группы, содержащей 5 камер, изображение в реальном времени с 5 камер будет отображаться по очереди с интервалом, настроенным пользователем. Также можно переключиться на воспроизведение и выполнять другие операции в окне отображения.

### **Шаги**

- 1. Перейдите на страницу главного вида.
- 2. Перейдите на вкладку**Auto-Switch** → **Single Window Auto-Switch** («Автоматическое переключение → Автоматическое переключение единого окна») на панели слева, чтобы отобразить группы.
- 3. Выберите окно отображения на панели справа.
- 4. Наведите курсор на название группы и нажмите  $\Xi$ .

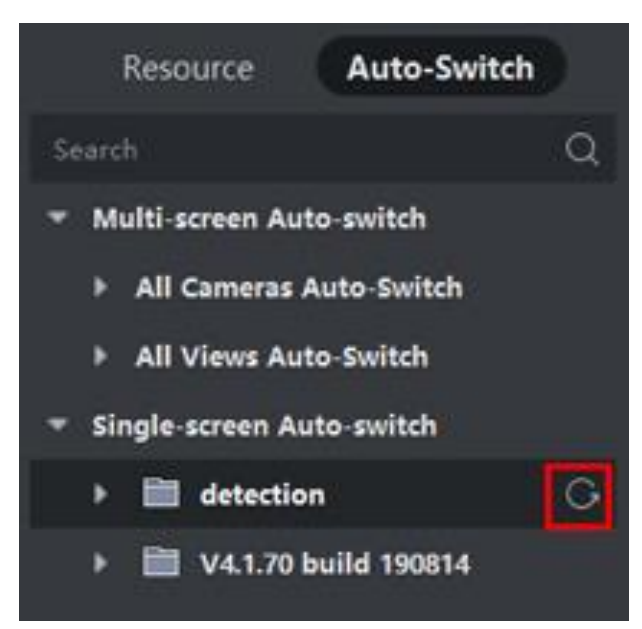

### **Рисунок 5-3 Запуск автоматического переключения камер в группе**

Камеры в выбранной группе запустят автоматическое переключение в окне отображения.

### **Примечание**

После запуска автоматического переключения звук по умолчанию отключен.

5. Опционально: выполните следующие операции.

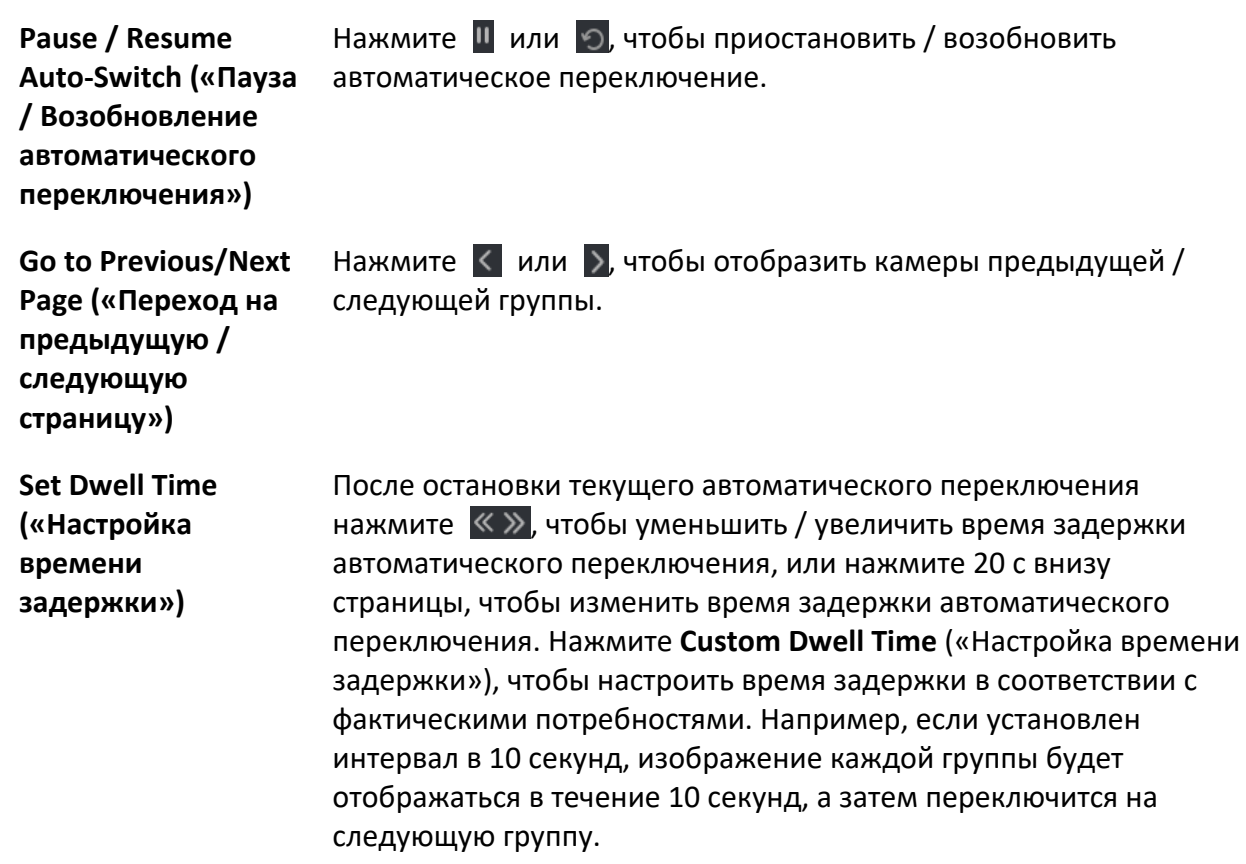

#### **Описание операции**

### **5.4.2 Автоматическое переключение всех камер**

Видео со всех камер в списке камер может автоматически переключаться в режиме автоматической адаптации. Автоматическое переключение всех камер позволяет отобразить изображения со всех камер в реальном времени наиболее быстрым способом. Автоматическое переключение выполняется с настраиваемым интервалом. Также можно переключиться на воспроизведение и выполнить другие операции в окне автоматического переключения.

#### **Шаги**

- 1. Перейдите на страницу главного вида.
- 2. Перейдите на вкладку **Auto-Switch** → **Multi-Window Auto-Switch** («Автоматическое переключение → Автоматическое переключение в многоэкранном режиме») на панели слева.
- 3. Наведите курсор на **Auto-Switch All Cameras** («Автоматическое переключение всех камер») и нажмите  $G$ .

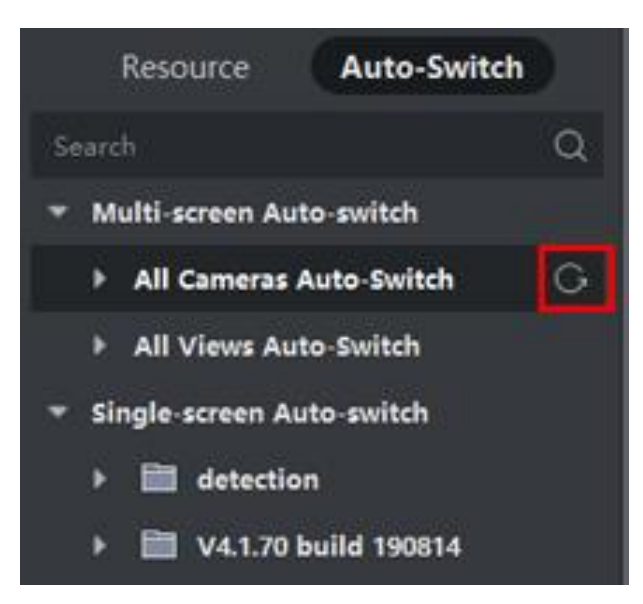

#### **Рисунок 5-4 Запуск автоматического переключения всех камер**

Все камеры в списке камер запускают автоматическое переключение в режиме автоматической адаптации.

4. Опционально: выполните следующие операции.

#### **Описание операции**

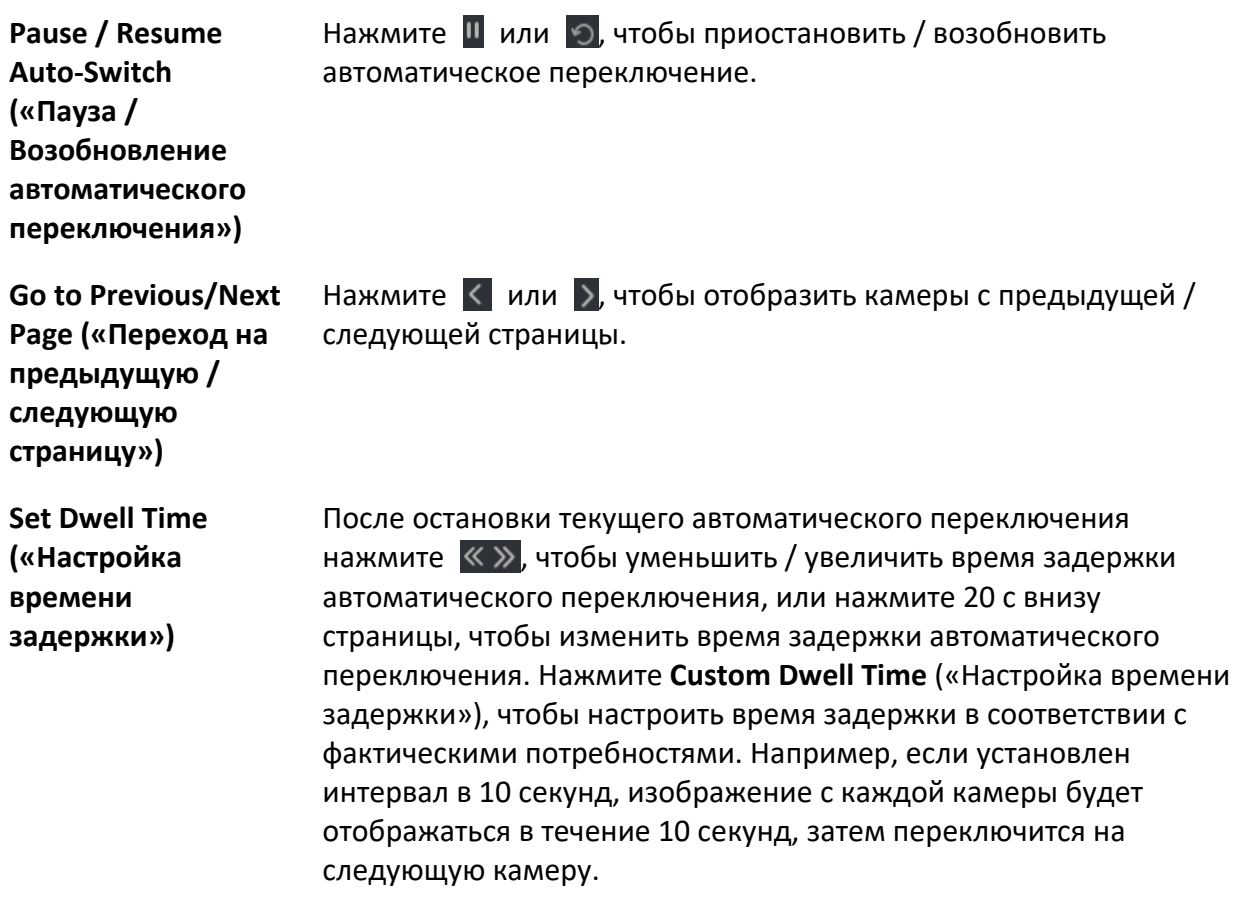

### **5.4.3 Автоматическое переключение настраиваемых видов**

Режим вида представляет собой разделение окон с каналами ресурсов (например, камерами), связанными с каждым окном. Режим вида позволяет сохранить разделение окон и соответствие камер и окон в избранном виде для последующего быстрого доступа к соответствующим камерам. При сохранении вида, содержащего все камеры на этаже, будет сохранен настраиваемый вид. Это позволит просматривать все камеры на этаже по очереди одним нажатием в режиме реального времени. Благодаря этому не будет необходимо искать эти камеры в списке камер каждый раз при входе в систему. Автоматическое переключение выполняется с интервалом, который можно настроить вручную.

#### **Перед началом**

Добавьте настраиваемые виды. Подробная информация представлена в разделе *[Добавление настраиваемого вида](#page-53-0)*.

#### **Шаги**

- 1. Перейдите на страницу главного вида.
- 2. Перейдите на вкладку **Resource → Multi-Window Auto-Switch** («Ресурсы → Автоматическое переключение в многоэкранном режиме») на панели слева.
- 3. Наведите курсор на **Auto-Switch All Views** («Автоматическое переключение всех видов») и нажмите  $G$ .

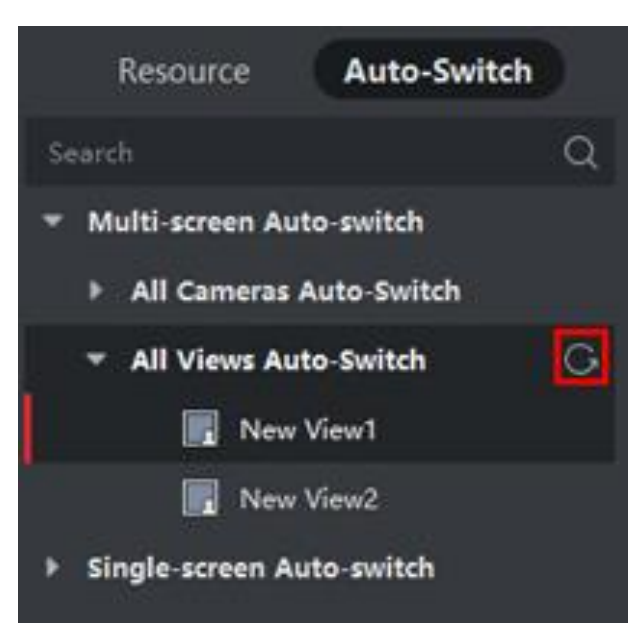

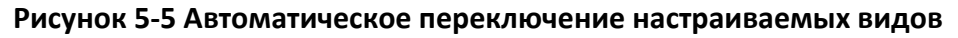

Все настраиваемые виды начинают переключаться автоматически.

5. Опционально: выполните следующие операции.

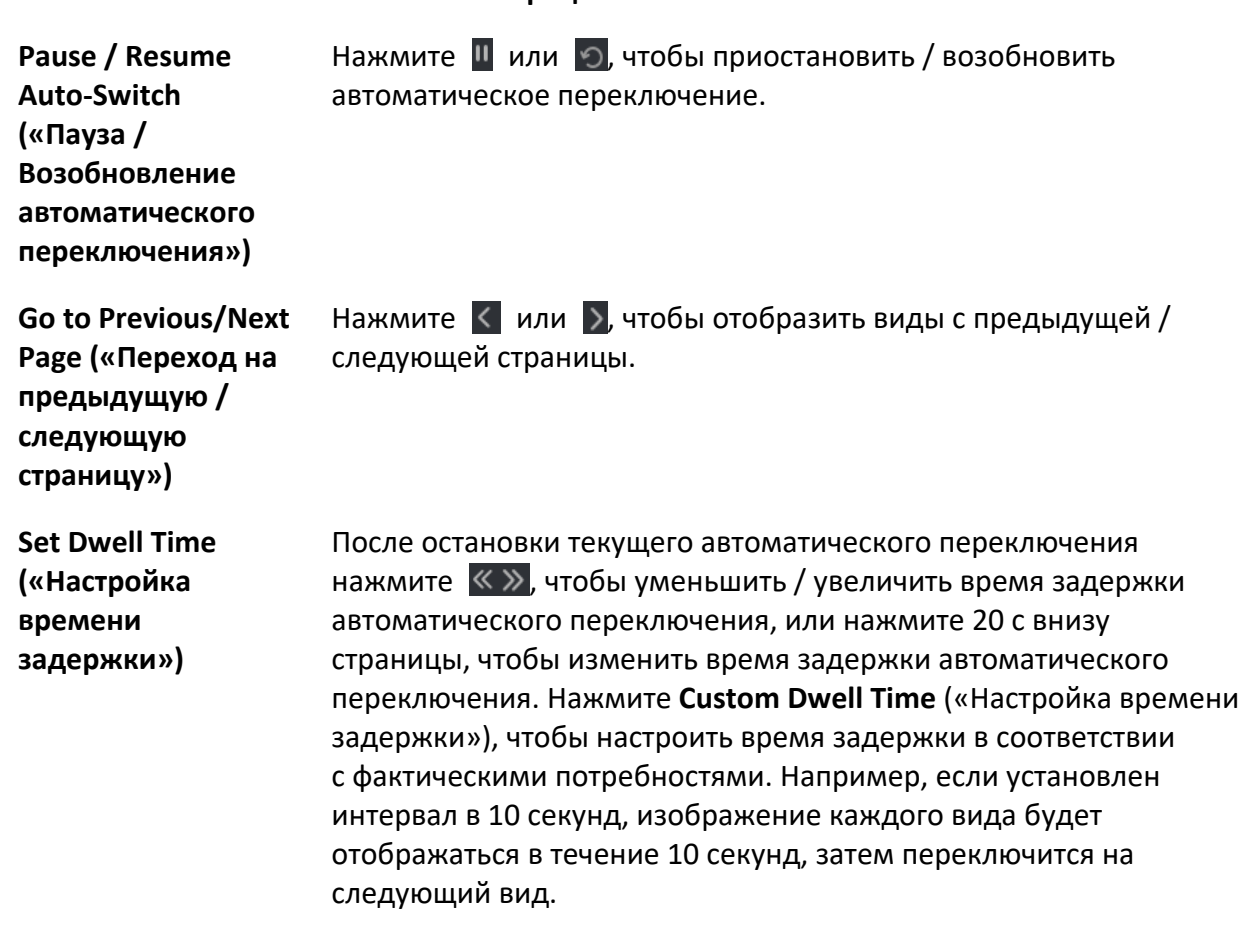

#### **Описание операции**

# **5.5 Управление PTZ-камерой**

С помощью функций управления PTZ-камерами в клиентском ПО можно поворачивать и наклонять камеру в нужное положение, а также увеличивать или уменьшать масштаб изображения. Функции PTZ-управления включают: настройку предустановки, патрулирования и шаблона. Также можно открыть отдельное окно для управления PTZ-камерами.

# $\sqrt{N}$  Предостережения

● Устройство должно поддерживать данную функцию.

# **5.5.1 Панель управления PTZ-камерами**

Клиентское ПО позволяет выполнять операции PTZ через панель управления, в частности: детекция, ускорение, увеличение / уменьшение изображения и т. д. Также можно открыть новое окно для управления PTZ-камерами.

### **Примечание**

Устройство Cloud P2P поддерживает только PTZ-движения вверх, вниз, влево и вправо.

Войдите в модуль **Main View** («Главный вид») и выберите **PTZ Control** («Управление PTZ»), чтобы открыть панель управления PTZ.

Следующие значки доступны на панели управления PTZ.

| Значок                        | Наименование               | Описание                                                                                                    |  |  |  |
|-------------------------------|----------------------------|----------------------------------------------------------------------------------------------------|--|--|--|
|                               |                            | Нажмите или удерживайте левую кнопку<br>мыши, чтобы повернуть РТZ-камеру.                                                                                                    |  |  |  |
| $\mathbf U$                   | Кнопки направления         | Нажмите U для непрерывного поворота<br>РТZ-камеры по горизонтали; нажмите еще<br>раз, чтобы остановить поворот.                                                                                                    |  |  |  |
|                               | Контроль скорости          | Перемещайте ползунок для настройки<br>скорости движения РТZ-камеры.                                                                                                    |  |  |  |
| $\alpha$ $\alpha$             | Увеличение /<br>уменьшение | Увеличьте масштаб, чтобы просмотреть<br>подробные сведения об изображении;<br>уменьшите масштаб для просмотра<br>панорамного изображения.                                                                                                    |  |  |  |
| 8 O                           | Фокусировка +/-            | Нажмите Focus + («Фокусировка +»),<br>чтобы переместить точку фокусировки<br>вперед и нажмите Focus - («Фокусировка<br>-»), чтобы переместить точку фокусировки<br>назад.                                                                                |  |  |  |
|                               | Ирисовая диафрагма +/-     | Используется для регулировки яркости<br>изображения. Чем больше открыта<br>диафрагма, тем больше света проникает<br>в кадр и тем ярче будет изображение.                                                                                                 |  |  |  |
| $\textcircled{\scriptsize a}$ | <b>3D позиционирование</b> | Нажмите левой кнопкой мыши на<br>необходимое положение на изображении<br>и перетащите его в нижний правый угол<br>для видео в режиме реального времени.<br>Соответствующая позиция будет<br>передвинута в центр видео в реальном<br>времени и увеличена. |  |  |  |

**Таблица 5-3 Значки на панели управления PTZ**

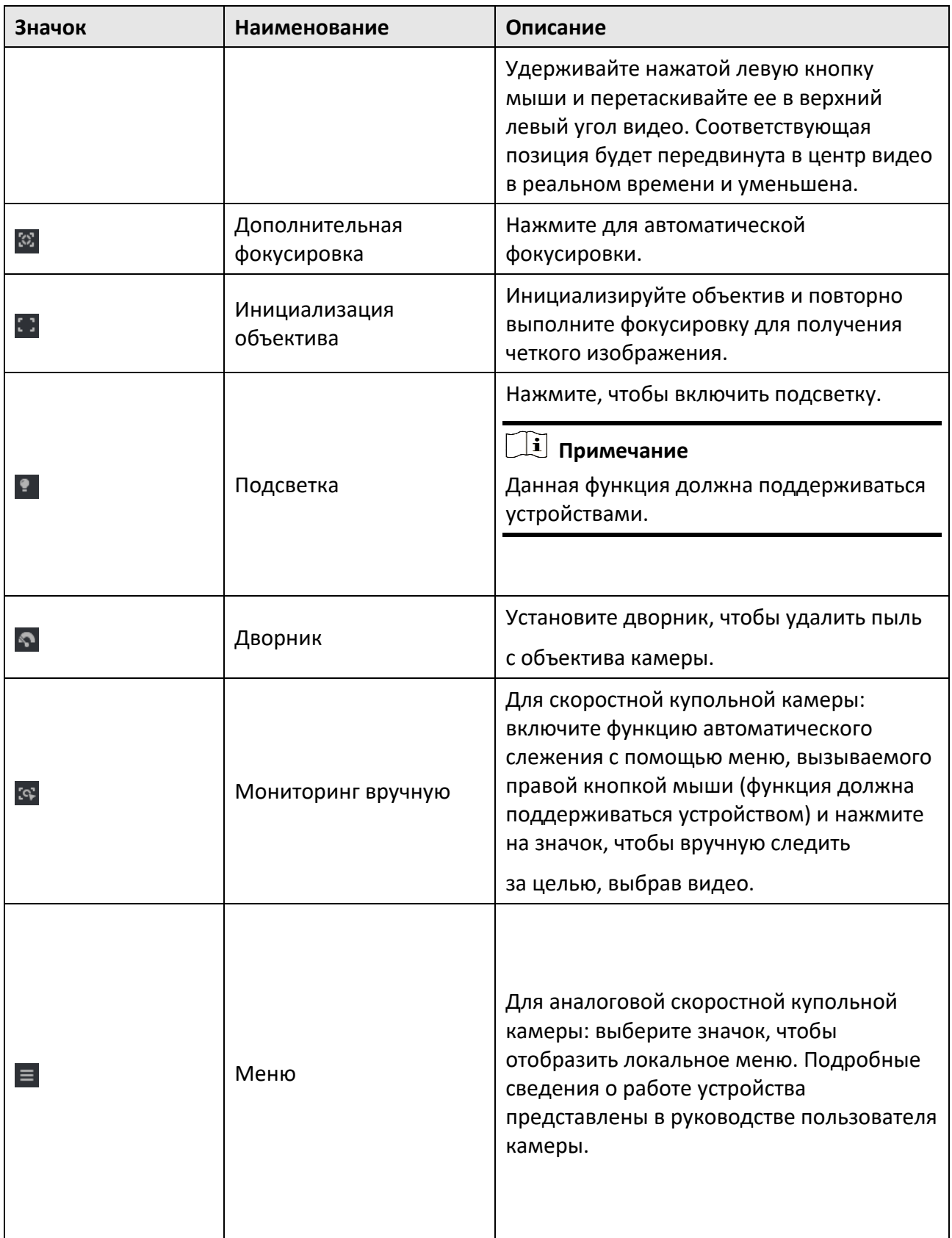

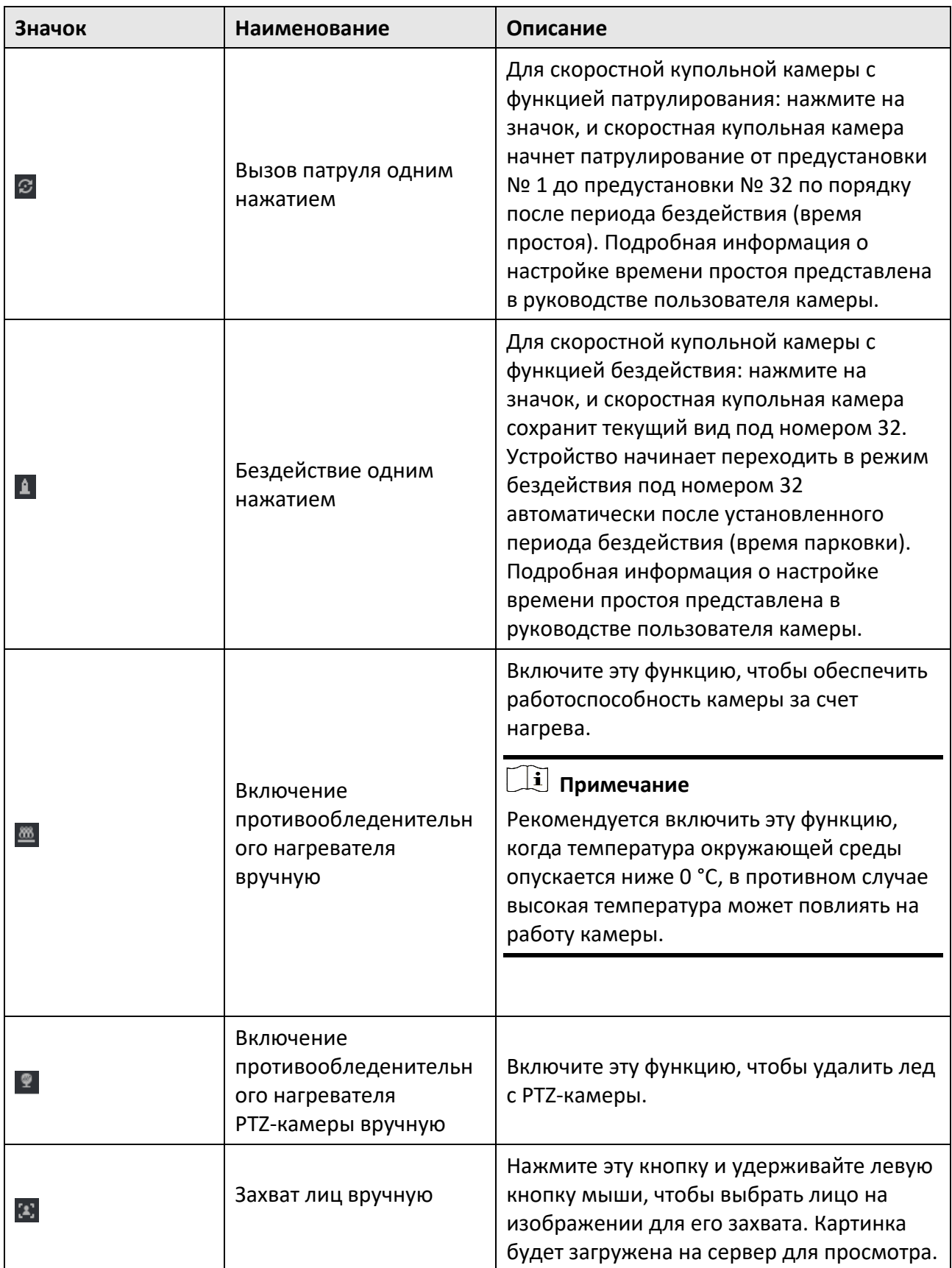

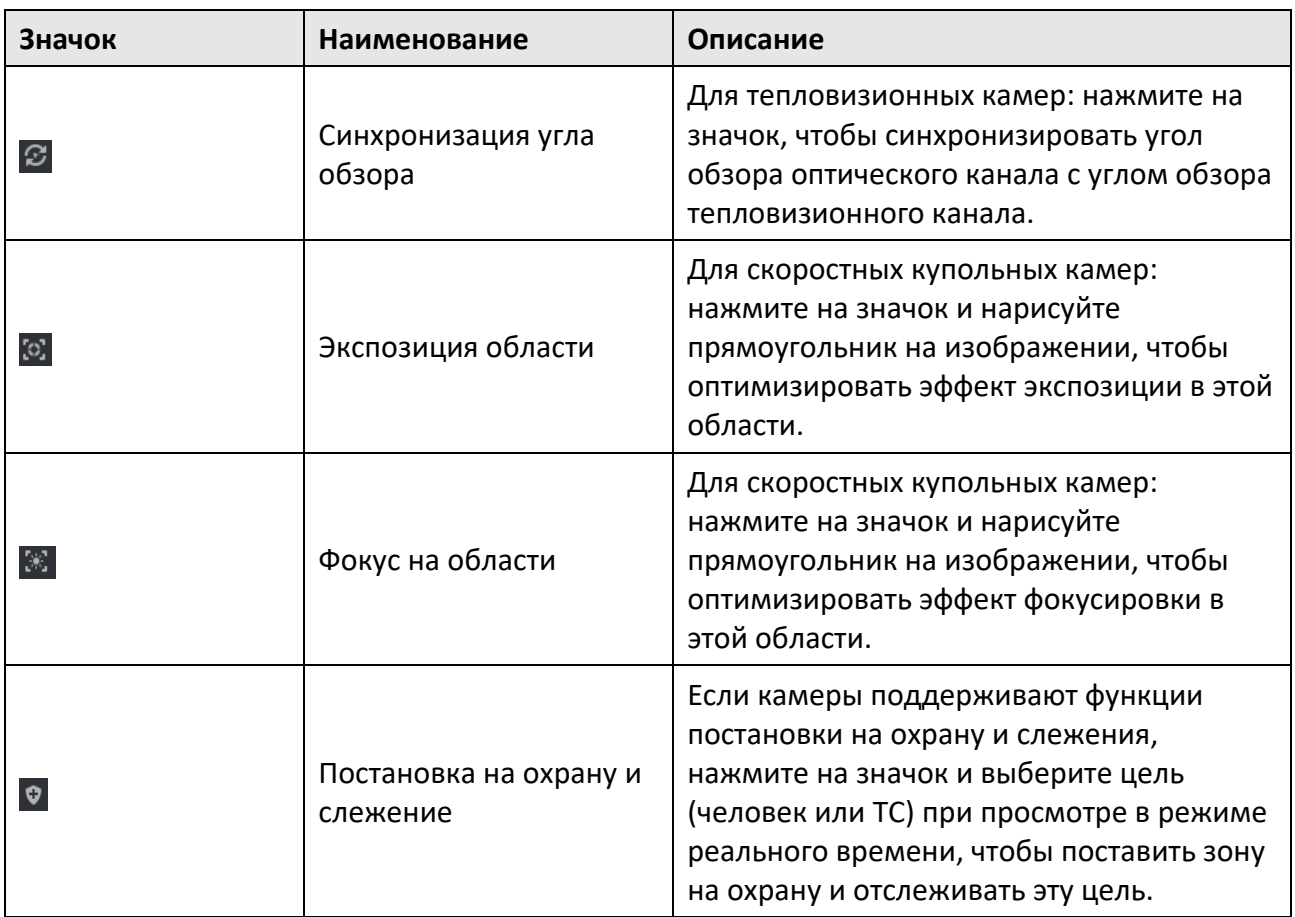

# **5.5.2 Настройка предустановки, патруля и шаблона**

Функции PTZ-управления поддерживают настройку и вызов предустановки, патруля и шаблона.

На домашней странице нажмите **Main View** → **PTZ Control** («Основной вид → PTZ-управление»), чтобы открыть панель PTZ-управления.

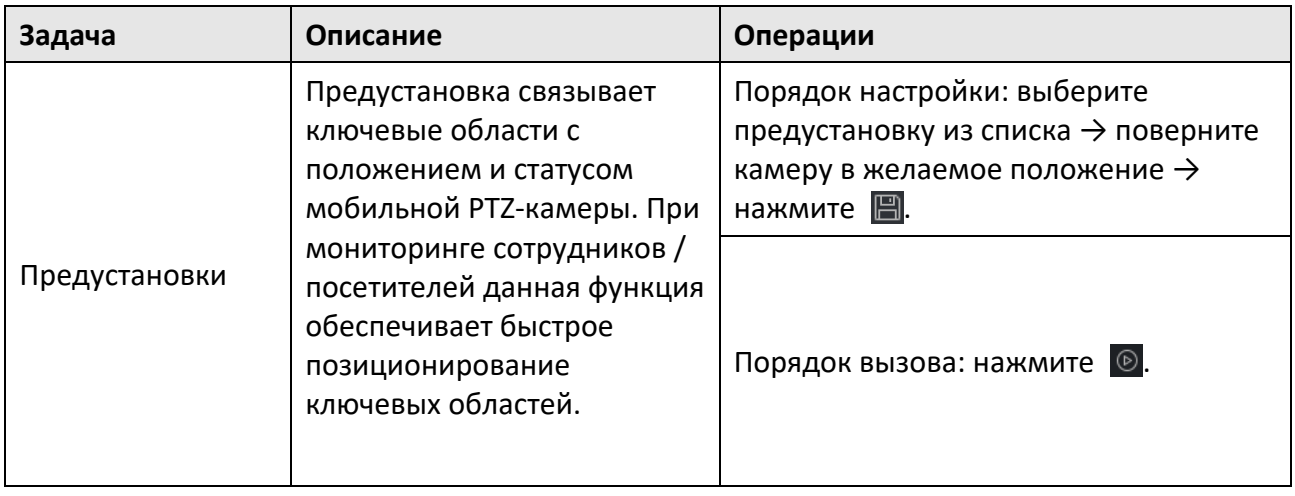

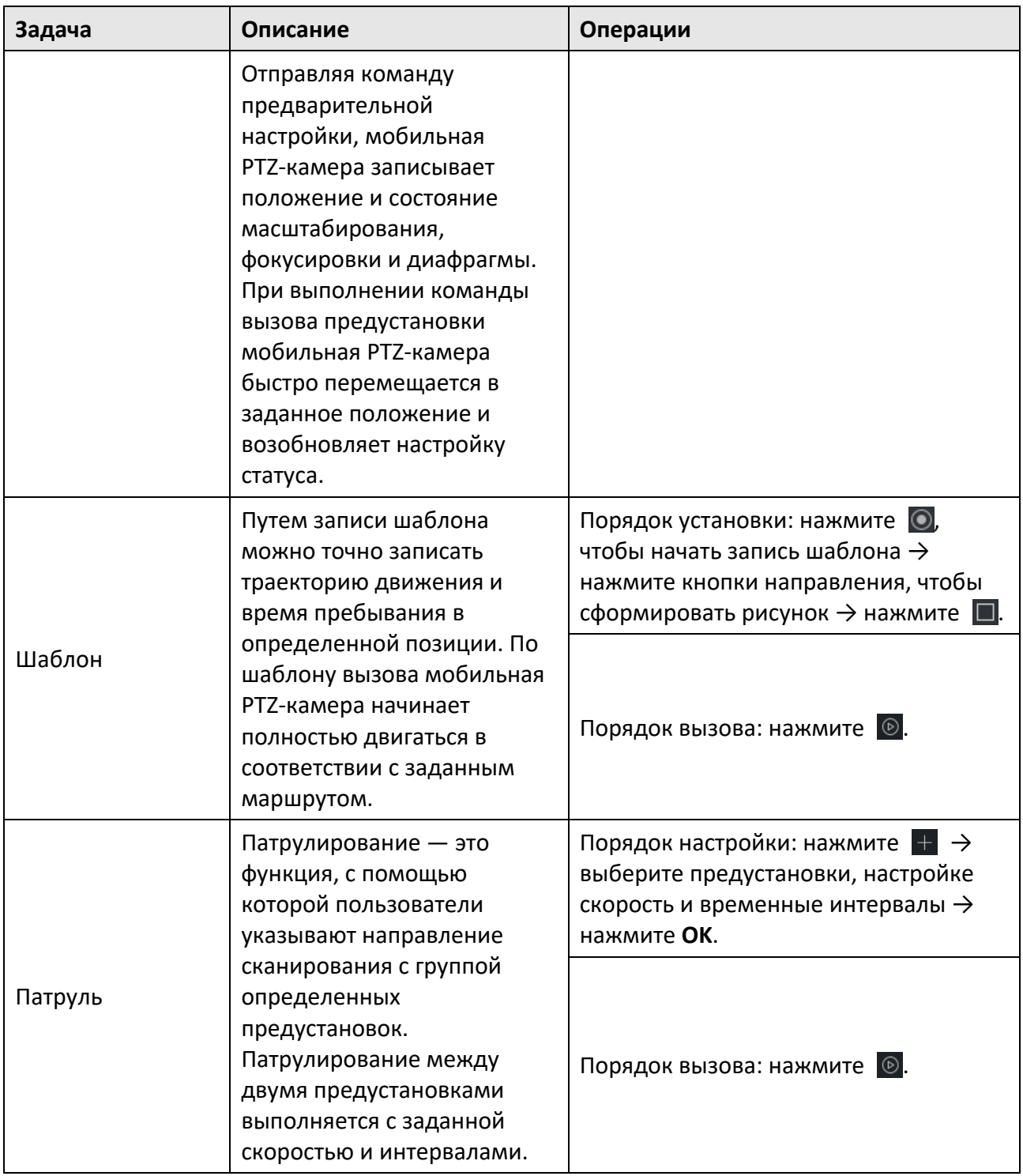

# **Примечание**

Необходимо заранее настроить как минимум две предустановки.

# **5.6 Настройка разделения окон**

Клиентское ПО предоставляет несколько видов предопределенных разделений окон. Также можно настроить разделение окон по своему усмотрению.

### **Шаги**

### **Примечание**

Можно настроить до 5 разделений окон.

- 1. Откройте страницу **Main View** («Главный вид») или **Remote Playback** («Удаленное воспроизведение»).
- 2. Нажмите  $\blacksquare$  в панели инструментов просмотра в реальном времени или воспроизведения, чтобы открыть панель разделения окон.
- 3. Нажмите **Add** («Добавить»), чтобы открыть диалоговое окно **Add Custom Window Division**  («Добавить настраиваемое разделение окна»).
- 4. Введите количество окон по горизонтали и по вертикали в поле **Dimension** («Размеры»), затем нажмите клавишу **Enter** («Ввод») на клавиатуре.

### **Примечание**

При удаленном воспроизведении можно воспроизводить до 16 окон одновременно, поэтому невозможно настроить разделение на более чем 16 окон.

- 5. Опционально: переместите мышь, чтобы выбрать соседние окна, и нажмите **Joint** («Объединить»), чтобы объединить их в одно окно.
- 6. Опционально: выберите окно объединения и нажмите **Restore** («Восстановить»), чтобы отменить объединение.
- 7. Нажмите **Save** («Сохранить»).
- 8. Опционально: выберите или перетащите режим разделения в окно отображения, чтобы применить этот режим.
- 9. Опционально: при необходимости можно настроить режим разделения окон.
	- 1) Нажмите  $\mathbb{H}$  в панели инструментов просмотра в реальном времени или воспроизведения, чтобы открыть панель разделения окон.
	- 2) Нажмите **Edit** («Изменить»), чтобы открыть диалоговое окно **Add Custom Window Division** («Добавить настраиваемый режим разделения окон»).
	- 3) Выберите настраиваемый режим разделения окон и выполните следующие операции: изменить наименование, настроить размеры, объединить окна / отменить объединение.

# **5.7 Запись и захват изображений вручную**

Во время просмотра в режиме реального времени можно записывать видеофайлы и выполнять захват изображений вручную. Записанные видео и захваченные изображения можно просматривать на своем ПК.

### **5.7.1 Запись видео вручную**

Функция записи видео вручную позволяет записывать видео в режиме реального времени на странице главного вида и сохранять видеофайлы на своем ПК.

#### **Шаги**

### **Примечание**

Запись видео вручную поддерживается устройством Cloud P2P во время просмотра в режиме реального времени.

- 1. Перейдите на страницу главного вида.
- 2. Запустите просмотр в режиме реального времени.
- 3. Чтобы начать запись вручную, выполните одну из следующих операций.
	- Переместите курсор в окно отображения в режиме реального времени, чтобы отобразить панель инструментов, и нажмите на панели инструментов.
	- Щелкните правой кнопкой мыши в окне отображения и выберите **Start Recording**  («Начать запись») в меню.

Значок • превратится в • В правом верхнем углу окна отображения появится индикатор  $\Box$ 

4. Нажмите **G** для остановки записи вручную.

Записанный видеофайл автоматически сохраняется на локальном ПК, и в правом нижнем углу рабочего стола появится всплывающее окно с информацией о пути сохранения.

### **Примечание**

Путь сохранения видеофайлов может быть задан на странице настроек. Подробная информация представлена в разделе *[Настройка пути сохранения файлов](#page-427-0)*.

## **5.7.2 Просмотр локальных видео**

Просматривать записанные видеофайлы можно на локальном ПК.

### **Перед началом**

Запись видео в режиме реального времени.

### **Шаги**

- 1. Нажмите  $\equiv \rightarrow$  File → Open Video File («Файл → Открыть видеофайл») в правом верхнем углу, чтобы перейти на страницу видеофайлов.
- 2. Выберите камеру и выполните поиск записанных видеофайлов из списка **Camera Group** («Группы камер»).
- 3. Укажите время начала и время окончания в нижнем левом углу для поиска.
- 4. Нажмите **Search** («Поиск»). Видео файлы, записанные в промежутке между временем начала и временем окончания, отображаются на странице в формате эскизов.
- 5. Опционально: после поиска выполните следующие действия.

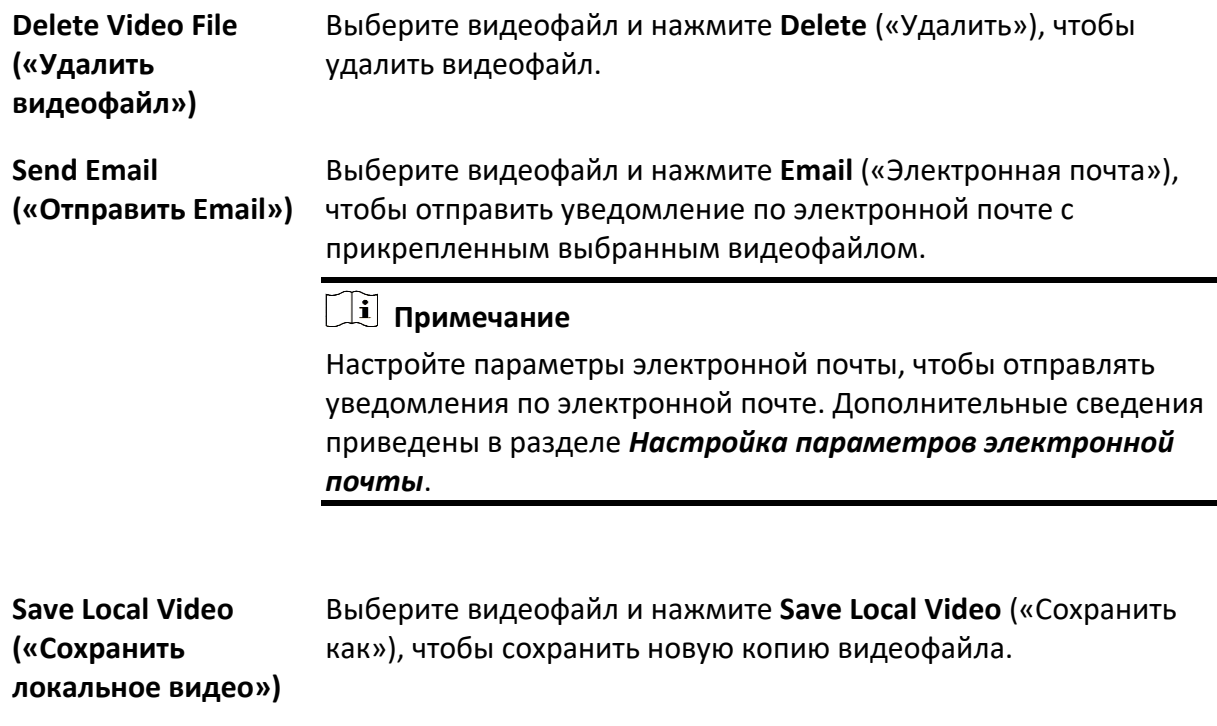

**Playback («Воспроизвести»)** Дважды нажмите на видеофайл, чтобы начать локальное воспроизведение.

# **5.7.3 Захват изображений**

Можно захватывать изображения во время просмотра в режиме реального времени.

Выполните следующие действия, чтобы захватить изображения во время просмотра в режиме реального времени.

### **Шаги**

- 1. Перейдите на главную страницу просмотра и начните просмотр камеры в режиме реального времени.
- 2. Чтобы начать запись вручную, выполните одну из следующих операций.
	- Переместите курсор в окно отображения в режиме реального времени, чтобы отобразить панель инструментов, и нажмите **в на панели инструментов.**
	- Щелкните правой кнопкой мыши в окне отображения и выберите **Capture** («Захватить изображение») в меню.

Захваченное изображение автоматически сохраняется на локальном ПК, и в правом нижнем углу рабочего стола появится всплывающее окно с информацией о пути сохранения.

### **Примечание**

Путь сохранения захваченного изображения может быть задан на странице настроек. Подробная информация представлена в разделе *[Настройка пути сохранения файла](#page-427-0)*.

## **5.7.4 Просмотр захваченных изображений**

Изображения, захваченные в режиме реального времени, сохраняются на ПК, на котором запущено ПО. При необходимости можно просмотреть захваченные изображения.

### **Перед началом**

Захват изображений в режиме реального времени.

#### **Шаги**

- 1. Перейдите на вкладку  $\boxed{\equiv}$  → File → Open Captured Picture («Файл → Открыть захваченное изображение») в правом верхнем углу, чтобы перейти на страницу захваченных изображений.
- 2. Выберите камеру и выполните поиск захваченных изображений из списка группы камер.
- 3. Укажите время начала и время окончания в нижнем левом углу для поиска.
- 4. Нажмите **Search** («Поиск»). Изображения, захваченные в промежутке между временем начала и временем окончания, отображаются на странице в формате эскизов.
- 6. Опционально: после поиска выполните следующие действия.

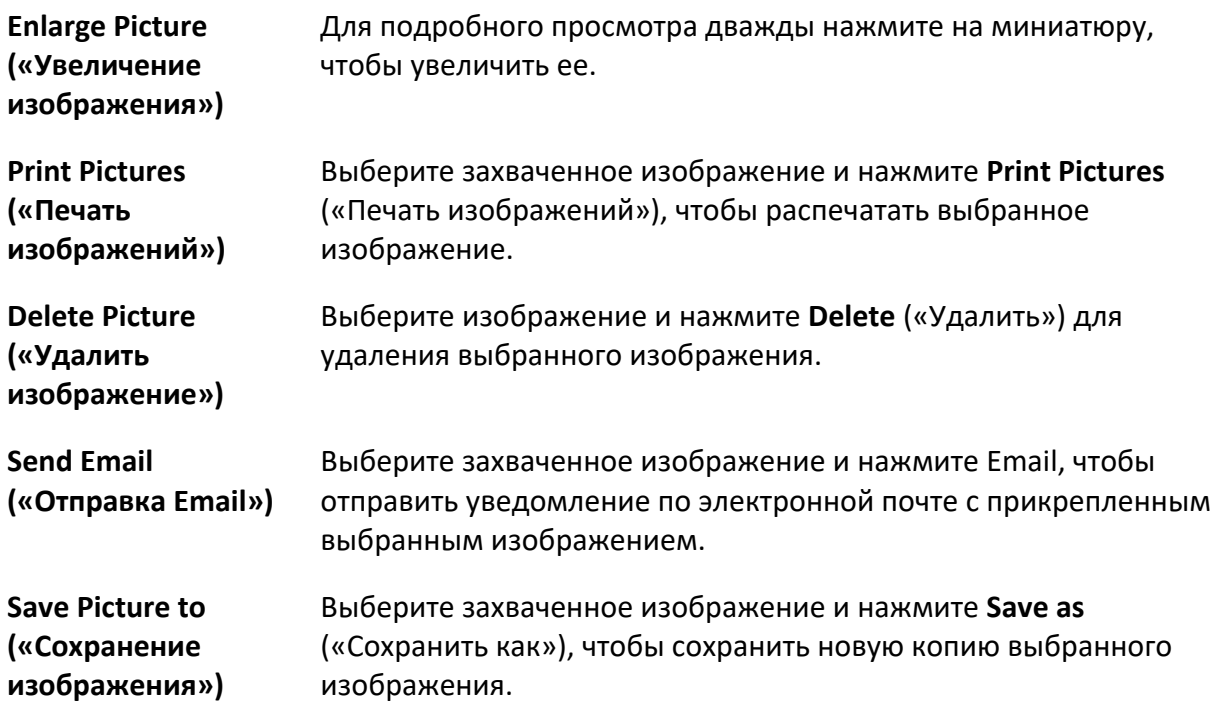

## **5.8 Мгновенное воспроизведение**

При мгновенном воспроизведении отображается фрагмент видео, заинтересовавший пользователя.

Это позволяет мгновенно воспроизводить видеофайлы на главной странице просмотра и получить обзор, при необходимости.

### **Перед началом**

Запишите видеофайлы и сохраните их на устройствах хранения, таких как SD/SDHC-карты и жесткие диски на цифровых видеорегистраторах, сетевых видеорегистраторах, IP-камерах и т. д., или на серверах хранения.

### **Шаги**

- 1. Перейдите на главную страницу просмотра и начните просмотр камеры в режиме реального времени.
- 2. Выполните следующие действия, чтобы отобразить список превью к видео для мгновенного воспроизведения.
	- Переместите курсор в окно отображения, чтобы отобразить панель инструментов, и нажмите  $\Theta$ .
	- Щелкните правой кнопкой мыши в окне отображения и выберите **Switch to Instant Playback** («Переключиться на мгновенное воспроизведение») в контекстном меню.
	- Переместите курсор к режиму по умолчанию или к настраиваемому режиму на панели **View** («Просмотр») и нажмите **.**.
Отображается список превью к видео следующей длительности: 30 сек., 1 мин., 3 мин., 5 мин., 8 мин. и 10 мин.

3. Выберите период времени из появившегося списка, чтобы запустить мгновенное воспроизведение.

#### **Пример**

При интервале 3 мин. и текущем времени просмотра в реальном времени 09:30:00, мгновенное воспроизведение начнется с 09:27:00.

Во время мгновенного воспроизведения в правом верхнем углу окна отображения появится индикатор ...

4. Опционально: нажмите  $\Theta$  еще раз, чтобы остановить мгновенное воспроизведение и вернуться к просмотру в режиме реального времени.

# **5.9 Просмотр в режиме реального времени для Fisheye-камеры**

Для Fisheye-камер можно запустить просмотр в реальном времени в режиме Fisheye, настроить предустановки и патрули, а также выполнить управление PTZ.

## **5.9.1 Просмотр в реальном времени в режиме «рыбий глаз»**

Во время просмотра в режиме реального времени с Fisheye-камер будет отображаться панорамное изображение. Детализация изображений может быть не совсем четкой в отдельных случаях. Чтобы решить эту проблему, можно воспроизводить видео в реальном времени в режиме расширения «рыбий глаз».

Расширение «рыбий глаз» поможет расширить изображение в различных режимах: панорама 180°, панорама 360°, PTZ, полусфера и т. д. Это обеспечивает высокую детализацию изображения.

#### **Перед началом**

Необходимо предварительно установить Microsoft DirectX.

#### **Шаги**

- 1. Откройте главную страницу просмотра и запустите просмотр в реальном времени с Fisheye-камеры.
- 2. Перейдите на страницу расширения «рыбий глаз».
	- Нажмите на видео правой кнопкой мыши и выберите **Fisheye Expansion** («Расширение «рыбий глаз»).
	- Нажмите  $\odot$  на панели инструментов. Подробная информация о настройке панели инструментов приведена в разделе *[Настройка значков, отображаемых на панели](#page-427-0)  [инструментов](#page-427-0)*.

Значок © изменится на .

- 3. Нажмите  $\bullet$  в нижнем левом углу окна отображения, чтобы открыть панель выбора типа установки и режима расширения.
- 4. Выберите тип установки камеры.
- 5. Выберите желаемый режим расширения для просмотра в реальном времени.

#### **Fisheye-камера («рыбий глаз»)**

В режиме просмотра в режиме реального времени в режиме «рыбий глаз» отображается весь угол обзора fisheye-камеры. Режим просмотра называется Fisheye («Рыбий глаз»), так как принцип его работы схож с устройством глаза рыбы. Объектив производит криволинейные изображения большой площади, искажая при этом перспективу и углы объектов на изображении.

#### **Panorama («Панорамный режим»)**

Искаженное Fisheye -изображение преобразуется в стандартное перспективное изображение.

#### **PTZ**

Обзор PTZ-камеры представляет собой обзор некоторой определенной области крупный планом в режиме «рыбий глаз» или «панорамный вид» и поддерживает функцию e-PTZ.

#### **Примечание**

Обзор каждой PTZ-камеры отмечается на обзоре «рыбий глаз» и «панорамный вид» с помощью специального поля навигации. Перетащите поле навигации в режиме просмотра «рыбий глаз» и «панорамный вид», чтобы настроить обзор PTZ-камеры, или перетащите поле навигации, чтобы настроить угол обзора.

#### **Half Sphere («Режим просмотра «полусфера»»)**

В режиме просмотра «полусфера» можно перетаскивать изображение и вращать его по центру диаметра, чтобы настроить угол обзора.

#### **AR Half Sphere («Режим просмотра «AR-полусфера»»)**

В режиме AR-полусфера ближние и отдаленные изображения перекрываются, что позволяет получить объемное изображение с широким углом обзора.

#### **Cylinder («Цилиндр»)**

В режиме «цилиндр» изображение формируется в виде цилиндра.

6. Опционально: выполните следующие действия после запуска просмотра в реальном времени в режиме Fisheye.

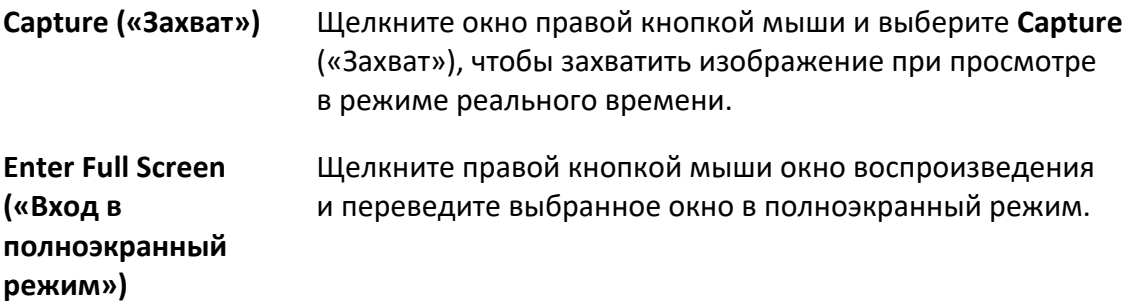

## **5.9.2 Управление PTZ-камерой в режиме «рыбий глаз»**

В режиме «рыбий глаз» можно настроить параметры окна просмотра видео с PTZ-камеры.

#### **Примечание**

Функционал панелей управления PTZ-камерами может различаться в зависимости от устройства.

На панели управления PTZ-камерой доступны следующие функции.

- Выберите окно PTZ-камеры и нажмите кнопки направления, чтобы настроить угол обзора. Или перетащите метку № в окне «рыбий глаз» или панорамном окне, чтобы изменить угол обзора окна PTZ-камеры.
- Выберите окно РТZ-камеры, нажмите  $|v|$ , чтобы запустить автоматическое сканирование (камера вращается в горизонтальном направлении), и нажмите еще раз, чтобы остановить автоматическое сканирование.
- Перетащите ползунок на  $\sim$  , чтобы настроить скорость движения PTZ-камеры.
- Нажмите **« или прокрутите колесо мыши, чтобы увеличить или уменьшить масштаб** выбранного окна PTZ-камеры.

## **5.9.3 Настройка предустановки и патруля**

PTZ-камера поддерживает настройку и вызов предустановок и патрулей. Войдите на главную страницу просмотра, выберите камеру и нажмите **Fisheye Expansion** («Расширение «рыбий глаз»»).

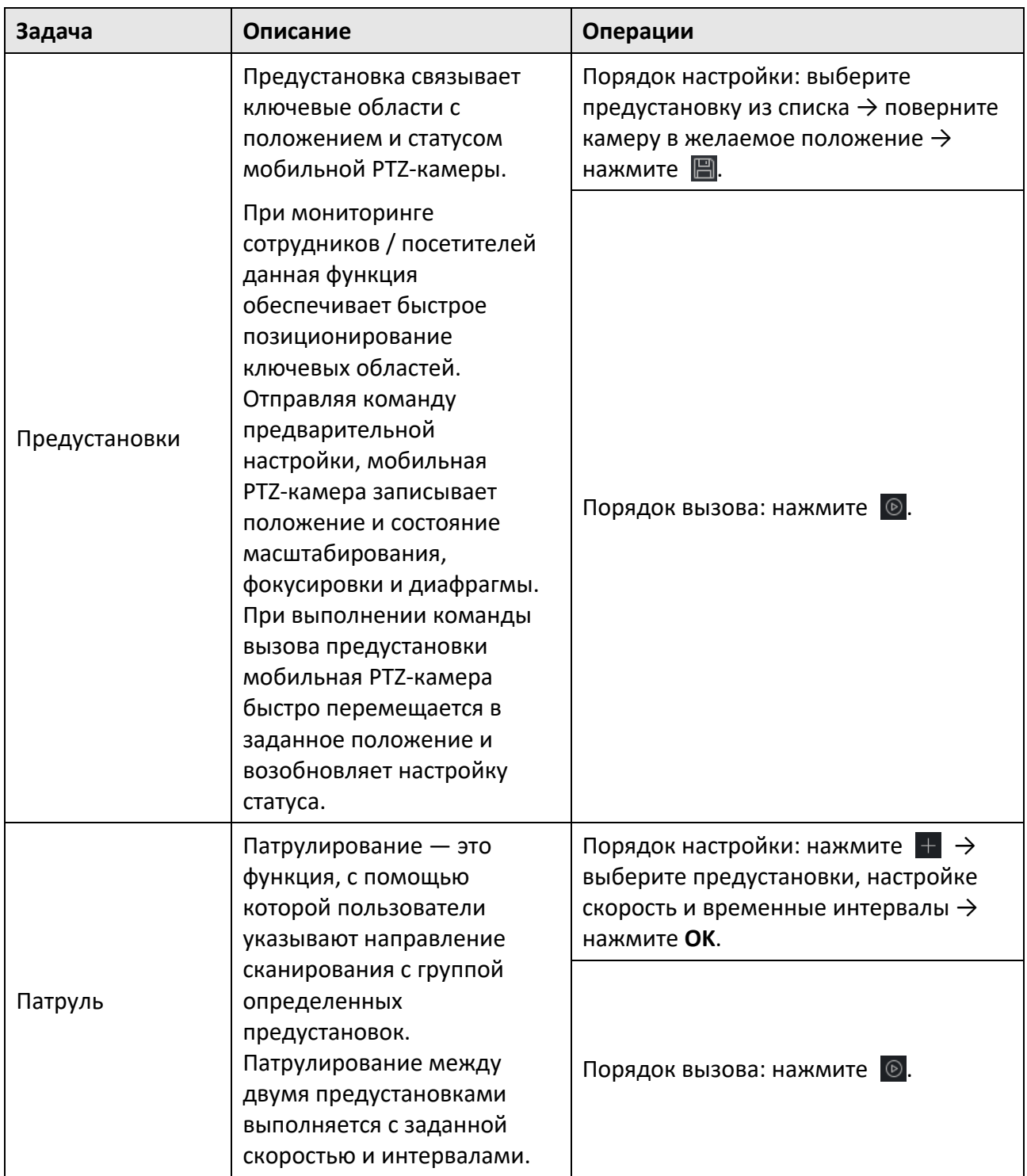

## **5.10 Интеллектуальная привязка**

Камера в стандартном корпусе или цилиндрическая камера, поддерживающая функцию интеллектуальной привязки может обнаруживать или отслеживать цель согласно требованиям.

### **Примечание**

- Данная функция поддерживается только для цилиндрических камер и для камер в стандартном корпусе.
- Скоростную купольную камеру с функцией автоматического слежения необходимо установить рядом с цилиндрической камерой и камерой в стандартном корпусе.

## **5.10.1 Настройка правила интеллектуальной привязки**

Перед выполнением интеллектуальной привязки во время просмотра в режиме реального времени необходимо настроить правила интеллектуальной привязки для камеры в стандартном корпусе или цилиндрической камеры, включая привязку скоростной купольной камеры, откалиброванной камеры в стандартном корпусе или цилиндрической и скоростной купольной камеры, настроив связанные параметры и т. д.

### **Настройка правила обнаружения вторжения**

Необходимо настроить правило обнаружения VCA для камеры в стандартном корпусе или цилиндрической камеры, чтобы, при запуске события VCA. Клиент может запустить скоростную купольную камеру для отслеживания цели.

В качестве примера мы возьмем обнаружение вторжений.

- 1. Откройте страницу управления устройствами и выберите камеру в стандартном корпусе или цилиндрическую камеру.
- 2. Перейдите на вкладку → **Advanced Configuration** → **VCA Config** → **Rule** → **Rule Settings** («Нажмите → Расширенные настройки → Настройки VCA → Правило»), чтобы перейти на страницу настроек правила.
- 3. Нажмите **Add** («Добавить») на панели **Rule List** («Список правил»), чтобы добавить правило.
- 4. Выберите **Intrusion** («Вторжение») в качестве **Event type** («Тип события»).
- 5. Нажмите  $\lceil \circ \rceil$ , чтобы нарисовать область обнаружения на видео в режиме реального времени.
- 6. Нажмите **Save** («Сохранить»).

### <span id="page-77-1"></span>**Привязка скоростной купольной IP-камеры**

При настройке интеллектуальной связи купольную или цилиндрическую камеру можно привязать и настроить положение PTZ для скоростной купольной камеры при слежении.

Выполните следующие действия, чтобы выполнить интеллектуальную привязку скоростной купольной или цилиндрической камеры.

#### **Шаги**

- 1. Откройте страницу управления устройствами и выберите камеру в стандартном корпусе или цилиндрическую камеру.
- 2. Нажмите  $\circled{ } \Rightarrow$  Advanced Configuration  $\Rightarrow$  Smart Linkage («Расширенные настройки → Интеллектуальная привязка»), чтобы перейти на страницу настроек интеллектуальной привязки.
- 3. Нажмите **Login** («Вход») в окне отображения, чтобы открыть окно входа в систему для скоростной купольной камеры.
- 4. Введите IP-адрес скоростной купольной камеры, номер порта, имя пользователя и пароль.
- 5. Нажмите **Login** («Вход»), чтобы войти в скоростную купольную камеру.
- 6. Выберите PTZ и используйте стрелки направления, чтобы установить скоростную купольную камеру в горизонтальное положение.

#### **Дальнейшие шаги**

Выполните калибровку или купольной или цилиндрической камеры в соответствии с инструкциями в разделах *[Автоматическая калибровка купольной камеры и камеры в](#page-77-0)  [стандартном корпусе](#page-77-0)* или *[Калибровка купольной камеры и камеры в стандартном](#page-78-0)  [корпусе вручную](#page-78-0)*.

## <span id="page-77-0"></span>**Автоматическая калибровка скоростной купольной камеры и камеры в стандартном корпусе**

При настройке правила интеллектуальной привязки для купольной или цилиндрической камеры необходимо выполнить калибровку. Доступны два режима калибровки: автоматически или вручную. В данном разделе описан порядок автоматической калибровки.

#### **Перед началом**

Порядок привязки скоростной купольной камеры представлен в разделе *[Привязка](#page-77-1)  [скоростной купольной камеры](#page-77-1)*.

- 1. Откройте страницу управления устройствами и выберите камеру в стандартном корпусе или цилиндрическую камеру.
- 2. Нажмите  $\circled{3}$  → Advanced Configuration → Smart Linkage («Расширенные настройки → Интеллектуальная привязка»), чтобы перейти на страницу настроек интеллектуальной привязки.
- 3. В правом нижнем углу панели калибровки выберите режим: **Auto Calibrating** («Автоматическая калибровка»).
- 4. Перемещайте и увеличивайте / уменьшайте масштаб изображения скоростной купольной камеры, чтобы обеспечить аналогичность изображения купольной камеры и стандартной камеры в реальном времени.
- <span id="page-78-0"></span>5. Нажмите **Save** («Сохранить»).

### **Калибровка скоростной купольной камеры и стандартной камеры вручную**

При настройке правила интеллектуальной привязки для купольной или цилиндрической камеры необходимо выполнить калибровку. Доступны два режима калибровки: автоматически или вручную. В данном разделе описан порядок калибровки вручную.

#### **Перед началом**

Привяжите камеру к скоростной куполной камере. Подробная информация представлена в разделе *[Привязка скоростной купольной IP](#page-77-1)-камеры*.

- 1. Откройте страницу управления устройствами и выберите камеру в стандартном корпусе или цилиндрическую камеру.
- 2. Нажмите  $\ddot{\otimes} \rightarrow$  Advanced Configuration  $\rightarrow$  Smart Linkage («Расширенные настройки  $\rightarrow$ Интеллектуальная привязка»), чтобы перейти на страницу настроек интеллектуальной привязки.
- 3. В правом нижнем углу панели калибровки выберите режим: **Manual Calibrating** («Калибровка вручную»).
- 4. Выберите объект № 1 из списка и нажмите ... В центре страницы просмотра в реальном времени появляется синий крест, справа отображается изображение выбранного объекта с цифровым зумом.
- 5. Повторите шаг 4, чтобы добавить другие объекты для калибровки вручную.
- 6. Равномерно отрегулируйте расстояния между четырьмя точками калибровки на странице просмотра в реальном времени.
- 7. Выберите объект калибровки №1. Справа появится увеличенное изображение объекта № 1.
- 8. Перемещайте и увеличивайте или уменьшайте масштаб изображения скоростной купольной камеры, чтобы обеспечить аналогичность увеличенного изображения купольной камеры и выбранного объекта.
- 9. Нажмите  $\frac{11}{2}$ , чтобы сохранить информацию о текущей позиции объекта.
- 10. Повторите шаги 7, 8 и 9, чтобы настроить положение других объектов.
- 11. Нажмите **Save** («Сохранить»).

## **5.10.2 Включение интеллектуальной привязки**

Во время просмотра в режиме реального времени можно включить интеллектуальную привязку для обнаружения или слежения за целью, появившейся в области обзора цилиндрической камеры или камеры в стандартном корпусе, к скоростной купольной камере.

#### **Перед началом**

Настройте правила интеллектуальной привязки для камеры в стандартном корпусе или цилиндрической камеры.

Выполните следующие действия, чтобы включить интеллектуальную привязку для камеры в стандартном корпусе или цилиндрической камеры.

#### **Шаги**

- 1. Перейдите на главную страницу просмотра и начните просмотр в режиме реального времени с камеры в стандартном корпусе или с цилиндрической камеры.
- 2. Щелкните правой кнопкой мыши окно просмотра в реальном времени и выберите **Enable Smart Linkage** («Включить интеллектуальную привязку»). Когда настроенное правило VCA запускается целью, связанная скоростная купольная камера выполняет автоматическую интеллектуальную привязку, и целевая рамка меняет цвет с зеленого на красный.

# **5.11 Просмотр в режиме реального времени для тепловизионной камеры**

Для тепловизионной камеры можно просматривать информацию об источнике огня и температуре во время просмотра в режиме реального времени. Также можно измерить температуру вручную, чтобы получить информацию о температуре на изображении в режиме реального времени.

## **5.11.1 Просмотр информации об источнике огня во время просмотра в режиме реального времени**

Во время просмотра в режиме реального времени можно просмотреть информацию об обнаруженном источнике огня.

#### **Перед началом**

Настройте правила тревоги для тепловизионной камеры. Подробная информация представлена в руководстве пользователя устройства.

### **Шаги**

1. Перейдите на главную страницу просмотра и начните просмотр в реальном времени с тепловизионной камеры.

### **Примечание**

Для запуска просмотра в режиме реального времени обратитесь к разделу *[Запуск](#page-54-0)  [просмотра в режиме реального времени](#page-54-0)*.

2. Щелкните правой кнопкой мыши изображение для просмотра в реальном времени и выберите **File Source Information** («Информация об источнике файла») в контекстном меню, чтобы отобразить список типов информации.

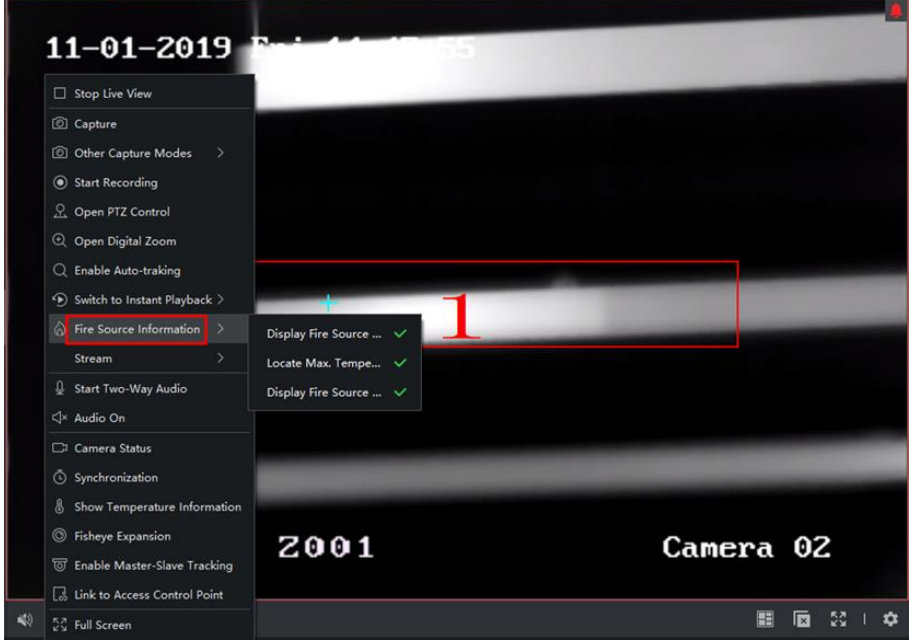

**Рисунок 5-6 Просмотр информации об источнике огня**

3. Выберите тип информации из списка.

#### **Display Fire Source Region («Отображение области источника огня»)**

Область, температура в которой превышает настроенный порог срабатывания тревоги.

#### **Locate Max. Temperature Region («Область макс. температур»)**

Отметьте область, в которой температура является самой высокой в области источника огня. Область будет отмечена зеленым.

#### **Display Fire Source Target («Отображение цели источника огня»)**

Расстояние между устройством и источником огня.

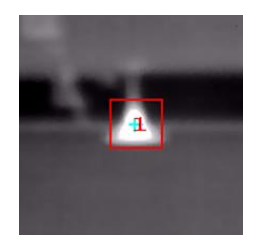

**Рисунок 5-7 Информация об источнике огня на изображении в режиме реального времени**

## **5.11.2 Отображение информации о температуре на изображении в режиме реального времени**

Можно показать или скрыть информацию о температуре в сцене мониторинга при просмотре видео в реальном времени.

#### **Перед началом**

- Переключите тип источника VCA устройства на **Temperature Measurement + Behavior Analysis** («Измерение температуры + Анализ поведения»).
- Включите функцию измерения температуры устройства и настройте правила измерения температуры. Подробная информация представлена в руководстве пользователя устройства.

Выполните следующие действия, чтобы отобразить информацию о температуре на изображении в режиме реального времени.

#### **Шаги**

1. Перейдите на главную страницу просмотра и начните просмотр в реальном времени с тепловизионной камеры.

## **Примечание**

Для запуска просмотра в режиме реального времени обратитесь к разделу *[Запуск](#page-54-0)  [просмотра в режиме реального времени](#page-54-0)*.

- 2. Отрегулируйте сцену в соответствии с областью, в которой настроено правило измерения температуры.
- 3. Щелкните правой кнопкой мыши изображение в режиме реального времени и выберите **Show Temperature Information** («Отобразить информацию о температуре») в контекстном меню.

Температура будет отображаться на изображении в режиме реального времени.

4. Нажмите на изображение, чтобы просмотреть подробную информацию о температуре.

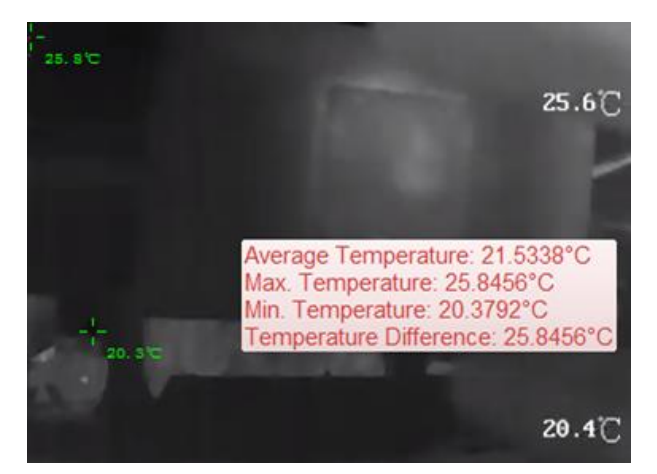

#### **Рисунок 5-8 Информация о температуре на изображении в режиме реального времени**

5. Опционально: щелкните правой кнопкой мыши изображение в режиме реального времени и выберите **Hide Temperature Information** («Скрыть информацию о температуре») в контекстном меню.

## **5.11.3 Измерение температуры вручную**

Во время просмотра в реальном времени с тепловизионной камере можно щелкнуть в любом месте изображения в режиме реального времени, чтобы отобразить температуру в различных точках и быстро определить источник огня.

#### **Шаги**

### **Примечание**

- Измеренная температура будет отображаться на изображении в течение 5 секунд.
- Может отображаться только температура одной точки.
- Когда несколько клиентов получают видео в режиме реального времени с одной камеры, и один клиент добавляет или удаляет точки измерения, это также влияет на видео других клиентов в режиме реального времени. Точки измерения будут очищены, если все пользователи завершат просмотр камеры в режиме реального времени.
- 1. Перейдите на главную страницу просмотра и начните просмотр в реальном времени с тепловизионной камеры.

### **Примечание**

Для запуска просмотра в режиме реального времени обратитесь к разделу *[Запуск](#page-54-0)  [просмотра в режиме реального времени](#page-54-0)*.

- 2. Щелкните правой кнопкой мыши изображение в режиме реального времени и выберите **Show Temperature Information** («Отобразить информацию о температуре»).
- 3. Выберите изображение в режиме реального времени, чтобы отобразить температуру в этом месте.

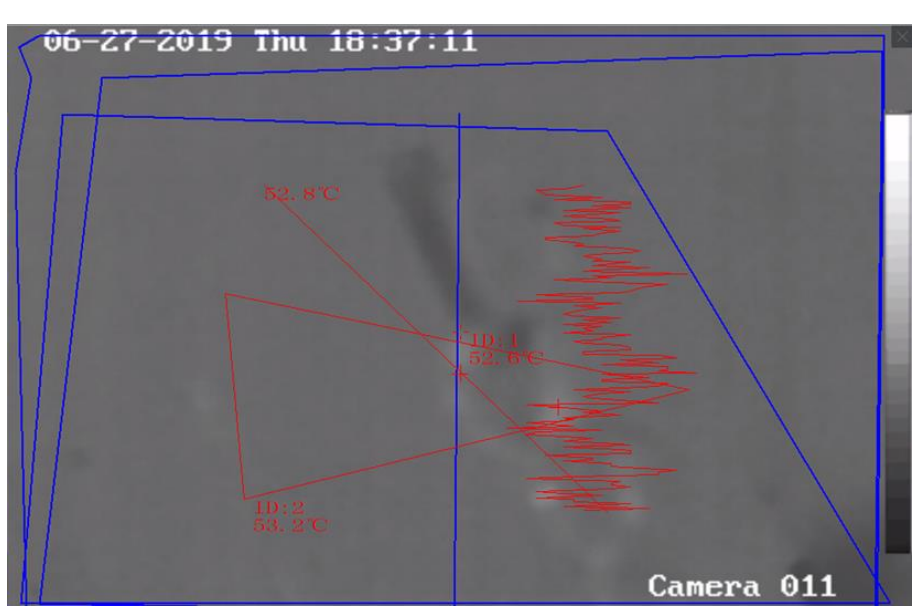

Температура выбранных точек будет отображена на изображении.

**Рисунок 5-9 Измерение температуры в точках вручную**

4. Опционально: щелкните правой кнопкой мыши изображение в режиме реального времени и выберите **Hide Temperature Information** («Скрыть информацию о температуре») в контекстном меню.

## **5.11.4 Отображение маскирования области от обнаружения источника огня**

Область, защищенная от обнаружения источника огня — это заранее определенная область, замаскированная от обнаружения при детекции источника огня. Во время просмотра в режиме реального времени можно отобразить область на изображении. Щелкните правой кнопкой мыши изображение в режиме реального времени и выберите **Display Shield Area** («Отобразить защищенную область»). Защищенная область будет отображаться на тепловизионном изображении камеры.

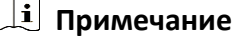

- Эта функция должна поддерживаться устройствами.
- Необходимо включить и настроить функцию маскирования области от обнаружения источника огня для устройства. Подробная информация представлена в руководстве пользователя устройства.

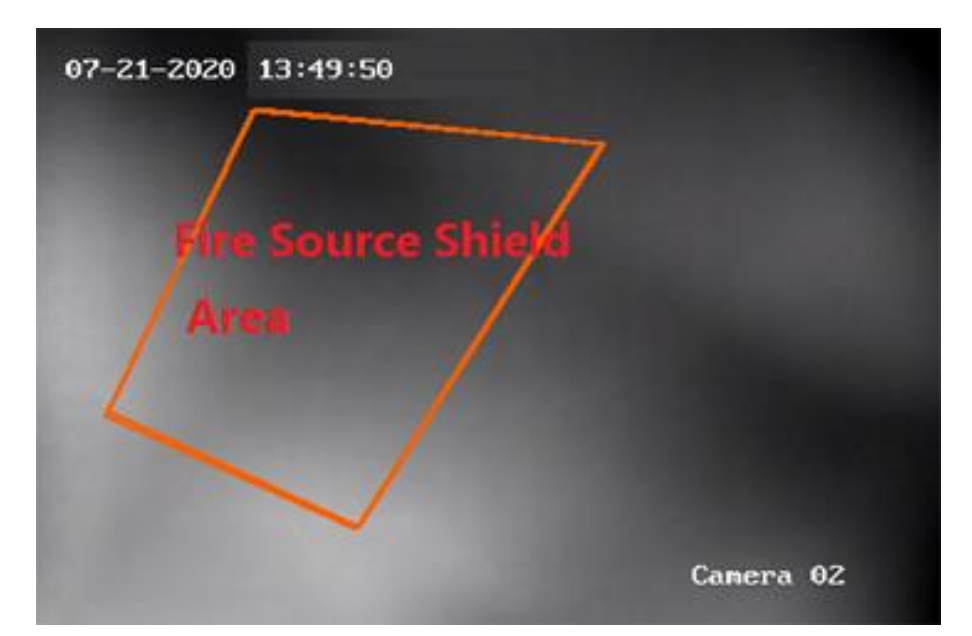

**Рисунок 5-10 Маскирование области от обнаружения источника огня**

## **5.11.5 Отображение информации об отработавшем газе**

Поскольку устройство поддерживает обнаружение информации об отработавшем газе, данную функцию можно включить для отображения информации об отработавшем газе во время просмотра в реальном времени.

В окне просмотра в реальном времени щелкните окно просмотра правой кнопкой мыши, чтобы выбрать отображение информации об отработавшем газе во время просмотра в реальном времени.

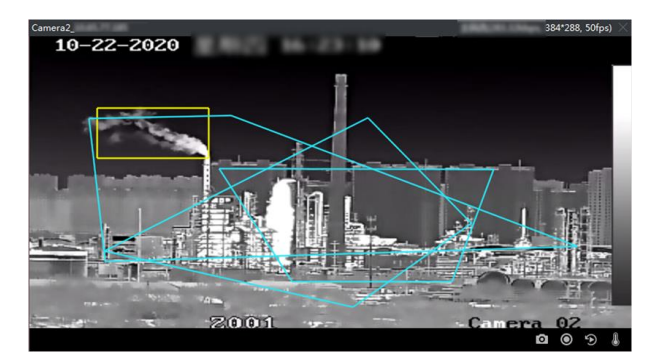

**Рисунок 5-11 Отображение информации об отработавшем газе**

# **5.12 Просмотр в режиме реального времени при низкой пропускной способности**

При низкой пропускной способности сети, скорость потоковой передачи видео может быть значительно снижена. Чтобы обеспечить высокое качество при низкой скорости потоковой передачи, клиент обеспечивает просмотр в реальном времени при низкой пропускной способности. Перед этим необходимо установить потоковый протокол и выполнить другие операции.

Подробная информация о настройках приведена в разделе *[Как повысить качество видео в](#page-440-0)  [режиме реального времени и воспроизведения при низкой пропускной способности](#page-440-0)  [сети?](#page-440-0)*.

# **5.13 Другие функции**

При просмотре в режиме реального времени поддерживаются дополнительные функции, в том числе предварительный просмотр со вспомогательного экрана, цифровой зум, отображение нулевого канала, двусторонняя аудиосвязь, отображение состояния камеры и режим синхронизации.

### **Предварительный просмотр со вспомогательного экрана**

Отображение видео в реальном времени со вспомогательного экрана обеспечивает предварительный просмотр нескольких сцен мониторинга.

## **Примечание**

Доступно до 3 вспомогательных экранов.

## **Цифровой зум**

Перетащите мышь, чтобы нарисовать прямоугольную область в нижнем правом / верхнем левом направлении, чтобы увеличить или уменьшить масштаб нарисованной области. Прокрутите колесико мыши для приближения или отдаления вида.

## **Нулевой канал**

Для нулевого канала устройства удерживайте клавишу **Ctrl** и дважды нажмите на нее, чтобы отобразить конкретный канал. Удерживая клавишу **Ctrl**, дважды нажмите на нее еще раз, чтобы восстановить вид.

## **Двусторонняя аудиосвязь**

Функция двусторонней аудиосвязи позволяет вести голосовой разговор между пользователями устройства. Таким образом, возможна не только видеосвязь в режиме реального времени, но и аудиосвязь. Если устройство имеет несколько каналов

двусторонней аудиосвязи, выберите необходимый канал для включения двусторонней аудиосвязи.

#### **Примечание**

- Функцию двусторонней аудиосвязи можно использовать только для одной камеры в одно время.
- Устройство Cloud P2P не поддерживает выбор канала во время двусторонней аудиосвязи.

#### **Состояние камеры**

При необходимости можно просмотреть состояние камеры, в частности, статус записи, состояние сигнала, номер соединения и т. д. Информация о состоянии обновляется каждые 10 секунд.

#### **Синхронизация**

Функция синхронизации позволяет синхронизировать время устройства со временем ПК, на котором запущено клиентское ПО.

#### **Настройка типа потока**

#### **Автоматическое изменение типа потока**

Камера выбирает тип потока в соответствии с размером окна отображения. Когда количество разделенных окон меньше 9, используется основной поток. В противном случае используется дополнительный поток.

Предусмотрено три способа настройки типа потока:

- В списке ресурсов наведите курсор на имя камеры и нажмите  $\Rightarrow$  **Stream** («Поток»), чтобы выбрать тип потока, или нажмите **Auto-Change Stream Type** («Автоматическое изменение типа потока»). Выполните эти действия для группы устройств, чтобы настроить тип потока для всех устройств в этой группе.
- Нажмите  $\mathbb{S}_1$  на панели инструментов просмотра в реальном времени и выберите тип потока. Подробная информация о параметрах панели инструментов приведена в разделе *[Настройка значков, отображаемых на панели инструментов](#page-427-0)*.
- Щелкните правой кнопкой мыши окно просмотра в режиме реального времени и выберите **Stream** («Поток»), чтобы выбрать тип потока для камеры.

### **Примечание**

Эта функция должна поддерживаться устройствами.

#### **Блокировка клиента в полноэкранном режиме**

Нажмите Ctrl и L на клавиатуре, чтобы заблокировать клиент после перехода в полноэкранный режим. После блокировки управление клиентом будет недоступно, в том числе, недоступны будут другие окна в текущем режиме разделения окон. Нажмите **Unlock** («Разблокировать») вверху и введите пароль для входа в систему для клиента и нажмите **Unlock** («Разблокировать»), чтобы разблокировать клиент.

# **Раздел 6 Удаленное воспроизведение**

Устройство записывает видео в соответствии с расписанием записи. При необходимости можно просматривать видеофайлы, хранящиеся на сервере хранения и локальном устройстве, чтобы восстановить процесс события для последующего анализа. Сервер хранения ценных видеоматериалов помогает предоставить основные материалы для видеоанализа и видеодоказательства. Клиент поддерживает несколько режимов воспроизведения, например: воспроизведение VCA, воспроизведение событий и т. д.

#### **Примечание**

Существует два режима воспроизведения: мгновенное воспроизведение в модуле основного просмотра (подробная информация приведена в разделе *[Мгновенное](#page-71-0)  [воспроизведение](#page-71-0)*),и поиск видеофайлов и воспроизведение видеофайлов в модуле удаленного воспроизведения. В данном разделе описан порядок воспроизведения в модуле удаленного воспроизведения.

## **6.1 Графическая схема**

Для воспроизведения выполните действия, указанные в следующей графической схеме.

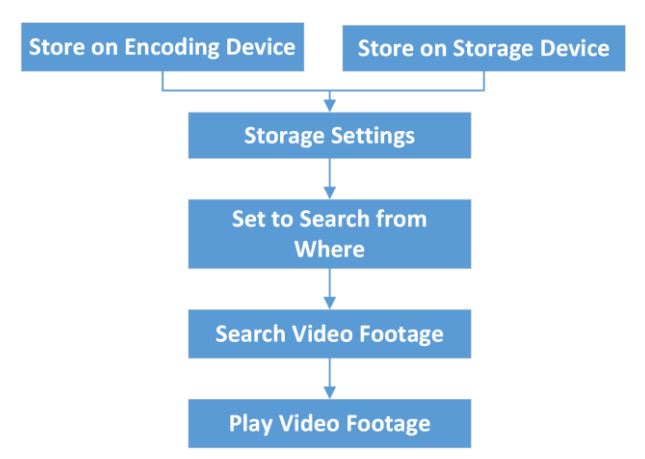

#### **Рисунок 6-1 Графическая схема воспроизведения**

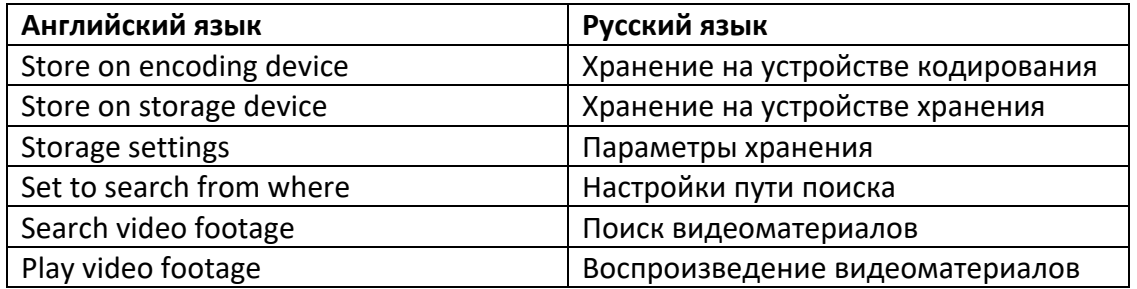

- **Настройки хранения:** настройте расписание записи, чтобы определить время начала записи и место хранения файлов. Для получения дополнительной информации обратитесь к разделу *[Настройка удаленного хранилища](#page-88-0)*.
- **Поиск и воспроизведение видеозаписей:** Включите воспроизведение. Подробная информация приведена в данном разделе.

## <span id="page-88-0"></span>**6.2 Настройка удаленного хранилища**

Видеофайлы и захваченные изображения могут храниться на жестких дисках, сетевых жестких дисках или SD/SDHC-картах на локальном устройстве или на подключенном сервере хранения.

**Примечание**

Устройство должно поддерживать данную функцию.

## **6.2.1 Сохранение изображений и видеофайлов на DVR, NVR или IP-камере**

Некоторые локальные устройства, включая цифровые видеорегистраторы, сетевые видеорегистраторы и IP-камеры, предоставляют устройства хранения, такие как жесткие диски, сетевые жесткие диски и SD/SDHC-карты для видеофайлов и изображений. Настройте расписание записи или расписание захвата для каналов локальных устройств.

#### **Перед началом**

Необходимо выполнить форматирование добавленных устройств. Подробная информация представлена в разделе *[Форматирование жесткого диска сервера хранения](#page-91-0)*.

Выполните следующие действия, чтобы сохранить захваченные изображения и видеофайлы на устройстве кодирования, таком как DVR, NVR или IP-камера.

#### **Шаги**

## **Примечание**

Изображения, захваченные по расписанию, хранятся на локальном устройстве, и их можно найти на странице удаленной настройки устройства.

- 1. Перейдите в модуль расписания записи.
- 2. Выберите камеру из списка групп камер.
- 3. Установите переключатель **Recording Schedule** («Расписание записи») или переключатель **Capture Schedule** («Расписание захвата») в положение **ON** («ВКЛ.») в области **Storage on Encoding Device** («Хранилище на устройстве кодирования»), чтобы включить локальную запись или захват изображения.

4. Выберите шаблон расписания записи или захвата из раскрывающегося списка.

#### **All-day Template («Шаблон всего дня»)**

Непрерывная запись в течение всего дня.

#### **Weekday Template («Шаблон буднего дня»)**

Непрерывная запись в рабочее время с 8:00 до 20:00.

#### **Event Template («Шаблон по событию»)**

Запись по событию в течение всего дня.

#### **Template 01 to 08 («Шаблоны от 01 до 08»)**

Фиксированные шаблоны для определенных расписаний. При необходимости можно редактировать шаблоны.

#### **Custom («Настраиваемый»)**

Настройте шаблон по своему усмотрению.

#### **Примечание**

Чтобы редактировать или настроить шаблон, обратитесь к разделу *[Настройка шаблона](#page-93-0)  [расписания записи](#page-93-0)* или *[Настройка шаблона расписания захвата изображений](#page-94-0)*.

#### 5. Нажмите **Advanced** («Дополнительные параметры») в разделе **Recording Schedule**  («Расписание записи»), чтобы задать дополнительные параметры записи.

#### **Примечание**

Отображаемые параметры могут различаться в зависимости от модели устройства.

#### **Pre-record («Предзапись»)**

Обычно используется для записи интервала времени до наступления события.

#### **Post-record («Постзапись»)**

Используется для записи видео после завершения события.

#### **Keep Video Files for («Срок хранения видеофайлов):**

Время хранения видеофайлов на устройстве хранения, по истечении которого файлы будут удалены. Файлы будут храниться без ограничений по времени, если значение установлено как 0.

#### **Redundant Recording («Избыточная запись»)**

Хранение видеофайлов записи не только на жестком диске для чтения / записи, но и на резервном жестком диске.

#### **Record Audio («Запись аудио»)**

Можно включить или отключить звук при записси видеофайлов.

#### **Video Stream («Видеопоток»)**

Выберите тип потока для записи.

### **Примечание**

Для некоторых устройств можно выбрать **Dual-Stream** («Двойной поток») для записи как основного, так и дополнительного потока с камеры. В этом режиме доступно переключение типа потока во время удаленного воспроизведения. Подробная информация о переключении потоков во время воспроизведения приведена в разделе *[Обычный режим воспроизведения](#page-97-0)* .

6. Нажмите **Advanced** («Дополнительные параметры») в разделе **Capture Schedule**  («Расписание захвата»), чтобы задать дополнительные параметры.

#### **Resolution («Разрешение»)**

Выберите разрешение для непрерывного захвата или захвата по событию.

#### **Picture Quality («Качество изображения»)**

Настройте качество изображений для непрерывного захвата или захвата по событию.

#### **Interval («Интервал»)**

Выберите интервал между двумя действиями захвата.

#### **Captured Picture Number («Номер захваченного изображения»)**

Задайте номер изображения для захвата события.

- 7. Опционально: нажмите **Copy to** («Скопировать в») для копирования настроек в другие каналы.
- 8. Нажмите **Save** («Сохранить») для сохранения настроек.

## **6.2.2 Хранение видеофайлов на устройствах хранения**

Видеоматериалы, записанные добавленными устройствами кодирования, можно хранить на устройствах хранения, управляемых в клиенте.

Добавьте устройство хранения в клиент для хранения видеофайлов с добавленных устройств кодирования и удаленного воспроизведения. Устройство хранения может быть следующего вида: CVR (центральный видеорегистратор) или NVR (сетевой видеорегистратор).

### **Добавление сервера хранения в клиент**

Добавьте сервер хранения в клиент для хранения видеофайлов с добавленных устройств кодирования.

- 1. Откройте модуль **Device Management** («Управление устройством»).
- 2. Перейдите на вкладку **Device** («Устройства»).
- Добавленные устройства будут отображены в списке.
- 3. Добавьте сервер хранения iVMS-4200.
	- Добавьте активный сервер хранения. Для получения дополнительной информации обратитесь к разделу *[Добавление одного или нескольких активных устройств](#page-20-0)*.

– Добавьте устройство по IP-адресу или доменному имени. Дополнительные сведения представлены в разделе *Добавление устройств по IP-[адресу или доменному имени](#page-23-0)*.

#### <span id="page-91-0"></span>**Форматирование жесткого диска сервера хранения**

Для хранения видеофайлов необходимо выполнить форматирование жесткого диска.

Выполните следующие действия, чтобы выполнить форматирование жесткого диска сервера хранения.

#### **Шаги**

## **Примечание**

Форматирование жестких дисков — это процесс предварительного выделения дискового пространства для хранения, при котором исходные данные отформатированных жестких дисков не будут удалены.

- 1. Откройте модуль **Device Management** («Управление устройством»).
- 2. Перейдите на вкладку **Device** («Устройства»).

Добавленные устройства будут отображены в списке.

- 3. Выберите добавленный сервер хранения из списка.
- 4. Нажмите ...
- 5. Нажмите **Storage** → **General** («Хранилище → Общие»), чтобы открыть окно форматирования жесткого диска.
- 6. Выберите HDD из списка и нажмите **Format («Форматировать»).** При необходимости можно просмотреть процесс форматирования и статус отформатированного жесткого диска изменится с **Unformatted** («Требует форматирования») на **Normal Status** («В норме»).

### **Настройка параметров хранения**

Расписание записи можно настроить, когда сервер хранения доступен.

#### **Перед началом**

Вновь установленные устройства хранения должны быть отформатированы.

- 1. Перейдите в модуль **Storage Schedule** («Расписание хранения»).
- 2. Выберите камеру из списка групп камер.
- 3. Выберите сервер хранения из раскрывающегося списка.
- 4. Установите переключатель расписания записи в положение **ON** («Вкл.»), чтобы разрешить сохранение видеофайлов.
- 5. Выберите шаблон расписания для записи из раскрывающегося списка.

### **Примечание**

Чтобы отредактировать или настроить шаблон, обратитесь к разделу *[Настройка шаблона](#page-93-0)  [расписания записи](#page-93-0)*.

6. Опционально: в разделе расписания записи нажмите **Advanced** («Дополнительные параметры»), чтобы настроить время предзаписи, постзаписи, параметры видеопотока и другие параметры.

### **Примечание**

Сервер хранения iVMS-4200 поддерживает только основной поток.

7. Нажмите **Save** («Сохранить») для сохранения настроек.

## **6.2.3 Сохранение изображения и дополнительной информации на локальном ПК**

При необходимости можно сохранять изображения и дополнительную информацию, в частности, тепловые карты, статистику подсчета людей и данные о дорожном движении, на локальном ПК.

Выполняйте следующие действия, чтобы сохранить изображения и дополнительную информацию на локальном ПК.

#### **Шаги**

- 1. Перейдите в модуль **Storage Schedule** («Расписание хранения»).
- 2. Выберите камеру из списка групп камер.

## **Примечание**

Устройство должно поддерживать данную функцию.

3. Выберите содержимое хранилища.

### **Picture Storage («Хранение изображений»)**

Сохраните изображения тревоги с камеры при возникновении события. Перейдите на вкладку **System Configuration** → **File** («Настройка параметров системы → Файл»), чтобы изменить путь сохранения изображений.

### **Additional Information Storage («Хранение дополнительной информации»)**

Сохраните дополнительную информацию (например, тепловые карты, статистику подсчета людей и т. д.) на локальном ПК.

4. Нажмите **Save** («Сохранить») для сохранения настроек.

## <span id="page-93-0"></span>**6.2.4 Настройка шаблона расписания записи**

Здесь можно редактировать или настроить шаблон расписания записи.

#### **Шаги**

- 1. Перейдите в модуль расписания записи.
- 2. Откройте окно настроек шаблона.
- В раскрывающемся списке выберите **Template 01 to Template 08** («Шаблон 01 Шаблон 08») и нажмите **Edit** («Редактировать»). В раскрывающемся списке выберите **Custom** («Настраиваемый»).
- 3. Переместите шкалу времени, чтобы настроить периоды времени для выбранного шаблона, когда курсор изменится на  $\mathscr{L}$ .

#### **Continuous («Постоянная»)**

Обычная и непрерывная запись. Шкала времени расписания отмечена цветом: .

#### **Event Recording («Настройка записи события»)**

Запись запускается при возникновении событий. Шкала времени расписания отмечена цветом: .

#### **Command («По команде»)**

Запись запускается по команде. Шкала времени расписания отмечена цветом: .

### **Примечание**

Запись по команде доступна только для ATM-транзакций, когда в клиент добавлен ATM DVR.

## **Примечание**

Для каждого дня в расписании записи можно установить до 8 периодов времени.

4. Опционально: после настройки периода времени можно выполнить следующие действия:

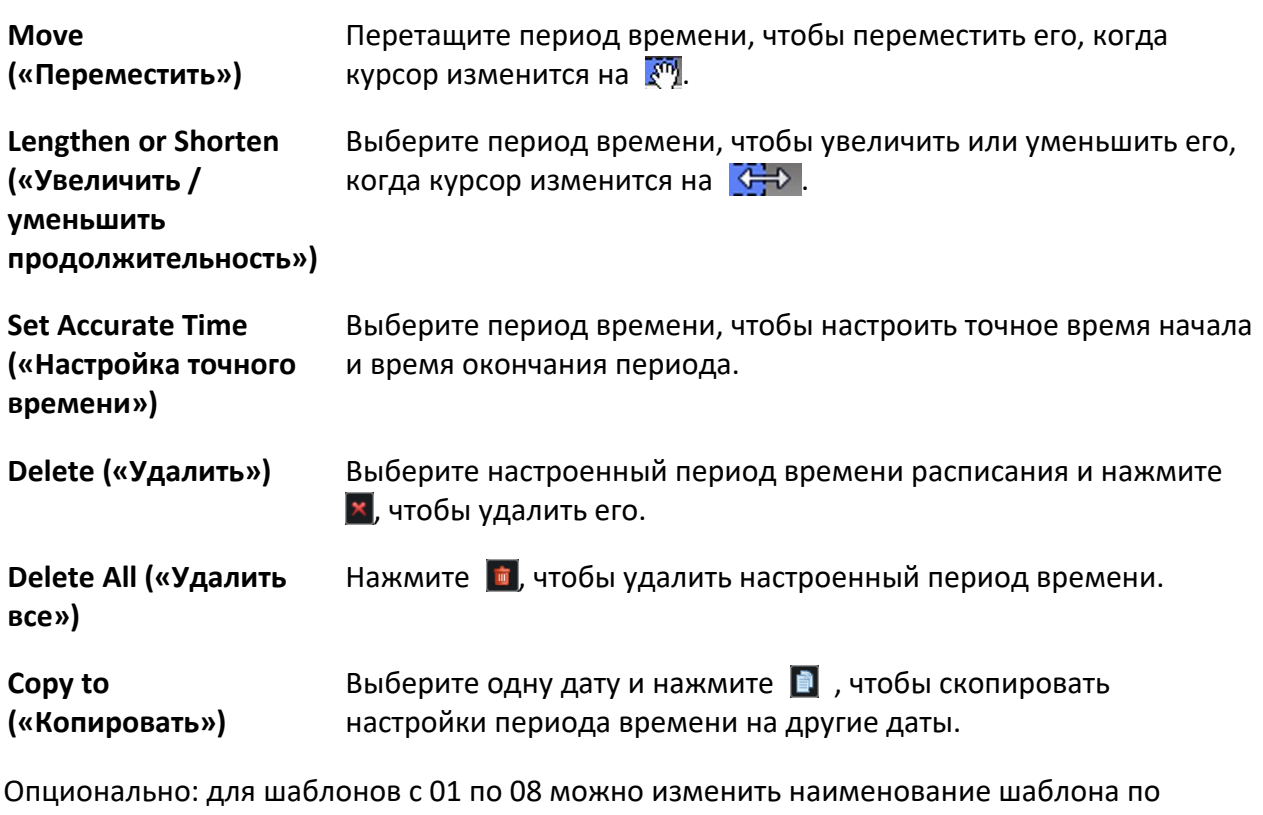

- 5. Опционально: для шаблонов с 01 по 08 можно изменить наименование шаблона по своему усмотрению.
- 6. Нажмите **OK** для сохранения настроек.

#### **Примечание**

Если выбран настраиваемый режим для шаблона, нажмите **Save as Schedule Template** («Сохранить в качестве шаблона расписания»), после чего настраиваемый шаблон можно будет сохранить в качестве шаблона с 01 по 08.

## <span id="page-94-0"></span>**6.2.5 Настройка шаблона расписания захвата**

Здесь можно изменить или настроить шаблон расписания захвата.

- 1. Перейдите в модуль расписания записи.
- 2. Откройте окно настроек шаблона.
- В раскрывающемся списке выберите **Template 01 to Template 08** («Шаблон 01 Шаблон 08») и нажмите **Edit** («Редактировать»). В раскрывающемся списке выберите **Custom** («Настраиваемый»).
- 3. Переместите шкалу времени, чтобы настроить периоды времени для выбранного шаблона, когда курсор изменится на  $\mathbb{Z}$ .

#### **Continuous Capture («Захват серии изображений»)**

Захват изображений в обычном режиме и непрерывный захват. Шкала времени расписания отмечена значком .

#### **Event Capture («Захват по событию»)**

Захват изображения запускается при возникновении событий. Шкала времени расписания отмечена значком .

4. Опционально: после настройки периода времени можно выполнить следующие действия.

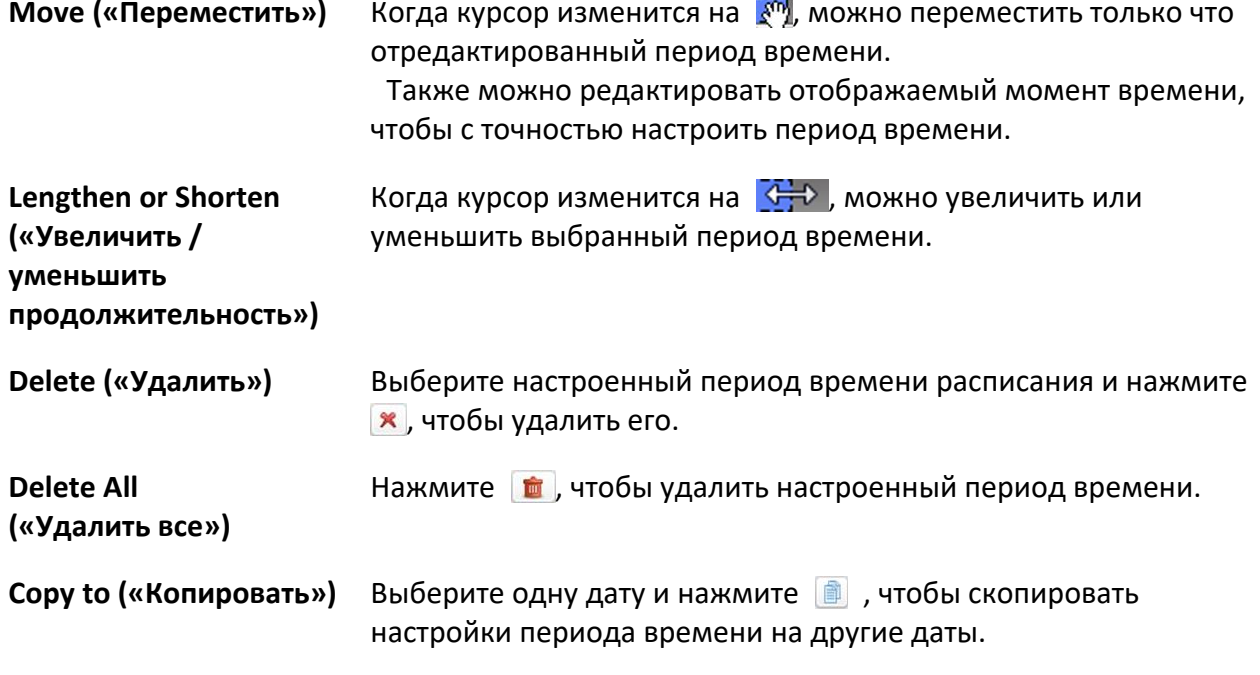

- 5. Опционально: для шаблонов с 01 по 08 можно изменить наименование шаблона по своему усмотрению.
- 6. Нажмите **OK** для сохранения настроек.

## **Примечание**

Если выбран настраиваемый режим для шаблона, нажмите **Save as Schedule Template** («Сохранить в качестве шаблона расписания»), после чего настраиваемый шаблон можно будет сохранить в качестве шаблона с 01 по 08.

## **6.3 Панель инструментов для воспроизведения**

При воспроизведении видео в модуле удаленного воспроизведения можно использовать панель инструментов для реализации различных функций.

## **Примечание**

Инструменты могут различаться в зависимости от режима воспроизведения. В этом разделе будут описаны инструменты модуля **Camera Playback** («Воспроизведение с камеры»).

后 日

**Рисунок 6-2 Панель инструментов в режиме воспроизведения**

| Значок               | Наименование значка                            | Описание                                                                                                    |
|----------------------|------------------------------------------------|----------------------------------------------------------------------------------------------------|
|                      | Обратное<br>воспроизведение                    | Воспроизведите видеофайл в обратном порядке.                                                                                    |
|                      | Пауза /<br>воспроизведение                     | Приостановить / воспроизвести видеофайл.                                                                                        |
| 同                    | Закрыть все                                    | Закрыть все воспроизводимые видеофайлы.                                                                                         |
| $\blacktriangleleft$ | Покадрово (обратное<br>воспроизведение)        | Воспроизведение видеофайла покадрово в обратном<br>порядке.                                                                     |
|                      | Покадрово                                      | Воспроизведите видеофайл покадрово.                                                                                             |
| $\gg$ / $\ll$        | Замедленное /<br>ускоренное<br>воспроизведение | Настройка скорости воспроизведения: замедленное /<br>ускоренное воспроизведение.                                                |
|                      | Громкость                                      | Нажмите на этот значок, чтобы включить / выключить<br>звук и регулировать громкость.                                            |
|                      | Короткое видео                                 | Настройка времени начала и окончания обрезки<br>и загрузите вырезанный видеофайл на локальный<br>диск.                          |
| 齿                    | Загрузка с нескольких<br>камер                 | Настройка времени начала и времени окончания<br>для нескольких камер и загрузка видеофайлов<br>с нескольких камер одновременно. |
| $\blacksquare$       | Разделение окон                                | Настройка разделения окон.                                                                                                    |
| 졅                    | Полноэкранный<br>режим                         | Воспроизведение видеофайлов в полноэкранном<br>режиме. Нажмите <i>Esc</i> для выхода.                                           |

#### **Рисунок 6-1 Панель инструментов в режиме воспроизведения**

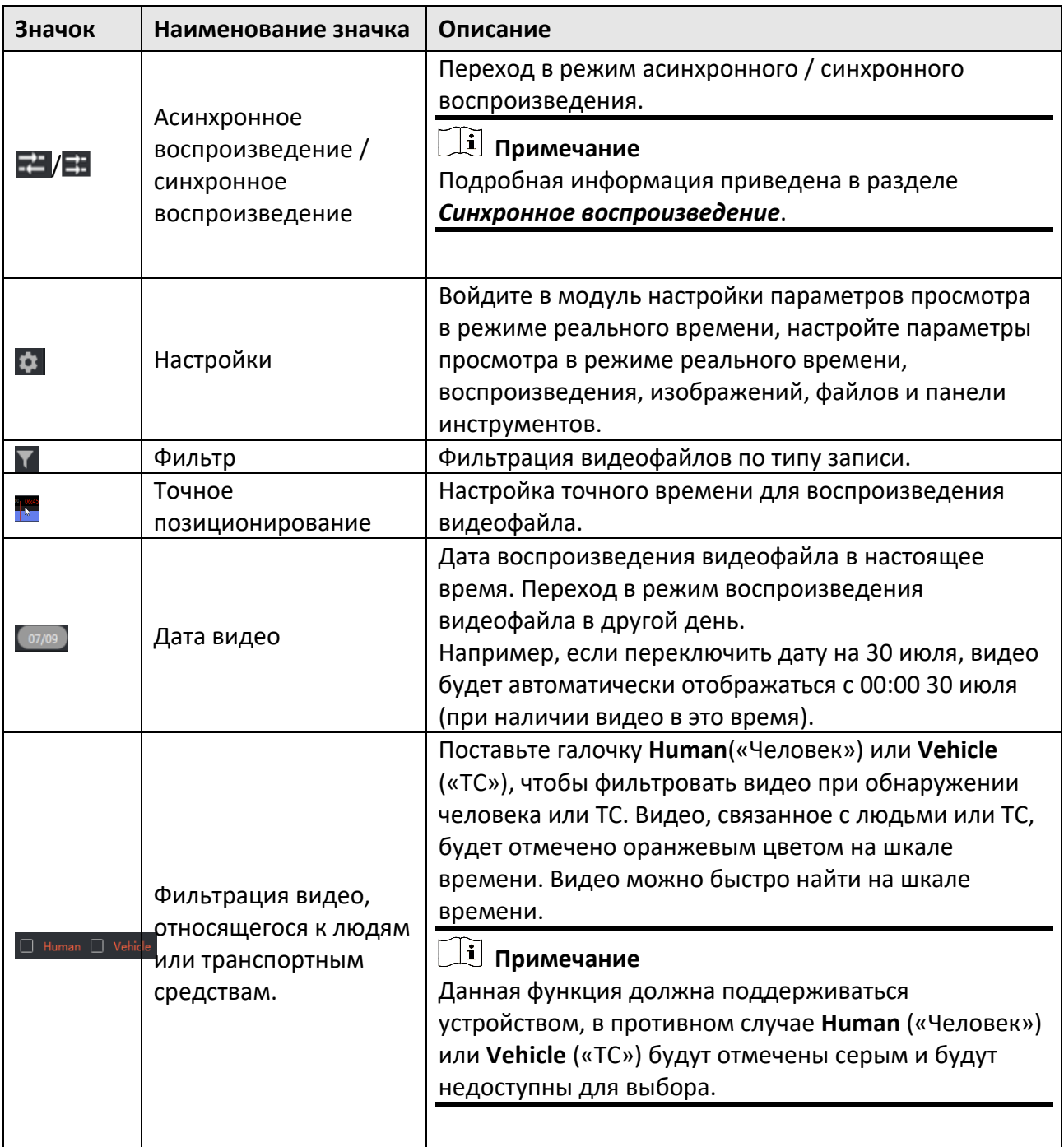

# <span id="page-97-0"></span>**6.4 Обычный режим воспроизведения**

При воспроизведении в обычном режиме можно искать видеофайлы по камерам или группами, а также загружать найденные видеофайлы на локальный ПК. Кроме того, можно добавить тег, чтобы отметить важные видеозаписи и т. д.

Щелкните правой кнопкой мыши в окне воспроизведения, чтобы выбрать необходимые операции из контекстного меню. Некоторые из них перечислены ниже:

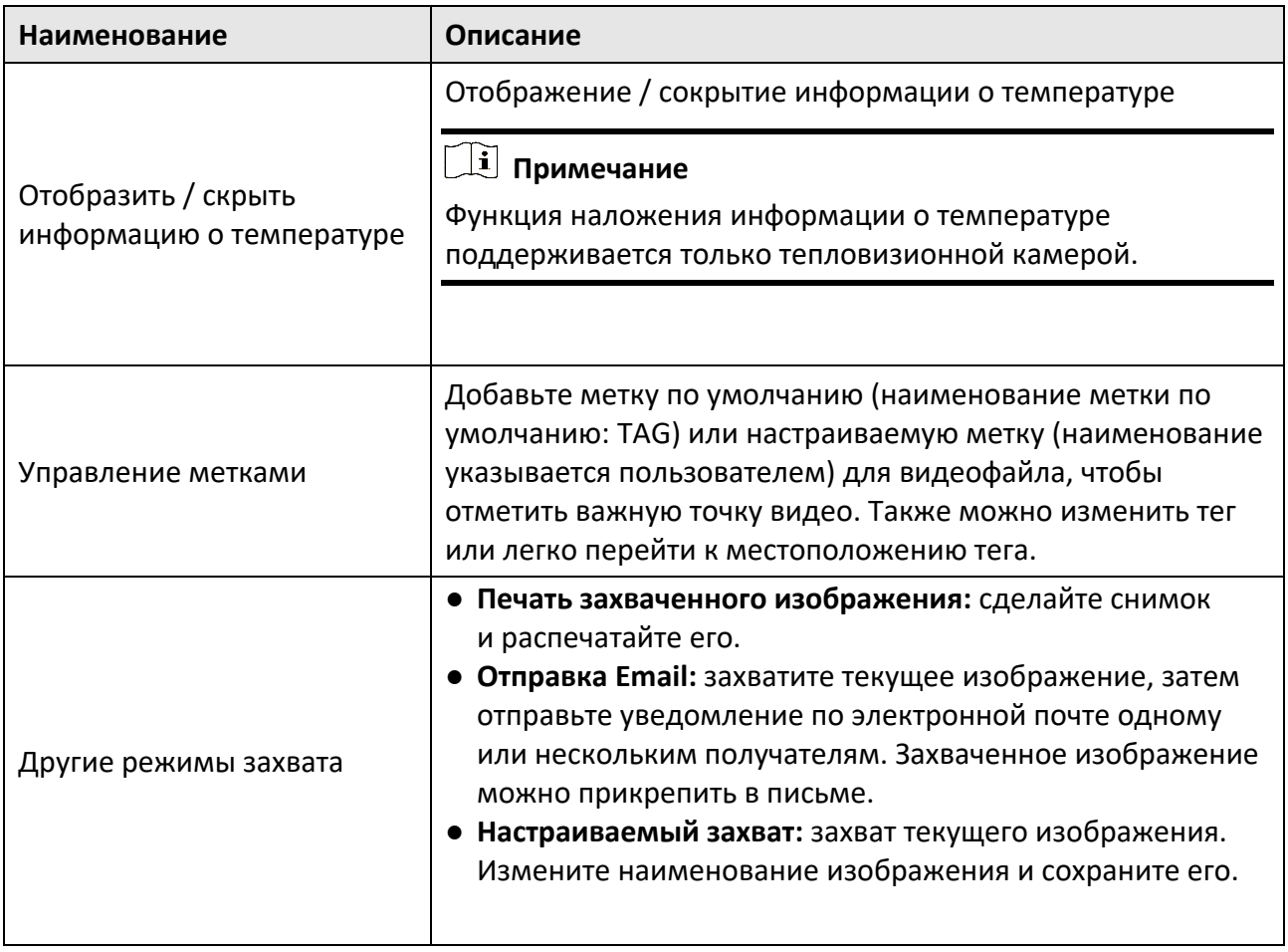

## **Примечание**

- Устройство Cloud P2P поддерживает только воспроизведение в обычном режиме; обратное воспроизведение, замедленное воспроизведение и добавление меток не поддерживается.
- Для сетевого видеорегистратора, который добавлен в клиент пользователем устройства (не администратором), если на этом сетевом видеорегистраторе включена функция двойной проверки, при воспроизведении видео в клиенте необходимо ввести имя пользователя и пароль, созданные для двойной проверки. Подробные сведения о двойной проверке представлены в руководстве пользователя сетевого видеорегистратора.

## **6.4.1 Поиск видеоматериалов**

Можно выполнить поиск видео по дате, а также можете ввести ключевое слово, чтобы фильтровать совпадающие результаты для нормального воспроизведения.

#### **Шаги**

- 1. Войдите в модуль удаленного воспроизведения.
- 2. Нажмите **в на панели слева, чтобы перейти на страницу воспроизведения камеры.**
- 3. Опционально: нажмите  $\Box$ , чтобы настроить дату начала и дату окончания периода времени поиска.

#### **Примечание**

Дата видеозаписи в календаре будет отмечена значком  $\blacktriangle$ , а дата видеозаписи на основе события, будет отмечена значком .

4. Запустите воспроизведение камеры (камер) для поиска видеозаписи с выбранной камеры (камер). Чтобы начать воспроизведение, необходимо выполнить одно из следующих действий.

#### **Примечание**

Одновременно можно искать данные с 16 камер (максимум).

- Перетащите камеру или группу камер в окно отображения.
- Выберите окно отображения и дважды нажмите на камеру или группу, чтобы начать воспроизведение в выбранном окне.
- Дважды нажмите на камеры по очереди, чтобы автоматически выбрать окно отображения и начать воспроизведение.

## **6.4.2 Воспроизведение видеоматериалов**

После поиска видеозаписи при обычном воспроизведении можно воспроизводить видео с использованием временной шкалы.

#### **Шаги**

- 1. Войдите в модуль удаленного воспроизведения.
- 2. Выполните поиск видеозаписи.
- 3. Воспроизведите видеоматериалы с помощью шкалы времени.

Видеозапись будет воспроизведена автоматически. Нажмите на шкалу времени, чтобы разместить нужный фрагмент видео в указанное время для нормального воспроизведения.

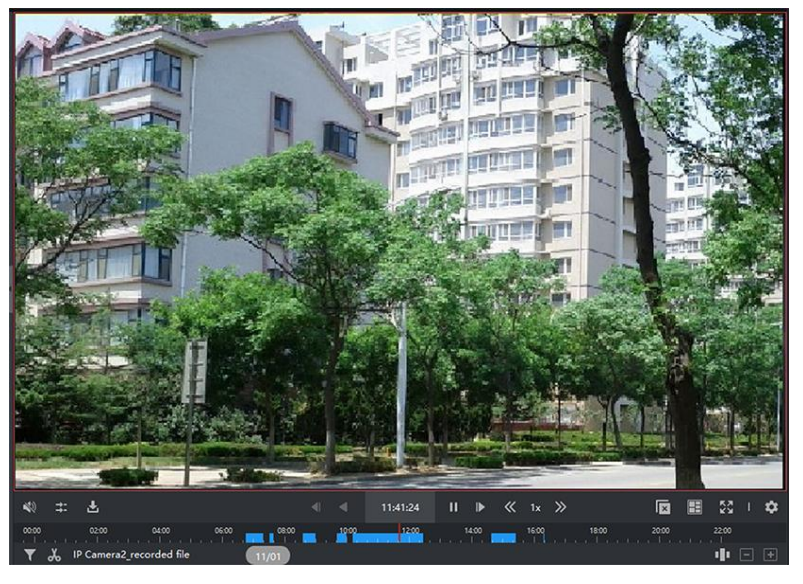

**Рисунок 6-3 Воспроизведение видеозаписей**

## **Примечание**

- На шкале времени указывается длительность видеозаписи; видеоматериалы различных типов имеют цветовую кодировку. Во время воспроизведения можно просматривать информацию о битрейте, частоте кадров и разрешении изображения.
- Прокрутите колесо мыши или нажмите  $\blacksquare$  Для увеличения или уменьшения шкалы времени.
- 4. Опционально: выполните следующие операции на панели инструментов для управления воспроизведением.

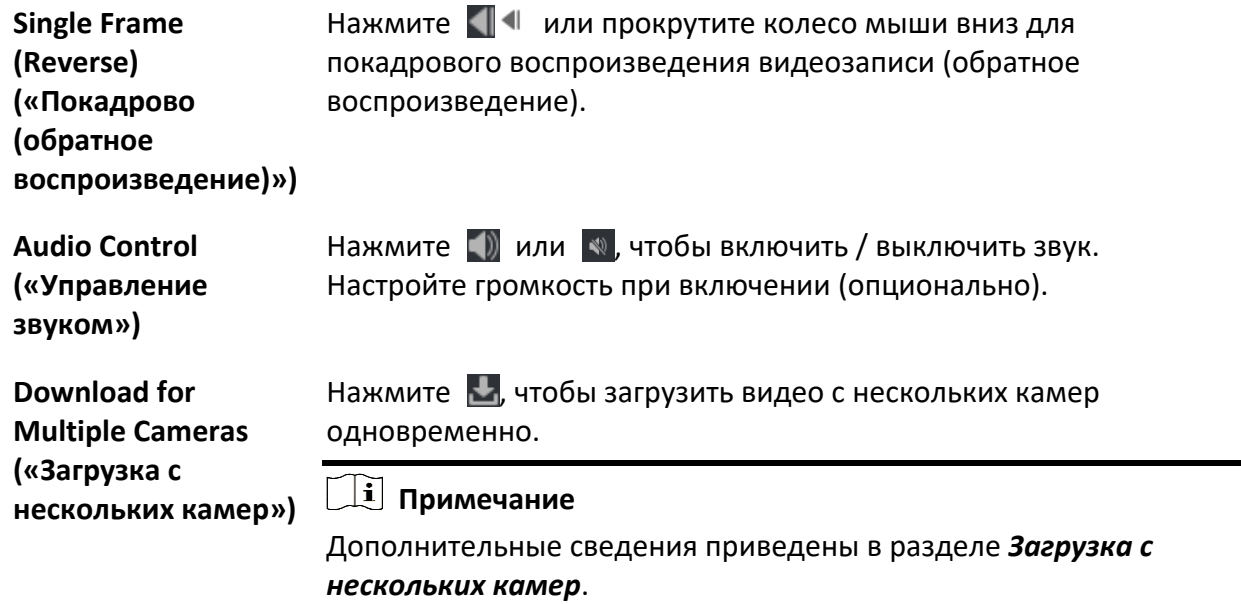

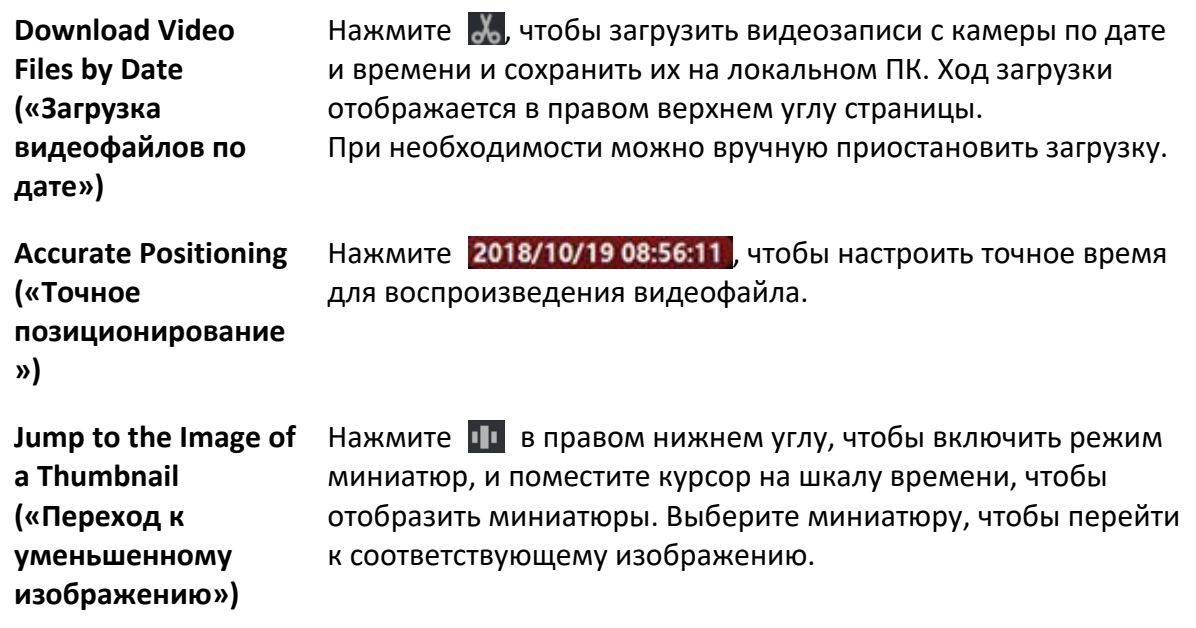

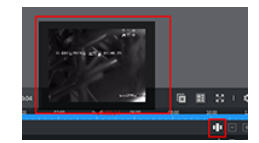

#### **Рисунок 6-4 Миниатюра воспроизведения**

**Примечание**

Эта функция должна поддерживаться устройствами.

## **6.5 Воспроизведение с тревожного входа**

При срабатывании тревожного входа, может быть найдено связанное видео для воспроизведения тревожного входа. Данная функция должна поддерживаться подключенным устройством.

Описание панели инструментов воспроизведения тревожного входа и контекстного меню окна отображения приведено в разделе *[Обычный режим воспроизведения](#page-97-0)*.

## **Примечание**

<span id="page-101-0"></span>Некоторые значки могут быть недоступны при воспроизведении тревожного входа.

## **6.5.1 Поиск видеоматериалов**

Можно выполнить поиск видео по дате, а также ввести ключевое слово, чтобы фильтровать совпадающие результаты для воспроизведения в обычном режиме.

#### **Шаги**

- 1. Войдите в модуль удаленного воспроизведения.
- 2. Нажмите на панели слева, чтобы перейти на страницу воспроизведения по событию.
- 3. На панели слева выберите канал тревожного входа.
- 4. Опционально: нажмите  $\Box$ , чтобы настроить дату начала и дату окончания периода времени поиска.
- 5. Выберите **Alarm Input («Тревожный вход»)** из выпадающего диска в качестве типа cобытия.
- 6. Нажмите **Search** («Поиск») для запуска поиска.

Соответствующие видеозаписи выбранного тревожного входа будут отображаться на странице справа в хронологическом порядке. По умолчанию первое видео будет воспроизводиться автоматически.

7. Опционально: введите ключевое слово в поле поиска, чтобы фильтровать результаты.

## **6.5.2 Воспроизведение видеозаписи**

После поиска видеозаписи, видео можно воспроизвести через список файлов или шкалу времени.

#### **Шаги**

- 1. Войдите в модуль удаленного воспроизведения.
- 2. Нажмите на панели слева, чтобы перейти на страницу воспроизведения по событию.
- 3. Выполните поиск видеозаписи тревожного входа.

### **Примечание**

Для получения подробной информации о поиске видеозаписи тревожного входа обратитесь к разделу *[Поиск видеозаписей](#page-101-0)*.

4. Воспроизведите видео через список файлов или шкалу времени.

- Дважды нажмите на видеоматериал, чтобы воспроизвести видео в окне воспроизведения.
- Нажмите на шкалу времени, чтобы разместить нужный фрагмент видео в указанное время для воспроизведения тревожного входа.

## **Примечание**

- На шкале времени указана длительность видеозаписи; видеоматериалы различных типов имеют цветовую кодировку.
- Прокрутите колесо мыши или нажмите  $\blacksquare / \blacksquare$  для увеличения или уменьшения шкалы времени.

# **6.6 Воспроизведение по событию**

Выполните поиск и воспроизведите записанные видеофайлы, инициированные событием, в частности, обнаружением движения, обнаружением VCA или анализом поведения. Данная функция должна поддерживаться подключенным устройством.

Описание панели инструментов воспроизведения по событию и контекстного меню окна отображения приведено в разделе *[Обычный режим воспроизведения](#page-97-0)*.

## **Примечание**

Некоторые значки могут быть недоступны при воспроизведении по событию.

## **6.6.1 Поиск видеозаписей / изображений**

Выполните поиск видеозаписей / изображений событий по дате и типу события.

#### **Шаги**

- 1. Войдите в модуль удаленного воспроизведения.
- 2. Нажмите на панели слева, чтобы перейти на страницу воспроизведения по событию.
- 3. Нажмите  $\mathbb{H}$ , чтобы настроить дату начала и дату окончания поиска.

## **Примечание**

Дата видеозаписи в календаре будет отмечена значком  $\blacktriangle$ , а дата видеозаписи на основе события, будет отмечена значком .

- 4. Выберите **Video** («Видео») или **Picture** («Изображение») в качестве содержимого для поиска.
- 5. Выберите камеру из списка ресурсов.
- 6. Выберите тип события из раскрывающегося списка **Event Type** («Тип события»).
- 7. Нажмите **Search** («Поиск»).
	- Если в качестве искомого контента выбрано **Video** («Видео»), соответствующие видеоматериалы будут отображаться на странице справа в хронологическом порядке. По умолчанию первый видеофайл будет воспроизводиться автоматически.
	- Если в качестве искомого содержимого выбрано **Picture** («Изображение»), соответствующие изображения будут автоматически отображаться на странице справа.

## **6.6.2 Просмотр видеозаписи / изображения**

Когда камера обнаруживает происходящие события (например, пересечение линии, обнаружение движения, анализ поведения) или вызывная станция выполняет видеосвязь, запускается запись видео или захват изображений со связанной камеры. Можно выполнить поиск видеозаписей или изображений и воспроизводить видео через список файлов или шкалу времени и просматривать изображения по очереди.

#### **Шаги**

## **Примечание**

Только вызывная панель модели DS-KV8123-M поддерживает следующие операции.

- 1. Войдите в модуль удаленного воспроизведения.
- 2. Нажмите на панели слева, чтобы перейти на страницу воспроизведения по событию.
- 3. Выполните поиск видеозаписей или изображений, записанных / снятых по событию.
- 4. Просмотрите видеозаписи или изображения.
	- Дважды нажмите на видеоматериал, чтобы воспроизвести видео в окне воспроизведения.
	- Найденные изображения будут автоматически отображены.

### **Примечание**

- На шкале времени указана длительность видеозаписи; видеоматериалы различных типов имеют цветовую кодировку.
- Прокрутите колесо мыши или нажмите  $\blacktriangleright$ / для увеличения или уменьшения шкалы времени.
- 6. Опционально: при необходимости выполните следующие действия.

# Клиентское программное обеспечение iVMS-4200 • Руководство пользователя

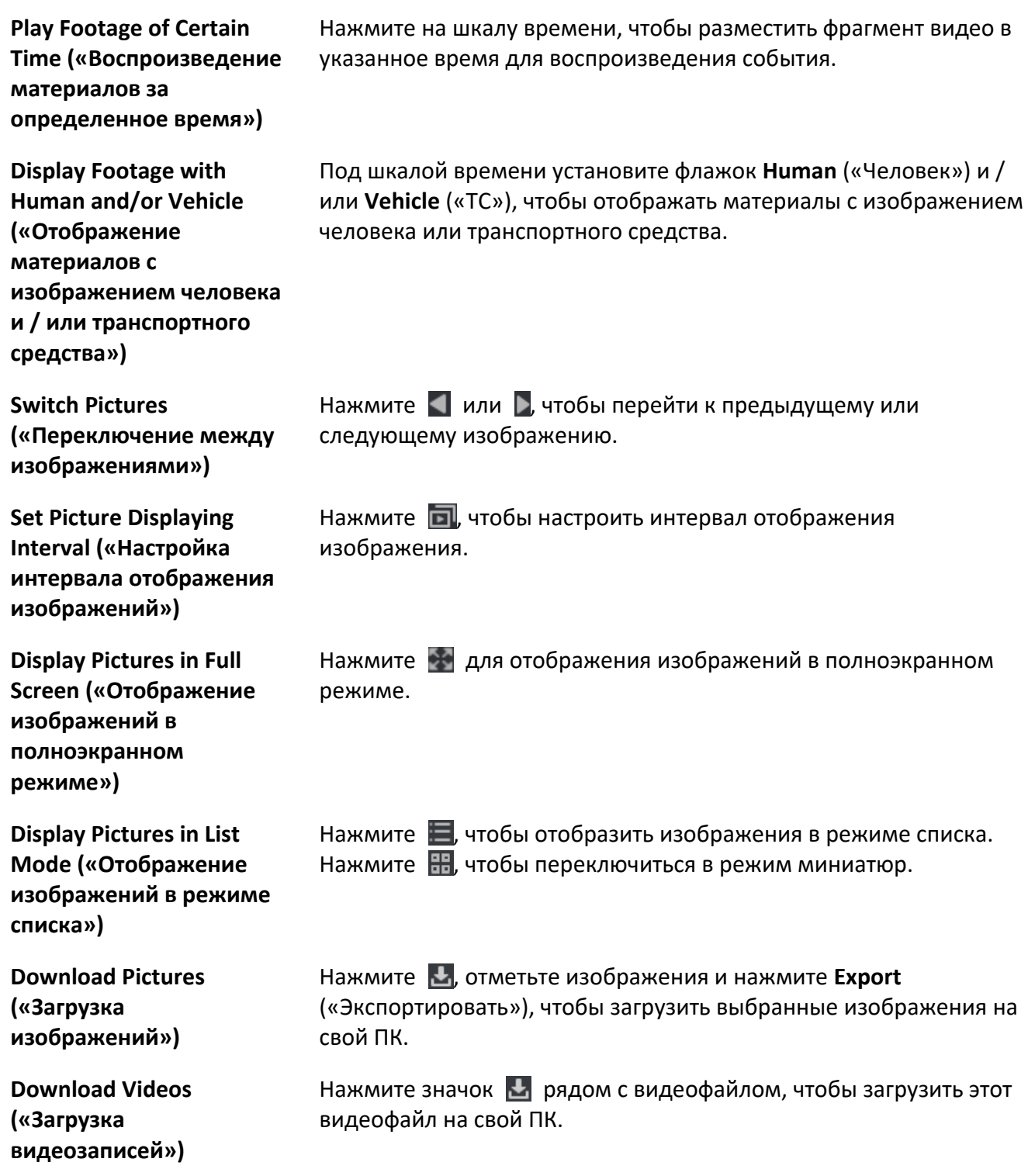

## **6.7 Воспроизведение через ATM**

Можно выполнить поиск видеофайлов ATM DVR через интерфейс ATM-воспроизведения. Данная функция должна поддерживаться подключенным устройством. Описание панели инструментов интерфейса ATM-воспроизведения и контекстного меню окна отображения приведено в разделе *[Обычный режим воспроизведения](#page-97-0)*.

### **Примечание**

Некоторые значки могут быть недоступны при воспроизведении через интерфейс ATM.

## **6.7.1 Поиск видеоматериалов**

Выполните поиск видеозаписей ATM DVR по номеру карты, по типу транзакции, по сумме транзакции, по типу файла или по дате. Также можно ввести ключевое слово, чтобы фильтровать совпадающие результаты для воспроизведения через интерфейс ATM.

#### **Шаги**

- 1. Войдите в модуль удаленного воспроизведения.
- 2. Нажмите на панели слева, чтобы перейти на страницу воспроизведения через интерфейс ATM.
- 3. На странице слева выберите камеру ATM DVR.
- 4. Опционально: Нажмите  $\Box$ , чтобы настроить дату начала и дату окончания периода времени поиска.
- 5. Задайте условия поиска.

### **by Card Number («По номеру карты»)**

Введите номер карты, который содержится в ATM-информации.

### **by Transaction Type («По типу трансакции»)**

Выберите тип транзакции для поиска и введите соответствующую сумму транзакции.

#### **by File Type («По типу файла»)**

Выберите тип видеофайлов для поиска.

6. Нажмите **Search** («Поиск»), чтобы начать поиск.

Соответствующие видеозаписи выбранного ATM DVR будут отображаться на модуле удаленного воспроизведения странице справа в хронологическом порядке. По умолчанию первое видео будет воспроизводиться автоматически.

7. Опционально: Введите ключевое слово в поле поиска, чтобы фильтровать результаты.

## **6.7.2 Воспроизведение видеозаписи**

Выполнив поиск видеозаписей с камер, подключенных к ATM DVR, можно воспроизводить видео через список файлов или шкалу времени.

#### **Шаги**

- 1. Войдите в модуль удаленного воспроизведения.
- 2. Нажмите  $\blacksquare$  на панели слева, чтобы перейти на страницу воспроизведения через интерфейс ATM.
- 3. Выполните поиск видеозаписей с камер, подключенных к ATM DVR.
- 4. Воспроизведите отснятый видеоматериал.
	- Дважды нажмите на видеоматериал, чтобы воспроизвести видео в окне воспроизведения.
	- Нажмите на шкалу времени, чтобы разместить нужный фрагмент видео в указанное время для воспроизведения через ATM-интерфейс.

### **Примечание**

- На шкале времени указана длительность видеозаписи; видеоматериалы различных типов имеют цветовую кодировку.
- Прокрутите колесо мыши или нажмите  $\pm/$  для увеличения или уменьшения шкалы времени.

# **6.8 Воспроизведение через POS-устройство**

Выполните поиск видеофайлов, содержащих POS-информацию, для воспроизведения через POS-устройство. Данная функция должна поддерживаться подключенным устройством. Описание панели инструментов POS-воспроизведения и контекстного меню окна отображения приведено в разделе *[Обычный режим воспроизведения](#page-97-0)*.

## **Примечание**

Некоторые значки могут быть недоступны при воспроизведении через POS-интерфейс.
## **6.8.1 Поиск видеоматериалов**

Выполните поиск видеозаписей, содержащих POS-информацию, по ключевым словам или по дате.

## **Шаги**

- 1. Войдите в модуль удаленного воспроизведения.
- 2. Нажмите  $\Box$  на панели слева, чтобы перейти на страницу воспроизведения через POS-интерфейс.
- 3. Выберите камеру на панели слева.
- 4. Опционально: нажмите  $\Box$ , чтобы настроить дату начала и дату окончания периода времени поиска.
- 5. Задайте условия поиска.

#### **Keywords («Ключевые слова»)**

Введите номер карты, который содержится в ATM-информации.

## **Примечание**

Одновременно можно ввести до трех ключевых слов. Ключевые слова следует разделять запятой.

#### **Combination Mode («Комбинированный режим»)**

Если ввести более одного ключевого, можно выбрать "или (|" для поиска POS-информации, содержащей любое из ключевых слов, или выберать «и &» для поиска POS-информации, содержащей все ключевые слова.

## **Case Sensitive («Учитывать регистр»)**

Поставьте галочку **Case Sensitive** («Учитывать регистр»), чтобы искать ключевые слова в POS-информации с учетом регистра.

6. Нажмите **Search** («Поиск»), чтобы начать поиск.

Видеозаписи, содержащие POS-информацию, будут отображаться в модуле POS воспроизведения в правой части страницы в хронологическом порядке. По умолчанию первый видеофайл будет воспроизводиться автоматически.

7. Опционально: введите ключевое слово в поле поиска, чтобы фильтровать результаты.

## **6.8.2 Воспроизведение видеозаписи**

После поиска видеозаписи, содержащей POS-информацию, видео можно воспроизвести через список файлов или шкалу времени.

#### **Перед началом**

Запустите воспроизведение в обычном режиме с камер, настроенных с наложением POS-информации.

### **Шаги**

- 1. Войдите в модуль удаленного воспроизведения.
- 2. Нажмите на панели слева, чтобы перейти на страницу воспроизведения через POS-интерфейс.
- 3. Выполните поиск видеоматериала, содержащего POS-информацию.
- 4. Воспроизведите видео через список файлов или шкалу времени.
	- Дважды нажмите на видеоматериал, чтобы воспроизвести видео в окне воспроизведения.
	- Нажмите на шкалу времени, чтобы разместить нужный фрагмент видео в указанное время для воспроизведения через POS-интерфейс.

## **Примечание**

- На шкале времени указана длительность видеозаписи; видеоматериалы различных типов имеют цветовую кодировку.
- Прокрутите колесо мыши или нажмите  $\|\cdot\|$  для увеличения или уменьшения шкалы времени.

# **6.9 VCA-воспроизведение**

Для найденных видеофайлов можно настроить правило VCA, чтобы выполнить поиск видеоматериалов, содержащих VCA-событие, в частности, обнаружение движения, обнаружение пересечения линии и обнаружение вторжения.

Данная функция позволяет найти интересующие вас видеозаписи и поставить соответствующую отметку (красным цветом).

## **Перед началом**

Устройство должно поддерживать функции VCA.

## **Шаги**

## **Примечание**

VCA-воспроизведение поддерживается только в одном окне, при этом не поддерживаются синхронное и асинхронное воспроизведение.

## 1. Войдите в модуль удаленного воспроизведения.

- 2. Нажмите на панели слева, чтобы перейти на страницу воспроизведения камеры.
- 3. Выберите камеру и запустите воспроизведение видео с камеры.
- 4. Войдите в меню поиска VCA.
	- Щелкните правой кнопкой мыши окно воспроизведения, чтобы открыть контекстное меню, затем нажмите **VCA Search** («VCA-поиск»).
	- Нажмите  $\blacksquare$  в правом нижнем углу окна воспроизведения.
- 5. Включите тип VCA, нарисуйте область обнаружения и настройте чувствительность обнаружения.

#### **Motion Detection («Обнаружение движения»)**

При изменении сцены (например, при проходе сотрудника / посетителя, перемещении объектива), видеоматериал будет отмечен красным цветом на временной шкале. Данные отметки используются для сцен автоматической тревоги или сцен без охраны.

#### **Line Crossing Detection («Обнаружение пересечения линии»)**

Нарисуйте виртуальную линию на видео, и видеоматериал будет отмечен красным цветом на шкале времени, когда клиент обнаруживает сотрудников / посетителей, транспортные средства и другие движущиеся объекты, пересекающие виртуальную линию в двух направлениях.

#### **Intrusion Detection («Обнаружение вторжения»)**

Нарисуйте виртуальную область видео, и видеоматериал будет отмечен красным цветом на шкале времени, когда клиент обнаруживает сотрудников / посетителей, транспортные средства и другие движущиеся объекты, входящие в предварительно заданную область.

## **VCA Settings («Настройка параметров VCA»)**

Настройте чувствительность и отфильтруйте найденные видеофайлы, задав характеристики цели, такие как пол и возраст человека, а также наличие / отсутствие очков. Видеозапись будет отмечена красным цветом на шкале времени, при появлении в сцене человека (характеристики которого соответствуют заданным параметрам).

## **Примечание**

Более высокое значение чувствительности обеспечивает более высокую точность обнаружения человека в соответствии с заданными характеристиками.

- 6. Опционально: нажмите  $\Box$ , чтобы настроить дату начала и дату окончания периода времени поиска.
- 7. Запустите VCA-воспроизведение.

События VCA, произошедшие в определенной области, будут отмечены красным на шкале времени.

- По умолчанию скорость воспроизведения видео с указанием параметров будет иметь значение 1X, а скорость воспроизведения видео без указания параметров будет иметь значение 8X.
- При необходимости можно настроить пропуск нецелевого видео во время VCA-воспроизведения в меню **System Configuration** («Настройка параметров системы»), и нецелевое видео не будет отображаться во время VCA-воспроизведения. Подробная информация приведена в разделе *[Настройка параметров просмотра в режиме](#page-422-0)  реального [времени и воспроизведения](#page-422-0)*.
- Чтобы отключить VCA-воспроизведение, щелкните правой кнопкой мыши окно воспроизведения VCA и выберите **VCA Search** («Поиск VCA»), чтобы отключить VCA-воспроизведение.

## **6.10 Синхронное воспроизведение**

По умолчанию клиент воспроизводит видеофайлы с нескольких камер в режиме асинхронного воспроизведения: время воспроизведения разных видеофайлов может отличаться. В режиме синхронного воспроизведения видеофайлы можно воспроизводить синхронно.

#### **Шаги**

## **Примечание**

- В синхронном режиме можно воспроизводить видеофайлы с 16 камер.
- Синхронное и асинхронное воспроизведение не поддерживаются в режимах ATM и VCA-воспроизведения.
- При воспроизведении по событию и воспроизведении видео с POS-устройства поддерживается только синхронное воспроизведение. Чтобы связать несколько камер, войдите в меню **Maintenance and Management** → **Event Management** («Обслуживание и управление → Управление событиями»), и включите связанную камеру в соответствии с типом события.
- 1. Войдите в модуль удаленного воспроизведения.
- 2. Запустите воспроизведение, по крайней мере, на двух камерах.
- 3. Нажмите  $\Xi$  в панели инструментов, чтобы включить синхронное воспроизведение. Камеры, отображенные в интерфейсе **Playback** («Воспроизведение»), запустят синхронное воспроизведение.
- 4. Нажмите  $\mathbb{H}$ , чтобы отключить синхронное воспроизведение.

# **6.11 Воспроизведение видео с Fisheye-камеры**

При воспроизведении видео с Fisheye-камеры изображение может искажаться. Для обеспечения более высокой детализации, включите функцию расширения «рыбий глаз», чтобы активировать неискаженный режим отображения. Клиент поддерживает несколько режимов расширения «рыбий глаз», таких как: панорама, полусфера, PTZ, режим «рыбий глаз» + PTZ.

### **Перед началом**

Необходимо предварительно установить Microsoft DirectX.

#### **Шаги**

# **Примечание**

Подробная информация об управлении воспроизведением представлена в разделе *[Воспроизведение в обычном режиме](#page-97-0)*. Некоторые значки могут быть недоступны при Fisheye-воспроизведении.

- 1. Войдите в модуль удаленного воспроизведения.
- 2. Выберите fisheye-камеру, чтобы начать воспроизведение.

## **Примечание**

Подробная информация о воспроизведении в режиме и об управлении воспроизведением представлена в разделе *[Обычный режим воспроизведения](#page-97-0)*.

## 3. Перейдите на страницу расширения «рыбий глаз».

- Нажмите на окно отображения правой кнопкой мыши и выберите **Fisheye Expansion**  («Расширение «рыбий глаз»).
- Нажмите на панели инструментов. Подробная информация о настройке панели инструментов приведена в разделе *[Настройка значков, отображаемых на панели](#page-427-0)  [инструментов](#page-427-0)*.

## **Примечание**

Тип установки при воспроизведении расширения «рыбий глаз» настраивается в соответствии с рекомендациями в режиме реального времени. Подробная информация приведена в разделе *[Просмотр в реальном времени в режиме «рыбий глаз».](#page-72-0)*

## Значок • изменится на •.

4. Нажмите • в нижнем левом углу области отображения, чтобы выбрать необходимый режим расширения для воспроизведения.

## **Fisheye-камера («рыбий глаз»)**

При просмотре в режиме реального времени в режиме «рыбий глаз» отображается весь угол обзора fisheye-камеры. Режим просмотра называется Fisheye («Рыбий глаз»), так как принцип его работы схож с устройством глаза рыбы. Объектив производит криволинейные изображения большой площади, искажая при этом перспективу и углы объектов на изображении.

### **Panorama / Dual-180° Panorama / 360° Panorama («Панорамный обзор / Двойной панорамный обзор 180° / Панорамный обзор 360°»)**

Искаженное Fisheye -изображение преобразуется в стандартное перспективное изображение.

#### **PTZ**

Обзор PTZ-камеры представляет собой обзор некоторой определенной области крупный планом в режиме «рыбий глаз» или «панорамный вид» и поддерживает функцию e-PTZ.

## **Примечание**

Обзор каждой PTZ-камеры отмечается на обзоре «рыбий глаз» и «панорамный вид» с помощью специального поля навигации. Перетащите поле навигации в режиме просмотра «рыбий глаз» и «панорамный вид», чтобы настроить обзор PTZ-камеры, или перетащите поле навигации, чтобы настроить угол обзора.

#### **Half Sphere («Режим просмотра «полусфера»»)**

В режиме просмотра «полусфера» можно перетаскивать изображение и вращать его по центру диаметра, чтобы настроить угол обзора.

#### **AR Half Sphere («Режим просмотра «AR-полусфера»»)**

В режиме AR-полусфера ближние и отдаленные изображения перекрываются, что позволяет получить объемное изображение с широким углом обзора.

#### **Cylinder («Цилиндр»)**

В режиме «цилиндр» изображение формируется в форме цилиндра. Изображение можно перемещать в любом направлении, чтобы просматривать всю зону обнаружения.

5. Опционально: щелкните правой кнопкой мыши окно воспроизведения в режиме «рыбий и переведите выбранное окно в полноэкранный режим.

## $\lfloor \mathbf{i} \rfloor$  Примечание

Щелкните окно правой кнопкой мыши и выберите **Quit Full Screen** («Выйти из полноэкранного режима»), чтобы выйти из полноэкранного режима.

# **6.12 Воспроизведение при низкой пропускной способности**

При низкой пропускной способности сети, скорость потоковой передачи видео может быть значительно снижена. Чтобы обеспечить высокое качество при низкой скорости потоковой передачи, выберите режим просмотра в реальном времени при низкой пропускной способности. Перед этим необходимо установить потоковый протокол и выполнить другие операции.

Подробная информация о настройках приведена в разделе *[Как повысить качество видео в](#page-440-0)  [режиме реального времени и воспроизведения при низкой пропускной способности](#page-440-0)  [сети?](#page-440-0)*.

# **6.13 Загрузка видеозаписей**

Во время воспроизведения можно загружать видеофайлы с одной камеры или нескольких камер на свой ПК.

## **Примечание**

- При необходимости можно загрузить видеофайлы с устройств, добавленных с помощью Cloud P2P.
- Для сетевого видеорегистратора, который добавлен в клиент пользователем устройства (не администратором), если на этом сетевом видеорегистраторе включена функция двойной проверки, при воспроизведении видео в клиенте необходимо ввести имя пользователя и пароль, созданные для двойной проверки. Подробные сведения о двойной проверке представлены в руководстве пользователя сетевого видеорегистратора.

## **6.13.1 Загрузка видеозаписи по дате**

Во время воспроизведения можно загрузить отснятый видеоматериал с камеры и сохранить на локальном ПК.

## **Шаги**

1. Откройте страницу удаленного воспроизведения и выберите камеру для начала воспроизведения.

## **Примечание**

Подробная информация о запуске воспроизведения представлена в *разделе [Удаленное](#page-87-0)  [воспроизведение](#page-87-0)*.

- 2. Щелкните изображение правой кнопкой мыши и выберите **Download** («Загрузка»).
- 3. Установите начала и время окончания периода загружаемого видео.
- 4. Введите наименование видеозаписи.
- 5. Нажмите **OK**, чтобы начать загрузку видеофайла на ПК.

## **6.13.2 Загрузка с нескольких камер**

Во время воспроизведения с нескольких камер можно одновременно загружать видеофайлы с нескольких камер по дате.

### **Шаги**

1. Откройте страницу удаленного воспроизведения и выберите камеры для начала воспроизведения.

## **Примечание**

Подробная информация о запуске воспроизведения представлена в *разделе [Удаленное](#page-87-0)  [воспроизведение](#page-87-0)*.

2. Нажмите  $\blacktriangle$ , чтобы открыть окно **Download for Multiple Cameras** («Загрузка с нескольких камер»).

Будут отображены все камеры в режиме воспроизведения.

- 3. Выберите камеры, с которых необходимо загрузить видеофайлы.
- 4. Настройте время начала и время окончания видео для каждой камеры.
- 5. Опционально: нажмите **Download Player** («Загрузить проигрыватель»), чтобы загрузить проигрыватель.
- 6. Нажмите **Download** («Загрузить»), чтобы начать загрузку видеофайлов заданной продолжительности на свой ПК.

Индикатор выполнения показывает процесс загрузки видеофайлов с каждой камеры.

7. Опционально: нажмите **Stop** («Остановить»), чтобы остановить загрузку вручную.

## **Примечание**

Одновременно загружать видеофайлы можно с 16 камер (максимум).

# <span id="page-116-1"></span>**Раздел 7 Настройка событий**

Событие используется для уведомления сотрудников службы безопасности о конкретной ситуации, что помогает оперативно с ней справиться. Тревога может запускать серию действий привязки (например, всплывающее окно звукового предупреждения и отправка email) для уведомления и обработки cобытия. Здесь можно включить событие и настроить действие привязки для ресурсов, добавленных в клиент. При возникновении выбранных событий, клиент будет получать уведомления о событиях в режиме реального времени. При необходимости можно просмотреть детали и настроить параметры событий в соответствии с актуальными потребностями.

## Видео события

Видео события относятся к особым событиям, инициированным видеоисключениями, исключениями области наблюдения, тревожным входом, исключением устройства кодирования и т. д. Для получения дополнительных сведений обратитесь к разделу *[Настройка события для камеры](#page-116-0)*, *[Настройка события для тревожного входа](#page-119-0)* и *[Настройка события для устройства кодирования](#page-121-0)*.

## События контроля доступа

События контроля доступа относятся к особым событиям, инициированным на устройствах контроля доступа, дверях, считывателях карт, лифтах, устройствах видеодомофонии и т. д. Для получения дополнительных сведений обратитесь к разделу *[Настройка действий клиента для события доступа](#page-353-0)* и *[Настройка событий](#page-403-0)  [видеодомофона](#page-403-0)*.

## Событие контроля безопасности

События контроля безопасности относятся к особым событиям, инициированным зонами охранной панели. Дополнительные сведения приведены в разделе *[Настройка действий](#page-279-0)  [привязки клиента для события зоны](#page-279-0)*.

# <span id="page-116-0"></span>**7.1 Настройка события для камеры**

События для камеры относятся к видео исключениям или событиям, обнаруженным в зоне наблюдения камеры, таким как обнаружение движения, потеря видео, пересечение линии и т. д. Включите событие для камер в клиентском ПО. При запуске событий на камере, клиент может получать и записывать событие для проверки и запускать серию действий привязки (например, отправка электронной почты) для уведомления.

## **Шаги**

1. Нажмите **Event Configuration** → **Video Event** → **Camera** («Настройка события → Видео событие  $\rightarrow$  Камера»).

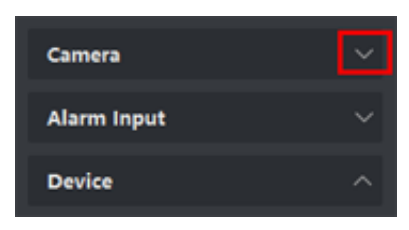

**Рисунок 7-1 Отображение ресурса камеры**

2. Разверните группу и выберите камеру в качестве источника события.

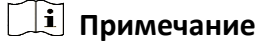

Ресурсы должны быть активны.

Будут отображены все типы событий, поддерживаемые выбранной камерой.

| <b>Z</b> Edit Priority | 12 Edit Linkage             | 图 Copy to I   | Enable All<br>Disable All<br>$^{(1)}$<br>Θ | Filter                                |
|------------------------|-----------------------------|---------------|--------------------------------------------|---------------------------------------|
| ш                      | <b>Event Type</b>           | Priority      | <b>Trigger Client Action</b>               | <b>Linked Camera</b><br><b>Enable</b> |
| □                      | Audio Input Exception       | Uncategorized | Audible Warning/Pop-up Window/Display      | . .<br>Camera1 IPC-1                  |
| □                      | Defocus Detection Ala       | Uncategorized | Audible Warning/Pop-up Window/Display      | 60<br>Camera1 IPC-1                   |
| □                      | <b>Face Detection Alarm</b> | Uncategorized | Audible Warning/Pop-up Window/Display      | . .<br>Camera1 IPC-1                  |
| □                      | Intrusion Detection Al      | Uncategorized | Audible Warning/Pop-up Window/Display      | - -<br>Camera1 IPC-1                  |
| □                      | Line Crossing Detectio      | Uncategorized | Audible Warning/Pop-up Window/Display      | <br>Camera1 IPC-1                     |
| □                      | Motion Detection Alar       | Uncategorized | Audible Warning/Pop-up Window/Display      | . .<br>Camera1 IPC-1                  |
| □                      | Object Removal Detec        | Uncategorized | Audible Warning/Pop-up Window/Display      | . .<br>Camera1 IPC-1                  |
| □                      | Region Entrance Dete        | Uncategorized | Audible Warning/Pop-up Window/Display      | - -<br>Camera1 IPC-1                  |
| □                      | Region Exiting Detecti      | Uncategorized | Audible Warning/Pop-up Window/Display      | <br>Camera1 IPC-1                     |
| □                      | Scene Change Detecti        | Uncategorized | Audible Warning/Pop-up Window/Display      | <br>Camera1 IPC-1                     |
| □                      | Unattended Baggage          | Uncategorized | Audible Warning/Pop-up Window/Display      | 60<br>Camera1 IPC-1                   |
| □                      | Video Tampering Det         | Uncategorized | Audible Warning/Pop-up Window/Display      | Camera1 IPC-1                         |

**Рисунок 7-2 Настройка событий для камеры**

- 3. Опционально: введите ключевые слова в поле **Filter** («Фильтр»), чтобы быстро найти нужное событие.
- 4. Опционально: включите переключатель в столбце **Enable** («Включить»), чтобы активировать тип события, или нажмите **Enable All** («Включить все»), чтобы включить все типы событий этой камеры.

## **Примечание**

После включения событие может быть получено клиентом и инициировать действие привязки. Также можно отключить тип события или отключить все типы событий.

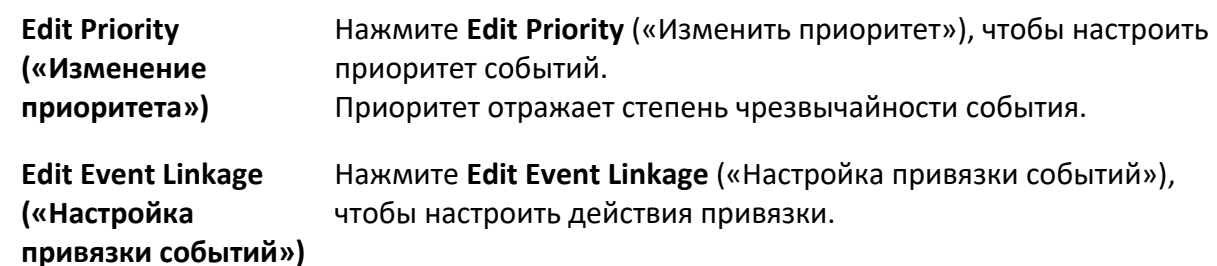

#### 5. Опционально: выберите событие, затем выполните следующие операции.

## **Audible Warning («Звуковое предупреждение»)**

Клиентское программное обеспечение выдает звуковое предупреждение при обнаружении тревожного события.

Выберите аудиофайл в раскрывающемся списке или нажмите **Add** («Добавить»), чтобы добавить новый аудиофайл (в формате WAV).

Нажмите  $\ket{\psi}$ , чтобы прослушать выбранный аудиофайл.

## **Send Email («Отправка Email»)**

Отправьте электронное уведомление о тревоге одному или нескольким получателям. Для получения подробной информации о настройке параметров email обратитесь к разделу *[Настройка параметров email](#page-430-0)*.

#### **Pop-up Window («Всплывающее окно»)**

Всплывающее окно отображает информацию, связанную с событием (включая детали события, видео в реальном времени с исходной камеры, захваченные изображения связанной камеры) на клиенте при запуске события.

Также можно ввести примечания об управлении событием.

## **Display on Map («Отображение на карте»)**

Когда источник события добавляется в качестве хот-спота на карту, данный хот-спот будет отображаться при срабатывании события, что позволяет сотрудникам службы безопасности просмотреть местоположение события.

Выберите активную точку, чтобы просмотреть сведения о событии и видео в режиме реального времени со связанной камеры.

#### **Linked Camera («Привязка камер»)**

Привяжите выбранную камеру для захвата изображения или записи видео при возникновении события.

Может быть выбрано до 4 камер.

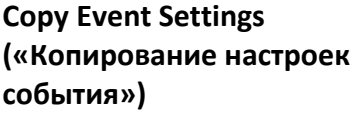

Нажмите **Copy to** («Копировать в»), чтобы скопировать настройки событий этой камеры на другие камеры.

**Примечание**

Копировать настройки событий можно только на ресурсы того же типа.

#### **Дальнейшие шаги**

Необходимо поставить на охрану устройство, которому принадлежит камера, иначе клиент не сможет получать настроенные события.

Дополнительные сведения приведены в разделе *[Включение функции приема событий с](#page-124-0)  [устройств](#page-124-0)*.

# <span id="page-119-0"></span>**7.2 Настройка события для тревожного входа**

Событие для тревожного входа относится к событию, инициированному тревожным входом. Включить событие для тревожных входов можно в клиентском ПО. При срабатывании тревожного входа, клиент может получать и записывать событие для проверки и инициировать серию действий по связыванию (например, отправка электронной почты) для уведомления.

#### **Шаги**

1. Перейдите в меню **Event Configuration** → **Video Event** → **Alarm Input** («Настройка параметров события  $\rightarrow$  Видео событие  $\rightarrow$  Тревожный вход»).

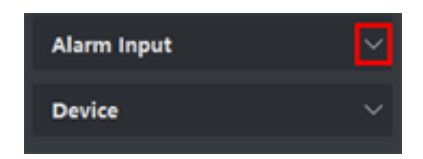

**Рисунок 7-3 Отображение ресурса тревожного входа**

2. Разверните группу и выберите тревожный вход в качестве источника события.

Ресурсы должны быть активны.

Будут отображены все типы событий, поддерживаемые выбранным тревожным входом.

- 3. Опционально: введите ключевые слова в поле **Filter** («Фильтр»), чтобы быстро найти нужное событие.
- 4. Опционально: включите переключатель в столбце **Enable** («Включить»), чтобы активировать тип события, или нажмите **Enable All** («Включить все»), чтобы включить все типы событий для тревожного входа.

## **Примечание**

После включения событие может быть получено клиентом и инициировать действие привязки. Также можно отключить тип события или отключить все типы событий.

5. Опционально: выберите событие, затем выполните следующие операции.

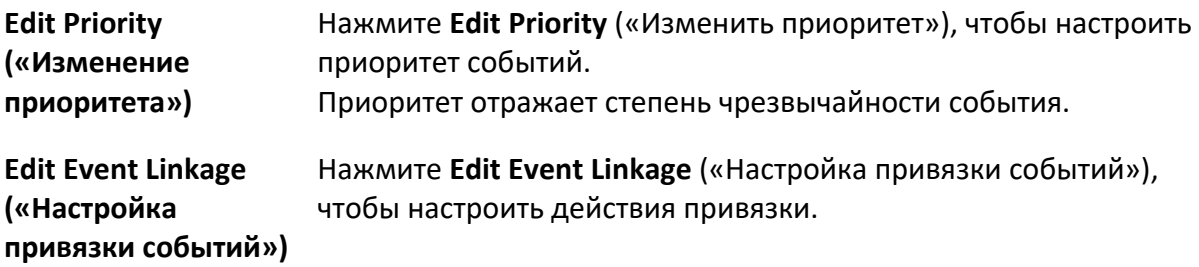

## **Audible Warning («Звуковое предупреждение»)**

Клиентское программное обеспечение выдает звуковое предупреждение при обнаружении тревожного события.

Выберите аудиофайл в раскрывающемся списке или нажмите **Add** («Добавить»), чтобы добавить новый аудиофайл (в формате WAV).

Нажмите  $\ket{\psi}$ , чтобы прослушать выбранный аудиофайл.

## **Send Email («Отправка Email»)**

Отправьте электронное уведомление о тревоге одному или нескольким получателям. Для получения подробной информации о настройке параметров email обратитесь к разделу *[Настройка параметров email](#page-430-0)*.

## **Pop-up Window («Всплывающее окно»)**

Всплывающее окно отображает информацию, связанную с событием (включая детали события, видео в реальном времени с исходной камеры, захваченные изображения связанной камеры) на клиенте при запуске события. Также можно ввести примечания об управлении событием.

## **Display on Map («Отображение на карте»)**

Когда источник события добавляется в качестве хот-спота на карту, данный хот-спот будет отображаться при срабатывании события, что позволяет сотрудникам службы безопасности просмотреть местоположение события.

Выберите активную точку, чтобы просмотреть сведения о событии и видео в режиме реального времени со связанной камеры.

### **Linked Camera («Привязка камер»)**

Привяжите выбранную камеру для захвата изображения или записи видео при возникновении события.

> **Примечание** Может быть выбрано до 4 камер.

**Copy Event Settings («Копирование настроек события»)**

Нажмите **Copy to** («Копировать в»), чтобы скопировать настройки событий тревожного входа на другие тревожные входы.

## **Примечание**

Копировать настройки событий можно только на ресурсы того же типа.

## **Дальнейшие шаги**

Необходимо поставить на охрану устройство, которому принадлежит тревожный вход иначе клиент не сможет получать настроенные события. Дополнительные сведения приведены в разделе *[Включение функции приема событий с устройств](#page-124-0)*.

# <span id="page-121-0"></span>**7.3 Настройка события для устройства кодирования**

Событие для устройства кодирования относится к исключению устройства кодирования, например, если устройство отключено. Включить событие для устройства кодирования можно в клиентском ПО. При запуске событий на устройстве, клиент может получать и записывать событие для проверки и запускать серию действий привязки (например, отправка электронной почты) для уведомления.

## **Шаги**

1. Нажмите **Event Configuration** → **Video Event** → **Device** («Настройка события → Видео событие → Устройство»).

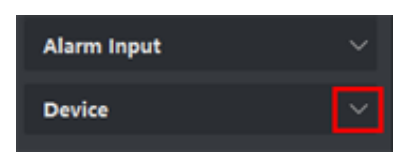

#### **Рисунок 7-4 Отображение ресурсов устройства**

2. Выберите устройство в качестве источника события.

**Примечание**

Ресурсы должны быть активны.

Будут отображены все типы событий, поддерживаемые выбранным устройством.

- 3. Опционально: введите ключевые слова в поле **Filter** («Фильтр»), чтобы быстро найти нужное событие.
- 4. Опционально: включите переключатель в столбце **Enable** («Включить»), чтобы активировать тип события, или нажмите **Enable All** («Включить все»), чтобы включить все типы событий этого устройства.

## **Примечание**

После включения событие может быть получено клиентом и инициировать действие привязки. Также можно отключить тип события или отключить все типы событий.

5. Опционально: выберите событие, затем выполните следующие операции.

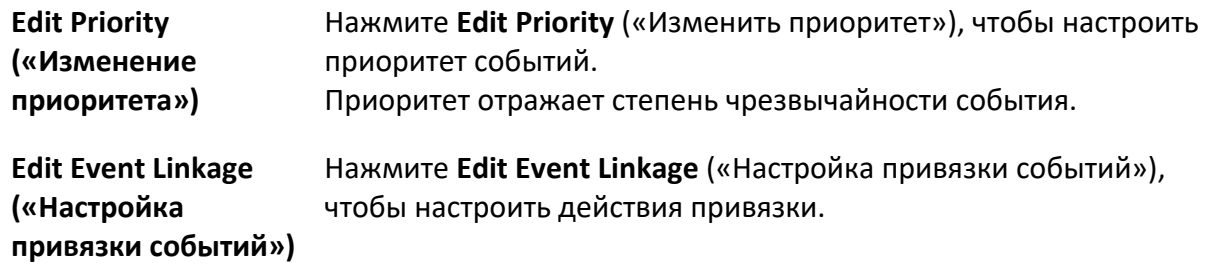

## **Audible Warning («Звуковое предупреждение»)**

Клиентское программное обеспечение выдает звуковое предупреждение при обнаружении тревожного события.

Выберите аудиофайл в раскрывающемся списке или нажмите **Add** («Добавить»), чтобы добавить новый аудиофайл (в формате WAV).

Нажмите  $\ket{\psi}$ , чтобы прослушать выбранный аудиофайл.

### **Send Email («Отправка Email»)**

Отправьте электронное уведомление о тревоге одному или нескольким получателям. Для получения подробной информации о настройке параметров email обратитесь к разделу *[Настройка параметров email](#page-430-0)*.

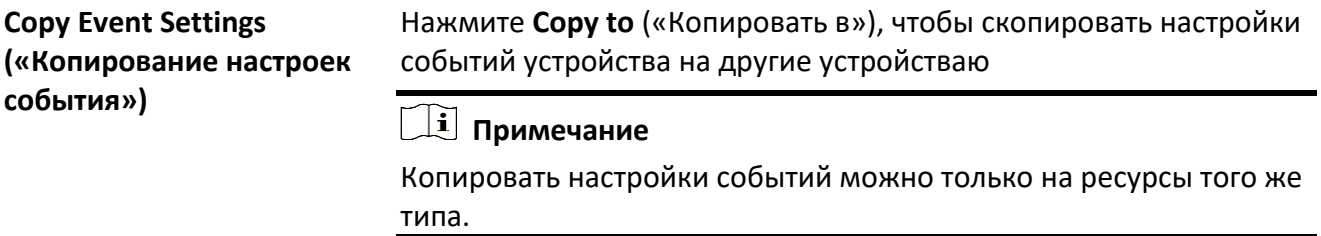

#### **Дальнейшие шаги**

Необходимо поставить устройство на охрану. В противном случае клиент не сможет получать настроенные события. Дополнительные сведения приведены в разделе *[Включение функции](#page-124-0)  [приема событий с устройств](#page-124-0)*.

# **Раздел 8 Центр событий**

На экране отображается информация о событии (например, если устройство вышло из сети), отправленная на клиентское ПО. В календаре событий можно проверить подробную информацию о событиях в режиме реального времени и журнал событий, просмотреть видео, связанное с событиями, обработать события и совершать другие операции. Прежде чем клиентское ПО сможет получить информацию о событиях с устройства, необходимо активировать события источника и поставить устройство на охрану. Дополнительная информация представлена в разделе *[Включение функции получения](#page-116-1)  [события от устройств](#page-116-1)*.

Для просмотра всплывающей информации о тревоге необходимо включить всплывающее изображение, инициируемое событием, в центре событий. Подробная информация приведена в разделе *[Просмотр всплывающей информации о событии](#page-133-0)*.

# <span id="page-124-0"></span>**8.1 Включение функции получения события от устройств**

Прежде чем клиентское программное обеспечение сможет получать уведомления о событиях от устройства, необходимо поставить устройство на охрану.

## **Шаги**

- 1. Нажмите **E** → Tool → Device Arming Control («Инструмент → Управление постановкой на охрану»), чтобы перейти на соответствующую страницу. Все добавленные устройства появляются на этой странице.
- 2. Опционально: Если устройств много, введите ключевые слова в поле **Filter** («Фильтр»), чтобы отфильтровать нужные устройства.

## **Примечание**

Для отфильтрованных устройств можно выбрать **Arm All** («Поставить все на охрану») или **Disarm All** («Снять все с охраны»), чтобы разрешить получение событий с этих устройств.

3. В столбце **Auto-Arming** («Автоматическая постановка на охрану») переместите переключатель, чтобы активировать функцию автоматической постановки на охрану.

| <b>Device Arming Control</b> |                                 | ×                            |
|------------------------------|---------------------------------|------------------------------|
| Filter                       | Q                               | <b>Disarm All</b><br>Arm All |
| Operation                    | СT<br><b>Device</b>             | <b>Arming Status</b><br>т.   |
|                              | <b><i><b>NETHAN</b></i></b>     | <b>H</b> Armed               |
| $\bullet$                    | <b>DISPERSION A</b>             | <b>O</b> Armed               |
| $\bullet$                    | <b>Tariff</b>                   | Not Armed                    |
| $\bullet$                    | <b>THE SECOND REAL PROPERTY</b> | Not Armed                    |
| $\bullet$                    | <b>Adirector</b>                | <b>O</b> Armed               |
| $\bullet$                    | <b>ANGELES</b>                  | <b>H</b> Armed               |
| $\bullet$                    | <b>HALLMARK</b>                 | Not Armed                    |
| $\bullet$                    | <b>Amount 1</b>                 | <b>H</b> Armed               |
| $\bullet$                    | 1,182                           | <b>H</b> Armed               |
| $\bullet$                    | <b>Brook</b>                    | Not Armed                    |
| $\bullet$                    | <b>IEC</b>                      | Not Armed                    |
| $\bullet$                    | <b>ARRAIGHT</b>                 | Not Armed                    |
| $\bullet$                    | <b>NUCERIAL BRA</b>             | <b>D</b> Armed               |
|                              |                                 |                              |

**Рисунок 8-1 Постановка устройства на охрану**

После включения устройства будут поставлены на охрану. Уведомления о событиях, инициируемых устройством под охраной, будут автоматически отправляться в клиентское ПО в режиме реального времени.

# **8.2 Просмотр событий в режиме реального времени**

На экране отображается информация о событиях в режиме реального времени, полученная клиентом подключенных ресурсов. Просмотрите информацию о событии в режиме реального времени, в том числе об источнике события, времени события, временном приоритете и т. д.

## **Перед началом**

Включите функцию получения информации о событии от устройств, чтобы клиентское ПО получало информацию с устройства. Подробная информация представлена в разделе *[Включение функции получения информации о событии с устройства](#page-124-0)*.

## **Шаги**

1. Нажмите **Event Center → Real-time Event** («Календарь событий → Событие в режиме реального времени»), чтобы перейти на соответствующую страницу и просматривать события в режиме реального времени, полученные клиентским ПО.

## **Event time («Время события»)**

Для устройства кодирования, время события совпадает со временем на клиентском ПО в момент получения события. Для других типов устройств, временем события является время запуска события.

## **Priority («Приоритет»)**

Приоритет отражает степень чрезвычайности события.

2. Фильтрация событий.

**Filter by Device Type and (or) Priority («Фильтрация по типу устройства и (или) по приоритету»)**

Для фильтрации событий выберите тип устройства и временные приоритеты.

**Filter by Keywords («Фильтрация**  Введите ключевые слова для фильтрации событий. **по ключевым словам»)**

- 3. Опционально: нажмите правой кнопкой мыши заголовок таблицы в списке событий, чтобы настроить элементы, связанные с событием, которые будут отображаться в списке событий.
- 4. Чтобы просмотреть более подробную информацию о событии, выберите событие из списка событий.

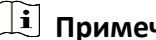

**Примечание**

Когда включен параметр **Save Pictures in Structure Data Format** («Сохранение изображений в формате структурированных данных»), изображения не будут отображаться в разделе **Event Details** («Сведения о событии») в Центре событий. Дополнительные сведения о сохранении изображений в формате структурированных данных приведены в разделе *[Настройка общих параметров](#page-420-0)*.

## **Примечание**

- Подробная информация о событии включает в себя захваченное изображение (-я), видеозаписи (инициированные событием или записанные при просмотре устройства в режиме реального времени) и другие описания событий.
- Чтобы просмотреть записанное видео, инициированное событием, необходимо привязать камеру к устройству на странице настроек события. Для получения дополнительной информации обратитесь к разделу *[Настройка параметров события](#page-116-1)*.
- Чтобы просмотреть захваченные изображения, необходимо настроить расписание хранения изображений.

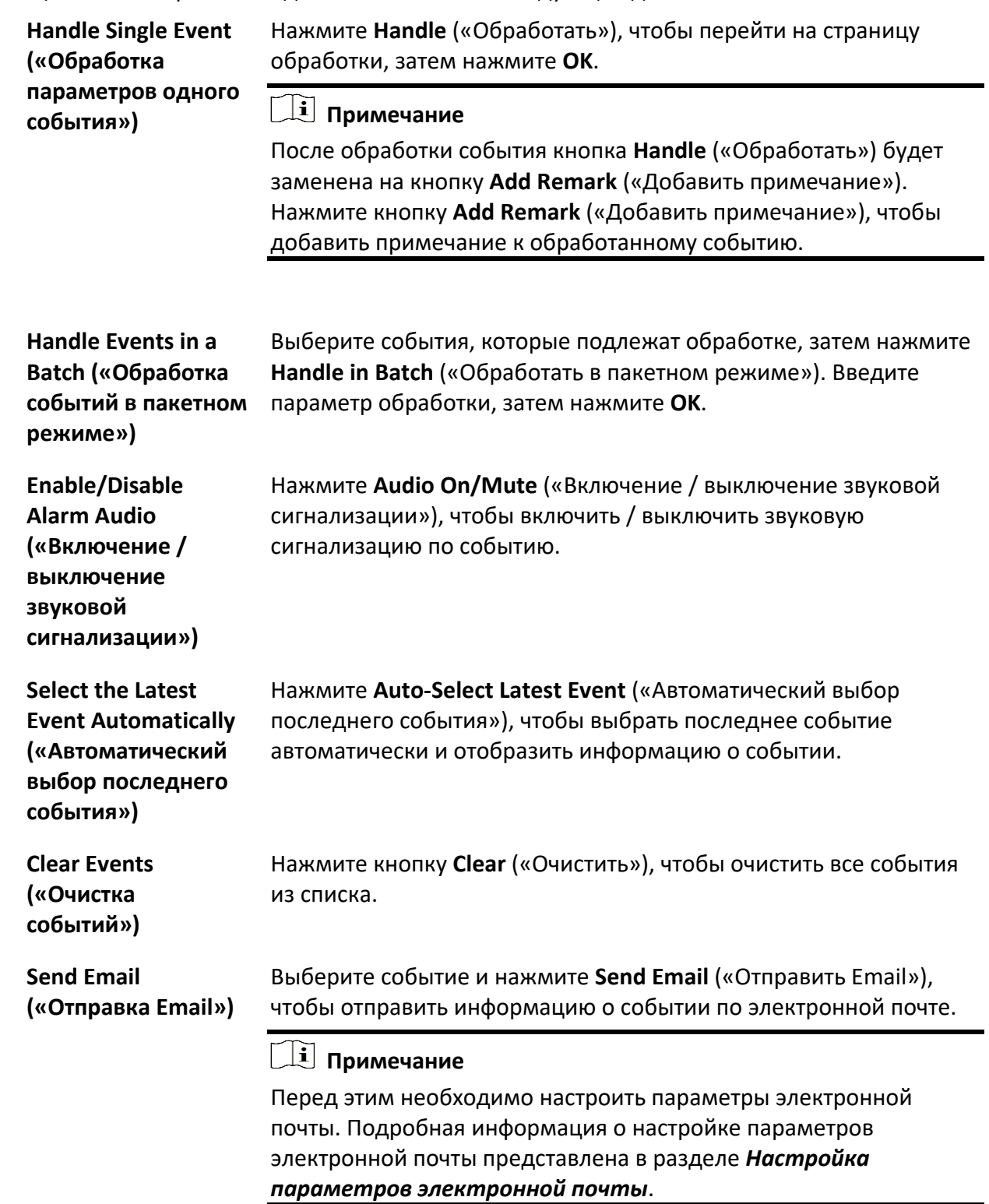

## 5. Опционально: при необходимости выполните следующие действия.

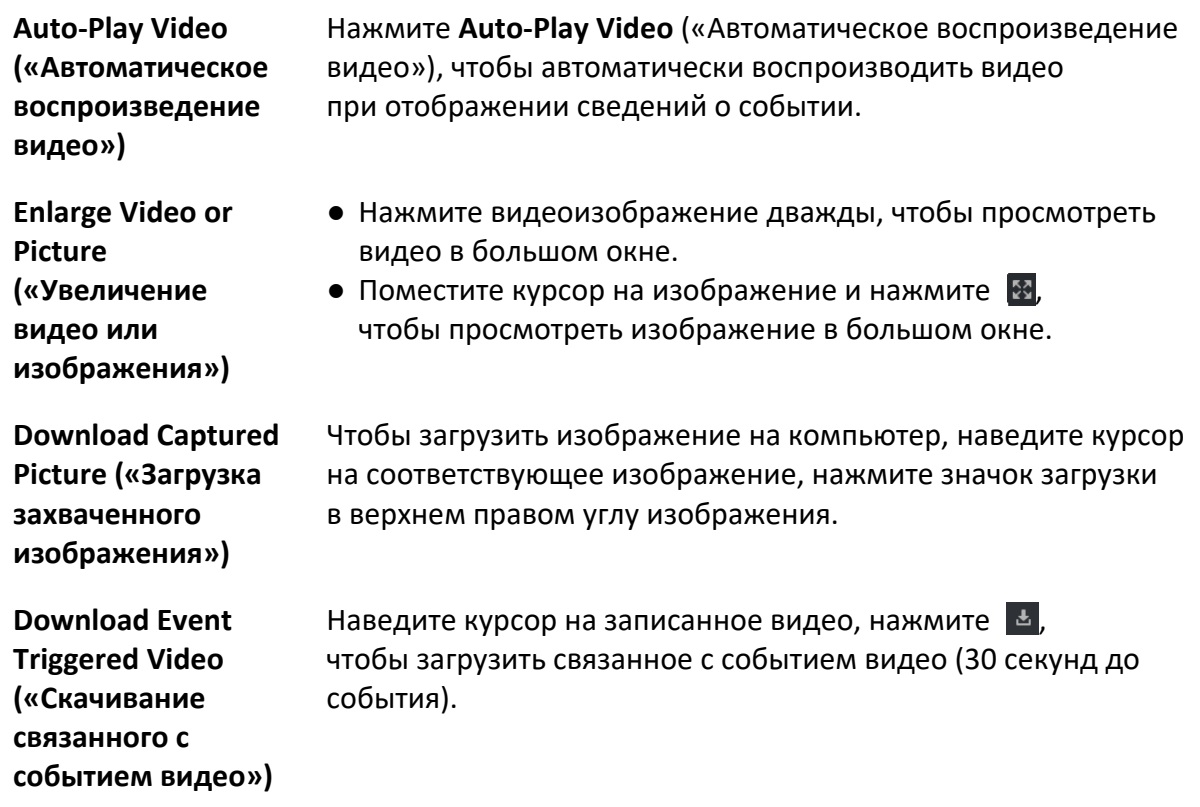

# **8.3 Поиск по журналу событий**

В клиенте можно искать и просматривать события, задав определенные условия поиска. Найденные события можно обработать и экспортировать.

## **Перед началом**

Включите функцию получения информации о событии с устройств, чтобы клиентское ПО получало информацию с устройства. Подробная информация представлена в разделе *[Включение функции получения информации о событии с устройства](#page-124-0)*.

## **Шаги**

1. Нажмите **Event Center → Event Search** («Календарь событий → Поиск события»), чтобы перейти на страницу поиска.

2. Настройте параметры фильтрации для отображения только выбранных событий.

## **Time («Время»)**

Время начала события.

#### **Search by («Поиск по»)**

#### **Device («Устройство»)**

Поиск событий с помощью устройства и каналов ресурсов устройств. При поиске по устройству необходимо установить следующие настройки:

- **Include Sub-Node («Включить подузел»):** поиск событий с помощью устройства и всех его каналов.
- **Device Type («Тип устройства»):** выберите устройство, в котором необходимо выполнить поиск по событию.

## ● **Group («Группа»)**

Поиск событий с помощью каналов ресурсов устройства.

## **Примечание**

- Для событий системы видеодомофонии необходимо выбрать область поиска: все события и журнал блокировки.
- При работе с устройством контроля доступа нажмите **Show More** («Показать еще»), чтобы настроить статус события, тип события, тип считывателя карт, имя пользователя, номер карты, организацию.

## **Priority («Приоритет»)**

Приоритет может быть установлен как низкий, средний, высокий и неопределенный, что указывает на степень срочности события.

## **Event Type («Тип события»)**

В выпадающем списке выберите один или несколько типов событий для поиска.

## **Примечание**

Можно ввести ключевое слово (поддерживается приблизительное соответствие) в поле поиска для поиска надлежащего типа событий.

## **Status («Состояние»)**

Состояние обработки события.

## **Search by Keyword («Поиск по ключевым словам»)**

Введите ключевое слово (поддерживается приблизительное соответствие) для быстрого поиска необходимого события. Например, можно ввести имя сотрудника/посетителя для поиска событий, связанных с этим сотрудником/посетителем.

## 3. Нажмите **Search** («Поиск») для поиска событий согласно указанным условиям.

## **Примечание**

Когда включен параметр **Save Pictures поле in Structure Data Format** («Сохранение изображений в формате структурированных данных»), изображения не будут отображаться в разделе **Event Details** («Сведения о событии») в Центре событий. Дополнительные сведения о сохранении изображений в формате структурированных данных приведены в разделе *[Настройка общих параметров](#page-420-0)*.

| ο                              | Index          | <b>Device Name</b> | <b>Event Type</b>            | <b>Event Time</b>       | Device Type | <b>Group Name</b>   | <b>Object Name</b> | Object Type                      | Priority                                                | <b>Event Details</b>     |
|--------------------------------|----------------|--------------------|------------------------------|-------------------------|-------------|---------------------|--------------------|----------------------------------|---------------------------------------------------------|--------------------------|
| o                              | A              | 101                | <b>Smoke Detection Alarm</b> | 2020-03-13 19:03:04     | Encoding D  | FS                  | Camera 1           | Camera                           | Uncategorized                                           | Linked Camera: Camera 1  |
| □                              | 5              | 101                | Detector Work Status         | 2020-03-13 19:02:54     | Encoding D  | <b>FS</b>           | Camera 1           | Camera                           | Uncategorized                                           | Linked Camera: Camera 1, |
| $\Box$                         | $\epsilon$     | 101                | Detector Work Status         | 2020-03-13 19:02:44     | Encoding D  | FS                  | Camera 1           | Camera                           | Uncategorized                                           | Linked Camera: Camera 1, |
| $\Box$                         | $\overline{7}$ | 101                | Detector Work Status         | 2020-03-13 19:02:34     | Encoding D  | <b>FS</b>           | Camera 1           | Camera                           | Uncategorized                                           | Linked Camera: Camera 1, |
| $\Box$                         | 8              | 101                | Detector Work Status         | 2020-03-13 19:02:34     | Encoding D  | FS                  | Camera 1           | Camera                           | Uncategorized                                           | Linked Camera: Camera 1, |
| 口                              | $\overline{9}$ | 101                | <b>Detector Work Status</b>  | 2020-03-13 19:02:34     | Encoding D  | <b>FS</b>           | Camera 1           | Camera                           | Uncategorized                                           | Linked Camera: Camera 1. |
| o                              | 10             | 101                | <b>Detector Work Status</b>  | 2020-03-13 19:02:20     | Encoding D  | <b>FS</b>           | Camera 1           | Camera                           | Uncategorized                                           | Linked Camera: Camera 1, |
| Total 364 Record(s)<br>50<br>Ξ |                |                    |                              |                         |             |                     |                    | 长<br>$\epsilon$<br>$\mathcal{P}$ | $\overline{\mathcal{M}}$<br>$\mathbf{1}$<br>/ 8 Page(s) |                          |
| <b>Event Details</b>           |                |                    |                              |                         |             |                     |                    | <b>Send Email</b>                | Hide $\vee$<br>Handle                                   |                          |
| Picture<br>80<br>No picture    |                |                    |                              | <b>Handling records</b> |             | No handling record. |                    |                                  |                                                         |                          |

**Рисунок 8-2 Поиск по журналу событий**

- 4. Опционально: нажмите правой кнопкой мыши заголовок таблицы в списке событий, чтобы настроить элементы, связанные с событием, которые будут отображаться в списке событий.
- 5. Чтобы просмотреть более подробную информацию о событии, выберите событие из списка событий.

- Подробная информация о событии включает в себя захваченное изображение (-я), видеозаписи (инициированные событием или записанные при просмотре устройства в режиме реального времени) и другие описания событий.
- Чтобы просмотреть записанное видео, инициированное событием, необходимо привязать камеру к устройству на странице настроек события. Для получения дополнительной информации обратитесь к разделу *[Настройка параметров события](#page-116-1)*.
- Чтобы просмотреть захваченные изображения, необходимо настроить расписание хранения изображений.
- 7. Опционально: выполните одну из следующих операций.

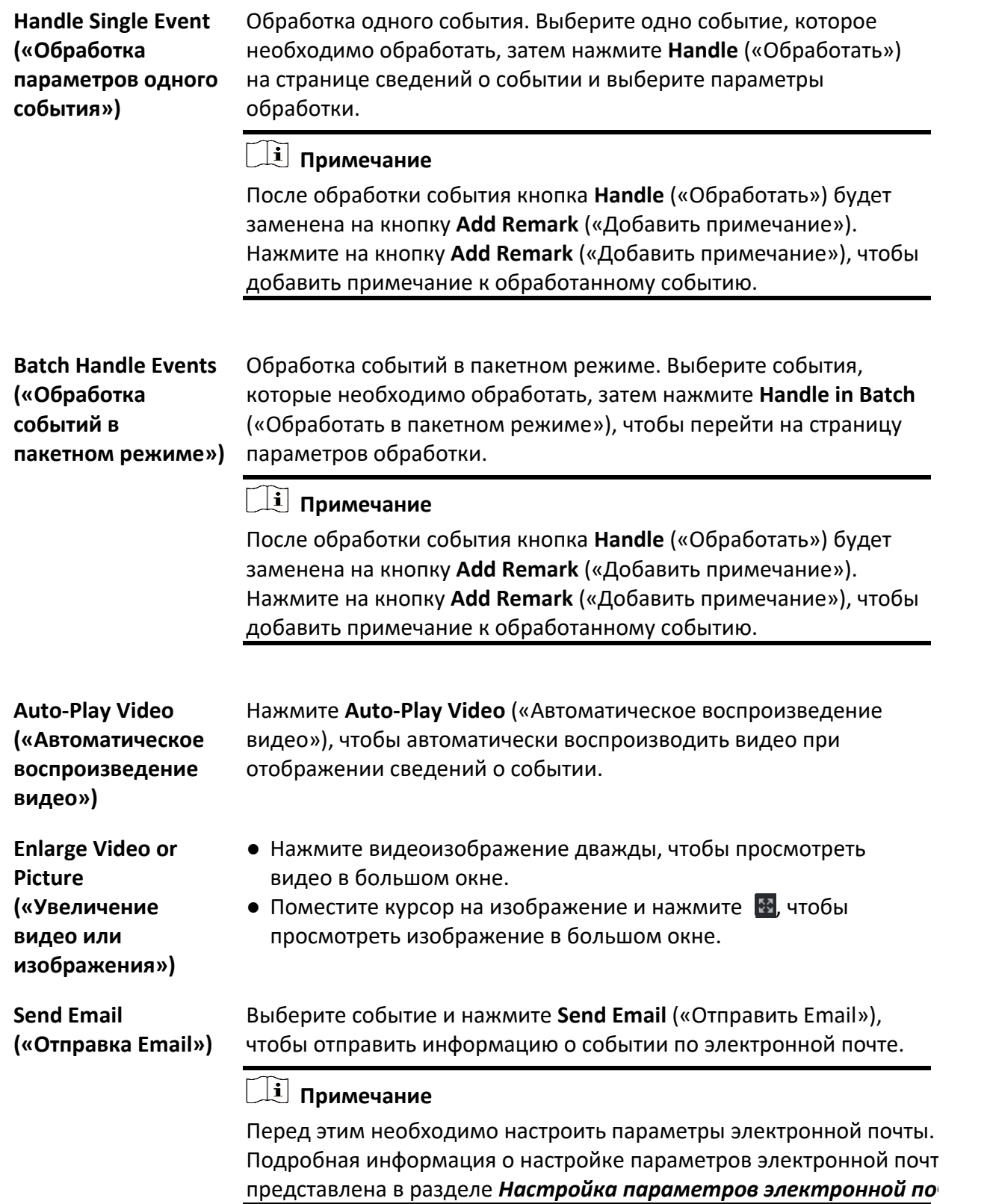

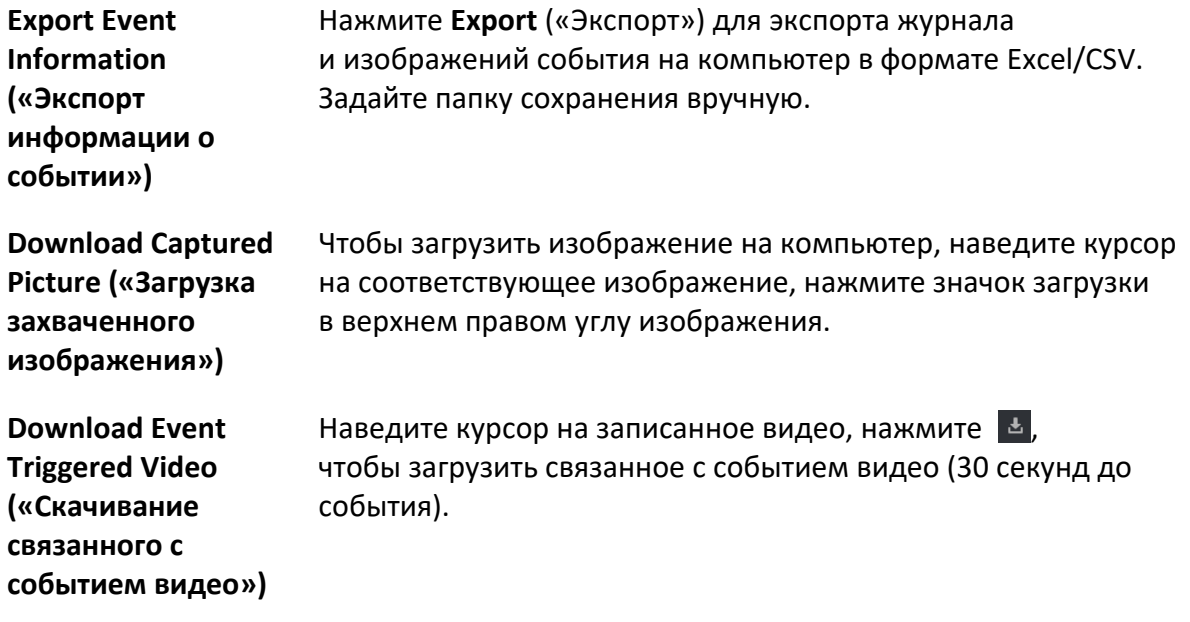

# **8.4 Получение событий с устройства**

События, полученные клиентом и запущенные на устройстве управления доступом, будут несовместимы для некоторых сценариев (например, при ошибке запуска устройства, если устройство управления доступом было поставлено на охрану другим клиентом и т. д.). Получать события с устройства можно удаленно, чтобы синхронизировать события устройства с Центром событий клиента.

Перейдите на вкладку **Device Management** → **Device** → **Device** («Управление устройством → Устройство → Устройство»), выберите устройства управления доступом и нажмите **Get Events from Device** («Получать события с устройства»).

Синхронизировать события можно двумя способами:

- **Online («В сети»):** когда устройство подключено к сети и может обмениваться данными с клиентом в режиме реального времени, выберите **Online** («В сети») и настройте время начала и время окончания, чтобы получать события в течение этого периода.
- **Import File («Импорт файла»)**: если сеть недоступна или устройство не может обмениваться данными с клиентом в режиме реального времени, в первую очередь можно экспортировать файл события с выбранного устройства, затем импортировать этот экспортированный файл в клиент. Для этого необходимо выбрать **Import File** («Импортировать файл») и ввести пароль зашифрованного файла.

## **Примечание**

- Для безопасности данных необходимо зашифровать файл. Также необходимо выбрать устройство контроля доступа с которого был экспортирован файл.
- Устройство должно поддерживать данную функцию.

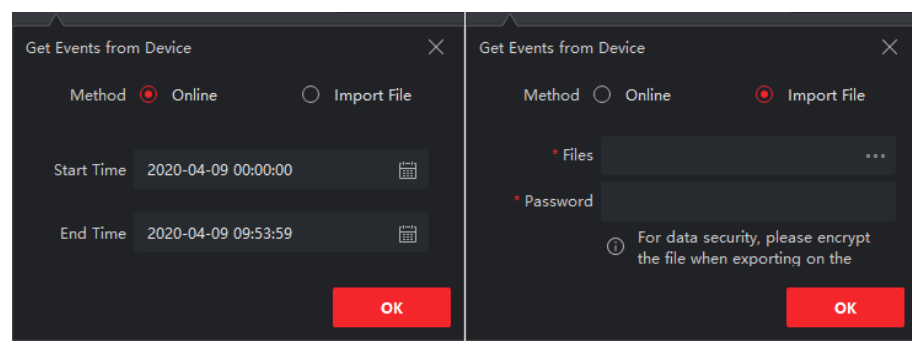

**Рисунок 8-3 Получение событий с устройства**

Чтобы получить события, связанные с УРВ, перейдите на вкладку **Time & Attendance** → **Attendance Statistics** → **Attendance Records** («Управление учетом рабочего времени → Статистика УРВ → Записи УРВ»), нажмите **Get Events from Device** («Получить события с устройства») и выберите Online («В сети») или **Import File** («Импорт файла»), чтобы получить события.

# <span id="page-133-0"></span>**8.5 Отображение всплывающей информации о событии**

Если включена функция уведомления о событии и в качестве связанного действия настроено всплывающее изображение, инициируемое событием, при возникновении события появится окно, в котором будет отображаться информация о событии, связанные изображения и видеозаписи.

Перейдите в меню **Event Center** → **Real-Time Event** («Центр событий → Событие в реальном времени»), затем нажмите **Enable Alarm Triggered Pop-up Image** («Включить всплывающее изображение тревоги»), чтобы включить функцию.

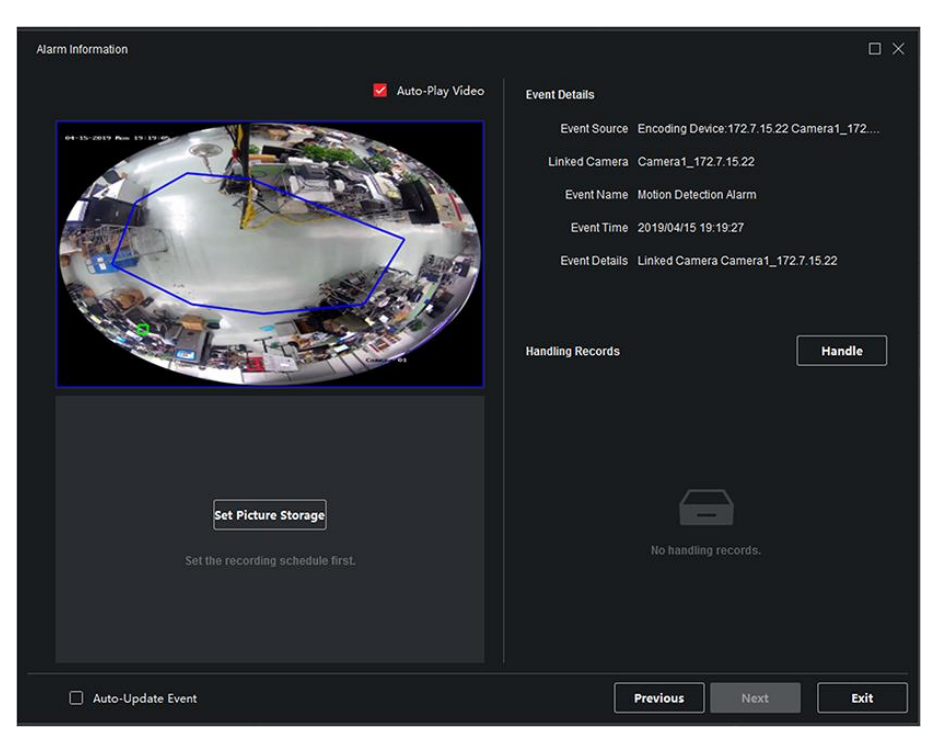

**Рисунок 8-4 Всплывающая информация о событии**

При необходимости можно просматривать видеоматериалы, связанные с событием (за 30 секунд до начала и 30 секунд по окончании события), изображения события, а также подробную информацию о событии, в частности, источник события, связанные камеры, тип события и т. д.

## **Примечание**

- Когда окно открыто, нажмите **Next** («Далее»), чтобы просмотреть информацию о новом событии, если такое событие инициировано.
- Если информация о событии не удалена, нажмите **Previous** («Назад»), чтобы просмотреть информацию о предыдущем событии.
- Когда включен параметр **Save Pictures in Structure Data Format** («Сохранение изображений в формате структурированных данных»), изображения не будут отображаться в информации о событии. Дополнительные сведения представлены в разделе *[Настройка](#page-420-0)  [основных параметров](#page-420-0)*.

Поставьте галочку флажок **Auto-Update Event** («Автоматическое обновление события»), чтобы окно автоматически переключалось на актуальную информацию о событии при запуске нового события.

# **Раздел 9 Управление картой**

Электронная карта обеспечивает визуальный обзор расположения и распределения установленных камер и устройств тревожного входа. Получить изображения с камер на карте можно получить в режиме реального времени. Также при срабатывании тревоги будет направлено уведомление с карты.

E-map — это статичное изображение (она не обязательно должна быть географической картой, хотя часто является ей). В зависимости от требований организации фотографии и другие типы файлов изображений могут также использоваться в качестве E-map, которое предоставляет визуальный обзор местоположений и распределений горячих точек (ресурсы (камера, тревожный вход) размещенные на карте, называются горячими точками). Можно просматривать фактическое местоположение камер, тревожных входов и т. д., а также направление обзора камер. Привязка E-maps к горячей области может быть применена в иерархиях для перехода от общих ракурсов к детализированному ракурсу, например, от уровня обзора этажа к уровню обзора комнаты.

# <span id="page-135-0"></span>**9.1 Добавление карты**

Необходимо добавить карту в качестве родительской карты для горячих точек и горячих областей.

## **Шаги**

## **Примечание**

В одну группу можно добавить только одну карту.

- 1. Перейдите на страницу электронной карты.
- 2. Выберите группу, для которой необходимо добавить карту.

## **Примечание**

Для получения подробной информации о настройке группы обратитесь к разделу *[Управление группами](#page-45-0)*.

- 3. Нажмите **Add** («Добавить»), чтобы открыть окно добавления карты.
- 4. Введите описательное имя добавленной карты.
- 5. Выберите изображение карты по локальному пути.

## **Примечание**

Формат изображения карты может быть только PNG, JPEG или BMP.

6. Нажмите **OK**.

7. Опционально: после добавления карты выполните следующие действия.

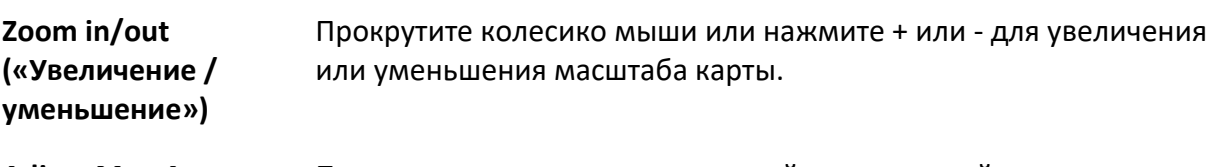

**Adjust Map Area («Настройка области карты»)** Перетащите желтое окно в нижний угол в правой части страницы или используйте кнопки направления и полосу масштабирования, чтобы настроить область карты для отображения.

# **9.2 Изменение масштаба карты**

Масштаб карты - это отношение расстояния на карте к соответствующему расстоянию на земле. Клиент может рассчитать расстояние между двумя местами на карте в соответствии с расстоянием на земле. Точный масштаб карты важен для настройки диапазона мониторинга радара.

## **Перед началом**

Предварительно необходимо добавить карту. Подробная информация приведена в разделе *[Добавление карты](#page-135-0)*.

Выполните следующие действия, чтобы добавить охранный радар на карту.

## **Шаги**

- 1. Перейдите в модуль электронной карты.
- 2. Нажмите **Edit** («Изменить») на панели инструментов электронной карты, чтобы войти в режим редактирования карты.
- 3. Нажмите **Edit Scale** («Изменить масштаб»), чтобы выбрать два местоположения на карте. Курсор изменится на  $+$ , если навести его на карту.

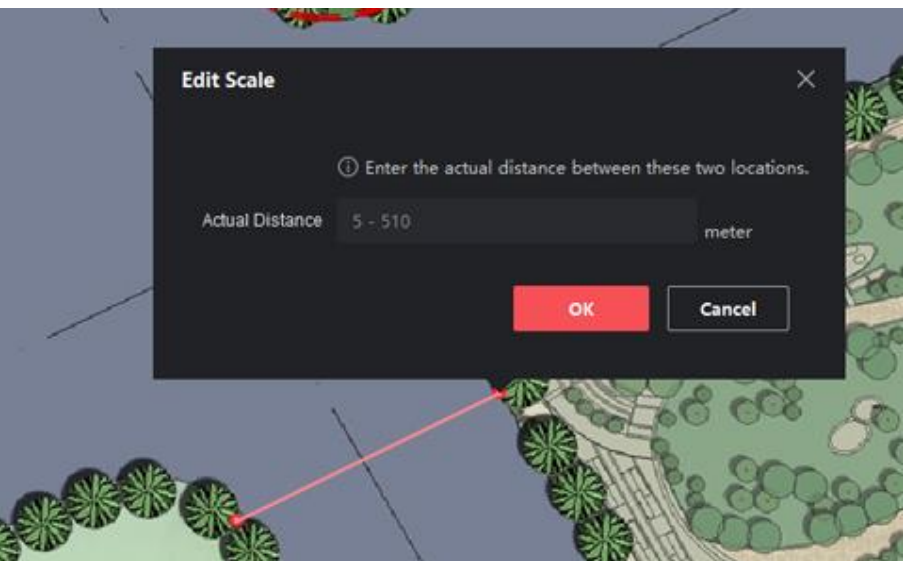

**Рисунок 9-1 Изменение масштаба карты**

- 4. Нажмите на карту, чтобы выбрать два местоположения. Появится окно изменения масштаба.
- 5. Введите расстояние между двумя точками и нажмите **OK**. Клиент рассчитает масштаб карты автоматически.

# **9.3 Управление хот-спотом**

Добавленные на карту устройства называются хот-спотами. Хот-споты показывают расположение устройств, а также позволяют получать информацию в режиме реального времени или информацию о тревоге в сценариях наблюдения.

## **9.3.1 Добавление камеры в качестве хот-спота**

Добавьте камеру на карту в качестве хот-спота.

## **Перед началом**

Необходимо добавить электронную карту и камеру в клиентское ПО. Подробная информация приведена в разделах *[Добавление карты](#page-135-0)* и*[Управление устройством](#page-18-0)*.

## **Шаги**

- 1. Перейдите на страницу электронной карты.
- 2. Нажмите **Edit** («Редактировать»), расположенную в правом верхнем углу, чтобы перейти в режим редактирования карты.
- 3. Перейдите в меню **Add Hot Spot** → **Camera Hot Spot** («Добавление хот-спота → Добавление камеры в качестве хот-спота»), чтоб открыть страницу добавления хот-спота.

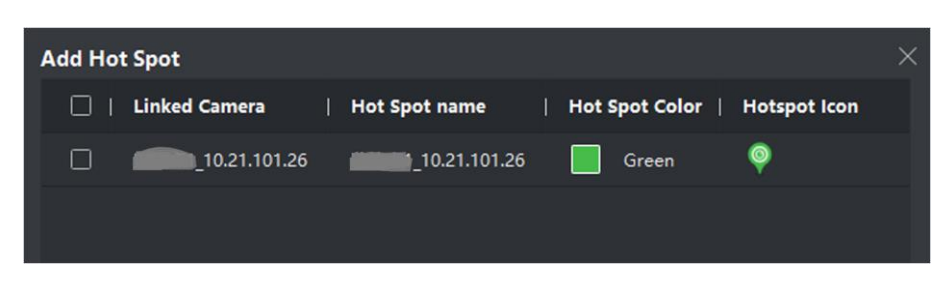

**Рисунок 9-2 Страница добавления хот-спота**

- 4. Выберите камеры для добавления на карту.
- 5. Опционально: измените наименование хот-спота, выберите цвет наименования и значок хот-спота.
- 6. Нажмите **OK** для сохранения настроек.

Также можно перетащить значки камер из списка групп на карту, чтобы добавить хот-спот.

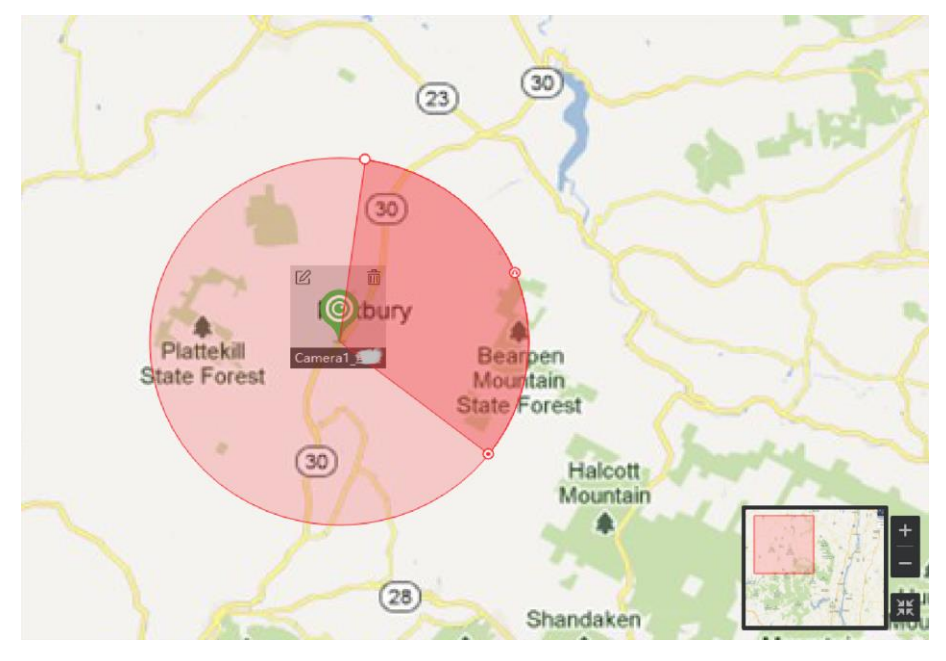

**Рисунок 9-3 Камера на карте**

Значки камер добавляются на карту в качестве хот-спота, а значки добавленных камер в списке групп изменятся с  $\circledcirc$  на  $\circledcirc$ .

Сектор обозначает угол обзора камеры.

8. Выполните следующие операции.

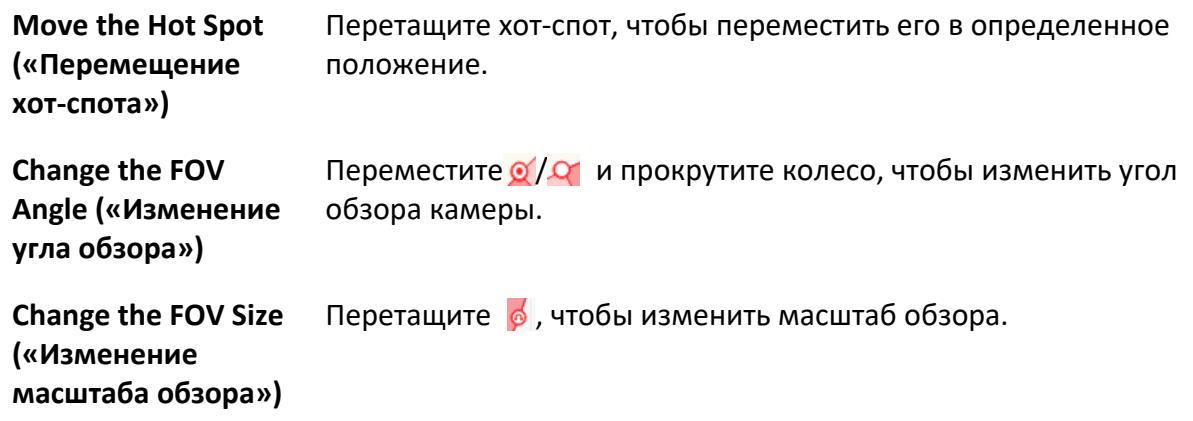

## **9.3.2 Добавление тревожного входа в качестве хот-спота**

Можно добавить тревожные входы на карту в качестве хот-спотов.

#### **Шаги**

- 1. Перейдите в модуль электронной карты.
- 2. Нажмите **Edit** («Редактировать»), расположенную в правом верхнем углу, чтобы перейти в режим редактирования карты.
- 3. Нажмите **Add Hot Spot** → **Alarm Input Hot Spot** («Добавить хот-спот → Хот-спот тревожного входа»), чтобы открыть окно добавления хот-спота.
- 4. Выберите тревожные входы для добавления на карту.
- 5. Опционально: измените наименование хот-спота, выберите цвет наименования и значок хот-спота, дважды щелкнув соответствующее поле.
- 6. Нажмите **OK**.

Также можно перетащить значки камер из списка групп на карту, чтобы добавить хот-спот.

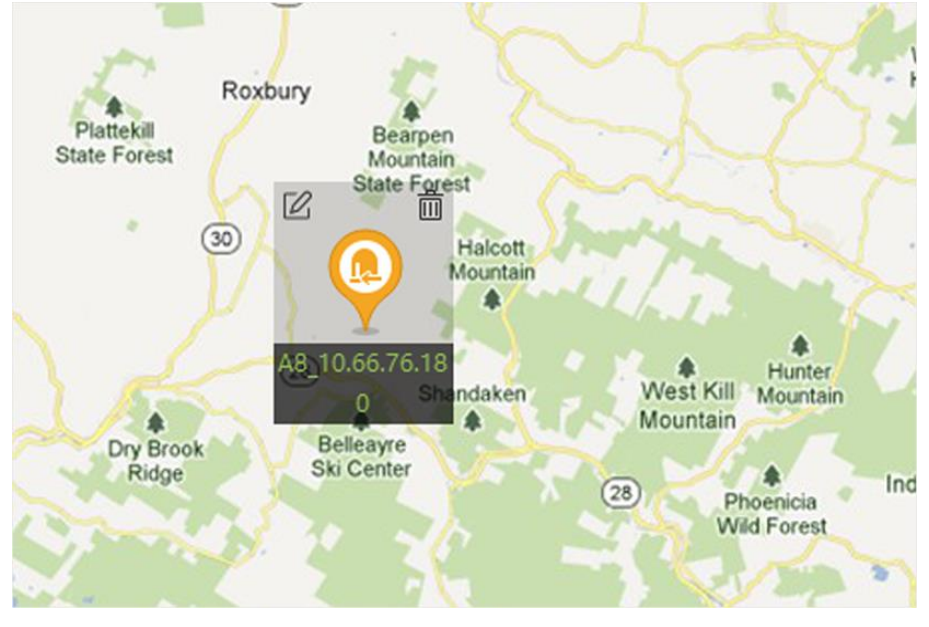

**Рисунок 9-4 Тревожный вход на карте**

Значки тревожных входов добавляются на карту в качестве хот-спотов, а значки добавленных тревожных входов в списке групп изменятся с  $\mathbb{R}$  на  $\mathbb{R}$ .

7. Опционально: перетащите хот-спот, чтобы переместить его в определенное положение.

## **9.3.3 Добавление тревожного выхода в качестве хот-спота**

Можно добавить тревожные выходы на карту в качестве хот-спотов для управления. Это позволит быстро включить или отключить тревожный выход при необходимости. Если на карте активирован тревожный выход, подключенные к нему охранные панели (например, сирены, звонки) будут выдавать тревоги.

## **Перед началом**

Необходимо добавить электронную карту и тревожный выход в клиентское ПО. Подробная информация приведена в разделах *[Добавление карты](#page-135-0)* и *[Управление](#page-18-0)  [устройством](#page-18-0)*.

## **Шаги**

- 1. Перейдите в модуль электронной карты.
- 2. Нажмите **Edit** («Изменить») на панели инструментов электронной карты, чтобы войти в режим редактирования карты.
- 3. Нажмите **Add Hot Spot** → **Alarm Output Hot Spot** («Добавить хот-спот → Тревожный выход в качестве хот-спота»), чтобы открыть панель добавления хот-спота.

## Клиентское программное обеспечение iVMS-4200 • Руководство пользователя

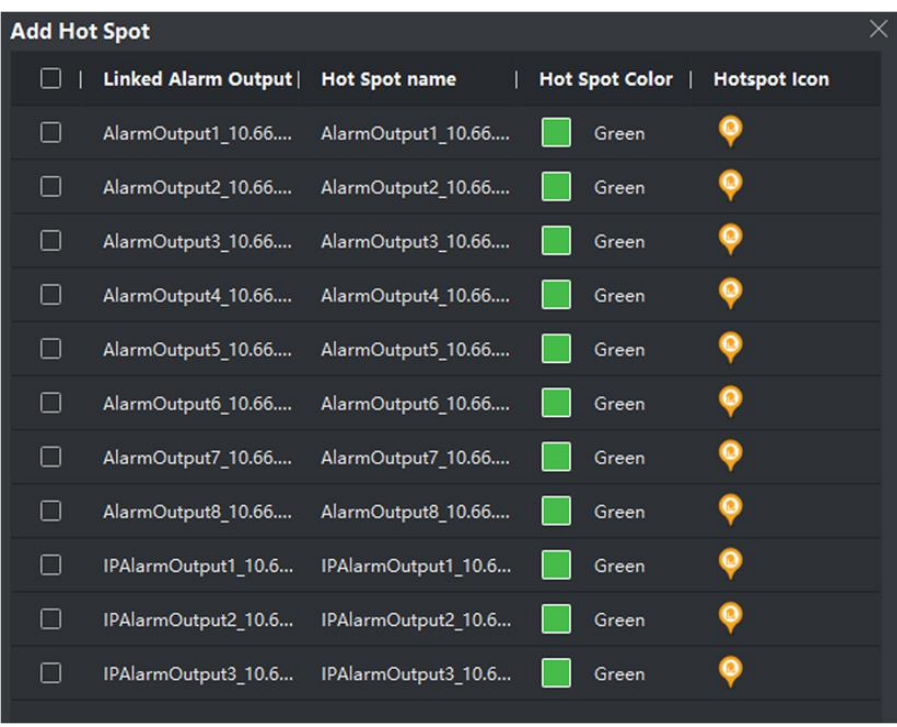

## **Рисунок 9-5 Страница добавления хот-спота**

- 4. Выберите тревожные выходы для добавления на карту.
- 5. Опционально: измените наименование хот-спота, выберите цвет наименования и значок хот-спота.
- 6. Нажмите **OK**.

Также можно перетащить значки тревожных выходов из списка на карту, чтобы добавить хот-спот.

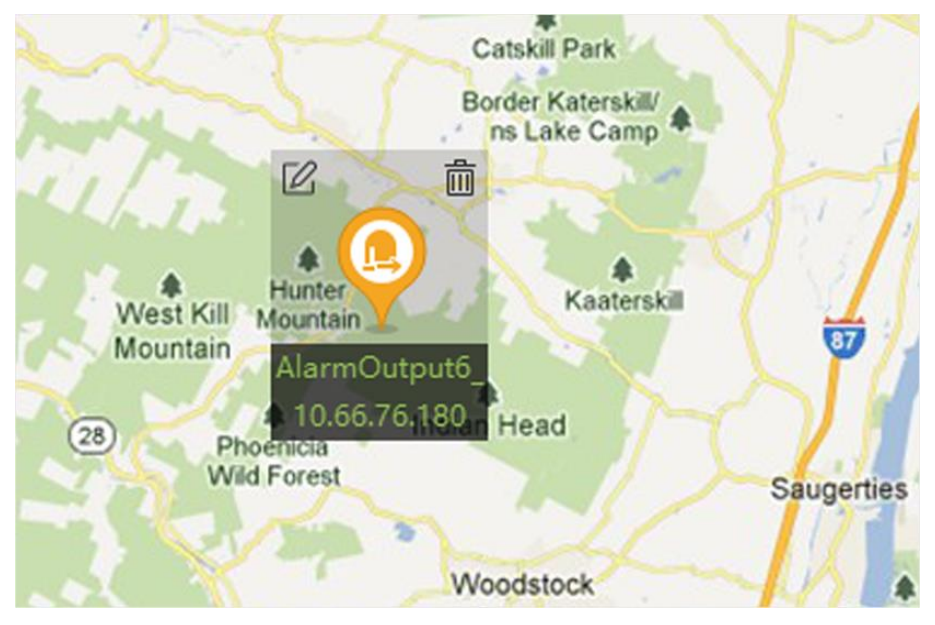

**Рисунок 9-6 Тревожный выход на карте**

Значки тревожных выходов добавляются на карту в качестве хот-спотов, а значки выходов в списке групп изменятся с <sup>9</sup> на <sup>9</sup>.

7. Опционально: перетащите тревожный выход, чтобы переместить его в определенное положение.

## **9.3.4 Добавление зоны в качестве хот-спота**

Можно добавить зоны на карту, чтобы быстро определить зону при срабатывании тревоги.

## **Перед началом**

Необходимо добавить электронную карту и зону в клиентское ПО. Подробная информация приведена в разделах *[Добавление карты](#page-135-0)* и *[Добавление устройства](#page-20-0)*.

## **Шаги**

- 1. Перейдите в модуль электронной карты.
- 2. Нажмите **Edit** («Изменить») на панели инструментов электронной карты, чтобы войти в режим редактирования карты.
- 3. Нажмите **Add Hot Spot** → **Zone Hot Spot** («Добавить хот-спот → Зона в качестве хот-спота»), чтобы открыть панель добавления хот-спота.

## Клиентское программное обеспечение iVMS-4200 • Руководство пользователя

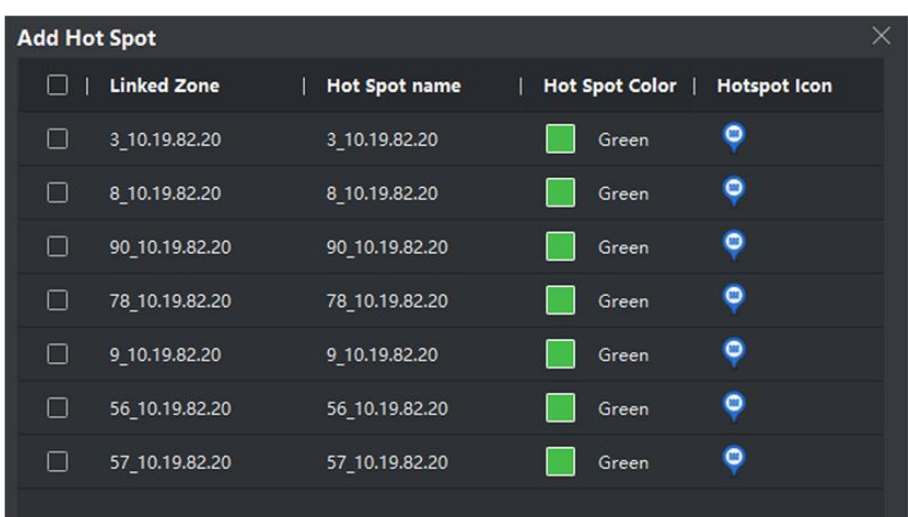

#### **Рисунок 9-7 Страница добавления хот-спота**

- 4. Выберите часовой пояс для добавления на карту.
- 5. Опционально: измените наименование хот-спота, выберите цвет наименования и значок хот-спота.
- 6. Нажмите **OK**.

## **Примечание**

Также можно перетащить значки из списка на карту, чтобы добавить хот-спот.

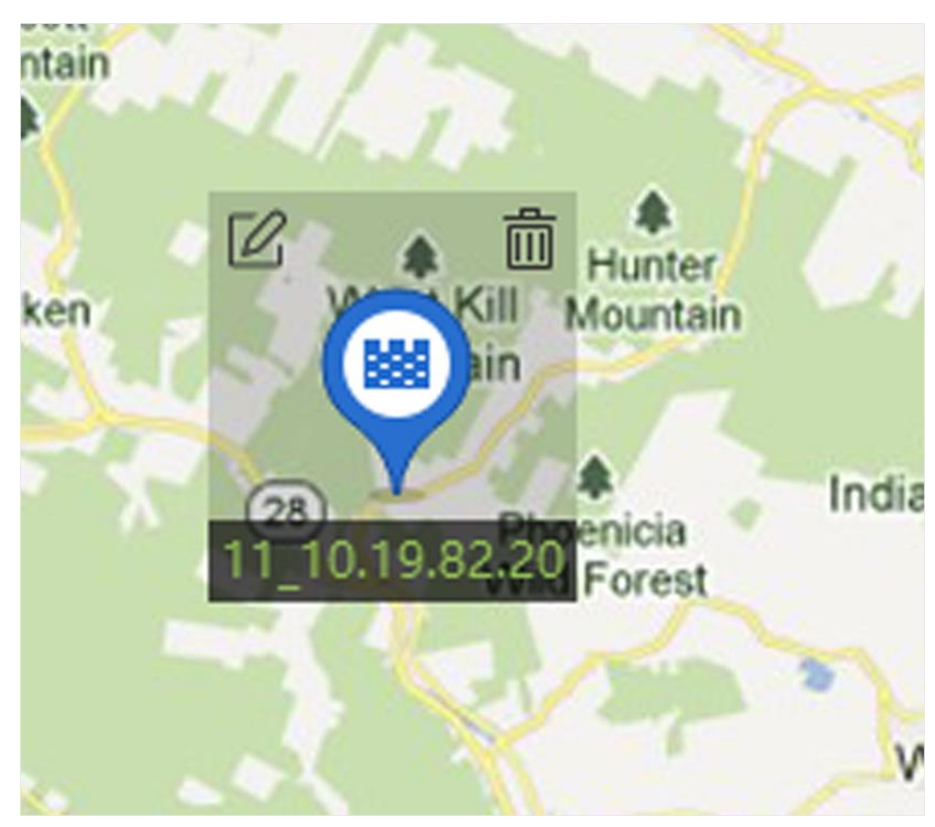

**Рисунок 9-8 Зоны на карте**
Зоны добавляются на карту в качестве хот-спотов, а значки зон в списке групп изменятся с ■ на ■.

7. Опционально: перетащите хот-спот, чтобы переместить его в определенное положение. При срабатывании тревоги, на значке зоны отображается количество последних тревог. Выберите номер, чтобы просмотреть подробную информацию о тревогах.

# **Примечание**

Может отображаться не более 10 последних тревог.

8. Опционально: нажмите **Clear Alarms** («Очистить тревоги»), чтобы пометить тревоги зон на текущей карте как просмотренные.

# **9.3.5 Добавление точки доступа в качестве хот-спота**

Добавьте точки доступа на карту в качестве хот-спотов, чтобы находить хот-споты и просматривать их статус и номера тревог.

#### **Перед началом**

Необходимо добавить карту и точку доступа в клиент. Подробная информация приведена в разделах *[Добавление карты](#page-135-0)* и *[Добавление устройства](#page-20-0)*.

#### **Шаги**

- 1. Перейдите в модуль электронной карты.
- 2. Нажмите **Edit** («Изменить») на панели инструментов электронной карты, чтобы войти в режим редактирования карты.
- 3. Нажмите **Add Hot Spot** → **Access Point Hot Spot** («Добавить хот-спот → Точка доступа в качестве хот-спота»), чтобы открыть окно добавления хот-спота.

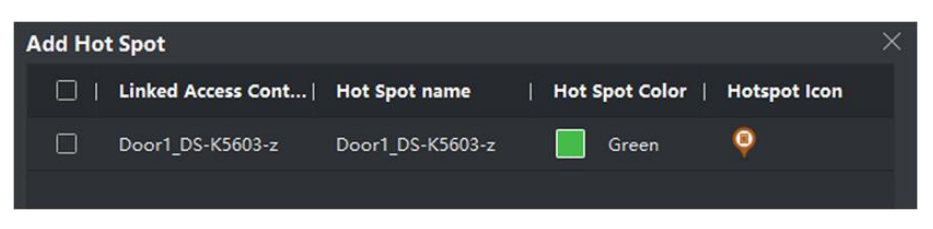

#### **Рисунок 9-9 Страница добавления хот-спота**

- 4. Выберите точку доступа для добавления на карту.
- 5. Опционально: измените наименование хот-спота, выберите цвет наименования и значок хот-спота.
- 6. Нажмите **OK**.

# **Примечание**

Также можно перетащить значок точки доступа из списка точек доступа на карту.

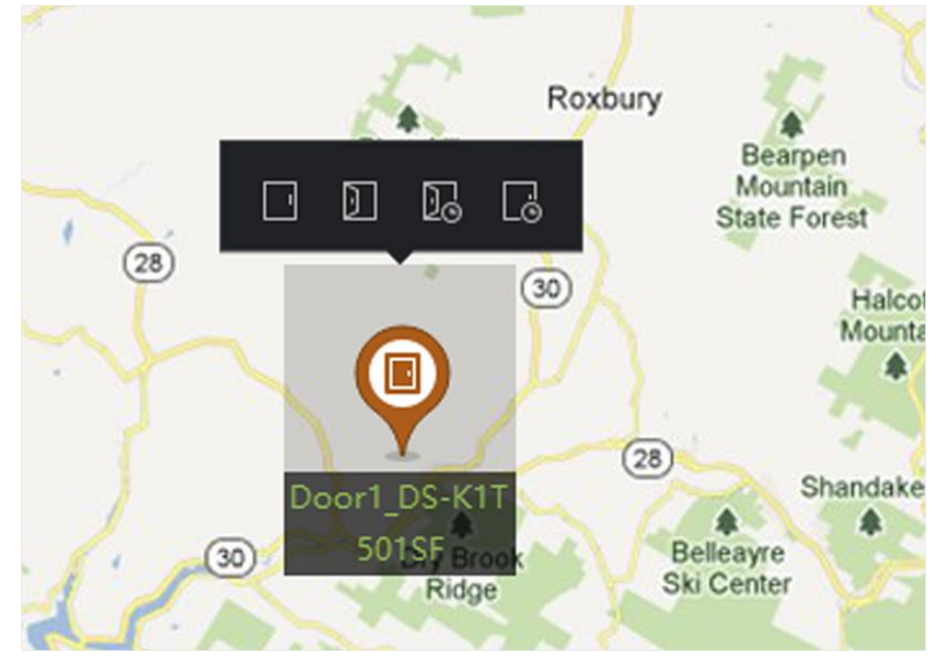

**Рисунок 9-10 Точка доступа на карте**

Точка доступа будет добавлена на карту в качестве хот-спота, а ее значок в списке групп изменится с  $\blacksquare$  на  $\blacksquare$ .

7. Опционально: перетащите точку доступа, чтобы переместить его в определенное положение.

При срабатывании тревоги, на значке хот-споат будут отображаться последние тревоги. Выберите номер, чтобы просмотреть подробную информацию о тревогах.

# **Примечание**

Может отображаться не более 10 последних тревог.

# **9.3.6 Настройка хот-спота охранного радара**

Клиент поддерживает добавление охранного радара на карту в качестве хот-спота. После этого можно настроить параметры для радара (включая зоны рисования и сигнальные линии, настройку интеллектуальной связи, калибровку карты и т. д.), и настроенные параметры будут действовать на устройстве. Таким образом, клиент может реализовать интеллектуальный мониторинг в зоне обнаружения радара.

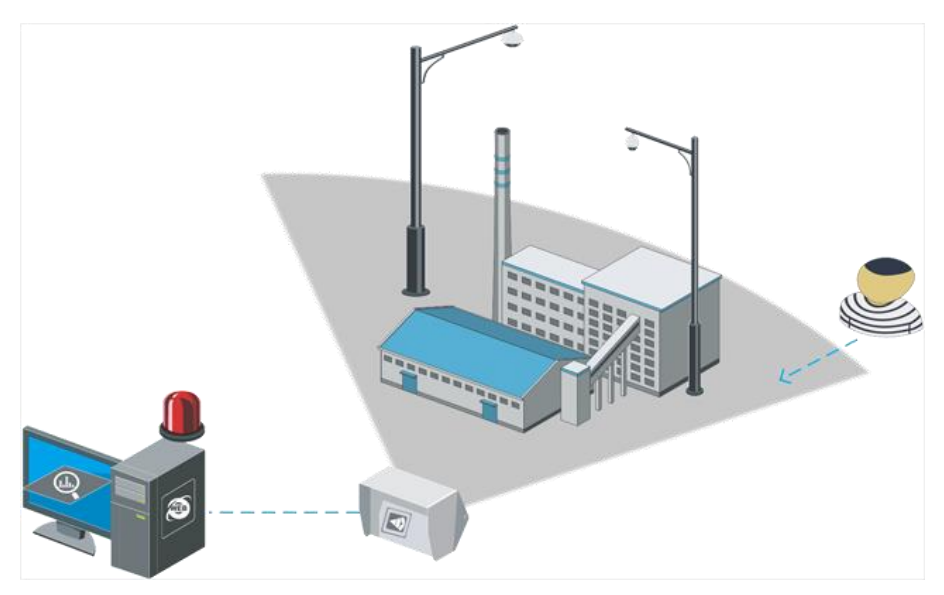

**Рисунок 9-11 Сценарий радара**

# <span id="page-146-0"></span>**Добавление охранного радара в качестве хот-спота**

Для эффективного мониторинга можно добавить на карту охранный радар в качестве хот-спота и закрасить зоны в поле мониторинга. Таким образом, при вторжении в область срабатывает тревога.

# **Перед началом**

Необходимо добавить электронную карту и охранный радар в клиентское ПО. Подробная информация приведена в разделах *[Добавление карты](#page-135-0)* и *[Управление устройством](#page-18-0)*.

## **Шаги**

- 1. Перейдите в модуль электронной карты.
- 2. Нажмите **Edit** («Изменить») на панели инструментов электронной карты, чтобы войти в режим редактирования карты.
- 3. Опционально: измените масштаб карты. Подробная информация представлена в разделе *[Изменение масштаба карты](#page-136-0)*.
- 4. Выберите охранный радар в списке устройств и перетащите его на карту.
- 5. Опционально: выберите добавленный радар, а затем нажмите  $\mathbb Z$ , чтобы изменить наименование хот-спота, выберите цвет хот-спота и выберите значок хот-спота.
- 6. Нажмите **OK**.

Охранный радар добавляется на карту в качестве хот-спота, а его значок в списке групп изменится с  $\mathbb{R}^n$  на  $\mathbb{R}^n$ . Сектор указывает на поле наблюдения радара.

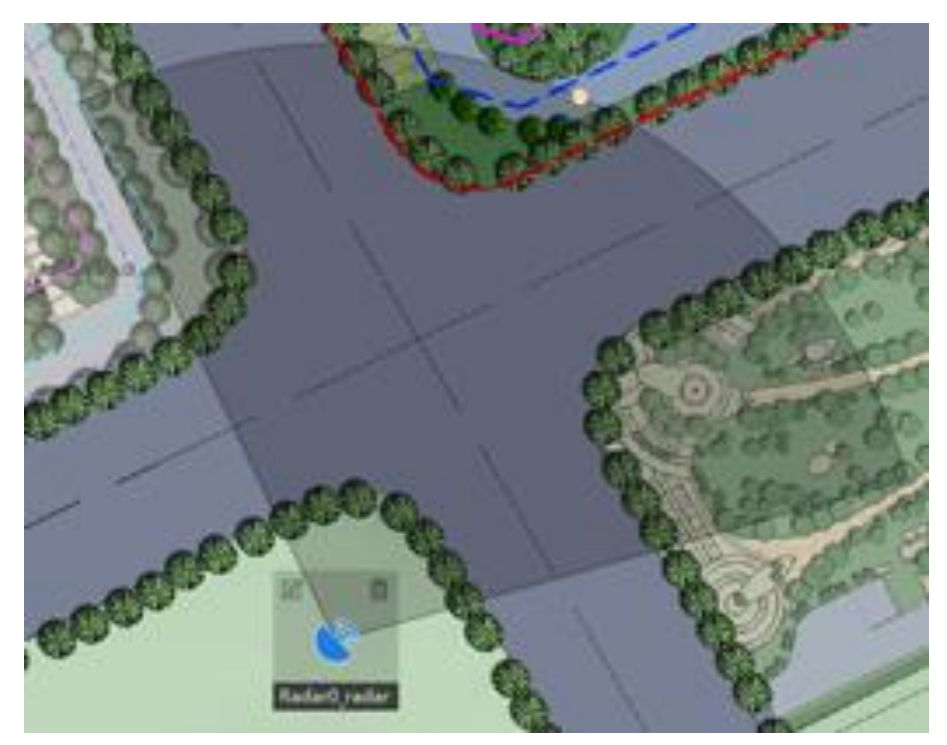

#### **Рисунок -12 Радар на карте**

# **Примечание**

- Оранжевый сектор указывает на включенный радар, а черный сектор указывает на неработающий радар.
- Красная точка указывает на обнаруженного нарушителя.
- 7. Опционально: Перетащите охранный радар, чтобы переместить его в определенное положение.

## **Рисунок зоны**

Зона — это базовое понятие в системе управления безопасностью. Зона является областью защиты в системе и рассматривается как максимально распознаваемая единица для детекции события тревоги в зависимости от типа зоны и состояния постановки радара на охрану. Можно просмотреть местоположение цели на карте в ту минуту, когда сработает тревога, чтобы оперативно предпринять соответствующие действия.

#### **Перед началом**

Предварительно необходимо снять радар с охраны: нажмите **Finish** («Завершить») и выберите **Disarm** («Снять с охраны») после нажатия значка радара.

## **Шаги**

- 1. Войдите в модуль электронной карты и нажмите **Edit** («Изменить») в правом верхнем углу, чтобы войти в режим редактирования.
- 2. Опционально: Поставьте галочку **Field Assistance** («Помощь в создании поля») в левом верхнем углу карты. Маршрут цели появится в области обнаружения радара. Нарисуйте зону со ссылкой на маршрут.
- 3. Выберите **Radar Settings** → **Draw Zone Manually** («Настройки радара → Нарисовать зону вручную») и щелкните мышью, чтобы нарисовать зону в области обнаружения радара.

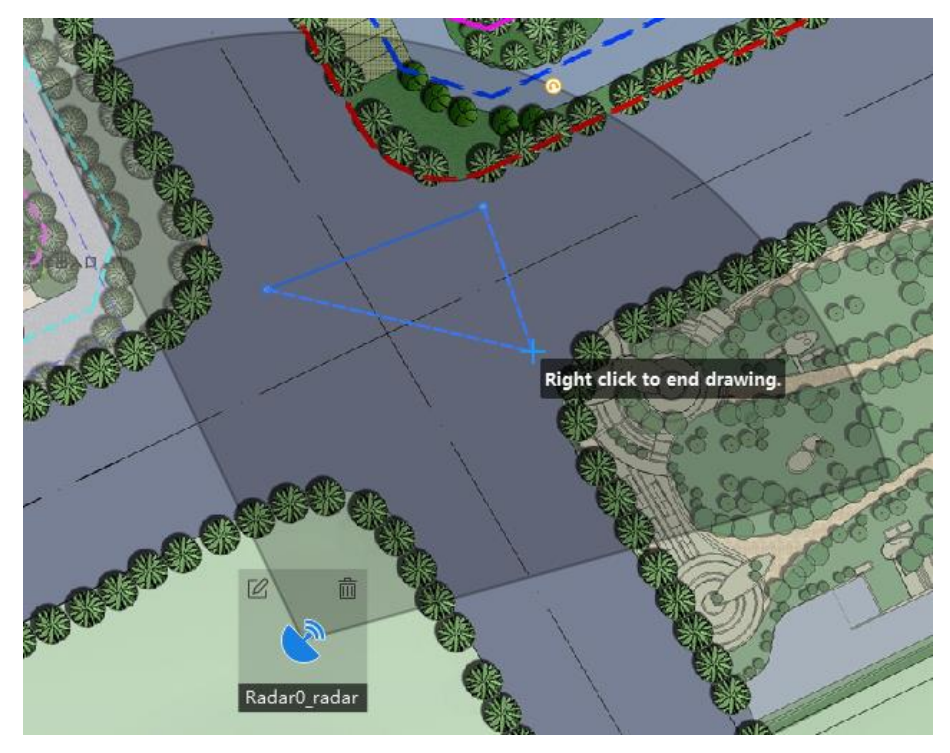

**Рисунок 9-13 Рисование зоны**

- 4. Щелкните правой кнопкой мыши, чтобы завершить рисование, и появится всплывающее окно. Введите имя зоны и выберите тип зоны: **Early Warning Zone** («Зона раннего предупреждения»), **Warning Zone** («Зона предупреждения») или **Disabled Zone** («Зона отключенного предупреждения»).
- 5. Нажмите **OK**.

# **Early Warning Zone («Зона раннего предупреждения»)**

Зона раннего предупреждения заранее определяет цель, несущую потенциальный риск, и вызовет тревогу, при этом не будет сохранять маршруты срабатывания тревоги. Цвет зоны раннего предупреждения — зеленый.

## **Warning Zone («Зона предупреждения»)**

Зона предупреждения идентифицирует цели, входящие в зону, и вызывает тревогу. Цвет зоны предупреждения — оранжевый.

## **Disabled Zone («Зона отключенного предупреждения»)**

Зона отключенного предупреждения блокирует маршрут цели в эту зону. Цвет зоны отключенного предупреждения — черный.

# **Примечание**

- Добавление зон это пакетная операция. Если планируется добавить зоны только для одного радара, нужно щелкнуть правой кнопкой мыши оставшуюся зону обнаружения радара, чтобы отменить рисование зоны в области обнаружения других радаров после рисования нужной зоны.
- Зоны могут перекрываться, настройка приоритета зоны: **Disabled Zone > Warning Zone > Early Warning Zone** («Зона отключения > Зона предупреждения > Зона раннего предупреждения»). Таким образом, зона раннего предупреждения может содержать зону предупреждения и зону отключенного предупреждения, а зона предупреждения в свою очередь может содержать зону отключенного предупреждения.
- Также можно увеличивать / уменьшать масштаб, чтобы отрегулировать размер отображаемой области радара.
- 6. Нажмите **Finish** («Завершить») в правом верхнем углу карты.
- 7. Опционально: измените или удалите зону после снятия радара с охраны.
	- 1) Дважды нажмите на зону, чтобы войти в режим редактирования зоны.
	- 2) Поместите курсор на линию зоны: значок курсора изменится на значок креста. Нажмите на значок, чтобы добавить отметку.

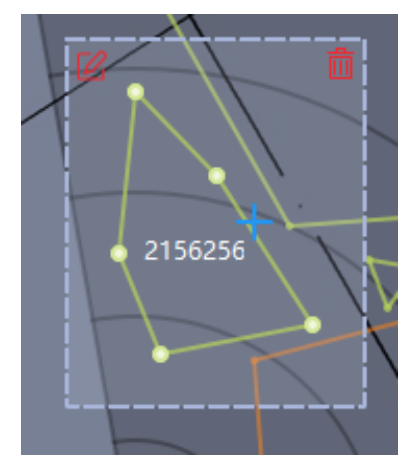

**Рисунок 9-14 Добавление отметки**

3) Перетащите отметку, чтобы изменить форму зоны.

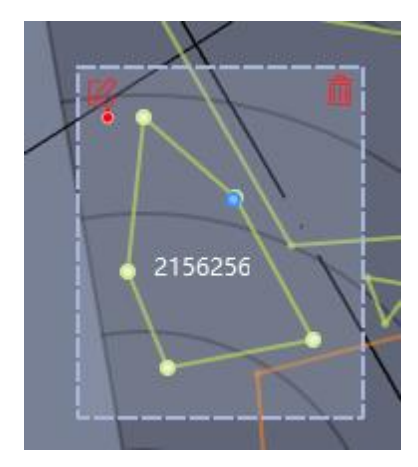

**Рисунок 9-15 Перемещение отметки**

4) Удерживайте, чтобы переместить зону.

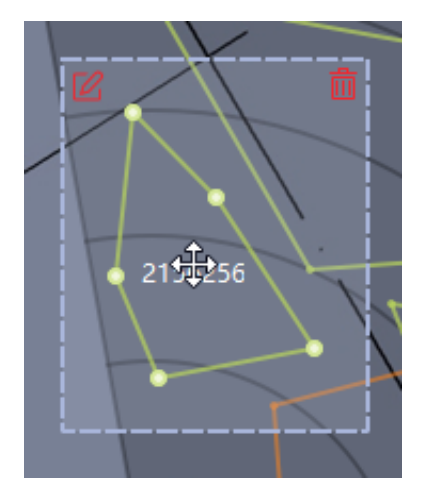

**Рисунок 9-16 Перемещение зоны**

- 5) Щелкните мышью за пределами зоны, чтобы выйти из режима редактирования зоны.
- 6) Удалите или измените зону после входа в режим редактирования зоны, дважды нажав на зону.

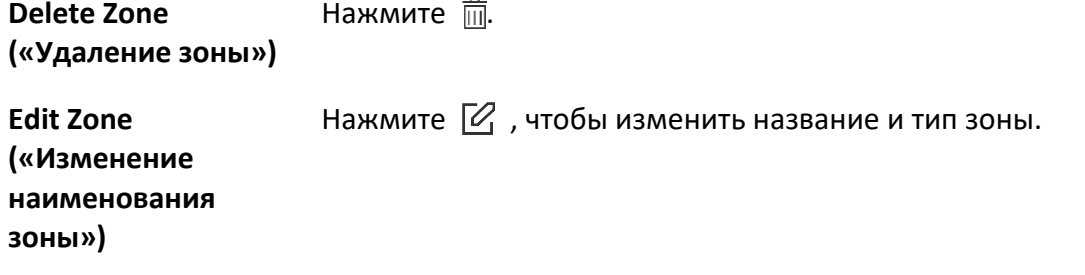

 $\overline{a}$ 

# **Рисование сигнальной линии**

Сигнальная линия является виртуальной линией, нарисованной в области обнаружения радара. Тревога сработает при пересечении линии в заданном направлении.

#### **Перед началом**

Радар добавлен на карту. Нажмите **Finish** («Завершить») на странице электронной карты, чтобы выйти из режима редактирования. Нажмите на значок радара и выберите **Disarm** («Снять с охраны»), чтобы снять радар с охраны.

#### **Шаги**

- 1. На странице электронной карты нажмите **Edit** («Редактировать») для перехода на страницу изменения параметров.
- 2. Нажмите **Radar Settings** → **Draw Trigger Line** («Настройки радара → Нарисовать сигнальную линию») и выберите **Trigger Line** («Сигнальная линия») или **Dual-Trigger Line** («Двойная сигнальная линия»).

# **Примечание**

Двойная сигнальная линия не должна быть слишком извилистой.

- 3. Нарируйте сигнальную линию.
	- 1) Щелкните область обнаружения радара, чтобы нарисовать сигнальную линию.
	- 2) Во всплывающем окне выберите **Left -> Right («Влево -> Вправо»), Left <- Right («Влево <- Вправо»)** или **Left <-> Right («Влево <-> Вправо»).**
	- 3) Опционально: введите расстояние между двумя линиями (только для двойной сигнальной линии).

**Примечание**

• Правило постановки на охрану: одиночная стрелка  $\frac{1}{2}$  указывает, что цель вызывает

тревогу при пересечении линии в направлении стрелки; двойная стрелка

указывает, что цель вызывает тревогу при пересечении линии в любом направлении.

- Тревога может быть вызвана пересечением сигнальной линии в соответствии с правилом сигнальной линии. Тревога сработает только после пересечения двойной сигнальной линии в соответствии с правилом сигнальной линии.
- Определение направления: предположим, что вы стоите у предпоследней отметки лицом к последней отметке, область слева от вас указывает направление налево, а область справа указывает направление направо.
- Можно нарисовать до 4 сигнальных линий.
- Доступна только 1 двойная сигнальная линия.
- Сигнальные линии не могут пересекаться.

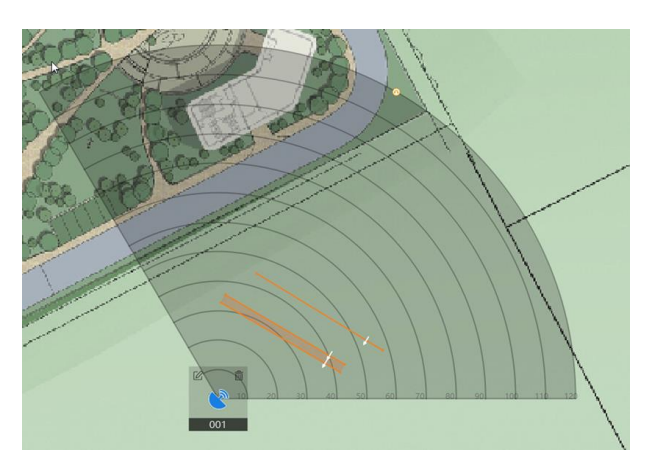

**Рисунок 9-17 Рисование сигнальной линии**

- 4. Нажмите **OK**.
- 5. Опционально: при нажатии на сигнальную линию появятся следующие варианты: **Edit («Изменить»), Delete («Удалить»)** или **Move («Переместить»).** Нажмите, чтобы изменить параметры сигнальной линии.
	- **Добавление отметки:** нажмите на линию для добавления отметки.
	- **Перемещение отметки:** переместите отметку на необходимое месте на сигнальной линии.
	- **Перемещение сигнальной линии:** удерживайте область редактирования, чтобы переместить сигнальную линию.
	- **Edit** («Изменить»): нажмите  $\mathbb{Z}$ , чтобы изменить имя, правило и расстояние линии (только для двойной сигнальной линии).
	- **Delete** («Удалить»): нажмите  $\overline{\overline{\mathfrak{m}}}$ , чтобы удалить сигнальную линию.

# **Добавление области обнаружения ложных срабатываний**

Область обнаружения ложных срабатываний является зоной в области обнаружения радара. Когда объект попадает в область обнаружения ложных срабатываний,

тревоги не срабатывают, и схема движения объекта не будет загружена в клиент. Эта функция применима для сцен с большим нарушающих факторов (например, деревьев), которые могут вызывать ложные срабатывания.

# **Перед началом**

Необходимо добавить радар на карту и снять его с охраны. Подробная информация приведена в разделе *[Добавление охранного радара в качестве хот](#page-146-0)-спота*.

# **Шаги**

# **Примечание**

- Устройство должно поддерживать данную функцию.
- Поддерживается до 32 ложных участков пути.
- Размер области обнаружения ложных срабатываний зависит от функционала устройства.
- 1. В правом верхнем углу карты нажмите **Edit** («Изменить»), чтобы перейти в режим редактирования карты.
- 2. Нажмите **Radar Settings** → **False Track Area** → **Add False Track Area** («Настройки радара» → Область обнаружения ложных срабатываний  $\rightarrow$  Добавить обнаружения ложных срабатываний»).
- 3. На карте удерживайте мышь и перетащите рисунок, чтобы настроить полудиаметр области обнаружения ложных срабатываний.

Щелкните правой кнопкой мыши, чтобы завершить рисование.

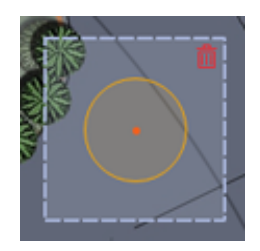

## **Рисунок 9-18 Область обнаружения ложных срабатываний**

4. Опционально: выполните следующие операции.

**Edit False Track Area («Изменение параметров области обнаружения ложных срабатываний»)**

**Move False Track Area («Перемещение области обнаружения ложных** 

**срабатываний»)**

Дважды нажмите на область обнаружения ложных срабатываний, наведите курсор на границу. Когда курсор изменится на синий +, удерживайте мышь и перетащите рисунок, чтобы настроить параметыр области.

Дважды нажмите на область обнаружения ложных срабатываний и переместите ее.

**Display / Hide False Track Area («Отображение / Сокрытие области обнаружения ложных срабатываний»)**

**Delete False Track Area («Удаление области обнаружения ложных срабатываний»)**

Нажмите **Radar Settings** → **False Track Area** → **Display/Hide False Track Area** («Настройки радара → Область обнаружения ложных срабатываний  $\rightarrow$  Отображение / Сокрытие области обнаружения ложных срабатываний»), чтобы отобразить или скрыть обнаружения ложных срабатываний на карте.

Дважды нажмите на область обнаружения ложных срабатываний и нажмите  $\frac{1}{m}$ .

# **Настройка параметров интеллектуальной привязки**

Интеллектуальная привязка работает на основе точек калибровки, добавленных в область обнаружения радара. Таким образом, точки калибровки могут сообщать PTZ-камере, связанной с радаром, в каком направлении следует повернуться при обнаружении цели, чтобы клиент мог видеть и следить за целью в режиме реального времени.

# **Примечание**

Перед калибровкой необходимо выполнить следующие операции:

- Перед калибровкой необходимо снять радар с охраны: нажмите **Finish** («Завершить») в правом верхнем углу, чтобы выйти из режима редактирования. Нажмите значок радара и выберите **Disarm** («Снять с охраны»), чтобы снять радар с охраны.
- Перед калибровкой необходимо подключить PTZ-камеру к зоне и установить исходное положение PTZ-камеры. Обратитесь к руководству пользователя PTZ-камеры для получения подробной информации о том, как установить исходное положение PTZ-камеры.
- Импортируйте связанную с радаром PTZ-камеру в группу радара. Подробная информация представлена в разделе *Ресурсы группы.*
- Высота установки связанной PTZ-камеры должна быть более 3 метров.
- Данная функция реализована только у PTZ камер.

В соответствии с относительным положением установки радара и камеры необходимо выбрать режим калибровки (калибровка по одной точке или калибровка по нескольким точкам).

# **Калибровка по одной точке**

Данный режим калибровки применяется для сценариев, где радар и камера установлены на одном столбе или камера установлена в радиусе 2 метра от центра радара (независимо от разницы высот между камерой и радаром).

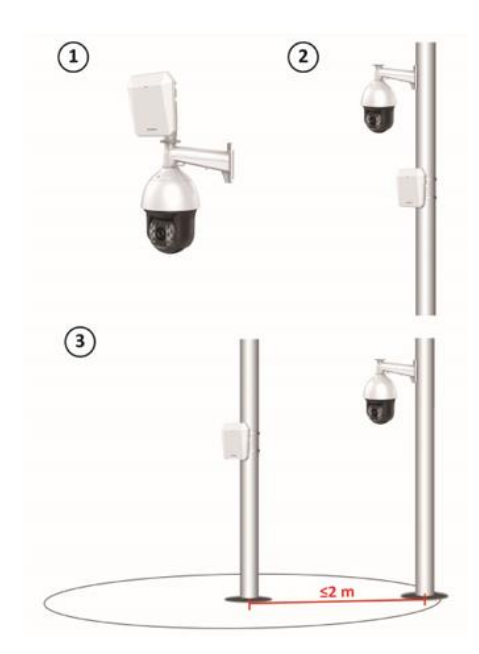

**Рисунок 9-19 Сценарий калибровки по одной точке**

## **Калибровка по нескольким точкам**

Если режим калибровки по одной точке не может быть применен, требуется калибровка по нескольким точкам.

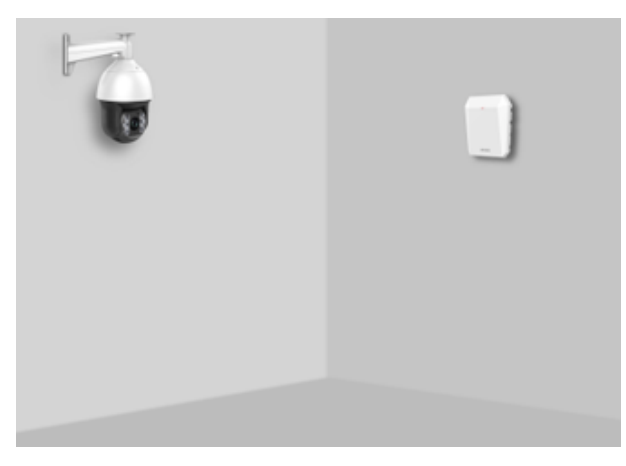

**Рисунок 9-20 Сценарий калибровки по нескольким точкам**

# <span id="page-155-0"></span>**Калибровка по одной точке**

Данный режим калибровки применяется для сцен, где радар и камера установлены на одном столбе или камера установлена в радиусе 2 метра от центра радара (независимо от разницы высот между камерой и радаром).

## **Перед началом**

Для выполнения этой функции требуется сотрудничество двух сотрудников. Сотрудник A входит в зону обнаружения, и сотрудник B (оператор клиентского ПО) может следить за движением сотрудника А с помощью клиента. После этого, сотрудник В устанавливает точки калибровки с помощью клиента в соответствии с маршрутом движения сотрудника А.

## **Шаги**

- 1. Нажмите **Edit («Редактировать»)** в правом верхнем углу карты.
- 2. Перейдите на вкладку**Radar Settings** → **Smart Linkage Settings** («Параметры радара → Параметры интеллектуальной привязки»).
- 3. На странице настроек интеллектуальной привязки выберите радар из раскрывающегося списка в левом верхнем углу.
- 4. Выберите окно просмотра в режиме реального времени внизу страницы и выберите камеру из списка связанных камер. Окно просмотра в реальном времени отображает изображение с камеры в режиме реального времени.
- 5. Дважды нажмите на окно просмотра в режиме реального времени с камеры, чтобы увеличить его.

# **Примечание**

Нажмите + или -, чтобы увеличить / уменьшить масштаб карты.

- 6. Выберите режим калибровки **One-Point Calibration** («Калибровка по одной точке»).
- 7. Выберите маршрут движения сотрудника А. Попросите сотрудника A перейти в зону обнаружения радара. Сравните движущийся объект в окне просмотра в режиме реального времени камеры и маршрут на диаграмме поля радара: сотрудник В должен выбрать маршрут движения сотрудника А и щелкнуть по нему. Цвет выбранной дорожки изменится с красного на белый.

# Клиентское программное обеспечение iVMS-4200 • Руководство пользователя

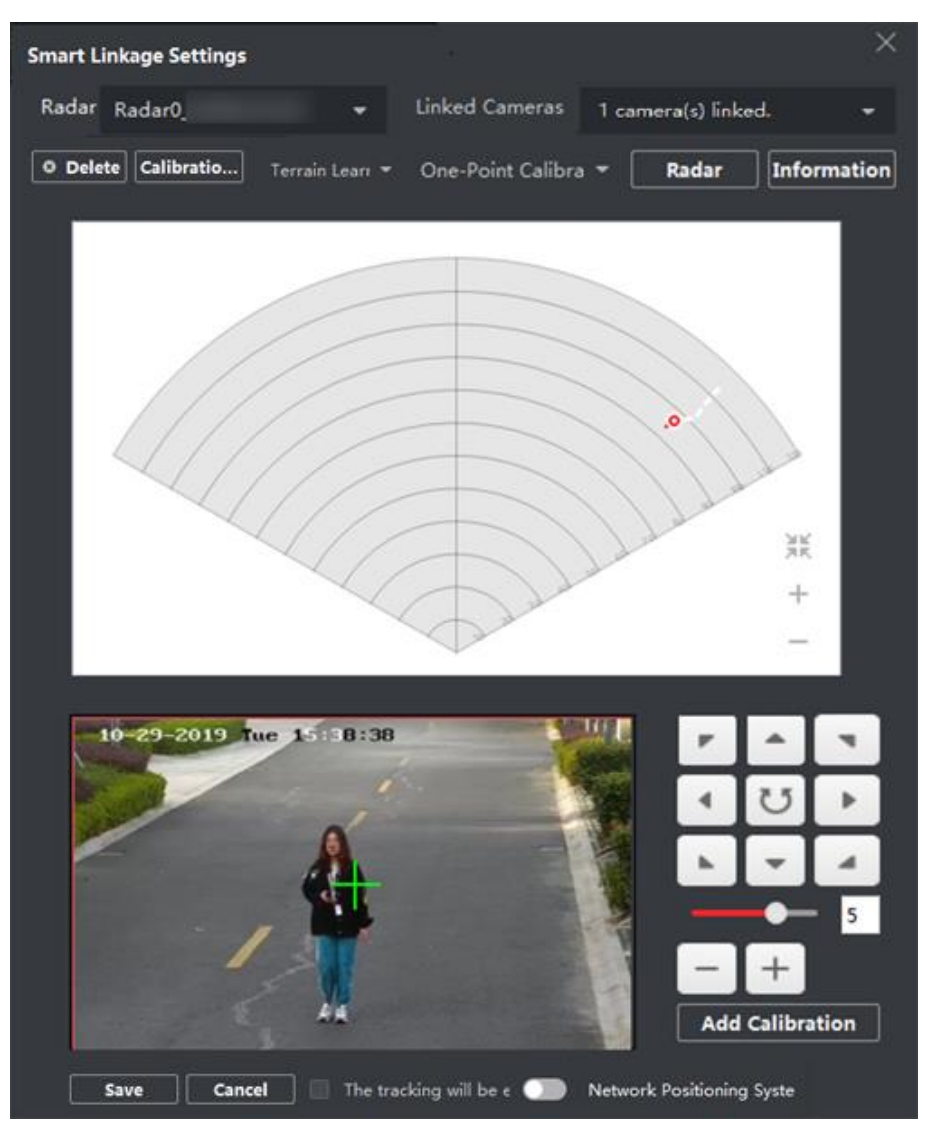

**Рисунок 9-21 Выбор маршрута**

- 8. Попросите сотрудника А переместиться в точку калибровки на расстоянии от 20 до 40 м прямо перед радаром, а затем остановиться на точке калибровки.
- 9. Отрегулируйте кнопки PTZ в правой части окна просмотра в реальном времени, чтобы обновить положение PTZ-камеры: нажмите **+** и **-**, чтобы регулировать высоту положения сотрудника А до двух третей высоты окна, и нажмите кнопки направления, чтобы выровнять центральный знак  $\frac{1}{2}$  с положением сотрудника А (для точного выравнивания щелкните по центру объекта и экран настроится автоматически).
- 10. Выберите **Add Calibration** («Добавить калибровку»), чтобы добавить точку калибровки. Положение PTZ-камеры и положение радара сотрудника А будут отображены в списке информации. Параметр **The smart linkage will be enabled after completing the settings** («Интеллектуальная привязка будет включена после завершения настроек») будет активирован автоматически.

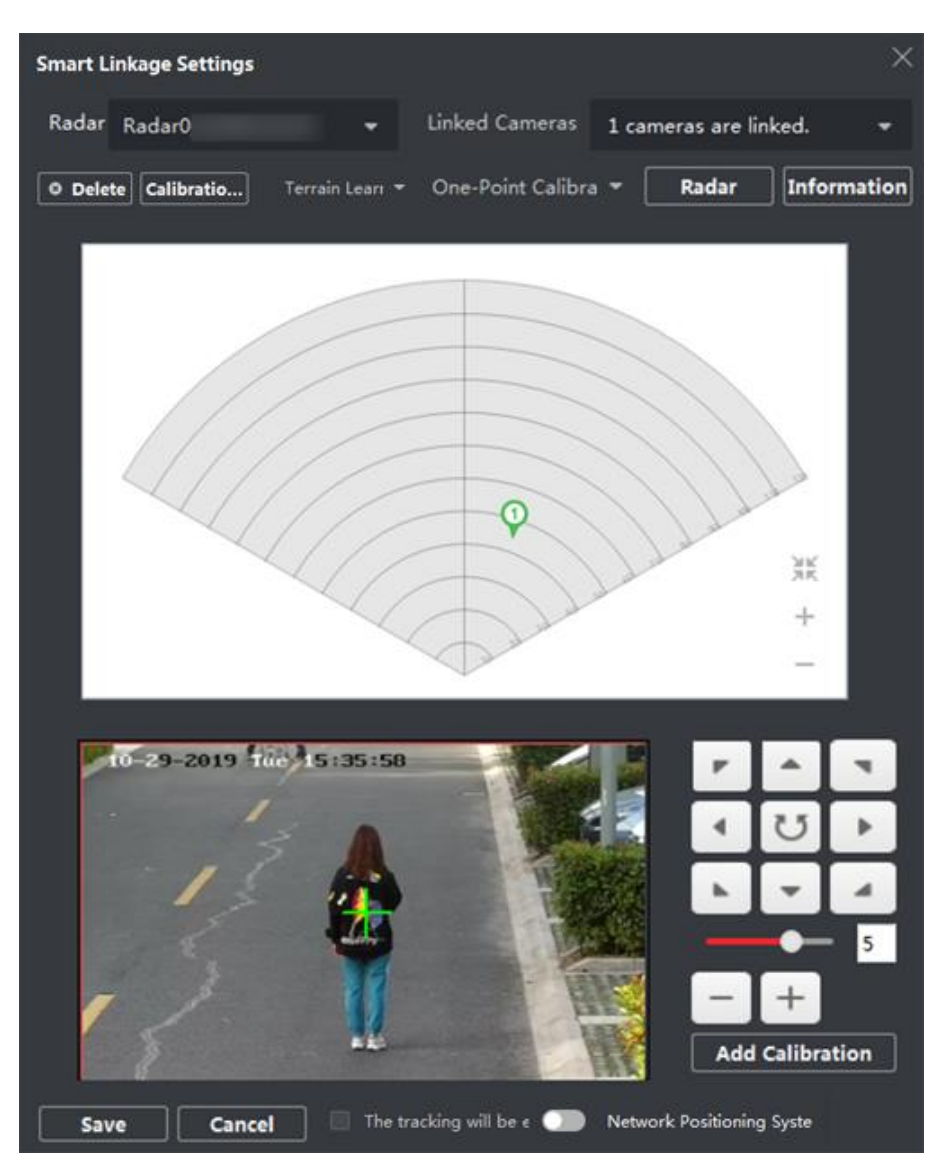

**Рисунок 9-22 Добавление точки калибровки**

# 11. Нажмите **Save** («Сохранить»).

# <span id="page-158-0"></span>**Калибровка по нескольким точкам**

Калибровка по нескольким точкам применяется в сценариях, когда расстояние до радара и связанных с ним камер превышает 2 метра.

## **Перед началом**

Для выполнения этой функции требуется сотрудничество двух сотрудников. Сотрудник A входит в зону обнаружения, и сотрудник B (оператор клиентского ПО) может следить за движением сотрудника А и настроить точки калибровки с помощью клиента.

## **Шаги**

1. На странице настроек интеллектуальной привязки выберите **Multi-Point Calibration** («Калибровка по нескольким точкам») в качестве режима калибровки.

2. Выберите точки калибровки (равномерно распределенные) на центральной линии области обнаружения радара. Для выбора точек калибровки можно использовать следующий рисунок:

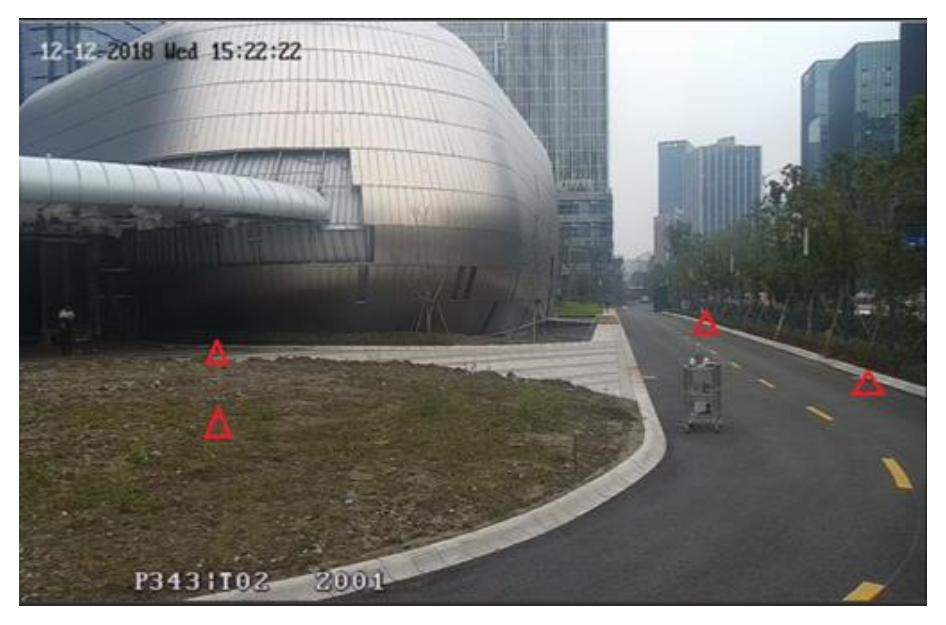

**Рисунок 9-23 Пример калибровки по нескольким точкам**

# **Примечание**

Необходимо ввести как минимум 4 точки калибровки.

- 3. В соответствии с точками калибровки попросите сотрудника А перейти к точке калибровки и обратитесь к шагам 2–5 в разделе **One Point Calibration** («Калибровка по одной точке»), чтобы откалибровать точку калибровки.
- 4. Когда первая точка будет полностью откалибрована, попросите сотрудника А переместиться к следующей точке калибровки после исчезновения желтой дорожки. Затем обратитесь к шагам 2–5 в разделе **One Point Calibration** («Калибровка по одной точке»), чтобы откалибровать точку калибровки. Выполните эти шаги, чтобы настроить все точки калибровки по порядку.

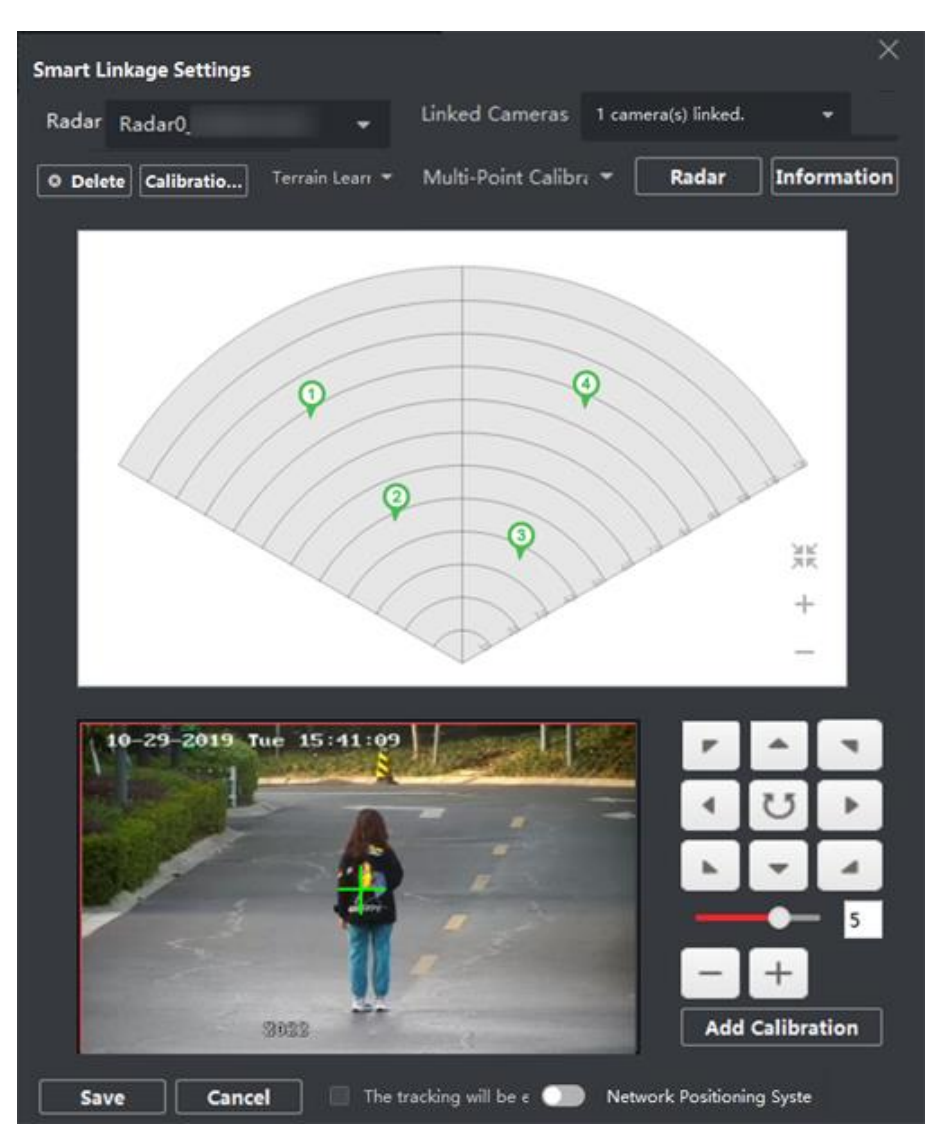

**Рисунок 9-24 Страница калибровки радара по нескольким точкам**

# **Примечание**

Выберите точку калибровки в списке информации и нажмите **Delete** («Удалить»), чтобы удалить точку калибровки.

## 5. Нажмите **Save** («Сохранить») после настройки всех точек калибровки.

# **Примечание**

Сохранить информацию о калибровке можно после завершения калибровки как минимум 4-х точек.

# **Калибровка GPS**

Калибровка GPS относится к калибровке по долготе и широте устройства, ориентации радара и углу положения связанной PTZ-камеры.

#### **Перед началом**

- Запишите долготу, широту и ориентацию радара.
- Запишите долготу, широту и положение связанной PTZ-камеры.

#### **Шаги**

- 1. На странице настроек интеллектуальной привязки нажмите **Set Longitude and Latitude (**«Настроить долготу и широту»), чтобы открыть соответствующую страницу.
- 2. Поставьте галочку **Enable GPS Calibration** («Включить калибровку GPS»).
- 3. Введите **Radar Longitude** («Долгота радара»), **Radar Latitude** («Широта радара») и **Radar Orientation** («Ориентация радара»).

# $\left[\begin{matrix}\vdots\\ \vdots\end{matrix}\right]$ Примечание

Обратитесь к руководству пользователя радара для получения подробной информации о настройке ориентации радара.

4. Включите **Network Positioning System** («Сетевая поворотная платформа»).

## **Примечание**

Также можно включить или отключить эту функцию на странице настроек интеллектуальной привязки.

5. Введите **Camera Longitude** («Долгота камеры»), **Camera Latitude** («Широта камеры») и **Position Angle** («Угол положения»).

# **Примечание**

Обратитесь к руководству пользователя PTZ-камеры для получения подробной информации о настройке угла положения.

#### 6. Нажмите **OK**.

## **Изучение местности**

Путем изучения местности радар может определить местность своей зоны обнаружения и выполнить более точную интеллектуальную привязку.

#### **Перед началом**

Перед выполнением следующих операций необходимо выполнить калибровку. Подробная информация приведена в разделах *[Калибровка по одной точке](#page-155-0)* и *[Калибровка по](#page-158-0)  [нескольким точкам](#page-158-0)*.

## **Шаги**

# **Примечание**

- Устройство должно поддерживать данную функцию.
- Для выполнения этой функции требуется сотрудничество двух сотрудников. Сотрудник A входит в зону обнаружения радара, в то время как сотрудник B управляет PTZ-камерой, связанной с радаром, и отображает изображение сотрудника A в режиме реального времени с PTZ-камеры на панели настроек интеллектуальной привязки.
- 1. На панели настроек интеллектуальной привязки нажмите **Terrain Learning** → **Start Terrain**  Learning («Изучение местности  $\rightarrow$  Запустить изучение местности»).
- 2. В зоне обнаружения радара выберите схему движения сотрудника А.
- 3. С помощью кнопок справа управляйте PTZ-камерой, чтобы сотрудник А оставался в центре страницы просмотра в режиме реального времени.

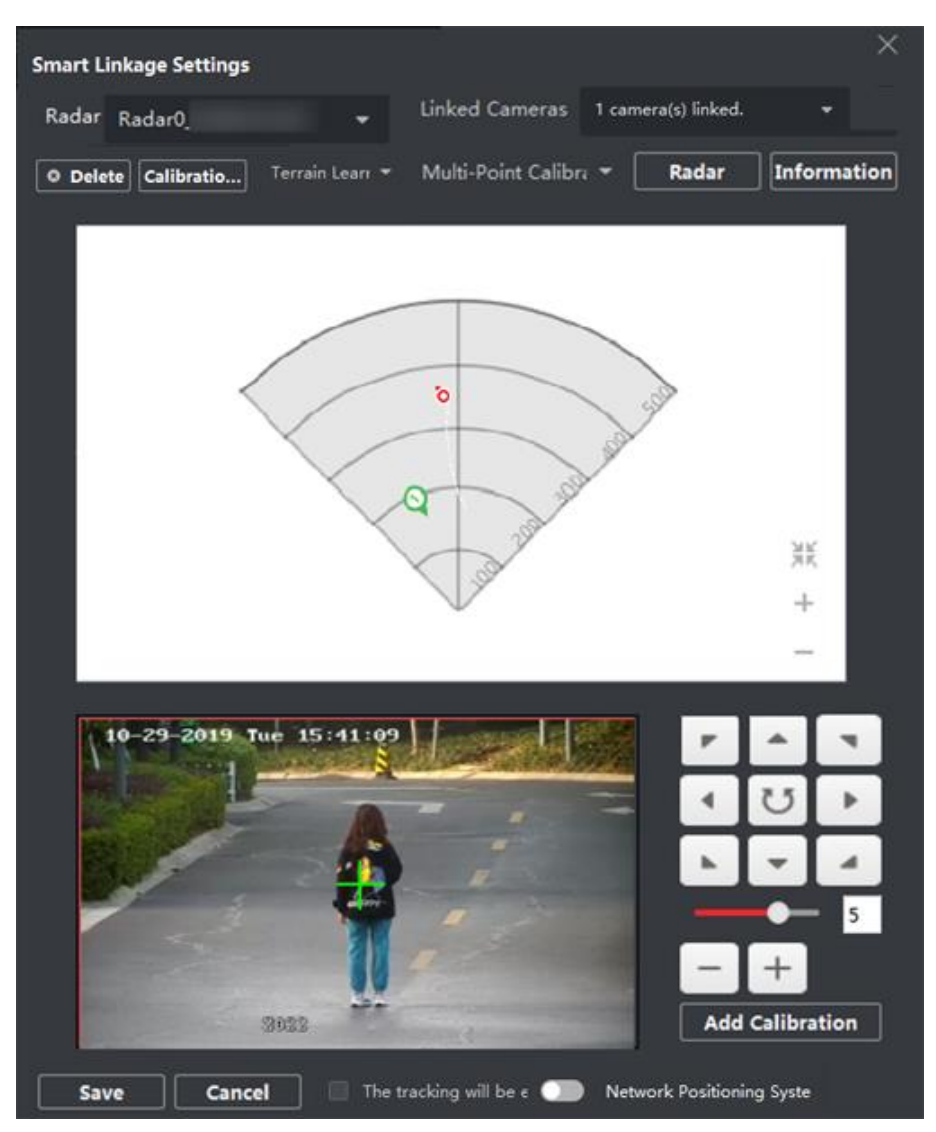

**Рисунок 9-25 Изучение местности**

4. Перейдите на вкладку**Terrain Learning** → **Finish Terrain Learning** («Изучение местности → Завершить изучение местности»), чтобы завершить изучение местности.

# **Примечание**

Результаты более ранней проверки местности будут заменены новыми.

5. Опционально: перейдите на вкладку **Terrain Learning** → **Clear Terrain Learning** («Изучение местности → Очистить результаты изучения местности»), чтобы очистить результаты изучения местности.

## **Компенсация погрешности калибровки**

Компенсация погрешности калибровки повышает точность калибровки за счет настройки панорамирования, наклона и масштабирования связанной с радаром PTZ-камеры.

#### **Перед началом**

Перед выполнением следующих операций необходимо выполнить калибровку.

#### **Шаги**

- 1. На странице настроек интеллектуальной привязки нажмите **Calibration Compensation («Компенсация погрешности калибровки»),** чтобы перейти на соответствующую страницу.
- 2. Выберите камеру из списка.

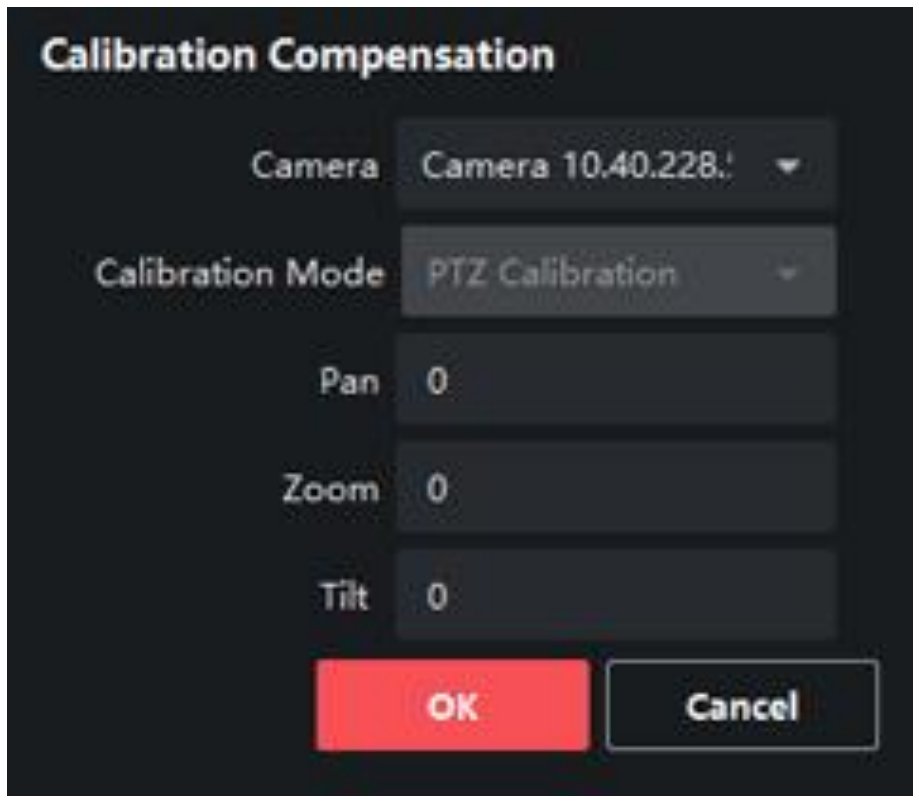

**Рисунок 9-26 Компенсация погрешности калибровки**

3. Выберите **Calibration Mode** («Режим калибровки»).

## **Калибровка GPS**

Выберите этот режим, если ранее была выполнена калибровка GPS.

## **Калибровка PTZ**

Выберите этот режим, если ранее была выполнена калибровка по одной точке или калибровка по нескольким точкам.

4. Введите **Pan** («Панорамирование»), **Tilt** («Наклон») и **Zoom** («Масштабирование»).

# **Примечание**

Введенные здесь значения панорамирования, наклона и масштабирования будут добавлены к прежним значениям PTZ.

#### 5. Нажмите **OK**.

# **Настройка действий при простое для связанной камеры**

После включения действий при простое, основной радар будет управлять камерой, чтобы вернуться в установленную точку наблюдения, если цель не появится в зоне обнаружения радара в течение 10 секунд.

#### **Перед началом**

- Добавьте радар на карту.
- Привяжите камеру к радару и добавьте камеру в клиентское ПО.
- Выполните калибровку камеры и включите интеллектуальную привязку камеры.
- Перед операцией необходимо снять радар с охраны. Нажмите **Finish** («Завершить») на странице электронной карты, чтобы выйти из режима редактирования. Нажмите значок радара и выберите **Disarm** («Снять с охраны»), чтобы снять радар с охраны.

#### **Шаги**

# **Примечание**

Данная функция применима только для камер с функцией PTZ-управления.

- 1. Нажмите **Edit («Редактировать»)** в правом верхнем углу карты.
- 2. Перейдите на вкладку **Radar Settings** → **Set Parking Point** («Настройки радара → Настройки действий при простое»).
- 3. Выберите **Radar** («Радар») из выпадающего списка.
- 4. Выберите привязанную камеру из списка ниже.
- 5. Используйте кнопки справа, чтобы отрегулировать центральное положение экрана камеры (положение крестика) по отношению к точке наблюдения. Щелкните по экрану, и экран автоматически подстроится под выбранный центр кадра. Также можно нажать на изображение, чтобы назначить выбранную позицию в качестве центральной.

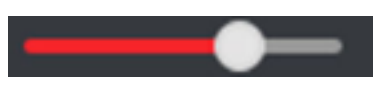

Настройте скорость вращения камеры. 1 — самая низкая скорость, 7 — самая высокая скорость.

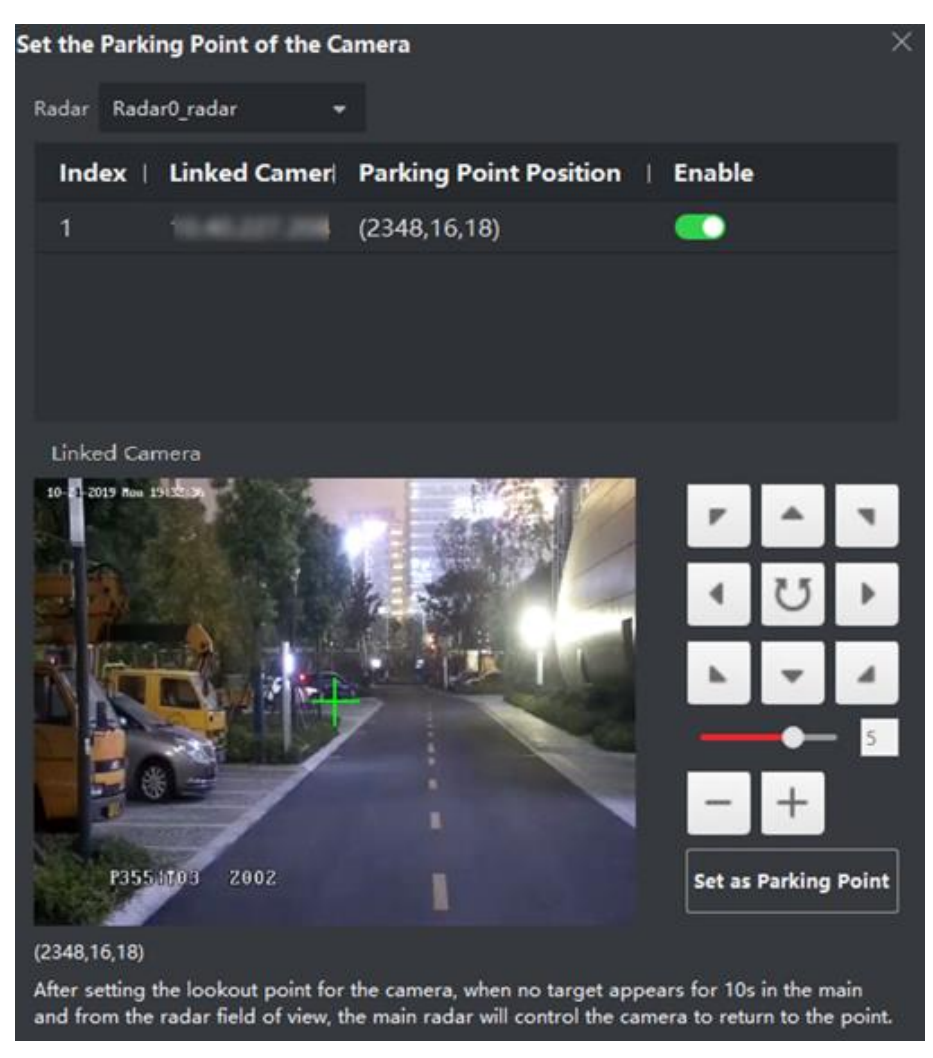

**Рисунок 9-27 Настройка точки простоя**

6. Нажмите **Set as Parking Point** («Установить как действие при простое»).

## **Калибровка карты**

Калибровка карты используется для получения точного масштаба карты. Для выполнения калибровки требуется привлечь 3 сотрудников.

#### **Перед началом**

Необходимо заранее добавить радар (при добавлении устройства отметьте **Import to Group** («Импортировать в группу») в клиентское ПО, а также на карту.

#### **Шаги**

- 1. Нажмите **Edit** («Редактировать») для перехода на страницу изменения параметров.
- 2. Нажмите **Radar Settings → Map Calibration** («Настройки радара → Калибровка карты»).

# Клиентское программное обеспечение iVMS-4200 • Руководство пользователя

3. Для выполнения операции требуется привлечь 3 сотрудников. Сотрудник A и сотрудник B входят в зону обнаружения радара. Сотрудник C выбирает маршруты движения сотрудников А и В. Сотрудник A и сотрудник B останавливаются в точках калибровки, и система генерирует 2 отметки в конце маршрута. Нажмите **OK** во всплывающем окне, чтобы подтвердить окончание маршрута, или нажмите **Delete** («Удалить»), чтобы выбрать новый маршрут.

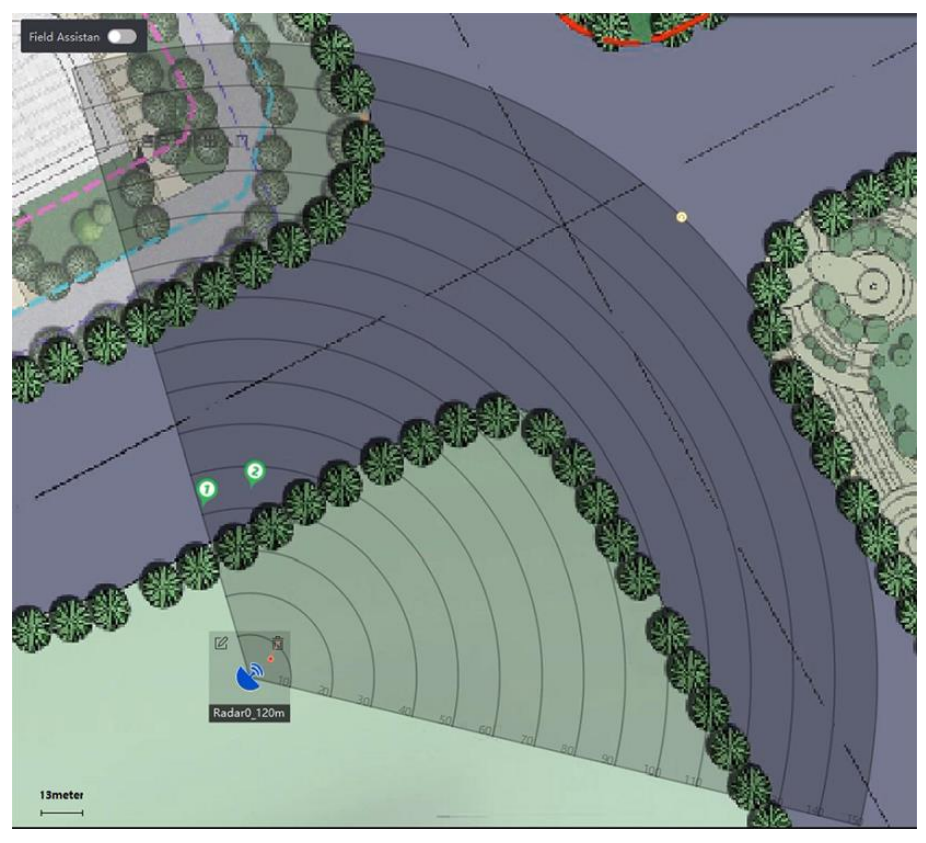

**Рисунок 9-28 Подтверждение точек окончания маршрута**

4. Выберите карту, чтобы подтвердить фактическое расположение отметки 1 и отметки 2.

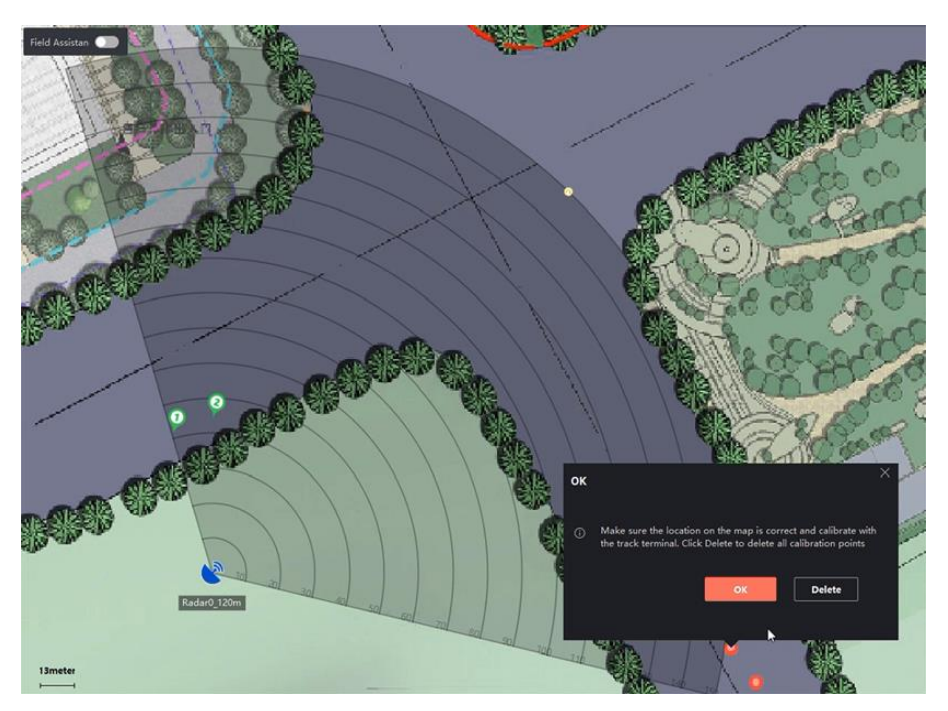

**Рисунок 9-26 Подтверждение фактического положения**

5. Появится всплывающее окно *Make sure the location on the map is correct and calibrate with the track terminal* («Убедитесь, что местоположение на карте указано правильно. Выполнить калибровку с помощью точек окончания маршрута?») Нажмите **Delete** («Удалить»), чтобы удалить все точки калибровки. Нажмите **ОК** во всплывающем окне. Система автоматически сопоставит отметки с фактическим положением.

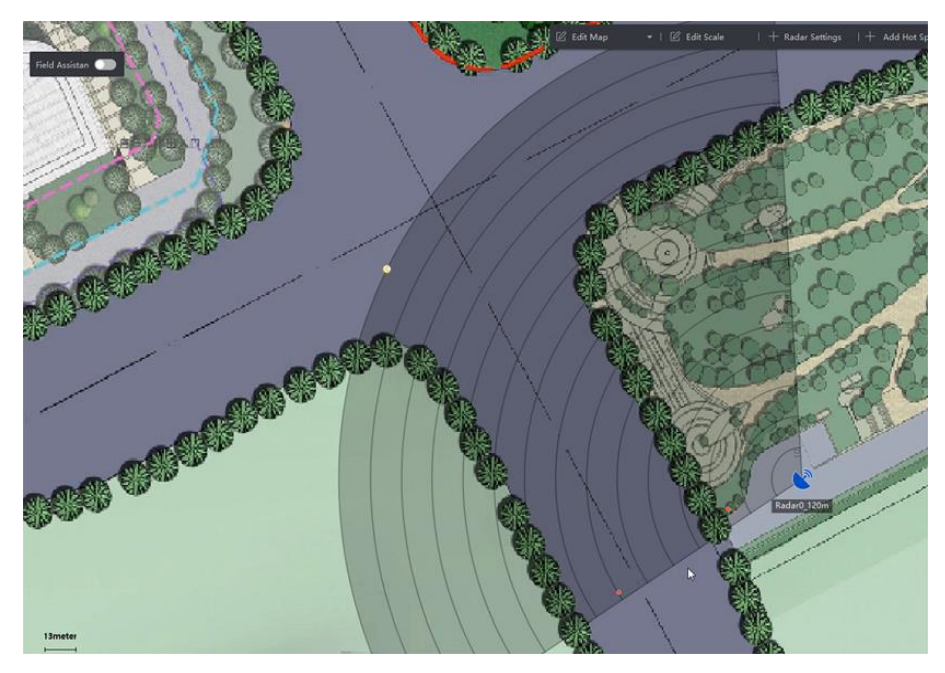

**Рисунок 9-30 Завершение калибровки карты**

# **Прочие функции**

При использовании радара доступны некоторые дополнительные функции, такие как постановка / снятие с охраны, обновление параметров радара, отображение экранного меню и угла обзора PTZ-камеры, а также включение тревожного выхода.

#### **Примечание**

Перед использованием следующих функций необходимо выйти из режима редактирования карты.

## **Включение / отключение всех радаров**

Нажмите **Arm Radar → Arm All Radars/Disarm All Radars («Включить радар → Включить все радары / Снять все радары с охраны»),** чтобы включить или выключить все радары на карте.

## **Включение / отключение одного радара**

После выхода из режима редактирования нажмите на значок радара, чтобы открыть меню управления.

#### **Постановка радара на охрану**

Включите зону обнаружения радара. Появится всплывающее окно *There are targets in the zone, enable mandatory arming?* («В зоне присутствуют цели, включить обязательную постановку на охрану?») если радар включен, когда в зоне предупреждения присутствует цель. Нажмите **OK**, чтобы включить радар в обязательном порядке.

## **Примечание**

В режиме постановки на охрану редактирование параметров радара будет недоступно.

## **Disarm a Radar («Снятие радара с охраны»)**

Снимите область обнаружения радара с охраны.

## **Event («Событие»)**

Здесь можно выполнить поиск тревог, инициированных определенными камерами в течение определенного диапазона времени, и просмотреть видеозаписи, связанные с тревогой. Подробная информация приведена в разделе *[Предварительный просмотр](#page-172-0)  хот-[спота](#page-172-0)*.

## **Включение тревожного выхода**

Тревожный выход относится к сиренам, связанным с радаром. Сирена мигает или издает звуковой сигнал при срабатывании тревоги или предварительной тревоги.

**Операция:** после входа в режим редактирования нажмите **Radar Settings → Alarm Output («Настройки радара → Тревожный выход»).** Выберите реле и включите **В В в столбце** операции; или нажмите **Enable All** («Включить все»), чтобы включить все реле в списке.

## **Отображение OSD-меню**

В верхней части карты нажмите **Radar Settings → Display OSD (**«Настройки радара → Отобразить OSD-меню»), чтобы отобразить скорость движения обнаруженной цели и расстояние между целью и радаром.

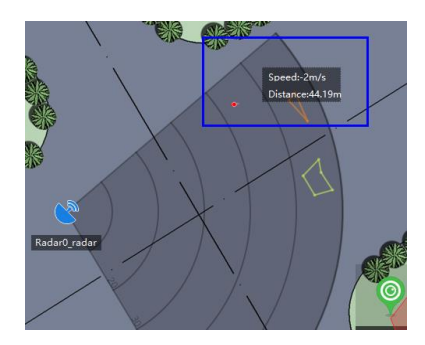

**Рисунок 9-31 OSD на карте**

# **Отображение угла обзора PTZ-камеры**

В верхней части карты нажмите **Radar Settings → Camera FOV** («Настройки радара → Угол обзора камеры»), чтобы отобразить на карте угол обзора связанной PTZ-камеры и IP-адрес камеры.

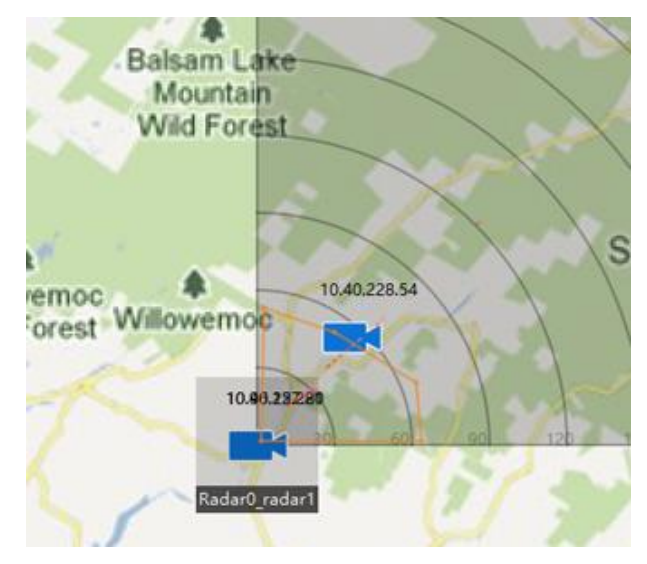

**Рисунок 9-32 Угол обзора PTZ-камеры**

# **Обновление**

Нажмите **Radar Settings → Refresh** («Настройки радара → Обновить») в верхней части карты, чтобы обновить угол обзора радара, дальность обнаружения, сигнальные линии и статус постановки на охрану.

# **9.3.7 Изменение параметров хот-спота**

Здесь можно редактировать информацию о добавленных хот-спотах на карте, включая наименование, цвет, значок т. д.

## **Шаги**

- 1. Перейдите в модуль электронной карты.
- 2. Нажмите **Edit** («Редактировать»), расположенную в правом верхнем углу, чтобы перейти в режим редактирования карты.
- 3. Выберите значок хот-спота на карте, а затем нажмите  $\boxtimes$ , чтобы открыть окно Edit Hot **Spot** («Изменить параметры хот-спота»).
- 4. Измените наименование хот-спота в текстовом поле, выберите цвет и значок хот-спота на карте.
- 5. Поставьте галочку **Apply to Other Camera Hot Spots («Применить к хот-спотам других камер») /Apply to Other Alarm Input Hot Spots («Применить к другим хот-спотам тревожного входа») /Apply to Other Alarm Output Hot Spots («Применить к другим хот-спотам тревожного выхода») /Apply to Other Zone Hot Spots («Применить к хот-спотам другой зоны»),** чтобы применить настройки цвета и значка к другим хот-спотам.
- 6. Нажмите **OK**.
- <span id="page-172-0"></span>7. Опционально: Выберите значок хот-спота и нажмите  $\phi$ , чтобы удалить хот-спот.

# **9.3.8 Предварительный просмотр хот-спота**

После добавления на карту хот-спотов (включая камеру, тревожный вход / выход, зону, охранный радар и зону) можно просматривать хот-спот камеры и информацию о сработавших тревогах для всех типов хот-спотов на карте в режиме реального времени.

## **Перед началом**

Необходимо добавить хот-споты на карту. Подробная информация приведена в разделах *[Управление хот](#page-137-0)-спотом*.

## **Шаги**

1. Перейдите в модуль электронной карты.

# **Примечание**

В режиме редактирования карты нажмите **Exit** («Выход») в правом верхнем углу, чтобы войти в режим предварительного просмотра карты.

- 2. Нажмите **Display** («Отобразить»), чтобы отобразить хот-споты на карте.
	- **Примечание**

Тип хот-спота | и будет отображаться на карте.

3. Выберите хот-спот, чтобы выполнить следующие операции.

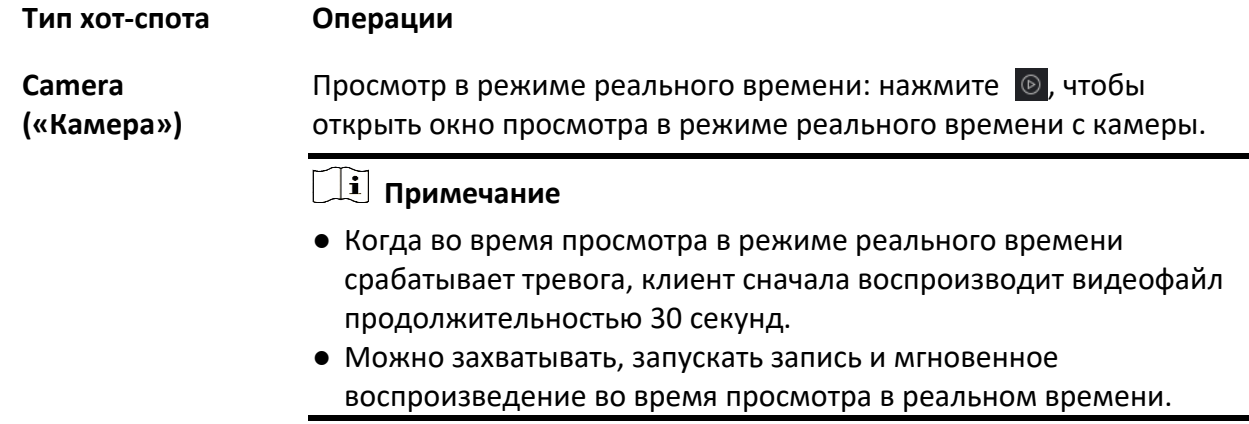

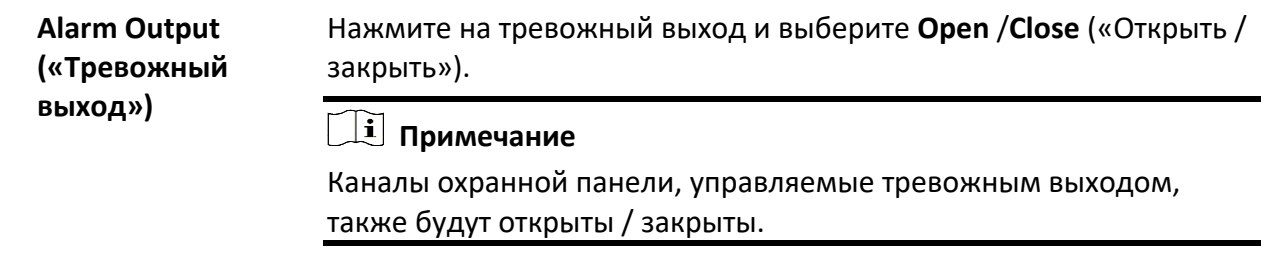

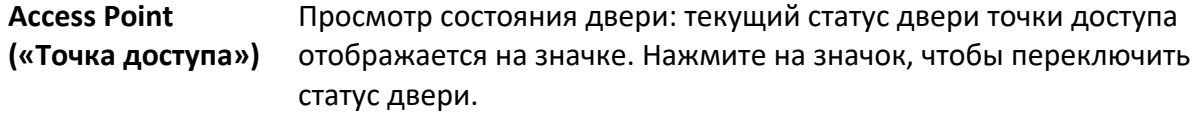

#### **Open Door («Разблокировка двери»)**

Разблокируйте дверь, чтобы открыть ее на определенный промежуток времени. По истечении заданного времени дверь будет автоматически заблокирована.

#### **Close Door («Блокировка двери»)**

Когда дверь открыта, заблокируйте ее. Пользователь с соответствующим разрешением может получить доступ к двери с помощью учетных данных.

#### **Оставить дверь открытой**

Дверь будет разблокирована (из открытого или закрытого состояния). Для доступа к двери не требуется предъявление учетных данных.

#### **Оставить дверь закрытой**

Дверь будет закрыта и заблокирована. Дверь будет недоступна даже для пользователей с соответствующими разрешениями, за исключением суперпользователей.

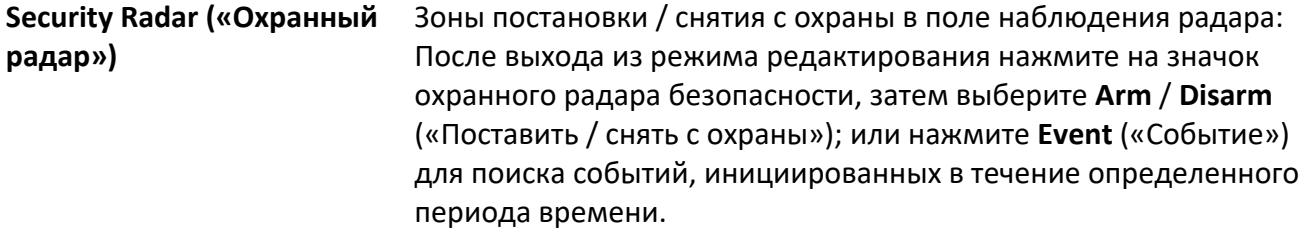

# **Примечание**

- При этом можно включить радар, даже если в зоне обнаружения радара присутствует цель.
- Зона предупреждения и зона раннего предупреждения будут поставлены на охрану после постановки радара на охрану: тревога будет срабатывать и сообщаться в Центр событий, как только цель входит в зону предупреждения и зону раннего предупреждения.

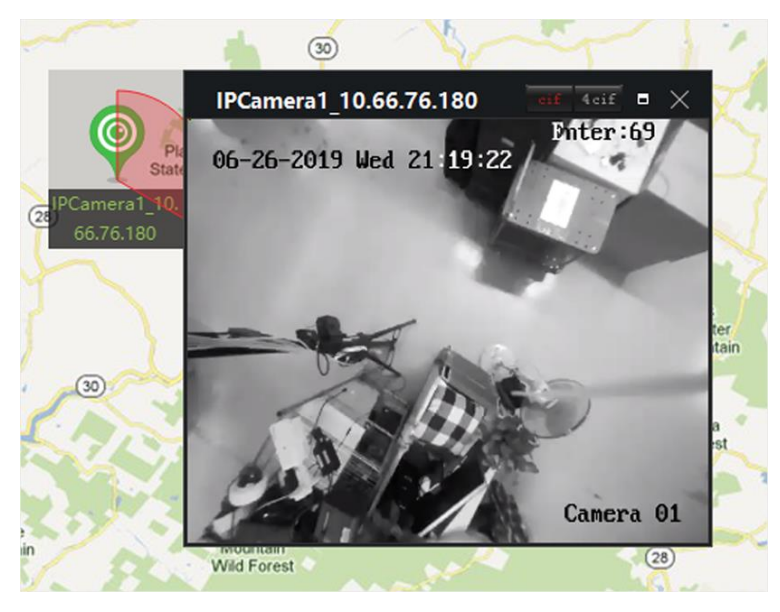

**Рисунок 9-33 Отображение камеры в режиме реального времени на карте**

4. Опционально: выполните следующие операции.

**View Alarm Information («Просмотр информации о тревоге»)**

**Clear Alarm («Очистка тревог»)**

**View Multiple Cameras' Live View on the Map («Отображение изображения в режиме реального времени с нескольких камер на карте»)**

Выберите номер сигнала тревоги на значке хот-спота, чтобы открыть страницу информации о тревогах и просмотреть тип тревоги и время срабатывания.

Нажмите **Clear Alarm** («Очистка тревог») в верхней части карты, чтобы отметить все тревоги хот-спота как просмотренные.

- 1. Нажмите **Live View** («Просмотр в режиме реального времени»)., чтобы отобразить 4 небольших окна в нижней части клиента.
- 2. Перетащите камеру из списка устройств в окно, чтобы начать просмотр в режиме реального времени.

# **Примечание**

Одновременно поддерживается просмотр в режиме реального времени с 4 камер.

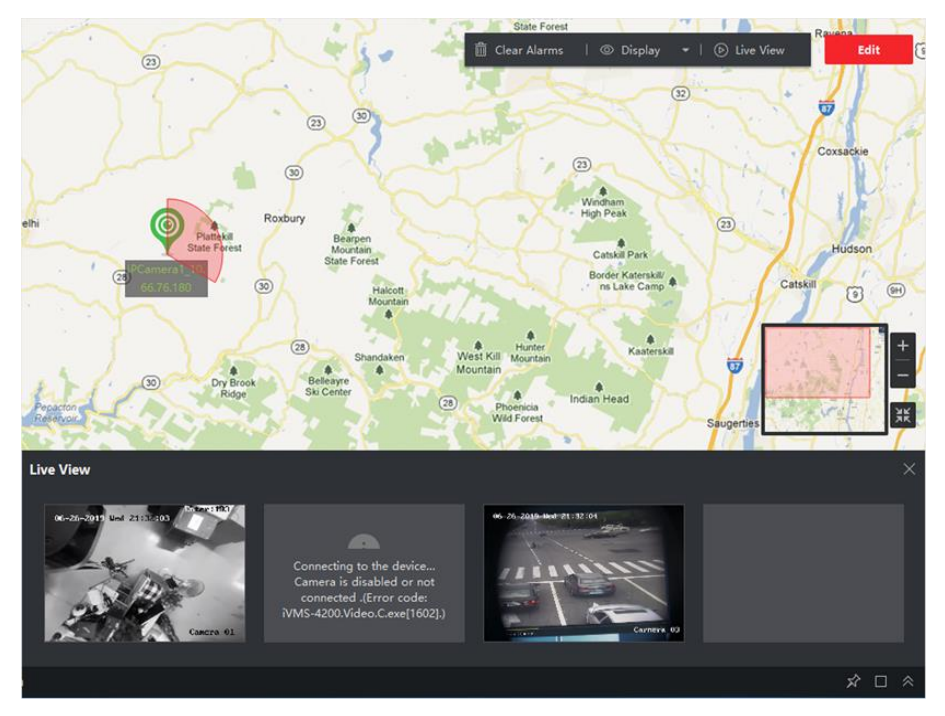

**Рисунок 9-34 Хот-спот камеры предварительного просмотра**

# **9.4 Управление горячей областью**

Функция горячей области привязывает карту к другой карте. При добавлении карты к другой карте в качестве горячей области на главной карте отображается значок ссылки на добавленную карту. Добавленная карта называется дочерней картой, а карта, к которой вы добавляете горячую область, является родительской картой.

После связывания дочерней карты с родительской картой на родительской карте отобразится значок горячей области. Нажмите на значок, чтобы перейти на дочернюю карту и просмотреть ресурсы на дочерней карте.

Привязка E-maps к горячей области может быть применена в иерархиях для перехода от общих ракурсов к детализированному ракурсу, например, от уровня обзора этажа к уровню обзора комнаты.

# **9.4.1 Добавление горячей области**

При добавлении карты к другой карте в качестве горячей области на главной карте отображается значок ссылки на добавленную карту. Добавленная карта называется дочерней картой, а карта, к которой вы добавляете горячую область, является родительской картой.

## **Перед началом**

Необходимо добавить как минимум 2 карты. Подробная информация о добавлении карт представлена в *разделе [Добавление карты](#page-135-0)*.

## **Шаги**

# **Примечание**

Карту можно добавить в качестве горячей области только один раз.

- 1. Перейдите на страницу электронной карты.
- 2. Нажмите **Exit** («Выход») в правом верхнем углу, чтобы войти в режим редактирования карты.
- 3. Выберите добавленную карту в качестве родительской карты.
- 4. Нажмите **Add Hot Region** («Добавить горячую область»), чтобы открыть окно добавления области.
- 5. Выберите дочернюю карту.
- 6. Опционально: измените наименование горячей области и выберите цвет и значок горячей области, дважды нажмите на соответствующее поле.
- 7. Нажмите **OK**.

Значки дочерней карты добавляются на родительскую карту в качестве горячей области.

# **9.4.2 Изменение параметров горячей области**

Здесь можно изменить информацию о горячих областях на родительской карте, включая наименование, цвет, значок и т. д.

## **Шаги**

- 1. Перейдите в модуль электронной карты.
- 2. Нажмите **Exit** («Выход») в правом верхнем углу, чтобы войти в режим редактирования карты.
- 3. Выберите значок хот-спота на родительской карте, а затем нажмите  $\boxtimes$ , чтобы открыть окно **Edit Hot Spot** («Изменить параметры хот-спота»).
- 4. Измените наименование хот-спота в текстовом поле, выберите цвет и значок области хот-спота на карте.
- 5. Поставьте галочку **Apply to Other Hot Regions** («Применить к другим горячим областям»), чтобы применить настройки цвета и значка к другим горячим областям.
- 6. Нажмите **OK**.

# **9.4.3 Предварительный просмотр горячей области**

После добавления горячей области можно нажать на значок горячей области на родительской карте, чтобы перейти на дочернюю карту. После этого можно просматривать ресурсы и тревоги на дочерней карте.

# **Шаги**

1. Перейдите на страницу электронной карты.

# **Примечание**

В режиме редактирования карты нажмите **Exit** («Выход») в правом верхнем углу, чтобы войти в режим предварительного просмотра карты.

2. Нажмите на значок горячей области на родительской карте, чтобы перейти на связанную дочернюю карту.

Здесь можно просмотреть ресурсы на дочерней карте. Если на дочерней карте сработала тревога, можно просмотреть подробные сведения о нем.

- 3. Опционально: нажмите **Back to Parent Map** («Вернуться к родительской карте») в верхнем левом углу, чтобы вернуться к родительской карте.
- 4. Опционально: нажмите **Clear Alarm Info.** («Очистить информацию о тревоге») в правом верхнем углу, чтобы удалить информацию о тревоге, вызванную ресурсами на текущей карте.

# **9.5 Отображение движений человека**

С помощью устройств распознавания лиц можно просматривать схему движения человека на карте, которая создается с помощью местоположений нескольких камер. Электронная карта позволяет выполнить поиск и просматривать схемы движения человека (например, подозреваемого, пропавшего ребенка и т. д.) на карте.

# **Перед началом**

Необходимо добавить карту в группу и добавить камеры из группы на карту. Подробная информация приведена в разделе *[Добавление карты](#page-135-0)* и *[Добавление камеры в качестве](#page-137-1)  хот-[спота](#page-137-1)*.

# **Шаги**

- 1. Перейдите в модуль электронной карты.
- 2. Нажмите на наименование группы в списке ресурсов в столбце слева. Карта группы и ресурсы на карте появятся в области отображения.
- 3. Опционально: Нажмите **Add Map** («Добавить карту»), чтобы добавить карту в группу и добавить камеры из группы на карту.
- 4. Нажмите **Moving Pattern** («Движущийся шаблон») в верхней части карты, чтобы открыть страницу поиска по движущемуся шаблону.
- 5. Нажмите **, чтобы настроить период времени для поиска движущегося шаблона.**

#### 6. Отметьте устройство анализа изображений лиц в списке.

## **Примечание**

Изображение, загружаемое на шаге 7, будет сравниваться с изображениями, хранящимися на отмеченных устройствах.

7. Нажмите **Select Picture** («Выбрать изображение»), чтобы выбрать изображение лица для загрузки, или перетащите изображение в область изображения.

## **Примечание**

Также можно загрузить изображение, содержащее несколько изображений лиц, из которых нужно выбрать одно для сравнения.

#### 8. Перетащите ползунок или введите число, чтобы выбрать сходство.

## **Примечание**

Клиент выполнит поиск изображений лиц, хранящихся в выбранных устройствах анализа изображений лиц, сходство которых с загруженным изображением выше настроенного процента сходства, а затем отобразит движущийся шаблон совпадающего человека на карте.

9. Нажмите **Search** («Поиск»).

Схема движения человека, похожего на загруженное изображение, отображается на карте, изображения, захваченные камерой, будут пронумерованы с указанием порядка прибытия человека, записи захваченного изображения будут отображаться слева вместе с миниатюрой захваченного изображения.

10. Опционально: выполните следующие операции после поиска шаблона движения.

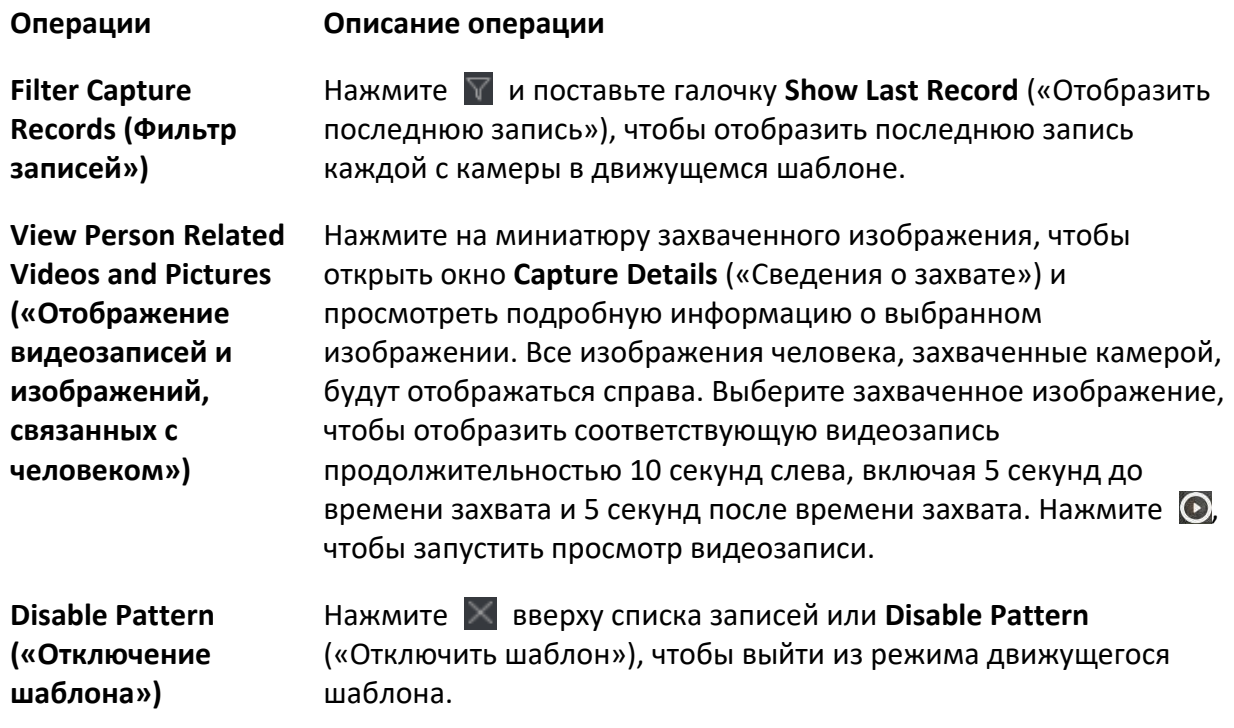
# **Раздел 10 Статистика**

Отчеты, созданные для указанного периода, являются необходимыми документами, которые используются для проверки бесперебойной и эффективной работы бизнеса. В данном ПО отчеты могут создаваться ежедневно, еженедельно, ежемесячно, ежегодно и за определенный период времени. Можно использовать отчеты в качестве основы при принятии решений, решения проблем, оценки тенденций, сравнения информации и т. д.

# **10.1 Подсчет сотрудников / посетителей**

Статистика подсчета сотрудников / посетителей предназначена для подсчета количества сотрудников / посетителей в определенной области и за определенный период времени с помощью камеры подсчета сотрудников / посетителей или сервера анализа поведения. Статистика помогает анализировать поток и количество покупателей в разное время и вносить какие-то корректировки в рабочие процессы в соответствии с отчетом.

# **10.1.1 Подсчет сотрудников / посетителей с помощью устройства кодирования**

Статистика подсчета сотрудников / посетителей с помощью устройства кодирования отображает данные подсчета людей, собранные с помощью устройств кодирования. Можно выполнить поиск данных подсчета сотрудников / посетителей в разных измерениях.

# **Перед началом**

Добавьте в ПО устройство кодирования с функцией подсчета сотрудников / посетителей и правильно настройте соответствующую область и правило подсчета людей. Подробная информация о добавлении устройства для подсчета сотрудников / посетителей приведена в разделе *[Добавление устройства](#page-20-0)*.

# **Шаги**

- 1. Нажмите **Report** → **People Counting** («Отчет → Подсчет сотрудников / посетителей») для перехода соответствующую страницу.
- 2. Выберите **Encoding Device** («Устройство кодирования») в поле **Device Type** («**Тип устройства**»).
- 3. Выберите тип отчета: ежедневный отчет, еженедельный отчет, ежемесячный отчет или годовой отчет.

# **Daily Report («Ежедневный отчет»)**

Ежедневный отчет отображает данные на ежедневной основе. Система будет выполнять подсчет количества сотрудников / посетителей каждый час в сутки.

#### **Weekly Report, Monthly Report, Annual Report («Еженедельный отчет, ежемесячный отчет и ежегодный отчет»)**

В отличие от ежедневного отчета, еженедельный отчет, ежемесячный отчет и ежегодный отчет могут занимать меньше времени, поскольку их не нужно сдавать каждый день. Система будет выполнять подсчет количества сотрудников / посетителей каждый день в неделю, каждый день в месяц каждый месяц в году.

#### **Custom Report («Настраиваемый отчет по посещению»)**

Пользователи могут настроить дни в отчете для анализа количества сотрудников / посетителей каждый день или месяц пользовательского интервала времени.

### **Примечание**

В календаре можно выбрать не более 31 дня.

4. Выберите тип времени статистики и нажмите  $\Box$ , чтобы настроить время.

# **One Period («Один период»)**

Можно создать статистику за один период времени.

### **Multiple Periods («Несколько периодов»)**

Можно создать статистику за два периода времени, чтобы сравнить поток и количество людей за два периода времени.

Например, если настроен тип отчета в качестве отчета за месяц и настройте март и апрель в качестве времени для подсчета статистики. Результаты подсчета сотрудников / посетителей за март и апрель будут отображаться на одной диаграмме с другим цветом. После этого можно сравнить данные за разные дни месяца.

#### 5. Выберите **Statistic Type** («Тип статистики»).

# **Отображение с устройства**

Отобразить отчет можно по устройствам. Например, если выбран один сетевой видеорегистратор (с 4 камерами для подсчета сотрудников / посетителей), в отчете будет отображаться общее количество

#### **Отображение с камеры**

Отобразить отчет можно с камеры.

сотрудников / посетителей с 4 камер.

Например, если выбран один сетевой видеорегистратор (с 4 камерами для подсчета сотрудников / посетителей), в отчете будет отображаться статистика каждой камеры соответственно, а именно статистика будет отображаться в цветах в соотношении 4/8 (каждый один или два цвета представляют одну камеру).

6. Выберите режим фильтрации.

# **Channel («Канал»)**

Отображение данных подсчета сотрудников / посетителей, собранных по каналам кодирующего устройства.

#### **Region («Регион»)**

Отображение количества сотрудников / посетителей в выбранных областях камеры.

# **Примечание**

Предварительно необходимо настроить области для камеры. Подробная информация приведена в руководстве пользователя устройства.

- 7. Выберите камеру или области из списка камер.
- 8. Настройте отображаемый контент.

#### **Direction («Направление»)**

Можно выполнить подсчет количества сотрудников / посетителей в разных направлениях, таких как вход, выход или вход и выход.

#### **Enter («Вход»)**

Будут подсчитаны сотрудники / посетители, вошедшие в область.

#### **Exit («Выход»)**

Будут подсчитаны сотрудники / посетители, вышедшие из области.

#### **Enter and Exit («Вход и выход»)**

Будут подсчитаны сотрудники / посетители, вышедшие из области и вошедшие в область.

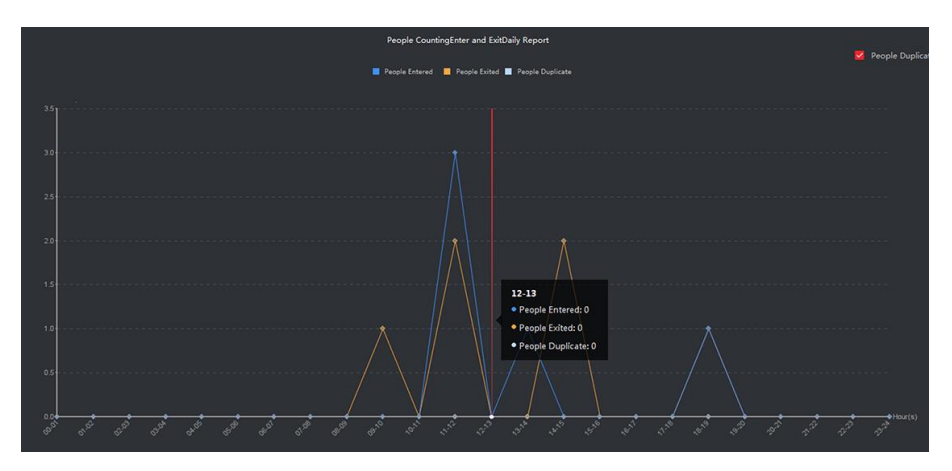

**Рисунок 10-1 Подсчет сотрудников / посетителей по направлениям**

#### **Facial Features («Черты лица»)**

Создайте отчет на основе черт лица, в частности, с учетом: **Gender («Пол»), Age Group («Возрастная группа»).**

Например, если выбран параметр **Age Group («Возрастная группа»)** в качестве черты лица, клиент рассчитает количество сотрудников / посетителей в разных возрастных группах.

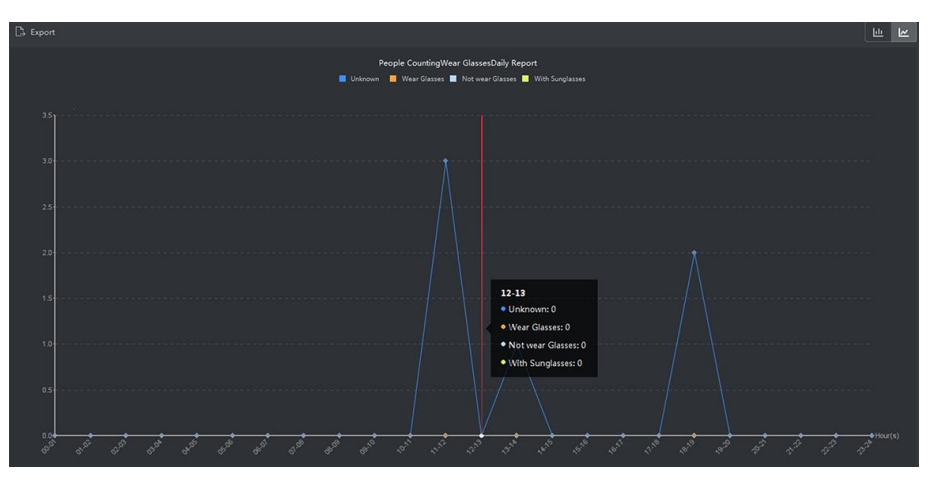

**Рисунок 10-2 Подсчет сотрудников / посетителей по чертам лица**

9. Опционально: Поставьте галочку **Children Only** («Только дети»), чтобы создать отчет о количестве детей среди распознанных посетителей.

# **Примечание**

- Клиент выполнит подсчет обнаруженных сотрудников / посетителей ниже заданного роста, который можно настроить на странице удаленной настройки устройства. Подробная информация о настройке параметров обнаружения человека по росту приведена в руководстве пользователя устройства.
- Данная функция должна поддерживаться устройствами.
- 10. Нажмите **Search** («Поиск»), чтобы получить статистику подсчета сотрудников / посетителей и подробные данные за каждый час, день или месяц. По умолчанию статистика отображается в виде гистограммы.
- 11. Опционально: для отчета по направлению можно поставить галочку **People Duplicate** («Повторяющиеся сотрудники / посетители») в правом верхнем углу страницы отчета, чтобы отобразить количество повторяющихся сотрудников / посетителей.

# **Примечание**

Количество повторяющихся сотрудников / посетителей рассчитывается специальным устройством. Если один и тот же сотрудник / посетитель распознается более одного раза, повторный проход будет зафиксирован устройством.

Например, если кассир входит или выходит из супермаркета более одного раза, будет зафиксирован повторный проход. Таким образом, супермаркет может получить данные о фактическом количестве покупателей.

12. Опционально: после поиска выполните следующие действия.

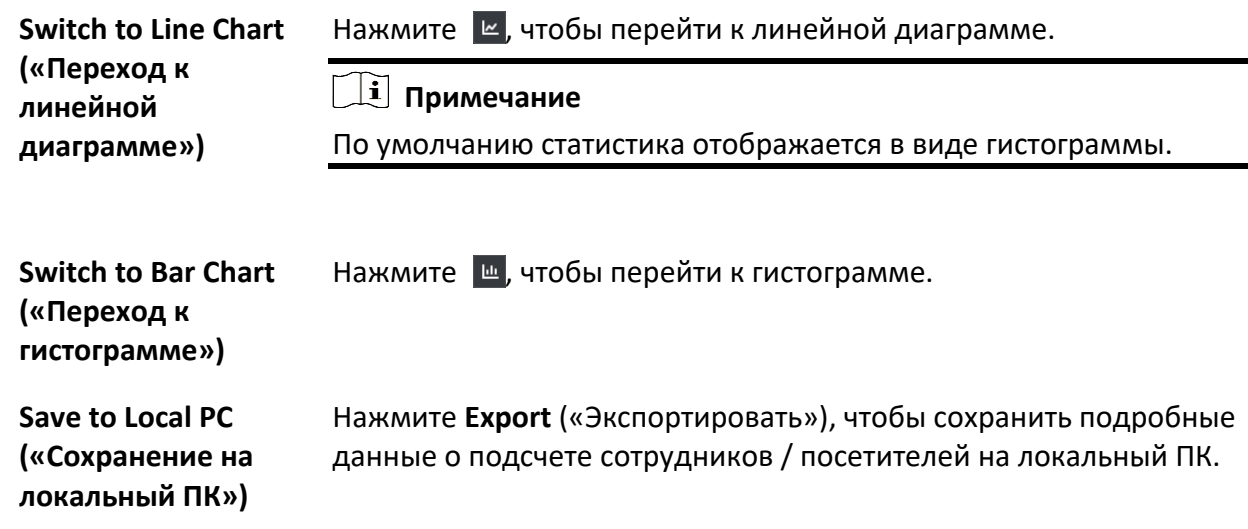

# **10.1.2 Отображение отчета о подсчете сотрудников / посетителей на сервере DeepinMind**

Данные подсчета людей с помощью сервера DeepinMind — это данные, подсчитываемые на основе заранее определенных правил расчета. Данные, не соответствующие правилам подсчета, будут пропущены в отчете по подсчету сотрудников / посетителей. Это позволит получить более точные данные для подсчета сотрудников / посетителей.

#### **Перед началом**

Добавьте сервер DeepinMind в ПО и настройте правило расчета. Для получения подробной информации о добавлении сервера DeepinMind обратитесь к разделу *[Добавление](#page-20-0)  [устройства](#page-20-0)*.

Информация о настройке правила расчета приведена в руководстве пользователя устройства.

#### **Шаги**

- 1. Нажмите **Report** → **People Counting** («Отчет → Подсчет сотрудников / посетителей»).
- 2. Выберите сервер DeepinMind в качестве типа устройства.
- 3. Выберите тип отчета: почасовой отчет, ежедневный отчет, ежемесячный отчет или годовой отчет.

#### **Hourly Report («Почасовой отчет»)**

Почасовой отчет можно использовать для анализа данных подсчета людей, сгенерированных в пиковый период.

#### **Daily Report («Ежедневный отчет»)**

Ежедневный отчет отображает данные на ежедневной основе. Система будет выполнять подсчет количества сотрудников/посетителей каждый час в сутки.

#### **Monthly Report, Annual Report («Ежемесячный отчет и ежегодный отчет»)**

В отличие от ежедневного ежемесячный отчет и годовой отчет могут занимать меньше времени, поскольку их не нужно сдавать каждый день. Система будет подсчитывать количество сотрудников / посетителей в каждый день в течение одного месяца и в каждый месяц в течение одного года.

- 4. Нажмите  $\Box$ , чтобы выбрать время.
- 5. Выберите правило подсчета.
- 6. Выберите контент, который необходимо отобразить.

#### **Direction («Направление»)**

Можно выполнить подсчет количества сотрудников / посетителей в разных направлениях, таких как вход, выход или вход и выход.

#### **Enter («Вход»)**

Будут подсчитаны сотрудники / посетители, вошедшие в область.

#### **Exit («Выход»)**

Будут подсчитаны сотрудники / посетители, вышедшие из области.

#### **Enter and Exit («Вход и выход»)**

Будут подсчитаны сотрудники / посетители, вышедшие из области и вошедшие в область.

7. Нажмите **Search** («Поиск»), чтобы получить данные за каждую минуту, час, день или месяц.

По умолчанию отчет отображается в виде линейной диаграммы.

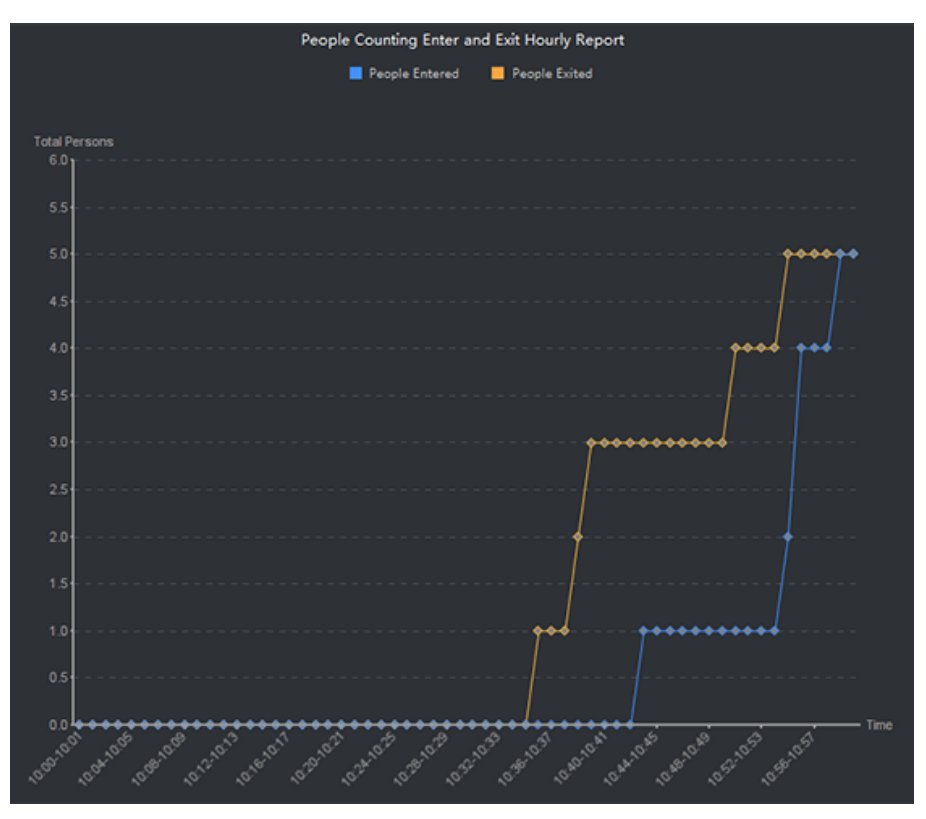

**Рисунок 10-3 Отчет о подсчете сотрудников / посетителей с помощью сервера DeepinMind**

8. Опционально: нажмите **Export** («Экспортировать»), чтобы сохранить отчет на ПК.

# **10.2 Подсчет сотрудников / посетителей в анализе потока людей на перекрестках**

Анализ потока людей на перекрестках используется для отслеживания потока и количества сотрудников / посетителей в сценах, схожих с перекрестком. Стрелки на изображении относятся к разным направлениям. Выбрав одно направление (например, A) в качестве входа, другие направления будут настроены как выходы по умолчанию, таким образом будет создано несколько путей (например, от A к A, от A к B, от A к C и от A к D). Можно просматривать статистику подсчета сотрудников / посетителей, прошедших каждый путь, соответственно, что может помочь владельцу магазина анализировать поток людей через разные двери. Результат статистики может отображаться в ежедневном, еженедельном, ежемесячном и годовом отчете.

#### **Перед началом**

Fisheye-камера, поддерживающая функцию анализа «перекрестков», должна быть настроена надлежащим образом и добавлена в ПО. Для получения подробной информации о добавлении устройства обратитесь к разделу *[Добавление устройства](#page-20-0)*.

#### **Шаги**

# **Примечание**

Можно проанализировать до 10 перекрестков.

- 1. Перейдите в меню **Report** → **Intersection Analysis**(«Отчет → Анализ перекрестков»), чтобы войти в модуль анализа «перекрестков».
- 2. Выберите тип отчета: ежедневный отчет, еженедельный отчет, ежемесячный отчет или годовой отчет.

# **Daily Report («Ежедневный отчет»)**

Ежедневный отчет отображает данные на ежедневной основе. Система будет выполнять подсчет количества сотрудников / посетителей на перекрестках.

#### **Weekly Report, Monthly Report, Annual Report («Еженедельный отчет, ежемесячный отчет и ежегодный отчет»)**

В отличие от ежедневного отчета, еженедельный отчет, ежемесячный отчет и ежегодный отчет могут занимать меньше времени, поскольку их не нужно сдавать каждый день. Система будет выполнять подсчет количества сотрудников / посетителей каждый день в неделю, каждый день в месяц каждый месяц в году.

- 3. Укажите время начала для отчета.
- 4. Выберите камеру для создания отчета.
- 5. Выберите одно направление в качестве входа из раскрывающегося списка.
- 6. Нажмите **Search** («Поиск»), чтобы получить результат статистики.

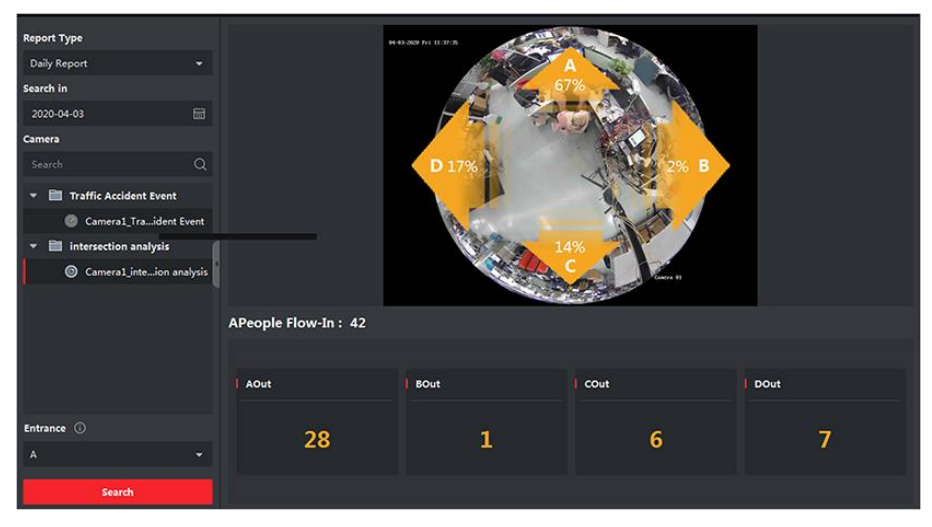

**Рисунок 10-4 Результаты**

Справа будет отображаться количество сотрудников / посетителей для каждого пути.

# **10.3 Управление очередью**

Управление очередью поддерживает анализ данных и вывод отчетов из нескольких измерений.

Часто используемый анализ данных

- Чтобы увидеть количество сотрудников / посетителей в очереди с определенным уровнем времени ожидания в очереди / области, используйте анализ времени ожидания в очереди, выберите целевую область и настройте уровень времени ожидания.
- Чтобы увидеть количество сотрудников / посетителей в очереди с определенным уровнем времени ожидания в нескольких очередях/областях, используйте анализ времени ожидания в очереди, выберите целевые области и настройте уровень времени ожидания.
- Чтобы увидеть количество сотрудников / посетителей в очереди с разными уровнями времени ожидания в нескольких очередях/областях, используйте анализ времени ожидания в очереди, выберите целевые области и настройте уровни времени ожидания.
- Чтобы увидеть время и продолжительность, в течение которых очередь остается определенной длины в области, используйте анализ состояния очереди, выберите целевую область и настройте уровень длины очереди.
- Чтобы увидеть время и продолжительность, в течение которых очередь остается определенной длины в нескольких областях, используйте анализ состояния очереди, выберите целевые области и настройте уровень длины очереди.
- Чтобы увидеть время и продолжительность, в течение которых очередь остается определенной длины в нескольких областях, используйте анализ состояния очереди, выберите целевые области и настройте уровни длины очереди.

# **10.3.1 Анализ времени ожидания в очереди**

Анализ времени ожидания в очереди позволяет рассчитать количество сотрудников / посетителей с разным уровнем ожидания. Доступны **Regional Comparison** («Сравнение областей») и **Multiple Waiting Time Level Comparison** («Сравнение нескольких уровней времени ожидания»).

# **Сравнение количества посетителей в очереди в разных областях**

С помощью специальных камер можно подсчитать количество посетителей в очереди в течение определенного периода времени в разных областях. Это поможет определить наиболее посещаемые области. Так, области с большим количеством сотрудников / посетителей более популярны, чем области с меньшим количеством сотрудников / посетителей, поэтому следует размещать товары в более посещаемых областях.

#### **Перед началом**

- Добавьте устройства в ПО и настройте соответствующие параметры. Для получения подробной информации о добавлении устройства обратитесь к разделу *[Добавление](#page-20-0)  [устройства](#page-20-0)*.
- Необходимо настроить не более 3 областей в зоне обнаружения камеры на странице удаленной настройки параметров устройства. Подробная информация о настройке областей приведена в руководстве пользователя.

#### **Шаги**

# **Примечание**

Подключенное устройство должно поддерживать данную функцию.

- 1. Перейдите на вкладку **Report** → **Queue Management** → **People Amount in Region** («Отчет → Управление очередью → Количество сотрудников / посетителей в области»).
- 2. Выберите тип отчета: ежедневный отчет, еженедельный отчет, ежемесячный отчет или годовой отчет.

#### **Daily Report («Ежедневный отчет»)**

Ежедневный отчет отображает данные на ежедневной основе. Система рассчитает время ожидания в очереди для разных областей за каждый час в течение одного дня.

#### **Weekly Report and Monthly Report («Еженедельный отчет, ежемесячный отчет»)**

В отличие от ежедневного отчета, еженедельный отчет и ежемесячный отчет могут занимать меньше времени, поскольку их не нужно сдавать каждый день. Система рассчитает время ожидания в очереди для разных областей за каждый день в течение одной недели и в течение одного месяца.

#### **Custom Report («Настраиваемый отчет»)**

Пользователи могут настроить дни в отчете для анализа количества сотрудников / посетителей каждый день или месяц пользовательского интервала времени.

В календаре можно выбрать не более 31 дня.

- 3. Нажмите  $\Box$ , чтобы настроить период времени для поиска.
- 4. Выберите камеры и не более 3 областей для каждой камеры в списке областей.
- 5. Выберите **Regional Comparison** («Сравнение областей») в качестве типа статистики.
- 6. Выберите уровень времени ожидания, на основе которого создается отчет.
- 7. Нажмите **Search** («Поиск»), чтобы получить результат статистики.

График рассчитанного количества сотрудников / посетителей за указанное время ожидания отобразится в области результатов. Линии разного цвета обозначают сотрудников / посетителей из выбранных областей.

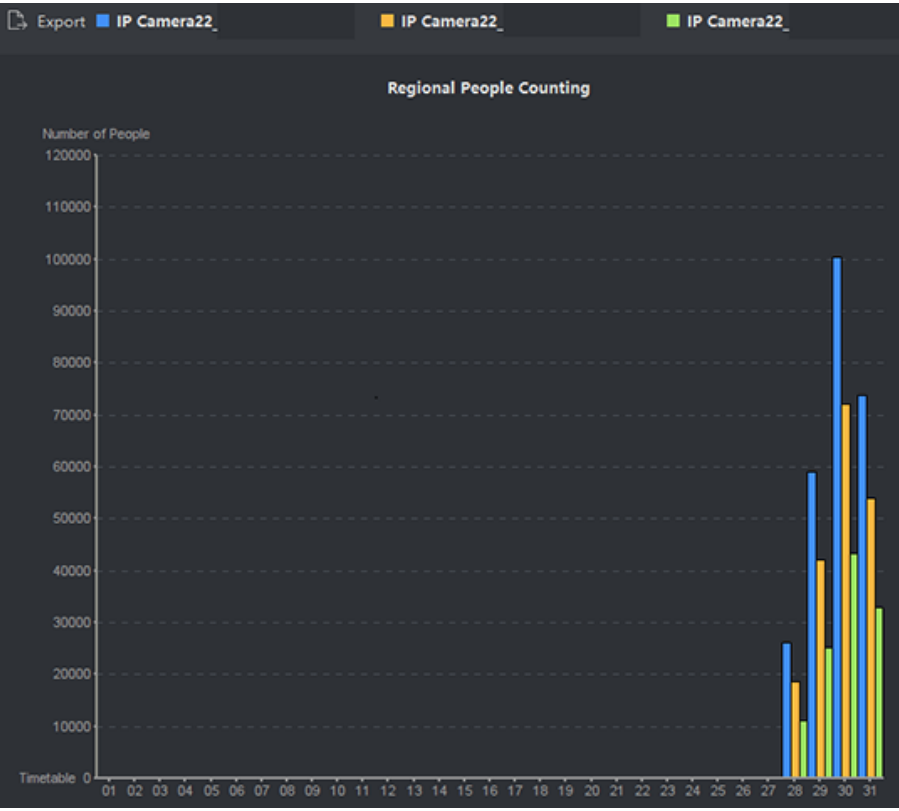

#### **Рисунок 10-5 Результат**

8. Опционально: нажмите **Export** («Экспортировать»), чтобы экспортировать файл Excel.

# **Сравнение количества посетителей в очереди по разным уровням времени ожидания**

С помощью специальных камер можно подсчитать количество посетителей в течение разных периодов времени в определенной области. Это позволит анализировать показатели в различных областях и внести соответствующие корректировки в рабочий процесс: изменить количество окон, количество сотрудников, установить ориентир для посетителей и т. д.

#### **Перед началом**

- Добавьте устройства в ПО и настройте соответствующие параметры. Для получения подробной информации о добавлении устройства обратитесь к разделу *[Добавление](#page-20-0)  [устройства](#page-20-0)*.
- Необходимо настроить не более 3 областей в зоне обнаружения камеры на странице удаленной настройки параметров устройства. Подробная информация о настройке областей приведена в руководстве пользователя.

#### **Шаги**

# **Примечание**

Подключенное устройство должно поддерживать данную функцию.

- 1. Перейдите на вкладку **Report** → **Queue Management** → **Regional People Counting** («Отчет → Управление очередью → Подсчет посетителей по областям»).
- 2. Выберите тип отчета: ежедневный отчет, еженедельный отчет, ежемесячный отчет или годовой отчет.

#### **Daily Report («Ежедневный отчет»)**

Ежедневный отчет отображает данные на ежедневной основе. Система рассчитает время ожидания в очереди для разных областей за каждый час в течение одного дня.

#### **Weekly Report and Monthly Report («Еженедельный отчет, ежемесячный отчет»)**

В отличие от ежедневного отчета, еженедельный отчет и ежемесячный отчет могут занимать меньше времени, поскольку их не нужно сдавать каждый день. Система рассчитает время ожидания в очереди для разных областей за каждый день в течение одной недели и в течение одного месяца.

#### **Custom Report («Настраиваемый отчет»)**

Пользователи могут настроить дни в отчете для анализа количества сотрудников / посетителей каждый день или месяц пользовательского интервала времени.

# **Примечание**

В календаре можно выбрать не более 31 дня.

- 3. Нажмите  $\Box$ , чтобы настроить период времени для поиска.
- 4. Выберите камеры и не более 3 областей для каждой камеры в списке областей.
- 5. Выберите **Multi-Level Comparison** («Многоуровневое сравнение») в качестве типа статистики.
- 6. Выберите уровень времени ожидания и введите секунды для расчета количества посетителей, находящихся в очереди в течение указанного периода времени.
- 7. Нажмите **Search** («Поиск»), чтобы получить результат статистики. График рассчитанного количества сотрудников / посетителей в той же области отобразится в области результатов. Линии разного цвета соответствуют уровням времени ожидания.

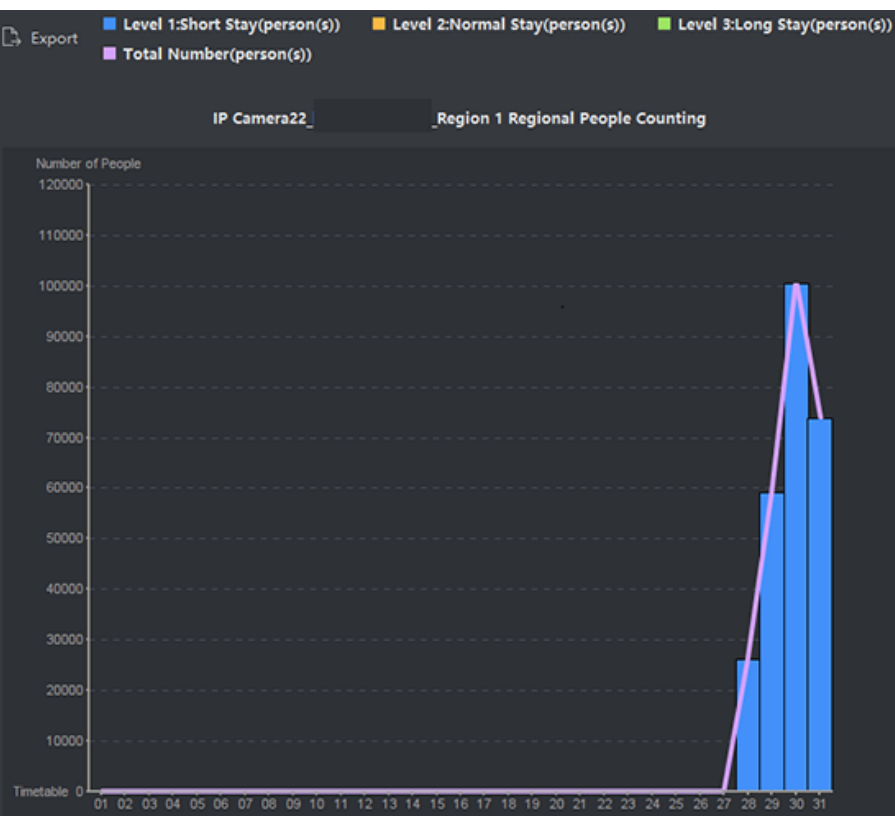

# **Рисунок 10-6 Результат**

8. Опционально: нажмите **Export** («Экспортировать»), чтобы экспортировать файл Excel.

# **10.3.2 Анализ состояния очереди**

Анализ состояния очереди позволяет вычислить время и продолжительность, в течение которых очередь остается определенной длины. Доступны **Regional Comparison** («Сравнение областей») и **Multiple Queue Length Level Comparison** («Сравнение нескольких уровней длины очереди»).

# **Сравнение количества посетителей в очереди в разных областях**

С помощью специальных камер можно подсчитать и сравнить длину очередей в разных областях в течение одного и того же периода времени. Это позволит анализировать показатели в различных областях и внести соответствующие корректировки в рабочий процесс: изменить количество окон, количество сотрудников, установить ориентир для посетителей и т. д.

#### **Перед началом**

- Добавьте устройства в ПО и настройте соответствующие параметры. Для получения подробной информации о добавлении устройства обратитесь к разделу *[Добавление](#page-20-0)  [устройства](#page-20-0)*.
- Необходимо настроить не более 3 областей в зоне обнаружения камеры на странице удаленной настройки параметров устройства. Подробная информация о настройке областей приведена в руководстве пользователя.

#### **Шаги**

# $\left[\begin{matrix} \vdots \\ \vdots \end{matrix}\right]$  Примечание

Подключенное устройство должно поддерживать данную функцию.

- 1. Перейдите на вкладку **Report** → **Queue Management** → **Waiting Duration** («Отчет → Управление очередью → Время ожидания»).
- 2. Выберите тип отчета: ежедневный отчет, еженедельный отчет, ежемесячный отчет или годовой отчет.

#### **Daily Report («Ежедневный отчет»)**

Ежедневный отчет отображает данные на ежедневной основе. Система рассчитает время ожидания в очереди для разных областей за каждый час в течение одного дня.

#### **Weekly Report and Monthly Report («Еженедельный отчет, ежемесячный отчет»)**

В отличие от ежедневного отчета, еженедельный отчет и ежемесячный отчет могут занимать меньше времени, поскольку их не нужно сдавать каждый день. Система рассчитает время ожидания в очереди для разных областей за каждый день в течение одной недели и в течение одного месяца.

#### **Custom Report («Настраиваемый отчет»)**

Пользователи могут настроить дни в отчете для анализа количества сотрудников / посетителей каждый день или месяц в течение настроенного интервала времени.

# **Примечание**

В календаре можно выбрать не более 31 дня.

- 3. Нажмите , чтобы настроить период времени для поиска.
- 4. Выберите камеры и не более 3 областей для каждой камеры в списке областей.
- 5. Выберите **Regional Comparison** («Сравнение областей») в качестве типа статистики.
- 6. Укажите длину очереди, на основании которой создается отчет.
- 7. Нажмите **Search** («Поиск»), чтобы получить результат статистики.

График рассчитанной длительности ожидания в очереди указанной длины отобразится в области результатов. Линии разного цвета соответствуют выбранным областям.

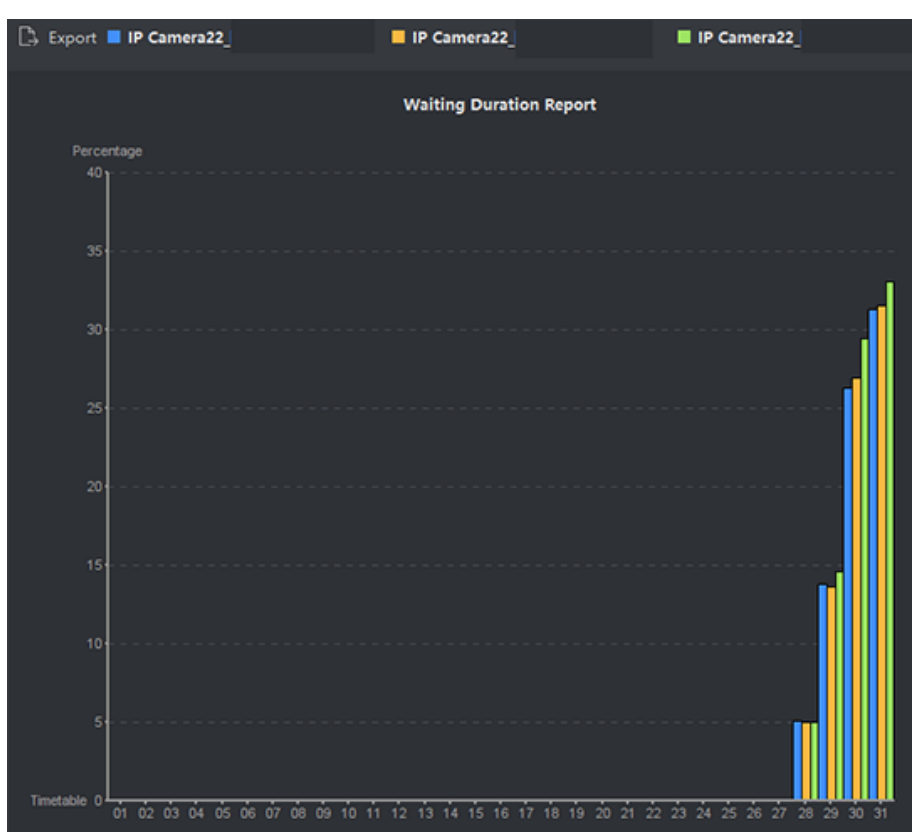

#### **Рисунок 10-7 Результат**

8. Опционально: нажмите **Export** («Экспортировать»), чтобы экспортировать файл Excel.

# **Сравнение времени ожидания в очередях разной длины**

С помощью специальных камер можно подсчитать и сравнить время ожидания в очереди в очередях разной длины течение одного и того же периода времени. Это позволит анализировать показатели в различных областях и внести соответствующие корректировки в рабочий процесс: изменить количество окон, количество сотрудников, установить ориентир для посетителей и т. д.

#### **Перед началом**

Добавьте устройства в ПО и настройте соответствующие параметры. Для получения подробной информации о добавлении устройства обратитесь к разделу *[Добавление](#page-20-0)  [устройства](#page-20-0)*.

#### **Шаги**

# **Примечание**

Подключенное устройство должно поддерживать данную функцию.

- 1. Перейдите на вкладку **Report** → **Queue Management** → **Waiting Duration** («Отчет → Управление очередью → Время ожидания»).
- 2. Выберите тип отчета: ежедневный отчет, еженедельный отчет, ежемесячный отчет или годовой отчет.

#### **Daily Report («Ежедневный отчет»)**

Ежедневный отчет отображает данные на ежедневной основе. Система рассчитает время ожидания в очереди для разных областей за каждый час в течение одного дня.

#### **Weekly Report and Monthly Report («Еженедельный отчет, ежемесячный отчет»)**

В отличие от ежедневного отчета, еженедельный отчет и ежемесячный отчет могут занимать меньше времени, поскольку их не нужно сдавать каждый день. Система рассчитает время ожидания в очереди для разных областей за каждый день в течение одной недели и в течение одного месяца.

#### **Custom Report («Настраиваемый отчет»)**

Пользователи могут настроить дни в отчете для анализа количества сотрудников / посетителей каждый день или месяц в течение настроенного интервала времени.

# **Примечание**

В календаре можно выбрать не более 31 дня.

- 3. Нажмите  $\dddot{a}$ , чтобы настроить период времени для поиска.
- 4. Выберите камеры и не более 3 областей для каждой камеры в списке областей.
- 5. Выберите **Multi-Level Comparison** («Многоуровневое сравнение») в качестве типа статистики.
- 6. Укажите длину очереди, на основании которой создается отчет.
- 7. Нажмите **Search** («Поиск»), чтобы получить результат статистики. График рассчитанного времени ожидания в той же области отобразится в области результатов. Линии разного цвета соответствуют уровням времени ожидания.

# Клиентское программное обеспечение iVMS-4200 • Руководство пользователя

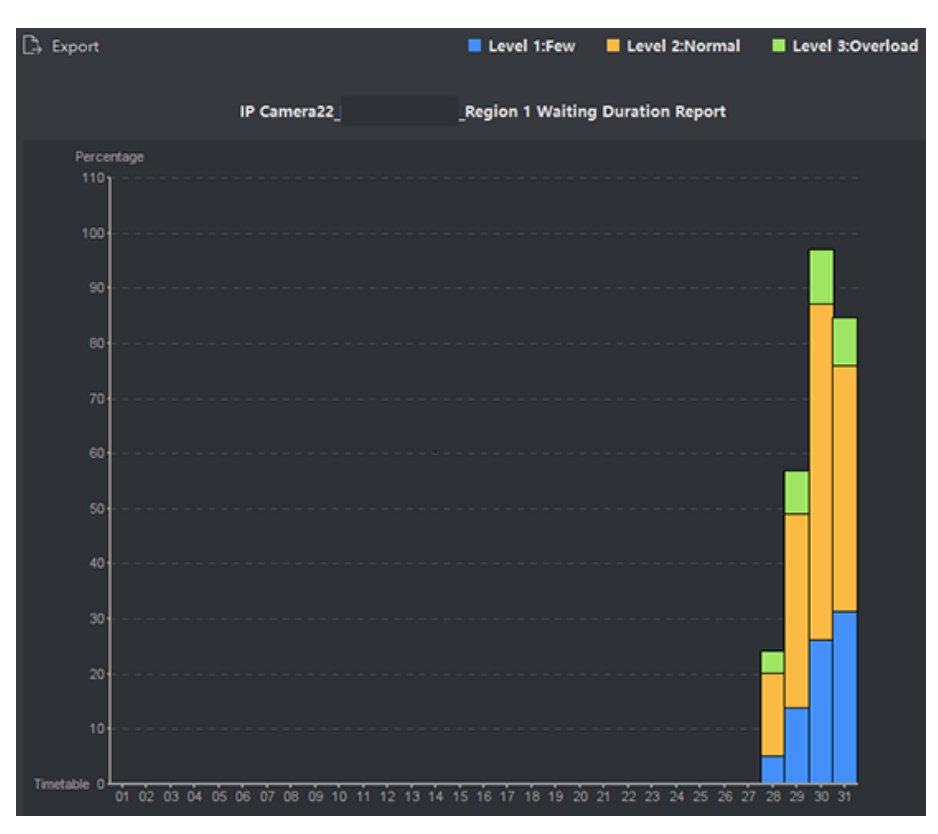

#### **Рисунок 10-8 Результат**

8. Опционально: нажмите **Export** («Экспортировать»), чтобы экспортировать файл Excel.

# **10.4 Отчет «Анализ тепловой карты»**

Тепловая карта представляет собой графическое представление данных, выделенных цветом. Данные тепловой карты могут отображаться в виде линейной диаграммы. Используйте функцию тепловой карты камеры, чтобы анализировать время посещения и время пребывания покупателей в настроенной зоне. Это поможет проанализировать интересующую клиентов зону и расположить товары в нужной области.

#### **Перед началом**

Добавьте сетевую камеру с функцией тепловой карты в ПО и настройте соответствующую область надлежащим образом. Добавленная камера должна быть настроена с в соответствии с правилом тепловой карты. Для получения подробной информации обратитесь к разделу *[Добавление устройств](#page-20-0)*.

#### **Шаги**

1. Перейдите на вкладку **Report** → **Heat Map** («Отчет → Тепловая карта»), чтобы перейти на страницу тепловой карты.

2. Выберите тип отчета: ежедневный отчет, еженедельный отчет, ежемесячный отчет, годовой отчет или настраиваемый отчет.

#### **Daily Report («Ежедневный отчет»)**

Ежедневный отчет отображает данные на ежедневной основе. Система будет рассчитывать данные тепловой карты каждый час в течение одного дня.

### **Weekly Report, Monthly Report, Annual Report («Еженедельный отчет, ежемесячный отчет и ежегодный отчет»)**

В отличие от ежедневного отчета, еженедельный отчет, ежемесячный отчет и ежегодный отчет могут занимать меньше времени, поскольку их не нужно сдавать каждый день. Система будет выполнять подсчет данных тепловой карты каждый день в неделю, каждый день в месяц, каждый месяц в году.

#### **Custom Report («Настраиваемый отчет»)**

Пользователи могут настроить дни в отчете для анализа времени пребывания и количества сотрудников / посетителей каждый день или месяц в течение настроенного интервала времени.

### $\lfloor \mathbf{i} \rfloor$  Примечание

Период времени в настраиваемом отчете не должен превышать 31 день.

3. Выберите тип сбора статистики: **By Dwell Time** («По времени пребывания») или **By Crowd Trend** («По количеству сотрудников / посетителей»).

#### **By Dwell Time («По времени пребывания»)**

Система рассчитывает значение тепловой карты (значение ординаты на линейной диаграмме или цвет на изображениях) в соответствии с временем пребывания сотрудников / посетителей.

#### **By Crowd Trend («По количеству сотрудников / посетителей»)**

Система рассчитывает значение тепловой карты (значение ординаты на линейной диаграмме или цвет на изображениях) в соответствии с количеством обнаруженных сотрудников / посетителей.

- 4. Настройте период времени для поиска.
- 5. Выберите камеру с функцией тепловой карты из списка.
- 6. Нажмите **Generate Heat Map** («Создать тепловую карту»), чтобы отобразить тепловую карту камеры.

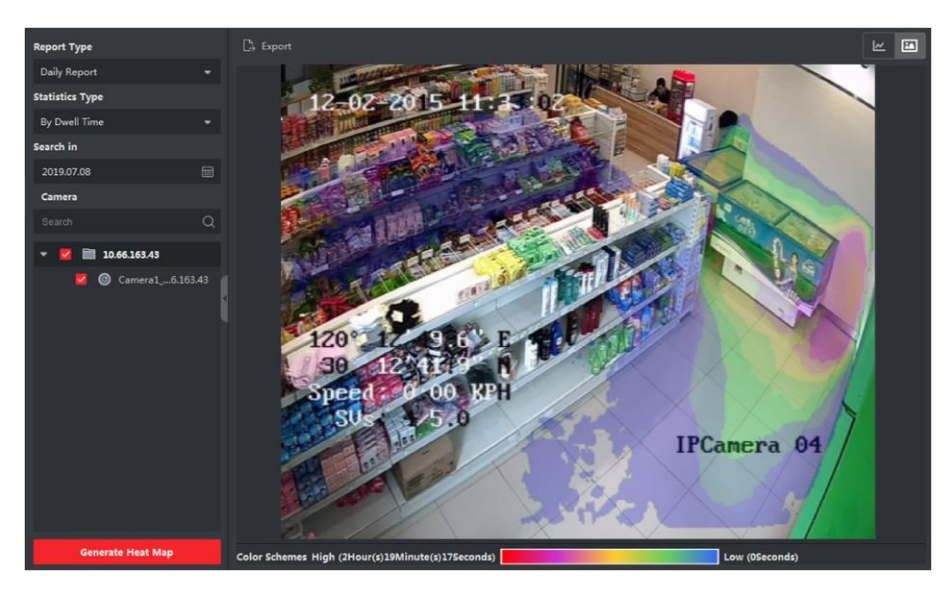

**Рисунок 10-9 Результат**

7. Опционально: после создания отчета тепловой карты можно выполнить следующие операции.

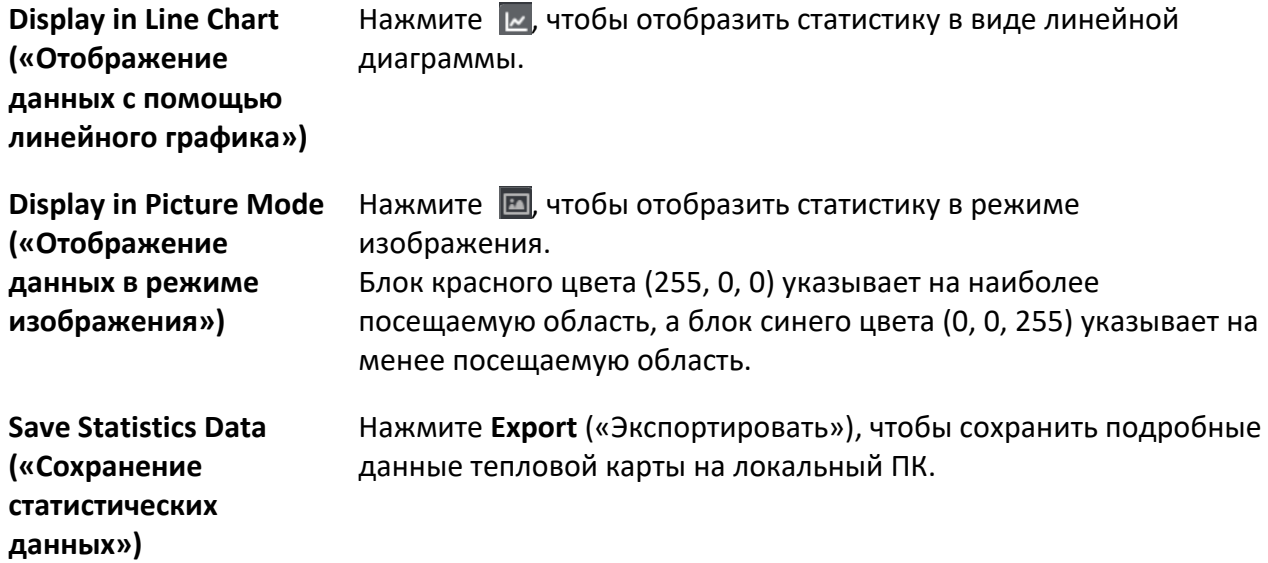

# **10.5 Отчет о статистике измерений поверхностной температуры тела**

Система может рассчитать общее количество сотрудников / посетителей, количество сотрудников / посетителей с высокой температурой и количество сотрудников / посетителей без маски. Система предоставляет статистические отчеты за день, за неделю и за месяц. Это позволит оценить тенденцию изменения количества сотрудников / посетителей с высокой температурой и количества сотрудников без маски.

# **Перед началом**

Добавьте устройства, поддерживающие измерение поверхностной температуры тела, например, интеллектуальное устройство с функцией измерения поверхностной температуры тела.

# **Шаги**

- 1. Перейдите в меню **Report** → **Skin-Surface Temperature** («Отчет → Поверхностная температура тела»).
- 2. В раскрывающемся списке выберите тип отчета: ежедневный отчет, еженедельный отчет, ежемесячный отчет или годовой отчет.
- 3. Нажмите В, чтобы выбрать временной диапазон.
- 4. Выберите камеру, устройство или группу.
- 5. Нажмите **Search** («Поиск»). Отобразите отчет в виде гистограммы в области справа.

# **Примечание**

В верхней части отчета отображается признак распознавания: **All** («Все»), **Abnormal** («Повышенная температура тела»), **No Mask** («Отсутствие маски») и **Normal Skin-Surface Temperature («**Нормальная поверхностная температура тела»).

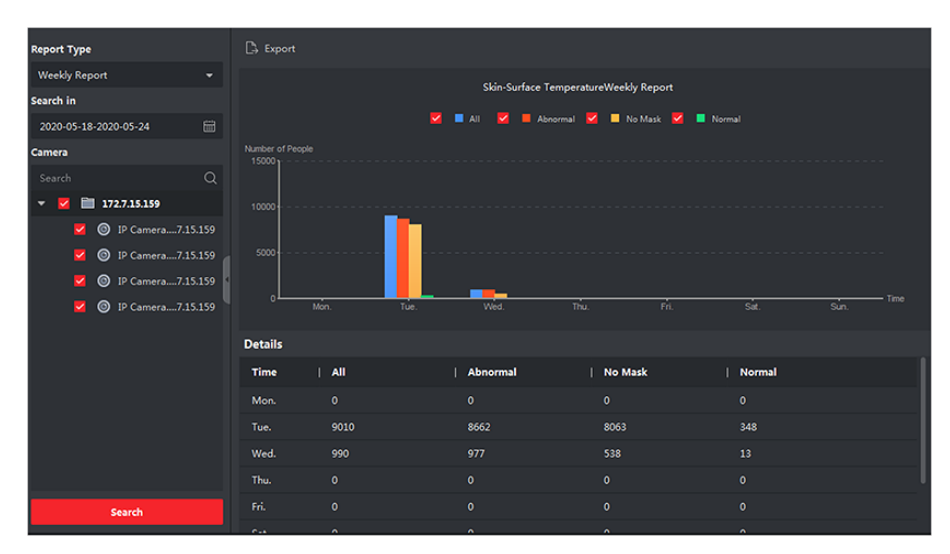

**Рисунок 10-10 Отчет о статистике измерений поверхностной температуры тела**

6. Опционально: нажмите **Export** («Экспортировать»), чтобы сохранить данные в формате CSV на локальном ПК.

# **10.6 Плотность в режиме реального времени и подсчет сотрудников / посетителей**

Плотность в режиме реального времени и подсчет сотрудников / посетителей поддерживают создание отчета об анализе плотности сотрудников / посетителей и подсчета сотрудников / посетителей в режиме реального времени.

#### **Перед началом**

Добавьте сервер DeepinMind в ПО и настройте правило расчета. Для получения подробной информации о добавлении сервера DeepinMind обратитесь к разделу *[Добавление](#page-20-0)  [устройства](#page-20-0)*. Информация о настройке правила расчета приведена в руководстве пользователя устройства.

#### **Шаги**

- 1. Нажмите **Report** → **Real-Time Density and People Counting** («Отчет → Плотность в режиме реального времени и подсчет сотрудников / посетителей»).
- 2. Выберите тип отчета: почасовой отчет, ежедневный отчет, ежемесячный отчет или годовой отчет.

#### **Hourly Report («Почасовой отчет»)**

Почасовой отчет можно использовать для анализа данных подсчета людей, сгенерированных в пиковый период.

#### **Daily Report («Ежедневный отчет»)**

Ежедневный отчет отображает данные на ежедневной основе. Система будет выполнять подсчет количества сотрудников/посетителей каждый час в сутки.

#### **Monthly Report, Annual Report («Ежемесячный отчет и ежегодный отчет»)**

В отличие от ежедневного ежемесячный отчет и годовой отчет могут занимать меньше времени, поскольку их не нужно сдавать каждый день. Система будет подсчитывать количество сотрудников / посетителей в каждый день в течение одного месяца и в каждый месяц в течение одного года.

- 3. Нажмите  $\Box$ , чтобы выбрать время.
- 4. Выберите тип события.

#### **People Density Analysis («Анализ скопления людей»)**

Плотность сотрудников / посетителей в местности в разное время.

#### **Real-Time People Counting («Подсчет сотрудников/посетителей в режиме реального времени»)**

Плотность сотрудников / посетителей в местности в разное время.

- 5. Выберите правило подсчета.
- 6. Нажмите **Search** («Поиск»).

### **Примечание**

По умолчанию отчет отображается в виде линейной диаграммы.

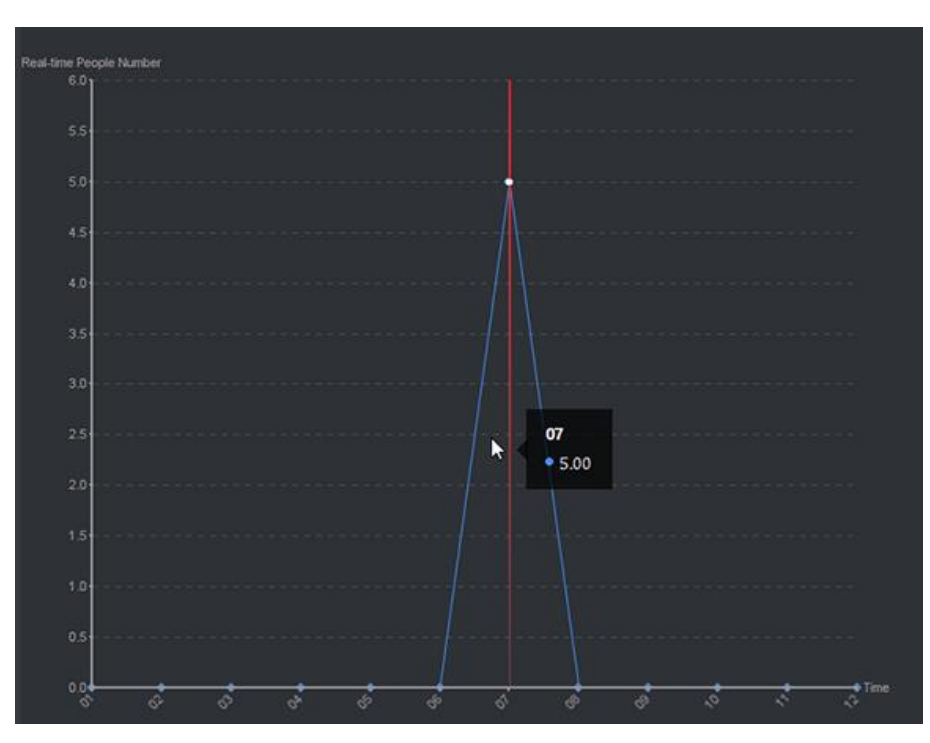

**Рисунок 10- 11 Отчет «анализ скопления сотрудников / посетителей»** 7. Опционально: нажмите **Export** («Экспортировать»), чтобы сохранить отчет на ПК.

# **10.7 Тепловая карта**

Температурная карта отображает тенденцию изменения температуры в области в течение определенного дня. После настройки области мониторинга температуры, можно создать температурную карту определенных областей, чтобы просмотреть обзор тенденции изменения температуры в каждой области.

#### **Перед началом**

- Необходимо предварительно нарисовать области для температурной карты на странице настройки параметров устройства. Подробная информация приведена в руководстве пользователя устройства.
- Необходимо добавить в клиент хотя бы одно устройство для температурной карты. Для получения подробной информации обратитесь к разделу *[Добавление устройств](#page-20-0)*.

#### **Шаги**

# **Примечание**

Устройство должно поддерживать данную функцию.

1. Нажмите **Report** → **Temperature Map** («Отчет → Температурная карта»).

- 2. Выберите дату в календаре.
- 3. Выберите камеру из списка.

# **Примечание**

Введите ключевое слово в поле поиска для поиска области.

- 4. Выберите единицы измерения.
- 5. Выберите предустановку.

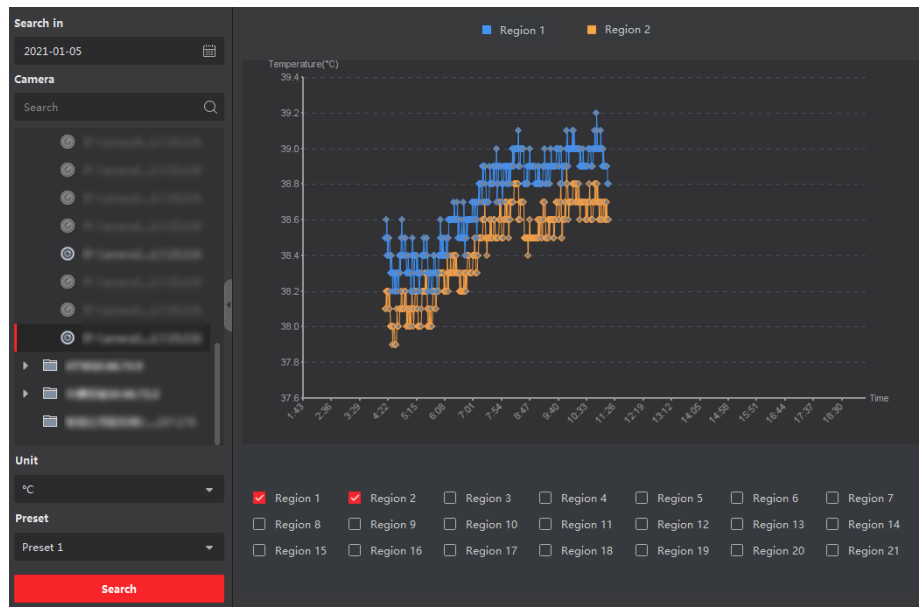

#### **Рисунок 10-12 Температурная карта**

6. На панели справа отметьте области для создания отчета.

# **Примечание**

Можно проверить не более 8 областей.

7. Нажмите **Search** («Поиск»).

Тепловые карты отображаются в виде линейного графика, где каждая линия представляет область.

8. Опционально: выберите другую единицу измерения для отображения температурной карты.

# **Раздел 11 Поиск данных**

В модуле **Data Retrieval** («Поиск данных») можно искать изображения лиц, захваченные камерой распознавания лиц, искать изображения сотрудников / посетителей, захваченные устройством DeepinMind, просматривать изображения и видео, связанные с анализом поведения, искать изображения транспортных средств, захваченные устройством DeepinMind, искать часто появляющиеся изображения сотрудников / посетителей, захваченные устройством DeepinMind, и выполнять поиск изображений сотрудников / посетителей без маски.

# **11.1 Поиск изображений лиц**

Если подключенное устройство (например, NVR или DVR) поддерживает поиск по лицу, можно найти соответствующее изображение и воспроизвести связанный с ним видеофайл.

# **11.1.1 Поиск изображений лиц по загруженному изображению**

Изображение лица можно загрузить со своего компьютера и сравнить загруженное изображение с захваченными изображениями лиц.

#### **Перед началом**

Добавьте устройства в ПО и настройте соответствующие параметры. Для получения подробной информации о добавлении устройства обратитесь к разделу *[Добавление](#page-20-0)  [устройства](#page-20-0)*.

#### **Шаги**

# **Примечание**

Подключенное устройство должно поддерживать данную функцию.

- 1. Нажмите **Data Retrieval** → **Face Picture Retrieval** (« Поиск данных → Поиск изображений лиц») для перехода на соответствующую страницу.
- 2. Нажмите  $\Box$ , чтобы настроить время начала и время окончания для поиска захваченных изображений лиц или видеофайлов.
- 3. Выберите устройство на панели камеры.
- 4. Выберите **Picture** («Изображение») из выпадающего списка.
- 5. Выберите изображения лиц, которые необходимо найти.
	- 1) Нажмите **Select Picture** («Выбрать изображение») для выбора изображения на вашем ПК.
	- 2) Выберите обнаруженное лицо из загруженного изображения для сопоставления
	- с захваченными изображениями лиц.

- Разрешение изображения должно быть меньше 4096 × 4080.
- Поддерживаются только форматы JPG и JPEG.
- 6. Настройте уровень сходства.

### **Пример**

Если сходство настроено на уровне 40, в списке будут отображены захваченные изображения с уровнем сходства не менее 40 %.

- 7. Настройте максимальное количество отображаемых результатов.
- 8. Нажмите **Search** («Поиск»), чтобы начать поиск.

Результаты поиска изображений отображаются справа.

9. Экспортируйте изображения и сохраните их на своем ПК.

### **Export Picture («Экспорт изображений»)**

Выберите изображения для экспорта и сохраните их на локальном ПК.

#### **Export Current Page («Экспорт текущей страницы»)**

Экспортируйте все изображения на текущей странице.

#### **Export Segment («Экспорт сегмента»)**

Можно загрузить изображения в пакетном режиме. Каждый пакет может содержать до 1000 изображений.

10. Выберите найденное изображение лица, чтобы отобразить захваченное изображение и информацию о сотруднике / посетителе.

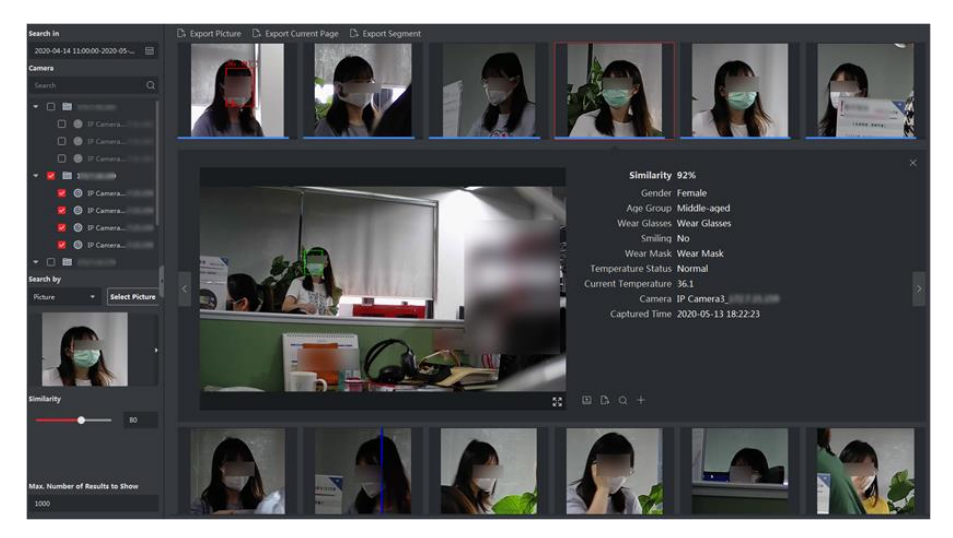

**Рисунок 11-1 Результат**

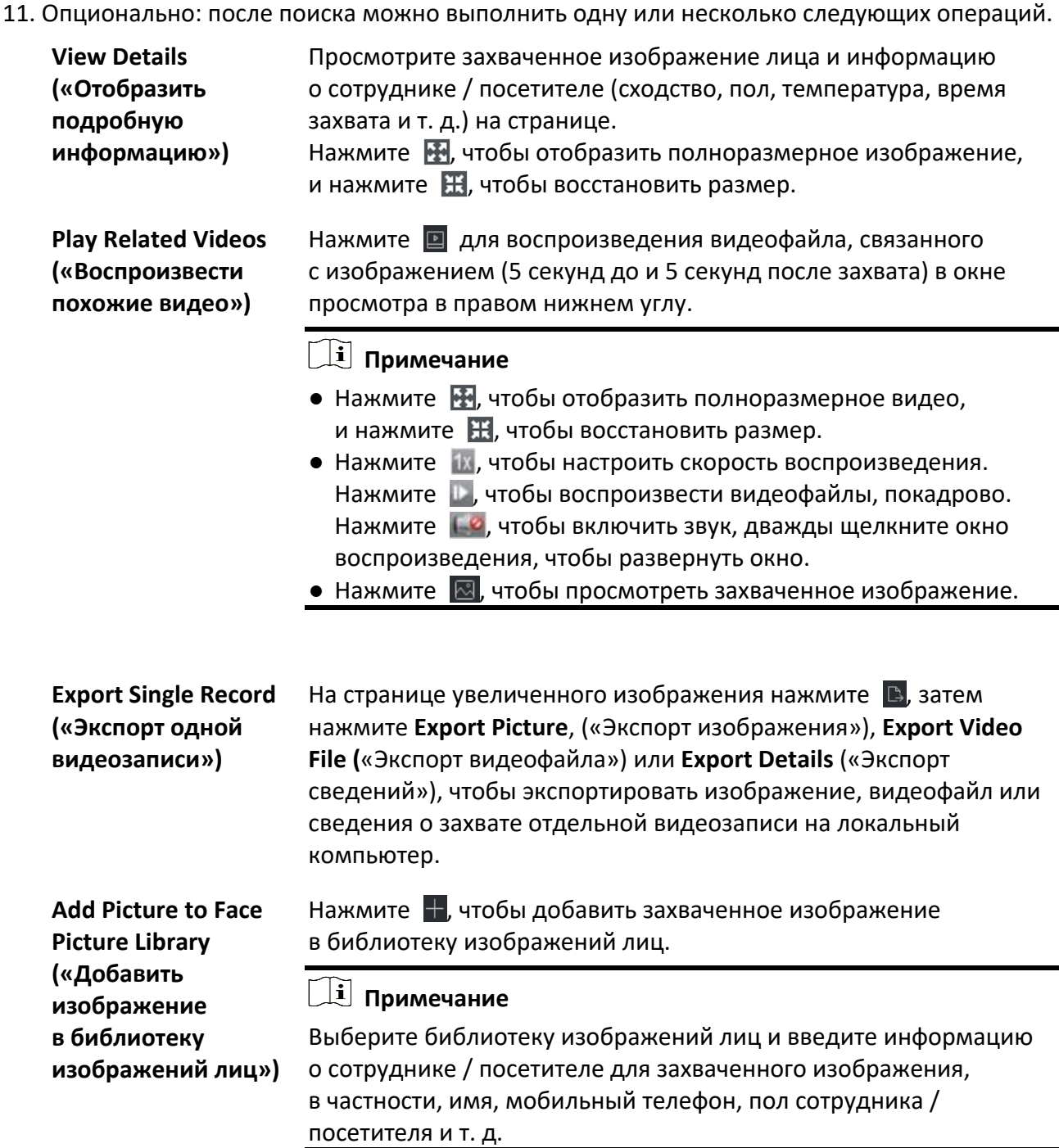

- 12. Опционально: выполните вторичный поиск на основе результата поиска.
	- 1) На странице информации о сотруднике / посетителе нажмите  $\vert \mathbf{Q} \vert$ . Все лица на этом изображении будут проанализированы и отображены.
	- 2) Во всплывающем окне переместите красную рамку, чтобы выбрать лицо, по которому необходимо выполнить вторичный поиск.

При наличии нескольких лиц на изображении, появится всплывающее окно для выбора. Если на изображении обнаружено только одно лицо, пропустите этот шаг.

#### 3) Нажмите **OK**.

Клиент будет выполнять поиск и сравнивать изображения лиц на захваченных изображениях на основе выбранного изображения лица.

# **11.1.2 Поиск лиц по типу события**

Захваченные изображения можно найти по типу события.

#### **Перед началом**

Добавьте устройства в ПО и настройте соответствующие параметры. Для получения подробной информации о добавлении устройства обратитесь к разделу *[Добавление](#page-20-0)  [устройства](#page-20-0)*.

#### **Шаги**

# **Примечание**

Подключенное устройство должно поддерживать данную функцию.

- 1. Нажмите **Data Retrieval** → **Face Search** («Поиск данных → Поиск изображений лиц») для перехода на соответствующую страницу.
- 2. Нажмите **В**, чтобы настроить время начала и время окончания для поиска захваченных изображений лиц или видеофайлов.
- 3. Выберите устройство на панели камеры.
- 4. Выберите **Event Type**(«Тип события») из раскрывающегося списка для поиска по типу события.
- 5. Выберите тип события.

#### **No Limit («Без ограничений»)**

Выполнить поиск среди всех захваченных изображений лиц.

#### **Matched Face («Совпавшие изображения лиц»)**

Выполнить поиск среди захваченных изображений, изображение лица на которых совпадает с изображением лица в библиотеке лиц.

#### **Mismatched Face (Несовпадающие изображения лиц»)**

Выполнить поиск среди захваченных изображений, изображение лица на которых не совпадает с изображением лица в библиотеке лиц.

#### **Stranger Detection Alarm («Детекция неизвестных лиц»)**

Поиск изображений, захваченных при срабатывании тревоги детекции неизвестных лиц. 6. Настройте максимальное количество отображаемых результатов.

# 7. Нажмите **Search** («Поиск»), чтобы начать поиск.

- Результаты поиска изображений отображаются справа.
- 8. Экспортируйте изображения и сохраните их на своем ПК.

# **Export Picture («Экспорт изображения»)**

Выберите изображения для экспорта и сохраните их на локальном ПК.

### **Export Current Page («Экспорт текущей страницы»)**

Экспортируйте все изображения на текущей странице.

### **Export Segment («Экспорт сегмента»)**

Можно загрузить изображения в пакетном режиме. Каждый пакет может содержать до 1000 изображений.

9. Выберите найденное изображение лица, чтобы отобразить захваченное изображение и информацию о сотруднике / посетителе.

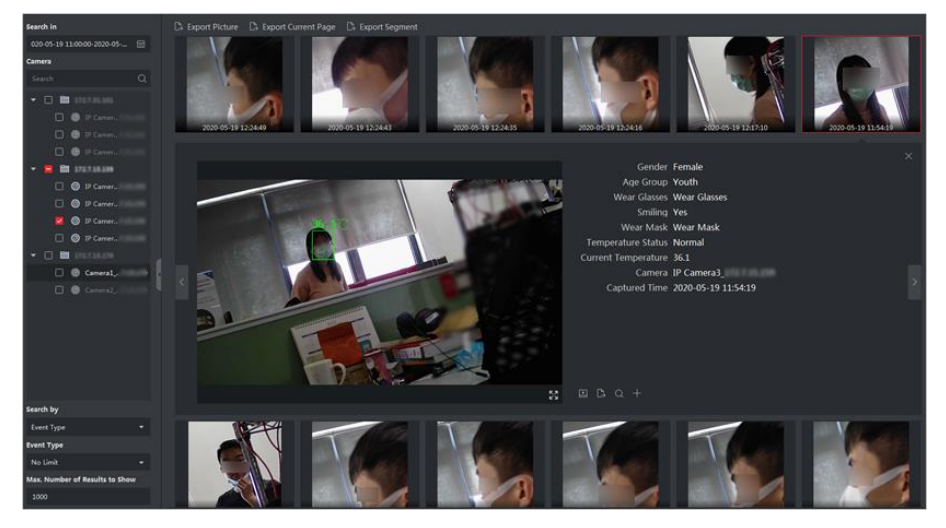

**Рисунок 11-2 Результат**

9. Опционально: после поиска можно выполнить одну или несколько следующих операций.

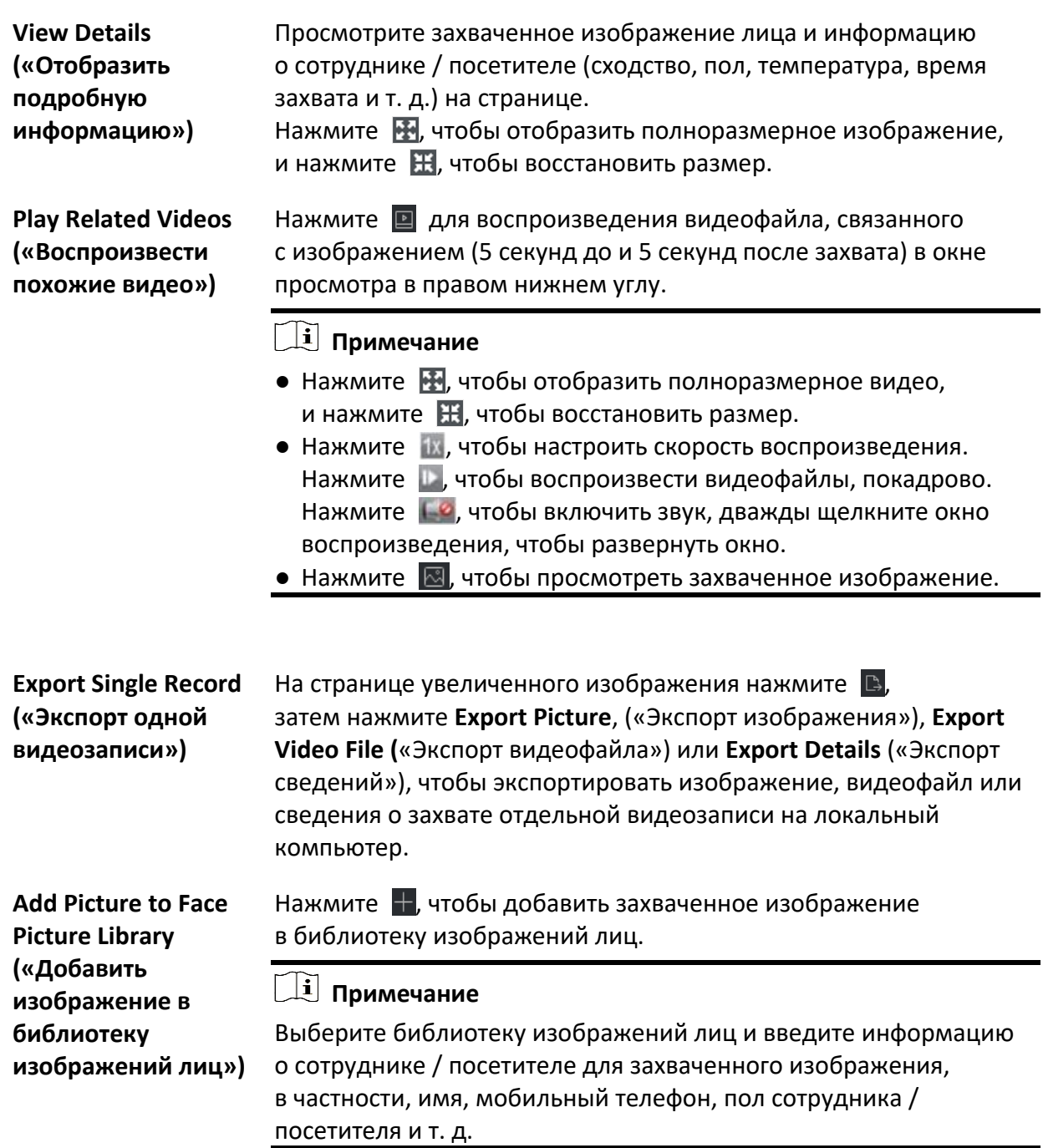

- 11. Опционально: выполните вторичный поиск на основе результата поиска.
	- 1) На странице информации о сотруднике / посетителе нажмите  $\vert \mathbf{Q} \vert$ . Все лица на этом изображении будут проанализированы и отображены.
	- 2) Во всплывающем окне переместите красную рамку, чтобы выбрать лицо, по которому необходимо выполнить вторичный поиск.

При наличии нескольких лиц на изображении, появится всплывающее окно для выбора. Если на изображении обнаружено только одно лицо, пропустите этот шаг.

#### 3) Нажмите **OK**.

Клиент будет выполнять поиск и сравнивать изображения лиц на захваченных изображениях на основе выбранного изображения лица.

# **11.1.3 Поиск изображений лиц по имени сотрудника / посетителя**

Захваченные изображения можно найти по имени сотрудника / посетителя.

#### **Перед началом**

Добавьте устройства в ПО и настройте соответствующие параметры. Для получения подробной информации о добавлении устройства обратитесь к разделу *[Добавление](#page-20-0)  [устройства](#page-20-0)*.

#### **Шаги**

# **Примечание**

Подключенное устройство должно поддерживать данную функцию.

- 1. Нажмите **Data Retrieval** → **Face Search** («Поиск данных → Поиск изображений лиц») для перехода на соответствующую страницу.
- 2. Выберите устройство на панели камеры.
- 3. Выберите **Name** («Имя») из раскрывающегося списка для поиска по имени сотрудника / посетителя.
- 4. Нажмите  $\Box$ , чтобы настроить время начала и время окончания для поиска захваченных изображений лиц или видеофайлов.
- 5. Введите ключевое слово для имени сотрудника / посетителя.
- 6. Настройте максимальное количество отображаемых результатов.
- 7. Нажмите **Search** («Поиск»), чтобы начать поиск.

Будут отображены все сотрудники / посетители, чьи имена соответствуют условиям поиска (поддерживается приблизительное совпадение).

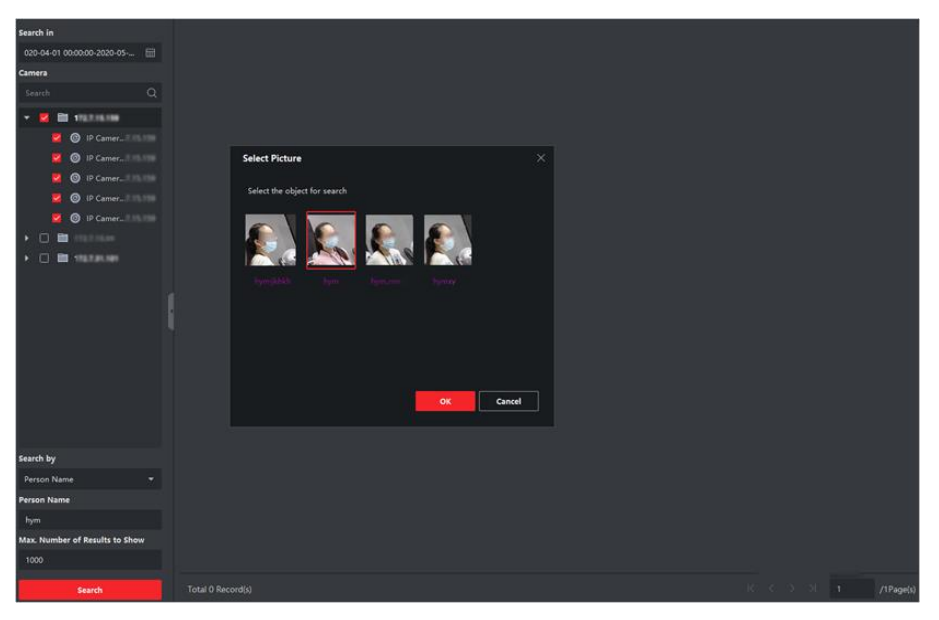

#### **Рисунок 11-3 Результат**

- 8. Выберите одно изображение для поиска и нажмите **Confirm** («Подтвердить»). Результаты поиска изображений отображаются справа.
- 9. Экспортируйте изображения и сохраните их на своем ПК.

#### **Export Picture («Экспорт изображения»)**

Выберите изображения для экспорта и сохраните их на локальном ПК.

#### **Export Current Page («Экспорт текущей страницы»)**

Экспортируйте все изображения на текущей странице.

#### **Export Segment («Экспорт сегмента»)**

Можно загрузить изображения в пакетном режиме. Каждый пакет может содержать до 1000 изображений.

10. Выберите найденное изображение лица, чтобы отобразить захваченное изображение и информацию о сотруднике / посетителе.

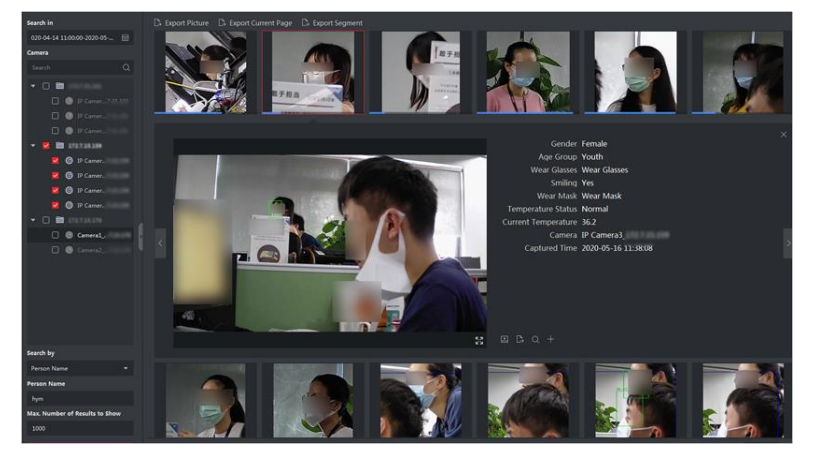

**Рисунок 11-4 Результаты**

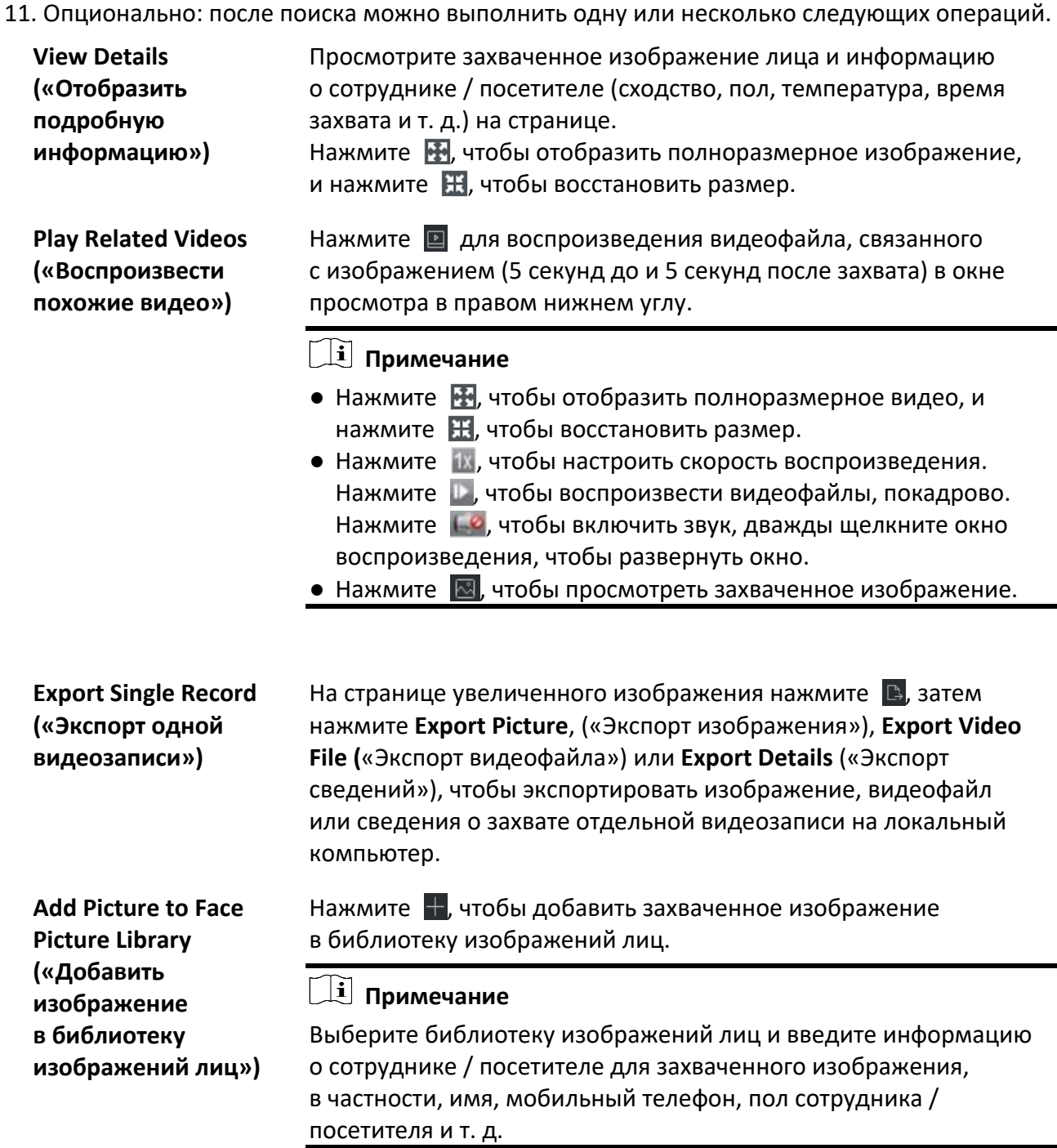

- 12. Опционально: выполните вторичный поиск на основе результата поиска.
	- 1) На странице информации о сотруднике / посетителе нажмите  $|Q|$ . Все лица на этом изображении будут проанализированы и отображены.
	- 2) Во всплывающем окне переместите красную рамку, чтобы выбрать лицо, по которому необходимо выполнить вторичный поиск.

При наличии нескольких лиц на изображении, появится всплывающее окно для выбора. Если на изображении обнаружено только одно лицо, пропустите этот шаг.

#### 3) Нажмите **OK**.

Клиент будет выполнять поиск и сравнивать изображения лиц на захваченных изображениях на основе выбранного изображения лица.

# **11.1.4 Поиск изображений лиц по чертам лица**

Клиент поддерживает поиск обнаруженных изображений лиц по чертам лица, таким как пол, ношение очков и т. д.

#### **Шаги**

- 1. Перейдите на вкладку **Data Retrieval** → **Face Picture Retrieval** («Поиск данных → Поиск изображений лиц»).
- 2. Выберите период времени для поиска.
- 3. Выберите камеру из списка.
- 4. Выберите **Matched Pictures** («Черты лица») в качества типа поиска.
- 5. Настройте черты лица для поиска, включая возрастную группу, пол, ношение очков, улыбки и наличие / отсутствие маски.
- 6. Введите максимальное количество отображаемых результатов.
- 7. Нажмите **Search** («Поиск»).

Результаты поиска изображений отображаются справа.

8. Экспортируйте изображения и сохраните их на своем ПК.

#### **Export Picture («Экспорт изображения»)**

Выберите изображения для экспорта и сохраните их на локальном ПК.

#### **Export Current Page («Экспорт текущей страницы»)**

Экспортируйте все изображения на текущей странице.

#### **Export Segment («Экспорт сегмента»)**

Можно загрузить изображения в пакетном режиме. Каждый пакет может содержать до 1000 изображений.

9. Опционально: выберите найденное изображение лица, чтобы отобразить захваченное изображение и информацию о сотруднике / посетителе.

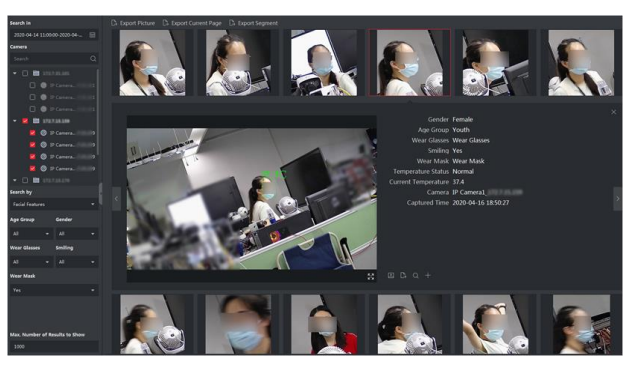

**Рисунок 11-5 Результат**

10. Опционально: после поиска можно выполнить одну или несколько следующих операций.

**View Details («Отобразить подробную информацию»)** Просмотрите захваченное изображение лица и информацию о сотруднике / посетителе (сходство, пол, температура, время захвата и т. д.) на странице. Нажмите  $\blacksquare$ , чтобы отобразить полноразмерное изображение, и нажмите , чтобы восстановить размер. **Play Related Videos («Воспроизвести похожие видео»)** Нажмите **для воспроизведения видеофайла, связанного с** изображением (5 секунд до и 5 секунд после захвата) в окне просмотра в правом нижнем углу. **Примечание** • Нажмите  $\blacksquare$ , чтобы отобразить полноразмерное видео, и нажмите  $\blacksquare$ , чтобы восстановить размер. • Нажмите  $\exists x$ , чтобы настроить скорость воспроизведения. Нажмите  $\|\cdot\|$ , чтобы воспроизвести видеофайлы, покадрово. Нажмите  $\Box$  чтобы включить звук, дважды щелкните окно воспроизведения, чтобы развернуть окно. • Нажмите  $\sqrt{2}$ , чтобы просмотреть захваченное изображение. **Export Single Record («Экспорт одной видеозаписи»)** На странице увеличенного изображения нажмите  $\Box$ , затем нажмите **Export Picture**, («Экспорт изображения»), **Export Video File (**«Экспорт видеофайла») или **Export Details** («Экспорт сведений»), чтобы экспортировать изображение, видеофайл или сведения о захвате отдельной видеозаписи на локальный компьютер. **Add Picture to Face Picture Library («Добавить изображение в библиотеку изображений лиц»)** Нажмите  $\blacksquare$ , чтобы добавить захваченное изображение в библиотеку изображений лиц. **Примечание** Выберите библиотеку изображений лиц и введите информацию о сотруднике / посетителе для захваченного изображения, в частности, имя, мобильный телефон, пол сотрудника / посетителя и т. д.

- 11. Опционально: выполните вторичный поиск на основе результата поиска.
	- 1) На странице информации о сотруднике / посетителе нажмите | Q.
		- Все лица на этом изображении будут проанализированы и отображены.
	- 2) Во всплывающем окне переместите красную рамку, чтобы выбрать лицо, по которому необходимо выполнить вторичный поиск.

При наличии нескольких лиц на изображении, появится всплывающее окно для выбора. Если на изображении обнаружено только одно лицо, пропустите этот шаг.

3) Нажмите **OK**.

Клиент будет выполнять поиск и сравнивать изображения лиц на захваченных изображениях на основе выбранного изображения лица.

# **11.2 Поиск изображений по типу фигуры человека**

Для устройства DeepinMind можно выполнить поиск захваченных изображений по типу фигуры человека, задав условия поиска, в том числе, выполнив загрузку изображения с локального ПК и настройку функций. После этого можно просматривать связанные с изображением видеозаписи.

# **11.2.1 Поиск фигуры человека по загруженному изображению**

Для устройства DeepinMind можно загрузить изображение фигуры человека с локального ПК и сравнить загруженное изображение с захваченными изображениями фигуры человека или выполнить поиск по всем изображениям фигуры человека, захваченным определенной камерой (камерами) в течение определенного времени.

#### **Перед началом**

Добавьте устройства в ПО и настройте соответствующие параметры. Для получения подробной информации о добавлении устройства обратитесь к разделу *[Добавление](#page-20-0)  [устройства](#page-20-0)*.

#### **Шаги**

# **Примечание**

Подключенное устройство должно поддерживать данную функцию.

1. Нажмите **Data Retrieval** → **Human Body Retrieval** (« Поиск данных → Поиск изображений фигуры человека») для перехода на соответствующую страницу.
- 2. Нажмите  $\Box$ , чтобы настроить время начала и время окончания для поиска захваченных изображений фигуры человека или связанных видеофайлов.
- 3. Выберите устройство на панели камеры.
- 4. Выберите условие поиска в соответствующее поле.

#### **Изображение**

Загрузите изображение, чтобы сравнить загруженное изображение с изображениями фигуры человека, захваченными устройством. Обнаруженные изображения посетителей и сотрудников будут проанализированы и отображены.

1. Нажмите **Select Picture** («Выбрать изображение»), чтобы выбрать изображение для сравнения с компьютера.

#### **Примечание**

- Размер изображения не должен превышать 4 МБ.
- Разрешение изображения не должно превышать 4096 х 4080.
- Поддерживаются только форматы JPG и JPEG.
- 2. Настройте уровень сходства. В частности, если сходство настроено на уровне 40, в списке будут отображены захваченные изображения с уровнем сходства не менее 40 %.

#### **All («Все»)**

Поиск изображений лиц, захваченных выбранными камерами в течение определенных периодов времени.

5. Настройте максимальное количество отображаемых результатов.

#### **Примечание**

Если количество изображений, захваченных выбранными камерами в течение определенного промежутка времени, превышает максимальное значение, будут отображаться только последние изображения.

Например, если количество изображений, захваченных выбранными камерами в течение выбранного периода времени, равно 2000, а максимальное количество отображаемых изображений равно 1000, будут отображаться только последние 1000 изображений.

#### 6. Нажмите **Search** («Поиск»), чтобы начать поиск.

Результаты поиска изображений отображаются в списке.

#### Клиентское программное обеспечение iVMS-4200 • Руководство пользователя

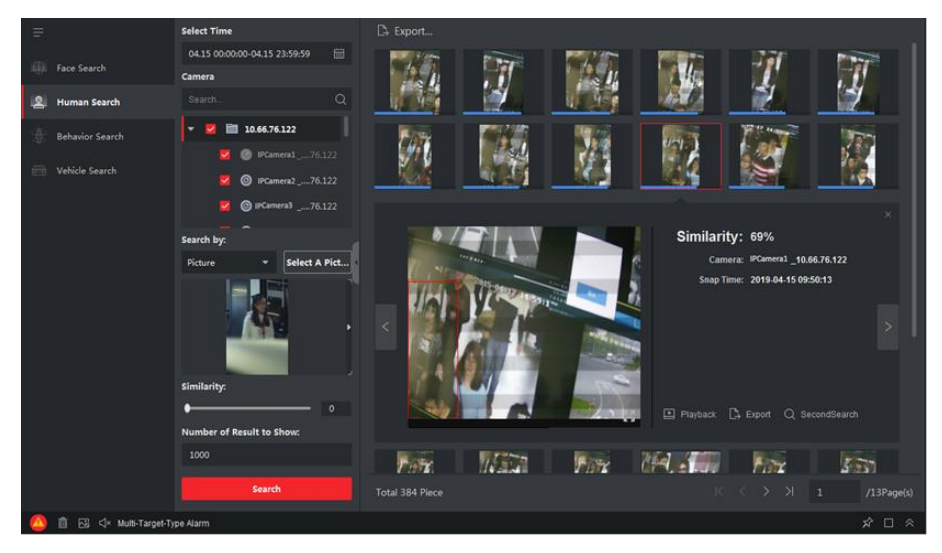

**Рисунок 11-6 Результаты поиска**

- 7. Опционально: выполните вторичный поиск на основе результата поиска
	- 1) Перейдите к найденному изображению и нажмите Обнаруженные изображения посетителей и сотрудников будут проанализированы и отображены.
	- 2) Выберите фигуру человека для выполнения вторичного поиска.
	- 3) Укажите процент сходства и период времени.
	- 4) Нажмите **Search** («Поиск»).

Клиент будет выполнять поиск и сравнивать изображения фигур человека на захваченных изображениях на основе выбранного изображения.

8. Опционально: После поиска можно выполнить одну или несколько следующих операций.

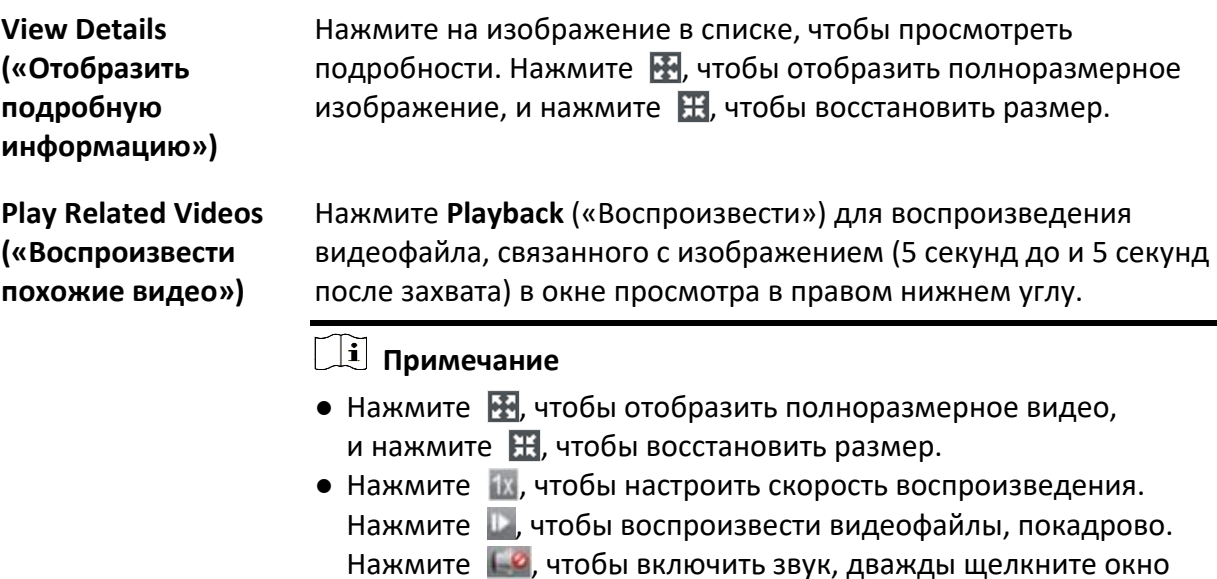

воспроизведения, чтобы развернуть окно.

**Export Single Record («Экспорт одной видеозаписи»)** На странице увеличенного изображения нажмите В, затем нажмите **Export Picture**, («Экспорт изображения»), **Export Video File (**«Экспорт видеофайла») или **Export Details** («Экспорт сведений»), чтобы экспортировать изображение, видеофайл или сведения о захвате отдельной видеозаписи на локальный компьютер.

### **11.2.2 Поиск фигуры человека по характеристикам**

Выполните поиск изображений фигуры человека, захваченных устройством, задав соответствующие параметры в качестве условий поиска: возрастная группа, пол, форменная одежда и т. д.

#### **Перед началом**

Добавьте устройства в ПО и настройте соответствующие параметры. Для получения подробной информации о добавлении устройства обратитесь к разделу *[Добавление](#page-20-0)  [устройства](#page-20-0)*.

#### **Шаги**

#### **Примечание**

Подключенное устройство должно поддерживать данную функцию.

- 1. Нажмите **Data Retrieval** → **Human Body Retrieval** (« Поиск данных → Поиск изображений фигуры человека») для перехода на соответствующую страницу.
- 2. Нажмите  $\Box$ , чтобы настроить время начала и время окончания для поиска захваченных изображений фигуры человека или связанных видеофайлов.
- 3. Выберите устройство на панели камеры.
- 4. Выберите **Features** («Поиск по характеристикам») в качестве режима поиска.
- 5. Укажите характеристики посетителей / сотрудников, в частности, возрастную группу, пол, цвет верхней одежды, наличие / отсутствие очков и т. д.
- 6. Выберите тип события для изображений фигуры человека, которые необходимо найти.
- 7. Настройте максимальное количество отображаемых результатов.
- 8. Нажмите **Search** («Поиск»), чтобы начать поиск. Результаты поиска изображений отображаются в списке.
- 9. Опционально: выполните вторичный поиск на основе результата поиска
	- 1) Перейдите к найденному изображению и нажмите  $\vert \mathbf{Q} \vert$ . Обнаруженные изображения посетителей и сотрудников будут проанализированы и отображены.
	- 2) Выберите фигуру человека для выполнения вторичного поиска.
	- 3) Укажите процент сходства и период времени.
	- 4) Нажмите **Search** («Поиск»).

Клиент будет выполнять поиск и сравнивать изображения фигур человека на захваченных изображениях на основе выбранного изображения.

10. Опционально: После поиска можно выполнить одну или несколько следующих операций.

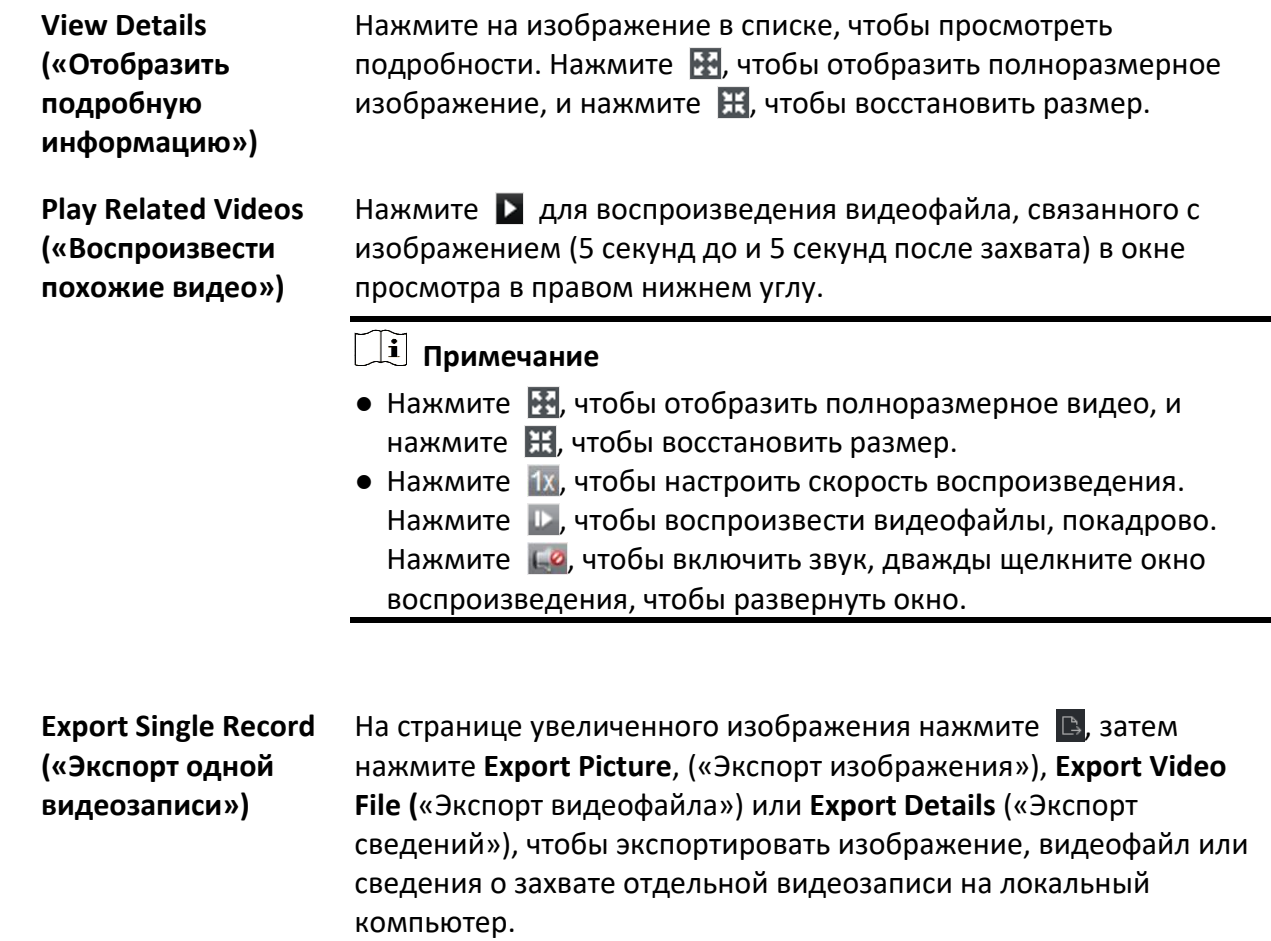

# **11.3 Отображение изображений и видеозаписей, связанных с анализом поведения**

После добавления устройства, поддерживающего функцию анализа поведения, в клиентском ПО можно выполнять поиск связанных событий: обнаружение пересечения линии, детекиция скопления людей и обнаружение праздношатания. Также можно просмотреть подробную информацию о событии, включая захваченные изображения и похожие видео.

#### **Перед началом**

Добавьте в клиент устройство, поддерживающее анализ поведения, затем настройте соответствующие параметры. Для получения подробной информации о добавлении устройства обратитесь к разделу *[Добавление устройства](#page-20-0)*.

#### **Шаги**

- 1. Нажмите **Data Retrieval** → **Behavior Analysis** («Поиск данных → Анализ поведения») для перехода на соответствующую страницу.
- 2. Нажмите  $\Box$ , чтобы настроить дату начала и дату окончания поиска.
- 3. В раскрывающемся списке выберите тип поиска: камера, задача или правило.

#### **Camera («Камера»)**

Поиск и отображение информации, связанной с анализом поведения, обнаруженной камерой.

#### **Task («Задача»)**

Поиск и отображение результатов в соответствии с задачами, добавленными для сервера анализа поведения.

#### **Rule («Правило»)**

Поиск и отображение результатов в соответствии с правилами, настроенными для задачи сервера анализа поведения.

#### **Примечание**

Поиск по задаче и правилу должен поддерживаться устройством. Необходимо предварительно добавить задачи на сервер анализа поведения и настроить соответствующие правила для задач. Для каждой задачи можно настроить несколько правил, таких как пересечение линии и вход в область.

#### 4. Выберите метод поиска.

- При выборе камеры в качестве типа поиска выберите камеру из списка.
- При выборе задачи в качестве типа поиска выберите задачу или сервер анализа поведения из списка.
- При выборе правила в качестве типа поиска выберите правило из списка.

#### **Примечание**

Введите ключевое слово (поддержка поиска с помощью правила приблизительного соответствия) в окне поиска для быстрого поиска целевого устройства.

5. Опционально: отметьте **False Alarm Deduction** («Вычет ложных срабатываний»), чтобы исключить ложные срабатывания из результатов.

#### **Пример**

Камера может выдавать тревогу при обнаружении движения деревьев или классифицировать животного как человека и выдавать тревогу пересечения линии, ввиду высокой чувствительности. Такие тревоги будут классифицироваться на NVR или DVR как ложные срабатывания.

6. Опционально: выберите один или несколько типов событий из раскрывающегося списка для поиска.

#### **Примечание**

Пропустите этот шаг, если выберете **Rule** («Правило») на шаге 3.

7. Нажмите **Search** («Поиск»), чтобы начать поиск. Захваченные изображения, соответствующие условиям поиска, отображаются на панели справа. На одной странице можно отобразить до 30 изображений. 8. Опционально: для найденных изображений можно выполнить следующие операции. **Export Picture («Экспорт изображений»)** Можно экспортировать одно или несколько найденных изображений. 1. Нажмите **Export Picture** («Экспорт изображений»). 2. Отметьте одно или несколько изображений или отметьте **Select All** («Выбрать все») на странице ниже. 3. Нажмите **Export** («Экспортировать»), чтобы экспортировать выбранные изображения на локальный компьютер. **View Capture Details («Отображение сведений о захвате»)** Нажмите на изображение, чтобы просмотреть сведения о нем, в частности, время захвата и имя камеры. **Примечание** Нажмите  $\blacksquare$ , чтобы просмотреть увеличенное изображение. **Play Related Videos («Воспроизвести похожие видео»)** Нажмите **Playback** («Воспроизвести») для воспроизведения видеофайла, связанного с изображением (5 секунд до и 5 секунд после захвата) в окне просмотра в правом нижнем углу. **Примечание** • Нажмите  $\blacksquare$ , чтобы просмотреть видео в большом окне. • Нажмите  $\|$ х, чтобы настроить скорость воспроизведения. Нажмите , чтобы воспроизвести видеофайлы покадрово. Нажмите **№**, чтобы включить звук.

# **11.4 Поиск ТС**

Для устройств, поддерживающих поиск ТС, можно выполнить поиск соответствующих изображений и видеозаписей транспортных средств, задав условия поиска: номерной знак ТС и время захвата.

#### **Перед началом**

Добавьте в клиент устройство, поддерживающее поиск ТС, затем настройте соответствующие параметры. Для получения подробной информации о добавлении устройства обратитесь к разделу *[Добавление устройства](#page-20-0)*.

#### **Шаги**

- 1. Нажмите **Data Retrieval** → **Vehicle Retrieval** (« Поиск данных → Поиск ТС») для перехода на соответствующую страницу.
- 2. Нажмите , чтобы настроить дату начала и дату окончания поиска.
- 3. Выберите тип поиска.

#### **Vehicle («Транспортное средство»)**

Поиск и отображение захваченных изображений ТС с указанием номерного знака ТС.

#### **Mix-traffic Detection («Обнаружение смешанного трафика»)**

Поиск и отображение изображений конкретного транспортного средства, связанных с обнаружением смешанного трафика, с указанием номерного знака ТС.

#### $\lfloor$  $\mathbf{i}\rfloor$  Примечание

Камера должна поддерживать функцию обнаружения смешанного трафика.

#### **Traffic Violations («Нарушения правил дорожного движения»)**

Поиск и отображение изображений конкретного транспортного средства, связанных с нарушением правил дорожного движения, с указанием номерного знака ТС.

#### **Примечание**

Камера должна поддерживать функцию обнаружения нарушений правил дорожного движения.

#### 4. Выберите камеру из списка.

#### **Примечание**

Введите ключевое слово (поддержка поиска с помощью правила приблизительного соответствия) в окне поиска для быстрого поиска целевого устройства.

5. Опционально: нажмите **Vehicle Features** («Характеристики ТС»). Из раскрывающегося списка выберите соответствующие характеристики ТС, такие как модель и цвет.

# **Примечание**

Устройство должно поддерживать данную функцию. Доступные для поиска характеристики зависят от модели ТС.

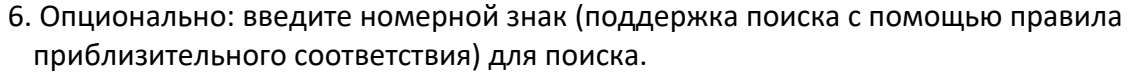

- 7. Опционально: настройте максимальное количество результатов поиска для отображения.
- 8. Нажмите **Search** («Поиск»), чтобы начать поиск. Захваченные изображения, соответствующие условиям поиска, отображаются на панели справа. На одной странице можно отобразить до 30 изображений.
- 9. Опционально: при необходимости выполните следующие действия.

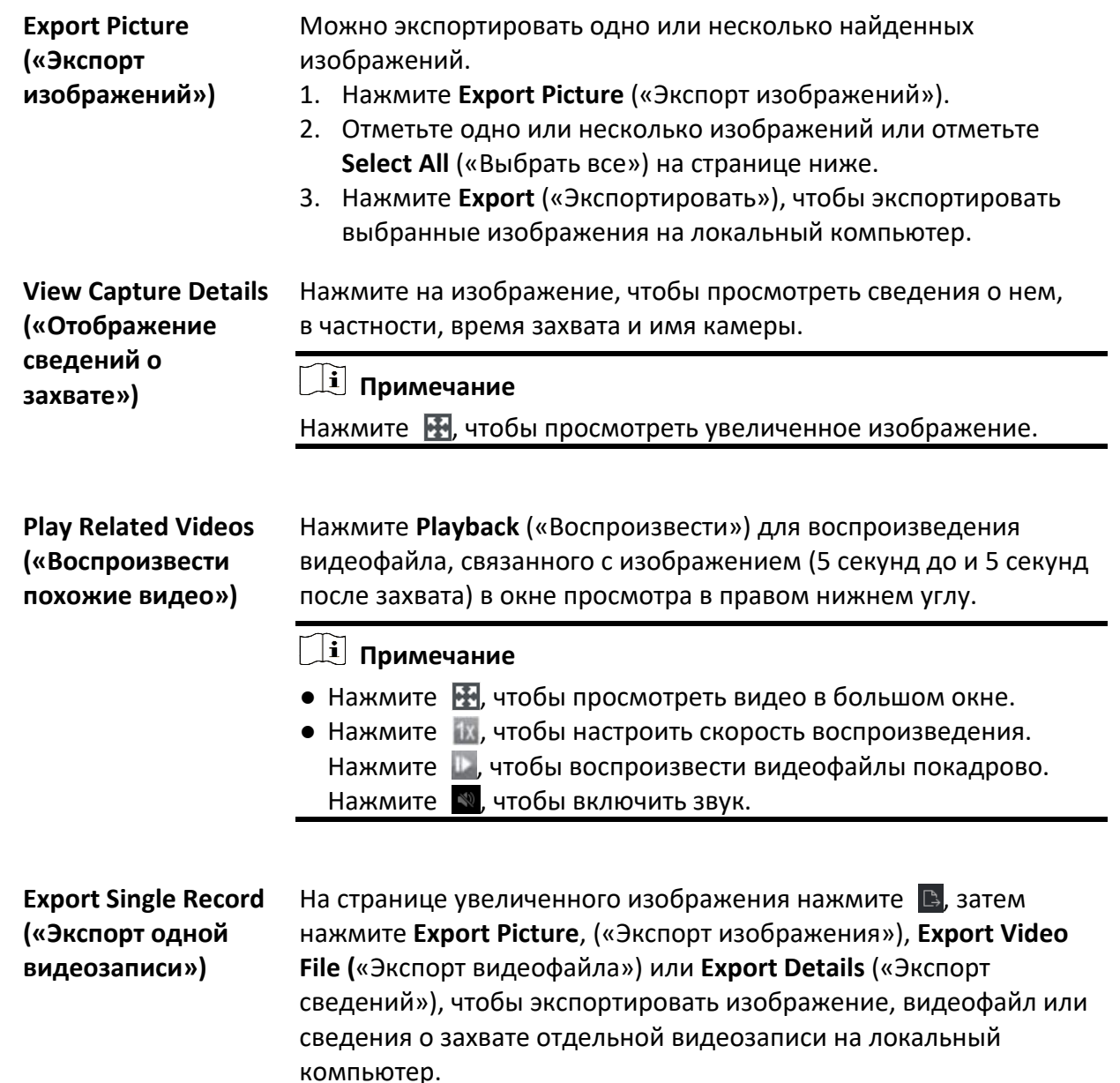

# **11.5 Поиск наличия / отсутствия каски**

Если устройство обнаружения наличия / отсутствия каски добавлено в клиент, при обнаружении сотрудника / посетителя без каски устройство инициирует событие и захватывает несколько изображений, чтобы уведомить менеджеров соответствующих служб. Выполните поиск изображений тревог, на которых обнаружен сотрудник / посетитель без каски. Таким образом, можно напомнить строителям о необходимости носить каски и, как следствие, повысить осведомленность сотрудников о правилах безопасности.

#### **Перед началом**

Добавьте устройство с функцией определения наличия / отсутствия каски в клиент. Для получения подробной информации о добавлении устройства обратитесь к разделу *[Добавление устройства](#page-20-0)*.

#### **Шаги**

- 1. Нажмите **Data Retrieval** → **Hard Hat Search** («Поиск данных → Поиск наличия / отсутствия каски») для перехода на соответствующую страницу.
- 2. Нажмите  $\Box$ , чтобы настроить дату начала и дату окончания поиска.
- 3. Выберите камеру для поиска.

#### **Примечание**

Введите ключевое слово (поддержка поиска с помощью правила приблизительного соответствия) в окне поиска для быстрого поиска целевого устройства.

- 4. Опционально: выберите статус обнаружения наличия / отсутствия каски.
- 5. Опционально: выберите результат сравнения изображений лиц.

#### **Примечание**

При выборе результатов сравнения изображений лиц можно выполнять поиск по имени сотрудника / посетителя или по библиотеке изображений лиц.

- 6. Опционально: настройте максимальное количество результатов поиска для отображения.
- 7. Нажмите **Search** («Поиск»).

Захваченные изображения, соответствующие условиям поиска, отображаются на панели справа. На одной странице можно отобразить до 30 изображений.

8. Опционально: при необходимости выполните следующие действия.

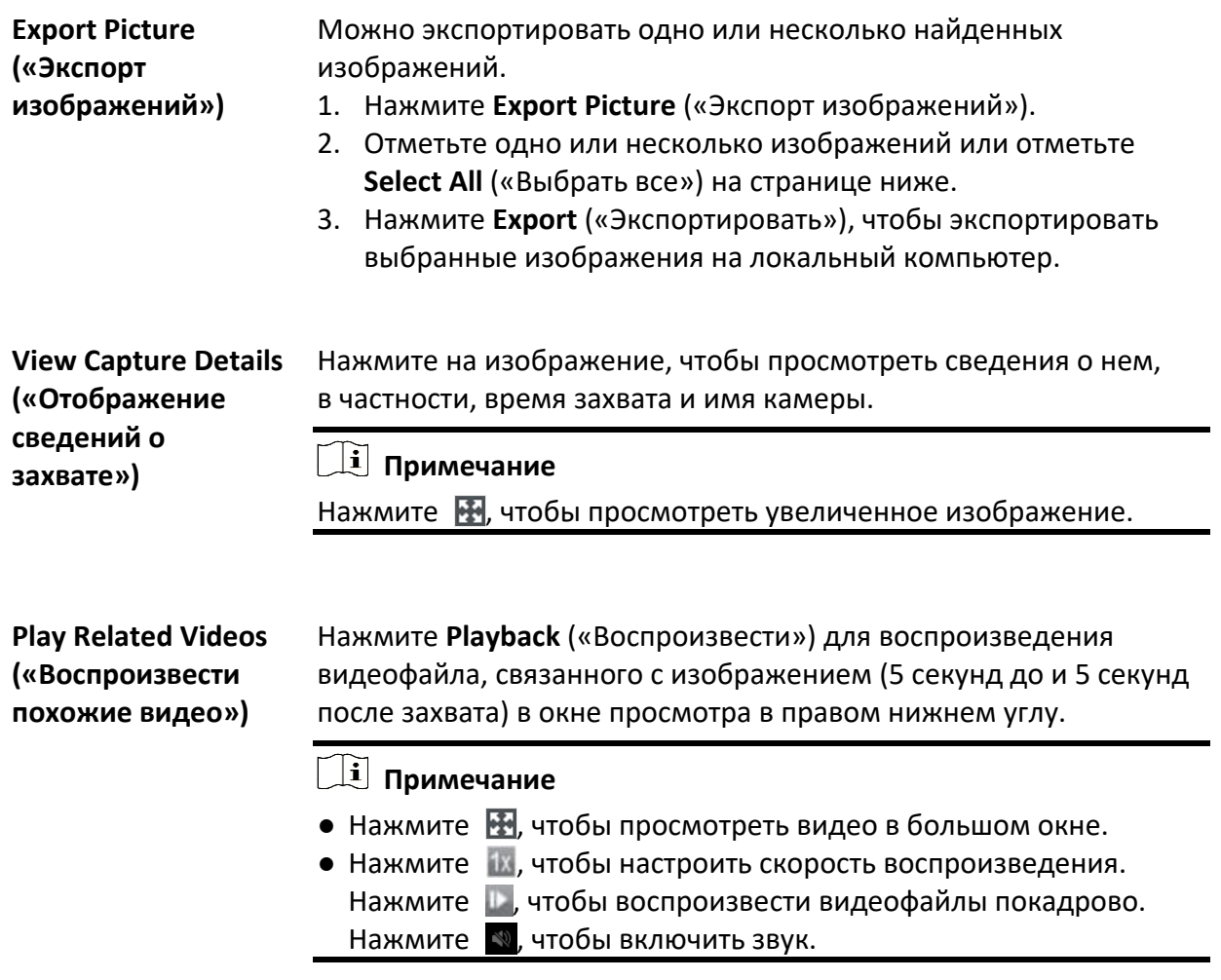

# **11.6 Поиск сотрудников / посетителей по частоте появления**

Частота появления сотрудников / посетителей — это частота появления сотрудника / посетителя в зоне обнаружения в течение определенного периода времени. Частота появления сотрудника / посетителя считается высокой, если превышает заранее установленный порог: частота появления считается низкой, если сотрудник / посетитель появляется в области реже заранее определенного порога. Клиент поддерживает поиск сотрудников / посетителей по частоте появления для защиты областей, требующих высокого уровня безопасности, а также для оказания помощи сотрудникам посетителям в случае необходимости.

# **11.6.1 Поиск часто появляющихся сотрудников / посетителей**

Захваченное изображение лица сотрудника / посетителя можно сравнить с изображениями лиц в библиотеке изображений лиц. В случае несоответствия сотрудник / посетитель будет рассматриваться как часто появляющийся. После этого система инициирует событие, чтобы уведомить сотрудника службы безопасности. Если незнакомец часто появляется в сцене, требующей повышенного уровня безопасности (например, в банке), может быть инициировано событие, чтобы уведомить сотрудников службы безопасности. Если сотрудник / посетитель находится в списке разрешений, тревога по частоте появления срабатывать не будет. При этом можно получить информацию о событии за определенное время, такую как захваченные изображения, время захвата, а также просматривать изображения с высокой детализацией и воспроизводить соответствующие видеозаписи.

#### **Перед началом**

На устройстве должна быть настроена тревога по частоте появления.

#### **Шаги**

- 1. Нажмите **Data Retrieval** → **People Frequency Search** → **Frequently Appeared Person** («Получение данных → Поиск по частоте появления → Часто появляющееся сотрудники / посетители»).
- 2. Укажите время начала и время окончания поиска.
- 3. Выберите устройство для поиска.
- 4. Нажмите **Search** («Поиск»).

Часто появляющиеся изображения сотрудников / посетителей, связанные с тревогами, будут отображаться на панели справа.

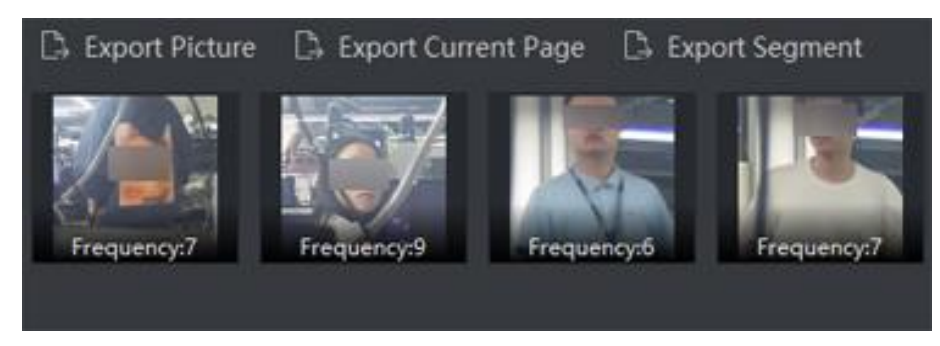

#### **Рисунок 11-8 Результаты**

- 5. Опционально: нажмите на изображение, чтобы просмотреть снимок в полноэкранном режиме, время захвата и т. д.
- 6. Опционально: экспортируйте изображение на локальный ПК.
	- Нажмите **Export Picture** («Экспортировать изображение»), затем выберите изображение и нажмите **Export** («Экспортировать»).
	- Нажмите **Export Current Page** («Экспортировать текущую страницу»), чтобы экспортировать все изображения и информацию на текущей странице.
	- Нажмите **Export Segment** («Экспортировать сегмент»), чтобы загрузить изображения и информацию в пакет. Каждый пакет может содержать до 1000 изображений.
- 7. Опционально: при необходимости выполните следующие действия.

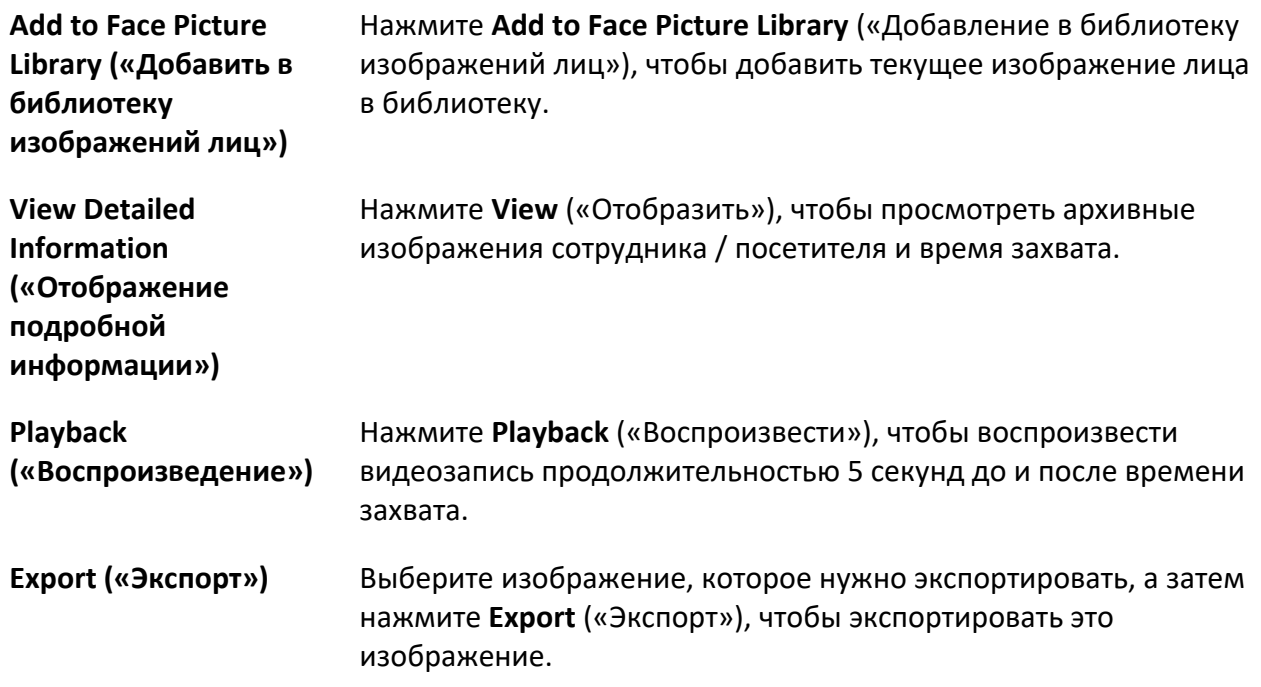

# **11.6.2 Поиск редко появляющегося сотрудника / посетителя**

Устройство будет отправлять в клиент отчет о редко появляющихся сотрудниках / посетителях. Это позволит сотрудникам службы безопасности вовремя оказать помощь сотрудникам / посетителям при необходимости. Данная функция используется для защиты одиноких пожилых людей и слежения за заключенными. Если сотрудники / посетители не появляются в течение какого-либо времени, сотрудники службы безопасности должны найти или убедиться в безопасности таких сотрудников / посетителей.

#### **Перед началом**

- На устройстве должна быть настроена тревога по частоте появления.
- Необходимо настроить время обнаружения, статистический период, порог частоты и библиотеку изображений лиц на странице удаленной настройки параметров устройства.

#### **Шаги**

- 1. Перейдите на вкладку **Data Retrieval** → **People Frequency Search** → **Rarely Appeared Person** («Получение данных → Поиск по частоте появления → Редко появляющееся сотрудники / посетители»).
- 2. Укажите время начала и время окончания поиска.
- 3. Выберите устройство для поиска.
- 4. Нажмите **Search** («Поиск»).

Отчеты о редко появляющихся сотрудниках / посетителях будут отображаться на панели справа.

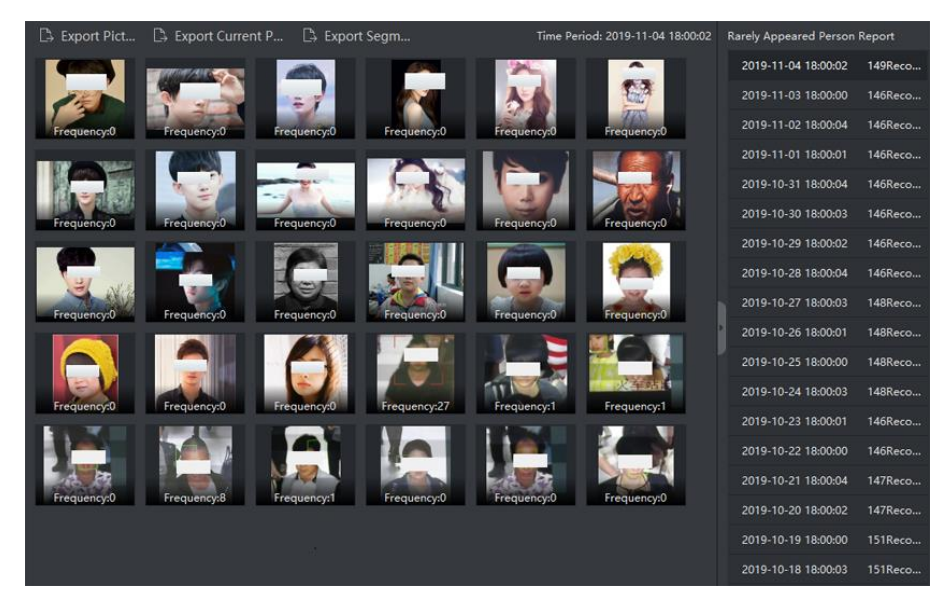

#### **Рисунок 11-9 Результат**

- 5. Дважды нажмите на отчет, чтобы отобразить редко появлявшихся сотрудников / посетителей
- 6. Опционально: нажмите на изображение, чтобы просмотреть сведения о захваченном изображении.
- 7. Опционально: экспортируйте изображение на локальный ПК.
- Нажмите **Export Picture** («Экспортировать изображение»), затем выберите изображение и нажмите **Export** («Экспортировать»).
- Нажмите **Export Current Page** («Экспортировать текущую страницу»), чтобы экспортировать все изображения и информацию на текущей странице.
- Нажмите **Export Segment** («Экспортировать сегмент»), чтобы загрузить изображения и информацию в пакет. Каждый пакет может содержать до 1000 изображений.

# **11.7 Отображение панели ИИ**

Необходимо найти результат операции по записи видео, захвату изображения и импорту изображения, чтобы просмотреть подробную информацию о задаче.

#### **Примечание**

Параметры операции анализа видеозаписи настраиваются только с помощью веб-клиента, в то время как параметры операции анализа изображений могут быть настроены с помощью веб-клиента или с помощью клиента управления.

# **11.7.1 Поиска результата операции анализа видеозаписи захваченного изображения**

Необходимо выполнить поиск результата операции анализа видеозаписи захваченного изображения, чтобы просмотреть соответствующую видеозапись и изображение.

#### **Перед началом**

Добавьте устройство, поддерживающее платформу панель ИИ, на платформу.

#### **Шаги**

- 1. Перейдите в модуль **Data Retrieval** («Поиск данных»).
- 2. Выберите **AI Dashboard Retrieval** («Поиск панели ИИ»).
- 3. Нажмите  $\Box$ , чтобы установить временной диапазон для поиска задачи.
- 4. Выберите задачу анализа видеозаписи и изображения в качестве типа задачи.
- 5. Выберите устройство, на которое была настроена задача.
- 6. Нажмите **Search** («Поиск»), и в области справа отобразится список задач.

### Клиентское программное обеспечение iVMS-4200 • Руководство пользователя

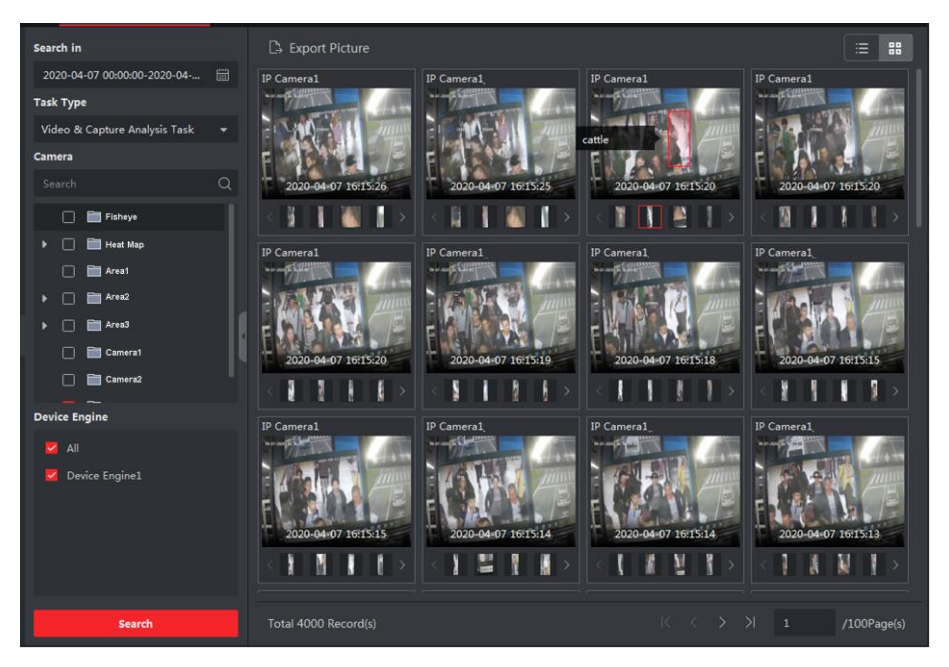

**Рисунок 11-10 Поиска результата операции анализа видеозаписи захваченного изображения**

### **Примечание**

Если на устройстве была настроена тревога смешанного правила, смешанное правило будет отображаться на странице результата.

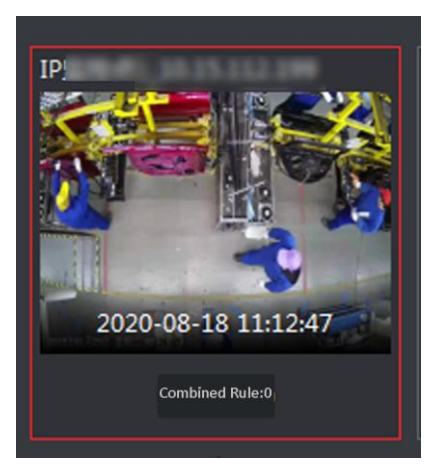

**Рисунок 11-11 Тревога смешанного правила**

7. Опционально: выполните следующие операции согласно требованиям.

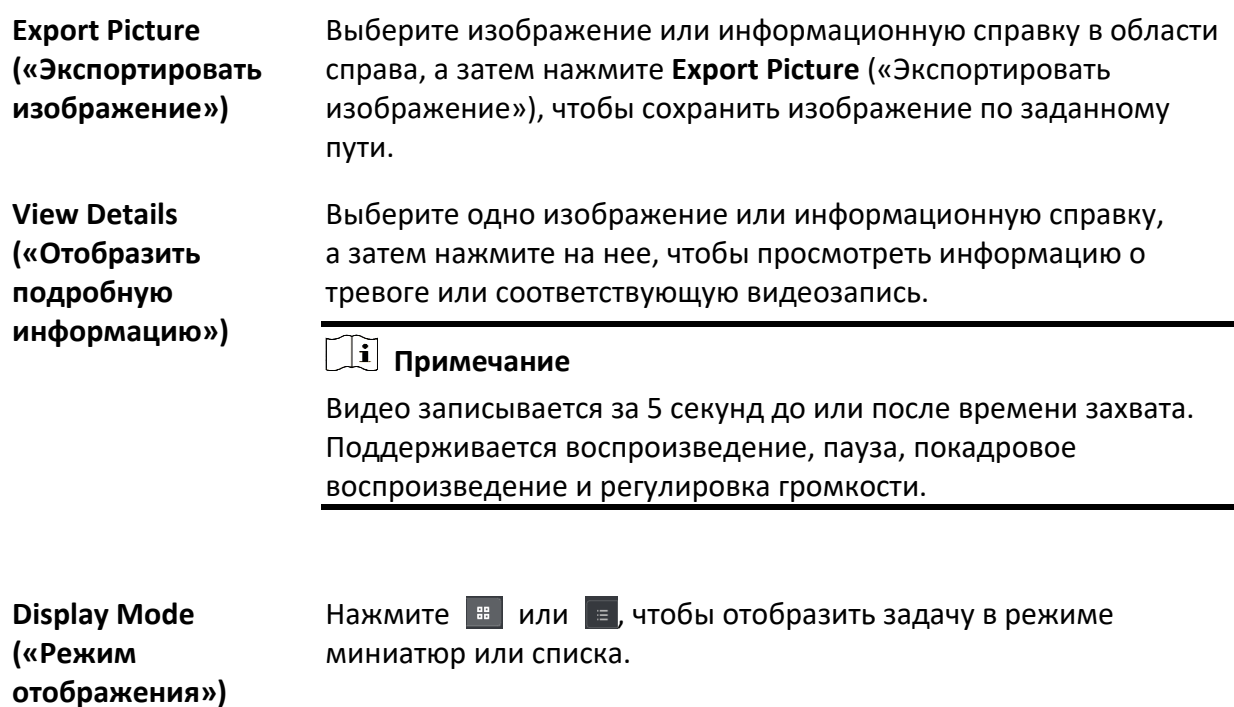

### **11.7.1 Поиска результата операции импорта изображения**

Необходимо выполнить поиск результата операции импорта изображения, чтобы просмотреть файлы изображения и соответствующую информацию.

#### **Перед началом**

Добавьте устройство, поддерживающее платформу панель ИИ, на платформу.

#### **Шаги**

- 1. Перейдите в модуль **Data Retrieval** («Поиск данных»).
- 2. Выберите **AI Dashboard Retrieval** («Поиск панели ИИ»).
- 3. Нажмите  $\Box$ , чтобы установить временной диапазон для поиска задачи.
- 4. В качестве типа задач выберите **Picture Importing Analysis Task** («Операция импорта изображения»).
- 5. Выберите устройство, на которое была настроена задача.
- 6. Нажмите **Search** («Поиск»).

Список задач будет отображен в области справа.

7. Опционально: выполните следующие операции согласно требованиям.

### Клиентское программное обеспечение iVMS-4200 • Руководство пользователя

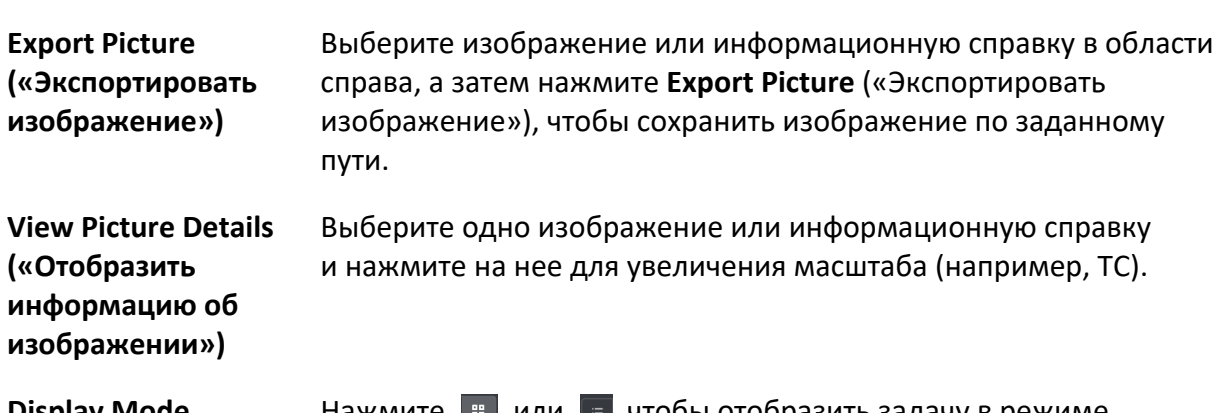

**Display Mode («Режим отображения»)** Нажмите или , чтобы отобразить задачу в режиме миниатюр или списка.

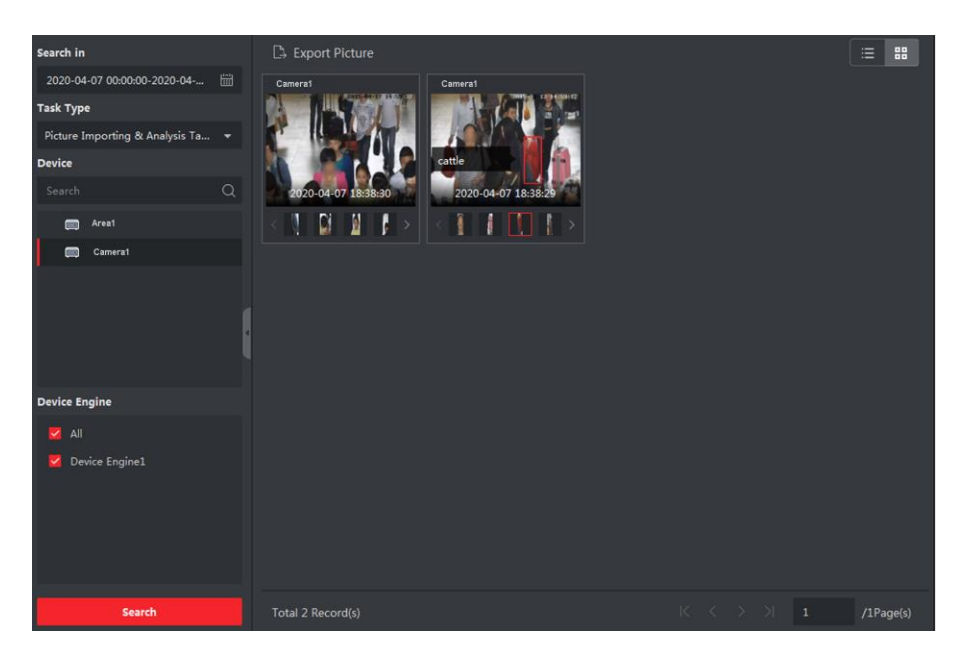

**Рисунок 11-12 Поиска результата операции импорта изображения**

# **11.8 Регистрация прихода посредством распознавания лиц**

Для устройства, которое поддерживает распознавание лиц, доступна регистрация прихода посредством распознавания лиц. Если распознанное изображение лица совпадает с изображением в библиотеке, будет зарегистрирована запись сравнения изображений лиц. Запись сравнения изображений лиц, сделанная во время прихода сотрудника / посетителя, будет считаться записью регистрации. Записи УРВ также могут быть зарегистрированы на основе записей сравнения изображений лиц.

При необходимости можно выполнить поиск среди записей регистрации прихода или записей УРВ.

### **11.8.1 Поиск среди записей регистрации прихода**

Можно выполнить поиск среди записей регистрации прихода, сделанных посредством распознавания лиц в течение указанного периода, и экспортировать данные на локальный компьютер.

#### **Перед началом**

Добавьте устройства в ПО и настройте соответствующие параметры. Для получения подробной информации о добавлении устройства обратитесь к разделу *[Добавление устройства](#page-20-0)*.

#### **Шаги**

### **Примечание**

Подключенное устройство должно поддерживать данную функцию.

- 1. Перейдите на вкладку **Data Retrieval** → **Face Recognition Check-in** → **Check-In Search** («Получение данных → Регистрация посредством распознавания лиц → Поиск среди записей регистрации»).
- 2. Нажмите  $\Box$ , чтобы настроить дату начала и дату окончания поиска.

#### **Пример**

Чтобы выполнить поиск записей регистрации прихода за март, необходимо настроить следующий диапазон: 2020-03-01-2020-03-31.

- 3. Настройте **Check-In Period** («Период регистрации прихода»).
- 4. Отметьте камеры, используемые для распознавания лиц.
- 5. Отметьте одну или несколько библиотек изображений лиц для поиска данных о посещаемости сотрудников / посетителей в выбранной библиотеке.
- 6. Введите максимальное количество отображаемых результатов.
- 7. Нажмите **Search** («Поиск»), чтобы начать поиск.

После выполнения поиска будут отображены записи УРВ, в том числе изображения лиц, библиотека лиц, имя сотрудника и количество регистраций прихода.

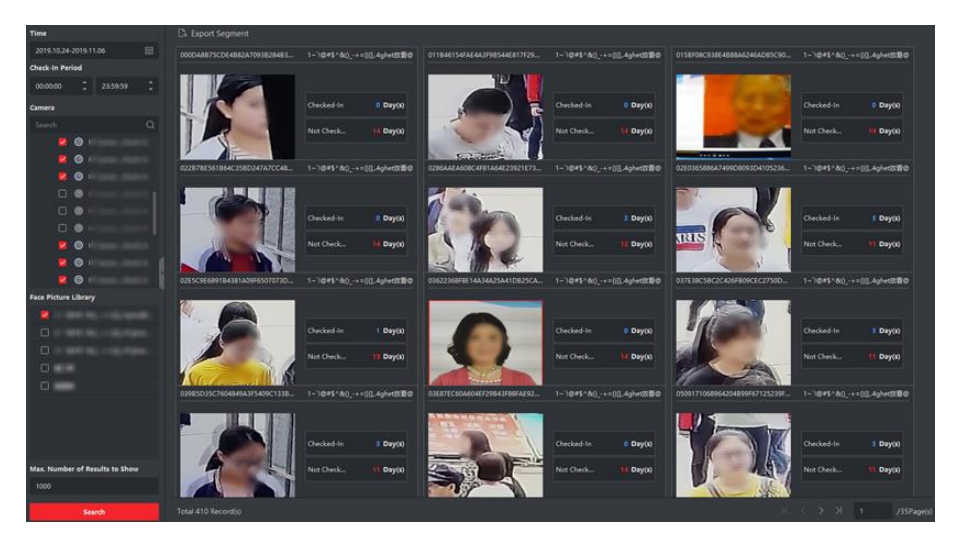

**Рисунок 11-13 Результат**

8. Опционально: нажмите **Export All** («Экспортировать все») в правом верхнем углу, чтобы экспортировать данные на локальный компьютер.

# **11.8.2 Поиск записей УРВ, созданных посредством распознавания лиц**

Выполните поиск записей УРВ сотрудников / посетителей, которые зарегистрировались посредством распознавания лиц. Данные УРВ можно просмотреть за сутки, месяц или год, чтобы узнать статус УРВ сотрудника (пришел вовремя, опоздал, ушел рано или отсутствовал). Статус УРВ рассчитывается путем сравнения периода регистрации прихода по условию поиска с записями сравнения лиц (самой ранней и самой поздней). Также можно экспортировать записи УРВ, чтобы просмотреть данные посещаемости сотрудника.

#### **Перед началом**

Добавьте устройства в ПО и настройте соответствующие параметры. Для получения подробной информации о добавлении устройства обратитесь к разделу *[Добавление устройства](#page-20-0)*.

#### **Шаги**

- 1. Выберите **Data Retrieval** → **Facial Recognition Check-in** → **Attendance Search** («Получение данных  $\rightarrow$  Проверка распознавания лиц  $\rightarrow$  Поиск записей УРВ»).
- 2. Настройте временной диапазон записей для поиска.

#### **Пример**

Чтобы выполнить поиск записей УРВ за март, необходимо настроить следующий диапазон: 2020-03-01 - 2020-03-31.

3. Настройте **Check-In Period** («Период регистрации прихода»).

#### **Пример**

Если период регистрации установлен как с 08:00 до 17:00, приход до 08:00 и уход после

17:00 будут рассматриваться как посещаемость в обычном режиме.

4. Выберите **Attendance Period** («Период УРВ»).

#### **Пример**

Если офис не работает в выходные, можно выбрать понедельник, вторник, среду, четверг и пятницу в качестве периода УРВ.

5. Выберите камеру для распознавания лиц.

#### **Примечание**

Можно выбрать камеры только в одном видеорегистраторе.

6. Выберите библиотеку изображений лиц.

После выбора библиотеки изображений лиц будет выполняться поиск только записей УРВ лиц в библиотеке.

Настройте библиотеку изображений лиц на странице удаленной настройки устройства или выполните вход в устройство для настройки.

- 7. Настройте максимальное количество отображаемых результатов.
- 8. Нажмите **Search** («Поиск»).

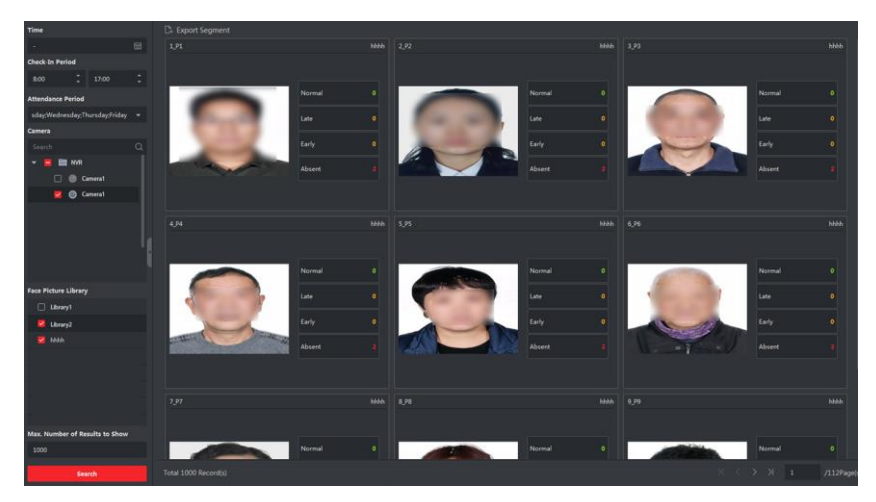

**Рисунок 11-14 Поиск записей УРВ, созданных посредством распознавания лиц**

#### **Normal («Обычный»)**

Самая ранняя запись регистрации прихода (самая ранняя запись сравнения лиц) должна быть создана до времени начала регистрации, в то время как последняя запись ухода (последняя запись сравнения лиц) должна быть создана после окончания регистрации. Например, если период регистрации установлен как 08:00 - 17:00, приход до 08:00 и уход после 17:00 будут рассматриваться как посещаемость в обычном режиме.

#### **Late («Опоздание»)**

Запись о регистрации (самая ранняя запись сравнения лиц) сделана после времени начала регистрации. Если период регистрации установлен как с 08:00 до 17:00, приход в период с 08:00 до 17:00 и уход после 17:00 будут рассматриваться

как регистрация с опозданием.

#### **Leave Early («Уход раньше установленного времени»)**

Запись о регистрации ухода (самая поздняя запись сравнения лиц) сделана раньше времени завершения регистрации.

Если период регистрации установлен как с 08:00 до 17:00, приход раньше 08:00 и уход в период с 08:00 до 17:00 будут рассматриваться как уход раньше установленного времени.

#### **Absent («Отсутствие сотрудника»)**

Если в течение периода регистрации прихода не будет найдено ни одной записи сравнения лиц, сотрудник будет считаться отсутствующим.

После выполнения поиска будут отображены записи УРВ, в том числе изображения лиц, библиотека лиц, имя сотрудника и количество регистраций прихода.

9. Опционально: нажмите **Export by Segment** («Экспорт по сегментам»), чтобы экспортировать записи УРВ на локальный компьютер.

# **11.9 Проверка событий пункта**

Для устройства, которое поддерживает функцию проверки сообщества, можно выполнить поиск захваченных изображений и соответствующих видеофайлов на предмет событий, связанных с определенным пунктом, включая обнаружение доступа пожарной машины, обнаружение лифта и объектов проектирования.

### **11.9.1 Обнаружение доступа пожарной машины**

Система запускает событие, когда добавленное устройство обнаруживает блокировку доступа пожарной машины (например, лестница и проход). После этого устройство захватывает изображение или запускает запись видеофайла. Можно выполнить поиск и просматривать снятые с устройства изображения и видеофайлы через клиент. Это позволит устранить предметы, которые блокируют доступ пожарной машины, и выполнить спасательные операции в случае пожара.

#### **Перед началом**

Необходимо добавить устройство в клиент и корректно настроить соответствующие параметры. Для получения подробной информации о добавлении устройства обратитесь к разделу *[Добавление устройства](#page-20-0)*.

#### **Шаги**

- 1. Нажмите **Data Retrieval** → **Fire Engine Access Detection** («Получение данных → Обнаружение доступа пожарной машины»), чтобы перейти на страницу обнаружения доступа пожарной машины.
- 2. Нажмите  $\Box$ , чтобы настроить дату начала и дату окончания поиска.
- 3. Выберите камеру из списка.

# **Примечание**

Введите ключевое слово (поддержка поиска с помощью правила приблизительного соответствия) в окне поиска для быстрого поиска целевого устройства.

- 4. Опционально: настройте максимальное количество результатов поиска для отображения.
- 5. Нажмите **Search** («Поиск»), чтобы начать поиск. Захваченные изображения, соответствующие условиям поиска, отображаются на панели справа. На одной странице можно отобразить до 30 изображений.
- 6. Опционально: для найденных изображений можно выполнить следующие операции.

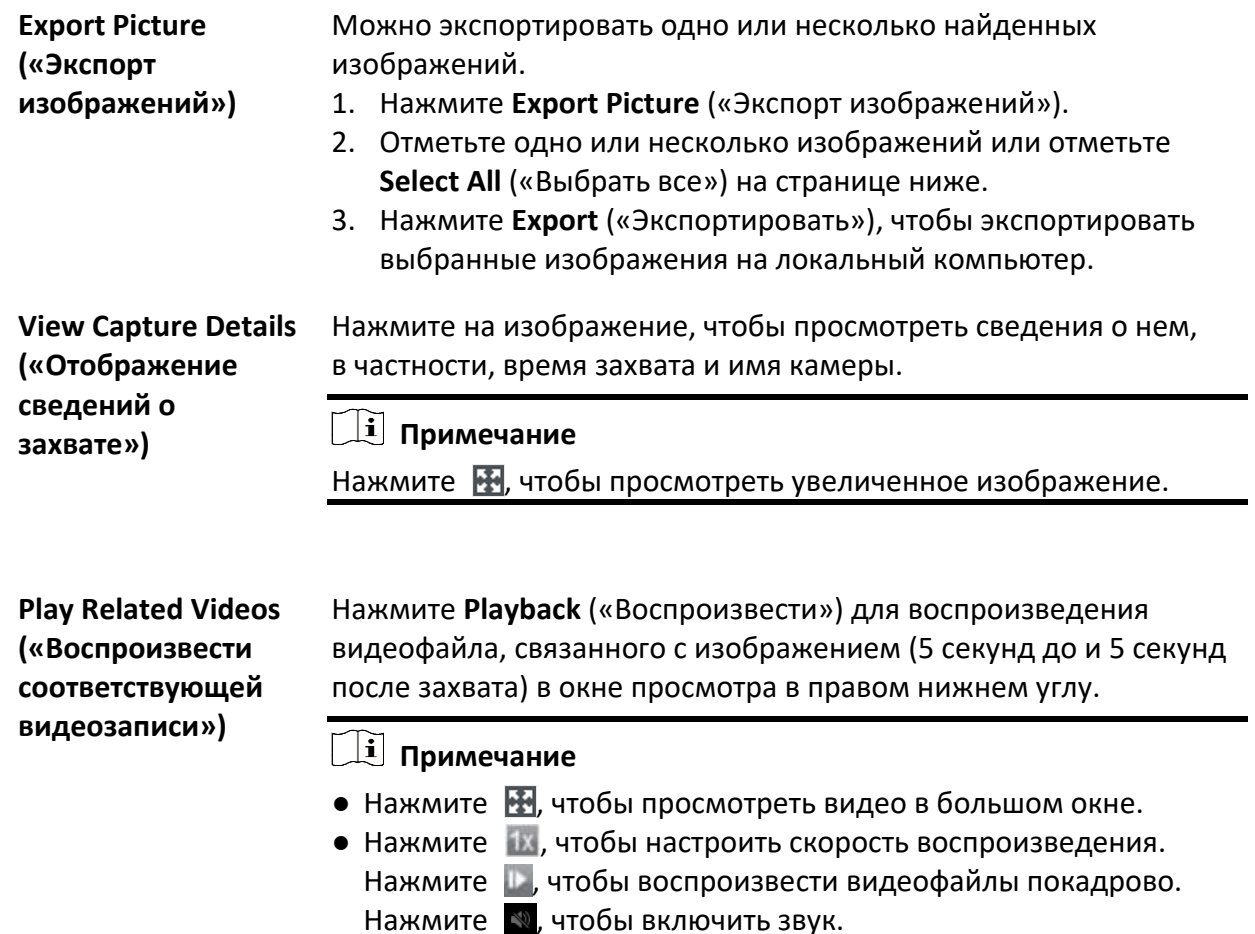

# **11.9.2 Обнаружение лифта**

Событие запускается при обнаружении входа в лифт на электромопеде. Система захватывает изображение события и запускает видеозапись. Можно выполнить поиск и просматривать снятые с устройства изображения и видеофайлы через клиент. Это поможет снизить нагрузку на лифты.

#### **Перед началом**

Необходимо добавить устройство в клиент и корректно настроить соответствующие параметры. Для получения подробной информации о добавлении устройства обратитесь к разделу *[Добавление устройства](#page-20-0)*.

#### **Шаги**

1. Нажмите **Data Retrieval** → **Elevator Retrieval** (« Поиск данных → Обнаружение лифта») для перехода на соответствующую страницу.

- 2. Нажмите  $\Box$ , чтобы настроить дату начала и дату окончания поиска.
- 3. Выберите камеру из списка.

### **Примечание**

Введите ключевое слово (поддержка поиска с помощью правила приблизительного соответствия) в окне поиска для быстрого поиска целевого устройства.

- 4. Опционально: настройте максимальное количество результатов поиска для отображения.
- 5. Нажмите **Search** («Поиск»), чтобы начать поиск. Захваченные изображения, соответствующие условиям поиска, отображаются на панели справа. На одной странице можно отобразить до 30 изображений.
- 6. Опционально: для найденных изображений можно выполнить следующие операции.

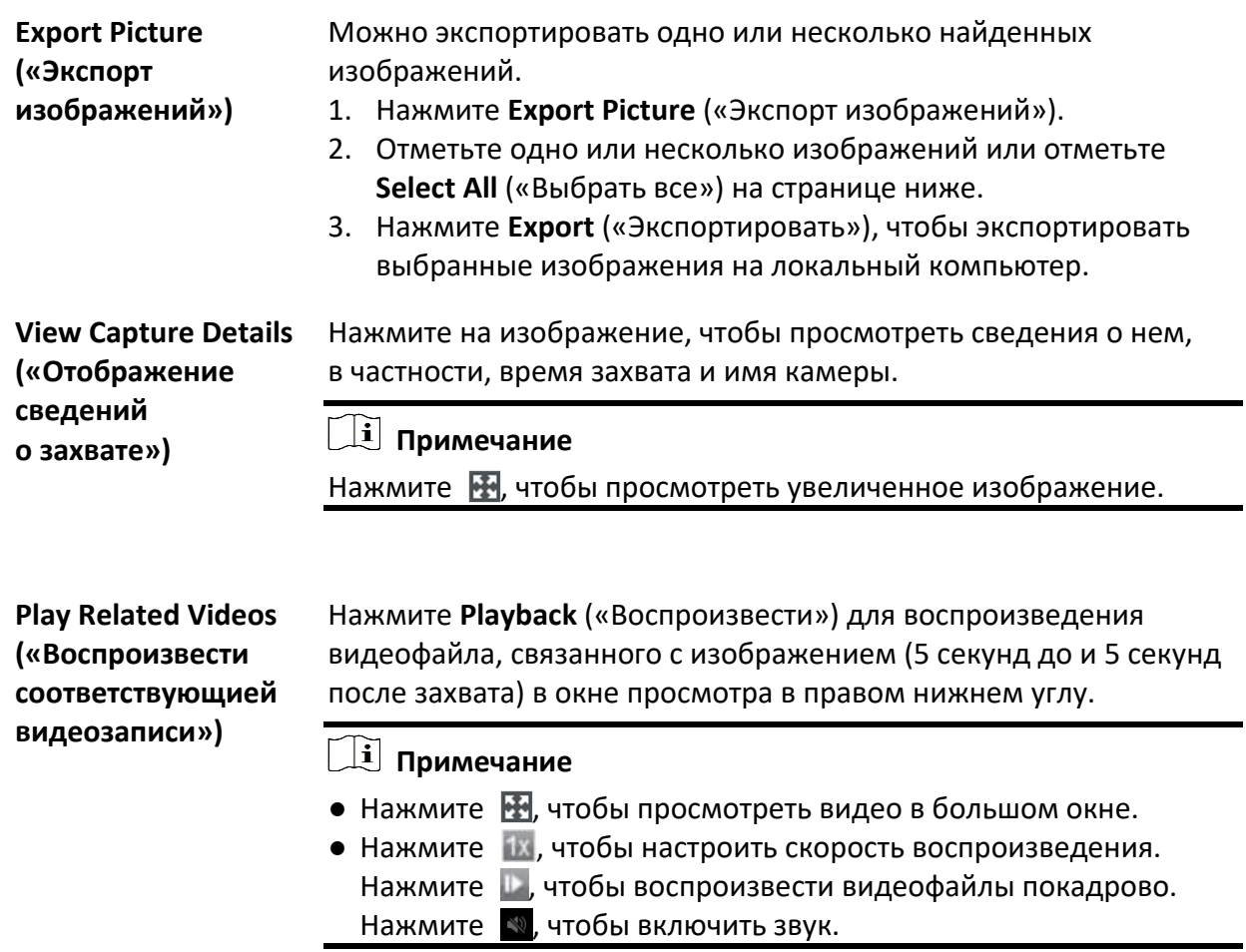

# **11.9.3 Анализ городских объектов**

После добавления устройства, поддерживающего анализ городских объектов, с помощью клиента можно выполнить поиск связанных событий, таких как обнаружение незарегистрированных торговых точек и т. д. Также можно просмотреть подробную информацию о событии, включая захваченные изображения и соответствующие видеозаписи. Это способствует повышению эффективности городского управления.

#### **Перед началом**

Необходимо добавить устройство в клиент и корректно настроить соответствующие параметры. Для получения подробной информации о добавлении устройства обратитесь к разделу *[Добавление устройства](#page-20-0)*.

#### **Шаги**

- 1. Нажмите **Data Retrieval** → **Urban Management Event Retrieval** («Получение данных → Анализ городских объектов»), чтобы перейти на соответствующую страницу.
- 2. Нажмите  $\Box$ , чтобы настроить дату начала и дату окончания поиска.
- 3. Выберите камеру из списка.

### **Примечание**

Введите ключевое слово (поддержка поиска с помощью правила приблизительного соответствия) в окне поиска для быстрого поиска целевого устройства.

- 4. Для поиска выберите тип события из раскрывающегося списка, например, незарегистрированная торговая точка и т д.
- 5. Опционально: настройте максимальное количество результатов поиска для отображения.
- 6. Нажмите **Search** («Поиск»), чтобы начать поиск. Захваченные изображения, соответствующие условиям поиска, отображаются на панели справа. На одной странице можно отобразить до 30 изображений.
- 7. Опционально: для найденных изображений можно выполнить следующие операции.

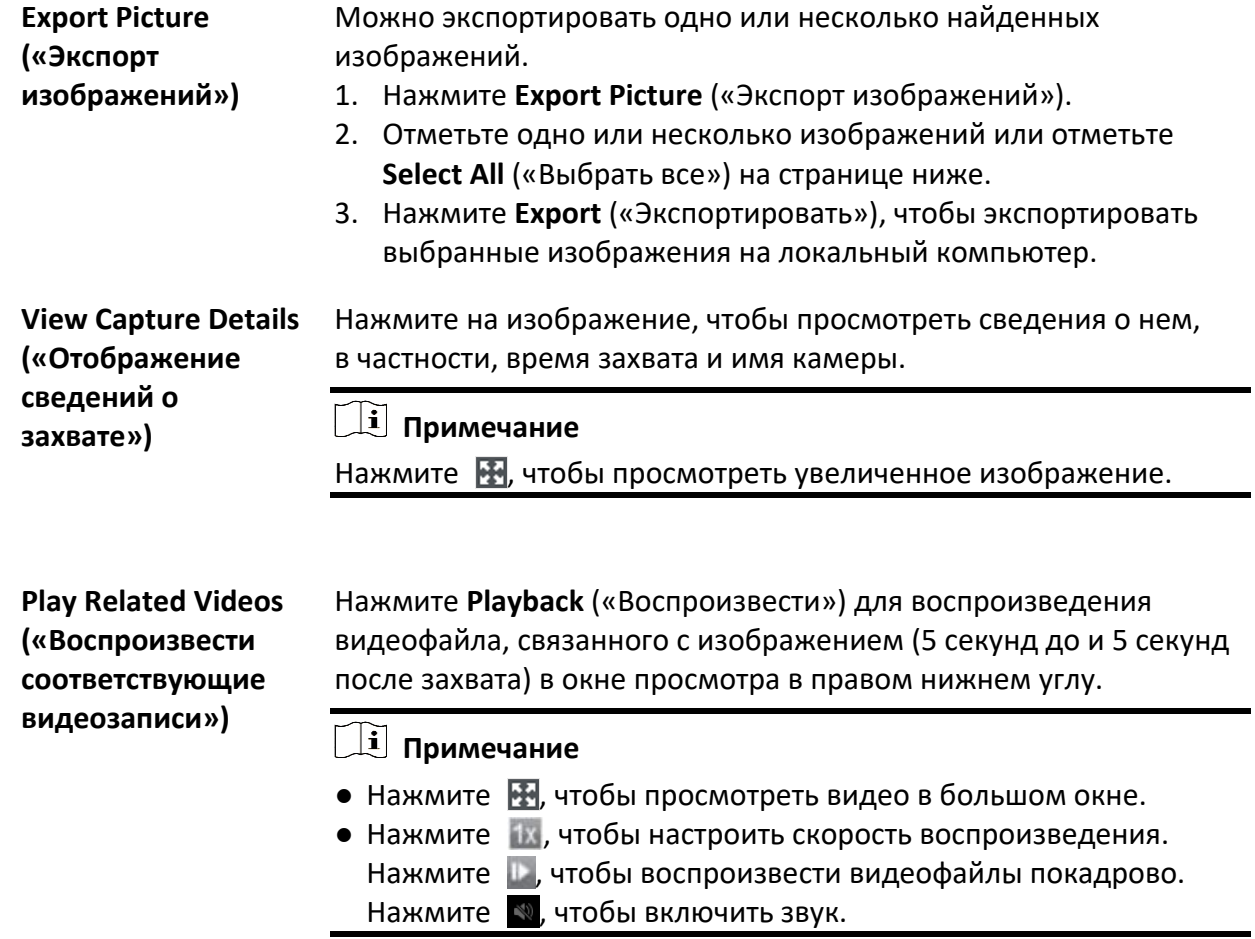

# **Раздел 12 Панель ИИ**

Клиент предоставляет панель ИИ, с помощью которой можно использовать расширенные функции, такие как сравнение лиц и захват изображений с камеры с фиксированным объективом и панорамной камеры, тревога дорожно-транспортного происшествия, открытая платформа ИИ для доступа к сторонним приложениям.

# **12.1 Наложение изображений лиц**

Для некоторых устройств, таких как сетевые видеорегистраторы серии DeepinMind, камеры DeepinView и камеры с двумя объективами, функция **Face Application** («Наложение изображений лиц») обеспечивает отображение тревоги сравнения лиц для сотрудников / посетителей в черном списке, VIP-лиц или обычных клиентов во время просмотра в режиме реального времени. Если обнаруженные изображения лиц совпадают с лицами из черного списка или библиотеки изображений VIP-лиц, центр безопасности будет получать соответствующие тревоги, что позволит сотрудникам службы безопасности быстро и эффективно предпринять соответствующие действия. Это также поможет выявить постоянных посетителей, что широко используется в больницах, супермаркетах, торговых центрах и т. д.

# **12.1.1 Настройка типов списков для библиотек изображений лиц**

Настройте тип списка для каждой библиотеки изображений лиц устройства, чтобы ПО выполняло проверку сотрудников / посетителей, в черном списке, VIP-лиц или обычных клиентов во время просмотра в реальном времени.

Нажмите **AI Dashboard** → **Face Application** («Панель управления ИИ → Наложение изображений лиц»), затем нажмите  $\Box$  в правом верхнем углу, чтобы выбрать тип списка для каждой библиотеки изображений лиц на устройствах.

#### **Blocklist («Черный список»)**

Если тип тревоги установлен на значение**Blocklist** («Черный список»), панель управления ИИ отобразит тревогу черного списка, как только захваченные изображения будут сопоставлены с изображениями в библиотеке изображений лиц.

#### **VIP («VIP-лица»)**

Если для библиотеки изображений лиц установлено значение VIP, панель ИИ отобразит тревоги для VIP-лиц, как только захваченные изображения будут сопоставлены с изображениями в библиотеке изображений лиц.

#### **Normal («Обычный режим»)**

Для библиотек изображений лиц, которые не привязаны к черному списку или к VIP-лицам, можно установить значение **Normal** («Обычный режим»).

Панель управления ИИ не будет отображать тревоги, если захваченные изображения лиц совпадают с изображениями в библиотеке изображений лиц.

### **Примечание**

Данная функция должна поддерживаться устройством. Перед включением функции необходимо настроить библиотеку изображений лиц на устройстве.

## **12.1.2 Настройка камер для отображения информации ИИ**

Выберите камеры из списка для отображения информации ИИ во время просмотра в реальном времени. Например, выбрана камера (не в режиме реального времени) для отображения информации о VIP-лицах. Эта камера будет выполнять статическое обнаружение в фоновом режиме и отображать информацию ИИ о VIP-лицах.

Нажмите **AI Dashboard** → **Face Application** («Панель ИИ → Наложение изображений лиц»), затем нажмите В в правом верхнем углу, чтобы выбрать камеры для отображения информации ИИ в режиме реального времени.

Выберите тип тревоги, который будет отображаться для разных камер: тревога для черного списка, тревога для VIP-лиц или тревога для обнаружения обычных клиентов.

#### **All Cameras in Live View («Все камеры в режиме просмотра в реальном времени»)**

Если установить флажок **All Cameras in Live View** («Все камеры в режиме просмотра в реальном времени»), в окне отображения может отображаться только информация ИИ о камерах в режиме просмотра в реальном времени.

#### **Custom Cameras («Настраиваемые камеры»)**

Если установить флажок **Custom Cameras** («Настраиваемые камеры») и выбрать нужные камеры, информация ИИ выбранных камер может отображаться независимо от того, находятся ли камеры в режиме просмотра в реальном времени или нет.

### **12.1.3 Отображение информации ИИ**

Для просмотра информации ИИ выполните настройку камер для отображения информации ИИ и типа списка для библиотек изображений лиц.

Перейдите на вкладку **AI Dashboard** → **Face Application** («Панель ИИ → Наложение изображений лиц»), затем выберите камеры из списка, чтобы начать просмотр в реальном времени и отобразить информацию ИИ.

#### **Примечание**

Устройство должно поддерживать данную функцию.

#### **Список камер**

В списке камер на панели слева отображаются все ресурсы, добавленные в клиентское программное обеспечение. Также можно выбрать соответствующее разделение окна и камеры для отображения информации ИИ.

#### **Примечание**

В то же время каналы для просмотра в реальном времени ограничены производительностью ПК, на котором запущен клиент.

Щелкните правой кнопкой мыши камеру из списка, чтобы переключаться между основным потоком и дополнительным потоком.

#### **Отображение информации ИИ в режиме реального времени**

Здесь можно просматривать видео с выбранных камер в режиме реального времени.

Нажмите  $\Box$  на глобальной панели инструментов области просмотра в реальном времени и выберите окно, чтобы включить необходимый интеллектуальный экран. Например, если тревога черного списка включена для всех окон просмотра в реальном времени, распознанные цели будут динамически отмечены на изображениях всех окон. Нажмите в нижней части каждого окна, чтобы включить интеллектуальное отображение камеры в этом окне.

#### **Сравнение изображений лиц**

Если включен переключатель **Face Comparison** («Сравнение изображений лиц»), при обнаружении человека из черного списка, VIP-лица или постоянного клиента уведомление о тревоге в соответствующем цвете будет отображаться на панели справа. Также можно просмотреть время срабатывания тревоги, сведения о камере и другую информацию о тревоге.

### **Архивные изображения**

Face Application  $\overline{\phantom{a}}$  $\begin{picture}(45,10) \put(0,0){\line(1,0){10}} \put(15,0){\line(1,0){10}} \put(15,0){\line(1,0){10}} \put(15,0){\line(1,0){10}} \put(15,0){\line(1,0){10}} \put(15,0){\line(1,0){10}} \put(15,0){\line(1,0){10}} \put(15,0){\line(1,0){10}} \put(15,0){\line(1,0){10}} \put(15,0){\line(1,0){10}} \put(15,0){\line(1,0){10}} \put(15,0){\line(1$ T **Face Pict** r Custo 24 11:37:12 a4\_People Retrieva IP Ca **View Details** ιĕ Regular Custo.. · 7COC3BB46B414835AEBA82BA 03/24 11:36:52 G 服  $\overline{\mathbf{z}}$ .<br>M. Panola Pierr v Details egular Custo..

Просмотреть архивное изображение можно внизу страницы.

**Рисунок 12-1 Отображение информации ИИ**

#### **Включение всплывающих окон по тревоге**

Нажмите , чтобы включить всплывающее окно, запускаемое по тревоге, после чего при срабатывании тревоги черного списка появится всплывающее окно, а также захваченные изображения и подробная информация о тревоге.

# **12.2 Обнаружение нескольких целей**

Обнаружение нескольких типов целей — функция распознавания и захвата нескольких типов целей, включая лица, фигуру человека, моторные и немоторные ТС. При обнаружении цели можно просматривать изображение в реальном времени, захваченные изображения и активировать функции. Тревоги могут срабатывать при обнаружении высокой степени сходства между захваченным изображением лица / фигуры человека и изображением в библиотеке, или в случае высокой / низкой частоты появления человека / транспортного средства, или появлении транспортного средства из черного списка и т. д. Данная функция используется в таких сценах, как перекрестки и вокзалы, где присутствует большое количество людей и ТС, а также в местах, где необходимо обеспечить максимальную степень безопасности.

# **12.2.1 Настройка параметров обнаружения цели**

Клиент поддерживает настройку макета экрана для отображения обнаруженных целей и сведений о них, выбор параметров для отображения обнаруженных целей и выбор камер, для которых будут отображаться тревоги.

#### **Настройка режима отображения**

Также можно настроить макет экрана и выбрать информацию для отображения.

#### **Шаги**

- 1. Перейдите на вкладку **AI Dashboard** → **Multi-Target-Type Detection** («Панель ИИ → Обнаружение нескольких целей»).
- 2. Нажмите **Ф** в правом верхнем углу, чтобы открыть окно настройки параметров.
- 3. Перейдите на вкладку **Basic Settings** («Основные настройки»).
- 4. Выберите режим просмотра в реальном времени.
	- Выберите **Single Channel** («Один канал»), чтобы отобразить одно окно просмотра в реальном времени.
	- Выберите **Dual Channels** («Два канала»), чтобы отобразить два окна просмотра в реальном времени.
	- Выберите **Channel 4** («4 канала»), чтобы отобразить четыре окна просмотра в реальном времени.
- 5. Выберите информацию для отображения в соответствующих позициях.

**Примечание**

- Устройство должно поддерживать функцию постановки на охрану посредством детекции лиц.
- Можно выбрать до 2 элементов для отображения внизу страницы.

Выбранная информация будет отображаться в следующем окне.

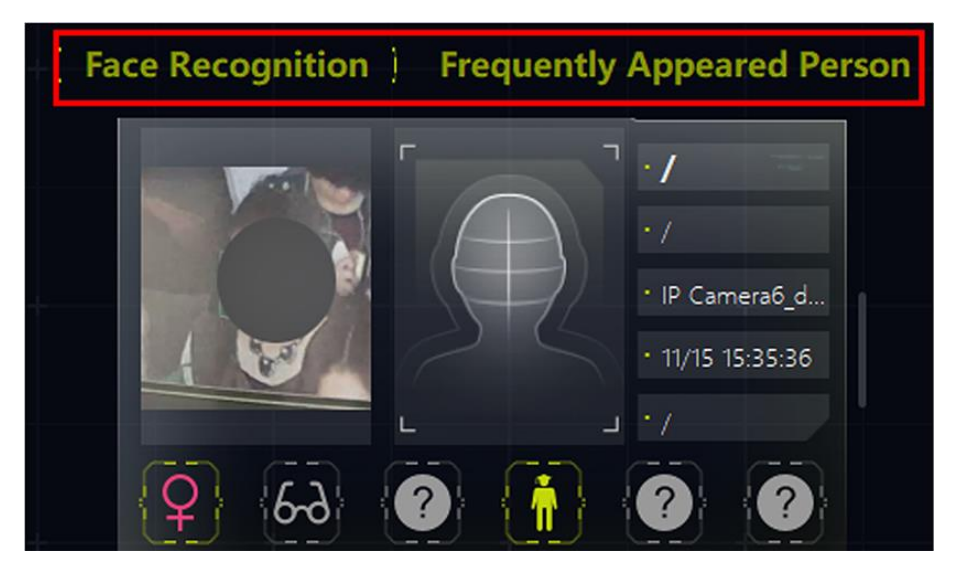

**Рисунок 12-2 Вид экрана справа**

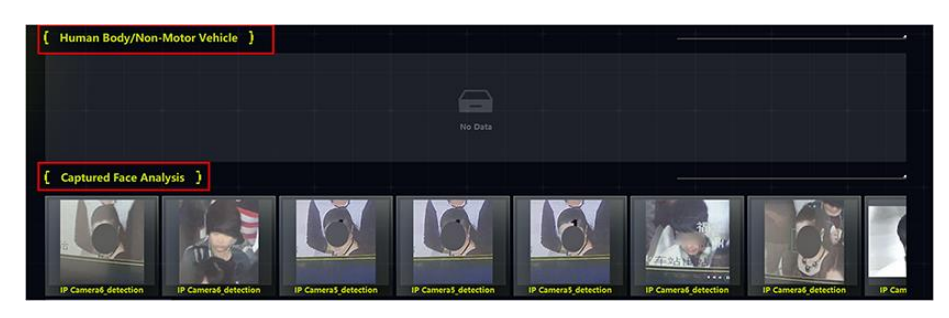

**Рисунок 12-3 Вид экрана снизу**

- 6. Опционально: включите параметр **Save Picture** («Сохранить изображение»), чтобы все захваченные изображения сохранялись в указанной папке, затем выберите путь сохранения, чтобы изменить его.
- 7. Нажмите **Save** («Сохранить») для сохранения настроек.

#### **Настройка параметров захвата**

Устройство выполнит анализ обнаруженных целей на захваченных изображениях. Выберите необходимые функции для отображения. Например, для функции распознавания лиц: выберите такие функции, как возраст, пол, ношение очков, для отображения вместе с изображением.

#### **Шаги**

- 1. Перейдите на вкладку **AI Dashboard** → **Multi-Target-Type Detection** («Панель ИИ → Обнаружение нескольких целей»).
- 2. Нажмите **Ф** в правом верхнем углу, чтобы открыть окно настройки параметров.
- 3. Перейдите на вкладку **Capture Parameters** («Параметры захвата»).
- 4. Включите **Display Features** («Отображаемые параметры»).
- 5. Включите **Features in Face Detection** («Параметры обнаружения лиц») / **Features in Motor Vehicle Detection** («Параметры обнаружения транспортных средств») / **Features in Human Body Detection** («Параметры обнаружения фигуры человека») / **Features in Non Motor Vehicle Detection** («Параметры обнаружения других транспортных средств») и выберите соответствующие функции.

#### **Примечание**

Можно выбрать не более 6 параметров для каждой функции.

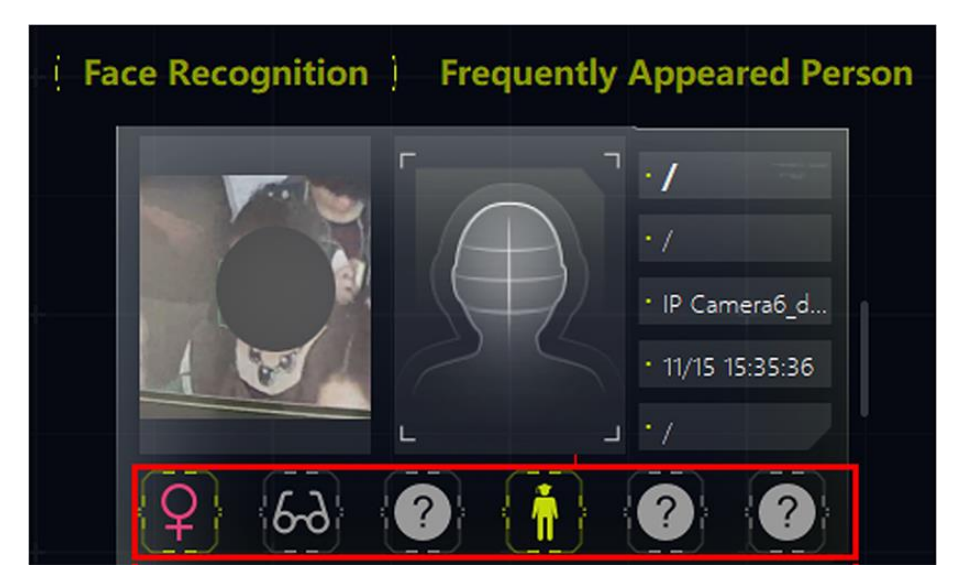

**Рисунок 12-4 Отображаемые параметры**

6. Нажмите **Save** («Сохранить») для сохранения настроек.

#### **Настройка камер, принимающих тревоги**

Если для камер настроена тревога обнаружения, можно выбрать камеры для отображения тревог на панели справа с указанием подробной информации о тревогах.

#### **Перед началом**

Необходимо предварительно настроить параметры отображаемых тревог для камер.

#### **Шаги**

- 1. Перейдите на вкладку **AI Dashboard** → **Multi-Target-Type Detection** («Панель ИИ → Обнаружение нескольких целей»).
- 2. Нажмите  $\phi$  в правом верхнем углу, чтобы открыть окно настройки параметров.
- 3. Перейдите на вкладку **Receiving Alarm Settings** («Настройка параметров получения тревог»).
- 4. Выберите камеры, тревоги которых будут отображаться на панели справа.

# **Примечание**

Тревоги выбранных камер будут отображаться на панели справа с указанием подробной информации.

5. Нажмите **Save** («Сохранить») для сохранения настроек.

# **12.2.2 Отображение нескольких целей**

После настройки соответствующих параметров, при обнаружении нескольких типов целей доступно отображение обнаруженной информации (в том числе просмотр в режиме реального времени с камер захвата, захваченные изображения, информация о цели, количество целей и сведения о тревоге).

### **Примечание**

Эта функция должна поддерживаться устройствами.

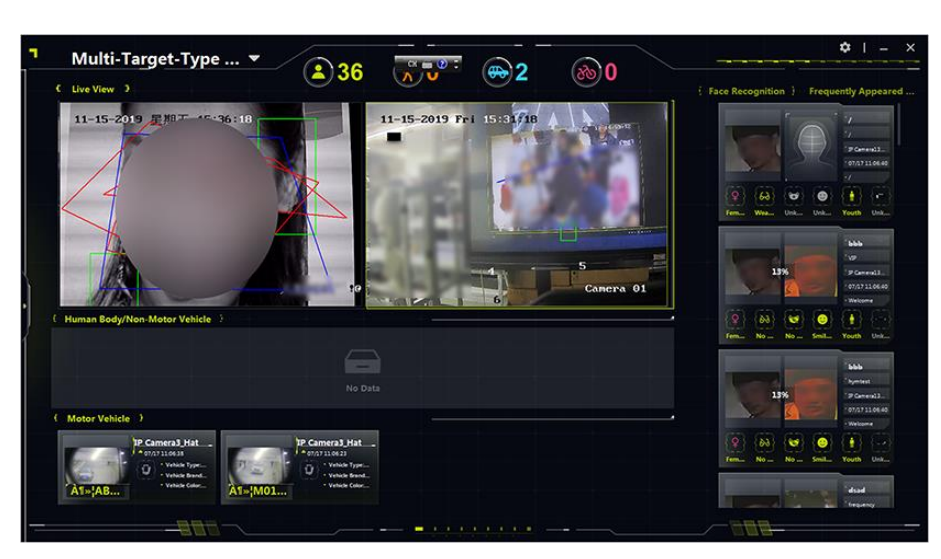

**Рисунок 12-5 Отображение нескольких целей**

#### **Просмотр в режиме реального времени**

ПО поддерживает отображение в режиме реального времени в режиме одноканального / двуканального и четырехканального воспроизведения. При обнаружении важного события можно захватить изображение или запустить запись с помощью панели инструментов в окне просмотра в реальном времени. Также можно выполнить PTZ-управление или 3D-позиционирование, щелкнув правой кнопкой мыши для просмотра полноразмерных панорамных изображений.

#### **Фигура человека / немоторное ТС**

Захваченные изображения фигуры человека / немоторного ТС будут отображаться в этой области с выделенной рамкой на цели. Кроме того, характеристики захваченной цели будут отображаться вместе с изображениями.

#### **Анализ захваченных изображений лиц**

Отображение захваченных изображений лиц с выделением признаков лица (таких как возрастная группа, пол, ношение очков и т. д.).

#### **Моторное ТС**

Отображение захваченного изображения ТС с указанием характеристик (таких как номерной знак, цвет автомобиля, тип ТС и т. д.).

### **Распознавание лица / часто / редко появляющегося сотрудника / посетителя**

Отображение результатов сравнения лиц или постановки на охрану, захваченных изображений несанкционированных лиц, фигуры человека с захваченным изображением лица и частоты появления сотрудника / посетителя.

- Отображение захваченного изображения лица и аналогичного изображения лица в библиотеке изображений при совпадении двух лиц.
- Отображение захваченных изображений лиц, которые не совпадают с изображениями в библиотеке изображений.

#### **Примечание**

Для устройства, поддерживающего распознавание несанкционированных лиц, захваченные лица будут сравниваться с изображениями в библиотеке изображений. Сотрудник / посетитель будет распознан как несанкционированное лицо, если изображение его лица не совпадает с изображениями в библиотеке.

- Для захваченных изображений фигуры человека также будет отображаться изображение лица.
- Частота появления: Будут отображаться часто появляющиеся сотрудники / посетители, частота появления которых превышает пороговое значение. При этом также будут отображаться редко появляющиеся сотрудники / посетители, количество появлений которых меньше порогового значения.

#### **Примечание**

После нажатия на информацию о тревоге будет отображаться информация о сотруднике / посетителе, включая последнее захваченное изображение лица, количество появлений и время срабатывания тревоги. Можно добавить обнаруженного сотрудника / посетителя в библиотеку изображений лиц.

● Также можно отобразить признаки обнаруженных лиц. Например, сотрудник / посетитель с очками отмечен значком  $(\cdot\rightarrow)$ , сотрудник / посетитель без очков отмечен значком с диагональю ( $\aleph$ ), а необнаруженные признаки отмечены серым значком ( $\aleph$ ).

# **12.3 Открытая платформа ИИ**

Открытая платформа ИИ является программной платформой, с помощью которой можно получить доступ к сторонним программным приложениям, алгоритмам и т. д. Таким образом, различные интеллектуальные объекты могут быть связаны по сети. Кроме того, платформа обеспечивает эффективную работу большего количества разработчиков ПО.

### **12.3.1 Настройка параметров платформы**

При необходимости можно добавить интеллектуальные устройства в клиент для отображения на открытой платформе ИИ. Платформа позволяет получить типовой пакет, выбрать камеры для отображения, задать путь сохранения и настроить режим хранения изображений.

#### **Настройка локального хранилища**

Здесь можно выбрать режим сохранения информации о тревоге и изображений по локальному пути, а также настроить путь для сохранения и режим хранения.

#### **Шаги**

- 1. Нажмите **AI Dashboard** («Панель ИИ»), затем выберите **AI Open Platform** («Открытая платформа ИИ»).
- 2. Нажмите **в в правом верхнем углу, чтобы открыть окно настроек локального хранилища.**
- 3. Переведите переключатель **Local Storage** («Локальное хранилище») в положение ON («Вкл.»).
4. Выберите поле ввода **Saving Path** («Путь сохранения»), чтобы выбрать путь для сохранения.

## **Примечание**

Объем доступной памяти должен быть больше 2 ГБ, иначе изображения не удастся сохранить.

5. Выберите **Storage Mode** («Режим хранения»).

#### **Overlap Earliest Alarm (Max. 10000 Alarms for Each Channel) («Перекрытие ранней тревоги (до 10000 тревог для каждого канала)»)**

В этом режиме для каждого канала может быть сохранено до 10000 тревог (включая изображения), и если место для хранения заполнено, новые тревоги и изображения будут перекрывать более ранние тревоги.

#### **Do Not Overlap («Не перекрывать»)**

В этом режиме для каждого канала может быть сохранено до 10000 сигналов тревоги (включая изображения), и если место для хранения заполнено, новые тревоги и изображения не будут сохранены.

#### 6. Нажмите **OK**.

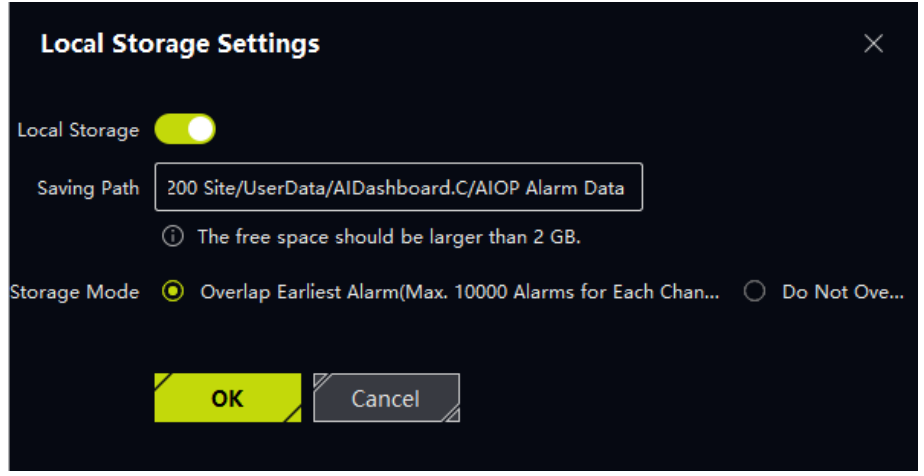

**Рисунок 12-6 Настройка локального хранилища**

## **Получение типового пакета**

Типовой продукт является продуктом, созданным в результате выполнения алгоритмов обучения искусственного интеллекта на платформе. Типовой пакет можно импортировать на устройства для анализа задач. Если пакет, сохраненный в устройстве, был изменен, можно синхронизировать пакет с устройства, чтобы данные были согласованы.

### **Шаги**

- 1. Нажмите **AI Dashboard** («Панель ИИ»), затем выберите **AI Open Platform** («Открытая платформа ИИ»).
- 2. Нажмите **в в правом верхнем углу, чтобы открыть окно типового пакета.**
- 3. Выберите камеры, чтобы получить типовой пакет от камер.
- 4. Нажмите **OK**.

## **Настройка объектов для отображения**

По умолчанию открытая платформа ИИ получает информацию о тревоге от всех камер и всех задач. Также можно выбрать определенные камеры или задачи для отображения полученных тревог.

#### **Шаги**

- 1. Нажмите  $\Sigma$  в правом верхнем углу, чтобы открыть окно камеры (камер).
- 2. Также можно выбрать определенные камеры или задачи для отображения полученных тревог.
- 3. Нажмите **OK**.

## **12.3.2 Задача анализа изображения**

Открытая платформа ИИ может анализировать и распознавать объекты на изображениях. Клиент может передать изображение (я) на устройство. Устройство проанализирует изображение и загрузит результаты (например, классификацию объекта и его характеристики) в клиент для отображения.

#### **Шаги**

- 1. Войдите в панель инструментов ИИ.
- 2. Выберите открытую платформу ИИ.
- 3. Нажмите в правом верхнего углу страницы.

Появится окно **Picture Importing & Analysis** («Импорт и анализ изображений»).

4. Выберите **Device** («Устройство») для анализа автономных изображений.

### **Примечание**

В раскрывающемся списке будет отображаться только устройство, поддерживающее функцию автономного анализа изображения.

- 5. Выберите **Device Engine** («Механизм устройства») или **Algorithm List** («Список алгоритмов») для выбора типового пакета.
- 6. Введите путь к папке, в которой хранятся автономные изображения для анализа.

### **Примечание**

Поддерживаемые формат и размер изображения зависят от устройства.

7. Опционально: установите флажок **Display Alarm Target Frame («Наложить рамку на цель»)**, чтобы отображать рамку на распознанной цели.

## **Примечание**

Если выбрать **Device Engine («Механизм устройства»)** в качестве пакета OCR, функция **Display Alarm Target Frame («Наложить рамку на цель»)**, будет отображена серым цветом и выбор функции будет недоступен.

8. Опционально: настройте кадр обнаружения для анализируемой цели, чтобы повысить точность обнаружения.

## **Примечание**

При выборе одного пакета классификации необходима рамка обнаружения.

9. Нажмите **Start** («Зпустить»).

## Клиентское программное обеспечение iVMS-4200 • Руководство пользователя

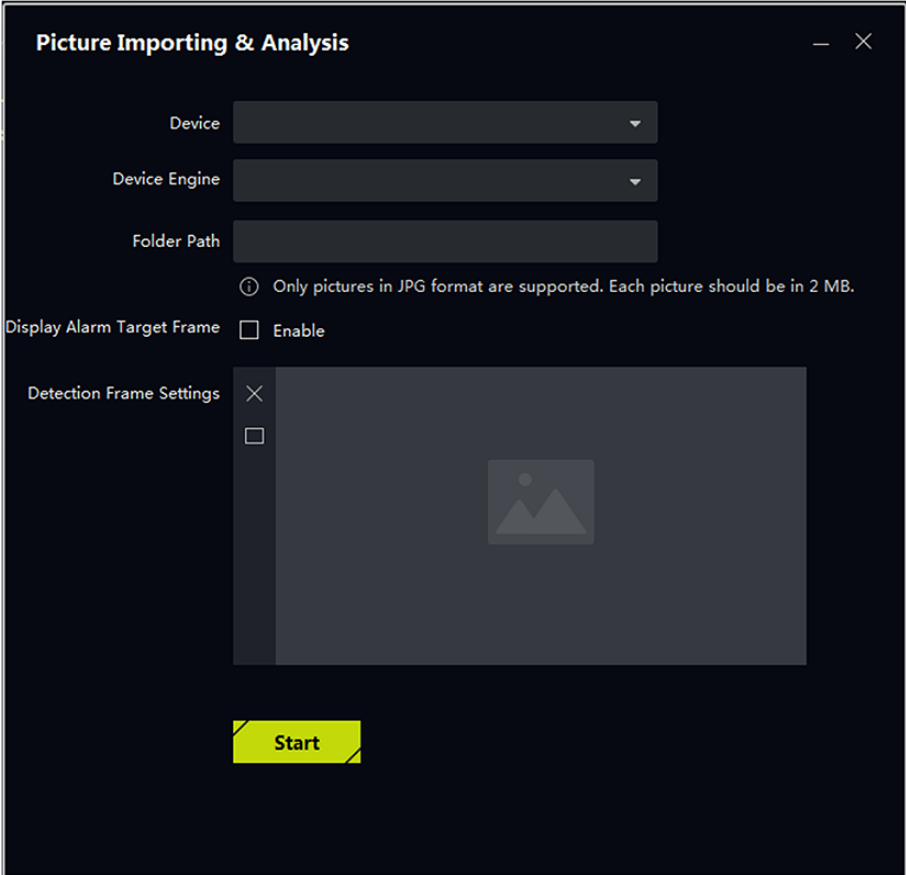

**Рисунок 12-7 Импорт и анализ изображений**

## **12.3.3 Отображение платформы ИИ в режиме реального времени**

Платформа ИИ может отображать видео в реальном времени с камеры, а также отображать загруженные изображения и информацию о тревогах с устройства.

### **Отображение сопоставленных результатов**

На платформе ИИ сцена наблюдения сравнивается со сценой на платформе обучения алгоритмов для получения результата. В области **Matched Results** («Сопоставленные результаты») отображаются результаты сопоставления, такие как изображения тревог, информация о камере, время тревоги, категория и результат обнаружения. Переместите курсор на распознанный объект, чтобы просмотреть категорию или результат обнаружения, и выберите изображение тревоги, чтобы просмотреть подробную информацию.

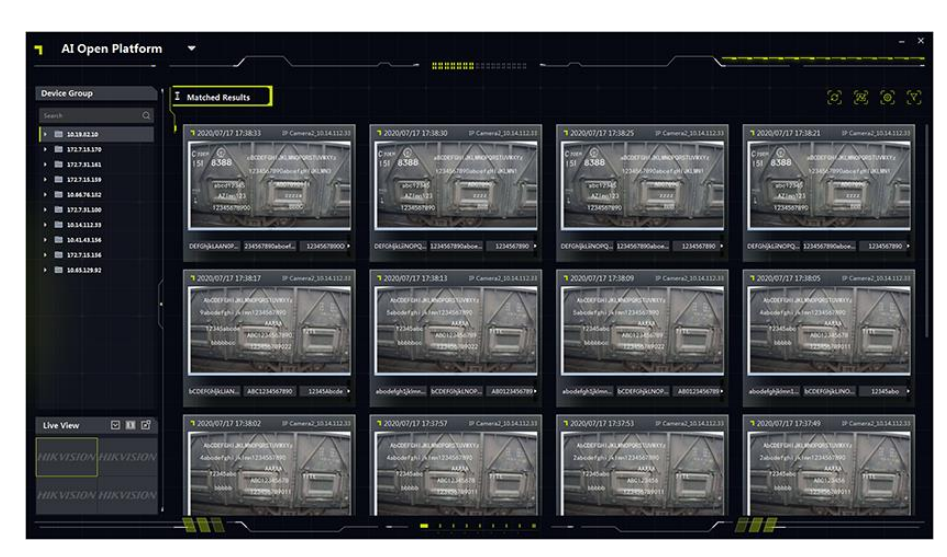

**Рисунок 12-8 Отображение результатов сопоставления**

## **Примечание**

Тревоги на рисунке выше являются тревогами OCR, которые загружается в клиент, когда устройства распознают символы в видео. Если распознано более 3 символов, отображаться будут только 3 символа. Нажмите , чтобы просмотреть другие символы на следующей странице.

#### **Просмотр в режиме реального времени**

В нижнем левом углу страницы отображается видео с камеры в режиме реального времени.

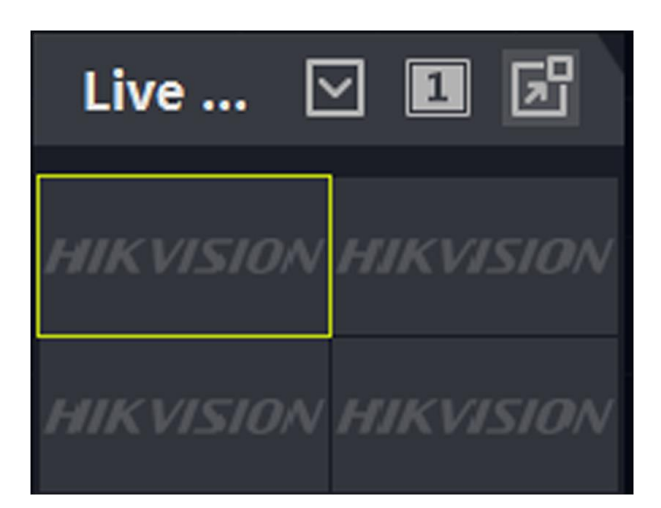

**Рисунок 12-9 Просмотр в реальном времени на открытой платформе ИИ**

Нажмите  $\Box$ , чтобы переключить разделение окон на 1 или 4 окна.

Нажмите  $\boxed{\triangleright}$ , чтобы скрыть окно просмотра в реальном времени.

Нажмите  $\Box$ , чтобы открыть окно просмотра в реальном времени. Когда появится окно, можно нажать  $\frac{1}{2}$ , чтобы отобразить окно в полноэкранном режиме.

## **Примечание**

Просмотр в реальном времени не поддерживается на сервере DeepinMind.

## **12.4 Привязка тревоги захвата**

Данная функция позволяет пользователям одновременно просматривать два разных канала (один фиксированный канал и один канал PTZ). Это позволяет просматривать панорамное изображение и захваченные детали одновременно при срабатывании тревоги.

## **Примечание**

Данная функция должна поддерживаться устройствами.

## **12.4.1 Настройка основных параметров**

Функцию сохранения захвата можно включить или отключить вручную. Также можно настроить путь сохранения захваченного изображения, чтобы просматривать захваченные изображения на локальном ПК.

## **Шаги**

- 1. Войдите в панель инструментов ИИ.
- 2. Выберите **Linked Capture Alarm** («Привязка тревоги захвата»), чтобы открыть соответствующее окно.
- 3. Нажмите  $\phi$ , чтобы открыть окно настроек.
- 4. Включите функцию **Save Picture** («Сохранить изображение»).
- 5. Нажмите на функцию **Save Picture** («Сохранить изображение»), чтобы выбрать путь сохранения захваченных изображений.
- 6. Нажмите **Save** («Сохранить») для сохранения настроек. Изображения, захваченные при срабатывании событий и тревог, будут сохранены в настроенном пути.

## **12.4.2 Отображение страницы просмотра в режиме реального времени и тревог**

При срабатывании тревоги фиксированная камера захватывает панорамное изображение, связанное с тревогой, которое будет отображаться в окне связанных тревог. Связанная камера PTZ захватит изображение с подробной информацией о тревоге, которое будет отображаться в окне тревоги связанного канала. Это позволит пользователю просматривать панорамное изображение с одновременным отображением деталей.

Окно просмотра в режиме реального времени для панорамного канала используется для отображения изображения в реальном времени с фиксированной камеры, а окно просмотра в режиме реального времени для связанного канала используется для отображения изображения в реальном времени с PTZ-камеры, подключенной к камере с фиксированным объективом.

- 1. Войдите в панель инструментов ИИ и выберите **Linked Capture Alarm** («Привязка тревоги захвата»), чтобы открыть соответствующее окно.
- 2. Нажмите , чтобы развернуть список устройств.
- 3. Выберите окно и дважды нажмите на камеру, чтобы начать просмотр в реальном времени, перетащите камеру из списка устройств в окно или наведите курсор на имя камеры и затем нажмите  $\circledcirc$ .

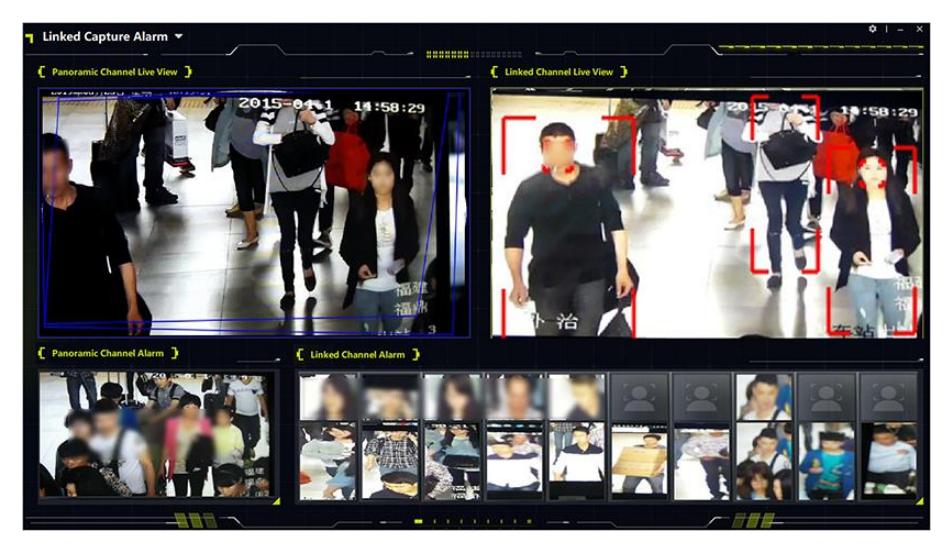

**Рисунок 12-10 Отображение страницы просмотра в режиме реального времени и тревог**

## **12.5 Тревога дорожно-транспортного происшествия**

Интеллектуальное устройство управления дорожным движением (например, скоростная купольная камера для контроля движения) может быть добавлено в клиент для просмотра нарушений правил дорожного движения или дорожных происшествий в режиме реального времени. При обнаружении дорожного происшествия, камера захватывает изображение и загружает его в клиент вместе с информацией о тревоге. Клиент может отображать тревогу обеспечения соблюдения правил дорожного движения, тревогу дорожно-транспортного происшествия и тревогу нарушения правил дорожного движения.

## **12.5.1 Настройка параметров отображения**

Настройте параметры отображения события ДТП, которые будут отображаться на панели справа окна просмотра в реальном времени.

Если функция **Save Picture** («Сохранить изображение») включена, можно дважды нажать на изображение, чтобы отобразить исходное изображение. Если функция **Save Picture** («Сохранить изображение») не включена, можно дважды нажать на изображение, чтобы отобразить сигнал тревоги ДТП. Также необходимо предварительно настроить правило тревоги ДТП для транспортного устройства, добавленного в клиент.

### **Перед началом**

Также необходимо предварительно настроить правило тревоги ДТП для транспортного устройства, добавленного в клиент.

### **Шаги**

- 1. Выберите **AI Dashboard** → **Traffic Accident Alarm** («Панель управления ИИ → Тревога ДТП»), чтобы перейти на страницу тревоги ДТП.
- 2. Нажмите **\*** в правом верхнем углу страницы, чтобы перейти на страницу настройки параметров.

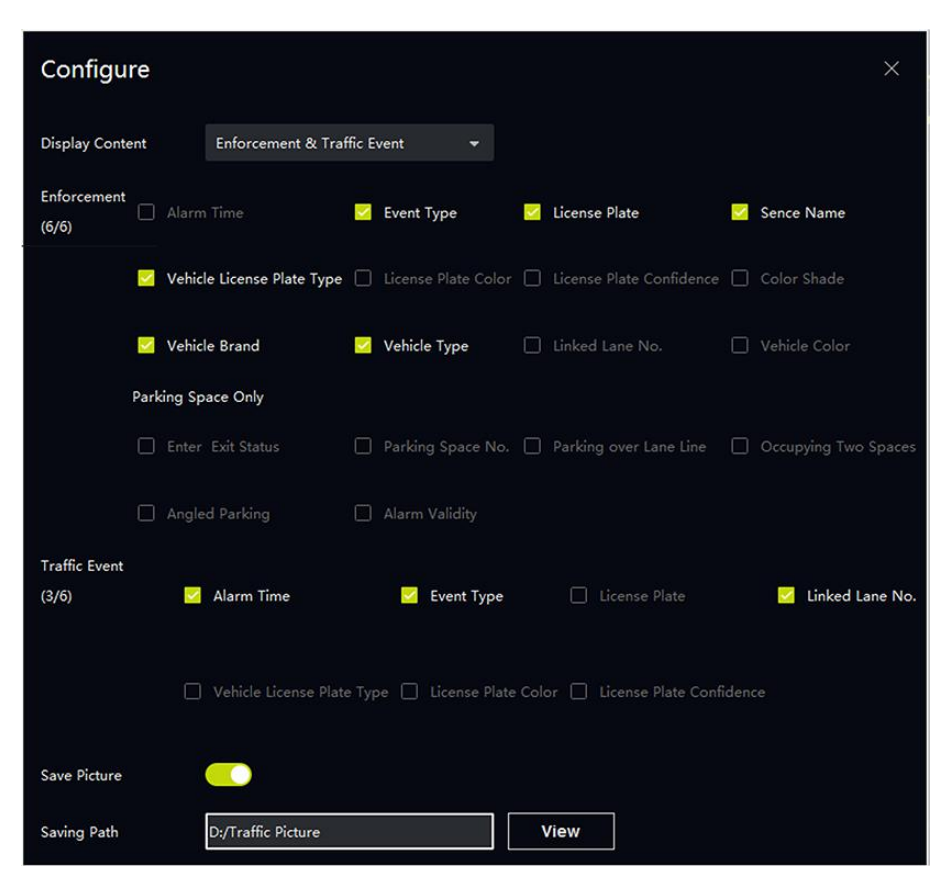

**Рисунок 12-11 Страница настройки параметров**

- 3. Выберите раскрывающийся список и нажмите **Display Content**(«Отображаемое содержимое»), например **Enforcement & Traffic Event** («Тревога соблюдения правил дорожного движения и тревога ДТП»).
- 4. Настройте параметры отображения содержимого.

### **Пример**

Например, можно выбрать парковку над разделительной полосой или парковку под углом для обеспечения соблюдения правил дорожного движения.

## **Примечание**

Для отображения можно выбрать до 6 элементов.

- 5. Опционально: включите функцию **Save Picture** («Сохранить изображение») и укажите путь сохранения изображений.
- 6. Нажмите **Save** («Сохранить»).

## **12.5.2 Отображение тревоги ДТП**

В модуле тревоги ДТП можно осуществлять наблюдения за дорожным движением в режиме реального времени и получать информацию о тревогах, вызванных транспортным устройством. Можно просматривать видео наблюдения по 1 каналу или 2 каналам, а также отображать тревоги обеспечения соблюдения правил дорожного движения, тревоги ДТП или тревоги нарушения правил дорожного движения с соответствующей камеры (камер).

Выберите **AI Dashboard Traffic** → **Accident Event** («Панель ИИ → Событие ДТП»), чтобы перейти на страницу дорожно-транспортного происшествия.

Нажмите в левой части страницы, чтобы выбрать камеры для просмотра в реальном времени.

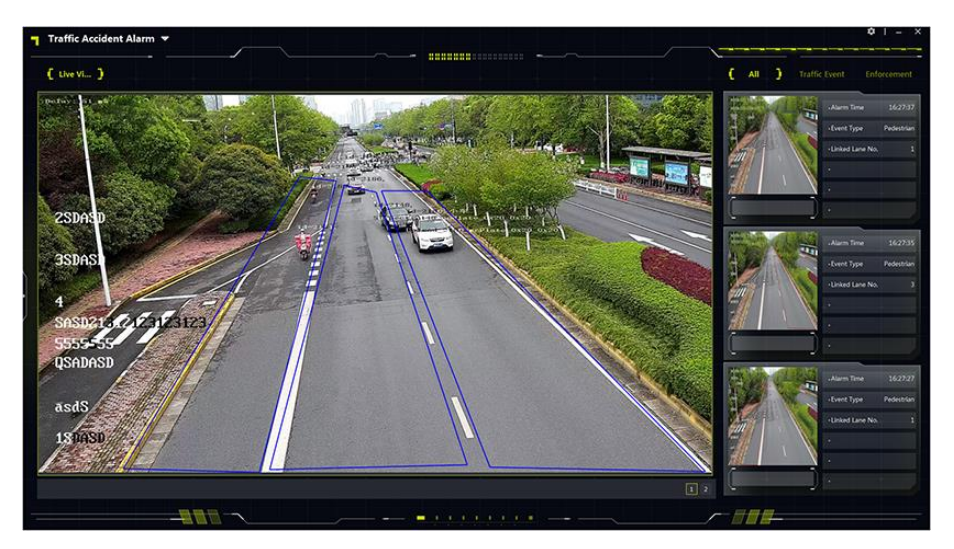

### **Рисунок 12-12 Тревога дорожно-транспортного происшествия**

### **Окно просмотра в режиме реального времени**

Окно просмотра в режиме реального времени отображает видео наблюдения за дорожным движением в реальном времени. Нажмите 1 или 2 в правом нижнем углу, чтобы задать разделение окна. Одновременно можно просматривать до 2 камер.

## **Примечание**

Доступно отображение видео в реальном времени с 1 или 2 камер в режиме основного потока. Переключение потоков не поддерживается.

Нажмите  $\bullet$  или  $\bullet$  в правом нижнем углу окна просмотра в режиме реального времени, чтобы вручную записать видео или захватить изображение с камеры.

## **Отображение дорожного события**

Доступно отображение информации о параметрах дорожного события или информации о ДТП в режиме реального времени. Для каждого события может отображаться до 6 параметров, таких как время срабатывания тревоги, тип ТС, тип события и т. д.

## **12.6 Постановка на охрану и слежение**

Устройства, поддерживающие постановку на охрану и слежение, могут быть настроены в заданном порядке для обнаружения и слежения за целью (человек или ТС) и отображения видео или захваченного изображения цели в клиенте. Данная функция подходит для сценариев, когда за целью (человек или ТС) необходимо постоянно следить. Например, ТС, нарушившее правило дорожного движения можно поставить на охрану, после чего это ТС будут отслеживать и контролировать несколько камер.

## **12.6.1 Постановка на охрану и контроль за движением ТС**

Устройства, которые поддерживают постановку на охрану и контроль за движением ТС, можно поставить на охрану по номерному знаку на устройстве или в клиенте; устройства могут быть настроены в заданном порядке для обнаружения ТС на охране и слежения за ним. Когда первая камера обнаруживает ТС (распознанный номерной знак совпадает с активированным), ТС будет непрерывно отслеживаться другими камерами в заданном порядке, а соответствующие видео и распознанный номерной знак будут отображаться в клиенте, чтобы следить за ТС постоянно.

### **Перед началом**

Устройства должны поддерживать постановку ТС на охрану и контроль за его движением.

## **Шаги**

- 1. Войдите в модуль панели ИИ, затем выберите **Arming and Control** («Постановка на охрану и контроль за движением»).
- 2. Нажмите  $\left| \leftarrow \right|$ , чтобы переключиться на страницу Vehicle («ТС»).
- 3. Нажмите  $\phi$ , чтобы открыть окно настройки параметров.
- 4. Нажмите **Add Device** («Добавить устройство»), чтобы добавить устройства для постановки на охрану.
- 5. Нажмите <sup>1</sup> ↑ В столбце Operation («Операции»), чтобы настроить порядок постановки устройств на охрану.
- 6. Опционально: нажмите **Add License Plate** («Добавить номерной знак»), чтобы добавить номерной знак ТС, которое нужно поставить на охрану.

**Примечание**

- ТС можно поставить на охрану как на устройстве, так и в клиенте. В клиенте можно поставить на охрану только те ТС, которые не были поставлены на охрану на устройстве.
- Для постановки на охрану можно добавить до 100 номерных знаков.
- Поставлен на охрану будет только номерной знак, добавленный последним.
- 7. Опционально: если номерной знак не нужно ставить на охрану, нажмите **в** в столбце операций, чтобы удалить его.
- 8. Нажмите **Ф** для постановки устройства на охрану. Отобразятся видео обнаруженного ТС.

Номерной знак обнаруженного ТС отобразится в правом верхнем углу среднего окна.

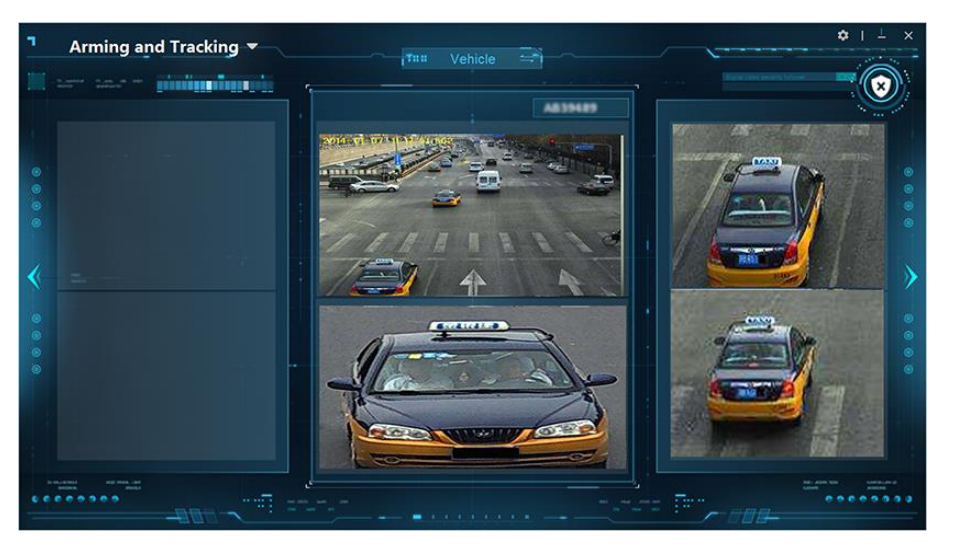

**Рисунок 12-13 Постановка на охрану и контроль за движением ТС**

## **Примечание**

- Видео с камеры, обнаружившей ТС, всегда отображается в среднем окне страницы. Предыдущее видео будет перемещено в окно слева.
- Например, когда камера 1 впервые распознает ТС, видео камеры 1 отобразится в среднем окне. Когда камера 2 распознает ТС, видео с камеры 2 отобразится в среднем окне, а видео с камеры 1 будет перемещено в окно слева. Когда камера 3 распознает ТС, видео камеры 3 отображается в среднем окне, видео камеры 2 будет перемещено в окно слева, видео камеры 1 будет перемещено в окно справа.
- 9. Опционально: нажмите  $\blacktriangleright$ , чтобы переключиться на следующее видео.
- 10. Опционально: нажмите (, чтобы переключиться на предыдущее видео.
- 11. Опционально: чтобы снять устройство с охраны, нажмите  $\langle \circ \rangle$ , чтобы снять устройство с охраны.

## **12.6.2 Постановка на охрану и управление по изображению лица / фигуры человека**

Для устройств, которые поддерживают постановку на охрану и управление по изображению лица / фигуры человека, на устройстве можно поставить под охрану сотрудника / посетителя и настроить устройства в заданном порядке для обнаружения и слежения за сотрудниками / посетителями. Когда первая камера обнаруживает сотрудника / посетителя (изображение лица или изображение фигуры человека, захваченное устройством, совпадает с изображением на охране), этот сотрудник / посетитель будет непрерывно отслеживаться другими камерами в заданном порядке, а соответствующие видео и результат сравнения (захваченное изображение и изображение на охране) будет отображаться в клиенте для непрерывного слежения.

## **Перед началом**

Устройства должны поддерживать постановку на охрану и управление, при этом соответствующее изображение лица или фигуры человека должно быть поставлено на охрану на устройстве. Для подробной информации обратитесь к руководству пользователя устройства.

## **Шаги**

- 1. Войдите в модуль панели ИИ, затем выберите **Arming and Control** («Постановка на охрану и контроль за движением»).
- 2. Нажмите **для переключения между Face / Human Body** («Лицо / Фигура человека»).
- 3. Нажмите  $\ddot{\bullet}$ , чтобы открыть окно настройки параметров.
- 4. Нажмите **Add Device**(«Добавить устройство»), чтобы добавить устройства для постановки на охрану.
- 5. Нажмите <sup>1</sup> ↑ в столбце **Operation** («Операции»), чтобы настроить порядок постановки устройств на охрану.

Видео обнаруженного сотрудника / посетителя будут отображаться в среднем и правом окнах. Результат сравнения (захваченное изображение лица, изображение на охране и т. д.) будет отображаться в окне слева.

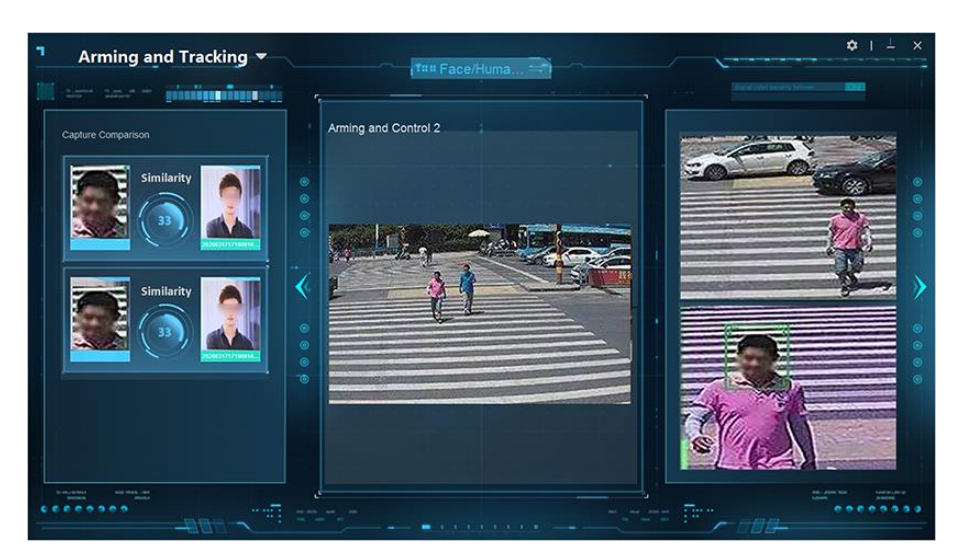

### **Рисунок 12-14 Постановка на охрану и управление по изображению лица / фигуры человека**

## $\left| \begin{smallmatrix} \tilde{\mathbf{1}} \end{smallmatrix} \right|$  Примечание

Видео с камеры, обнаружившей сотрудника / посетителя, всегда отображается в среднем окне страницы. Предыдущее видео будет перемещено вправо.

- 6. Опционально: нажмите », чтобы переключиться на следующее видео.
- 7. Опционально: нажмите «, чтобы переключиться на предыдущее видео.

## **12.7 Поверхностная температура тела**

В некоторых сценах можно наблюдать за поверхностной температурой тела человека. Когда клиент получает информацию о тревоге повышенной поверхностной температуры тела или об отсутствии маски, устройство активирует связь с звуковой тревогой или всплывающим окном. Этот вариант подходит для сцен, требующих ношения маски или измерения температуры тела.

## **Примечание**

Устройство должно поддерживать данную функцию.

## **12.7.1 Отображение поверхностной температуры тела**

На странице **Skin-Surface Temperature** («Поверхностная температура тела») можно просматривать изображения сотрудников / посетителей в режиме реального времени и получать статистические данные о сотрудниках / посетителях с повышенной температурой тела и сотрудников / посетителей без маски. Также можно просмотреть информацию о тревоге: сравнение изображений лица, изображение измерения температуры, тревога захвата лица и предыдущие захваченные изображения лиц.

Нажмите **AI Dashboard** → **Skin-Surface Temperature** («Панель управления ИИ → Поверхностная температуры тела»), чтобы перейти на соответствующую страницу. Запустите просмотр в реальном времени на странице измерения температуры.

- Нажмите на панели слева и дважды щелкните камеру, чтобы отобразить видео с камеры в реальном времени.
- Нажмите на панели слева, затем нажмите на правой стороне камеры, чтобы отобразить видео в реальном времени с камеры.

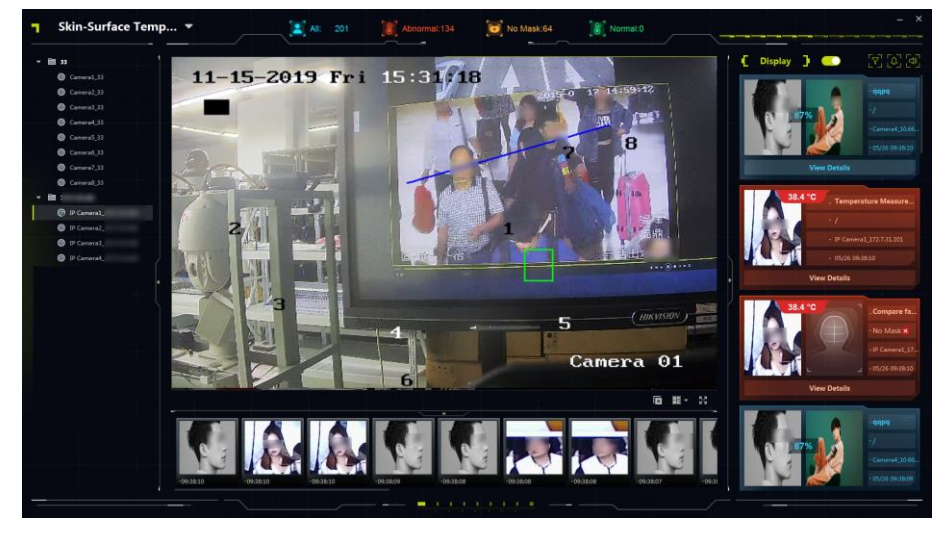

**Рисунок 12-15 Страница измерения поверхностной температуры тела**

## **12.7.2 Отображение информации о поверхностной температуре тела**

На странице **Skin-Surface Temperature** («Поверхностная температура тела») можно выбрать типы тревог (тревога сравнения лиц, изображение измерения температуры и тревога захвата лица), которые будут отображаться в области справа. Статистическое количество сотрудников / посетителей отображается вверху страницы. Захваченные изображения лиц отображаются внизу страницы. Можно настроить звуковой сигнал привязки для полученных тревог.

## **Включение отображения информации**

Выберите типы тревог (тревога сравнения лиц, изображение измерения температуры и тревога захвата лица), которые будут отображаться в клиенте. Типы тревог выделены разным цветом.

1. На странице **Skin-Surface Temperature** («Поверхностная температура тела») нажмите  $\mathbb{Z}$ , чтобы выбрать отображаемые типы тревог.

## **Face Comparison Alarm («Тревога сравнения изображений лиц»)**

После включения будут отображаться захваченное изображение лица и изображение для сравнения в библиотеке изображений лиц, а также соответствующая классификация (например, имя сотрудника, «неизвестное лицо» или «неопознанное лицо») в библиотеке. Нажмите **View Details** («Отобразить подробную информацию»), чтобы просмотреть подробную информацию о сотруднике, включая имя, пол, идентификационный номер и т. д.

### **Temperature Measurement Picture («Изображение измерения температуры»)**

Если функция включена, измеренная температура будет отображаться на захваченном изображении лица, при этом изменяется цвет тревоги в зависимости от результатов измерения температуры (повышенная температура или нормальная температура).

### **Face Picture Alarm («Тревога изображения лица»)**

Отображение захваченного изображения лица, обнаруженного в зоне обнаружения.

2. Установите переключатель отображения в положение **ON** («Вкл.»), чтобы отображать информацию о событии в области справа.

| Изображение                                                                                                 | Описание операции                                                                                                    |  |  |
|----------------------------------------------------------------------------------------------------|----------------------------------------------------------------------------------------------------|--|--|
| <b>Face Capture</b><br>. IP<br>$-04/30$ 11:58:00<br><b>View Details</b>                                     | Синий означает отсутствие информации о<br>температуре.<br>Синий цвет отображается в следующих<br>случаях:<br>• Отсутствует информация о<br>поверхностной температуре тела +<br>наличии маски / отсутствии маски<br>Информация о поверхностной<br>температуре тела + наличии маски /<br>отсутствии маски не определяется<br>устройством |  |  |
| 36.1°C<br>Temperature Measure<br>• Camera1.<br>$-05/12$ 15:24:23<br><b>View Details</b>                     | Зеленый цвет означает, что температура у<br>сотрудника / посетителя в норме<br>Зеленый цвет отображается в следующих<br>случаях:<br>• Нормальная поверхностная<br>температура тела + наличие маски<br>• Маска отсутствует + информация о<br>наличии / отсутствии маски не<br>определяется устройством                                  |  |  |
| 37.2 °C<br>1.000<br>. Compare fa<br>· No Mask(x<br>· IP Camera1_17<br>.05/2016:13:27<br><b>View Details</b> | Желтый цвет означает отсутствие маски.<br>Желтый цвет отображается в следующих<br>случаях:<br>• Маска отсутствует + нормальная<br>поверхностная температура тела<br>Маска отсутствует + устройство не<br>поддерживает функцию измерения<br>температуры.                                                                                |  |  |

**Таблица 12-1 Описание различных цветов** 

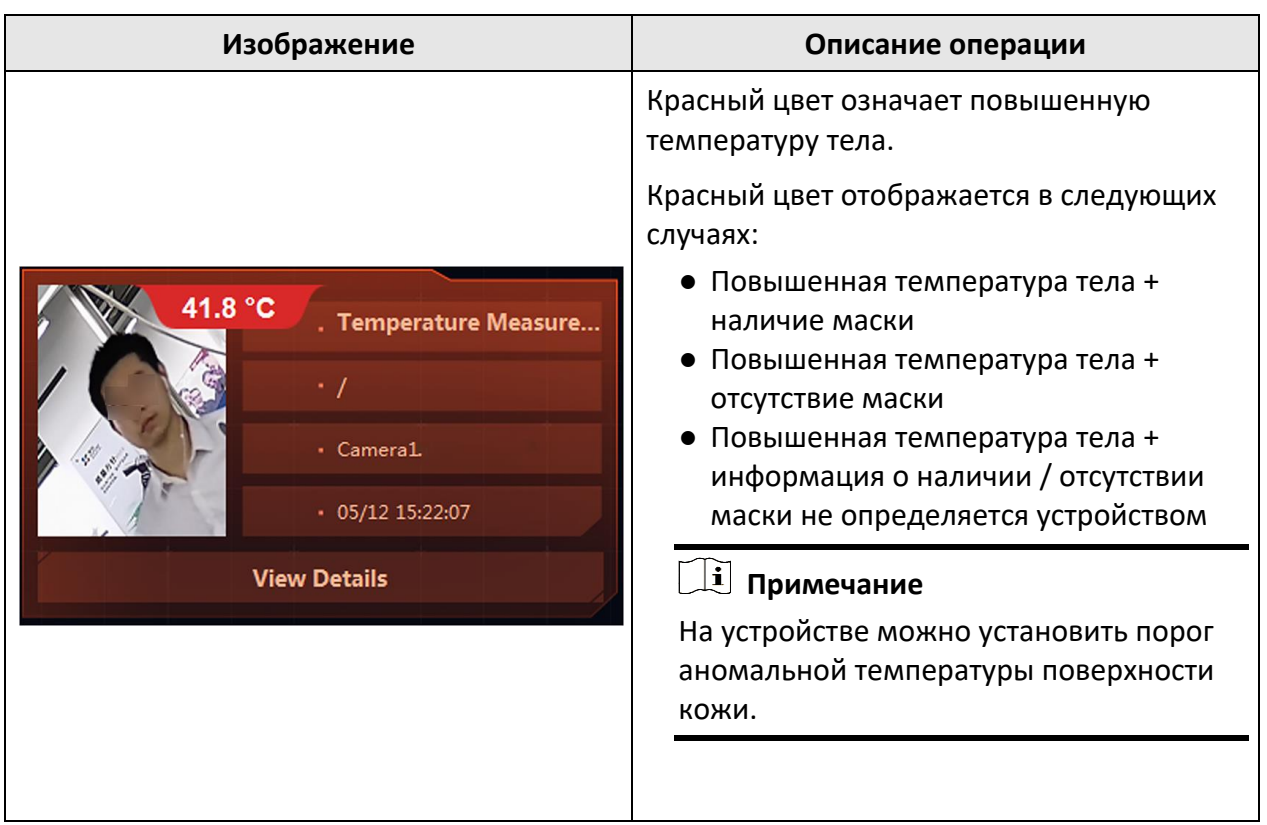

## **Статистическое количество сотрудников / посетителей**

На странице **Skin-Surface Temperature** («Поверхностная температура тела») клиент рассчитывает количество сотрудников / посетителей на основе полученных тревог, а именно: количество проходящих сотрудников / посетителей, количество людей с повышенной температурой тела и количество сотрудников / посетителей без маски.

## **Примечание**

Переведите переключатель отображения в положение **ON** («Вкл.»), чтобы получить статистику количества сотрудников / посетителей в режиме реального времени.

- Общее количество: общее количество тревог, полученных на странице измерения температуры.
- Повышенная: количество сотрудников / посетителей с повышенной температурой тела. Когда камера обнаруживает сотрудника / посетителя с повышенной температурой тела, срабатывает тревога и количество сотрудников / посетителей с повышенной температурой и общее количество сотрудников / посетителей будет добавлено по одному.
- Маска отсутствует: количество сотрудников / посетителей без маски в режиме реального времени. Когда камера обнаруживает сотрудника / посетителя без маски, срабатывает тревога и количество сотрудников / посетителей без маски и общее количество сотрудников / посетителей будет добавлено по одному.

● Нормальная температура: количество сотрудников / посетителей с нормальной температурой в режиме реального времени. Когда камера обнаруживает сотрудника / посетителя с нормальной температурой тела, срабатывает тревога и количество сотрудников / посетителей с нормальной температурой и общее количество сотрудников / посетителей будет добавлено по одному.

## **Отображение захваченных изображений**

Захваченные изображения лиц могут отображаться внизу страницы **Skin-Surface Temperature** («Поверхностная температура тела») в режиме реального времени.

### **Примечание**

- Переведите переключатель отображения в положение **ON** («Вкл.»), чтобы получать и отображать захваченные изображения лиц в режиме реального времени.
- Отображаемые изображения представляют собой захваченные изображения лиц для тревоги сравнения лиц, измерения температуры или тревоги захвата лиц. Нажмите  $\blacksquare$ , чтобы проверить, что выбран как минимум один тип тревоги.

Перетащите ползунок под захваченные изображения лиц, чтобы просмотреть предыдущие захваченные изображения лиц.

В нижней части захваченного изображения лица нажмите  $A$ , чтобы добавить изображение в библиотеку изображений лиц и введите информацию о сотруднике / посетителе.

### **Настройки аудиосвязи**

Можно настроить звуковой сигнал привязки для полученных тревог.

- 1. Нажмите **в правом верхнем углу страницы отображения поверхностной температуры тела.**
- 2. Переведите переключатель в положение **ON** («Вкл.»), чтобы включить аудиосвязь для различных типов тревоги.

#### **Примечание**

По умолчанию включены звуковые привязки для всех типов тревоги (отсутствие маски, нормальная температура, повышенная температура).

3. Нажмите  $\cdots$ , чтобы выбрать аудиофайл в формате .wav и изменить его.

### **Примечание**

Загрузите аудиофайл по указанному пути в клиент. В окне **Audio Configuration** («Настройка звука») нажмите  $\cdots$ , чтобы просмотреть заданный путь в клиент.

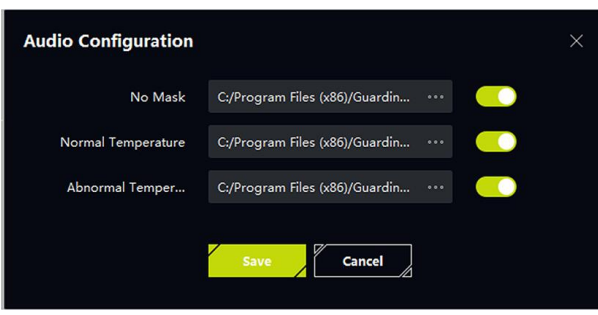

**Рисунок 12-16 Настройка звука**

## **Отображение информации о тревоге**

Когда устройство получает информацию о тревоге повышенной поверхностной температуры тела или об отсутствии маски, устройство активирует связь с звуковой тревогой или всплывающим окном. Также доступна настройка длительности отображения всплывающего окна, что помогает эффективно контролировать продолжительность просмотра информации о тревоге.

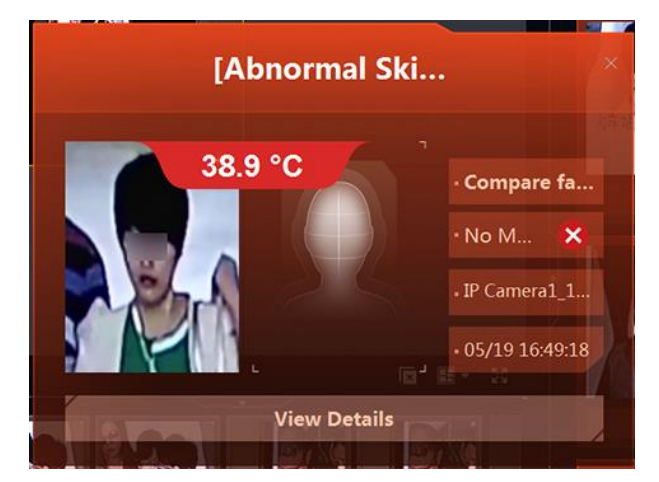

**Рисунок 12-17 Всплывающее окно с информацией о тревоге**

#### **No Mask («Детекция отсутствия маски»)**

Во всплывающем окне будет отображено изображение лица сотрудника / посетителя без маски.

### **Abnormal Temperature («Температура выше / ниже нормы»)**

Устройство будет захватывать изображение лица сотрудника / посетителя с повышенной / пониженной температурой тела.

## **Примечание**

Приоритет тревоги при обнаружении повышенной температуры выше, чем приоритет тревоги отсутствия маски. Если включены функции тревоги при обнаружении повышенной температуры тела и тревоги отсутствия маски, при обнаружении тревоги появится соответствующее окно с информацией о тревоге.

## **Примечание**

- Перед просмотром информации о тревогах необходимо включить функцию приема информации о тревогах. Подробная информация представлена в разделе *[Включение](#page-124-0)  [функции получения события от устройств](#page-124-0)*.
- Перед получением всплывающего окна тревоги необходимо включить соответствующую функцию.

На странице температуры нажмите  $\Box$  в правом верхнем углу, чтобы открыть всплывающее окно тревоги для настройки параметров.

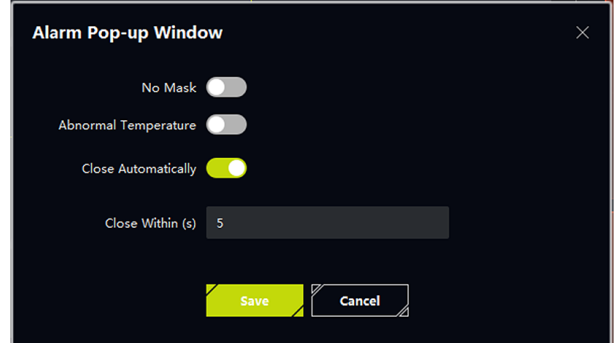

**Рисунок 12-18 Настройка параметров всплывающего окна тревоги**

## **12.8 Анализ поведения**

Сервер анализа поведения может быть добавлен в клиент для отображения результатов анализа нескольких задач.

Поддерживаются следующие задачи анализа: тревоги, связанные с защитой периметра (например, обнаружение пересечения линии, обнаружение вторжения, обнаружение парковки), тревоги, связанные с поведением на улице (например, детекция подъема, тревога при подъеме), тревоги, связанные с поведением в помещении (например, слишком долгое пребывание в уборной, обнаружение отсутствия на рабочем месте), анализ скопления людей и т. д. Будут отображены результаты анализа (тревоги).

Войдите в модуль **AI Dashboard** («Панель ИИ»), затем выберите **Behavior Analysis** («Анализ поведения»), чтобы перейти на страницу анализа поведения. В списке задач дважды нажмите на задачу или выберите и перетащите задачу в окно просмотра в реальном времени. Видео задачи будет отображаться в окне просмотра в реальном времени.

Результаты анализа скопления людей отображаются в 3 частях в одном окне. Видео в режиме реального времени отображается в верхней части окна слева.

Тепловые карты отображаются в верхней части окна справа. Количество людей будет указано в нижней части окна в реальном времени.

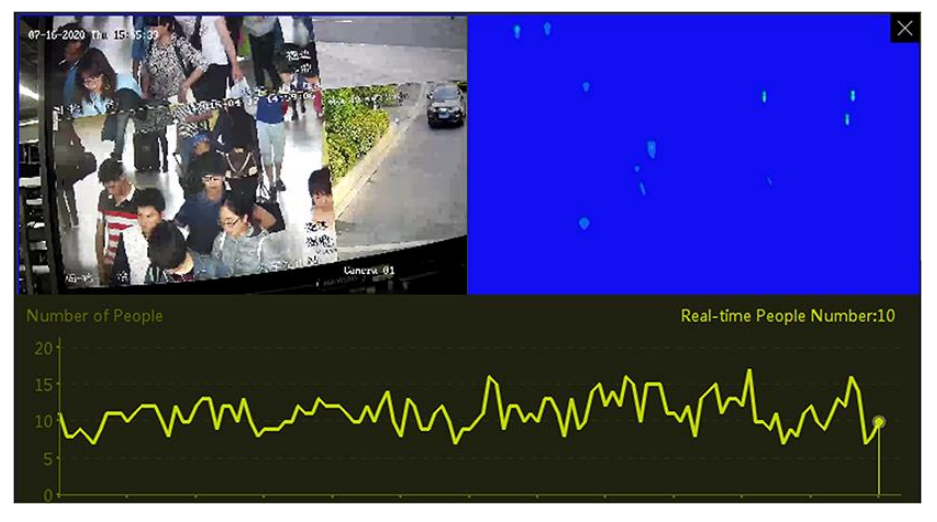

**Рисунок 12-19 Отображение задач анализа скопления людей**

Для других задач (кроме анализа скопления людей) в окне отображается только видео, относящееся к задаче.

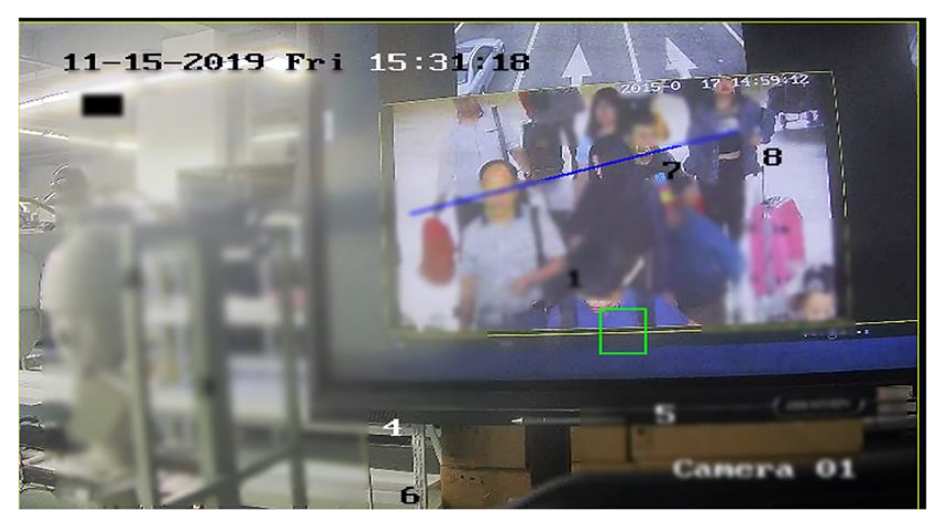

**Рисунок 12-20 Отображение других задач анализа**

- Нажмите на окно отображения, затем нажмите **Capture** («Захватить»), чтобы захватить изображение текущего видео.
- Нажмите на окно отображения, затем нажмите **Start Recording** («Запустить запись»), чтобы записать видео.

### **Примечание**

Видео сохраняется по пути, заданному в модуле настроек системы. Для получения подробной информации о настройке пути для сохранения видео обратитесь к разделу *[Настройка пути для сохранения файла](#page-427-0)*.

- Нажмите  $\overline{\mathbb{R}}$ , чтобы завершить просмотр видео в режиме реального времени.
- Нажмите  $\mathbb E$ , чтобы изменить разделение окна видео. Поддерживается одновременный просмотр до 6 окон.
- Нажмите  $\bullet$ , чтобы просмотреть видео в полноэкранном режиме.

## **12.9 Обзор анализа поведения**

При обнаружении событий на сервере анализа поведения клиент может получать события от сервера. Клиент может рассчитать количество различных событий, распределение времени событий и оценку рисков (общее количество событий и количество часто возникающих событий различных задач), а также отобразить статистические данные на одной странице, что позволяет получить обзор событий поведения. Например, если одно событие в основном обнаруживается в определенный период времени, можно исследовать причину в этот период времени и принять меры для решения проблемы.

## **Настройка условий фильтра**

Войдите в модуль **AI Dashboard** («Панель ИИ»), затем выберите **Event Dashboard** («Панель события»). Нажмите **и н** чтобы настроить следующие условия фильтрации:

## **Устройство**

Выберите сервер анализа поведения, чтобы отобразить статистические данные о событиях.

## **Примечание**

Здесь можно выбрать только сервер анализа поведения.

## **Event Type («Тип события»)**

Выберите событие для расчета и отображения.

## **Statistic Time («Статистическое время»)**

Отображение статистических данных событий за последние 7 дней или за последний 31 день.

## **Refresh Frequency («Частота обновления»)**

Статистические данные о событиях можно получать с устройств каждые 0,5 часа или 1 час.

## **Обзор анализа поведения**

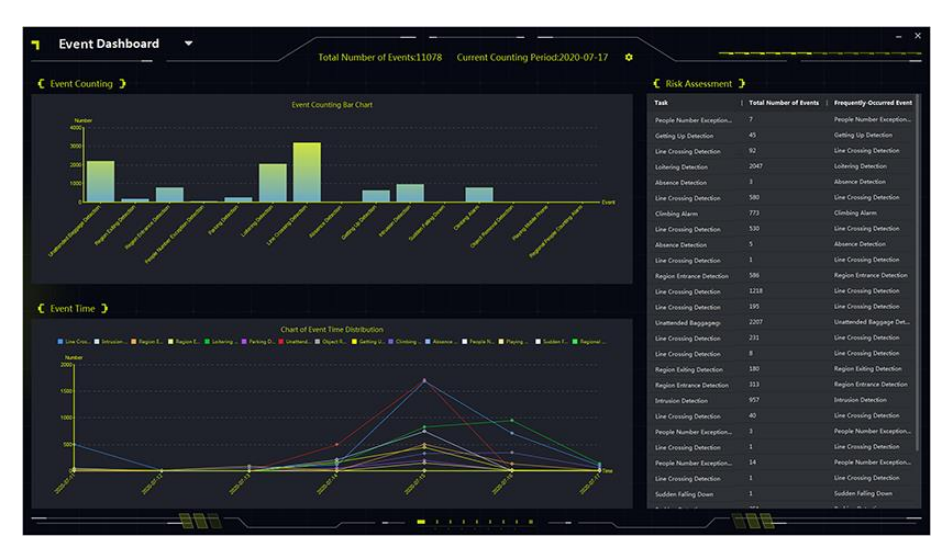

**Рисунок 12-21 Обзор результатов анализа поведения**

## **Event Counting («Подсчет событий»)**

На линейчатой диаграмме отобразите количество различных событий. Здесь можно просмотреть часто повторяющиеся события и исследовать возможные причины.

## **Event Time («Время события»)**

На линейном графике отобразится временное распределение различных событий за последние 7 дней или 31 день. Здесь можно просмотреть даты часто повторяющихся событий и исследовать возможные причины.

## **Risk Assessment («Оценка рисков»)**

В списке отобразится общее количество событий и количество часто повторяющихся событиях.

# **Глава 13 Охранная панель**

Модуль охранной панели обеспечивает удаленное управление и настройку подсистем и зон через клиентское ПО.

## **Примечание**

При наличии разрешения пользователи могут войти в модуль охранной панели и управлять панелью и настраивать параметры тревоги в режиме реального времени. Чтобы настроить права пользователя для модуля охранной панели обратитесь к разделу *[Добавление пользователя](#page-417-0)*.

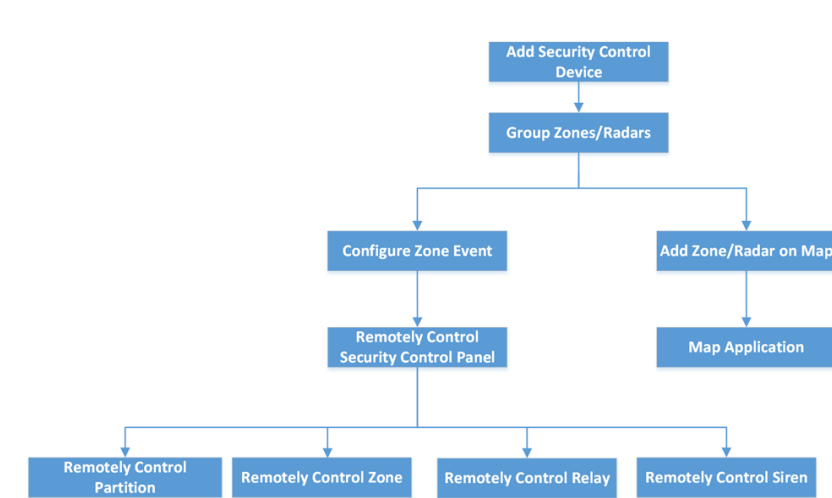

## **13.1 Блок-схема**

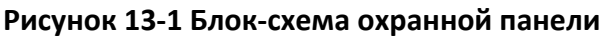

- **Add Security Control Device** («**Добавление охранной панели»):** добавьте охранную панель в клиент. Подробная информация представлена в разделе *[Добавление устройства](#page-20-0)*.
- **Group Zones / Radars («Группировка зон / радаров»):** для эффективного управления можно создать группу добавленных зон / радаров. Подробная информация представлена в разделе *[Управление группами](#page-45-0)*.
- **Configure Zone Event («Настройка параметров событий в зоне»)**: после настройки связанных действий для событий в зоне в клиенте, соответствующие уведомления будут направлены при обнаружении событий. Дополнительные сведения приведены в разделе *[Настройка действий привязки клиента для события зоны](#page-279-0)*.
- **Remotely Control Security Panel («Управление охранной панелью в удаленном режиме»):** управлять охранной панелью можно удаленно, настроив параметры подсистем, зон, реле и сирен. Дополнительные сведения приведены в разделе *[Управление охранной панелью](#page-282-0)  [в удаленном режиме](#page-282-0)*.
- **Add Zone / Radar on Map («Добавление зоны / радара на карту»):** при необходимости можно добавить зону / радар на карту в качестве хот-спота. Дополнительные сведения приведены в разделах *[Добавление зоны в качестве хот](#page-142-0)-спота* и*[Добавление охранного](#page-146-0)  [радара в качестве хот](#page-146-0)-спота*.

● **Map Application («Управление картой»):** здесь можно найти ресурсы, просмотреть информацию о тревогах и осуществлять управление картой. Подробная информация приведена в разделе *[Управление картой](#page-135-0)*.

## **13.2 Удаленная настройка охранной панели**

После добавления охранной панели в клиент можно перейти на страницу удаленной настройки, чтобы настроить соответствующие параметры устройства через клиент. Для устройства, добавленного с помощью Cloud P2P, если включена двухэтапная верификация, для удаленной настройки необходимо ввести имя пользователя и пароль устройства. Этот сценарий широко используется для обслуживания устройств в пакетном режиме. Например, установщик может войти в систему через учетную запись Cloud P2P и удаленно обслуживать устройства конечного пользователя.

### **Шаги**

- 1. Перейдите на вкладку **Device Management → Device → Device** («Управление устройством  $\rightarrow$  Устройство  $\rightarrow$  Устройство»).
- 2. Выберите добавленную охранную панель и нажмите  $\otimes$  в столбце операций.
- 3. Опционально: если включена двухэтапная аутентификация, введите имя пользователя и пароль устройства, затем нажмите **OK**.

### **Результат**

<span id="page-279-0"></span>Откроется страница удаленной настройки.

## **13.3 Настройка связанных действий для событий в зоне с помощью клиента**

О событиях в зоне можно узнать удаленно, настроив связанные действия в клиенте. Уведомление о событии будет отправлено в клиентское ПО незамедлительно. В клиенте также можно настроить сразу несколько действий на нескольких зонах в пакетном режиме.

### **Перед началом**

- Необходимо заранее добавить охранную панель в клиент.
- Также необходимо заранее определить параметры зон.
- Заблаговременно выполните настройку событий.

### **Шаги**

- 1. Перейдите на вкладку **Event Configuration** → **Alarm Event** («Настройка событий → Событие тревоги»).
- 2. Разверните список зон охранной панели, затем выберите зону из списка.
- 3. Выбериет одно или несколько событий.
- 4. Нажмите **Edit Linkage** («Изменить параметры привязки»), чтобы настроить действия в клиенте.

### **Audible Warning («Звуковое предупреждение»)**

Клиентское программное обеспечение выдает звуковое предупреждение при обнаружении тревожного события. Выберите сигнал для звукового предупреждения.

### **Примечание**

Нажмите **Add** («Добавить», чтобы ввести название звукового сигнала и выбрать звук на ПК. Дополнительные сведения приведены в разделе *[Настройка звукового сигнала](#page-425-0)  [тревоги](#page-425-0)*.

### **Send Email («Отправка Email»)**

Отправьте электронное уведомление о тревоге одному или нескольким получателям. Для получения подробной информации о настройке параметров email обратитесь к разделу *[Настройка параметров email](#page-430-0)*.

### **Pop-up Window («Всплывающее окно»)**

Всплывающее окно отображает информацию, связанную с событием (включая детали события, видео в реальном времени с исходной камеры, захваченные изображения связанной камеры) на клиенте при запуске события.

### **Display on Map («Отображение на карте»)**

Когда источник события добавляется в качестве хот-спота на карту, данный хот-спот будет отображаться при срабатывании события, что позволяет сотрудникам службы безопасности просмотреть местоположение события.

Выберите хот-спот, чтобы просмотреть сведения о событии и видео в режиме реального времени со связанной камеры.

### **Linked Camera («Привязка камер»)**

Привяжите выбранную камеру для захвата изображения при возникновении события в зоне.

Выберите привязанную камеру из раскрывающего списка.

### **Примечание**

В качестве связанных камер для события зоны можно выбрать до 4 камер.

- 5. Опционально: нажмите **Edit Priority**(«Изменить приоритет»), чтобы установить приоритет события как **Uncatergorized («Не указан») / Low («Низкий») / Medium («Средний») / High («Высокий»).**
- 6. Опционально: нажмите **Copy to...**(«Копировать в ...»), чтобы скопировать настройки события (включая приоритет события, инициированные действия клиента и включение / отключение события) на другие зоны.
- 7. Настройте привязку камеры и привязку PTZ.

## **Примечание**

- Связанная камера переключится на выбранную предустановку или выполнит выбранный патруль или шаблон при срабатывании тревоги в зоне обнаружения радара.
- Данная функция должна поддерживаться устройствами.
- 1) Выбериет камеры из списка привязаннх камер.
- 2) Включите **Linkage PTZ** («**Привязка PTZ»)** , чтобы активировать функцию. На панели снизу будут отображены камеры, связанные с радаром.
- 3) Выберите камеру и выберите **Preset** («Предустановка») / **Patrol** (Патруль») / **Pattern** («Шаблон») из раскрывающегося списка справа. Отображается список патрулей, предустановок и шаблонов.

### **Примечание**

Необходимо предварительно настроить параметры предустановки, патруля и шаблона в настройках камеры.

- 4) Выберите предустановку, патруль или шаблон.
- 8. Нажмите **OK**.
- 9. Опционально: можно включить / отключить действия клиента для события зоны.
	- Нажмите **Enable All** («Включить все») или **Disable All** («Отключить все»), чтобы включить или отключить действия клиента для всех событий зоны.
	- Переведите переключатель в положение **ON / OFF** («ВКЛ. / ВЫКЛ.»), чтобы включить или отключить действия клиента для одного события зоны.

### **Enable Client Actions («Включить действия клиента»)**

Если функция включена, действия клиента будут запускаться, когда клиент получает событие зоны.

### **Disable Client Actions («Отключить действия клиента»)**

Если функция отключена, действия клиента не будут запускаться при получении событий.

10. Нажмите **Save** («Сохранить»).

## <span id="page-282-0"></span>**13.4 Удаленное управление охранной панелью**

После добавления охранной панели в клиент можно удаленно управлять подсистемами, зонами, реле и сиренами охранной панели через клиентское ПО. В частности, можно ставить, снимать с охраны, исключать, группировать группы и зоны, а также включать или отключать реле.

## **Примечание**

- Отображаемый интерфейс зависит от типов добавленных панелей.
- По умолчанию охранная панель AX Hub использует порт HTTP и не поддерживает частные порты.

## **13.4.1 Удаленное управление подсистемами**

С помощью клиента можно выполнять следующие операции с подсистемами охранной панели: постановка на охрану, полная постановка на охрану, мгновенная постановка на охрану, снятие с охраны, сброс тревоги, обход группы и восстановление обхода группы.

#### **Шаги**

## **Примечание**

- Поддерживаемые функции зависят от добавленных устройств.
- Если зона в группе не работает, необходимо исключить ее перед постановкой / снятием с охраны группы, затем восстановить обход зоны, когда зона работает.
- 1. Войдите в модуль охранной панели.
- 2. Выберите охранную панель и нажмите **Partition** («Подсистемы»).
- Имя, статус, статус охраны и связанная зона будут отображаться в списке.
- 3. Выберите одну или несколько подсистем и нажмите следующие кнопки.

## **Away Arming («Полная постановка на охрану»)**

Данный режим постановки на охрану работает, когда в зоне наблюдения отсутствуют сотрудники / посетители. Если полная постановка на охрану включена, все зоны группы работают исправно.

## **Stay Arming («Частичная охрана»)**

Данный режим постановки на охрану работает, когда в зоне наблюдения присутствуют сотрудники / посетители. Когда включена постановка на охрану, зоны внутри области ставятся на охрану, в то время как зоны за пределами области будут исключены. При этом сотрудники посетители / могут перемещаться по зонам, не вызывая каких-либо событий.

#### **Instant Arming («Мгновенная постановка на охрану»)**

После постановки группы на охрану ее зона немедленно выдаст тревогу при возникновении события.

#### **Disarming («Снятие с охраны»)**

Данная функция отключает все зоны (кроме зон с круглосуточным оповещением).

#### **Примечание**

Зона с круглосуточным оповещением при этом может обнаруживать события и затем выдавать тревоги, даже если подсистемы сняты с охраны.

#### **Clear Alarm («Очистка тревог»)**

Данная функция очищает все тревоги устройств.

#### **Group Bypass («Обход группы»)**

Исключите все зоны в одной или нескольких подсистемах, чтобы события не запускались в данных зонах до восстановления обхода группы.

## **Примечание**

Необходимо снять подсистему с охраны перед настройкой обхода.

#### **Bypass Recovery («Восстановление обхода зоны »)**

Восстановите обход группы, чтобы включить все зоны в подсистеме. После этого можно поставить группу на охрану.

## **13.4.2 Удаленное управление зонами**

Управлять зонами охранной панели можно через клиент, в том числе настроить обход и восстановить обход зоны.

#### **Шаги**

- 1. Войдите в модуль охранной панели.
- 2. Выберите охранную панель и нажмите **Partition** («Подсистемы»).
- Имя, статус, статус постановки на охрану и связанная зона будут отображаться в списке. 3. Нажмите  $\Theta$  для открытия панели управления зонами.

Будут отображены зоны, связанные с подсистемой, номер зоны, имя зоны, статус зоны, статус тревоги зоны, уровень заряда батареи.

## Клиентское программное обеспечение iVMS-4200 • Руководство пользователя

| <b>Zone Operation</b>                   |                |                          |                          |                          |                |  |
|-----------------------------------------|----------------|--------------------------|--------------------------|--------------------------|----------------|--|
| (4) Bypass<br><b>4 Bypass Recovered</b> |                |                          |                          |                          |                |  |
| $\checkmark$                            | Zone No.       | г                        | Zone Name   Zone Status  | <b>Zone Alarm Status</b> | <b>Battery</b> |  |
| $\checkmark$                            | 1              | Wireless zo Unassociated |                          | Normal                   | Invalid        |  |
| $\checkmark$                            | $\overline{2}$ | Wireless zo              | Unassociated             | Normal                   | Invalid        |  |
| $\checkmark$                            | 3              |                          | Wireless zo Unassociated | Normal                   | Invalid        |  |
| ✓                                       | $\overline{4}$ | Wireless zo Unassociated |                          | Normal                   | Invalid        |  |
| $\checkmark$                            | 5              | Wireless zo              | Unassociated             | Normal                   | Invalid        |  |
| $\checkmark$                            | 6              | Wireless zo Unassociated |                          | Normal                   | Invalid        |  |
| $\checkmark$                            | $\overline{7}$ | Wireless zo Unassociated |                          | Normal                   | Invalid        |  |

**Рисунок 13-2 Панель управления зоной**

#### **Zone Status («Статус зоны»)**

Зона может иметь следующий статус: не определена, включена, снята с охраны, неисправна, на охране, с защитой от взлома и т. д.

#### **Battery («Батарея»)**

Уровень заряда батареи датчика.

4. Выберите одну или несколько зон в списке и нажмите следующие кнопки.

### **Bypass («Обход»)**

Когда зона исключена, события в зоне запускаться не будут. Постановка и снятие с охраны при этом будут недоступны, в то время как другие зоны могут быть поставлены или сняты с охраны.

## **Примечание**

Необходимо снять зону с охраны перед настройкой обхода.

#### **Bypass Recovery («Восстановление зоны обхода»)**

После восстановления обхода зоны можно поставить ее на охрану.

## **13.4.3 Удаленное управление реле**

С помощью клиента можно удаленно включить / отключить реле и просмотреть связанные события.

## **Шаги**

- 1. Войдите в модуль охранной панели.
- 2. Выберите охранную панель и нажмите **Relay** («Реле»). Отобразятся имя, статус и связанное событие реле.
- 3. Отметьте одно или несколько реле и нажмите **Open** («Открыть») или **Close** («Закрыть»).

## $\lfloor \mathbf{i} \rfloor$  Примечание

Для охранной панели AX Hub необходимо настроить **Relay Associated Event** («Событие, связанное с реле») на значение **Manual Control** («Управление вручную») в модуле управления устройствами.

## **13.4.4 Удаленное управление сиреной**

Управлять сиреной можно удаленно с помощью клиента, в том числе изменять ее статус. Когда сирена включена, при обнаружении тревоги сработает сирена.

Войдите в модуль **Security Control Panel** («Охранная панель»), выберите панель и нажмите на вкладку **Siren** («Сирена»). Выберите одну или несколько сирен, нажмите **Open** («Открыть») или **Close** («Закрыть»), чтобы включить или отключить сирены.

# **Раздел 14 Управление сотрудниками / посетителями**

Добавьте информацию о сотруднике/пользователе в систему для дальнейших операций, таких как контроль доступа, видеодомофония, настройка времени, УРВ и т. д. Здесь можно управлять добавленными пользователями, например, выпускать карточки в пакетном режиме, импортировать и экспортировать информацию пользователя в пакетном режиме и т. д.

## **14.1 Добавление организации**

Добавьте организацию и импортируйте информацию о сотруднике / посетителе в организацию для эффективного управления персоналом. Также можно добавить подчиненную организацию для добавленной организации.

### **Шаги**

- 1. Войдите в модуль **Person** («Сотрудник / Посетитель»).
- 2. Выберите головную организацию в левом столбце и нажмите **Add** («Добавить») в верхнем левом углу, чтобы добавить организацию.
- 3. Создайте имя для добавленной организации.

## **Примечание**

Можно добавить до 10 уровней организаций.

4. Опционально: выполните следующие операции.

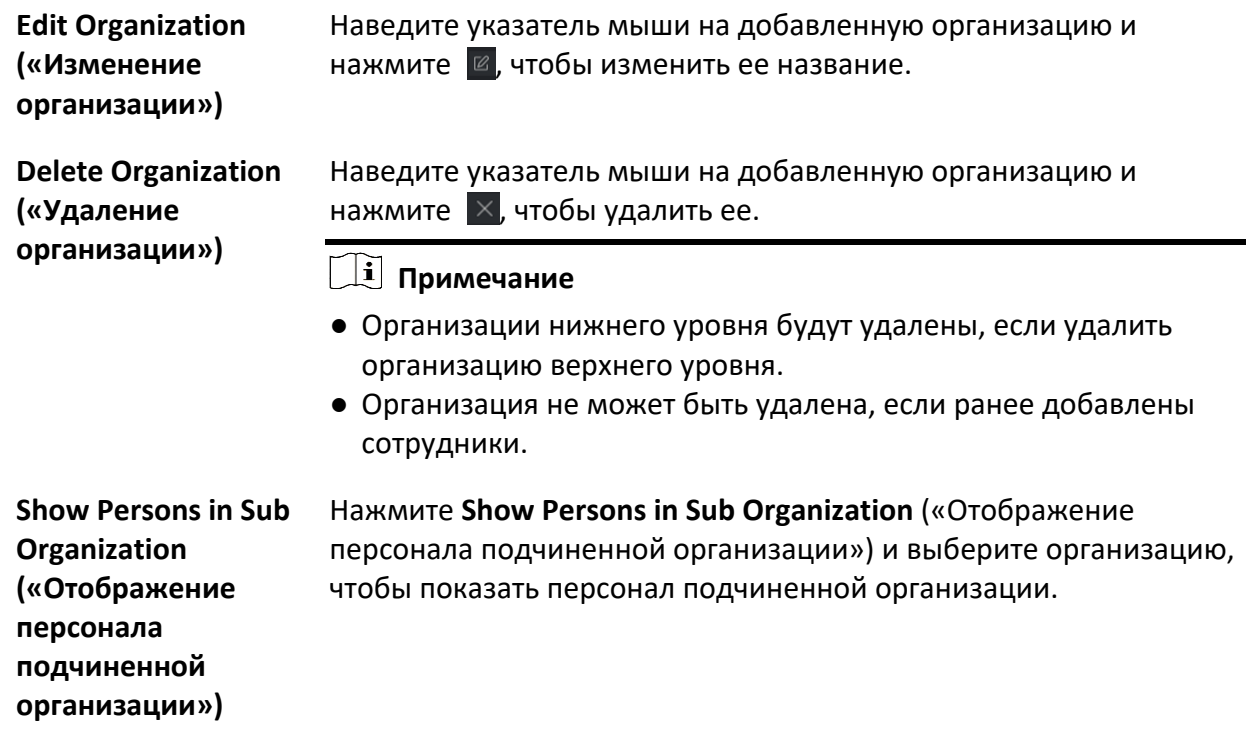

## **14.2 Добавленеи одного сотрудника**

Добавлять сотрудников в клиентское ПО можно по одному.

Блок информации о сотруднике содержит основную информацию, подробную информацию, профили, информацию о контроле доступа, учетные данные, настраиваемую информацию и т. д.

## **14.2.1 Настройка основной информации**

Можно добавить пользователей в клиент поочередно и настроить основную информацию о пользователе, в том числе Ф. И. О., пол, номер телефона и т. д.

### **Шаги**

1. Войдите в модуль **Person** («Сотрудник / Посетитель»).

## **Примечание**

При первом входе в модуль **Person** («Сотрудник / Посетитель») появляется всплывающее окно, в котором можно установить правила создания идентификатора сотрудника / посетителя (буквы и цифры) при добавлении сотрудника / посетителя. Если при получении информации о сотруднике / посетителе с устройства идентификатор отсутствует, идентификаторы будут сгенерированы в соответствии с правилом.

- 2. Выберите организацию из списка и добавьте сотрудника/посетителя.
- 3. Нажмите **Add** («Добавить»), чтобы открыть окно добавления сотрудника/пользователя. Идентификатор личности будет сгенерирован автоматически.
- 4. Введите основную информацию, в том числе Ф. И. О., пол, номер телефона, адрес электронной почты, срок действия учетной записи и т. д.

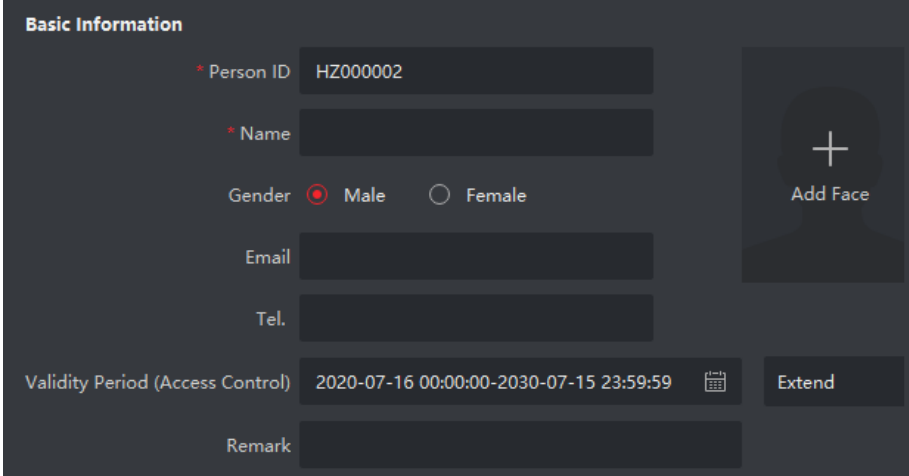

**Рисунок 14-1 Настройка основной информации**
# **Примечание**

После истечения срока действия учетные данные и настройки контроля доступа станут недействительными, и у пользователя не будет разрешения на доступ к дверям/этажам. Можно нажать **Extend** («Продлить»), чтобы продлить срок действия учетной записи на 1 месяц, 3 месяца, 6 месяцев или 1 год.

- 5. Подтвердите, чтобы добавить пользователя.
	- Нажмите **Add** («Добавить») для добавления сотрудника/посетителя и закройте окно добавления.
	- Нажмите **Add and New** («Добавить и новый») для добавления сотрудника / посетителя и продолжения добавления других пользователей.
- 6. Удалите зарегистрированные изображения профиля сотрудника / посетителя

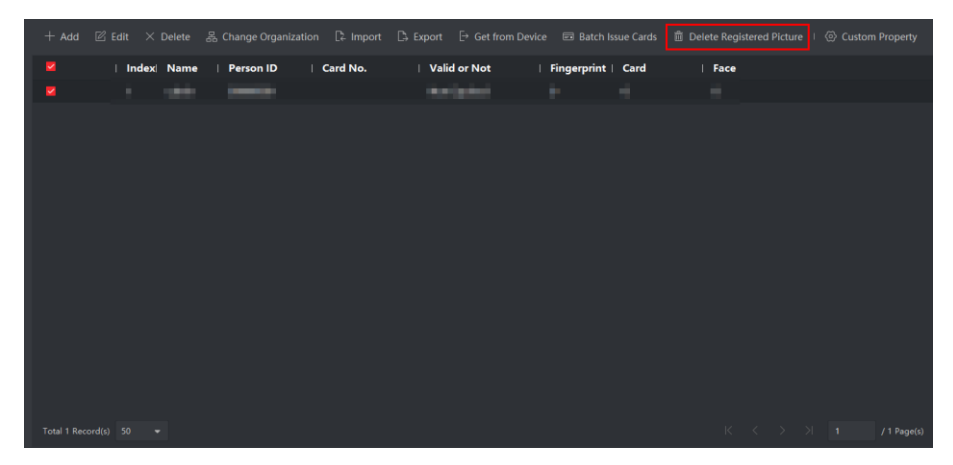

**Рисунок 14-2 Удаление зарегистрированных изображений профиля сотрудника / посетителя** 

# $\left| \cdot \right|$  Примечание

Если включен параметр **Save Pictures in Structure Data Format** («Сохранение изображений в формате структурированных данных»), на страницу пользователя будет добавлена кнопка **Delete Registered Picture** («Удалить зарегистрированное изображение»). Как правило, зарегистрированные изображения профиля сотрудника / посетителя будут автоматически удалены после того, как информация о сотруднике / посетителе будет применена к устройству. Дважды нажмите на профиль сотрудника, откроется окно **Edit Person** («Редактирование сотрудника»), в котором можно проверить, было ли удалено зарегистрированное изображение лица. В противном случае можно выбрать сотрудника и нажать **Delete Registered Picture** («Удалить зарегистрированное изображение»), чтобы удалить изображение вручную.

# <span id="page-289-0"></span>**14.2.2 Выдача карты одному лицу**

При добавлении сотрудника можно выдать ему карту с содержанием учетных данных для доступа к дверям. Перед выдачей карты одному сотруднику необходимо настроить режим выдачи карты и получить номер карты. Кроме ввода номера карты вручную, клиент также предоставляет два других режима для считывания номера карты: локальный режим (через настольный считыватель карт) или удаленный режим (через считыватель карт устройства контроля доступа).

# **Примечание**

Для одного сотрудника можно выпустить не более 5 карт.

## **Ввод номера карты вручную**

При отсутствии устройства (настольный считыватель карт / считыватель карт устройства контроля доступа) можно выпустить карту, введя номер карты вручную.

### **Шаги**

- 1. Войдите в модуль **Person** («Сотрудник / Посетитель»).
- 2. Выберите организацию из списка, затем нажмите **Add** («Добавить»), чтобы открыть панель добавления сотрудника/пользователя.

### **Примечание**

В первую очередь необходимо добавить основную информацию о сотруднике/посетителе. Подробная информация о настройке основной информации о пользователе представлена в разделе *[Настройка основной информации](#page-287-0).*

3. Зайдите в меню **Credential → Card** («Учетные данные → Карта»), затем нажмите **+**.

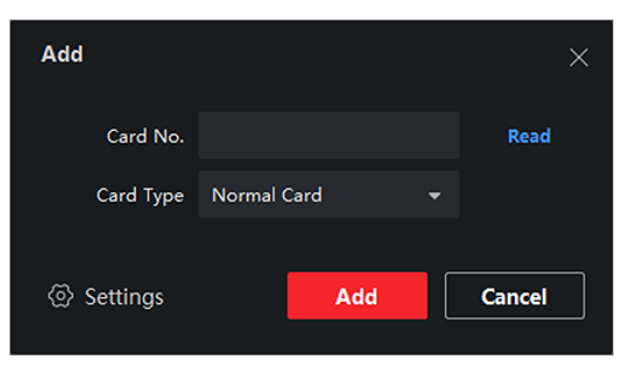

### **Рисунок 14-3 Страница добавления карты**

- 4. Введите номер карты вручную на странице добавления карты.
- 5. Нажмите **Add** («Добавить»).

Карта будет выдана соответствующему лицу.

### **Выпуск карт в локальном режиме**

При наличии настольного считывателя карт, можно выпустить карту в локальном режиме. Чтобы считать номер карты, необходимо подключить считыватель карт к компьютеру, на котором работает клиентское ПО, через USB или COM-интерфейс, затем поместить карту на настольный считыватель.

### **Шаги**

- 1. Войдите в модуль **Person** («Сотрудник / Посетитель»).
- 2. Выберите организацию из списка, затем нажмите **Add** («Добавить»), чтобы открыть панель добавления сотрудника / пользователя.

### **Примечание**

В первую очередь необходимо добавить основную информацию о сотруднике / посетителе. Подробная информация о настройке основной информации о пользователе представлена в разделе *[Настройка основной информации](#page-287-0).*

- 3. Зайдите в меню **Credential → Card** («Учетные данные → Карта»), затем нажмите **+**.
- 4. Нажмите **Settings** («Настройки») для перехода на страницу настроек.
- 5. Выберите режим выпуска карт **Local** («Локальный).

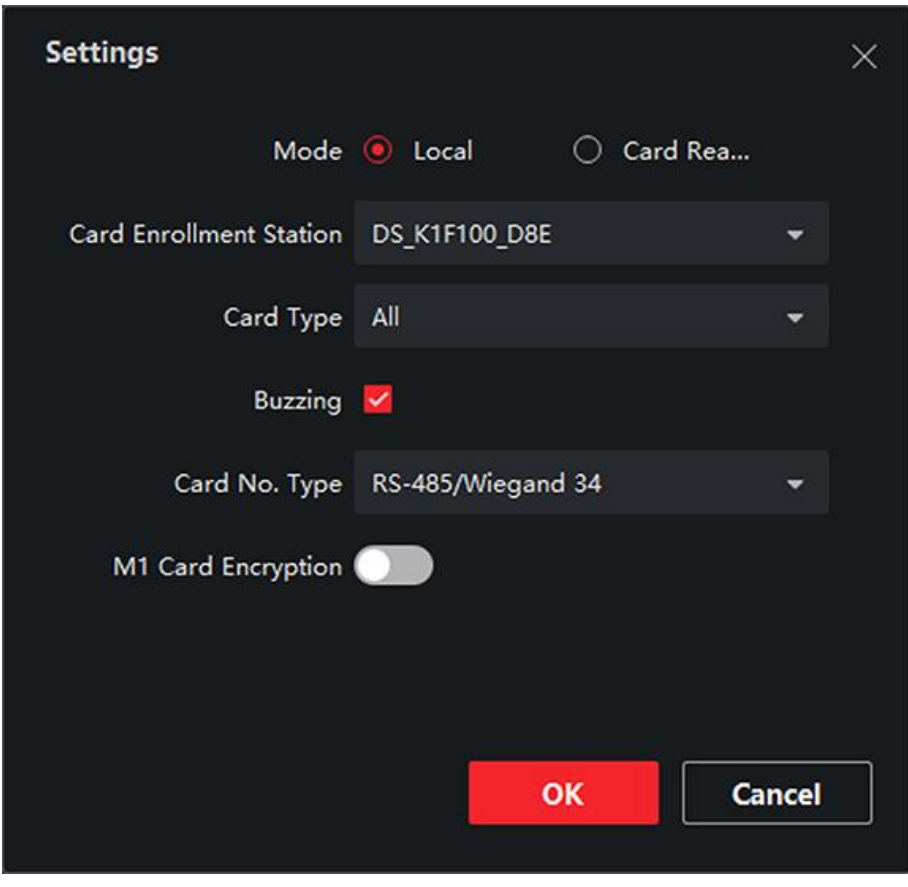

**Рисунок 14-4 Выпуск карт в локальном режиме**

### 6. Установите другие сопутствующие параметры.

### **Card Enrollment Station («Настольный считыватель карт»)**

Из раскрывающегося списка выберите модель считывателя карт. Считыватель карт можно подключить к ПК и передавать основную информацию о добавленном сотруднике между двумя устройствами через USB.

## **Примечание**

Поддерживаемые в настоящее время модели считывателя карт: DS-K1F100-D8, DS-K1F100-M, DS-K1F100-D8E, DS-K1F180-D8E

### **Card Type («Тип карты»)**

Это поле доступно только для моделей считывателя карт DS-K1F100-D8E или DS-K1F180-D8E. Выберите тип карты EM-карта или Mifare в соответствии с фактическим типом карты.

## **Buzzing («Тональный генератор (бипер)»)**

После успешного считывания номера карты включите или выключите бипер.

### **Card No. Type («Тип номера карты»)**

Выберите необходимый тип номера карты.

### **M1 Card Encryption («Шифрование M1-карты»)**

Это поле доступно только для моделей считывателя карт DS-K1F100-D8, DS-K1F100-D8E или DS-K1F180- D8E. Если используется M1-карта и нужно активировать функцию ее шифрования, выберите соответствующий сектор.

- 7. Нажмите **OK** для подтверждения операции.
- 8. Поместите карту на настольный считыватель и нажмите **Read** («Считать») для получения номера карты.

Номер карты автоматически отобразится в поле номера карты.

9. Нажмите **Add** («Добавить»).

Карта будет выдана соответствующему лицу.

### **Выпуск карт в удаленном режиме**

Для получения номера карты можно использовать считыватель карт.

Этот сценарий применяется, если клиент и лица, выдающие карты, находятся в разных местах. Например, можно выдавать карты сотрудникам в филиале в удаленном режиме через клиент.

### **Шаги**

- 1. Войдите в модуль **Person** («Сотрудник / Посетитель»).
- 2. Выберите организацию из списка, затем нажмите **Add** («Добавить»), чтобы открыть панель добавления сотрудника / пользователя.

### **Примечание**

В первую очередь необходимо добавить основную информацию о сотруднике / посетителе. Подробная информация о настройке основной информации о пользователе представлена в разделе *[Настройка основной информации](#page-287-0).*

- 3. Зайдите в меню **Credential → Card** («Учетные данные → Карта»), затем нажмите **+**.
- 4. Нажмите **Settings** («Настройки») для перехода на страницу настроек.
- 5. Выберите режим выпуска карт: **Card Reader** («Считыватель карт).

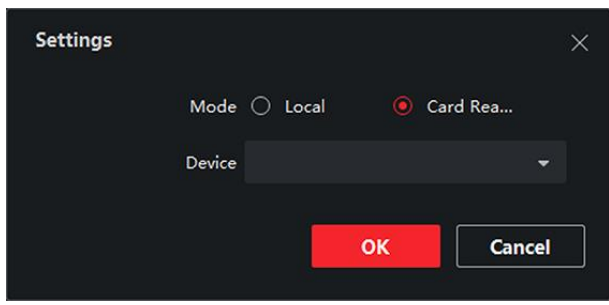

**Рисунок 14-5 Выпуск карт в удаленном режиме**

- 6. Выберите устройство контроля доступа, добавленное в Клиент.
- 7. Выберите добавленное устройство контроля доступа или настольный считыватель карт из выпадающего списка.

### **Примечание**

- Выбранное устройство контроля доступа должно быть поставлено на охрану.
- При выборе настольного считывателя карт, нажмите **Login** («Войти»), чтобы установить соответствующие параметры устройства, в том числе IP-адрес, номер порта, имя пользователя и пароль. Кроме того, при необходимости можно выбрать типы RF-карт.
- 8. Нажмите **OK** для подтверждения операции.
- 9. Поместите карту в считыватель карт и нажмите **Read** («Считать») для получения номера карты. Номер карты автоматически отобразится в поле номера карты.
- 10. Нажмите **Add** («Добавить»). Карта будет выдана соответствующему лицу.

# **14.2.3 Загрузка изображения лица с локального ПК**

При добавлении сотрудника / посетителя можно загрузить фотографию лица с локального ПК в профиль этого сотрудника / посетителя в клиентском ПО.

### **Шаги**

- 1. Войдите в модуль **Person** («Сотрудник / Посетитель»).
- 2. Выберите организацию из списка и нажмите **Add** («Добавить»).

# **Примечание**

В первую очередь необходимо добавить основную информацию о сотруднике / посетителе. Подробная информация о настройке основной информации о пользователе представлена в разделе *[Настройка основной информации](#page-287-0).*

- 3. Нажмите **Add Face** («Добавить изображение лица») в панели основной информации.
- 4. Выберите **Upload** («Загрузить»).
- 5. Выберите изображение с компьютера, на котором работает клиентское ПО.

# **Примечание**

Формат фотографии должен быть JPEG или JPG. Размер фотографии не должен превышать 200 КБ.

6. Опционально: Включите функцию **Verify by Device** («Проверка устройством»), чтобы проверить способность устройства распознавания лиц на клиентском ПО распознать лицо на фотографии.

# **Примечание**

Эта функция скрыта или отображается в зависимости от емкости устройства.

## 7. Подтвердите, чтобы добавить пользователя.

- Нажмите **Add** («Добавить») для добавления сотрудника/посетителя и закройте окно добавления.
- Нажмите **Add and New** («Добавить и продолжить») для добавления пользователя и продолжения добавления других пользователей.

# **14.2.4 Получение снимка лица с помощью клиентского ПО**

При добавлении a сотрудника / посетителя можно сделать фотографию с помощью веб-камеры ПК, на котором запущен клиент, и установить полученную фотографию в профиле этого сотрудника / посетителя.

### **Перед началом**

ПК, на котором запущен клиент, должен соответствовать одному из следующих условий:

- В клиент добавлена камера.
- USB-камера подключена к ПК.
- Считыватель карт подключен к ПК через интерфейс USB.

### **Шаги**

- 1. Войдите в модуль **Person** («Сотрудник / Посетитель»).
- 2. Выберите организацию из списка, затем нажмите **Add** («Добавить»), чтобы открыть панель добавления сотрудника / пользователя.

### **Примечание**

В первую очередь необходимо добавить основную информацию о сотруднике/посетителе. Подробная информация представлена в разделе *[Настройка основной информации](#page-287-0)*.

- 3. Нажмите **Add Face** («Добавить изображение лица») в панели основной информации.
- 4. Выберите **Take Photo** («Сделать снимок»), чтобы войти в соответствующее окно.
- 5. Нажмите  $\blacksquare$ , чтобы выбрать встроенную камеру или считыватель карт из раскрывающегося списка.
- 6. Опционально: включите функцию **Verify by Device** («Проверка устройством»), чтобы проверить, соответствует ли захваченная фотография лица установленным требованиям.

### $\lfloor \mathbf{i} \rfloor$  Примечание

Эта функция скрыта или отображается в зависимости от емкости устройства.

- 7. Сделайте снимок.
	- 1) Расположите лицо перед камерой и убедитесь, что лицо находится в середине окна сбора данных.
	- 2) Нажмите <sup>®</sup>, чтобы сделать снимок лица.
	- 3) Опционально: нажмите **О** для повторного захвата.
	- 4) Нажмите **OK** для сохранения захваченного изображения.

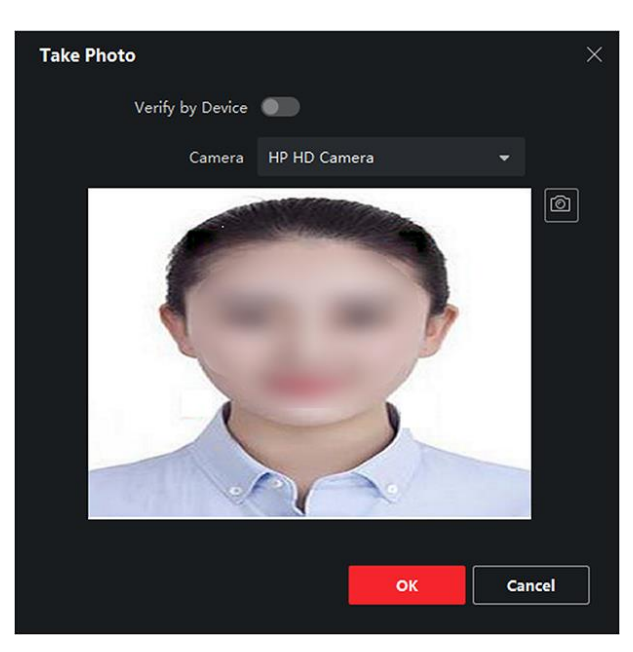

## **Рисунок 14-6 Снимок лица с помощью клиентского ПО**

- 8. Подтвердите, чтобы добавить пользователя.
	- Нажмите **Add** («Добавить») для добавления сотрудника / посетителя и закройте окно добавления.
	- Нажмите **Add and New** («Добавить и новый») для добавления сотрудника / посетителя и продолжения добавления других пользователей.

# **14.2.5 Сбор изображений лиц с помощью устройства контроля доступа**

При добавлении сотрудника / посетителя можно сделать снимок лица сотрудника / посетителя с помощью устройства контроля доступа, добавленного в клиентское ПО, которое поддерживает функцию распознавания лиц.

## **Шаги**

- 1. Войдите в модуль **Person** («Сотрудник/Посетитель»).
- 2. Выберите организацию из списка и нажмите **Add** («Добавить»).

## **Примечание**

В первую очередь необходимо добавить основную информацию о сотруднике / посетителе. Подробная информация о настройке основной информации о пользователе представлена в разделе *[Настройка основной информации](#page-287-0).*

- 3. Нажмите **Add Face** («Добавить изображение лица») в панели основной информации.
- 4. Нажмите **Remote Collection** («Удаленный сбор»).
- 5. Выберите добавленное устройство контроля доступа или настольный считыватель карт из выпадающего списка.

# **Примечание**

При выборе настольного считывателя карт, нажмите **Login** («Войти»), чтобы установить соответствующие параметры устройства, в том числе IP-адрес, номер порта, имя пользователя и пароль. Кроме того, можно включить функцию **Face Anti-Spoofing**  («Детекция подлинности биометрических данных лица») и выбрать уровень витальности: низкий, средний или высокий.

### **Детекция подлинности биометрических данных лица (антиспуфинг)**

При включении этой функции устройство сможет определить, является ли пользователь, снимок лица которого будет захвачен, авторизованным.

- 6. Сбор изображения лица.
	- 1) Расположите лицо перед камерой и убедитесь, что оно находится в середине окна сбора данных.
	- 2) Нажмите <sup>6</sup>, чтобы сделать снимок.
	- 3) Нажмите **OK** для сохранения захваченного изображения.
- 7. Подтвердите, чтобы добавить пользователя.
	- Нажмите **Add** («Добавить») для добавления сотрудника/посетителя и закройте окно добавления.
	- Нажмите **Add and New** («Добавить и продолжить») для добавления пользователя и продолжения добавления других пользователей.

# **14.2.6 Сбор отпечатков пальцев с помощью клиента**

Сбор отпечатков пальцев в локальном режиме значит, что можно выполнять сбор отпечатков пальцев с помощью настольного считывателя отпечатков пальцев, подключенного непосредственно или настольного считывателя карт, подключенного к ПК, на котором запущен клиент. Зарегистрированные отпечатки пальцев могут быть использованы в качестве учетных данных для доступа к разрешенным дверям.

### **Перед началом**

ПК, на котором запущен клиент, должен соответствовать одному из следующих условий:

- Считыватель отпечатков пальцев подключен к клиенту.
- Считыватель карт подключен к клиенту.

### **Шаги**

- 1. Войдите в модуль **Person** («Сотрудник / Посетитель»).
- 2. Выберите организацию из списка и нажмите **Add** («Добавить»).

## **Примечание**

В первую очередь необходимо добавить основную информацию о сотруднике/посетителе. Подробная информация о настройке основной информации о пользователе представлена в разделе *[Настройка основной информации](#page-287-0).*

- 3. На панели **Credential → Fingerprint** («Учетные данные → Отпечаток пальца») нажмите **+**.
- 4. Во всплывающем окне выберите режим сбора **Local** («Локальный»).
- 5. Выберите модель подключенного настольного считывателя отпечатков пальцев или считывателя карт.

# **Примечание**

При использовании настольного считывателя отпечатков пальцев DS-K1F800-F можно нажать **Settings** («Настройки»), чтобы выбрать COM-порт, к которому подключается настольный считыватель отпечатков пальцев.

- 6. Зарегистрируйте отпечаток пальца.
	- 1) Нажмите **Start** («Старт»).
	- 2) Поместите палец на настольный считыватель отпечатков пальцев, затем уберите палец.
- 3) Нажмите **Add** («Добавить») для сохранения данных отпечатков пальцев.
- 7. Подтвердите, чтобы добавить пользователя.
	- Нажмите **Add** («Добавить») для добавления сотрудника/посетителя и закройте окно добавления.
	- Нажмите **Add and New** («Добавить и новый») для добавления сотрудника/посетителя и продолжения добавления других пользователей.

# **14.2.7 Сбор отпечатков пальцев с помощью устройства контроля доступа**

При добавлении сотрудника/посетителя можно добавить информацию об отпечатках пальцев через модуль считывания отпечатков пальцев устройства контроля доступа. Зарегистрированные отпечатки пальцев могут быть использованы в качестве учетных данных для доступа к разрешенным дверям.

## **Перед началом**

Убедитесь, что устройство контроля доступа поддерживает функцию сбора отпечатков пальцев.

## **Шаги**

- 1. Войдите в модуль **Person** («Сотрудник / Посетитель»).
- 2. Выберите организацию из списка и нажмите **Add** («Добавить»).

# **Примечание**

В первую очередь необходимо добавить основную информацию о сотруднике / посетителе. Подробная информация о настройке основной информации о пользователе представлена в разделе *[Настройка основной информации](#page-287-0).*

- 3. На панели **Credential → Fingerprint** («Учетные данные → Отпечаток пальца») нажмите **+**.
- 4. Во всплывающем окне выберите режим сбора: **Remote** («Удаленный»).

5. Выберите добавленное устройство контроля доступа или настольный считыватель карт из выпадающего списка.

# **Примечание**

При выборе настольного считывателя карт, нажмите **Login** («Войти»), затем установите IP-адрес, номер порта, имя пользователя и пароль.

- 6. Зарегистрируйте отпечаток пальца.
	- 1) Нажмите **Start** («Старт»).
	- 2) Поместите палец на сканер отпечатков пальцев выбранного устройства контроля доступа, затем уберите палец.
	- 3) Нажмите **Add** («Добавить») для сохранения данных отпечатков пальцев.
- 7. Подтвердите, чтобы добавить пользователя.
	- Нажмите **Add** («Добавить») для добавления сотрудника/посетителя и закройте окно добавления.
	- Нажмите **Add and New** («Добавить и продолжить») для добавления пользователя и продолжения добавления других пользователей.

# **14.2.8 Настройка информации контроля доступа**

При добавлении сотрудника/пользователя можно установить информацию по контролю доступа, в том числе связать группы контроля доступа с сотрудником/пользователем, настроить PIN-код, назначить человека в качестве посетителя, добавить пользователя в черный список или назначить в качестве суперпользователя и т. д.

### **Шаги**

- 1. Войдите в модуль **Person** («Сотрудник / Посетитель»).
- 2. Выберите организацию из списка и нажмите **Add** («Добавить»).
- 3. В меню **Access Control** («Контроль доступа»), нажмите , чтобы выбрать группу контроля доступа для сотрудника / пользователя.

## **Примечание**

Подробная информация представлена в разделе *[Настройка группы контроля доступа](#page-315-0)  [для назначения разрешений на доступ](#page-315-0)*.

## Клиентское программное обеспечение iVMS-4200 • Руководство пользователя

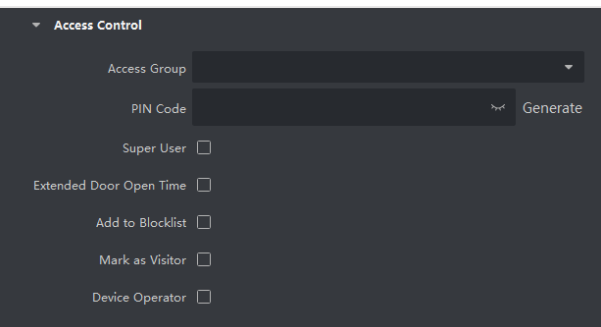

**Рисунок 14-7 Настройка информации контроля доступа**

- 4. Установите уникальный PIN-код, который может быть использован для аутентификации доступа конкретного лица.
	- Вручную введите PIN-код. PIN-код должен содержать от 4 до 8 цифр.

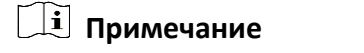

Не допускается дублирование PIN-кодов.

– Нажмите **Generate** («Создать»), чтобы случайным образом создать уникальный PIN-код из 6 цифр.

### $\lfloor i \rfloor$  Примечание

При обнаружении повторяющегося PIN-кода появится предупреждение. Администратор может сформировать новый PIN-код для замены повторяющегося PIN-кода и уведомить связанных лиц.

5. Проверьте разрешения лица.

### **Super User («Суперпользователь»)**

Если пользователь назначен в качестве суперпользователя, он / она будет иметь разрешение на доступ ко всем дверям/этажам и будет освобожден/освобождена от других закрытых ограничений, запрета двойного прохода и авторизации от первого лица.

### **Super User («Увеличенная продолжительность открытия двери»)**

Используйте эту функцию для обслуживания людей с ограниченной подвижностью. Таким людям будет предоставлено больше времени, чтобы пройти через двери. Подробная информация о настройке состояния дверей представлена в разделе *[Настройка параметров двери/лифта](#page-321-0)*.

### **Add to Blocklist («Добавление в черный список»)**

Добавьте пользователя в черный список. При попытке получения доступа к дверям/этажам, будет запущено событие и отправлено в клиентское ПО для уведомления сотрудников службы безопасности.

### **Mark as Visitor («Назначение в качестве посетителя»)**

Если пользователь является посетителем, необходимо установить количество проходов через систему контроля доступа.

### **Примечание**

Максимальное количество проходов через систему контроля доступа должно находиться в диапазоне от 1 до 100. Также можно выбрать значение **No Limit** («Неограниченный доступ»), тогда посетитель не будет ограничен по времени для доступа к дверям/этажам.

### **Device Operator («Оператор устройства»)**

Оператор устройства имеет право работать с устройствами контроля доступа.

# **Примечание**

Функции **Super User** («Суперпользователь»), **Extended Door Open Time** («Увеличенная продолжительность открытия двери»), **Add to Blacklist** («Добавление в черный список») и **Mark as Visitor** («Назначение в качестве посетителя») не могут быть включены одновременно. Например, если пользователь назначен в качестве суперпользователя, функции увеличенной продолжительности открытия двери, добавления в черный список и назначения в качестве посетителя будут недоступны.

### 6. Подтвердите, чтобы добавить пользователя.

- Нажмите **Add** («Добавить») для добавления сотрудника / посетителя и закройте окно добавления.
- Нажмите **Add and New** («Добавить и новый») для добавления сотрудника / посетителя и продолжения добавления других пользователей.

# **14.2.9 Редактирование информации о сотруднике / посетителе**

Доступна настройка свойств дополнительной информации о сотруднике, которая предварительна не задана в системе. Например, можно указать место рождения сотрудника. После настройки свойств заполните информацию о сотруднике / пользователе.

### **Шаги**

- 1. Войдите в модуль **Person** («Сотрудник / Посетитель»).
- 2. Настройте поле пользовательской информации.
	- 1) Нажмите **Custom Property** («Пользовательские свойства»).
	- 2) Нажмите **Add** («Добавить») для добавления нового свойства.
	- 3) Введите название свойства.
	- 4) Нажмите **ОК**.
- 3. Настройте пользовательскую информацию при добавлении сотрудника / пользователя.
	- 1) Выберите организацию из списка, чтобы добавить сотрудника / посетителя, и нажмите **Add** («Добавить»).

# **Примечание**

В первую очередь необходимо добавить основную информацию о сотруднике/посетителе. Подробная информация о настройке основной информации о пользователе представлена в разделе *[Настройка основной информации](#page-287-0).*

- 2) На панели **Custom Information** («Пользовательская информация») введите информацию о сотруднике / посетителе.
- 3) Нажмите **Add** («Добавить»), чтобы добавить сотрудника / посетителя, и закройте окно **Add Person** («Добавить сотрудника/посетителя») или нажмите **Add and New**  («Добавить и продолжить»), чтобы добавить сотрудника/посетителя и продолжить добавление других пользователей.

# **14.2.10 Настройка информации о жильце**

Для связи с жильцом с помощью видеодомофона, необходимо установить номер комнаты и привязать ее к видеодомофону. Установив соединение, можно связаться с человеком через видеодомофон.

### **Шаги**

- 1. Войдите в модуль **Person** («Сотрудник / Посетитель»).
- 2. Выберите организацию из списка и нажмите **Add** («Добавить»).

# **Примечание**

В первую очередь необходимо добавить основную информацию о сотруднике / посетителе. Подробная информация о настройке основной информации о пользователе представлена в разделе *[Настройка основной информации](#page-287-0).*

4. На панели **Resident Information** («Информация о жильце») выберите видеодомофон и привяжите его к конкретному пользователю.

# **Примечание**

При выборе значения **Analog Indoor Station** («Аналоговый видеодомофон») будет отображено поле **Door Station** («Вызывная панель»), после чего необходимо будет выбрать вызывную панель для связи с аналоговым видеодомофоном.

- 4. Введите номер этажа и номер помещения пользователя.
- 5. Подтвердите, чтобы добавить пользователя.
	- Нажмите **Add** («Добавить») для добавления сотрудника / посетителя и закройте окно добавления.
	- Нажмите **Add and New** («Добавить и новый») для добавления сотрудника / посетителя и продолжения добавления других пользователей.

# **14.2.11 Настройка дополнительной информации**

При добавлении пользователя можно настроить дополнительную информацию, такую как тип пользователя, номер пользователя, страна и т. д., в соответствии с фактическими значениями.

## **Шаги**

- 1. Войдите в модуль **Person** («Сотрудник/Посетитель»).
- 2. Выберите организацию из списка и нажмите **Add** («Добавить»).

# **Примечание**

В первую очередь необходимо добавить основную информацию о сотруднике/посетителе. Подробная информация о настройке основной информации о пользователе представлена в разделе *[Настройка основной информации](#page-287-0).*

- 3. На панели **Additional Information** («Дополнительная информация»), введите дополнительную информацию о пользователе, в том числе **ID type** («Тип ID»), **ID No.** («Номер ID»), **Job title** («Должность») и т. д.
- 4. Подтвердите, чтобы добавить пользователя.
	- Нажмите **Add** («Добавить») для добавления сотрудника/посетителя и закройте окно добавления.
	- Нажмите **Add and New** («Добавить и продолжить») для добавления пользователя и продолжения добавления других пользователей.

# **14.3 Импорт и экспорт информации о сотруднике / посетителе**

Можно импортировать информацию и изображения нескольких пользователей в клиентское ПО в пакетном режиме. Также можно экспортировать информацию и изображения пользователей и сохранить их на компьютере.

# **14.3.1 Импорт информации о сотруднике / посетителе**

Введите информацию о нескольких пользователях в предварительно настроенный шаблон (файл CSV / Excel) и импортируйте информацию в клиентское ПО в пакетном режиме.

## **Шаги**

- 1. Войдите в модуль **Person** («Сотрудник / Посетитель»).
- 2. Выберите добавленную организацию из списка и нажмите **Add** («Добавить») в верхнем левом углу, чтобы добавить организацию, затем выберите эту организацию.
- 3. Нажмите **Import** («Импорт»), чтобы открыть соответствующую панель.
- 4. Выберите значение **Person Information** («Информация о сотруднике / посетителе») в поле **Importing Mode** («Режим импорта»).
- 5. Нажмите **Download Template for Importing Person** («Скачать шаблон для импорта сотрудника/посетителя»), чтобы скачать шаблон.
- 6. Введите информацию о пользователе в загруженный шаблон.

# **Примечание**

- Если у пользователя несколько карт, отделите каждый номер карты точкой с запятой.
- Поля, отмеченные звездочкой, являются обязательными.
- По умолчанию **Hire Date** («Дата найма») является текущей датой.

7. Нажмите **, чтобы выбрать файл CSV/Excel с информацией о пользователе с локального ПК.** 

8. Нажмите **Import** («Импорт») для начала импорта.

# **Примечание**

- Если номер пользователя уже существует в базе данных клиента, удалите существующую информацию перед импортом.
- Можно импортировать информацию не более, чем о 2000 пользователях.

# **14.3.2 Импорт изображений сотрудников / посетителей**

После импорта изображений лиц в клиентское ПО, пользователи на изображениях могут быть идентифицированы с помощью терминала доступа с функцией распознавания лиц. Можно импортировать изображения пользователей по одному или импортировать несколько изображений одновременно.

### **Перед началом**

Не забудьте заранее импортировать информацию о пользователе в клиентское ПО.

### **Шаги**

- 1. Войдите в модуль **Person** («Сотрудник/Посетитель»).
- 2. Выберите добавленную организацию из списка и нажмите **Add** («Добавить») в верхнем левом углу, чтобы добавить организацию, затем выберите эту организацию.
- 3. Нажмите **Import** («Импорт»), чтобы открыть соответствующую панель, затем выберите **Face** («Лицо»).
- 4. Опционально: Включите функцию **Verify by Device** («Проверка устройством»), чтобы проверить способность устройства распознавания лиц на клиентском ПО распознать лицо на фотографии.
- 5. Нажмите  $\lceil \cdots \rceil$ , чтобы выбрать файл с изображением лица.

# **Примечание**

- Папка с изображениями лиц должна быть в формате ZIP.
- Изображение должно быть в формате JPG. Размер изображения не должен превышать 200 КБ.
- Название файла изображения должно формироваться в соответствии со следующим правилом: «Идентификатор сотрудника\_Имя». Идентификатор пользователя должен совпадать с идентификатором импортированного пользователя.
- 6. Нажмите **Import** («Импорт») для начала импорта. Прогресс и результат импорта будут отображены на экране.

# **14.3.3 Экспорт информации о сотруднике / посетителе**

Экспортируйте данные о добавленном пользователе на локальный ПК в формате CSV/Excel.

### **Перед началом**

Убедитесь, что пользователь добавлен в организацию.

### **Шаги**

- 1. Войдите в модуль **Person** («Сотрудник / Посетитель»).
- 2. Опционально: выберите организацию из списка.

# **Примечание**

Если не выбрать конкретную организацию, будет экспортирована информация обо всех пользователях.

- 3. Нажмите **Export** («Экспорт»), чтобы открыть соответствующую панель.
- 4. Выберите **Person Information** («Информация о сотруднике/посетителе») для экспорта.
- 5. Выберите параметры, которые необходимо экспортировать.
- 6. Нажмите **Export** («Экспорт»), чтобы сохранить экспортированный файл в формате CSV/Excel на ПК.

# **14.3.4 Экспорт изображений сотрудников / посетителей**

Экспортируйте файл с изображением лиц добавленных сотрудников и сохраните его на компьютере.

### **Перед началом**

Убедитесь, что пользователи и изображения их лиц добавлены в организацию.

### **Шаги**

- 1. Войдите в модуль **Person** («Сотрудник / Посетитель»).
- 2. Опционально: выберите организацию из списка.

# **Примечание**

Если не выбрать конкретную организацию, будут экспортированы изображения лиц всех пользователей.

- 3. Нажмите **Export** («Экспорт»), чтобы открыть соответствующую панель, затем выберите **Face** («Лицо»).
- 4. Нажмите **Export** («Экспорт») для начала экспорта.

## $\downarrow$  Примечание

- Файл будет экспортирован в формате ZIP.
- Название файла экспортированного изображения должно формироваться в соответствии со следующим правилом: «Идентификатор сотрудника\_имя\_0» («0» - для лица, видимого во всех деталях).

# **14.4 Получение информации о пользователе с устройства контроля доступа**

Если добавленное устройство контроля доступа было дополнено информацией о пользователе (включая подробную информацию о пользователе, об отпечатках пальцев и выданной карте), данную информацию можно получить с устройства и импортировать ее в клиент для дальнейшей работы.

### **Шаги**

# **Примечание**

- Если в информации о пользователе, хранящейся на устройстве, в поле **Name** («Имя») не указаны данные, то это поле будет заполнено номером выданной карты после импорта в клиентское ПО.
- По умолчанию задан пол: **Male** («Мужской»).
- Если номер карты или идентификатор пользователя (идентификатор сотрудника), который хранится на устройстве, уже существует в клиентской базе данных, пользователь с таким номером карты или идентификатором не будет импортирован в клиентское ПО.
- 1. Войдите в модуль **Person** («Сотрудник / Посетитель»).
- 2. Выберите организацию для импорта сотрудников.
- 3. Нажмите **Get from Device** («Получить из устройства»).
- 4. Выберите добавленное устройство контроля доступа или настольный считыватель карт из выпадающего списка.

# **Примечание**

При выборе настольного считывателя карт, нажмите **Login** («Войти»), затем установите IP-адрес, номер порта, имя пользователя и пароль.

## 5. Нажмите **Import** («Импорт») для начала импорта информации о пользователе в Клиентское ПО.

# **Примечание**

Можно импортировать до 2000 пользователей и до 5000 карт.

Информация о человеке, включая подробную информацию о человеке, информацию об отпечатках пальцев человека (если настроены) и связанных картах (если настроены), будет импортирована в выбранную организацию.

# **14.5 Перемещение сотрудника / посетителя в другую организацию**

При необходимости можно переместить пользователя в другую организацию.

### **Перед началом**

- Необходимо предварительно добавить не менее 2 организаций.
- Импортируйте информацию о пользователе.

### **Шаги**

- 1. Войдите в модуль **Person** («Сотрудник / Посетитель»).
- 2. Выберите организацию из списка на панели слева.
- Пользователи, добавленные в организацию, будут отображаться на панели справа.
- 3. Выберите пользователя, которого необходимо переместить.
- 4. Нажмите **Change Organization** («Изменить организацию»).
- 5. Выберите организацию, в которую нужно переместить пользователя.
- 6. Нажмите **OK**.

# **14.6 Выдача карт сотрудникам / посетителям в пакетном режиме**

В клиентском ПО предусмотрена возможность выпустить сразу несколько карт в пакетном режиме.

### **Шаги**

- 1. Войдите в модуль **Person** («Сотрудник / Посетитель»).
- 2. Нажмите **Batch Issue Cards** («Выпуск карт в пакетном режиме»). На панели справа будут отображены все добавленные пользователи, для которых еще не было выпущено ни одной карты.
- 3. Опционально: введите ключевое слово (имя или идентификатор пользователя) в поле ввода информации, чтобы выделить пользователей, для которых необходимо выпустить карты.
- 4. Опционально: нажмите **Settings** («Настройки»), чтобы установить параметры выпуска карт. Подробная информация представлена в разделе *[Выдача карт одному лицу](#page-289-0)*.
- 5. Нажмите **Initialize** («Инициализировать»), чтобы инициализировать считыватель карт
- и подготовить его к выдаче карт.
- 6. Нажмите на колонку **Card No.** («Номер карты») и введите номер карты.
	- Поместите карту на настольный считыватель.
	- Считайте карту через считыватель карт.
	- Вручную введите номер карты и нажмите **Enter** («Ввод»).

Карты будут выпущены для пользователей, отображаемых в списке.

# **14.7 Отчет о потере карты**

В случае утери карты необходимо сообщить о потере для деактивации доступа с помощью утерянной карты.

# **Шаги**

- 1. Войдите в модуль **Person** («Сотрудник/Посетитель»).
- 2. Выберите сотрудника, о потере карты которого необходимо сообщить, и нажмите **Edit** («Изменить»), чтобы открыть соответствующее окно.
- 3. На панели **Credential → Card** («Учетные данные → Карта»), нажмите на добавленной карте, чтобы изменить ее статус на **Lost card** («Утерянная карта»). После уведомления об утере карты авторизация доступа по этой карте будет недействительной и неактивной. Если картой решит воспользоваться другой пользователь, он не сможет получить доступ к дверям, используя утерянную карту.
- 4. Опционально: нажмите  $\mathbb{F}_1$ , чтобы отменить уведомление о потере карты, если карта найдена.

После отмены уведомления об утере карты, авторизация доступа по этой карте будет действительной и активной.

5. Если утерянная карта добавленав группу доступа, которая применена к устройству, после сообщения об утере карты или отмене уведомления об утере карты появится окно с уведомлением о необходимости применить изменения к устройству.

После применения к устройству эти изменения будут задействованы на устройстве.

# **14.8 Отображение статистики ресурсов**

После применения учетных данных для управления доступом (включая изображения лиц, карты и отпечатки пальцев) к устройству, можно просмотреть статистику ресурсов в клиенте и на устройстве, чтобы узнать, были ли ресурсы применены успешно.

Необходимо предварительно применить учетные данные к устройству. Подробная информация представлена в разделе *[Настройка группы контроля доступа для](#page-315-0)  [назначения разрешений на доступ](#page-315-0)*.

Перейдите на вкладку **Person Management** → **Resource Statistics** («Управление сотрудниками  $\rightarrow$  Статистика ресурсов»), чтобы открыть окно статистики ресурсов.

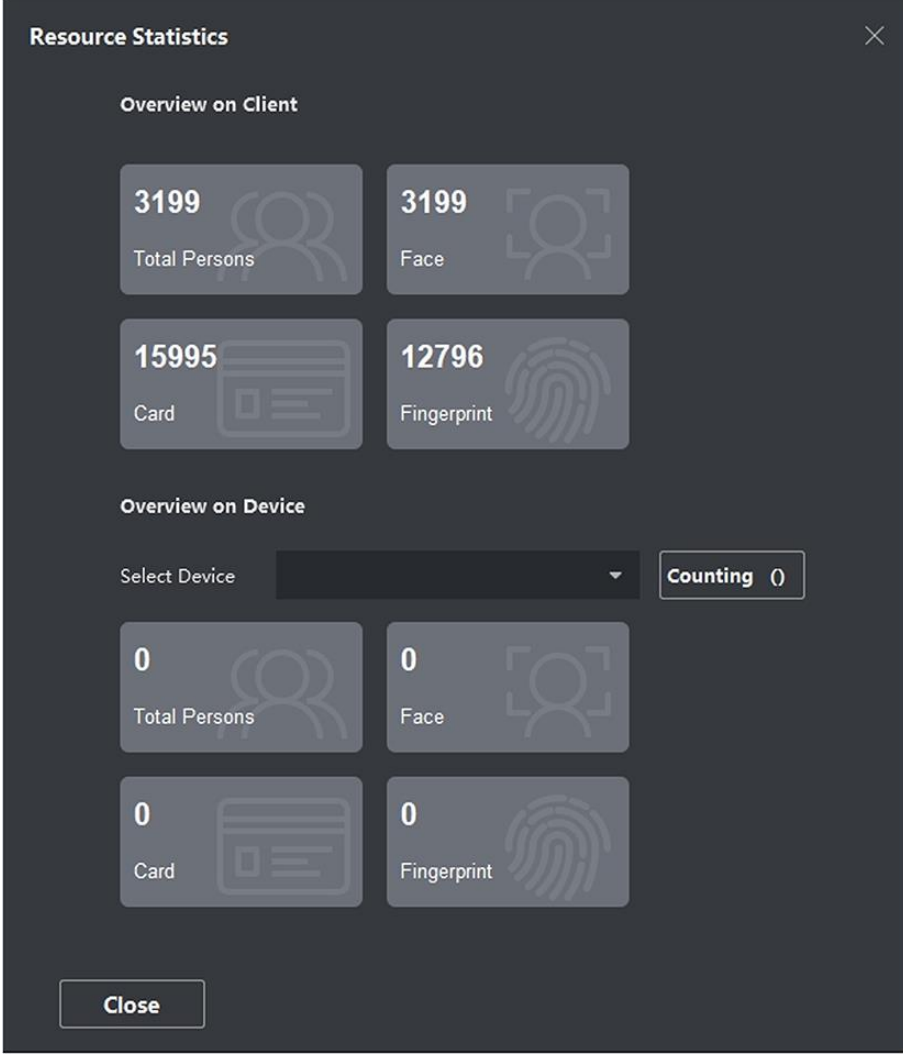

**Рисунок 14-8 Обзор клиента**

В области **Overview on Device** («Обзор устройства») выберите устройство из раскрывающегося списка и нажмите **Counting** («Подсчет»), чтобы просмотреть ресурсы устройства, включая информацию о сотрудниках, лицах, картах и отпечатки пальцев. Сравнивая ресурсы в клиенте и на устройстве, можно узнать, были ли применены ресурсы клиента к устройству.

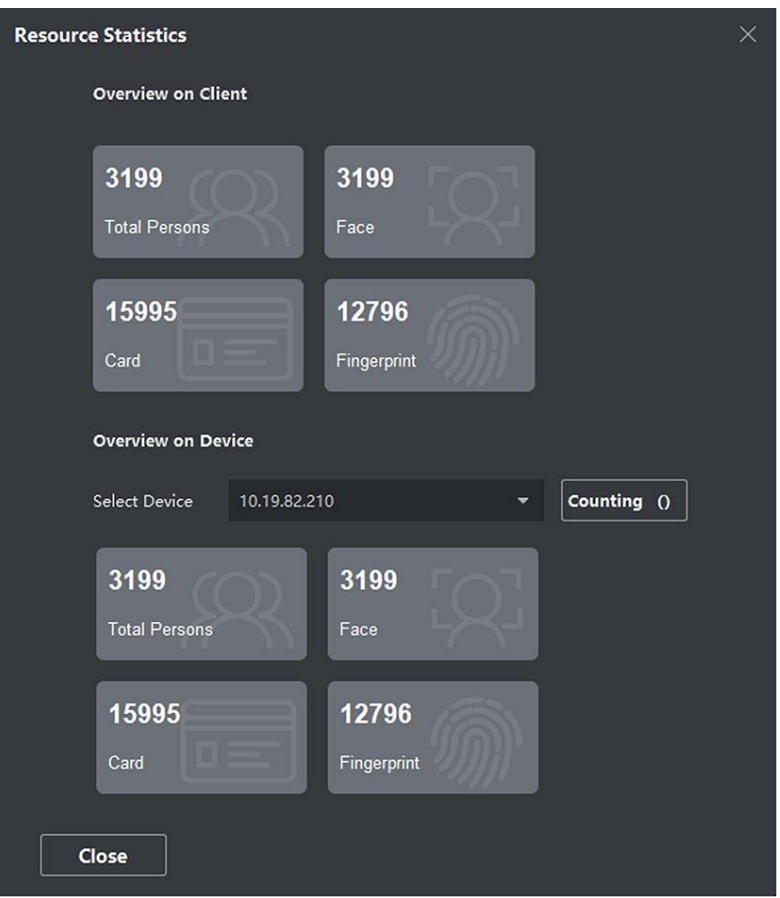

**Рисунок 14-9 Ресурсы клиента, применяемые к устройству**

# **Примечание**

Устройство должно поддерживать данную функцию. Если устройство не поддерживает распознавание лиц или отпечатков пальцев, в правом нижнем углу рабочего стола ПК появится всплывающее окно.

# **Раздел 15 Контроль доступа**

Модуль контроля доступа применим к устройствам контроля доступа и устройству видеодомофонии. Модуль предоставляет большое количество функций, включая настройку группы доступа, видеодомофона и другие расширенные функции.

## **Примечание**

Для пользователя с разрешениями модуля контроля доступа: он может войти в модуль **Access Control** («Контроль доступа») и управлять настройками доступа. Подробная информация о настройке прав доступа приведена в разделе *[Добавление пользователя](#page-417-0)*.

# **15.1 Блок-схема**

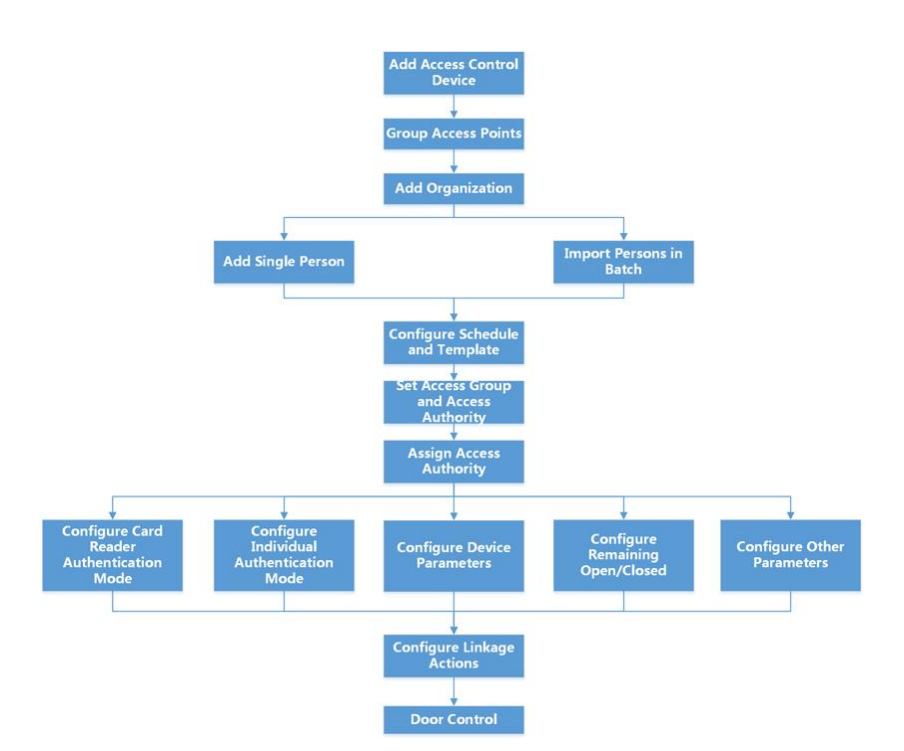

**Рисунок 15-1 Блок-схема контроля доступа**

- **Add Access Control Device («Добавление устройства контроля доступа»):** добавьте устройства контроля доступа в клиент. Подробная информация представлена в *разделе [Добавление устройства](#page-20-0)*.
- **Group Access Points («Группировка точек доступа»):** для эффективного управления можно создать группу добавленных точек доступа. Подробная информация представлена в разделе *[Управление группами](#page-45-0)*.
- **Add Organization («Добавление организации»):** добавьте организацию и импортируйте информацию о сотруднике / посетителе в организацию для управления персоналом. Подробная информация приведена в разделе*[Добавление организации](#page-286-0)*.
- **Configure Schedule and Template («Настройка графиков и шаблонов»):** настройте шаблон, в том числе недельный график работы и график выходных дней. Дополнительные сведения приведены в разделе *[Настройка расписания и шаблона](#page-313-0)*.
- **Set Access Group and Access Authority** («Настройка группы и разрешений на доступ»): после добавления пользователя и настройки его учетных данных можно создать группы контроля доступа, чтобы предоставить доступ к дверям для определенных пользователей. После этого необходимо применить группу контроля доступа к устройству контроля доступа, чтобы измененные настройки были задействованы. Дополнительные сведения приведены в разделе *[Настройка группы контроля доступа для назначения](#page-315-0)  [разрешений на доступ](#page-315-0)*.
- **Configure Device Parameters («Настройка параметров устройства»):** настройте параметры для устройства контроля доступа, включая время устройства, настройки связи, настройки обслуживания и т. д. Для получения дополнительных сведений обратитесь к разделу.
- **Configure Remaining Open/Closed («Настройка состояния двери: Open («Открыта») или Closed («Закрыта»)**: настройте состояние двери как «открыта» или «закрыта», а также настройте контроллер лифта как «свободный» и «контролируемый». Подробная информация приведена в разделе *[Настройка состояния двери](#page-329-0)*.
- **Configure Card Reader Authentication Mode («Настройка режима аутентификации при помощи считывателя карт»):** установите правила прохождения через контрольные пункты для считывателя карт устройства контроля доступа. Подробная информация приведена в разделе *[Настройка режима и расписания аутентификации при помощи считывателя](#page-334-0)  [карт](#page-334-0)*.
- **Configure Individual Authentication Mode («Настройка индивидуального режима аутентификации»):** установите правила прохождения через контрольные пункты в соответствии с необходимостью. Подробная информация приведена в разделе*[Настройка](#page-336-0)  [индивидуального режима аутентификации](#page-336-0)*.
- **Configure Other Parameters («Настройка прочих параметров»):** настройте параметры для устройств контроля доступа, такие как параметры сети, параметры захвата, параметры RS-485, параметры Wiegand и т. д. Дополнительные сведения приведены в разделе *[Настройка прочих параметров](#page-346-0)*.
- **Configure Linkage Actions («Настройка действий привязки»):** настройте действия привязки для управления доступом, чтобы события могли запускать серию действий для уведомления персонала службы безопасности. Дополнительные сведения приведены в разделе *[Настройка действий привязки клиента для события зоны](#page-353-0)*.
- **Door/Elevator Control («Управление дверями / лифтами»):** состояние двери добавленного устройства контроля доступа будет отображаться в режиме реального времени в модуле добавленного устройства контроля доступа. Дополнительные сведения приведены в разделе *[Управление дверями / лифтами](#page-361-0)*.

# <span id="page-313-0"></span>**15.2 Настройка графиков и шаблонов**

Настройте шаблон, в том числе недельный график работы и график выходных дней. После настройки шаблона, его можно использовать для настройки групп доступа, чтобы настройки указанной группы доступа были действительны во время действия шаблона.

### **Примечание**

Подробная информация о настройке группы контроля доступа представлена в разделе *[Настройка группы контроля доступа для назначения разрешений на доступ](#page-315-0)*.

# <span id="page-313-1"></span>**15.2.1 Добавление выходных дней**

Здесь можно установить выходные дни и настроить параметры выходных дней, в том числе дату начала, дату окончания и продолжительность указанного периода.

### **Шаги**

### **Примечание**

Можно добавить до 64 групп выходных дней.

- 1. Нажмите **Access Control → Schedule → Holiday** («Контроль доступа → Графики → Выходные дни»), чтобы перейти на соответствующую страницу.
- 2. На панели слева нажмите **Add** («Добавить»).
- 3. Создайте название для выходного дня.
- 4. Опционально: введите описание или уведомления об этом выходном дне в поле **Remark** («Замечания»).
- 5. Добавьте период и настройте продолжительность выходных дней.

### **Примечание**

Для одной группы выходного дня можно добавить до 16 периодов.

- 1) Нажмите **Add** («Добавить») в поле списка выходных дней.
- 2) Двигайте курсор, чтобы указать временной интервал. Для данного периода времени будет активировано настроенное разрешение.

**Примечание**

Для одного периода выходных может быть установлено до 8 временных интервалов.

3) Опционально: для изменения временных интервалов выполните следующие действия.

- Когда вид курсора изменится на  $\mathbb{R}^m$ , можно изменить длительность выбранного отрезка времени, переместив курсор в необходимое положение.
- Наведите курсор на временную шкалу и измените время начала/окончания периода в появившемся диалоговом окне.
- Когда вид курсора изменится на  $\left\langle \cdot,\cdot\right\rangle$ , переместите курсор в начало или конец временной шкалы, чтобы увеличить или уменьшить продолжительность периода.
- 4) Опционально: выберите отрезок времени, который необходимо удалить, а затем нажмите в столбце **Operation** («Операции»), чтобы удалить его.
- 5) Опционально: нажмите кнопку **in** в столбце **Operation** («Операции»), чтобы удалить все отрезки времени во временной шкале.
- 6) Опционально: нажмите **«В столбце Operation** («Операции»), чтобы удалить добавленный выходной день из списка.
- 6. Нажмите **Save** («Сохранить»).

# **15.2.2 Добавление шаблона**

Шаблон может содержать недельный график работы и график выходных дней. Установите недельный график работы и назначьте время авторизации доступа для конкретного пользователя или группы. Также можно выбрать добавленные выходные дни и включить их в шаблон.

### **Шаги**

# **Примечание**

Можно добавить до 255 шаблонов.

1. Нажмите **Access Control → Schedule → Template** («Контроль доступа → Графики → Шаблон»), чтобы перейти на соответствующую страницу.

# **Примечание**

По умолчанию предусмотрено два вида шаблонов: **All-Day Authorized** («Авторизован в течение всего дня») и **All-Day Denied** («Доступ запрещен в течение всего дня»). Указанные шаблоны не подлежат редактированию или удалению.

### **All-Day Authorized («Авторизован в течение всего дня»)**

Авторизация действует в каждый день недели и не предусматривает выходных дней.

## **All-Day Denied («Доступ запрещен в течение всего дня»)**

Авторизация не действует в течение недели и не предусматривает выходных дней.

- 2. На панели слева нажмите **Add** («Добавить»), чтобы создать новый шаблон.
- 3. Создайте название для шаблон.
- 4. Введите описание или уведомления об этом шаблоне в поле **Remark** («Замечания»).
- 5. Внесите изменения в недельный график и примените их к шаблону.
	- 1) Перейдите на вкладку **Week Schedule** («Недельный график работы») на панели снизу.
	- 2) Выберите день недели и укажите продолжительность на шкале времени.

### **Примечание**

Для каждого дня в недельном графике может быть установлено до 8 временных интервалов.

3) Опционально: для изменения временных интервалов выполните следующие действия.

- Когда вид курсора изменится на  $\mathbb{R}^m$ , можно изменить длительность выбранного отрезка времени, переместив курсор в необходимое положение.
- Наведите курсор на временную шкалу и измените время начала / окончания периода в появившемся диалоговом окне.
- Когда вид курсора изменится на  $\leftrightarrow$ , переместите курсор в начало или конец временной шкалы, чтобы увеличить или уменьшить продолжительность периода.
- 4) Повторите два последних действия выше, чтобы задать несколько временных интервалов в другие дни недели.
- 6. Добавьте выходной день и примените его к шаблону.

### **Примечание**

В один шаблон можно добавить до 4 выходных дней.

- 1) Нажмите на вкладку **Holiday** («Выходной день»).
- 2) Выберите выходной день из списка слева, чтобы добавить его в выбранный список на панели справа.
- 3) Опционально: нажмите **Add** («Добавить») для добавления нового выходного.

## **Примечание**

Подробная информация о добавлении выходных представлена в разделе *[Добавление](#page-313-1)  [выходных](#page-313-1)*.

- 4) Опционально: выберите выходной день из списка справа и нажмите  $\vert x \vert$ , чтобы удалить его, или нажмите **Clear** («Очистить»), чтобы удалить все выбранные выходные дни из списка справа.
- <span id="page-315-0"></span>7. Нажмите **Save** («Сохранить») для сохранения настроек и завершите добавление шаблона.

# **15.3 Настройка группы контроля доступа для назначения разрешений на доступ**

После добавления пользователя и настройки его учетных данных можно создать группы контроля доступа, чтобы предоставить доступ к дверям для определенных пользователей. После этого необходимо применить группу контроля доступа к устройству контроля доступа, чтобы измененные настройки были задействованы.

### **Перед началом**

- Добавьте сотрудника/посетителя в клиент.
- Добавьте устройство контроля доступа в клиент и групповые точки доступа. Подробная информация представлена в разделе *[Управление сотрудниками](#page-45-0)*.
- Добавьте шаблон.

### **Шаги**

После изменения настроек группы доступа необходимо снова применить эти группы доступа к устройствам, чтобы изменения вступили в силу. Изменения в группе доступа включают в себя изменения шаблона, настроек группы доступа, настроек группы доступа пользователя и сведений о связанных лицах (включая № карты, отпечатки пальцев, изображения лиц, привязку № карты и отпечатков пальцев, пароль карты, срок действия карты и др.).

- 1. Нажмите **Access Control → Authorization → Access Group** («Контроль доступа → Авторизация → Группа доступа»), чтобы перейти на соответствующую страницу.
- 2. Нажмите **Add** («Добавить»), чтобы открыть окно добавления устройства.
- 3. В текстовом поле **Name** («Имя») введите имя для группы доступа по своему выбору.
- 4. Выберите шаблон для группы доступа.

### **Примечание**

Необходимо настроить шаблон перед настройкой группы доступа. Подробная информация представлена в разделе *[Настройка графиков и шаблонов](#page-313-0)*.

- 5. В списке слева поля **Select Person** («Выбрать пользователя») выберите пользователей, которым необходимо назначить разрешения на доступ.
- 6. В списке слева поля **Select Person** («Выбрать пользователя») выберите двери, вызывные панели и этажи, к которым будут иметь доступ выбранные пользователи.
- 7. Нажмите **Save** («Сохранить»). Выбранные пользователи и точки доступа отображаются в правой части экрана.

| $+$ Add | <b>曲</b> Delete<br>Apply All to Device 4 Apply Changes to Device 3 Applying Status |                          |               |              |                                                                                                  |                           | Person                                   |  |  |  |
|---------|------------------------------------------------------------------------------------|--------------------------|---------------|--------------|--------------------------------------------------------------------------------------------------|---------------------------|------------------------------------------|--|--|--|
| $\Box$  | Name                                                                               | Template                 | <b>Status</b> | Operation    |                                                                                                  | TheName   SerialNumber    | Organization                             |  |  |  |
| O       | Access Group 2                                                                     | All-Day Auth             | To be Appli   | $\mathbb{Z}$ | Jane                                                                                             | $\mathbf{1}$              | New Organization                         |  |  |  |
| $\Box$  | <b>Access Group 1</b>                                                              | All-Day Auth             | To be Appli   | $\mathbb{Z}$ | Mike                                                                                             | $\overline{2}$            | <b>New Organization</b>                  |  |  |  |
| $\Box$  | Access Group 3                                                                     | All-Day Auth To be Appli |               | $\mathbb{Z}$ |                                                                                                  |                           |                                          |  |  |  |
|         |                                                                                    |                          |               |              | $\mathbb{R}$<br>Total 2 Record(s)<br>$\mathbf{1}$<br>×.<br>/1Page(s)<br>œ<br><b>Access Point</b> |                           |                                          |  |  |  |
|         |                                                                                    |                          |               |              | <b>Access Point</b>                                                                              | Door1_Access control host | <b>Group Name</b><br>Access control host |  |  |  |
|         |                                                                                    |                          |               |              |                                                                                                  | Door2 Access control host | Access control host                      |  |  |  |
|         |                                                                                    |                          |               |              | Total 2 Record(s)                                                                                | ×.                        | $3 - 31$<br>$\mathbf{1}$<br>/1Page(s)    |  |  |  |

**Рисунок 15-2 Отображение выбранных пользователей и точек доступа**

- 8. После добавления группы доступа необходимо применить их к устройству контроля доступа, чтобы изменения были задействованы.
	- 1) Выберите группы доступа, которые необходимо применить к устройству контроля доступа.
	- 2) Нажмите **Apply to Devices** («Применить к устройствам») для начала применения выбранных групп доступа к устройству контроля доступа или вызывной панели.
	- 3) Нажмите **Apply to Devices** («Применить к устройствам») или **Apply Changes to Devices** («Применить изменения к устройствам»).

### **Apply All to Devices («Применить к устройствам»)**

Операция очистит все группы доступа, привязанные к выбранным устройствам, а затем задаст новую группу доступа.

### **Apply Changes to Devices («Применить изменения к устройствам»)**

Операция не очистит группы доступа, привязанные к выбранным устройствам и применит только измененную часть выбранных групп доступа к устройству.

4) Присвоенный статус отображается в столбце **Status** («Статус»). Также можно нажать **Applying Status** («Присвоенный статус»), чтобы просмотреть все примененные группы доступа.

### **Примечание**

Выберите **Display Failure Only** («Отображать только ошибки») для фильтрации примененных изменений.

Выбранные пользователи будут иметь разрешения на вход/выход через выбранные двери / вызывные панели при помощи привязанных карт или отпечатков пальцев.

### 9. Опционально: при необходимости нажмите  $\mathbb{Z}_p$  для редактирования групп доступа.

### **Примечание**

При изменении информации о доступе пользователя или другой связанной информации появится предупреждение **Access Group to Be Applied** («Применить группу доступа») в правом углу.

Нажмите на подсказку для применения изменений к устройству. Выберите **Apply Now**  («Применить сейчас») или **Apply Later** («Применить позже»).

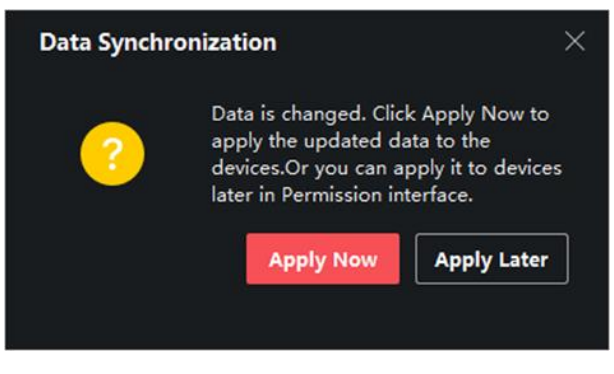

**Рисунок 15-4 Синхронизация данных**

# **15.4 Поиск группы доступа**

После настройки группы доступа и назначения полномочий доступа лицам можно выполнить поиск группы доступа, к которой принадлежит сотрудник, и просмотреть другую связанную информацию, включая номер учетных данных, тип учетных данных, статус назначения и т. д.

### $\lfloor i \rfloor$  Примечание

Необходимо настроить группу доступа для назначения разрешений на доступ для определенных лиц. Подробная информация представлена в разделе *[Настройка группы](#page-315-0)  [контроля доступа для назначения разрешений на доступ](#page-315-0)*.

Перейдите на вкладку**Access Control** → **Authorization** → **Search** («Контроль доступа → Авторизация → Поиск»). Выберите наименование устройства и настройте условие поиска (включая имя сотрудника и статус заявки), а затем нажмите **Search** («Поиск»).

Здесь можно просмотреть группу доступа, к которой принадлежит искомый сотрудник, и другую информацию, включая тип учетных данных, наименование двери, учетный номер, статус разрешения, примечание и т. д.

|                   | Device Name            | ■ 172.7.15.54                                | ۰         | Person Name                   |                          |             | Search |
|-------------------|------------------------|----------------------------------------------|-----------|-------------------------------|--------------------------|-------------|--------|
|                   | <b>Applying Status</b> |                                              | ۰         |                               |                          |             | Reset  |
| Search            | $\alpha$               | Credential Type   Door Name   Credential No. |           |                               | Applying Status   Remark |             |        |
| Windy             |                        | Person                                       | Door1_172 | <b>CONTRACTOR</b><br>HZ000010 | All applied.             | <b>CONT</b> |        |
| Cookie            |                        |                                              |           |                               |                          |             |        |
|                   |                        |                                              |           |                               |                          |             |        |
| Mary Liu<br>Alev. |                        |                                              |           |                               |                          |             |        |

**Рисунок 15-5 Поиск группы доступа**

# **15.5 Настройка расширенных функций**

Здесь можно настроить расширенные функции контроля доступа в соответствии с текущими требованиями в различных сценариях, такими как многофакторная аутентификация, запрет двойного прохода и т. д.

# $\left[ \frac{1}{n} \right]$  Примечание

- При использовании функций, связанных с картами (с картами контроля доступа), во время добавления карт будут перечислены только карты с добавленной группой доступа.
- Устройство должно поддерживать возможность использования расширенных функций.
- **Наведите курсор на Advanced Function** («Расширенная функция»), затем нажмите <sup>183</sup> для настройки расширенной функции.

# **15.5.1 Настройка параметров устройства**

После добавления можно настроить параметры устройства контроля доступа, точек контроля доступа (двери или этажи), тревожных выходов, тревожных входов, считывателя карт и контроллера турникета.

### **Настройка параметров устройства контроля доступа**

После добавления устройства контроля доступа можно настроить его параметры, в том числе наложить пользовательскую информацию на изображение, загрузить изображения после захвата, сохранить захваченные изображения и т. д.

### **Перед началом**

Добавьте устройство контроля доступа в клиент.

### **Шаги**

1. Нажмите **Access Control → Advanced Function → Device Parameter** («Контроль доступа → Расширенные функции  $\rightarrow$  Параметры устройства»).

# $\left[ \frac{1}{n} \right]$  Примечание

Выберите **Device Parameter** («Параметры устройства») в списке расширенных функций, наведите курсор, а затем нажмите  $\otimes$ , чтобы отобразить параметры устройства.

- 2. Выберите устройство контроля доступа, чтобы отобразить его параметры на странице справа.
- 3. Нажмите **ON** («Вкл.»), чтобы включить соответствующую функцию.

# **Примечание**

- Отображаемые параметры могут различаться в зависимости от устройства контроля доступа.
- Некоторые из следующих параметров не перечислены на странице **Basic Information** («Основная информация»), нажмите **More** («Дополнительная информация»), чтобы изменить параметры.

### **RS-485 Comm. Redundancy («Резервирование связи RS-485»)**

Можно включить функцию **RS-485 Communication Redundancy** («Резервирование связи RS-485») при подключении карты RS-485 к устройству контроля доступа с резервированием.

### **Display Detected Face («Отображение обнаруженного лица»)**

Отображение изображений лиц при аутентификации.

### **Display Card Number («Отображение номера карты»)**

Отображение информации о карте при аутентификации.

### **Display Person Information («Отображение информации о сотруднике»)**

Отображение информации о сотруднике при аутентификации.

### **Overlay Person Info. on Picture («Наложение информации о сотруднике на изображении»)**

Отображение информации но сотруднике на изображении.

### **Voice Prompt («Голосовое предупреждение»)**

Активируйте эту функцию для включения голосовых предупреждений. Устройство будет воспроизводить голосовые предупреждения во время работы.

### **Upload Pic. After Linked Capture («Загрузка изображения после привязанного захвата»)**

Если эта функция активирована, изображения, захваченные соответствующей камерой, будут автоматически загружаться в систему.

### **Save Pic. After Linked Capture («Сохранение изображения после связанного захвата»)**

Если эта функция активирована, можно сохранять изображения, захваченные камерой, связанной с устройством.

### **Press Key to Enter Card Number («Нажмите кнопку, чтобы ввести номер карты»)**

Если функция включена, можно ввести номер карты, нажав кнопку.

### **Wi-Fi Probe («Зонд Wi-Fi»)**

Если функция включена, устройство может проверить MAC-адрес окружающих устройств связи и загрузить MAC-адрес в систему. Если MAC-адрес совпадает с указанным MAC-адресом, система может инициировать некоторые действия привязки.

### **3G/4G**

Если функция включена, устройство сможет работать в сети 3G / 4G.

### **NFC Anti-Cloning («Предотвращение копирования NFC-карт»)**

Если функция включена, можно использовать копированную карту для аутентификации и дальнейшего повышения безопасности.

- 4. Нажмите **OK**.
- 5. Опционально: нажмите **Copy to** («Копировать в...») и выберите устройство контроля доступа, чтобы копировать параметры, указанные на странице, на выбранное устройство.

## <span id="page-321-0"></span>**Настройка параметров дверей/лифтов**

После добавления устройства контроля доступа можно настроить параметры точек доступа (дверь или этаж).

### **Перед началом**

Добавьте устройство контроля доступа в клиент.

### **Шаги**

- 1. Нажмите **Access Control → Advanced Function → Device Parameter** («Контроль доступа → Расширенные функции  $\rightarrow$  Параметры устройства»).
- 2. Выберите устройство контроля доступа на панели слева, а затем нажмите , чтобы показать двери или этажи выбранного устройства.
- 3. Выберите дверь или этаж, чтобы отобразить его параметры в правой части экрана.
- 4. Измените параметры двери или этажа.

# **Примечание**

- Отображаемые параметры могут различаться в зависимости от устройства контроля доступа.
- Некоторые из следующих параметров не перечислены на странице **Basic Information** («Основная информация»), нажмите **More** («Дополнительная информация»), чтобы изменить параметры.

### **Name («Наименование»)**

Выберите наименование считывателя карт по своему выбору.

### **Door Contact («Дверной контакт»)**

Установите датчик двери в режим **Remaining closed** («Оставить открытым») или **Remaining open** («Оставить закрытым»). По умолчанию активирован режим **Remaining closed** («Оставить открытым»).

### **Exit Button Type («Тип кнопки выхода»)**

Установите кнопку выхода в режим **Remaining closed** («Оставить открытым») или **Remaining open** («Оставить закрытым»). По умолчанию активирован режим **Remaining open** («Оставить закрытым»).

### **Door Locked Time («Время до закрытия двери»)**

После считывания обычной карты и срабатывания реле запускается таймер для блокировки двери.

### **Extended Open Duration («Увеличение длительности открытого состояния»)**

Дверной контакт может быть активирован с установленной задержкой после считывания карты пользователя с расширенным доступом.

### **Door Left Open Timeout Alarm («Тревога тайм-аута открытой двери»)**

Тревога сработает, если дверь не будет закрыта в течение заданного периода времени. Тревога не сработает, если установлено значение «0».

### **Lock Door when Door Closed («Блокировка двери при закрытии»)**

Дверь может быть заблокирована после ее закрытия, даже если порог блокировки двери не достигнут.

### **Duress Code («Код принуждения»)**

Дверь может быть открыта при помощи кода принуждения. В тоже время клиент создает уведомление о событии принуждения.

#### **Super Password («Суперпароль»)**

Пользователь может открыть дверь с помощью суперпароля.

### **Dismiss Code («Код отклонения»)**

Создайте код отклонения, который можно использовать для отключения зуммера считывателя карт (путем ввода кода отклонения на клавиатуре).

# **Примечание**

- Код отклонения, суперпароль и код принуждения должны отличаться.
- Код отклонения, суперпароль и код принуждения должны отличаться от пароля аутентификации.
- Длина кода отклонения, суперпароля и кода принуждения должна быть установлена устройством. Обычно пароль должен содержать от 4 до 8 цифр.

### 5. Нажмите **OK**.

6. Опционально: нажмите **Copy to** («Копировать в...») и выберите двери / этажи, чтобы копировать параметры, указанные на странице, и применить их к выбранным дверям / этажам.

### **Примечание**

Настройки состояния двери и этажа будут также применены к выбранной двери.

### **Настройка параметров считывателя карт**

После добавления устройства контроля доступа можно настроить параметры его считывателя карт.

#### **Перед началом**

Добавьте устройство контроля доступа в клиент.

### **Шаги**

- 1. Нажмите **Access Control → Advanced Function → Device Parameter** («Контроль доступа → Расширенные функции  $\rightarrow$  Параметры устройства»).
- 2. Нажмите кнопку в в списке устройств, расположенном слева, чтобы развернуть на экране информацию о двери, выберите считыватель карт и измените его параметры справа.
- 3. Затем измените основные параметры данного устройства, приведенные на соответствующей странице.

# **Примечание**

● Отображаемые параметры могут различаться в зависимости от устройства контроля доступа. Ниже приведены некоторые параметры. Подробная информация представлена в руководстве пользователя устройства.
● Некоторые из следующих параметров не перечислены на странице **Basic Information** («Основная информация»), нажмите **More** («Дополнительная информация»), чтобы изменить параметры.

#### **Name («Наименование»)**

Выберите наименование считывателя карт по своему выбору.

### **OK LED Polarity/Error LED Polarity/Buzzer Polarity**

### **(«Правильная полярность светодиода / Ошибочная полярность светодиода / Полярность бипера)**

Настройте **OK LED Polarity** («Правильная полярность светодиода»)/ **Error LED Polarity** («Ошибочная полярность светодиода»)/ **Buzzer Polarity** («Полярность бипера») основной платы в соответствии с параметрами считывателя карт. Как правило, устройство получает настройки по умолчанию.

### **Minimum Card Swiping Interval («Минимальный интервал считывания карты»)**

Если интервал считывания одной и той же карты меньше установленного значения, считывание карты будет недействительным. Можно задать данное значение в диапазоне от 0 до 255.

### **Max. Interval When Entering PWD («Максимальный интервал времени при вводе пароля»)**

Если при вводе пароля в устройство для считывания карт интервал между нажатием двух цифр больше установленного значения, цифры, которые пользователь нажал до этого, будут автоматически удалены.

### **Alarm of Max. Failed Attempts («Запуск тревоги при достижении максимального количества неудачных попыток считывания карты»)**

Можно включить функцию сообщения о тревоге при достижении максимального количества неудачных попыток считывания карты.

### **Max. Times of Card Failure («Максимальное количество сбоев при считывании карты»)**

Установите максимальное количество неудачных попыток считывания карты.

### **Tampering Detection («Тревога тампера»)**

Включите детектор саботажа на считывателе карт.

#### **Связь с панелью управления**

Если устройство контроля доступа не может подключиться к считывателю карт в течение установленного времени, считыватель карт отключится автоматически.

### **Buzzing Time («Время зуммера»)**

Настройте время зуммера для считывателя карт. Доступный диапазон времени: от 0 до 5 999 с. 0 представляет непрерывный зуммер.

## **Card Reader Type/Card Reader Description («Тип считывателя карт / описание считывателя карт»)**

Просмотр типа и описания считывателя карт. Доступны только для чтения.

### **Fingerprint Recognition Level («Уровень распознавания отпечатков пальцев»)**

В выпадающем списке выберите уровень распознавания отпечатков пальцев.

### **Default Card Reader Authentication Mode («Режим аутентификации при помощи считывателя карт»)**

Отображение режима аутентификации при помощи считывателя карт по умолчанию.

### **Fingerprint Capacity («Макс. количество сохраненных отпечатков пальцев»)**

Просмотр максимального количества доступных отпечатков пальцев.

### **Количество зарегистрированных отпечатков пальцев**

Просмотр количества зарегистрированных отпечатков пальцев на устройстве.

### **Score («Степень соответствия»)**

Устройство оценивает захваченное изображение в соответствии с углом отклонения, углом наклона и межзрачковым расстоянием. Если оценка будет меньше заданного значения, распознавание лица считается неудачным.

### **Face Recognition Timeout Value («Лимит времени при распознавании лиц»)**

Устройство направит уведомление, если время распознавания больше настроенного времени.

### **Face Recognition Interval («Интервал распознавания лиц»)**

Временной интервал между двумя циклами распознавания лиц при непрерывной работе. По умолчанию значение составляет 2 с.

### **Face 1:1 Matching Threshold («Пороговое значение для распознавания 1:1»)**

Настройте пороговое значение совпадения при аутентификации в режиме сопоставления 1:1. Чем больше данное значение, тем меньше вероятность ложных совпадений, и тем больше вероятность отклонений ложных совпадений при аутентификации.

### **1:N Security Level (Уровень безопасности 1:N»)**

Настройте уровень безопасности совпадения при аутентификации в режиме сопоставления 1:N. Чем больше данное значение, тем меньше вероятность ложных совпадений, и тем больше вероятность отклонений ложных совпадений при аутентификации.

### **Live Face Detection («Детекция лиц в режиме реального времени»)**

Здесь можно включить/выключить функцию детекции лиц в режиме реального времени. При включении этой функции устройство сможет отличать сотрудника / посетителя от изображения.

## **Live Face Detection Security Level («Уровень безопасности «Детекция лиц в режиме реального времени»)**

После включения функции **Live Face Detection** («Детекция лиц в режиме реального времени») установите соответствующий уровень безопасности при выполнении аутентификации лица в режиме реального времени.

### **Max. Failed Attempts for Face Auth («Макс. количество неудачных попыток аутентификации по изображению лица»)**

Настройте максимальное количество неудачных попыток детекции лица. Система заблокирует лицо пользователя на 5 минут при превышении установленного количества неудачных попыток детекции лица. После неудачных попыток аутентификации пользователь будет заблокирован на 5 минут. Для разблокировки пользователь должен успешно пройти аутентификацию два раза в течение 5 минут.

## **Lock Authentication Failed Face («Блокировка лица, не прошедшего аутентификацию»)**

После включения функции **Live Face Detection** («Детекция лиц в режиме реального времени») система заблокирует лицо пользователя на 5 минут, если количество попыток обнаружения лица превышает установленное значение. После неудачных попыток аутентификации пользователь будет заблокирован на 5 минут. Для разблокировки пользователь должен успешно пройти аутентификацию два раза в течение 5 минут.

## **Application Mode («Тип применения»)**

Выберите режим **Indoor** («Использование внутри помещения») или **Others** («Другое») в соответствии с фактической ситуацией.

- 4. Нажмите **OK**.
- 5. Опционально: Нажмите **Copy to** («Копировать в...») и выберите считыватель карт, чтобы копировать параметры, указанные на странице, на выбранное устройство.

# **Настройка параметров тревожного входа**

После добавления устройства контроля доступа можно настроить параметры его сети.

### **Перед началом**

Добавьте устройство контроля доступа в клиент и убедитесь, что устройство поддерживает тревожный вход.

### **Шаги**

# **Примечание**

Если тревожный вход поставлен на охрану, редактирование параметров будет недоступно. Перед настройкой параметров необходимо снять тревожный вход с охраны.

1. Перейдите на вкладку **Access Control** → **Advanced Function** → **Device Parameter** («Контроль доступа  $\rightarrow$  Дополнительные функции  $\rightarrow$  Параметры устройства»)

- 2. Нажмите кнопку в в списке устройств, расположенном слева, чтобы развернуть на экране информацию о двери, выберите тревожный вход и настройте его параметры на панели справа.
- 3. Настройте параметры тревожного входа.

### **Name («Наименование»)**

Измените наименование тревожного входа по своему усмотрению.

### **Detector Type («Настройка типа датчика»)**

Тип датчика тревожного входа.

### **Zone Type («Типы зон»)**

Настройте тип зоны для тревожного входа.

### **Sensitivity («Чувствительность»)**

Тревожный вход срабатывает, когда длительность сигнала достигает установленного времени. Например, если чувствительность настроена на значение 10 мс, тревожный вход срабатывает, когда длительность сигнала достигает 10 мс.

### **Trigger Alarm Output («Запуск тревожного выхода»)**

Выберите тревожные выходы для запуска.

- 4. Нажмите **OK**.
- 5. Опционально: переведите переключатель в правом верхнем углу, чтобы поставить или снять тревожный вход с охраны.

# **Настройка параметров тревожного выхода**

Настройте параметры тревожного выхода после добавления устройства контроля доступа.

### **Перед началом**

Добавьте устройство контроля доступа в клиент и убедитесь, что устройство поддерживает тревожный выход.

### **Шаги**

- 1. Нажмите **Access Control → Advanced Function → Device Parameter** («Контроль доступа → Расширенные функции → Параметры устройства»), чтобы перейти на соответствующую страницу.
- 2. Нажмите кнопку в в списке устройств, расположенном слева, чтобы развернуть на экране информацию о двери, выберите тревожный вход и настройте его параметры на панели справа.
- 3. Настройте параметры тревожного выхода.

### **Name («Наименование»)**

Выберите наименование считывателя карт по своему выбору.

### **Alarm Output Active Time («Время работы тревожного выхода»)**

Время работы тревожного выхода после активации.

- 4. Нажмите **OK**.
- 5. Опционально: установите переключатель в верхнем правом углу в положение **ON** («Вкл.»), чтобы активировать тревожный выход.

### **Настройка параметров контроллера турникета**

После добавления контроллера турникета в клиент, можно настроить его параметры для прохождения турникета.

### **Перед началом**

Добавьте устройство контроля доступа в клиент.

#### **Шаги**

- 1. Перейдите на вкладку **Access Control** → **Advanced Function** → **Device Parameter** («Контроль доступа → Дополнительные функции → Параметр устройства»), чтобы перейти на страницу настроек параметров.
- 2. Нажмите кнопку в списке устройств слева, выберите считыватель карт и измените его параметры справа.
- 3. Измените параметры.

### **Passing Mode («Режим прохода»)**

Выберите контроллер, который будет контролировать состояние турникета.

- Если выбрать **According to Lane Controller's DIP Settings** («В соответствии с настройками DIP контроллера турникета»), устройство будет следовать настройкам DIP контроллера для управления турникетом. Настройки ПО будут недействительны.
- Если выбрать **According to Main Controller's Settings** («В соответствии с настройками основного контроллера»), устройство будет следовать настройкам ПО для управления турникетом. Настройки DIP контроллера турникета будут недействительны.

### **Free Passing Authentication («Аутентификация при проходе»)**

Если функция включена, когда режим турникета для входа и выхода установлен на значение **Remain Open** («Оставить открытым»), пешеходы должны проходить аутентификацию при каждом проходе через турникет. В противном случае сработает тревога.

### **Opening/Closing Barrier Speed («Скорость открытия / закрытия турникета»)**

Настройте скорость открытия и закрытия турникета. Выберите от 1 до 10. Чем больше значение, тем выше скорость.

## $\downarrow$ ј Примечание

Рекомендуемое значение: 6.

### **Audible Prompt Duration («Продолжительность звукового предупреждения»)**

Настройка длительности звукового предупреждения, которое воспроизводится при срабатывании тревоги.

# **Примечание**

Если установлено значение 0, звук тревоги будет воспроизводиться до отключения тревоги.

### **Temperature Unit («Единица измерения температуры»)**

Выберите единицу измерения температуры, отображаемую в статусе устройства. 4. Нажмите **OK**.

# **15.5.2 Настройка параметров «Оставить открытой» / «Оставить закрытой»**

Настройте состояние двери как «открыта» или «закрыта», а также настройте контроллер лифта как «свободный» и «контролируемый». Например, можно перевести дверь в состояние **Remaining closed** («Оставить закрытой») в праздничные дни или в состояние **Remaining open** («Оставить открытой») в указанный период рабочего дня.

### **Перед началом**

Добавьте устройство контроля доступа в систему.

### **Шаги**

- 1. Нажмите **Access Control → Advanced Function → Remain Open/Closed** («Контроль доступа  $\rightarrow$  Расширенные функции  $\rightarrow$  Оставить открытой/закрытой»), чтобы перейти на соответствующую страницу.
- 2. На панели слева выберите дверь и контроллер лифта, которые необходимо настроить.
- 3. Для настройки контроллера лифта и двери в течение рабочего дня нажмите **Week Schedule** («График рабочей недели») и выполните следующие действия.
	- 1) Нажмите **Remain Open** («Оставить открытой») или **Remain Closed** («Оставить закрытой»).
	- 2) Для контроллера лифта выберите значение: **Free** («Свободный») или **Controlled** («Контролируемый»).
	- 3) Двигайте курсор, чтобы указать временной интервал. Для данного периода времени будет активировано настроенное разрешение.

### **Примечание**

Для каждого дня в недельном графике может быть установлено до 8 временных интервалов.

- 4) Опционально: для изменения временных интервалов выполните следующие действия.
	- Когда вид курсора изменится на  $\sqrt{\frac{m}{n}}$ , можно изменить длительность выбранного отрезка времени, переместив курсор в необходимое положение.
	- Наведите курсор на временную шкалу и измените время начала / окончания периода в появившемся диалоговом окне.
	- Когда вид курсора изменится на  $\left\langle \cdot,\cdot\right\rangle$ , переместите курсор в начало или конец временной шкалы, чтобы увеличить или уменьшить продолжительность периода.

5) Нажмите **Save** («Сохранить»).

Сопутствующие операции

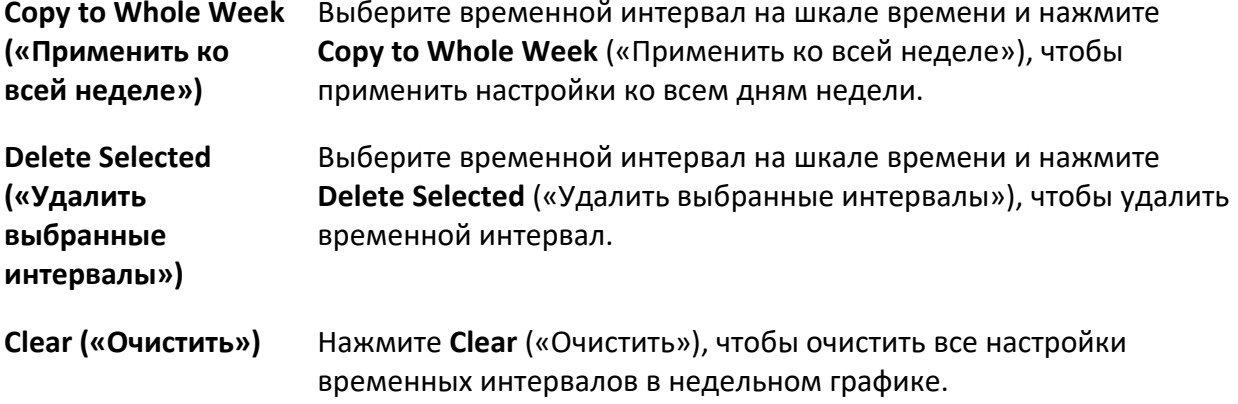

- 4. Для настройки состояния двери в течение выходного дня нажмите **Holiday** («Выходной день») и выполните следующие действия.
	- 1) Нажмите **Remain Open** («Оставить открытой») или **Remain Closed** («Оставить закрытой»).
	- 2) Нажмите **Add** («Добавить»).
	- 3) Введите дату начала и дату окончания периода.
	- 4) Двигайте курсор, чтобы указать временной интервал. Для данного периода времени будет активировано настроенное разрешение.

# **Примечание**

Для одного периода выходных может быть установлено до 8 временных интервалов.

- 5) Для изменения временных интервалов выполните следующие действия.
	- Когда вид курсора изменится на  $\mathbb{R}^m$ , можно изменить длительность выбранного отрезка времени, переместив курсор в необходимое положение.
	- Наведите курсор на временную шкалу и измените время начала / окончания периода в появившемся диалоговом окне.
	- Когда вид курсора изменится на  $\left\langle \cdot,\cdot\right\rangle$ , переместите курсор в начало или конец временной шкалы, чтобы увеличить или уменьшить продолжительность периода.
- 6) Опционально: выберите отрезок времени, который необходимо удалить, а затем нажмите **В в столбце Operation** («Операции»), чтобы удалить его.
- 7) Опционально: нажмите кнопку **в** в столбце Operation («Операции»), чтобы удалить все отрезки времени во временной шкале.
- 8) Опционально: нажмите **8 в столбце Operation** («Операции»), чтобы удалить добавленный выходной день из списка.
- 9) Нажмите **Save** («Сохранить»).
- 5. Опционально: нажмите **Copy to** («Скопировать в...»), чтобы применить настройки состояния двери к другим дверям.

# **15.5.3 Настройка многофакторной аутентификации**

Настройте управление пользователями по группам и установите аутентификацию для нескольких пользователей в одной точке контроля доступа (двери).

### **Перед началом**

Установите группу доступа и примените ее к устройству контроля доступа. Подробная информация представлена в разделе *[Настройка группы контроля доступа для](#page-315-0)  [назначения разрешений на доступ](#page-315-0)*.

Выполните следующие действия, чтобы настроить аутентификацию сразу нескольких карт для одной точки контроля доступа (двери).

### **Шаги**

- 1. Нажмите **Access Control → Advanced Function → Multi-Factor Auth** («Контроль доступа → Расширенные функции  $\rightarrow$  Многофакторная аутентификация»).
- 2. Выберите устройство контроля доступа из списка слева.
- 3. Добавьте пользователя / группу карт для устройства контроля доступа.
	- 1) На панели справа нажмите **Add** («Добавить»).
	- 2) Создайте имя для группы по своему усмотрению.
	- 3) Укажите время начала и время окончания периода действия разрешения для пользователя / группы карт.
	- 4) Выберите доступных членов группы и карты из списка, чтобы добавить их в выбранный список.

# **Примечание**

Карта должна быть предварительно выпущена для пользователя. Предварительно установите группу доступа и примените ее к устройству контроля доступа.

- 5) Нажмите **Save** («Сохранить»).
- 6) Опционально: выберите пользователя /группу карт, затем нажмите **Delete** («Удалить»), чтобы удалить их.
- 7) Опционально: выберите пользователя / группы карт и нажмите **Apply** («Применить»), чтобы повторно применить группу доступа, которую ранее не удалось применить к устройству контроля доступа.
- 4. Выберите точку контроля доступа (дверь) выбранного устройства на панели слева.
- 5. Введите максимальный интервал времени при вводе пароля.
- 6. Добавьте группу аутентификации для выбранной точки контроля доступа.
	- 1) На панели **Authentication Groups** («Группы аутентификации») нажмите **Add** («Добавить»).
	- 2) Из выпадающего списка выберите настроенный шаблон в качестве шаблона аутентификации.

# **Примечание**

Подробная информация о настройке шаблона представлена в разделе *[Настройка](#page-313-0)  [графиков и шаблонов](#page-313-0)*.

3) Выберите тип аутентификации из выпадающего списка **Local Authentication** («Локальная аутентификация»), **Local Authentication and Remotely Open Door** («Локальная аутентификация и удаленное открытие двери») или **Local Authentication and Super Password** («Локальная аутентификация и пароль суперпользователя»).

### **Local Authentication («Локальная аутентификация»)**

Аутентификация с помощью устройства контроля доступа.

## **Local Authentication and Remotely Open Door («Локальная аутентификация и удаленное открытие двери»)**

Аутентификация через устройство контроля доступа и клиентское ПО. После считывания карты появится окно. Дверь может быть разблокирована через клиент.

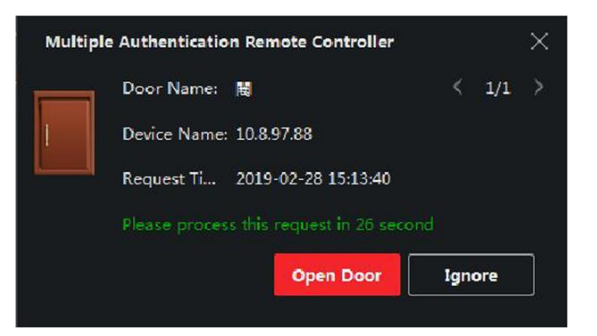

**Рисунок 15-6 Удаленное открытие двери**

# **Примечание**

Выберите **Offline Authentication** («Автономная аутентификация»), чтобы активировать функцию аутентификации по суперпаролю, если устройство контроля доступа было отключено от клиентского ПО.

### **Local Authentication and Super Password («Локальная аутентификация и суперпароль»)**

Аутентификация с помощью устройства контроля доступа и суперпароля.

- 4) Выберите добавленного пользователя/группу карт из списка слева внизу экрана, чтобы добавить его в список в качестве группы аутентификации.
- 5) Нажмите на добавленную группу аутентификации в списке справа, чтобы установить количество попыток аутентификации в столбце **Auth Times** («Количество попыток считывания карты»).

### **Примечание**

● Количество попыток считывания карты должно быть больше 0 и не превышать количество добавленных пользователей в соответствующей группе.

● Максимальное значение данного параметра составляет 16.

6) Нажмите **Save** («Сохранить»).

### $\lfloor \mathbf{i} \rfloor$  Примечание

- Для каждой точки контроля доступом (дверей) можно добавить до 4 групп аутентификации.
- В группу аутентификации с типом **Local Authentication** («Локальная аутентификация») можно добавить до восьми пользователей/групп карт.
- В группу аутентификации с типом **Local Authentication and Super Password** («Локальная аутентификация и пароль суперпользователя») или **Local Authentication and Remotely Open Door** («Локальная аутентификация и удаленное открытие двери») можно добавить до 7 групп карт.
- 7. Нажмите **Save** («Сохранить»).

# **15.5.4 Настройка правила Wiegand**

Основываясь на знании правил загрузки для стороннего Wiegand, можно установить несколько настраиваемых правил Wiegand для связи между устройством и сторонними считывателями карт.

### **Перед началом**

Подключите сторонние считыватели карт к устройству.

### **Шаги**

# **Примечание**

- По умолчанию устройство отключает настраиваемую функцию Wiegand. Если устройство включает настраиваемую функцию Wiegand, все интерфейсы Wiegand в устройстве будут использовать настроенный протокол Wiegand.
- Можно установить до 5 Wiegand.
- Подробная информация о настраиваемом Wiegand представлена в разделе *[Описание](#page-435-0)  [настраиваемых правил Wiegand](#page-435-0)*.
- 1. Нажмите **Access Control → Advanced Function → Custom Wiegand** («Контроль доступа → Расширенные функции  $\rightarrow$  Настраиваемый Wiegand»), чтобы перейти на соответствующую страницу.
- 2. Выберите настраиваемый Wiegand слева.
- 3. Создайте имя для Wiegand.

# **Примечание**

Имя настраиваемого Wiegand может содержать до 32 символов.

- 4. Нажмите **Select Device** («Выбрать устройство»), чтобы выбрать устройство контроля доступа для настройки пользовательского интерфейса Wiegand.
- 5. Установите режим четности в соответствии со свойством стороннего считывателя карт.

### **Примечание**

- Общая длина допускается до 80 бит.
- Начальный бит и длина нечетности и начальный бит и длина четности находятся в диапазоне от 1 до 80 бит.
- Начальный бит ID карты, кода производителя, кода сайта и производителя оборудования должен находиться в диапазоне от 1 до 80 бит.
- 6. Установите правило преобразования выходного сигнала.
	- 1) Нажмите **Set Rule** («Установить правило»), чтобы открыть окно установки правила преобразования выходного сигнала.

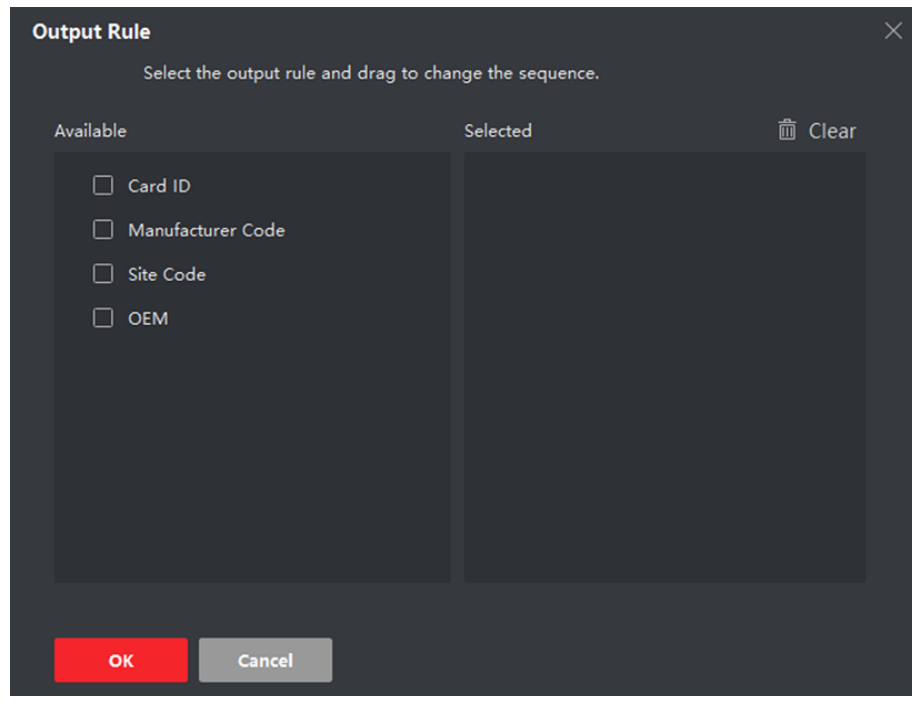

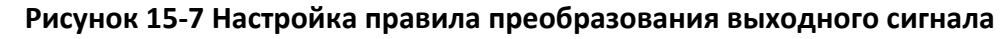

2) Выберите правила в левом списке.

Выбранные правила будут добавлены в правый список.

- 3) Опционально: перетащите правила, чтобы изменить их порядок.
- 4) Нажмите **ОК**.
- 5) На вкладке настраиваемого Wiegand установите начальный бит правила, длину и десятичную цифру.
- <span id="page-334-0"></span>7. Нажмите **Save** («Сохранить»).

# **15.5.5 Настройка режима аутентификации и расписания считывателя карт**

Установите правила прохождения через контрольные пункты для считывателя карт устройства контроля доступа.

### **Шаги**

- 1. Нажмите **Access Control → Advanced Function → Authentication** («Контроль доступа → Расширенные функции → Аутентификация»), чтобы перейти на соответствующую страницу.
- 2. На панели слева выберите считыватель карт, который необходимо настроить.
- 3. Установите режим аутентификации для считывателя карт.
	- 1) Нажмите **Configuration** («Настройки»).

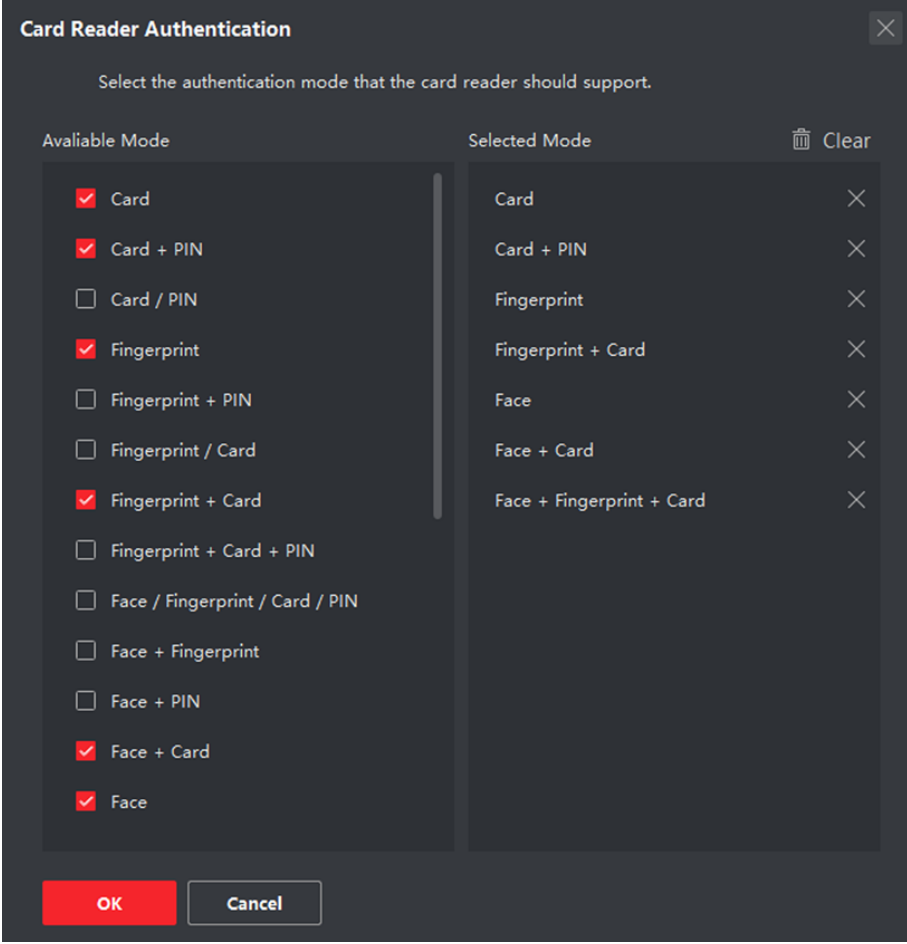

**Рисунок 15-8 Выбор режима аутентификации для считывателя карт**

# **Примечание**

PIN означает PIN-код, установленный для разблокировки двери. Подробная информация представлена в разделе *[Настройка информации по контролю доступа](#page-298-0)*.

- 2) Выберите режим из списка доступных режимов, чтобы добавить его в список выбранных режимов.
- 3) Нажмите **OK**.

После завершения процедуры выбора режимов, они будут отображаться на экране в виде значков.

- 4. Нажмите на значок, чтобы выбрать режим аутентификации устройства для считывания карт. Проведите курсором мыши по определенному дню, чтобы нарисовать цветную полосу в графике. Это значит, что в данный отрезок времени будет использоваться аутентификация при помощи устройства для считывания карт.
- 5. Повторите этот шаг для установки других отрезков времени.

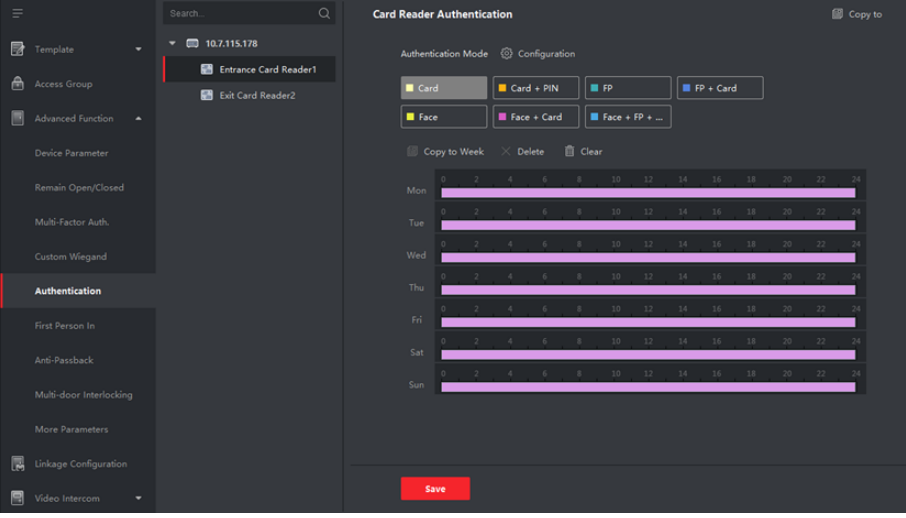

### **Рисунок 15-9 Настройка режима аутентификации для считывателей карт**

- 6. Опционально: выберите настроенный день и нажмите кнопку **Copy to Week** («Применить ко всем дням недели»), чтобы применить эти настройки ко всем дням недели.
- 7. Опционально: нажмите **Copy to (**«Копировать в...»), для копирования настроек в другие считыватели карт.
- 8. Нажмите **Save** («Сохранить»).

# **15.5.6 Настройка режима аутентификации**

Установите правила прохождения через контрольные пункты в соответствии с необходимостью.

### **Перед началом**

● Добавьте устройство контроля доступа в клиент и убедитесь, что устройство контроля доступа поддерживает функцию аутентификации.

# Клиентское программное обеспечение iVMS-4200 • Руководство пользователя

● Добавьте сотрудника / пользователя и задайте параметры авторизации доступа. Подробная информация представлена в разделах *[Управление сотрудниками](#page-286-0) / [посетителями](#page-286-0)* и *[Настройка группы контроля доступа для назначения разрешений на](#page-286-0)  [доступ](#page-286-0)*.

### **Шаги**

- 1. Нажмите **Access Control → Advanced Function → Authentication** («Контроль доступа → Расширенные функции → Аутентификация»).
- 2. На левой панели выберите устройство контроля доступа (поддерживающее функцию аутентификации), чтобы перейти на страницу режима аутентификации.
- 3. Нажмите **Add** («Добавить»), чтобы открыть окно добавления.
- 4. На панели слева выберите сотрудника/пользователя, параметры которого необходимо настроить.

Выбранные сотрудники / посетители будут добавлены в правую панель.

- 5. Выберите режим аутентификации в выпадающем списке **Authentication Mode** («Режим аутентификации»).
- 6. Нажмите **OK**.

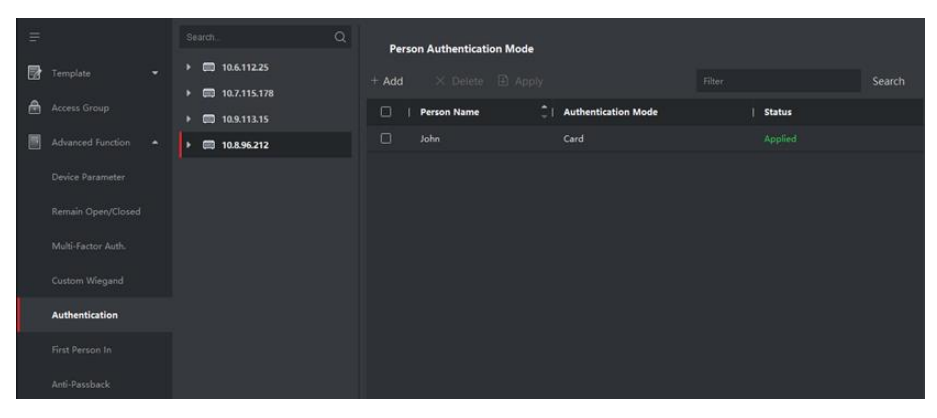

### **Рисунок 15-10 Настройка режима аутентификации для сотрудников / посетителей**

7. Опционально: выберите пользователя на странице режима аутентификации сотрудника / посетителя, а затем нажмите **Apply** («Применить»), чтобы применить режим аутентификации пользователя к устройству.

### **Примечание**

Аутентификация пользователя имеет более высокий приоритет, чем другие режимы аутентификации. Когда на устройстве контроля доступом настроен режим аутентификации пользователя, сотрудник/посетитель проходит аутентификацию на этом устройстве через данный режим аутентификации.

# **15.5.7 Настройка реле для контроллера лифта**

Для контроллера лифта можно настроить связь между этажом и реле и настроить тип реле этажа. Функционал зависит от типа реле. Настроив связь между этажом и реле, можно назначать лифту различные функции и управлять лифтом.

## **Настройка связи между реле и этажом**

Целевым этажам можно назначить разные типы реле, и каждому этажу можно назначить до 3 типов реле. Это позволяет вызвать лифт и назначить операции для разных этажей.

### **Перед началом**

Добавьте контроллер лифта в клиент.

### **Шаги**

- 1. Перейдите на вкладку **Access Control** → **Advanced Function** → **Elevator Configuration**(«Контроль доступа → Дополнительные функции → Настройка лифта»), чтобы перейти на страницу настроек реле.
- 2. Выберите контроллер лифта на панели слева.
- 3. Выберите ненастроенное реле на панели справа.

Доступны 3 типа реле.

### **Button («Кнопка»)**

Настройте срок действия кнопок на каждом этаже.

**Примечание**

представляет собой кнопку реле.

### **Call Elevator («Вызов лифта»)**

Настройте параметры вызова лифта для перехода на указанный этаж с видеодомофона или вызывной панели.

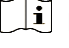

### **Примечание**

представляет собой реле вызова лифта.

### **Auto («Автоматический»)**

Можно настроить автоматическое нажатие кнопки, когда пользователь проводит карточку внутри лифта. Кнопка этажа будет нажата автоматически в соответствии с разрешением пользователя.

### **Примечание**

представляет собой автоматическую кнопку реле.

### **Пример**

Рассмотрим пример ниже. В цифрах 1-2, 1 представляет собой номер распределенного контроллера лифта, 2 представляет собой реле, значок **представляет собой тип реле.** Тип реле можно изменить. Дополнительные сведения приведены в разделе *[Настройка](#page-340-0)  [типа реле](#page-340-0)*.

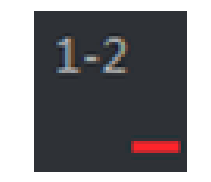

#### **Рисунок 15-11 Реле**

- 4. Настройте связь между реле и этажами.
	- Переместите ненастроенное реле с панели **Unconfigured Relay** («Ненастроенное реле») на целевой этаж на панели **Floor List** («Список этажей»).
	- Переместите реле с панели **Floor List** («Список этажей») на панель **Unconfigured Relay** («Ненастроенное реле»).
	- Переместите реле с одного этажа на другой на панели **Floor List** («Список этажей»). Если на целевом этаже уже настроено реле того же типа, добавленное реле заменит существующее реле того же типа.

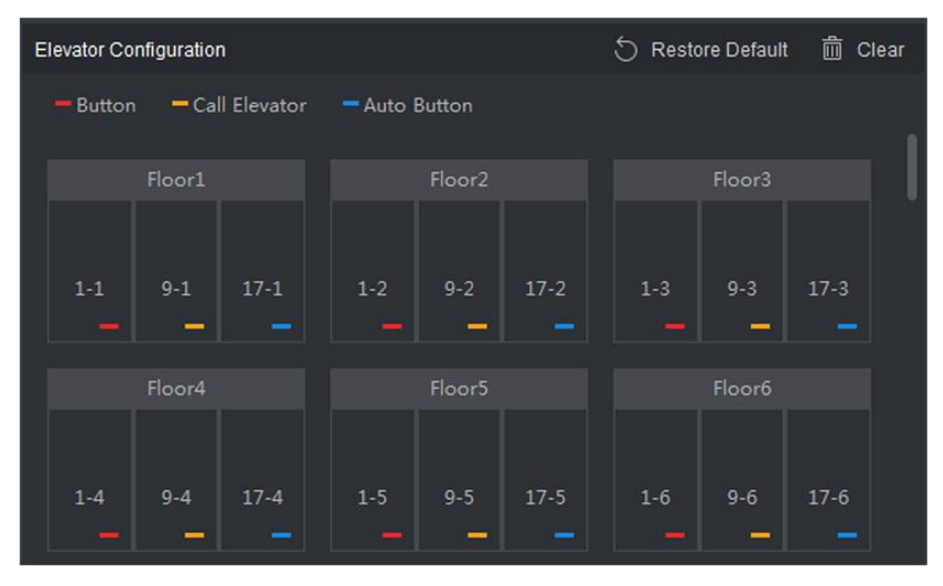

**Рисунок 15-12 Связь между реле и этажом**

### **Примечание**

- Контроллер лифта может подключаться к 24 распределенным контроллерам лифта. К распределенному контроллеру лифта можно подключить до 16 реле.
- По умолчанию общая сумма реле это добавленный номер этажа \* 3 (три типа реле).
- На один этаж можно перетащить до 3-х типов реле.
- Чтобы изменить номер этажа на панели управления группы двери, все реле в интерфейсе настроек восстановят настройки по умолчанию.

<span id="page-340-0"></span>5. Нажмите **Save** («Сохранить»), чтобы применить настройки к выбранному контроллеру лифта.

### **Настройка типа реле**

Для реализации различных функций можно настроить разные типы реле, в том числе: кнопку реле, реле вызова лифта и кнопку автоматического вызова реле. Функционал зависит от типа реле. Настройте срок действия кнопок на каждом этаже. Настройте параметры вызова лифта для перехода на указанный этаж с видеодомофона или вызывной панели. Можно настроить автоматическое нажатие кнопки, когда пользователь проводит карточку внутри лифта. Кнопка этажа будет нажата автоматически в соответствии с разрешением пользователя.

### **Шаги**

- 1. Перейдите на вкладку **Access Control** → **Advanced Function** → **Elevator Configuration**(«Контроль доступа → Дополнительные функции → Настройка лифта»), чтобы перейти на страницу настроек реле.
- 2. Выберите контроллер лифта на панели слева.
- 3. Нажмите **Relay Type Settings** («Параметры типа реле»), чтобы открыть соответствующую страницу.

**Примечание**

- Все реле в окне **Relay Type Settings** («Настройки типа реле») являются ненастроенными реле.
- Доступны 3 типа реле: представляет собой кпопку реле, представляет собой реле вызова лифта и представляет собой кнопку автоматического вызова реле.
- 4. Перетащите реле с панели одного типа на необходимую панель.

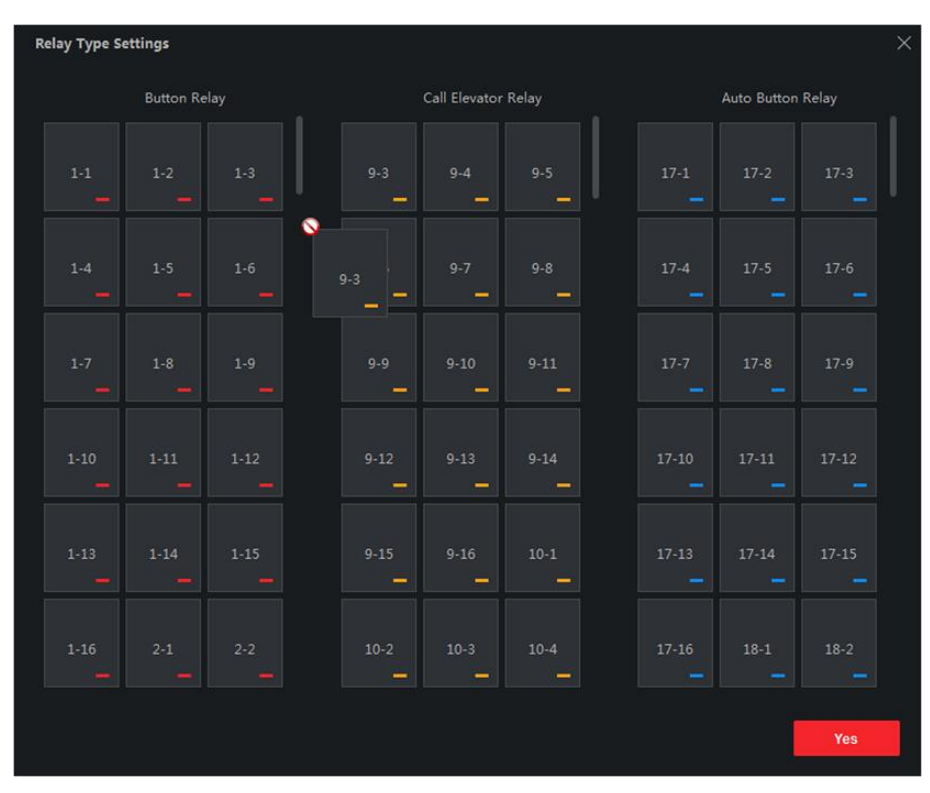

**Рисунок 15-13 Настройка типа реле**

5. Нажмите **OK**.

# **15.5.8 Настройка аутентификации первого пользователя**

Для одной точки контроля доступа можно назначить несколько первых пользователей. После авторизации первого пользователя несколько других пользователей получат доступ к дверям и разрешения на другие действия.

# **Перед началом**

- Добавьте устройство контроля доступа в клиент и убедитесь, что устройство поддерживает функцию аутентификации первого пользователя.
- Добавьте сотрудника/пользователя и задайте параметры авторизации доступа. Подробная информация представлена в разделах *[Управление сотрудниками](#page-286-0) / [посетителями](#page-286-0)* и *[Настройка группы контроля доступа для назначения разрешений на](#page-286-0)  [доступ](#page-286-0)*.

### **Шаги**

- 1. Нажмите **Access Control → Advanced Function → First Person In** («Контроль доступа → Расширенные функции → Аутентификация первого пользователя»), чтобы перейти на соответствующую страницу.
- 2. Выберите устройство контроля доступа из списка слева.

3. Из выпадающего списка выберите режим для каждого устройства: **Enable Remaining Open after First Person** («Активировать функцию, при которой дверь остается открытой после аутентификации первого пользователя») или **Disable Remaining Open after First Person**  («Деактивировать функцию, при которой дверь остается открытой после аутентификации первого пользователя»).

### **Enable Remaining Open after First Person («Активировать функцию, при которой дверь остается открытой после аутентификации первого пользователя»)**

После авторизации первого сотрудника/посетителя дверь остается открытой в течение заданного промежутка времени и до истечения оставшегося времени открытия. При выборе этого режима необходимо установить длительность открытого состояния двери.

# **Примечание**

Допустимый диапазон длительности открытого состояния двери: от 0 до 1440 минут. По умолчанию длительность открытого состояния составляет 10 минут.

### **Disable Remaining Open after First Person («Выключение функции, при которой дверь остается открытой после аутентификации первого пользователя»)**

Выключение функции аутентификации первого пользователя.

### **Authorization by First Person («Авторизация после первого лица»)**

Все режимы аутентификации (за исключением авторизации суперкарты, суперпароля, принудительной карты и кода принуждения) доступны только после авторизации первого лица.

# **Примечание**

Чтобы отключить режим авторизации после первого лица, необходимо выполнить повторную авторизацию первого лица.

- 4. В списке **First Person** («Первый пользователь») нажмите **Add** («Добавить»).
- 5. Выберите пользователей из списка слева, чтобы добавить их к выбранным пользователям в качестве первого пользователя дверей.

Добавленные первые пользователи будут перечислены в списке первых пользователей.

- 6. Опционально: выберите пользователя из списка и нажмите **Delete** («Удалить»), чтобы удалить пользователя из списка первых пользователей.
- <span id="page-342-0"></span>7. Нажмите **Save** («Сохранить»).

# **15.5.9 Настройка запрета двойного прохода**

Функция «Запрет двойного прохода» разработана для минимизации неправомерного или мошеннического использования учетных данных для доступа, таких как передача карты несанкционированному сотруднику / посетителю или проход нескольких сотрудников / посетителей по одним учетным данным друг за другом. Функция «Запрет двойного прохода» устанавливает особую последовательность использования учетных данных для

доступа для предоставления доступа. С помощью клиента можно задать последовательность в соответствии с фактическим путем, и если сотрудник/посетитель использует учетные данные в неправильной последовательности, можно сбросить соответствующие записи.

### **Перед началом**

Добавьте устройство контроля доступа в клиенту и включите функцию запрета двойного прохода по маршруту.

### **Шаги**

# **Примечание**

Для устройства контроля доступа можно одновременно настроить функцию запрета двойного прохода или блокировки нескольких дверей. Подробная информация о блокировке нескольких дверей представлена в разделе *[Настройка блокировки](#page-344-0)  [нескольких дверей](#page-344-0)*.

- 1. Нажмите **Access Control → Advanced Function → Anti-Passback** («Контроль доступа → Расширенные функции  $\rightarrow$  Запрет двойного прохода»), чтобы перейти на соответствующую страницу.
- 2. Выберите устройство контроля доступа на панели слева.
- 3. Выберите считыватель карт в качестве точки начала маршрута в поле **First Card Reader** («Первый считыватель карт»).
- 4. Нажмите на выбранный считыватель карт в колонке **Card Reader Afterward**  («Следующий считыватель карт»), чтобы открыть выбранный считыватель карт.
- 5. Выберите считыватель карт, который следует за первым считывателем карт.

### **Примечание**

Для одного считывателя карт можно добавить до 4 последующих считывателей карт.

- 6. В диалоговом окне нажмите **OK**, чтобы сохранить выбранные настройки.
- 7. На странице функции запрета двойного прохода нажмите **Save** («Сохранить») для сохранения настроек и их применения.

### **Пример**

Установите маршрут считывания карты. Выберите Reader In\_01 в качестве начала маршрута, а Reader In\_02, Reader Out\_04 в качестве связанных считывателей карт. После этого пользователь сможет пройти через точку контроля доступа, считав карту в следующей последовательности: Reader In\_01, Reader In\_02 и Reader Out\_04.

8. Нажмите **Reset Anti-Passback** («Сброс запрета двойного прохода») и выберите сотрудника / посетителя, чтобы удалить соответствующие записи запрета двойного прохода на устройстве.

### **Примечание**

Устройство должно поддерживать данную функцию.

# <span id="page-344-0"></span>**15.5.10 Настройка блокировки нескольких дверей**

Вы можете установить блокировку нескольких дверей для нескольких дверей одного устройства контроля доступа. Чтобы открыть одну из дверей, другие двери должны оставаться закрытыми. Это означает, что в блокировке комбинированной группы дверей одновременно может открываться до одной двери.

### **Перед началом**

Добавьте устройство контроля доступа в клиент и убедитесь, что устройство поддерживает функцию блокировки нескольких дверей.

## **Шаги**

# $\left[\begin{matrix}\nI\end{matrix}\right]$ Примечание

- Функция блокировки нескольких дверей поддерживается только устройством контроля доступа, которое имеет более одной точки контроля доступа (дверей).
- Для устройства контроля доступа можно одновременно настроить функцию запрета двойного прохода или блокировки нескольких дверей. Информация о настройке функции запрета двойного прохода представлена в разделе *[Настройка запрета](#page-342-0)  [двойного прохода](#page-342-0)*.
- 1. Нажмите **Access Control → Advanced Function → Multi-door Interlocking** («Контроль доступа  $\rightarrow$  Расширенные функции  $\rightarrow$  Блокировка нескольких дверей»).
- 2. Выберите устройство контроля доступа на панели слева.
- 3. Нажмите **Add** («Добавить») на панели **Multi-door Interlocking List** («Список блокировки нескольких дверей»), чтобы открыть **Add Access Control Point** («Добавить точку контроля доступа») и открыть окно добавления.
- 4. Выберите как минимум две точки (двери) контроля доступа из списка.

# **Примечание**

В одну комбинацию блокировки нескольких дверей можно добавить до четырех дверей.

- 5. Нажмите **OK**, чтобы добавить выбранные точки контроля доступа для блокировки. Настроенная комбинация блокировки нескольких дверей будет отображаться на панели **Multi-door Interlocking List** («Список блокировки нескольких дверей»).
- 6. Опционально: выберите из списка добавленную комбинацию блокировки нескольких дверей и нажмите **Delete** («Удалить»), чтобы удалить комбинацию.
- 7. Нажмите **Apply** («Применить»), чтобы применить настройки к устройству контроля доступа.

# **15.5.11 Настройка кода аутентификации**

Настроить код аутентификации можно в клиенте. Это позволит открыть дверь, введя код аутентификации, если сотрудник забыл взять карту с собой.

### **Перед началом**

Добавьте устройство контроля доступа в клиент и убедитесь, что устройство поддерживает аутентификацию с помощью кода аутентификации.

## **Шаги**

- 1. Нажмите **Access Control** → **Advanced Function** → **Authentication Code** («Контроль доступа  $\rightarrow$  Расширенные функции → Код аутентификации»), чтобы перейти на соответствующую страницу.
- 2. Выберите устройство контроля доступа из списка.

Все примененные карты и изображения лиц будут отображаться на панели списка карт.

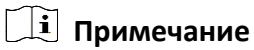

Для настройки и применения разрешений к устройству обратитесь к разделу *[Настройка](#page-315-0)  [группы доступа для назначения разрешений на доступ](#page-315-0)*.

3. Выберите поле каждой карты в столбце **Authentication Code** («Код аутентификации»), чтобы ввести код аутентификации.

# **Примечание**

Код аутентификации должен содержать от 4 до 8 цифр.

4. Нажмите **Save** («Сохранить») в правом верхнем углу на странице кода аутентификации для сохранения настроек.

Функция кода аутентификации карты будет включена автоматически.

# **Дальнейшие шаги**

Настройте режим аутентификации считывателя карт устройства контроля доступа на значение **Card / Authentication Code**(«Карта / Код аутентификации»). Подробная информация приведена в разделе *[Настройка режима и расписания аутентификации при](#page-334-0)  [помощи считывателя карт](#page-334-0)*.

# **15.6 Настройка прочих параметров**

После добавления устройства контроля доступа можно настроить параметры, такие как параметры сети, параметры захвата, параметры RS-485, параметры Wiegand и т. д.

# **15.6.1 Настройка параметров нескольких сетевых плат**

Если устройство поддерживает несколько сетевых интерфейсов, можно установить сетевые параметры этих сетевых плат через клиент, а именно IP-адрес, MAC-адрес, номер порта и т. д.

## **Перед началом**

Добавьте устройство контроля доступа в клиент и убедитесь, что устройство поддерживает несколько сетевых плат.

## **Шаги**

- 1. Нажмите на иконку для перехода в модуль контроля доступа.
- 2. На панели навигации слева перейдите на **Advanced Function → More Parameters**  («Расширенные функции → Прочие параметры»).
- 3. Выберите устройство контроля доступа из списка устройств и нажмите NIC, чтобы открыть страницу настроек параметров нескольких сетевых плат.
- 4. Из выпадающего списка выберите NIC, который необходимо настроить.
- 5. Установите его сетевые параметры, такие как IP-адрес, шлюз по умолчанию, маска подсети и т. д.

# **MAC-адрес**

MAC-адрес — это уникальный идентификатор, назначаемый сетевому интерфейсу для связи в физическом сегменте сети.

### **MTU**

MTU — это максимальный объем данных, передаваемый по сети без дальнейшего фрагментирования.

6. Нажмите **Save** («Сохранить»).

# **15.6.2 Настройка параметров сети**

После добавления устройства контроля доступа можно установить режим загрузки журнала устройства и создать учетную запись ISUP через проводную или беспроводного сеть.

# **Настройка режима загрузки журнала**

Настройте режим загрузки журнала через протокол ISUP.

### **Шаги**

- 1. Нажмите на иконку для перехода в модуль контроля доступа.
- 2. На панели навигации слева перейдите на **Advanced Function → More Parameters**  («Расширенные функции → Прочие параметры»).
- 3. Выберите устройство контроля доступа из списка устройств и перейдите **Network →**  Uploading Mode («Сеть  $\rightarrow$  Режим загрузки»).
- 4. Выберите центральную группу из выпадающего списка.
- 5. Нажмите **Enable** («Включить»), чтобы включить настройку режима загрузки.
- 6. Выберите режим загрузки из выпадающего списка.
	- Включите **N1** или **G1** для основного и резервного канала.

Выберите **Close** («Закрыть»), чтобы деактивировать основной или резервный канал.

## **Примечание**

Не допускается активация N1 или G1 на основном и резервном канале одновременно.

7. Нажмите **Save** («Сохранить»).

### **Создание учетной записи ISUP через проводную сеть.**

Создайте учетную запись для протокола ISUP через проводную сеть. После этого можно добавить устройства через протокол ISUP.

### **Шаги**

# **Примечание**

Устройство должно поддерживать данную функцию.

- 1. Нажмите на иконку для перехода в модуль контроля доступа.
- 2. На панели навигации слева перейдите на **Advanced Function → More Parameters**  («Расширенные функции → Прочие параметры»).
- 3. Выберите устройство контроля доступа из списка устройств и перейдите во вкладку **Network → Network Center** («Сеть → Сетевой центр»).
- 4. Выберите центральную группу из выпадающего списка.
- 5. Укажите тип адреса **IP Address** («IP-адрес») или **Domain Name** («Доменное имя»).
- 6. Введите IP-адрес или доменное имя в соответствии с типом адреса.
- 7. Введите номер порта для протокола.

## **Примечание**

Номер порта беспроводной и проводной сети должен быть таким же, как и номер порта ISUP.

- 8. Выберите **ISUP** в качестве типа протокола.
- 9. Укажите имя учетной записи сетевого центра.
- 10. Нажмите **Save** («Сохранить»).

# **Создание учетной записи ISUP в беспроводной сети**

Создайте учетную запись для протокола ISUP в беспроводной сети. После этого можно добавить устройства через протокол ISUP.

## **Шаги**

# **Примечание**

Устройство должно поддерживать данную функцию.

- 1. Нажмите на иконку для перехода в модуль контроля доступа.
- 2. На панели навигации слева перейдите на **Advanced Function → More Parameters**  («Расширенные функции → Прочие параметры»).
- 3. Выберите устройство контроля доступа из списка устройств и перейдите во вкладку **Network** → **Wireless Communication Center** («Сеть → Центр беспроводной связи»).
- 4. Выберите **APN Name («Наименование APN**»): **CMNET** или **UNINET**.
- 5. Введите номер SIM-карты.
- 6. Выберите центральную группу из выпадающего списка.
- 7. Введите **IP address** («IP-адрес») и **Port number** («Номер порта»).

# **Примечание**

- Номер порта ISUP по умолчанию: *7660*.
- Номер порта беспроводной и проводной сети должен быть таким же, как и номер порта ISUP.
- 8. Выберите **ISUP** в качестве типа протокола.
- 9. Укажите имя учетной записи сетевого центра.
- 10. Нажмите **Save** («Сохранить»).

# **15.6.3 Настройка параметров захвата изображений**

Настройте параметры захвата изображений устройства контроля доступа, включая захват изображений вручную и захват по событию.

- **Примечание**
- Устройство должно поддерживать функцию захвата изображений.
- Перед настройкой параметров захвата необходимо назначить хранилище изображений, в которое будут сохраняться изображения, захваченные по событию. Дополнительные сведения приведены в разделе *[Настройка хранилища изображений](#page-425-0)*.

# **Настройка параметров захвата изображений по событию**

При возникновении события камера устройства контроля доступа сработает для захвата изображения (изображений), связанного с событием. Просмотрите захваченные изображения при проверке деталей события в центре событий. Перед этим необходимо установить параметры захвата изображения, в том числе количество снимков, сделанных за один раз.

## **Перед началом**

Перед настройкой параметров захвата необходимо назначить хранилище изображений, в которое будут сохраняться изображения, захваченные по событию. Дополнительные сведения приведены в разделе *[Настройка хранилища изображений](#page-425-0)*.

## **Шаги**

# **Примечание**

Устройство должно поддерживать данную функцию.

- 1. Нажмите на иконку для перехода в модуль контроля доступа.
- 2. На панели навигации слева перейдите на **Advanced Function → More Parameters → Capture** («Расширенные функции → Прочие параметры → Захват изображения»).
- 3. Выберите устройство контроля доступа из списка устройств и выберите **Linked Capture** («Захваченные изображения, связанные с событиями»).
- 4. Установите размер и разрешение изображения.
- 5. Установите количество захваченных изображений за один раз после запуска.

6. Если количество захваченных изображений больше 1, установите временной интервал для каждого захвата.

7. Нажмите **Save** («Сохранить»).

# **Настройка параметров захвата изображений вручную**

В модуле мониторинга состояния устройства можно сделать снимок вручную с помощью камеры устройства контроля доступа. Перед этим необходимо установить параметры для захвата изображений, в том числе разрешение изображения.

# **Перед началом**

Перед настройкой параметров захвата необходимо назначить хранилище изображений, в которое будут сохраняться изображения, захваченные по событию. Подробная информация представлена в разделе *[Настройка пути сохранения файла](#page-427-0)*.

### **Шаги**

# **Примечание**

Устройство должно поддерживать данную функцию.

- 1. Нажмите на иконку для перехода в модуль контроля доступа.
- 2. На панели навигации слева перейдите на **Advanced Function → More Parameters → Capture** («Расширенные функции → Прочие параметры → Захват изображения»).
- 3. Выберите устройство контроля доступа из списка устройств и выберите **Manual Capture** («Захват изображений вручную»).
- 4. Выберите разрешение захваченных изображений из выпадающего списка.
- 5. Выберите качество изображения: **High** (**«Высокое»)**, **Medium («Среднее»)** или **Low («Низкое»)**. Чем выше качество изображения, тем больше его размер.
- 6. Нажмите **Save** («Сохранить»).

# **15.6.4 Настройка параметров терминала доступа с функцией распознавания лиц**

Установите параметры настроек для терминала доступа с функцией распознавания лиц, в том числе базу данных изображений лиц, аутентификацию по QR-коду и т. д.

## **Шаги**

# **Примечание**

Устройство должно поддерживать данную функцию.

- 1. Нажмите на иконку для перехода в модуль контроля доступа.
- 2. На панели навигации слева перейдите на **Advanced Function → More Parameters**  («Расширенные функции → Прочие параметры»).
- 3. Выберите устройство контроля доступа из списка и нажмите на иконку **Face Recognition Terminal** («Терминал доступа с функцией распознавания лиц»).
- 4. Установите параметры.

# **Примечание**

Отображаемые параметры могут отличаться в зависимости от модели.

### **COM**

Выберите COM-порт для настройки. COM1 относится к интерфейсу RS-485, а COM2 относится к интерфейсу RS-232.

# **Face Picture Database («База данных изображений лиц»)**

Выберите **Deep Learning** («Глубокое обучение») в качестве базы данных изображений лиц.

## **Authenticate by QR Code («Аутентификация по QR-коду»)**

Если этот параметр включен, камера устройства может сканировать QR-код для аутентификации. Функция отключена по умолчанию.

### **Blocklist Authentication («Аутентификация с учетом черного списка»)**

Если этот параметр включен, устройство будет сравнивать лицо пользователя, который хочет получить доступ, с лицами, занесенными в черный список.

При совпадении (лицо пользователя занесено в черный список) в доступе будет отказано, и устройство направит тревогу в клиент.

В случае несоответствия (лицо пользователя не занесено в черный список) доступ будет предоставлен.

### **Save Authenticating Face Picture («Сохранение изображений лиц, захваченных при аутентификации»)**

При включении этой функции изображения, захваченные при аутентификации, будут сохраняться на устройстве.

### **MCU Version («MCU-версия»)**

Просмотр MCU-версии устройства.

5. Нажмите **Save** («Сохранить»).

# **15.6.5 Шифрование M1-карты**

Шифрование M1-карты поможет повысить уровень безопасности при аутентификации.

### **Шаги**

# **Примечание**

Эта функция должна поддерживаться устройством контроля доступа и считывателем карт.

- 1. Нажмите на иконку для перехода в модуль контроля доступа.
- 2. На панели навигации слева перейдите на **Advanced Function → More Parameters**  («Расширенные функции → Прочие параметры»).
- 3. Выберите устройство контроля доступа в списке устройств и нажмите **M1 Card Encryption** («Шифрование карты M1»), чтобы открыть страницу «Шифрование карты M1».
- 4. Установите переключатель в положение **On** («Вкл.»), чтобы включить функцию шифрования M1-карты.
- 5. Установите идентификатор сектора. Диапазон яркости от 1 до 100.
- 6. Нажмите **Save** («Сохранить») для сохранения настроек.

# **15.6.6 Настройка параметров RS-485**

Установите параметры RS-485 устройства контроля доступа, включая скорость передачи данных, бит данных, стоповый бит, тип контроля четности, тип управления потоком, режим связи, режим работы и режим соединения.

## **Перед началом**

Добавьте устройство контроля доступа в клиент и убедитесь, что устройство поддерживает RS-485.

## **Шаги**

- 1. Нажмите на иконку для перехода в модуль контроля доступа.
- 2. На панели навигации слева перейдите на **Advanced Function → More Parameters**  («Расширенные функции → Прочие параметры»).
- 3. Выберите устройство контроля доступа в списке устройств и нажмите **RS-485**, чтобы открыть страницу настроек RS-485.
- 4. Из выпадающего списка выберите номер серийного интерфейса, чтобы настроить параметры RS-485.
- 5. Установите скорость передачи данных, бит данных, стоповый бит, режим связи, режим работы и режим соединения из всплывающего списка.

# **Примечание**

Если режим связи установлен как **Connect Access Control Device** («Подключение устройства контроля доступа»), выберите **Card No.** («Номер карты») или **Person ID** («Идентификатор пользователя») в качестве типа выхода.

- 6. Нажмите **Save** («Сохранить»).
	- Настроенные параметры будут автоматически применены к устройству.
	- При изменении режима работы или режима подключения устройство автоматически перезагрузится.

# **15.6.7 Настройка параметров интерфейса Wiegand**

Установите канал Wiegand устройства контроля доступа и режим связи. После настройки параметров Wiegand устройство может подключиться к считывателю карт Wiegand по протоколу коммуникации Wiegand.

### **Перед началом**

Добавьте устройство управления доступом к клиенту и убедитесь, что оно поддерживает Wiegand.

# **Шаги**

- 1. Нажмите на иконку для перехода в модуль контроля доступа.
- 2. На панели навигации слева перейдите на **Advanced Function → More Parameters**  («Расширенные функции → Прочие параметры»).

3. Выберите устройство контроля доступа в списке устройств и нажмите **Wiegand**, чтобы открыть страницу настроек Wiegand.

4. Установите переключатель в положение **ON** («ВКЛ.») для включения функции Wiegand на устройстве.

5. Выберите номер канала Wiegand и необходимое значение из выпадающего списка.

# **Примечание**

При настройке **Communication Direction** («Направление связи») в качестве **Sending** («Отправка») необходимо установить режим Wiegand в значение Wiegand 26 или Wiegand 34.

# 6. Нажмите **Save** («Сохранить»).

- Настроенные параметры будут автоматически применены к устройству.
- После изменения направления коммуникации устройство автоматически перезагрузится.

# **15.7 Настройка действий привязки для устройств контроля доступа**

Настройте параметры для действий, связанных с обнаружением события с помощью устройства контроля доступа. Привязанные действия будут запущены после обнаружения события. Этот механизм используется для уведомления сотрудников службы безопасности о событии или запуска автоматического контроля доступа в режиме реального времени.

Поддерживаются два типа привязанных действий:

- **Действия на клиентском ПО.** При обнаружении тревожного события на клиентском ПО будут запущены привязанные действия, в том числе выдача звуковых предупреждений.
- **Действия на устройстве.** При обнаружении тревожного события на устройстве будут запущены привязанные действия, а именно запускается бипер и открываются/закрываются двери.

# **15.7.1 Настройка действий на клиентском ПО при событии доступа**

Даже находясь далеко от точки доступа можно отслеживать события через клиент, настроив действия клиента для события доступа. Действия клиента представляют собой действия, автоматически выполняемые самим клиентом, например, создание звукового предупреждения и отправка электронного письма. При обнаружении тревожного события клиент уведомляет персонал службы безопасности, чтобы были приняты своевременные меры.

### **Перед началом**

Добавьте устройство контроля доступа в клиент.

### **Шаги**

1. Нажмите **Event Configuration→ Access Control Event** («Настройки события → Событие доступа»).

Добавленные устройства контроля доступа отобразятся в списке.

2. Выберите ресурс (включая устройство, тревожный вход, дверь / лифт и считыватель карт) из списка устройств.

На экране отобразятся типы событий, которые поддерживают выбранный ресурс.

- 3. Выберите событие (события) и нажмите **Edit Priority** («Изменить приоритет»), чтобы установить приоритет события (событий), который можно использовать для фильтрации событий в центре событий.
- 4. Установите действия, привязанные к событию.
	- 1) Выберите событие и нажмите **Edit Linkage** («Изменить привязку»), чтобы настроить действия клиентского ПО при возникновении события.

### **Звуковое предупреждение**

Клиентское программное обеспечение выдает звуковое предупреждение при обнаружении тревожного события. Можно выбрать сигнал для звукового предупреждения.

# **Примечание**

Подробная информация приведена в разделе*[Настройка звукового сигнала](#page-425-1)  [тревоги](#page-425-1)*.

### **Send Email («Отправка Email»)**

Отправьте уведомление о тревожном событии на электронную почту одному или нескольким получателям.

Для получения подробной информации о настройке параметров email обратитесь к разделу *[Настройка параметров email](#page-430-0)*.

### **Pop-up Window («Всплывающее окно»)**

Всплывающее окно отображает информацию, связанную с событием (включая детали события, видео в реальном времени с исходной камеры, захваченные изображения связанной камеры) в клиенте при запуске события.

### **Display on Map («Отображение на карте»)**

Когда источник события добавляется в качестве хот-спота на карту, данный хот-спот будет отображаться при срабатывании события, что позволяет сотрудникам службы безопасности просмотреть местоположение события.

Выберите активную точку, чтобы просмотреть сведения о событии и видео в режиме реального времени со связанной камеры.

## **Linked Camera («Привязка камер»)**

Привяжите выбранную камеру для захвата изображения при возникновении события доступа.

Выберите привязанную камеру из раскрывающего списка.

2) Нажмите **OK**.

5. Обнаруженное тревожное событие будет отправлено в клиентское ПО, которое запустит настроенные действия.

6. Опционально: нажмите **Copy to** («Копировать в...»), чтобы скопировать настройки события на другое устройство контроля доступа, тревожный вход, дверь / лифт или считыватель карт.

# **15.7.2 Настройка действий устройства при событии доступа**

Настройте привязанные действия устройства контроля доступа при возникновении события доступа. После этого, при возникновении события срабатывают тревожный выход, бипер контроллера доступа и другие действия.

### **Шаги**

# **Примечание**

Устройство должно поддерживать функцию привязки.

- 1. Нажмите **Access Control → Linkage Configuration** («Контроль доступа → Настройка привязки»).
- 2. Выберите устройство контроля доступа из списка слева.
- 3. Нажмите кнопку **Add** («Добавить») для добавления новой привязки.
- 4. Выберите **Event Linkage** («Привязка события») в качестве источника события.
- 5. Выберите тип и описание события, чтобы установить привязку.
- 6. В области **Linkage Target** («Привязка цели») установите цель, чтобы включить соответствующее действие.

### **Buzzer on Controller («Бипер контроллера»)**

Устройство контроля доступа выдаст звуковое предупреждение.

# **Capture («Захват»)**

Изображение будет захвачено, когда произойдет выбранное событие.

### **Recording («Запись»)**

Изображение будет захвачено, когда произойдет выбранное событие.

### **Примечание**

Функция записи должна поддерживаться на устройстве.

### **Buzzer on Reader («Бипер считывателя карт»)**

Устройство контроля доступа выдаст звуковое предупреждение.

### **Alarm Output («Тревожный выход»)**

При тревожном событии тревожный выход будет активирован для уведомления.

### **Alarm Input («Тревожный вход»)**

Постановка на охрану / снятие с охраны тревожного входа.

# **Примечание**

Устройство должно поддерживать функцию тревожного входа.

### **Access Point («Точка доступа»)**

Выберите одно из следующих состояний двери: открыта / закрыта, оставить открытой / оставить закрытой.

# **Примечание**

Целевая дверь и дверь, используемая в качестве источника, не могут являться одной дверью.

### **Audio Play («Воспроизведение голосового предупреждения»)**

Вызывает срабатывание голосового предупреждения. Настроенное голосовое предупреждение будет воспроизведено в соответствии с заданным режимом воспроизведения.

- 7. Нажмите **Save** («Сохранить»).
- 8. Опционально: после привязки можно выполнить одно или несколько из следующих действий:

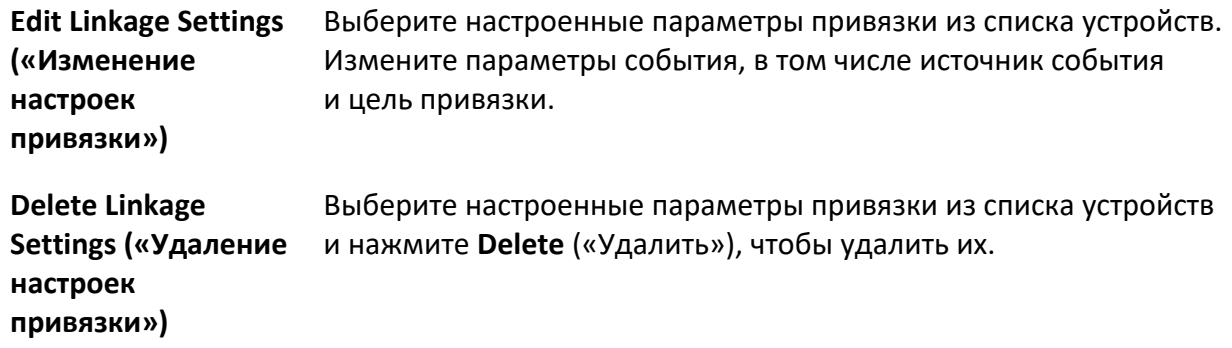

# **15.7.3 Настройка действий устройства при считывании карт**

Включите действия устройства контроля доступа (такие как снятие области с охраны и срабатывание голосового предупреждения) для считывание определенной карты. Таким образом, можно следить за поведением и местонахождением владельца карты.

### **Шаги**

# $\downarrow$ ] Примечание

Функция должна поддерживаться устройством.

- 1. Нажмите **Access Control → Linkage Configuration** («Контроль доступа → Настройка привязки»).
- 2. Выберите устройство контроля доступа из списка слева.
- 3. Нажмите кнопку **Add** («Добавить») для добавления новой привязки.
- 4. Выберите **Card Linkage** («Привязка карты») в качестве источника события.
- 5. Введите номер карты и выберите карту из выпадающего списка.
- 6. Выберите считыватель карт из списка.
- 7. В области **Linkage Target** («Привязка цели») установите цель, чтобы включить соответствующее действие.

### **Buzzer on Controller («Бипер контроллера»)**

Устройство контроля доступа выдаст звуковое предупреждение.

### **Capture («Захват»)**

Изображение будет захвачено, когда произойдет выбранное событие.

### **Recording («Запись»)**

Изображение будет захвачено, когда произойдет выбранное событие.

# **Примечание**

Функция записи должна поддерживаться на устройстве.

### **Buzzer on Reader («Бипер считывателя карт»)**

Устройство контроля доступа выдаст звуковое предупреждение.

### **Alarm Output («Тревожный выход»)**

При тревожном событии тревожный выход будет активирован для уведомления.

### **Alarm Input («Тревожный вход»)**

Постановка на охрану / снятие с охраны тревожного входа.

# **Примечание**

Устройство должно поддерживать функцию тревожного входа.

### **Access Point («Точка доступа»)**

Выберите одно из следующих состояний двери: открыта / закрыта, оставить открытой / оставить закрытой.

### **Audio Play («Воспроизведение голосового предупреждения»0**

Вызывает срабатывание голосового предупреждения. Настроенное голосовое предупреждение будет воспроизведено в соответствии с заданным режимом воспроизведения.

8. Нажмите **Save** («Сохранить»).

При считывании карты (настроенной в соответствии с шагом 5) с помощью считывателя карт (настроенного в соответствии с шагом 6) запускаются привязанные действия (настроенные в соответствии с шагом 7).

9. Опционально: после привязки можно выполнить одно или несколько из следующих действий:

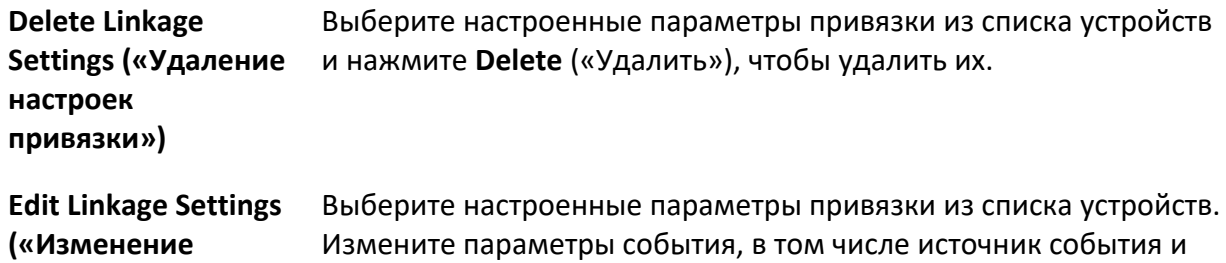

**настроек привязки»)** Измените параметры события, в том числе источник события и цель привязки.

# **15.7.4 Настройка действий устройства для идентификатора пользователя**

Можно настроить привязанные действия устройства контроля доступа для определенного идентификатора сотрудника / посетителя. При детекции определенного идентификатора сотрудника / посетителя устройством контроля доступа срабатывают тревожный выход, бипер считывателя карт и другие действия. Таким образом, можно следить за определенными сотрудниками/посетителями.

### **Шаги**

# $\left[ \widetilde{\mathbf{H}}\right]$  Примечание

Функция должна поддерживаться устройством.

- 1. Нажмите **Access Control → Linkage Configuration** («Контроль доступа → Настройка привязки»).
- 2. Выберите устройство контроля доступа из списка слева.
- 3. Нажмите кнопку **Add** («Добавить») для добавления новой привязки.
- 4. Выберите **Person Linkage** («Привязка пользователя») в качестве источника события.
- 5. Введите номер сотрудника и выберите карту из выпадающего списка.
- 6. Выберите считыватель карт из списка.
- 7. В области **Linkage Target** («Привязка цели») установите цель, чтобы включить соответствующее действие.

### **Buzzer on Controller («Бипер контроллера»)**

Устройство контроля доступа выдаст звуковое предупреждение.

### **Buzzer on Reader («Бипер считывателя карт»)**

Устройство контроля доступа выдаст звуковое предупреждение.

### **Capture («Захват»)**

Изображение будет захвачено, когда произойдет выбранное событие.

### **Recording («Запись»)**

Изображение будет захвачено, когда произойдет выбранное событие.

### **Примечание**

Функция записи должна поддерживаться на устройстве.

### **Alarm Output («Тревожный выход»)**

Тревожный выход будет активирован для уведомления.

### **Alarm Input («Тревожный вход»)**

Постановка на охрану / снятие с охраны тревожного входа.
# **Примечание**

Устройство должно поддерживать функцию зонирования.

#### **Access Point («Точка доступа»)**

Выберите одно из следующих состояний двери: открыта / закрыта, оставить открытой/оставить закрытой.

#### **Audio Play («Воспроизведение голосового предупреждения»)**

Вызывает срабатывание голосового предупреждения. Настроенное голосовое предупреждение будет воспроизведено в соответствии с заданным режимом воспроизведения.

- 8. Нажмите **Save** («Сохранить»).
- 9. Опционально: после привязки можно выполнить одно или несколько из следующих действий:

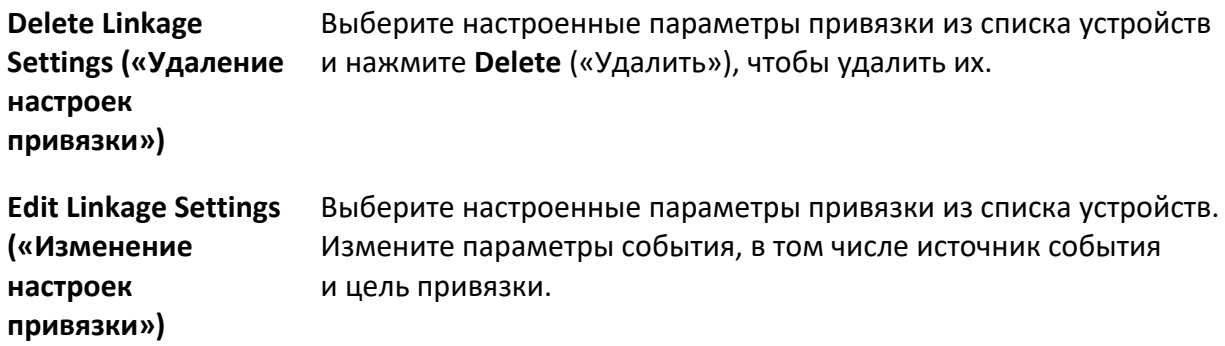

# **15.8 Управление дверьми / лифтами**

Состояние двери добавленного устройства контроля доступа будет отображаться в режиме реального времени в модуле **Monitoring** («Мониторинг») добавленного устройства контроля доступа. Также можно управлять дверьми и лифтами, например, открывать / закрывать дверь или оставлять дверь открытой / закрытой удаленно через клиентское ПО. События доступа отображаются в этом модуле в режиме реального времени. Здесь можно просматривать информацию о допуске и данные пользователей.

# **Примечание**

Пользователь с разрешением на управление дверью может войти в модуль мониторинга и осуществлять управление дверьми и лифтами. Для других пользователей панель управления устройством отображаться не будет. Подробная информация о настройке разрешения пользователя представлена в разделе *[Добавление пользователя](#page-417-0)*.

# **15.8.1 Управление состоянием двери**

Можно контролировать состояние двери (дверей): разблокировать/заблокировать, оставить дверь разблокированной/заблокированной, оставить все двери разблокированными и т. д.

# **Перед началом**

- Добавьте сотрудника/посетителя и назначьте уровень доступа, тогда у сотрудника/посетителя будет право доступа к точкам доступа (дверям). Подробная информация представлена в разделах *[Управление](#page-286-0)  [сотрудниками/посетителями](#page-286-0)* и *[Настройка группы контроля доступа для назначения](#page-286-0)  [разрешений на доступ](#page-286-0)*.
- Убедитесь, что у пользователя есть разрешение выполнять операции с точками доступа (двери). Подробная информация представлена в разделе *[Добавление пользователя](#page-417-0)*.

# **Шаги**

- 1. Нажмите **Monitoring** («Мониторинг») для перехода на соответствующую страницу.
- 2. В правом верхнем углу выберите группу точки доступа.

# **Примечание**

Подробная информация об управлении группой точек доступа представлена в разделе *[Управление группами](#page-45-0)*.

На экране будут отображены двери в выбранной группе контроля доступа.

3. Нажмите на значок двери, чтобы выбрать ее, или нажмите **Ctrl** и выберите несколько дверей.

# **Примечание**

При активированных опциях **Remain All Unlocked** («Оставить все двери разблокированными») и **Remain All Locked** («Оставить все двери заблокированными») этот шаг пропускают.

4. Нажимайте следующие кнопки, чтобы управлять дверью.

### **Unlock («Разблокировка»)**

Разблокируйте дверь, чтобы открыть ее на определенный промежуток времени. По истечении заданного времени дверь будет автоматически заблокирована.

#### **Lock («Блокировка»)**

Когда дверь открыта, заблокируйте ее. Пользователь с соответствующим разрешением может получить доступ к двери с помощью учетных данных.

#### **Remain Unlocked («Оставить разблокированной»)**

Дверь будет разблокирована (из открытого или закрытого состояния). Для доступа к двери не требуется предъявление учетных данных.

#### **Remain Locked («Оставить заблокированной»)**

Дверь будет закрыта и заблокирована. Дверь будет недоступна даже для пользователей с соответствующими разрешениями, за исключением суперпользователей.

#### **Remain All Unlocked («Все двери остаются разблокированными»)**

Все двери из группы будут разблокированы (из открытого или закрытого состояния). Для доступа к двери не требуется предъявление учетных данных.

## **Remain All Locked («Все двери остаются заблокированными»)**

Все двери из группы будут закрыты и заблокированы (из открытого или закрытого состояния). Дверь будет недоступна даже для пользователей с соответствующими разрешениями, за исключением суперпользователей.

## **Capture («Захват»)**

Захват изображения вручную.

# **Примечание**

Кнопка **Capture** («Захват») доступна, когда устройство поддерживает функцию захвата изображений. Изображение сохраняется на компьютере, на котором работает клиентское ПО. Для получения подробной информации обратитесь к разделу *[Настройка пути для сохранения файла](#page-427-0)*.

#### **Результат**

Иконки дверей изменятся в режиме реального времени, если операция завершена успешно.

# **15.8.2 Управление состоянием лифта**

При необходимости можно контролировать состояние лифта добавленного контроллера лифта, включая открытие двери лифта, настройку статуса, вызов лифта и т. д.

#### **Перед началом**

- Добавьте сотрудника / посетителя и назначьте уровень доступа, чтобы предоставить сотрудникам / посетителям право доступа к точкам доступа (этажам). Подробная информация представлена в разделах *[Управление сотрудниками](#page-286-0) / посетителями* и *[Настройка группы контроля доступа для назначения разрешений на доступ](#page-286-0)*.
- У пользователя должно быть разрешение на выполнение операций с точками доступа (этажами). Подробная информация представлена в разделе *[Добавление пользователя](#page-417-0)*.

#### **Шаги**

# **Примечание**

- Управлять лифтом можно через клиент, если он не поставлен на охрану другим клиентом. При изменении состояния лифта управление лифтом через другое клиентское ПО невозможно.
- Только одно клиентское ПО может управлять лифтом одновременно.
- Клиент, управляющий лифтом, может получать информацию о тревоге и просматривать статус лифта в режиме реального времени.
- 1. Нажмите **Monitoring** («Мониторинг») для перехода на соответствующую страницу.
- 2. В правом верхнем углу выберите группу точки доступа.

# **Примечание**

Подробная информация об управлении группой точек доступа представлена в разделе *[Управление группами](#page-45-0)*.

На экране будут отображены лифты в выбранной группе доступа.

- 3. Нажмите на значок двери, чтобы выбрать лифт.
- 4. Используйте следующие кнопки для управления лифтами.

## **Open Door («Разблокировка двери»)**

Откройте дверь лифта. По истечении установленного времени дверь закроется автоматически.

#### **Controlled («В управлении»)**

Проведите карту, прежде чем нажать на кнопку нужного этажа. После этого лифт может подняться на нужный этаж.

## **Free («Свободен)**

Кнопка выбранного этажа в лифте будет функционировать все время.

## **Disabled («Отключен»)**

Кнопка выбранного этажа в лифте будет недействительной. Переход на выбранный этаж будет недоступен.

#### **Результат**

Иконки дверей изменятся в режиме реального времени, если операция завершена успешно.

# **15.8.3 Проверка информации о событиях доступа в режиме реального времени**

Информация о считывании карт в режиме реального времени, распознавании лиц, поверхностной температуре тела и другое будет отображаться в клиенте. Кроме того, можно просматривать личную информацию пользователя и изображение, захваченное во время доступа.

#### **Перед началом**

В клиент добавлен сотрудник и устройство контроля доступа. Подробная информация представлена в разделах *[Управление сотрудниками](#page-286-0)* и *[Добавление устройства](#page-20-0)*.

#### **Шаги**

1. Нажмите **Monitoring** («Мониторинг») для перехода в соответствующий модуль. Записи доступа в режиме реального времени отображаются внизу страницы. Можно посмотреть записанные сведения, включая номер карты, имя сотрудника, время события, местоположение двери, температуру, тип аутентификации и т. д.

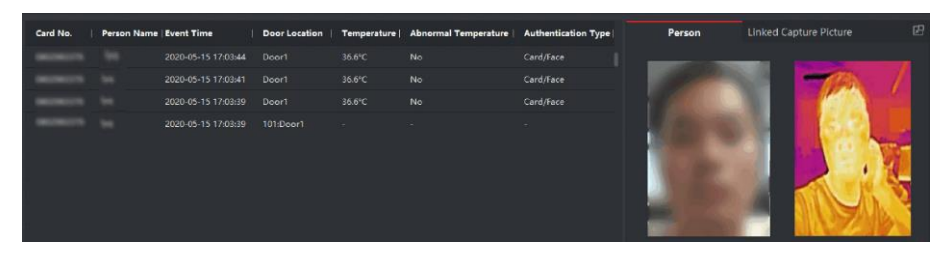

**Рисунок 15-14 Записи доступа в режиме реального времени** 

# **Примечание**

Нажмите правой кнопкой мыши на название колонки события доступа в таблице, чтобы отобразить или скрыть колонку.

- 2. Опционально: выберите группу записей доступа из раскрывающегося списка в правом верхнем углу, чтобы отобразить записи доступа в режиме реального времени для выбранной группы.
- 3. Опционально: проверьте тип и состояние события.

Обнаруженные события, тип и состояние которых не установлены, не будут отображаться в списке.

4. Опционально: поставьте галочку **Show Latest Event** («Показать последнее событие»), чтобы посмотреть последнюю запись доступа.

Список записей будет указан в обратном хронологическом порядке.

5. Опционально: поставьте галочку **Enable Abnormal Temperature Prompt** («Включить предупреждение об аномальной температуре»), чтобы включить предупреждение об аномальной поверхностной температуре тела.

# **Примечание**

Если этот параметр включен, при появлении информации об аномальной температуре при входе в модуль мониторинга появляется всплывающее окно, в котором отображается фотография человека, температура поверхности тела, номер карты, имя человека и т. д.

6. Опционально: Нажмите на событие, чтобы посмотреть фотографии сотрудников (включая захваченное изображение и профиль).

# **Примечание**

В поле **Linked Capture Picture** («Привязанные захваченные изображения») двойным нажатием можно увеличить захваченное изображение.

7. Опционально: нажмите  $\| \mathbf{E} \|$ , чтобы посмотреть детали наблюдения (включая подробную информацию о сотруднике и захваченное изображение).

# **Примечание**

Во всплывающем окне можно нажать  $\Box$ , чтобы посмотреть детали наблюдения в полноэкранном режиме.

# **Раздел 16 Учет рабочего времени (УРВ)**

Модуль «Учет рабочего времени (УРВ)» обеспечивает отслеживание и мониторинг начала и завершения работы сотрудников, отслеживание рабочего времени и опозданий, ранних уходов, времени перерывов и прогулов сотрудников.

## **Примечание**

В данном разделе представлены настройки, которые необходимо установить для получения отчетов УРВ. Записи доступа, полученные после установки настроек, будут учтены в статистике.

# **16.1 Блок-схема**

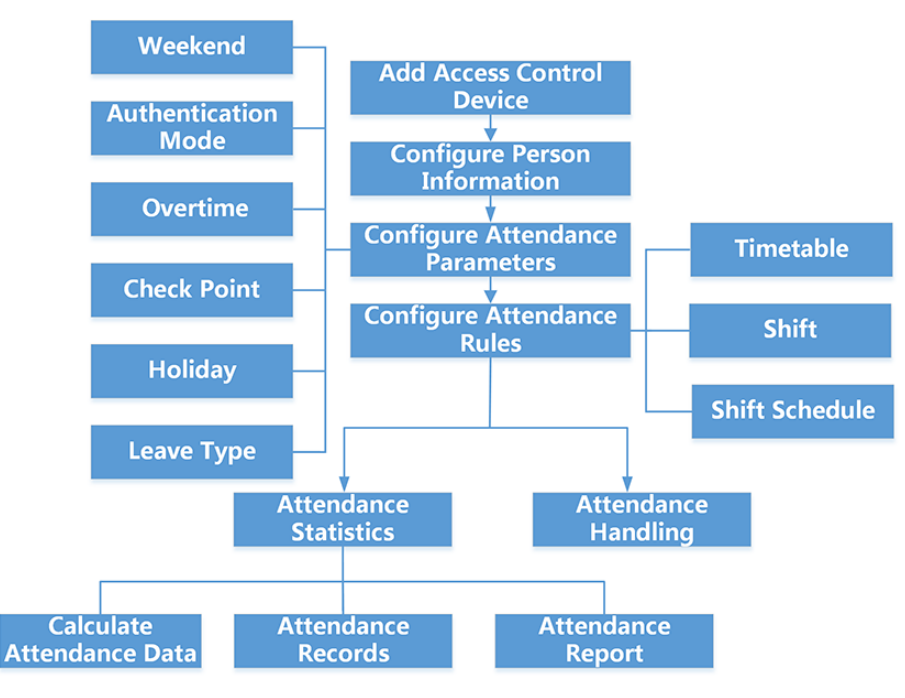

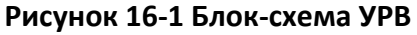

- **Add Access Control Device («Добавление устройства контроля доступа»):** добавьте устройства контроля доступа в клиент. Подробная информация представлена в *разделе [Добавление устройства](#page-20-0)*.
- **Configure Person Information («Настройка информации о сотрудниках»):** необходимо добавить информацию о сотруднике в клиент перед настройкой параметров УРВ. Подробная информация представлена в разделе *[Управление сотрудниками /](#page-286-0)  [посетителями](#page-286-0)*.
- **Set Weekend («Настройка выходных дней»):** выберите один или несколько дней в качестве нерабочих дней в соответствии с текущими требованиями и настройте различные правила УРВ для нерабочих и рабочих дней в клиенте. Подробные сведения приведены в разделе *[Настройка выходных дней](#page-368-0)*.
- **Configure Individual Authentication Mode («Настройка режима аутентификации»):** настройте режим аутентификации: с помощью карты, считывателя карт, по изображению лица и т. д. Для получения дополнительных сведений обратитесь к разделу *[Настройка](#page-368-1)  [режима аутентификации](#page-368-1)***Configure Overtime Parameters** («Настройка параметров сверхурочной работы»): Настройте параметры сверхурочной работы для рабочих и выходных дней, в том числе уровень сверхурочной работы, стоимость часа сверхурочной работы, статус УРВ для сверхурочной работы и т. д. Подробная информация представлена в разделе *[Настройка параметров сверхурочной работы](#page-369-0)*.
- **Configure Attendance Check Point («Настройка контрольного пункта УРВ»):** в качестве точки УРВ можно указать считыватель карт точки контроля доступом. Подробная информация представлена в разделе *[Настройка параметров сверхурочной работы](#page-369-0)*.
- **Configure Holiday («Настройка нерабочих дней»):** добавьте выходной день, в течение которого регистрация прихода / ухода осуществляться не будет. Подробная информация представлена в разделе *[Настройка нерабочих дней](#page-371-0)*.
- **Configure Leave Type («Настройка типа отпуска»):** можно настроить тип отпуска согласно текущим требованиям. Подробная информация представлена в *разделе [Настройка типа](#page-372-0)  [отпуска](#page-372-0)***.**
- **Add Timetable («Добавление расписания»):** при необходимости можно добавить общее расписание и настраиваемое расписание для сотрудников в клиенте в соответствии с актуальными потребностями. Дополнительные сведения приведены в разделах *[Добавить настраиваемое расписание](#page-376-0)* и *[Добавить общее расписание](#page-378-0)*.
- **Add Shift («Добавление смены»):** добавьте смену для работы сотрудников. Настройте период смены и параметры УРВ. Подробная информация представлена в разделе *[Добавление смены](#page-381-0)*.
- **Manage Shift Schedule («Управление расписанием смены»):** настройте график работы отдела, график работы сотрудников и временное расписание в клиенте. Подробная информация представлена в разделе *[Настройка расписания смены](#page-384-0)*.
- **Calculate Attendance Data («Расчет данных УРВ»):** клиент может рассчитать данные УРВ автоматически. Также данные УРВ можно рассчитать вручную. Подробная информация представлена в разделе *[Расчет данных УРВ](#page-391-0)*.
- **Журнал посещения (число записей):** записи о посещениях сотрудника можно найти и просмотреть на клиентском ПО, в том числе время посещения, статус посещения, контрольный пункт проверки и т. д.Подробная информация представлена в разделе *[Журнал посещения](#page-391-0)*.
- **Attendance Report («Отчет УРВ»):** клиент поддерживает создание отчетов УРВ для просмотра результатов посещаемости сотрудников. Кроме того, можно предварительно определить содержание отчета. Клиент может автоматически отправлять отчет по электронной почте. Дополнительные сведения приведены в разделах *[Создание](#page-395-0)  [мгновенного отчета](#page-395-0)* и *[Отправка регулярного отчета](#page-396-0)*.

# **16.2 Настройка параметров УРВ**

Настройте параметры УРВ, в том числе общее правило, параметры сверхурочной работы, пункта УРВ, выходные дни, типы отпусков и т. д.

# <span id="page-368-0"></span>**16.2.1 Настройка выходных дней**

Периоды выходных дней могут отличаться в зависимости от страны или региона. В клиентском ПО предусмотрена функция назначения выходных дней. Выберите один или несколько дней в качестве выходных дней в соответствии с фактическими требованиями и установите разные правила УРВ для выходных и рабочих дней.

## **Шаги**

# **Примечание**

Параметры, настроенные здесь, будут установлены по умолчанию для нового добавленного периода времени. Это не повлияет на ранее установленные периоды времени.

- 1. Войдите в модуль **Time & Attendance** («Учет рабочего времени»).
- 2. Нажмите **Attendance Settings** → **General Rule** («Настройки УРВ → Общее правило»).
- 3. Назначьте один или несколько дней в качестве выходных, например, субботу и воскресенье.
- <span id="page-368-1"></span>4. Нажмите **Save** («Сохранить»).

# **16.2.2 Настройка режима аутентификации**

Можно настроить режимы аутентификации, включая карту, отпечатки пальцев, лицо и т. д. После настройки режима аутентификации можно получать события настроенного режима аутентификации через клиент. Клиент будет вычислять данные УРВ для настроенного режима аутентификации.

Перейдите на вкладку **Attendance Settings** → **General Rule** → **Authentication Mode** («Настройки УРВ → Общие правила → Режим аутентификации»).

Выберите режим аутентификации из раскрывающегося списка: **All («Все»), Card («Карта»), FP, Face («Лицо»), Card/FP («Карта / FP»), Card/Face («Карта / Лицо»), FP/Face («FP / Лицо»), Card/FP/Face («Карта / FP / Лицо»).**

# **Примечание**

- Устройство должно поддерживать данную функцию.
- После настройки режима аутентификации можно получать только записи УРВ и рассчитывать данные УРВ.

# <span id="page-369-0"></span>**16.2.3 Настройка параметров сверхурочной работы**

Настройте параметры сверхурочной работы для рабочих и выходных дней, в том числе уровень сверхурочной работы, стоимость часа сверхурочной работы, статус УРВ для сверхурочной работы и т. д.

## **Шаги**

- 1. Нажмите **Time & Attendance → Attendance Settings → Overtime** («Учет рабочего времени  $\rightarrow$  Настройки УРВ  $\rightarrow$  Сверхурочная работа»).
- 2. Установите необходимую информацию.

# **Overtime Level for Workday («Уровень сверхурочной работы для рабочего дня»)**

Работая в течение определенного периода после окончания рабочего дня в рабочий день, сотрудник может достичь одного из уровней сверхурочной работы: уровня сверхурочной работы 1, уровня сверхурочной работы 2 и уровня сверхурочной работы 3. Установите соответствующую стоимость часа работы для трех уровней сверхурочной работы.

## **Work Hour Rate («Размер оплаты»)**

Размер оплаты рассчитывается как произведение стоимости часа сверхурочной работы на количество часов, отработанных сверхурочно. Работая в течение определенного периода после окончания рабочего дня в выходной день, сотрудник может достичь одного из уровней сверхурочной работы. Для трех уровней сверхурочной работы можно установить разную стоимость часа сверхурочной работы (1-10, может быть десятичным числом). Например, допустимое количество часов сверхурочных работ составляет один час (для уровня сверхурочных 1), а коэффициент рабочего времени для уровня сверхурочных 1 равен 2. В этом случае сверхурочная работа оплачивается в двойном размере.

# **Overtime Rule for Weekend («Правило сверхурочной работы в выходные дни»)**

Установите правило сверхурочной работы в выходные дни и порядок расчета оплаты сверхурочных часов.

3. Нажмите **Save** («Сохранить»).

# **16.2.4 Настройка контрольного пункта УРВ**

В качестве устройства контроля УРВ можно указать считыватель карт точки контроля доступа. В этом случае считывание карты будет регистрироваться для сбора статистики УРВ.

## **Перед началом**

- Добавьте устройство контроля доступа. Подробная информация представлена в разделе *[Добавление устройства](#page-20-0)*.
- Включите модуль УРВ. Подробная информация представлена в разделе *[Добавление](#page-378-0)  [общего расписания](#page-378-0)*.

По умолчанию все считыватели карт устройств контроля доступа назначены в качестве контрольного пункта УРВ (учет начала / окончания рабочего времени). Если необходимо изменить параметры контрольной точки считывателя карт, можно выполнить следующие операции.

## **Шаги**

- 1. Войдите в модуль **Time & Attendance** («Учет рабочего времени»).
- 2. Нажмите **Attendance Settings → Attendance Check Point** («Настройки УРВ → Контрольный пункт УРВ»), чтобы перейти на соответствующую страницу.
- 3. Переведите переключатель **Set All Card Readers as Check Points** («Назначение всех считывателей карт в качестве контрольных пунктов УРВ») в положение **Off** («Выкл.»).
- 4. Установите желаемые считыватели карт в качестве контрольных пунктов УРВ в приведенном ниже списке.
- 5. Выберите состояние контрольного пункта: **Start/End-Work** («Начало работы» / «Окончание работы»).

# **Примечание**

При выборе **Start-Work** («Начало работы») или **End-Work** («Окончание работы») состояние УРВ, загруженное с устройства, будет определяться функцией установленной контрольной точки.

## **Start-Work («Начало работы»)**

Состояние УРВ, загруженное с устройства, будет считаться началом работы.

## **End-Work («Окончание работы»)**

Состояние УРВ, загруженное с устройства, будет считаться окончанием работы.

# **Start/End-Work («Начало работы / Окончание работы»)**

Состояние УРВ будет считаться как «Начало работы» / «Окончание работы» в соответствии с фактическими данными прихода / ухода, зарегистрированными устройством.

6. Нажмите **Set as Check Point** («Установить в качестве контрольного пункта проверки»).

После настройки контрольные пункты УРВ будут отображаться в списке справа.

7. Опционально: после установки контрольных пунктов УРВ выполните следующие действия.

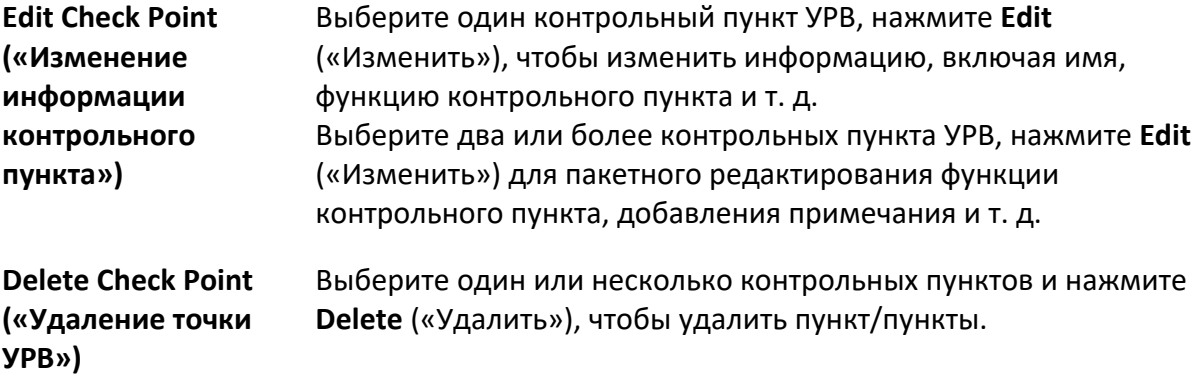

# <span id="page-371-0"></span>**16.2.5 Настройка нерабочих дней**

Добавьте выходной день, в течение которого регистрация прихода / ухода осуществляться не будет.

# **Добавление постоянного выходного дня**

Настройте выходной день, который будет действовать на регулярной основе в течение установленного срока, в том числе Новый год, Рождество и т. д.

## **Шаги**

- 1. Войдите в модуль **Time & Attendance** («Учет рабочего времени»).
- 2. Нажмите **Attendance Settings → Holiday** («Настройки УРВ → Выходной день»), чтобы перейти на соответствующую страницу.
- 3. Выберите тип выходного дня **Regular Holiday** («Постоянный выходной день»).
- 4. Введите наименование выходного дня.
- 5. Установите дату начала выходного дня.
- 6. Введите количество выходных дней.
- 7. Назначьте соответствующий статус УРВ при работе сотрудника в выходной день.
- 8. Опционально: выберите пункт **Repeat Annually** («Повторять ежегодно»), чтобы задействовать указанные настройки на ежегодной основе.
- 9. Нажмите **OK**.

Добавленный выходной день отобразится в списке выходных дней и в календаре. Если выбранная дата выходного дня совпадает с датой другого выходного дня, будет зарегистрирована дата первого добавленного выходного дня.

10. Опционально: Выполните следующие действия, чтобы добавить выходной день:

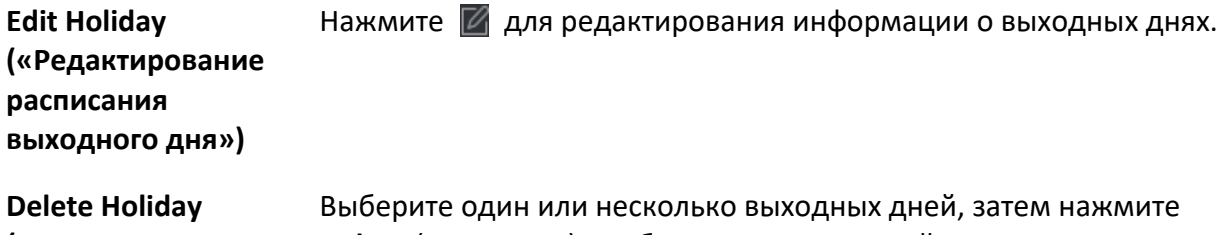

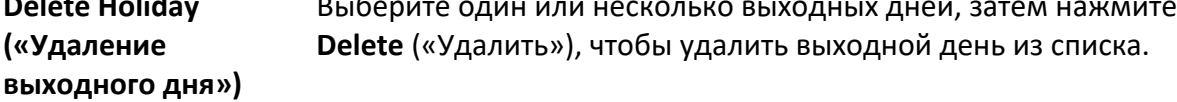

# **Добавление выходного дня с плавающей датой**

Настройте выходной день, который будет действовать в разные дни ежегодно в течение установленного срока.

# **Шаги**

- 1. Войдите в модуль **Time & Attendance** («Учет рабочего времени»).
- 2. Нажмите **Attendance Settings → Holiday** («Настройки УРВ → Выходной день»), чтобы перейти на соответствующую страницу.
- 3. Нажмите **Add** («Добавить»), чтобы открыть соответствующую страницу.
- 4. Выберите тип выходного дня **Irregular Holiday** («Выходной день с плавающей датой»).
- 5. Введите наименование выходного дня.
- 6. Установите дату начала выходного дня.

# **Пример**

Чтобы установить четвертый четверг ноября 2019 года в качестве праздника Дня благодарения, необходимо выбрать 2019 год, 4 ноября и четверг из выпадающих списков.

- 7. Введите количество выходных дней.
- 8. Назначьте соответствующий статус УРВ при работе сотрудника в выходной день.
- 9. Опционально: Выберите пункт **Repeat Annually** («Повторять ежегодно»), чтобы задействовать указанные настройки на ежегодной основе

## 10. Нажмите **OK**.

Добавленный выходной день отобразится в списке выходных дней и в календаре. Если выбранная дата выходного дня совпадает с датой другого выходного дня, будет зарегистрирована дата первого добавленного выходного дня.

11. Опционально: выполните следующие действия, чтобы добавить выходной день:

**Edit Holiday («Редактирование расписания выходного дня»)** Нажмите И для редактирования информации о выходных днях.

<span id="page-372-0"></span>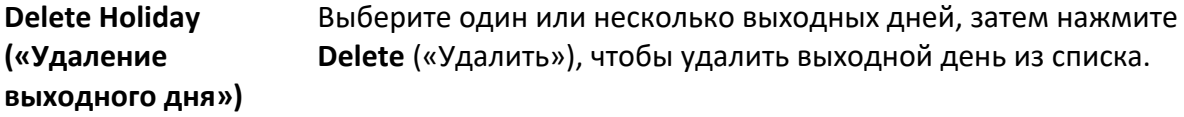

# **16.2.6 Настройка типа отпуска**

Настройте тип отпуска (основной и дополнительный тип отпуска ) в соответствии с текущими требованиями. Данный тип отпуска может быть удален или изменен.

# **Шаги**

- 1. Войдите в модуль **Time & Attendance** («Учет рабочего времени»).
- 2. Нажмите **Attendance Settings → Leave Type** («Настройки УРВ → Тип отпуска»), чтобы перейти на соответствующую страницу.
- 3. Нажмите **Add** («Добавить») на панели слева, чтобы добавить основной тип отпуска.
- 4. Опционально: для добавления основных типов отпуска необходимо выполнить следующие действия.

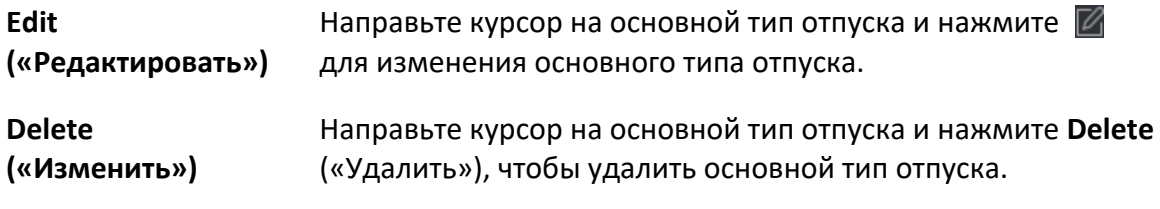

- 5. Нажмите **Add** («Добавить») на панели справа, чтобы добавить дополнительный тип отпуска.
- 6. Опционально: Для добавления дополнительных типов отпуска необходимо выполнить следующие действия.

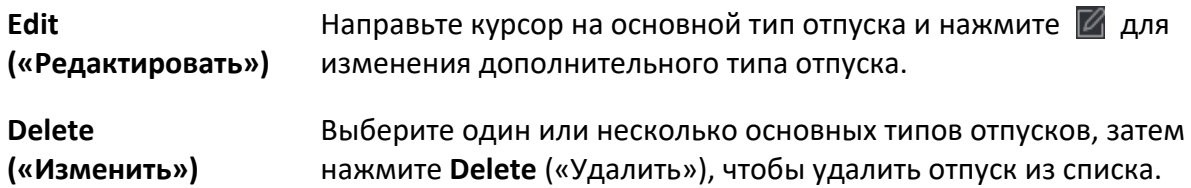

# **16.2.7 Синхронизация записи аутентификации с помощью сторонней базы данных**

Данные УРВ, записанные в клиент, могут быть использованы в другой системе для сбора статистики УРВ или других операций. Включите функцию синхронизации, чтобы автоматически применить запись аутентификации из клиента к сторонней базе данных.

## **Шаги**

- 1. Войдите в модуль **Time & Attendance** («Учет рабочего времени»).
- 2. Нажмите **Attendance Settings** → **Third-Party Database** («Настройки УРВ → Сторонняя база данных»).
- 3. Переведите переключатель в пункте **Apply to Database** («Применить к базе данных»)
- в положение **ON** («Вкл.»), чтобы включить функцию синхронизации.
- 4. Выберите тип базы данных: **SQLServer** или **MySQL**.

# $\left[\begin{matrix} 1 \\ 1 \end{matrix}\right]$  Примечание

При выборе MySQL, импортируйте файл настройки (libmysql.dll) с локального компьютера.

5. Установите другие обязательные параметры сторонней базы данных, включая IP-адрес сервера, номер порта, наименование базы данных, имя пользователя и пароль.

# <u>[ i</u>] Примечание

Номер порта по умолчанию для выбранного типа базы данных отображается автоматически. Можно ввести число от 1 до 65535, чтобы настроить номер порта.

- 6. Настройте параметры таблицы базы данных в соответствии с текущими параметрами настройки.
	- 1) Введите название таблицы сторонней базы данных.
	- 2) Задайте поля сопоставленной таблицы между клиентским обеспечением и сторонней базой данных.
- 7. Нажмите Save («Сохранить»), чтобы проверить возможность подключения к базе данных, и сохраните настройки для успешного подключения.
	- Данные УРВ будут записаны в стороннюю базу данных.
	- Во время синхронизации, при отключении клиентского ПО от сторонней базы данных, попытка повторного подключения будет выполняться каждые 30 минут. После повторного подключения клиентское ПО синхронизирует данные, записанные за время сбоя подключения, со сторонней базой данных.

# 16.2.8 Настройка точности расчета данных УРВ

Настройте точность расчета посещаемости для различных элементов посещаемости, включая минимальную единицу для расчета посещаемости и правило округления. Например, можно настроить минимальную единицу продолжительности отпуска как 1 час и настроить правило округления как округление в большую сторону.

# Шаги

- 1. Войдите в модуль Time & Attendance («Учет рабочего времени).
- 2. Нажмите Attendance Settings  $\rightarrow$  General Rule («Настройки УРВ  $\rightarrow$  Общее правило»).
- 3. Настройте минимальные единицы (включая мин. часы и рабочий день) в области Advanced Function («Расширенные функции») для различных элементов статистики.
- 4. Настройте правило округления (включая округление в меньшую сторону, округлять до ближайшего целого и округление в большую сторону) для различных элементов статистики.
- 5. Настройте Display Format («Формат экрана»): ММ или НН:ММ.
- 6. Нажмите Save («Сохранить»).

# **Пример**

Настройте минимальную единицу как 1 час, а правило округления как округление в меньшую сторону для сверхурочной работы. Продолжительность сверхурочной работы меньше 1 часа будет рассчитана как 0.

Продолжительность сверхурочной работы 1.5 часа будет рассчитана как 1 час.

# **16.2.9 Настройка времени перерыва**

Добавьте время перерыва и установите время начала, время окончания, продолжительность, порядок расчета и другие параметры для перерыва. Добавленное время перерыва также можно редактировать или удалять.

# **Шаги**

1. Нажмите **Time & Attendance → Timetable** → **Break Time** («Учет рабочего времени → Расписание  $\rightarrow$  Время перерыва»).

Добавленное время перерыва отображается в списке.

- 2. Нажмите на **Break Time Settings** («Настройки времени перерыва»), чтобы перейти на соответствующую страницу.
- 3. Нажмите **Add** («Добавить»).
- 4. Введите наименование перерыва.
- 5. Установите сопутствующие параметры.

## **Start Time / End Time («Время начала / Время окончания»)**

Укажите время начала и время окончания перерыва.

## **No Earlier Than / No Later Than («Не ранее / Не позднее»)**

Установите самое раннее возможное время начала перерыва и самое позднее время окончания перерыва.

## **Break Duration («Продолжительность перерыва»)**

Продолжительность перерыва от времени начала до времени окончания перерыва.

#### **Calculation («Автоматическое исключение из рабочего времени»)**

#### **Auto Deduct («Автоматическое исключение»)**

Продолжительность перерыва автоматически рассчитана и составляет 60 минут.

## **Must Check («Обязательная регистрация прихода на работу / ухода с работы»)**

Время перерыва будет рассчитано и исключено из рабочего времени в соответствии с фактическим временем прихода и ухода.

## **Return from Break Early for («Раннее возвращение с перерыва»)**

Фактическое время прихода и ухода не превышает времени перерыва и может быть отмечено как обычная работа или сверхурочная работа.

## Return from Break Late for («Позднее возвращение с перерыва»)

Фактическое время прихода и ухода превышает время перерыва и может быть отмечено как опоздание, отсутствие или ранний уход с работы.

#### Calculated by («Расчет»)

Each Check in/out («Регистрация каждого прихода на работу / ухода с работы») Каждое время прихода/ухода регистрируется, и сумма всех периодов между каждым приходом/уходом будет учтена как время перерыва.

First In & Last Out («Регистрация первого прихода на работу и последнего ухода с работы») Время регистрации первого прихода на работу учитывается как время начала рабочего времени, а время регистрации последнего ухода с работы — как время окончания рабочего времени.

#### Enable T&A Status («Включение УРВ»)

Переведите переключатель в пункте Enable T&A Status («Включить учет рабочего времени») в положение ОN («Вкл.») для расчета времени перерыва в соответствии с записями УРВ.

# $\boxed{\perp}$ і Примечание

Устройство должно поддерживать данную функцию.

## Valid Authentication Interval («Действительный интервал аутентификации»)

В течение действующего интервала аутентификации несколько считываний карты одного сотрудника будут учитываться только как один раз.

- 6. Нажмите Save («Сохранить») для сохранения настроек.
- <span id="page-376-0"></span>7. Опционально: нажмите Add («Добавить»), чтобы добавить еще один перерыв.

# 16.3 Добавление гибкого расписания

На странице расписания можно добавить гибкое расписание для сотрудников, в котором не требуется указывать время прихода/ ухода, при этом рабочее время сотрудников (с установленного времени начала) должно быть равно или больше заранее определенного рабочего времени.

#### Шаги

- 1. Нажмите Time and Attendance  $\rightarrow$  Timetable («Учет рабочего времени  $\rightarrow$  Расписание»), чтобы перейти на страницу настроек расписания.
- 2. Нажмите Add («Добавить»), чтобы добавить расписание.
- 3. Создайте наименование для расписания.

# [1] Примечание

Нажмите на иконку цвета рядом с наименованием, чтобы настроить цвет для действующего расписания на шкале времени.

4. Выберите тип расписания: гибкое расписание.

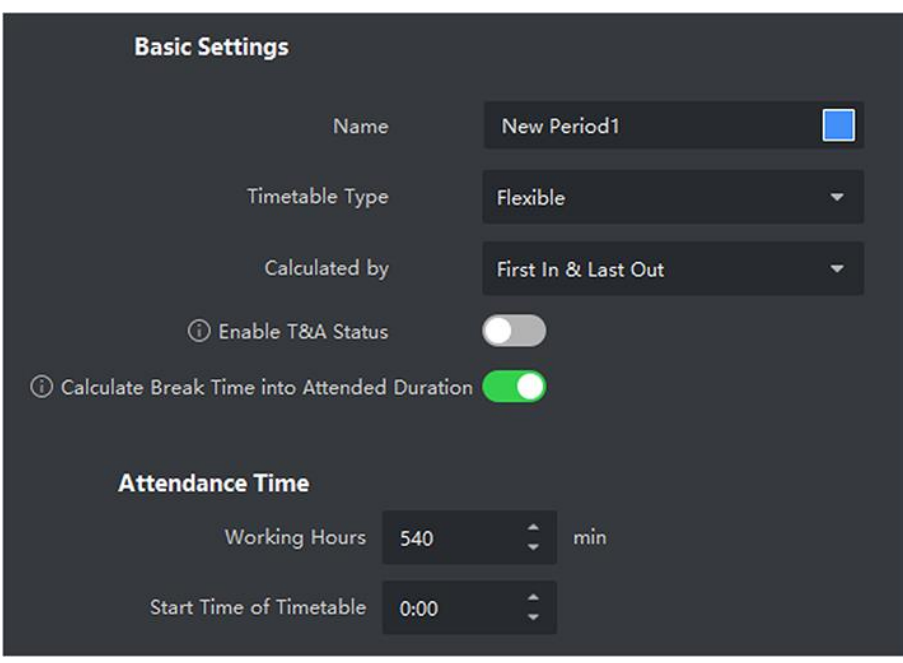

Рисунок 16-2 Добавление гибкого расписания

5. Выберите метод расчета.

#### First In & Last Out («Регистрация первого прихода и последнего ухода»)

Время регистрации первого прихода учитывается как время начала работы, а время регистрации последнего ухода — как время окончания работы.

## Each Check-In/Out («Регистрация каждого прихода на работу / ухода с работы»)

Каждое время прихода / ухода регистрируется, и сумма всех периодов между каждым приходом / уходом будет учтена при расчете продолжительности рабочего времени. Для этого метода расчета необходимо установить Valid Authentication Interval («Действительный интервал аутентификации»). Например, если интервал считывания одной и той же карты меньше установленного значения, считывание карты будет недействительным.

6. Опционально: включите Enable T&A Status («Включить статус УРВ на устройстве») для расчета в соответствии со статусом УРВ устройства.

# **[14]** Примечание

Устройство должно поддерживать данную функцию.

7. Опционально: включите Calculate Break Time into Attended Duration («Регистрация времени перерыва в продолжительность рабочего времени»).

## **Li** Примечание

Если этот параметр включен, время перерыва будет засчитано в общую продолжительность рабочего времени. То есть фактическая продолжительность рабочего времени равна общей продолжительности рабочего времени (включая время перерыва).

8. Установите следующие сопутствующие параметры УРВ:

## Working Hours («Время работы»)

Продолжительность рабочего времени сотрудников должна быть равна или больше установленного значения.

## Start Time of Timetable («Время начала расписания»)

Рассчитайте рабочее время для каждого дня по заданному значению. Например, рабочее время установлено на 8 часов, а время начала расписания - на 9:00, если сотрудники А зарегистрировали приход в 8:00 и уход в 17:00 (фактическое время работы: с 9:00 до 17:00, всего 8 часов), результат УРВ для сотрудников А будет рассчитан как посещаемость в обычном режиме.

- 9. Нажмите Save («Сохранить») для добавления расписания.
- 10. Опционально: после добавления расписания выполните следующие действия.

<span id="page-378-0"></span>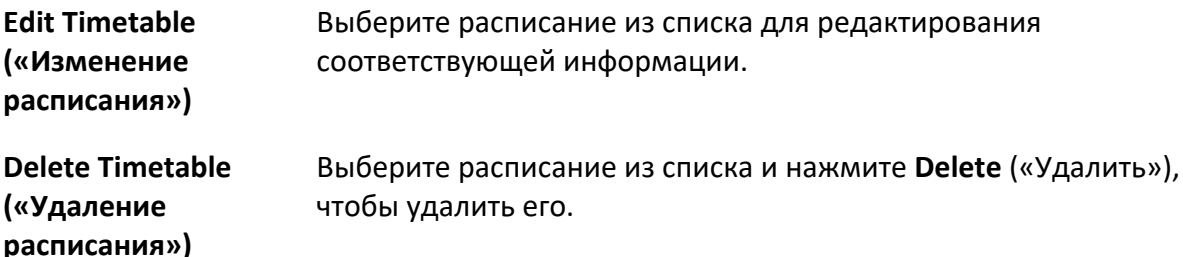

# **16.4 Добавление общего расписания**

На странице расписания можно добавить общее расписание для сотрудников, для которого требуется фиксированное время начала и окончания рабочего дня. Также можно установить необходимое время прихода/ухода, допустимые интервалы опозданий и ранних уходов.

### **Шаги**

- 1. Нажмите **Time and Attendance → Timetable** («Учет рабочего времени → Расписание»), чтобы перейти на страницу настроек расписания.
- 2. Нажмите **Add** («Добавить»), чтобы добавить расписание.

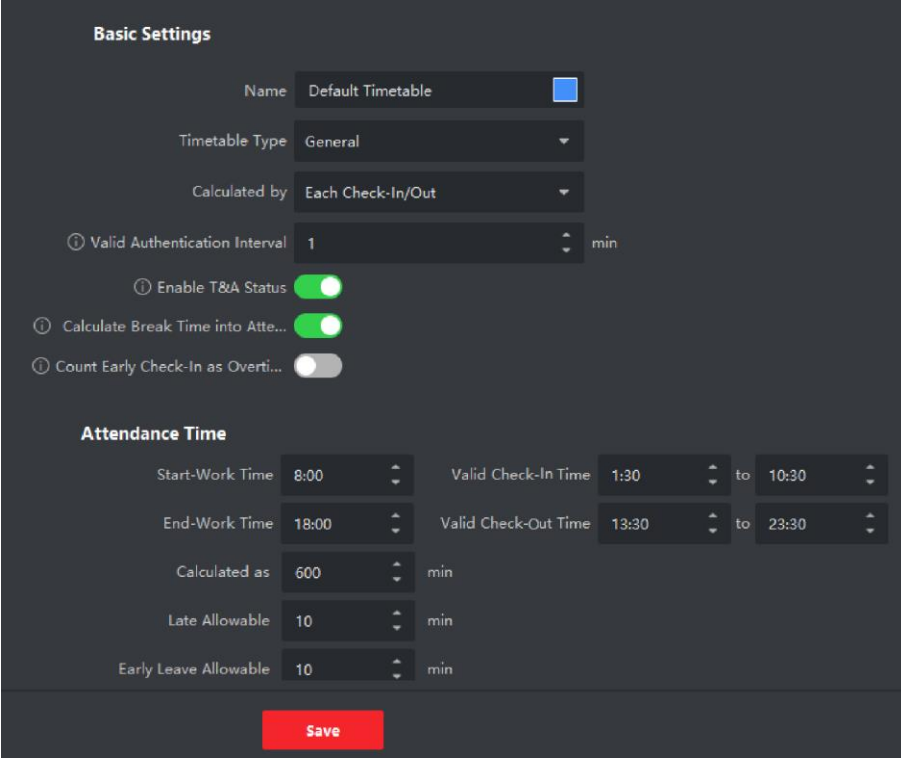

**Рисунок 16-3 Добавление расписания**

3. Создайте наименование для расписания.

# **Примечание**

Нажмите на иконку цвета рядом с наименованием, чтобы настроить цвет для действующего расписания на временной шкале в области **Configuration Result** («Результат настройки»).

- 4. Выберите тип расписания: общий.
- 5. Выберите метод расчета.

### First In & Last Out («Регистрация первого прихода и последнего ухода»)

Время регистрации первого прихода учитывается как время начала работы, а время регистрации последнего ухода — как время окончания работы.

### Each Check-In/Out («Регистрация каждого прихода на работу / ухода с работы»)

Каждое время прихода / ухода регистрируется, и сумма всех периодов между каждым приходом / уходом будет учтена при расчете продолжительности рабочего времени. Для этого метода расчета необходимо установить Valid Authentication Interval («Действительный интервал аутентификации»). Например, если интервал считывания одной и той же карты меньше установленного значения, считывание карты будет недействительным.

6. Опционально: переведите переключатель в пункте Enable T&A Status («Включить учет рабочего времени») в положение ON («Вкл.») для расчета рабочего времени в соответствии с записями УРВ.

# **[1]** Примечание

Устройство должно поддерживать данную функцию.

7. Опционально: включите Calculate Break Time into Attended Duration («Регистрация времени перерыва в продолжительность рабочего времени»).

## **Li** Примечание

Если этот параметр включен, время перерыва будет засчитано в общую продолжительность рабочего времени. То есть фактическая продолжительность рабочего времени равна общей продолжительности рабочего времени (включая время перерыва).

- 8. Опционально: включите параметр Count Early Check-In as Overtime («Включить в подсчет регистрацию раннего прихода в качестве сверхурочной работы»), чтобы период между ранним приходом и официальным временем начала работы рассчитывался как сверхурочная работа.
- 9. Установите следующие сопутствующие параметры УРВ:

#### Start/End-Work Time («Начало работы / Окончание работы»)

Установите время начала и время окончания работы.

#### Valid Check-in/out Time («Действительное время регистрации прихода / ухода»)

На временной шкале установите расписание, в течение которого регистрация прихода/ухода является действительной.

#### Calculated as («Рассчитывается как»)

Установите продолжительность, рассчитанную как фактическая продолжительность работы.

#### Late/Early Leave Allowable («Допустимый интервал опозданий / ранних уходов»)

Установите временные интервалы для ранних уходов и опозданий.

### 10. Установите другие сопутствующие параметры.

#### **Check-In, Late for («Регистрация прихода с опозданием»)**

Установите максимальный интервал опозданий для работников, прошедших регистрацию прихода на работу. При превышении установленного интервала опоздания сотрудник будет считаться отсутствующим.

#### **Check-Out, Early Leave for («Регистрация раннего ухода»)**

Установите максимальный интервал ранних уходов с работы. Сотрудник, прошедший регистрацию ухода ранее установленного времени, будет считаться отсутствующим.

#### **No Check-in («Отсутствие регистрации прихода»)**

Сотрудник, не прошедший регистрацию прихода, будет считаться отсутствующим или опоздавшим.

#### **No Check-Out («Отсутствие регистрации ухода»)**

Сотрудник, не прошедший регистрацию ухода, будет считаться отсутствующим или опоздавшим.

- 11. Нажмите **Save** («Сохранить») для добавления расписания.
- 12. Опционально: после добавления расписания выполните следующие действия.

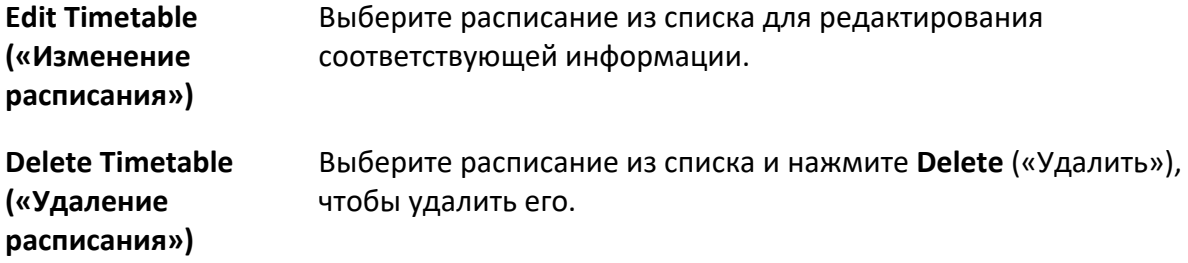

# <span id="page-381-0"></span>**16.5 Добавление смены**

Добавьте смену для работы сотрудников. Настройте период смены (день, неделя, месяц) и параметры УРВ. В соответствии с фактическими требованиями, можно добавить несколько расписаний в одну смену. В этом случае сотрудникам необходимо будет проходить регистрацию прихода/ухода для каждого расписания.

#### **Перед началом**

В первую очередь добавьте расписание. Подробная информация представлена в разделе *[Добавление общего расписания](#page-378-0)*.

#### **Шаги**

- 1. Нажмите **Time and Attendance → Shift** («Учет рабочего времени → Смена»), чтобы перейти на страницу настроек смены.
- 2. Нажмите **Add** («Добавить»), чтобы добавить смену.
- 3. Введите наименование смены.
- 4. Выберите период смены из выпадающего списка.
- 5. Выберите расписание нажмите на временную шкалу, чтобы применить выбранное расписание.

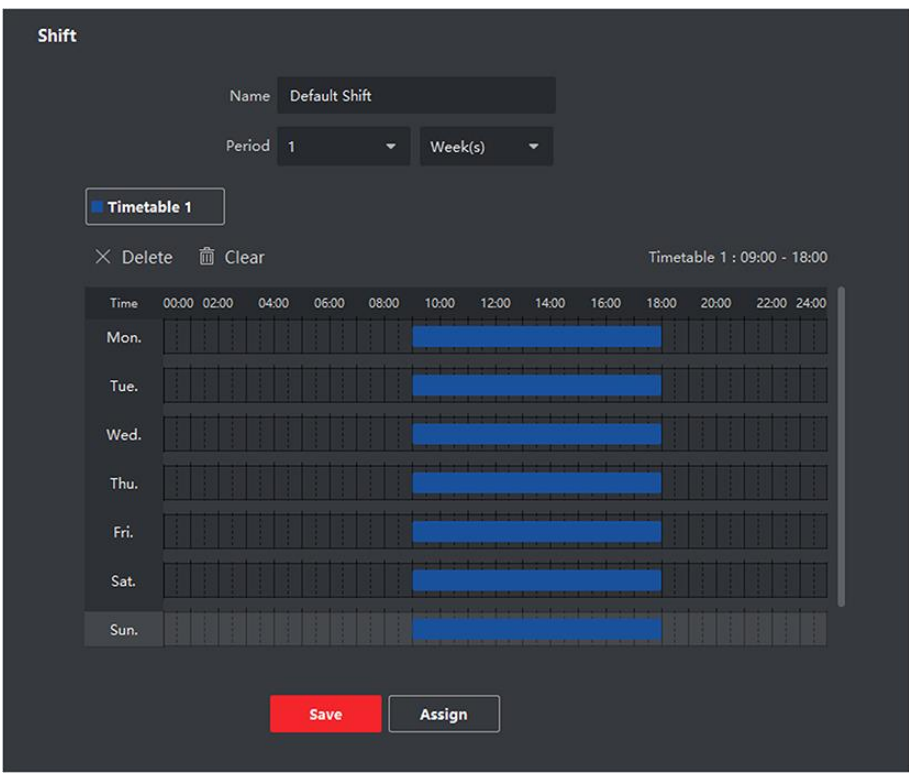

**Рисунок 16-4 Добавление смены**

# **Примечание**

Можно выбрать несколько расписаний. Время начала и окончания работы, а также действительное время регистрации прихода/ухода не могут совпадать в разных расписаниях.

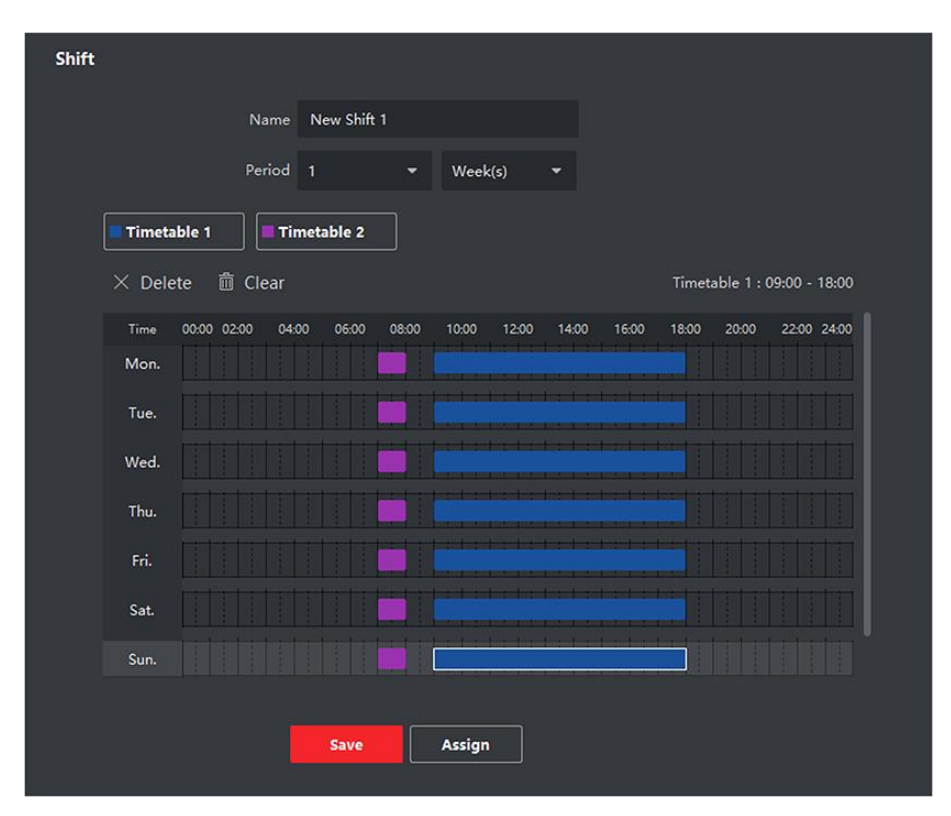

**Рисунок 16-5 Добавление нескольких расписаний**

6. Нажмите **Save** («Сохранить»).

Добавленная смена будет отображаться в списке на панели слева. Можно добавить не более 64 смен.

- 7. Опционально: для составления графика смен назначьте смену для организации или сотрудника.
	- 1) Нажмите **Assign** («Назначить»).
	- 2) Выберите вкладку **Organization** («Организация») или **Person** («Сотрудник») и установите флажок для нужной организации или сотрудника.

Выбранные организации или сотрудники будут перечислены в правой части экрана.

- 3) Установите **Expire Date** («Дата истечения») для графика смены.
- 4) Установите другие параметры для графика.

## **Check-in Not Required («Регистрация прихода не требуется»)**

Сотрудникам, перечисленным в этом графике, не нужно регистрироваться, когда они приходят на работу.

## **Check-out Not Required («Регистрация ухода не требуется»)**

Сотрудникам, перечисленным в этом графике, не нужно регистрироваться, когда они уходят с работы.

## **Scheduled on Holidays («График, предусмотренный для выходного дня»)**

Этот график действует в выходные дни, и сотрудники должны приходить на работу в соответствии с графиком.

## Effective for Overtime («График, предусмотренный для сверхурочной работы»)

В этом графике будут указаны параметры сверхурочной работы сотрудников.

<span id="page-384-0"></span>5) Нажмите Save («Сохранить»), чтобы сохранить график смены.

# 16.6 Управление расписанием смены

Рабочая смена — это практика трудоустройства, при которой работы ведутся в непрерывном цикле 24 часа в сутки каждый день недели. В данном режиме рабочий день подразделяется на смены, установленные периоды времени, в течение которых сотрудники посменно выполняют свои обязанности.

Установите график работы отдела, график работы сотрудников и временный график.

# 16.6.1 Настройка графика работы отдела

Установите график работы смены для отдела, чтобы назначить соответствующий график для каждого сотрудника в отделе.

## Перед началом

В модуле УРВ отдел отображается в списке вместе с соответствующей организацией. Прежде чем установить график работы необходимо добавить организацию и сотрудников в модуле Person («Сотрудник»). Подробная информация представлена в разделе Управление сотрудниками.

## Шаги

- 1. Нажмите Time & Attendance  $\rightarrow$  Shift Schedule («Учет рабочего времени $\rightarrow$  Расписание смены») для перехода на страницу управления расписанием смен.
- 2. Нажмите Department Schedule («График работы отдела»), чтобы перейти на соответствующую страницу.
- 3. Выберите отдел организации из списка на панели слева.

# $\perp$ і Примечание

Если активирована функция Include Sub Organization («Включить подведомственную организацию»), при выборе организации одновременно будут выбраны ее подведомственные организации.

- 4. Выберите смену из выпадающего списка.
- 5. Опционально: включите функцию Multiple Shift Schedules («График работы для нескольких смен») и выберите необходимые периоды из выбранных расписаний работы сотрудников.

# **Примечание**

Эта функция доступна только для смен с единственным расписанием.

## **Multiple Shift Schedules «(График работы для нескольких смен»)**

Данный график содержит более одного расписания. Сотрудник может пройти регистрацию во время действия любого расписания, при этом статус УРВ будет эффективным.

Если график работы для нескольких смен содержит три расписания: с 00:00 до 07:00, с 08:00 до 15:00 и с 16:00 до 23:00. Статус УРВ сотрудника с данным графиком работы будет эффективным в любом из трех расписаний. Если сотрудник приходит на работу в 07:50, будет применено ближайшее расписание с 08:00 до 15:00 для регистрации его прихода.

- 6. Настройте дату начала и дату окончания периода.
- 7. Установите другие параметры для графика.

#### **Check-in Not Required («Регистрация прихода не требуется»)**

Сотрудникам, перечисленным в этом графике, не нужно регистрироваться, когда они приходят на работу.

#### **Check-out Not Required («Регистрация ухода не требуется»)**

Сотрудникам, перечисленным в этом графике, не нужно регистрироваться, когда они уходят с работы.

#### **Scheduled on Holidays («График, предусмотренный для выходного дня»)**

Этот график действует в выходные дни, и сотрудники должны приходить на работу в соответствии с графиком.

## **Effective for Overtime («График, предусмотренный для сверхурочной работы»)**

В этом графике будут указаны параметры сверхурочной работы сотрудников.

## **Flexible Shift Schedule on Weekend («Гибкий график смен по выходным»)**

Работа в выходные дни будет засчитана как сверхурочная работа.

8. Нажмите **Save** («Сохранить»).

# **16.6.2 Настройка графика работы сотрудника**

Назначьте график сменной работы для одного или нескольких сотрудников. Также можно просматривать и редактировать детали графика работы сотрудника.

#### **Перед началом**

В модуле **Person** («Сотрудник») добавьте отдел и сотрудника. Подробная информация представлена в разделе *[Управление сотрудниками](#page-286-0)*.

## **Шаги**

# **Примечание**

График работы сотрудника имеет более высокий приоритет, чем график работы отдела.

- 1. Нажмите **Time & Attendance** → **Shift Schedule** («Учет рабочего времени→ Расписание смены») для перехода на страницу управления расписанием смен.
- 2. Нажмите **Person Schedule** («График работы сотрудника»), чтобы перейти на соответствующую страницу.
- 3. Выберите организацию и сотрудников.
- 4. Выберите смену из выпадающего списка.
- 5. Опционально: включите функцию **Multiple Shift Schedules** («График работы для нескольких смен») и выберите необходимые периоды из выбранных расписаний работы сотрудников.

# **Примечание**

Эта функция доступна только для смен с единственным расписанием.

## **График работы для нескольких смен**

Данный график содержит более одного расписания. Сотрудник может пройти регистрацию во время действия любого расписания, при этом статус УРВ будет эффективным. Если график работы для нескольких смен содержит три расписания: с 00:00 до 07:00, с 08:00 до 15:00 и с 16:00 до 23:00. Статус УРВ сотрудника с данным графиком работы будет эффективным в любом из трех расписаний. Если сотрудник приходит на работу в 07:50, будет применено ближайшее расписание с 08:00 до 15:00 для регистрации его прихода.

- 6. Настройте дату начала и дату окончания периода.
- 7. Установите другие параметры для графика.

## **Check-in Not Required («Регистрация прихода не требуется»)**

Сотрудникам, перечисленным в этом графике, не нужно регистрироваться, когда они приходят на работу.

## **Check-out Not Required («Регистрация ухода не требуется»)**

Сотрудникам, перечисленным в этом графике, не нужно регистрироваться, когда они уходят с работы.

## **Scheduled on Holidays («График, предусмотренный для выходного дня»)**

Этот график действует в выходные дни, и сотрудники должны приходить на работу в соответствии с графиком.

## **Effective for Overtime («График, предусмотренный для сверхурочной работы»)**

В этом графике будут указаны параметры сверхурочной работы сотрудников.

## **Flexible Shift Schedule on Weekend («Гибкий график смен по выходным»)**

Работа в выходные дни будет засчитана как сверхурочная работа.

8. Нажмите **Save** («Сохранить»).

# **16.6.3 Настройка временного графика работы**

Добавьте временный график для сотрудника, и ему будет назначен временный график смены. Также можно просматривать и редактировать детали временного графика работы сотрудника.

### **Перед началом**

В модуле **Person** («Сотрудник») добавьте отдел и сотрудника. Подробная информация представлена в разделе *[Управление сотрудниками](#page-286-0)*.

#### **Шаги**

## **Примечание**

Временный график имеет более высокий приоритет, чем график работы отдела и сотрудника.

- 1. Нажмите **Time & Attendance** → **Shift Schedule** («Учет рабочего времени→ Расписание смены») для перехода на страницу управления расписанием смен.
- 2. Нажмите **Person Schedule** («График работы сотрудника»), чтобы перейти на соответствующую страницу.
- 3. Выберите организацию и сотрудников.

4. Нажмите одну дату или нажмите и перетащите иконку, чтобы выбрать несколько дат для временного графика.

5. Выберите **Workday** («Рабочий день») или **Non-Workday** («Нерабочий день») из выпадающего списка.

При выборе нерабочего дня необходимо установить следующие параметры.

## **Calculated as («Рассчитывается как»)**

Выберите обычный или сверхурочный уровень работы, чтобы отметить статус УРВ для временного графика.

## **Timetable («Расписание»)**

Выберите **Timetable** («Расписание») из выпадающего списка.

## **Multiple Shift Schedule («График работы для нескольких смен»)**

Данный график содержит более одного расписания. Сотрудник может пройти регистрацию во время действия любого расписания, при этом статус УРВ будет эффективным.

Если график работы для нескольких смен содержит три расписания: с 00:00 до 07:00, с 08:00 до 15:00 и с 16:00 до 23:00. Статус УРВ сотрудника с данным графиком работы будет эффективным в любом из трех расписаний. Если сотрудник приходит на работу в 07:50, будет применено ближайшее расписание с 08:00 до 15:00 для регистрации его прихода.

# **Правило**

Установите дополнительное правило для графика, например **Check-in Not Required** («Регистрация прихода не требуется») и **Check-out Not Required** («Регистрация ухода не требуется»).

6. Нажмите **Save** («Сохранить»).

# **16.6.4 Проверка графика работы смены**

Проверить график смены можно в календаре или в списке. Также можно изменить или удалить график смены.

## **Шаги**

- 1. Нажмите **Time & Attendance** → **Shift Schedule** («Учет рабочего времени→ Расписание смены») для перехода на страницу управления расписанием смен.
- 2. Выберите организацию и сотрудников.
- 3. Нажмите  $\frac{1}{\sqrt{2}}$  или  $\frac{1}{\sqrt{2}}$  для просмотра графика смены в календаре или в списке.

# **Calendar («Календарь»)**

В календаре можно просматривать графики смен на каждый день в течение месяца. Назначьте временный график на один день, чтобы изменить или удалить его.

## **List («Список»)**

В списке можно просмотреть сведения о графике смены одного сотрудника или организации, а именно наименование, тип, смены, срок действия графика смены и т. д. Выберите график и нажмите **Delete** («Удалить») для удаления выбранных графиков.

# **16.7 Внесение записей регистрации прихода / ухода вручную**

Если статус УРВ неверен, можно вручную исправить запись о регистрации прихода/ухода. Также можно редактировать, удалять и экспортировать записи о регистрации.

## **Перед началом**

- Добавьте организацию и сотрудников в модуле **Person** («Сотрудник»). Подробная информация представлена в разделе *[Управление сотрудниками](#page-286-0)*.
- Статус УРВ некорректен.

# **Шаги**

- 1. Нажмите **Time and Attendance → Attendance Handling** («Учет рабочего времени → Обработка записей УРВ»), чтобы перейти на страницу обработки записей УРВ.
- 2. Нажмите **Correct Check-In/Out** («Изменить запись о регистрации прихода/ухода вручную»), чтобы перейти на страницу изменения записи регистрации прихода / ухода.
- 3. Выберите сотрудника (сотрудников) из списка слева для внесения изменений.
- 4. Выберите дату внесения изменений.

5. Выберите тип изменения: **Check-in** («Регистрация прихода»), **Check-out** («Регистрация ухода»), **Break-in** («Начало перерыва»), **Break-out** («Окончание перерыва») и другое и установите правильное время.

# **Примечание**

Нажмите  $\Box$ , чтобы добавить несколько пунктов для изменения записи. Можно добавить до 8 пунктов.

- 6. Опционально: при необходимости создайте примечание.
- 7. Нажмите **Save** («Сохранить»), чтобы сохранить вышеуказанные настройки.
- 8. Опционально: после добавления корректировки записи регистрации прихода / ухода выполните следующие действия:

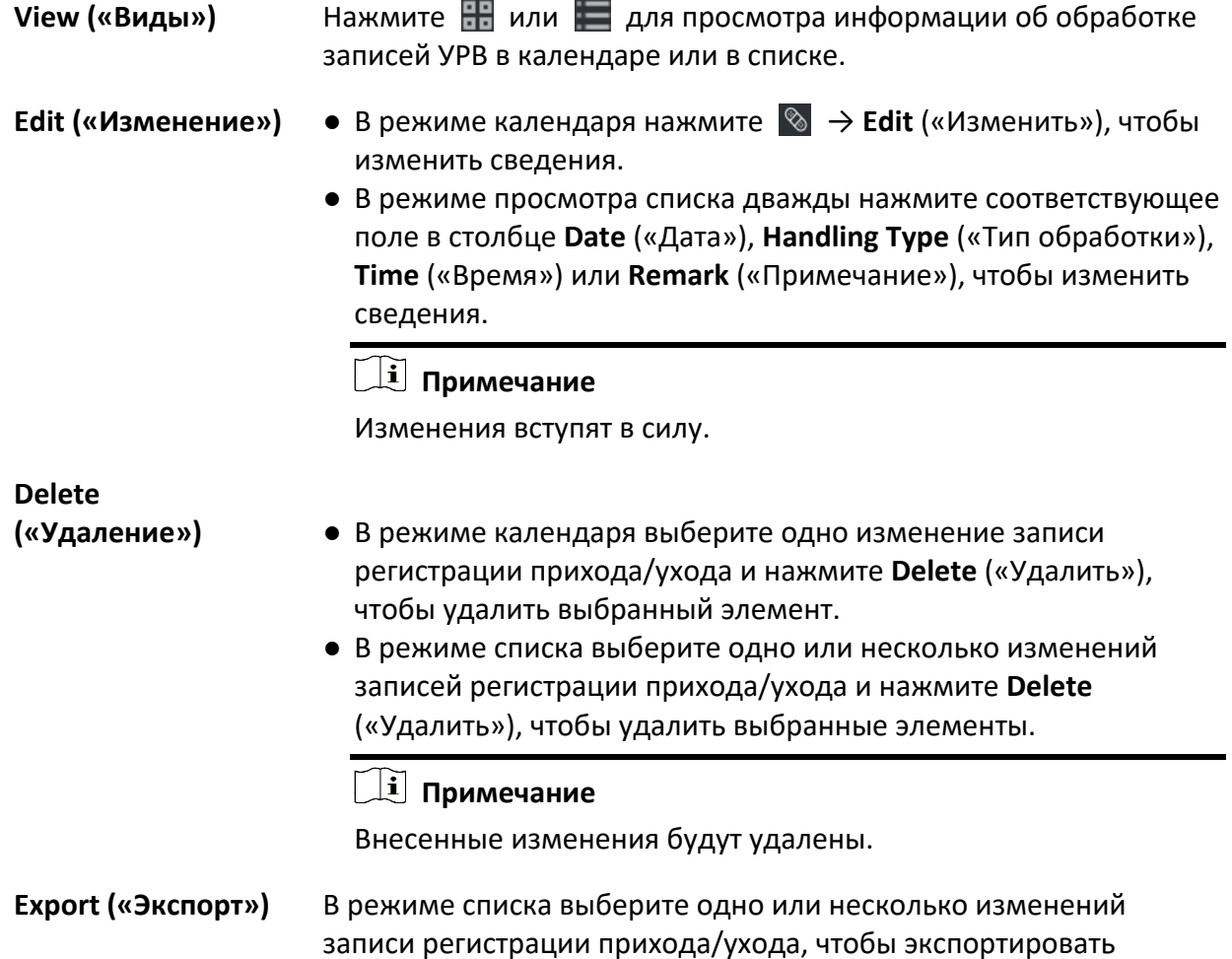

данные УРВ (файл CSV) на локальный компьютер.

# **16.8 Добавление отпусков и командировок**

Добавьте отпуск или командировку при необходимости.

# **Перед началом**

Добавьте организацию и сотрудников в модуле **Person** («Сотрудник»). Подробная информация представлена в разделе *[Управление сотрудниками](#page-286-0)*.

## **Шаги**

- 1. Нажмите **Time and Attendance → Attendance Handling** («Учет рабочего времени → Обработка записей УРВ»), чтобы перейти на страницу обработки записей УРВ.
- 2. Нажмите **Apply for Leave/Business Trip** («Добавить отпуск/командировку»), чтобы перейти на страницу добавления отпусков/командировок.
- 3. Выберите сотрудника из списка слева для внесения изменений.
- 4. Выберите даты командировки или отпуска.
- 5. Выберите основной тип отпуска и дополнительный тип отпуска из выпадающего списка.

# **Примечание**

Установите тип отпуска в настройках УРВ. Подробная информация представлена в разделе *[Настройка типа отпуска](#page-372-0)*.

- 6. Установите время отпуска.
- 7. Опционально: при необходимости создайте примечание.
- 8. Нажмите **Save** («Сохранить»).
- 9. Опционально: после добавления отпуска или командировки выполните следующие действия.

```
View («Виды») Нажмите Нажмите для просмотра информации об
                       обработке записей УРВ в календаре или в списке.
                       Примечание
                       В режиме просмотра календаря нажмите Calculate
                       («Рассчитать»), чтобы получить информацию о статусе УРВ 
                       сотрудника за один месяц.
Edit («Изменение») • В режиме просмотра календаря нажмите на иконку даты
                         посещения для редактирования записи.
                        ● В режиме просмотра списка двойным нажатием выберите 
                         соответствующий файл в столбце Date («Дата»), Handling 
                         Type («Тип обработки»), Time («Время») или Remark
                         («Примечание»), чтобы изменить информацию.
Delete («Удаление») Удалите выбранные пункты.
```
**Export («Экспорт»)** Экспортируйте информацию об обработке записей УРВ на компьютер.

**Примечание**

Экспортируемые файлы сохраняются в формате CSV.

# <span id="page-391-0"></span>**16.9 Расчет данных УРВ**

Перед поиском и просмотром обзора данных УРВ, подробных данных УРВ сотрудников, данных об отклонениях УРВ сотрудников, информации о сверхурочной работе сотрудников и журнала считывания карт необходимо рассчитать данные УРВ.

# **16.9.1 Автоматический расчет данных УРВ**

Настройте график таким образом, чтобы клиентское ПО автоматически рассчитывало данные УРВ за предыдущий день в настроенное время.

#### **Шаги**

 $\downarrow$ ј Примечание

- 1. Войдите в модуль **Time & Attendance** («Учет рабочего времени»).
- 2. Нажмите **Attendance Settings** → **General Rule** («Настройки УРВ → Общее правило»).
- 3. В области автоматического расчета данных УРВ укажите время для расчета данных клиентским ПО.
- 4. Нажмите **Save** («Сохранить»). Клиентское ПО рассчитает данные УРВ за предыдущий день с указанного момента.

# <span id="page-391-1"></span>**16.9.2 Расчет данных УРВ вручную**

Можно вручную рассчитать данные УРВ, задав условия, включая продолжительность УРВ, отдел, состояние УРВ и т. д.

## **Шаги**

- 1. Войдите в модуль **Time & Attendance** («Учет рабочего времени»).
- 2. Нажмите **Attendance Statistics** → **Calculation** («Статистика УРВ → Расчет»).
- 3. Установите время начала и время окончания, чтобы определить диапазон данных для УРВ.
- 4. Выберите отдел в выпадающем списке.
- 5. Опционально: укажите другие условия, включая имя и идентификатор сотрудника.
- 6. Выберите статус УРВ (поддержка множественного выбора).
- 7. Нажмите **Calculate** («Расчет»).

# **Примечание**

Можно рассчитать только данные УРВ за три месяца.

# 8. Опционально: выполните одну из следующих операций.

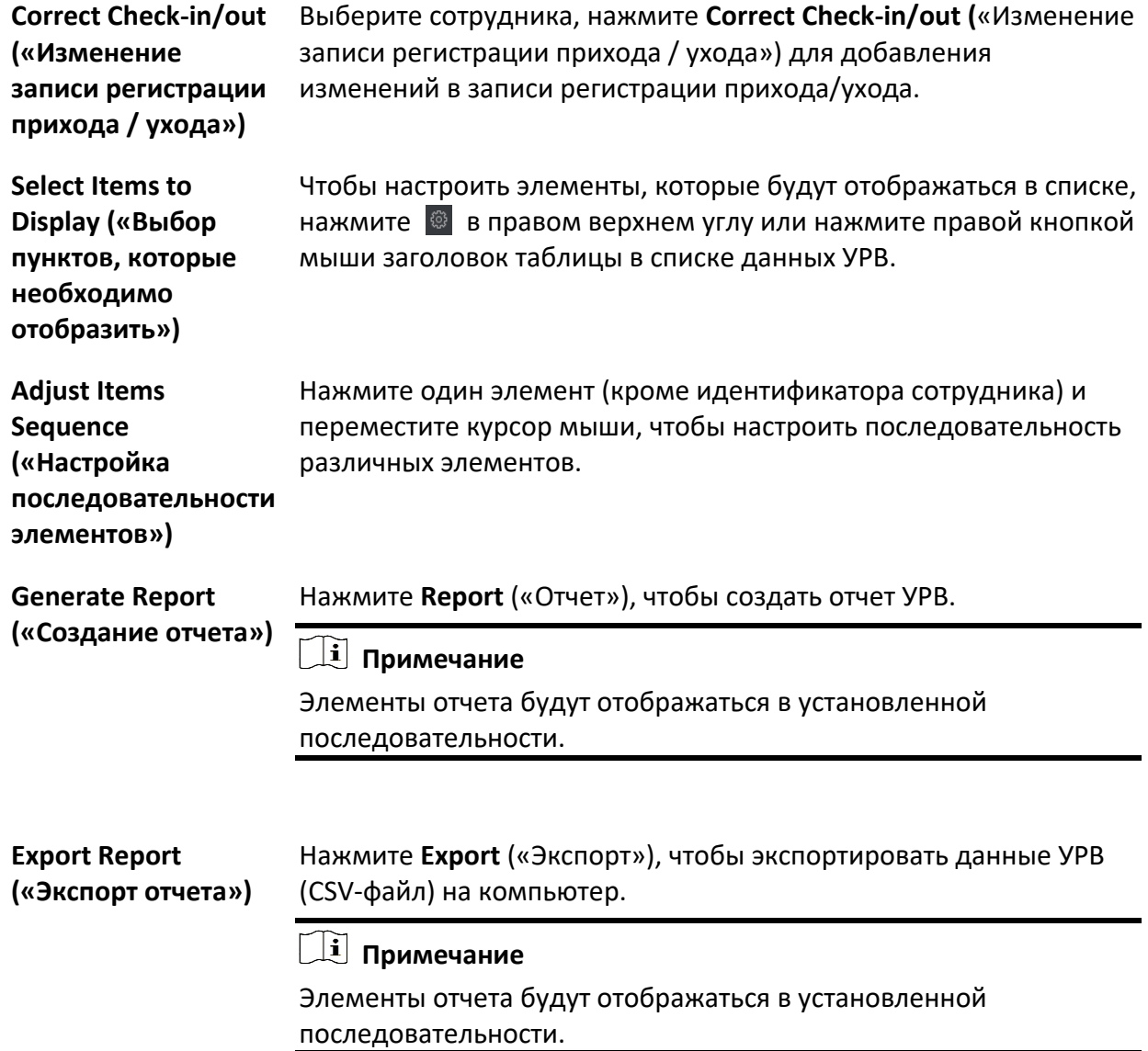

# **16.10 Статистика УРВ**

Проверьте исходную запись УРВ, сгенерируйте и экспортируйте отчет УРВ, созданный на основе рассчитанных данных.

# <span id="page-393-0"></span>**16.10.1 Получение обзора данных УРВ сотрудников**

В клиентском ПО можно найти и посмотреть данные УРВ сотрудника, в том числе длительность посещения, состояние УРВ, контрольный пункт проверки и т. д.

#### **Перед началом**

- Добавьте организацию и сотрудников в модуле **Person** («Сотрудник»). Считайте карты сотрудников. Подробная информация представлена в разделе *[Управление](#page-286-0)  [сотрудниками](#page-286-0)*.
- Рассчитайте данные УРВ.

# **Примечание**

- Клиентское ПО автоматически рассчитает данные УРВ за предыдущий день в 1:00 утра следующего дня.
- Клиентское ПО должно быть включенным в 1:00 утра, чтобы автоматически рассчитать данные УРВ за предыдущий день. Если расчет не был выполнен автоматически, можно выполнить расчет данных УРВ вручную. Подробная информация представлена в разделе *[Расчет данных УРВ](#page-391-1)*.

#### **Шаги**

- 1. Войдите в модуль **Time & Attendance** («Учет рабочего времени»).
- 2. Нажмите **Attendance Statistics** → **Attendance Record** («Статистика УРВ → Запись УРВ»).
- 3. Установите время начала и время окончания искомого посещения.
- 4. Укажите другие условия поиска, включая отдел, имя и идентификатор сотрудника.
- 5. Выберите источник данных: **All** («Все»), **Original Records on Device** («Исходная запись на устройстве») или **Manual Handled Records** («Обработка записей вручную»).
- 6. Опционально: нажмите **Get Events from Device** («Получение информации о событии с устройства»), чтобы получить информацию УРВ с устройства.

## **Примечание**

Два метода получения событий УРВ с устройства: **Online** («Онлайн») и **Import File** («Импорт файла»). Дополнительные сведения представлены в разделе *[Получение событий с](#page-132-0)  [устройства](#page-132-0)*.

- 7. Опционально: нажмите **Reset** («Сбросить»), чтобы сбросить все условия поиска, затем повторно отредактируйте условия поиска.
- 8. Нажмите **Search** («Поиск»).

9. Опционально: С отображаемыми результатами поиска можно выполнить одну из следующих операций.

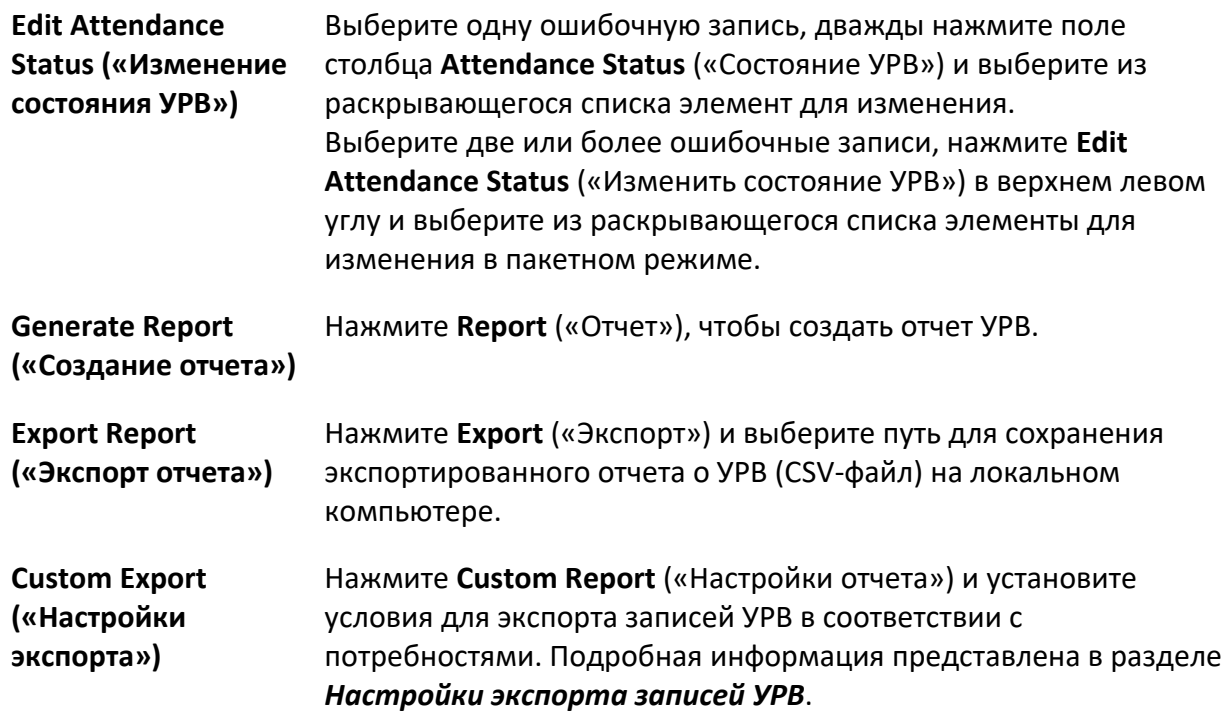

# <span id="page-394-0"></span>**16.10.2 Настройка экспорта записей УРВ**

После просмотра данных УРВ сотрудника можно экспортировать записи УРВ в соответствии с фактическими потребностями.

Прежде чем экспортировать необходимые записи УРВ необходимо выполнить поиск и получить данные УРВ сотрудников. Дополнительные сведения приведены в разделе *[Обзор](#page-393-0)  [данных УРВ сотрудников](#page-393-0)*.

Нажмите **Custom Export** («Настройки экспорта»), чтобы задать соответствующие параметры.

## **Start / End Time («Время начала / окончания»)**

Настройте время начала и окончания экспорта записей УРВ.

## **Saving Path («Путь сохранения»)**

Выберите путь к файлу для сохранения записей УРВ.

## **File Name («Имя файла»)**

Имя файла будет соответствовать фактической дате экспорта. Выберите формат даты, такой как дд-мм-гггг и дд-мм-гг.

#### **Format («Формат»)**

Экспортировать исходные записи УРВ можно в форматах .TXT и .CVS.

## **Separator («Разделитель»)**

Выберите наличие / отсутствие разделителей (включая запятую, пробел, табуляцию) для разделения различных элементов в экспортируемом файле.

### **Export («Экспорт»)**

Выберите элементы, которые нужно экспортировать, включая идентификатор, имя сотрудника, информацию об отделе, дате и т. д.

#### **Default Value («Восстановление значений по умолчанию»)**

Если информация об элементе отсутствует, можно восстановить значения по умолчанию, чтобы заменить пустые параметры.

# **16.10.3 Настройка отображения отчета**

Настройте параметры отображения отчета УРВ, например, название компании, логотип, формат даты, формат времени и отметки.

#### **Шаги**

- 1. Войдите в модуль **Time & Attendance** («Учет рабочего времени»).
- 2. Нажмите **Attendance Statistics** → **Report Display** («Статистика УРВ → Отображение отчета»).
- 3. Настройте параметры отображения для отчетов УРВ сотрудников.

#### **Company Name («Наименование компании»)**

Введите наименование компании для отображения в отчете.

## **Attendance Status Mark («Отметка о статусе УРВ»)**

Введите отметку и выберите цвет. Поля, связанные с полем статуса УРВ, в отчете будут отображаться с указанной меткой и цветом.

## **Weekend Mark («Отметка о выходном дне»)**

Введите отметку и выберите цвет. Поля, связанные с полем выходного дня, в отчете будут отображаться с указанной меткой и цветом.

<span id="page-395-0"></span>4. Нажмите **Save** («Сохранить»).
# **16.10.4 Создание мгновенного отчета**

Поддерживается функция создания серии отчетов УРВ вручную для просмотра посещаемости сотрудников.

#### **Перед началом**

Рассчитайте данные УРВ.

### **Примечание**

Рассчитайте данные УРВ вручную или установите расписание таким образом, чтобы клиентское ПО производило расчет данных автоматически каждый день. Подробная информация представлена в разделе *[Расчет данных УРВ](#page-391-0)*.

#### **Шаги**

- 1. Войдите в модуль **Time & Attendance** («Учет рабочего времени»).
- 2. Нажмите **Attendance Statistics** → **Report** («Статистика УРВ → Отчет»).
- 3. Выберите **Report Type** («Тип отчета»).
- 4. Выберите отдел или сотрудника, чтобы просмотреть отчет УРВ.
- 5. Укажите время начала и время окончания периода, в течение которого данные УРВ будут отображены в отчете.
- 6. Нажмите **Report** («Отчет»), чтобы создать статистический отчет и открыть его.

# **16.10.5 Отправка регулярного отчета**

Клиентское ПО поддерживает несколько типов отчетов. Можно предварительно определить содержимое отчета и автоматически отправлять отчет на указанный адрес электронной почты.

#### **Шаги**

- 1. Войдите в модуль **Time & Attendance** («Учет рабочего времени»).
- 2. Нажмите **Attendance Statistics** → **Regularly Send Report** («Статистика УРВ → Регулярная отправка отчета»).
- 3. Нажмите **Add** («Добавить») для перехода на страницу добавления настраиваемой отчетности.
- 4. Установите содержимое отчета.

#### **Report Name («Наименование отчета»)**

Введите наименование отчета.

#### **Report Type («Тип отчета»)**

Выберите тип отчета, чтобы сгенерировать этот отчет.

#### **Report Time («Период отчета»)**

Период отчета может различаться в зависимости от типа отчета.

#### **Person («Сотрудник / посетитель»)**

Выберите сотрудников, данные УРВ которых необходимо включить в отчет.

# **Примечание**

Можно просмотреть выбранных сотрудников в правой части области сотрудников.

5. Настройте график автоматического отправления отчета на электронный адрес.

#### $\lfloor$ і Примечание

Функция **Auto-Send Email** («Автоматическая отправка Email») включена по умолчанию.

- 1) Задайте период, в течение которого клиентское ПО будет отправлять отчеты.
- 2) Задайте дату (даты) отправки, когда клиентское ПО будет отправлять отчет.
- 3) Задайте время отправки отчета.

#### **Пример**

Установите период с 10.03.2018 по 10.04.2018, выберите пятницу в качестве даты отправки и установите время отправки в 20:00:00, клиентское ПО будет отправлять отчеты в 20:00 по пятницам с 10.03.2018 по 10.04.2018.

### **Примечание**

Перед настройкой времени выполните расчет статистики УРВ. Рассчитайте данные УРВ вручную или установите расписание таким образом, чтобы клиентское ПО производило расчет данных автоматически каждый день. Подробная информация представлена в разделе *Расчет [данных УРВ](#page-391-0)*.

4) Введите электронный адрес получателя.

# $\lfloor i \rfloor$  Примечание

Можно добавить до 5 адресов. Нажмите **+**, чтобы добавить новый адрес электронной почты.

- 5) Опционально: нажмите **Preview** («Предварительный просмотр») для просмотра параметров адреса электронной почты.
- 6. Нажмите **OK**.

7. Опционально: После добавления настроенного отчета выполните следующие действия:

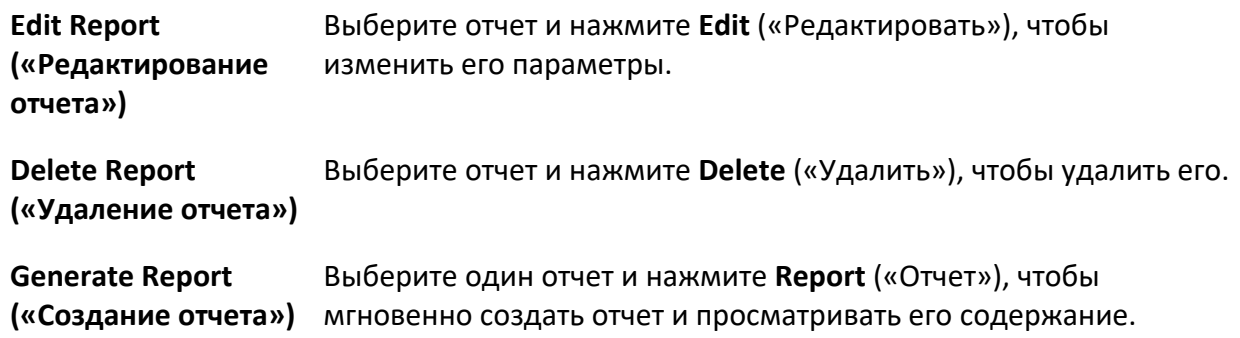

# **Раздел 17 Видеодомофония**

Видеодомофония является аудиовизуальной системой связи, используемой в здании или небольшом количестве зданий. Наличие микрофона и видеокамеры обеспечивает связь с помощью видео- и аудиосигналов. Также видеодомофон обеспечивает безопасное и легкое решения для мониторинга жилых зданий и частных домов.

Необходимо добавить устройства видеодомофона в клиент и заранее подключить вызывные панели. Также необходимо настроить разрешения на доступ, чтобы пользователи могли открывать двери через подключенные вызывные панели.

# **Примечание**

- В клиенте можно добавить до 16 видеодомофонов и 512 вызывных панелей или пультов консьержа / диспетчера. Дополнительные сведения о добавлении устройств видеодомофонии приведена в разделе *[Добавление устройств](#page-20-0)*.
- Для получения подробной информации о добавлении сотрудников / посетителей обратитесь к разделу *[Добавление одного сотрудника](#page-287-0)*.
- Подробная информация о настройке группы контроля доступа представлена в разделе *[Настройка группы контроля доступа для назначения разрешений на доступ](#page-315-0)*.

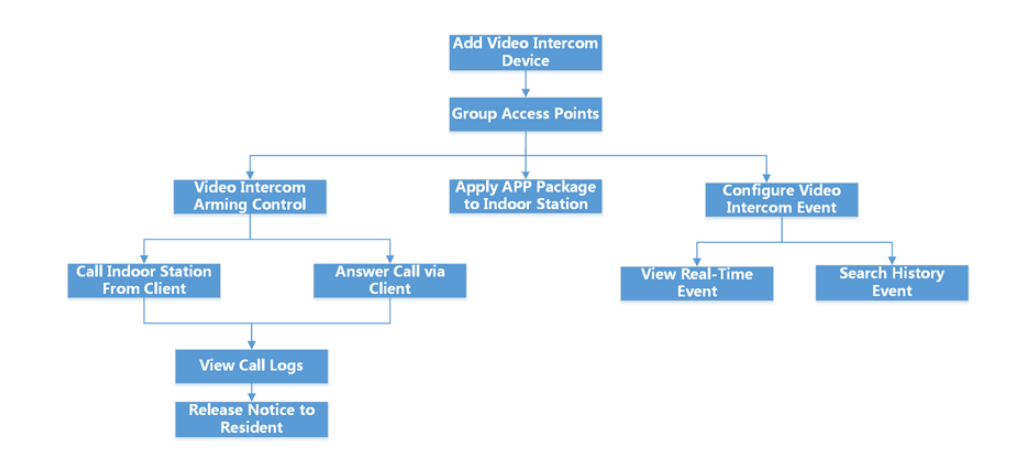

# **17.1 Блок-схема**

#### **Рисунок 17-1 Блок-схема видеодомофонии**

● **Add Video Intercom Device («Добавление устройства видеодомофонии»):** добавьте устройства видеодомофонии в клиент. Подробная информация представлена в *разделе [Добавление устройства](#page-20-0)*.

- **Group Access Points («Группировка точек доступа»):** для эффективного управления можно создать группу добавленных точек доступа. Подробная информация представлена в разделе *[Управление группами](#page-45-0)*.
- **Video Intercom Arming Control («Управление постановкой видеодомофона на охрану»)** при необходимости можно включить или отключить функцию вызова между добавленными устройствами видеодомофона и клиентом. Дополнительные сведения приведены в разделе *[Включение функции вызова между устройством](#page-405-0)  [видеодомофонии и клиентом](#page-405-0)*.
- **Apply APP Package to Indoor Station («Применение пакета приложения к вызывной панели»)**: при необходимости можно применить пакет приложения, сохраненный на локальном ПК, к одной или нескольким вызывным панелям через клиент. Дополнительные сведения приведены в разделе *Применение пакета приложений к вызывной панели.*
- **Call Indoor Station From Client («Вызов через клиент»):** позвонить на добавленную вызывную панель можно через клиент. Дополнительные сведения приведены в разделе *[Вызов через клиент](#page-400-0)*.
- **Answer Call via Client («Ответ на звонок через клиент»):** ответить на звонок с добавленной вызывной панели, домофона и т. д. можно через клиент. Дополнительные сведения приведены в разделе *[Ответ на звонок через клиент](#page-401-0)*.
- **View Call Logs («Просмотр записей журнала вызовов:»)** здесь можно просмотреть подробную информацию обо всех звонках. Дополнительные сведения приведены в разделе *[Просмотр записей журнала вызовов в режиме реального времени](#page-401-0)*.
- **Release Notice to Resident («Отправка уведомлений жильцам»):** отправлять уведомления жильцам можно через клиент в одно касание. Дополнительные сведения приведены в разделе *[Отправка уведомлений жильцам](#page-401-0)*.
- **Configure Video Intercom Event («Настройка событий для видеодомофона»):** настроив связанные действия для события видеодомофона в клиенте, пользователь получает уведомления незамедлительно после возникновения события. Дополнительные сведения приведены в разделе *[Настройка событий для видеодомофона](#page-401-0)*.
- **Search Real-Time/History Event («Поиск в режиме реального времени времени / по журналу событий»):** при необходимости можно просматривать события в режиме реального времени или выполнить поиск по журналу событий в клиенте. Подробная информация представлена в разделе *[Центр событий](#page-124-0)*.

# **17.2 Управление вызовами между клиентским ПО и вызывными панелями / видеодомофонами / устройствами контроля доступа**

С помощью клиента можно позвонить жильцам и наоборот. Также можно использовать вызывную панель / видеодомофнон или указанное устройство контроля доступа для вызова через клиент.

Перед вызовом можно настроить такие параметры, как продолжительность вызова и продолжительность разговора. Дополнительные сведения приведены в разделе *[Настройка](#page-426-0)  [параметров контроля доступа и видеодомофона](#page-426-0)*.

# <span id="page-400-0"></span>**17.2.1 Звонок на вызывную панель через клиент**

Позвонить на добавленную вызывную панель можно через клиент.

#### **Перед началом**

- Необходимо предварительно добавить информацию о жильцах в клиент. Для получения дополнительной информации обратитесь к разделу *[Добавление одного сотрудника](#page-287-0)*.
- Необходимо привязать жильца к вызывной панели и настроить информацию для жильца (включая номер этажа и номер комнаты) в модуле **Person** («Сотрудник»). Для получения подробной информации о настройке связи и информации о жильце обратитесь к разделу *Настройка информации о жильце[.](#page-301-0)*

#### **Шаги**

# **Примечание**

- Устройство видеодомофонии можно добавить более чем к одному клиенту, но одновременно выполнять вызов можно только с одного клиента.
- Также можно удаленно настроить макс. продолжительность вызова и макс. продолжительность разговора.
- 1. Перейдиет на вкладку **Access Control** → **Video Intercom** → **Contacts** («Контроль доступа → Видеодомофон → Контакты»).
- 2. Разверните список организаций на панели слева и выберите организацию. Информация (включая имя жильца, имя устройства, номер этажа и номер комнаты) всех жильцов в выбранной группе будет отображаться на панели справа.
- 3. Выберите жителя или введите ключевое слово в поле **Filter** («Фильтры»), чтобы найти нужного жителя.
- 4. Нажмите , чтобы начать вызов выбранного жителя. После ответа на вызов отобразится окно **In Call** («Входящий вызов»).

5. Опционально: после ответа на вызов можно выполнить следующие действия.

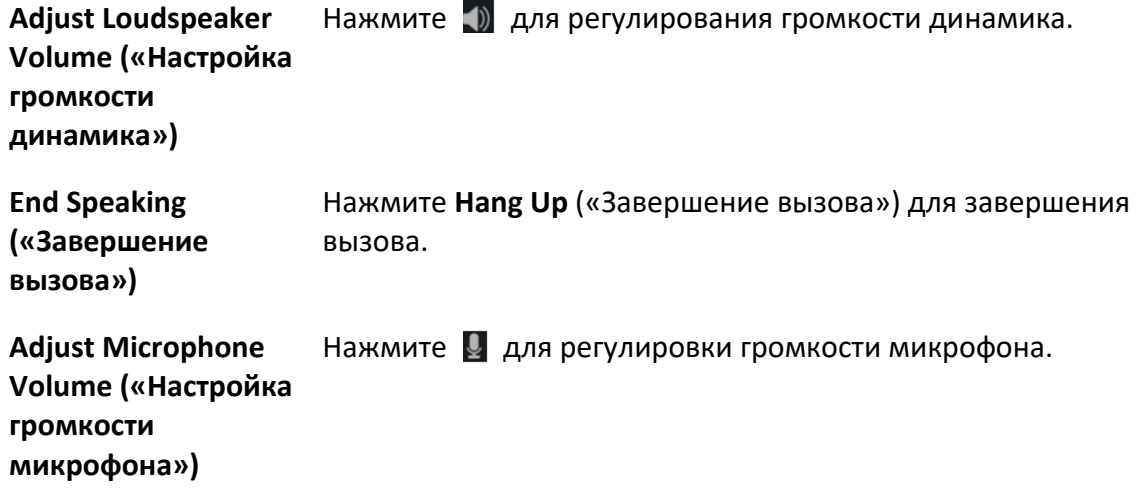

# <span id="page-401-0"></span>**17.2.2 Ответ на звонок через клиент**

Ответить на звонок с добавленной вызывной панели, домофона или определенного устройства контроля доступа можно через клиент.

**Шаги** 

# **Примечание**

Устройство видеодомофонии можно добавить более чем к одному клиенту, но одновременно выполнять вызов можно только с одного клиента.

1. Запустите вызов в клиент через домофон, вызывную панель или специальное устройство контроля доступа.

Появится диалоговое окно входящего вызова.

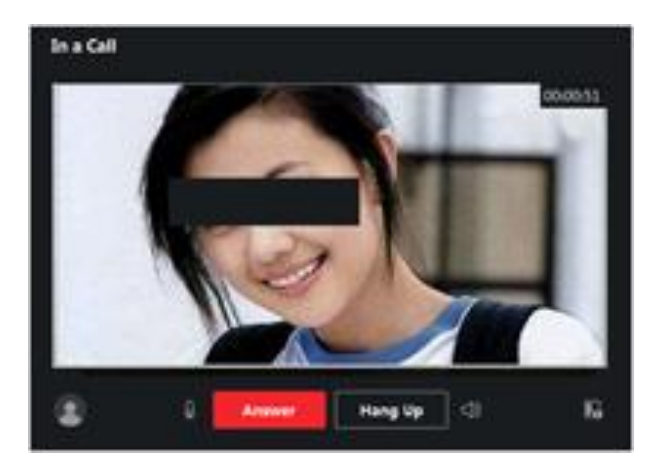

**Рисунок 17-2 Входящий вызов**

- 2. Нажмите **Answer** («Ответить») для ответа на звонок.
- После ответа на вызов отобразится окно **In Call** («Входящий вызов»).
- 3. Опционально: после ответа на вызов можно выполнить следующие действия.

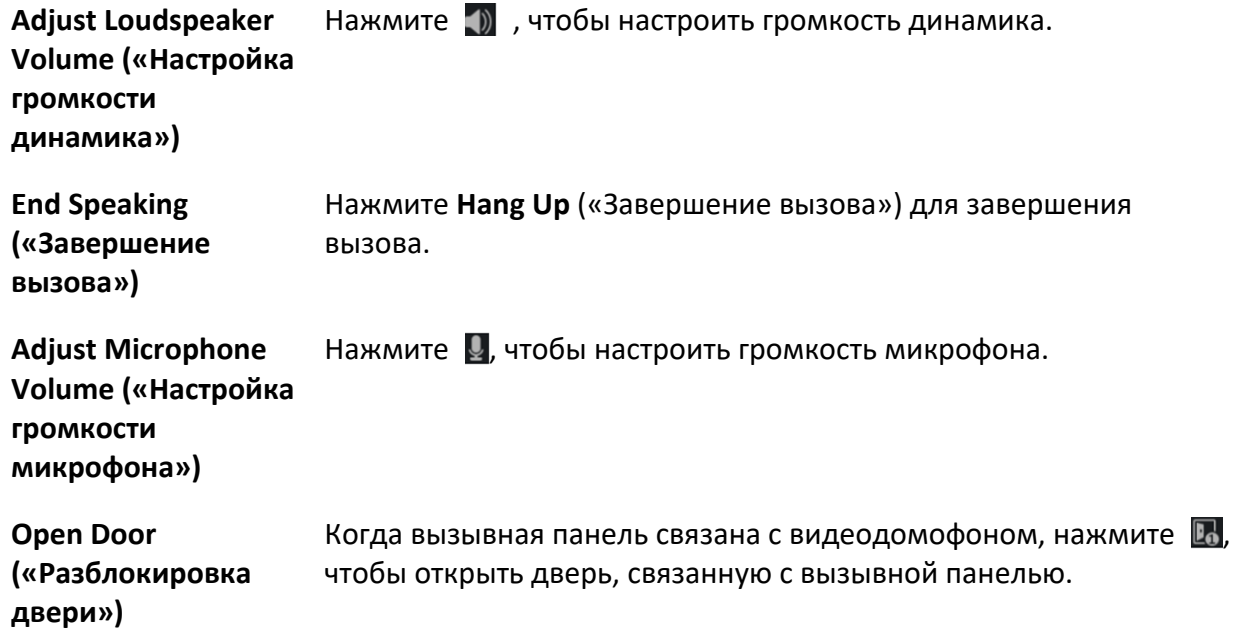

# **17.3 Просмотр журналов вызовов в режиме реального**

# **времени**

Здесь можно просмотреть подробную информацию обо всех звонках, позвонить жильцам или экспортировать журналы вызовов.

# **Шаги**

1. Перейдите на вкладку **Access Control** → **Video Intercom** → **Call Log** («Контроль доступа → Видеодомофон → Журналы вызовов»).

Подробная информация обо всех вызовах будет отображаться на панели справа, включая статус вызова, время начала, продолжительность разговора, тип и имя устройства, а также информация об организации и имя жителя.

- 2. Опционально: нажмите , чтобы повторно набрать номер жильца.
- 3. Опционально: задайте условия поиска (включая статус вызова, тип устройства и время вызова) вверху страницы, чтобы отфильтровать журналы вызовов.
- 4. Нажмите **Export** («Экспорт»), чтобы сохранить журналы (файл CSV) на своем ПК.

# **17.4 Отправка уведомлений для жильцов**

Отправлять уведомления жильцам можно через клиент в одно касание. Доступны четыре типа примечаний: реклама, информация о собственности, тревога и уведомление.

# **Шаги**

- 1. Перейдиет на вкладку **Access Control** → **Video Intercom** → **Notice** («Контроль доступа → Видеодомофон → Уведомления»).
- 2. Нажмите **Add** («Добавить») для открытия страницы **Create Notice** («Создать уведомление»).
- 3. Нажмите **мерять жителей, которым необходимо доставить уведомление.**
- 4. Введите необходимую информацию.

# **Примечание**

- В поле темы можно ввести до 63 символов.
- В поле **Content** («Текст») можно ввести до 1023 символов.
- Можно добавить до 6 изображений. Формат фотографии должен быть JPG. Размер фотографии не должен превышать 512 КБ.
- 5. Нажмите **Send** («Отправить»), чтобы отправить уведомление выбранным жителям. Информация об отправленном уведомлении отобразится на панели слева. Нажмите на уведомление, чтобы посмотреть подробную информацию на панели справа.
- 6. Опционально: нажмите **Export** («Экспортировать»), чтобы сохранить отчет на ПК.

# **17.5 Настройка событий для видеодомофона**

События видеодомофона включают вызов лифта, звонок в дверь, блокировка двери и т. д. Активировать событие для устройства видеодомофонии можно в клиенте. При запуске событий на устройстве видеодомофонии, клиент может получать и записывать событие для проверки и запускать серию действий привязки (например, отправка электронной почты) для уведомления.

# **Шаги**

- 1. Перейдите на вкладку **Event Configuration** → **Access Control Event** → **Video Intercom** («Настройки события → Устройство контроля доступа → Видеодомофония»).
- 2. Разверните группу и выберите устройство видеодомофонии в качестве источника события.

# **Примечание**

Ресурсы должны быть активны.

Будут отображены все типы событий, поддерживаемые выбранным устройством видеодомофонии.

- 3. Опционально: введите ключевые слова в поле **Filter** («Фильтр»), чтобы быстро найти нужное событие.
- 4. Опционально: включите переключатель в столбце **Enable** («Включить»), чтобы активировать тип события, или нажмите **Enable All** («Включить все»), чтобы включить все типы событий этого устройства.

### **Примечание**

После включения событие может быть получено клиентом и инициировать действие привязки. Также можно отключить тип события или отключить все типы событий.

5. Опционально: После выбора события (событий) выполните следующие операции.

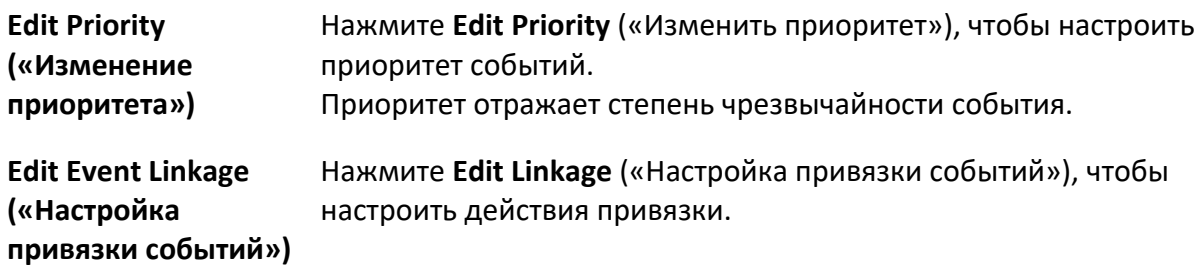

#### **Audible Warning («Звуковое предупреждение»)**

Клиентское программное обеспечение выдает звуковое предупреждение при обнаружении тревожного события.

Выберите аудиофайл в раскрывающемся списке или нажмите **Add** («Добавить»), чтобы добавить новый аудиофайл (в формате WAV).

Нажмите  $\langle \psi \rangle$ , чтобы прослушать выбранный аудиофайл.

#### **Send Email («Отправка Email»)**

Отправьте электронное уведомление о тревоге одному или нескольким получателям. Для получения подробной информации о настройке параметров email обратитесь к разделу *[Настройка параметров email](#page-430-0)*.

#### **Pop-up Window («Всплывающее окно»)**

Всплывающее окно отображает информацию, связанную с событием (включая детали события, видео в реальном времени с исходной камеры, захваченные изображения связанной камеры) в клиенте при запуске события. Также можно ввести примечания об управлении событием.

#### **Display on Map («Отображение на карте»)**

Когда источник события добавляется в качестве хот-спота на карту, данный хот-спот будет отображаться при срабатывании события, что позволяет сотрудникам службы безопасности просмотреть местоположение события.

Выберите хот-спот, чтобы просмотреть сведения о событии и видео в режиме реального времени со связанного видеодомофона.

#### **Linked Camera («Привязка камер»)**

Привяжите выбранную камеру для захвата изображения или записи видео при возникновении события.

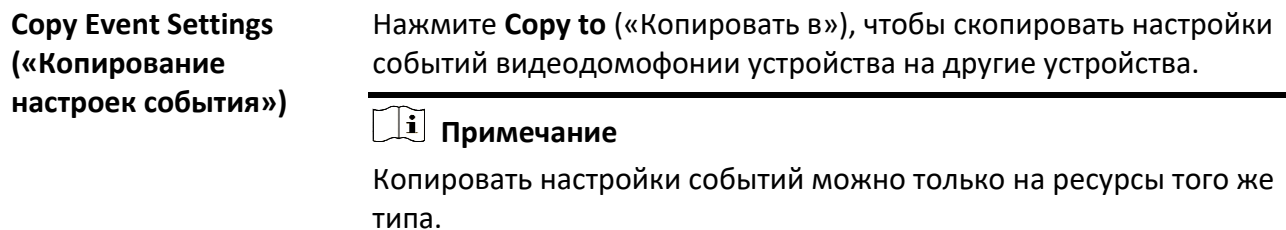

#### **Дальнейшие шаги**

Необходимо поставить на охрану устройство, которому принадлежит видеодомофон, иначе клиент не сможет получать настроенные события. Дополнительные сведения приведены в разделе *[Включение функции приема событий с устройств](#page-124-1)*.

# <span id="page-405-0"></span>**17.6 Запуск вызова между устройством видеодомофонии и клиентом**

При необходимости можно включить или отключить функцию вызова между добавленными устройствами видеодомофона и клиентом. Если этот параметр включен, видеодомофон можно вызывать через клиент, и клиент может принимать вызов с устройства. Если функция отключена, клиент и видеодомофон не могут запускать аудио- / видеосвязь.

#### **Примечание**

Данную функцию не требуется активировать для вызывных панелей, добавленных ISUP для вызова.

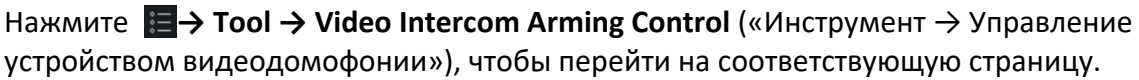

В списке отображается состояние устройств видеодомофонии. Переведите переключатель для устройства видеодомофона, чтобы разрешить вызов между устройством видеодомофонии и клиентом. При необходимости выполните следующие операции.

- **Filter Device** («Фильтровать устройства»): если устройств много, введите ключевые слова в поле **Filter** («Фильтр»), чтобы отфильтровать нужные устройства.
- **Arm All / Disarm All** («Поставить на охрану / снять с охраны все устройства»): нажмите **Arm All** («Поставить все устройства на охрану»), чтобы поставить все устройства на охрану. Нажмите **Disarm All** («Снять все устройства с охраны»), чтобы снять все устройства с охраны.

# **17.7 Применение пакета приложения к вызывной панели**

При необходимости можно применить пакет приложения, сохраненный на локальном ПК, к одной или нескольким вызывным панелям через клиент. Пакет будет установлен на вызывные панели автоматически после получения пакета.

# **Примечание**

Устройство должно поддерживать данную функцию.

Перейдите на вкладку **Access Control** → **Video Intercom** → **Application** («Контроль доступа → Видеодомофон → Приложение»), чтобы перейти на страницу приложения. Выберите одну или несколько добавленных вызывных панелей и нажмите **Apply Application** («Применить приложение»). Выберите установочный пакет из папки на локальном ПК, чтобы применить пакет приложения к выбранным вызывным панелям.

После того, как пакет будет отправлен на вызывные панели, приложение будет автоматически установлено на устройства.

На вызывной панели можно установить до 2 приложений. Если установлены 2 приложения, необходимо удалить одно, чтобы установить другое. Нажмите  $\vert \times \vert$ , чтобы удалить приложение с вызывной панели удаленно.

# **Раздел 18 Управление топологией сети**

Модуль управления топологией обеспечивает функции мониторинга состояния сети на основе аппаратного и программного обеспечения, чтобы гарантировать стабильную передачу данных и более эффективное использование ресурсов в сети. Модуль в основном используется для обслуживания и управления сетью. Администратор может проверить состояние основного устройства и подключенных к нему устройств через топологию и узнать статус сети в режиме реального времени.

# **18.1 Отображение топологии**

На странице отображения топологии показаны отношения между различными устройствами, полученными клиентом, включая устройства, добавленные в клиент, устройства, найденные через SADP, и устройства, подключенные к добавленным устройствам или найденным устройствам. Здесь можно просмотреть информацию об устройстве, статус передачи данных и т. д.

### **Примечание**

- При поиске устройств через SADP наименования устройств в топологии соответствуют их IP-адресам.
- Если устройство не распознано, в топологии будет отображаться только тип устройства.

Войдите в модуль топологии, нажмите  $\epsilon$ , чтобы просмотреть последний список устройств и отобразить взаимосвязь топологии. При первом переходе на страницу топологии можно следовать руководству и нажать **Add Topology** («Добавить топологию»), чтобы сгенерировать отображение топологии. Затем перейдите на вкладку → **Get Topology Again** («Получить топологию снова»), чтобы обновить ее в соответствии с фактическими требованиями.

### **Примечание**

Также можно нажать  $\vert \mathcal{C} \vert \rightarrow \text{Refresh}$  Status («Обновить статус»), чтобы узнать статус устройства: «в сети» или «не в сети».

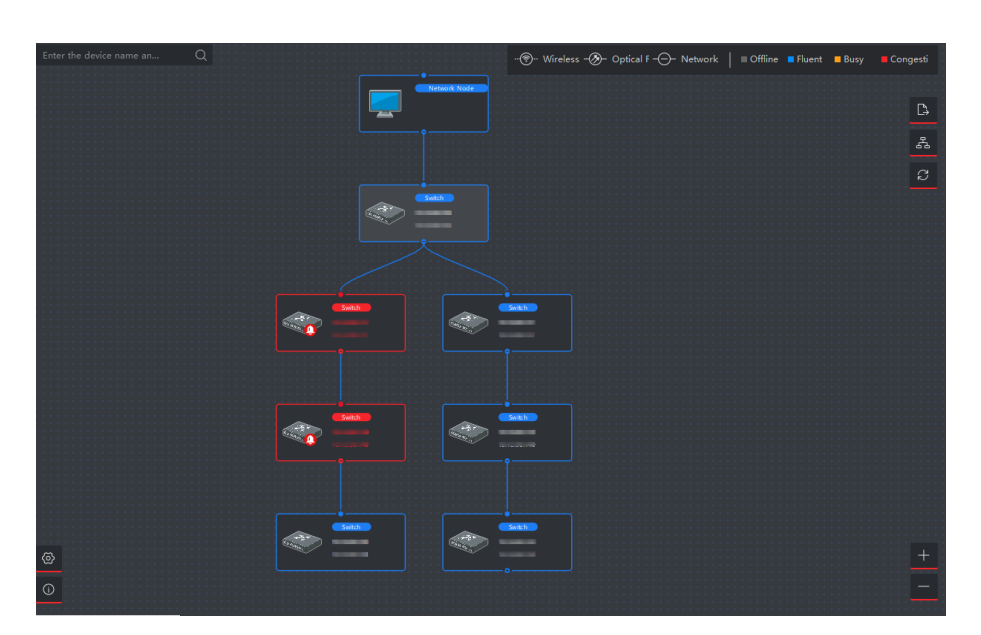

**Рисунок 18-1 Отображение топологии**

# **Узел устройства**

● **View Device information** («Отображение информации об устройстве»): здесь можно проверить тип устройства и IP-адрес.

# $\downarrow$  Примечание

При изменении имени устройства, IP-адреса, статуса или другой информации, информация об устройстве в топологии будет изменяться синхронно.

- **Expand / Hide** («Развернуть / Скрыть»): перейдите на вкладку **C-C, чтобы развернуть или** скрыть подузлы определенного устройства.
- **Adjust Topology View** («Настройка отображения топологии»): в правом нижнем углу можно нажать на значки или прокрутить колесико мыши, чтобы увеличить или сузить отображение типологии.
- **Search Topology («Поиск топологии»)**: при необходимости можно ввести другое имя или

IP-адрес устройства в верхнем левом углу, чтобы просмотреть соответствующую типологию.

### **Кабели и провода**

В правом верхнем углу можно просмотреть значок провода (беспроводное соединение, оптоволоконный и сетевой кабель) и значение разных цветов.

# **18.2 Настройка параметров топологии**

Здесь можно настроить параметры для отображения топологии, включая уровень отображения и порог срабатывания тревоги полосы пропускания.

Войдите в модуль топологии и нажмите <sup>®</sup> в нижнем левом углу, чтобы установить соответствующие параметры следующим образом.

#### **Set Display Level («Настройка уровня отображения»)**

Когда слишком много устройств объединено в сложную топологию, можно настроить уровень для более четкого отображения основной структуры. После изменения настроек типологии необходимо нажать  $\left| \varnothing \right|$ , чтобы просмотреть последнюю топологию. Если узел устройства скрыт, нажмите •, чтобы развернуть скрытый узел устройства.

#### **Set Upstream Bandwidth L1/L2 Alarm («Настройка тревоги полосы пропускания восходящего потока L1 / L2 »)**

Настройте тревогу L1 и L2 для полосы пропускания восходящего потока. Линия станет желтой (занята) / красной (перегрузка), когда полоса пропускания превысит порог срабатывания тревоги L1 / L2.

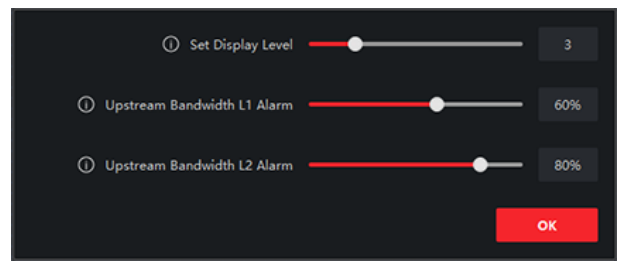

**Рисунок 18-2 Настройка параметров топологии**

# **18.3 Отображение сведений об устройстве**

Можно выполнить просмотр с информацией об сведений о топологии устройства, включая основную информацию, использование устройства, состояние панели устройства и информацию о портах.

На странице **Topology** («Топология») дважды нажмите на узел устройства, чтобы отобразить следующие сведения об устройстве.

#### **Basic Information («Основная информация»)**

Основная информация включает тип устройства, модель и IP-адрес устройства.

#### **Device Panel Status («Состояние панели устройства»)**

В интерфейсе состояния панели устройства указан тип и параметры использования поддерживаемого порта.

#### **Port Information («Информация о порте»)**

В графе информации отображаются порты устройства и информация об одноранговом устройстве.

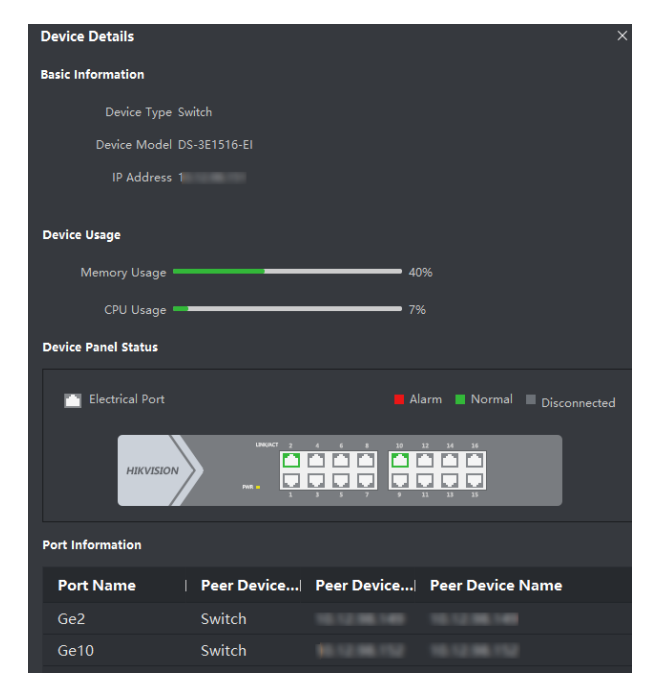

**Рисунок 18-3 Подробная информация об устройстве**

# **18.4 Просмотр сведений о канале**

Здесь можно просмотреть подробную информацию о связи между двумя узлами устройства, в том числе скорость передачи, тип устройства, состояние порта, IP-адрес и имя порта каждого устройства.

На странице **Topology** («Топология») дважды нажмите на линию между двумя узлами устройства, чтобы отобразить сведения о связи, как показано ниже.

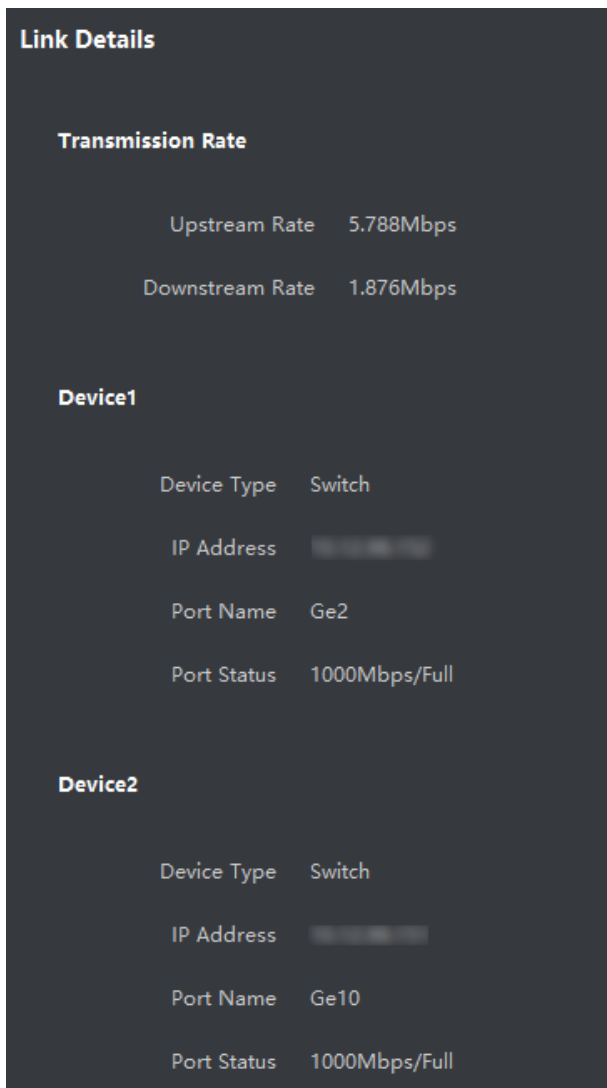

**Рисунок 18-4 Подробная информация**

# **18.5 Отображение пути передачи сигнала**

При сбоях в передаче данных между IP-камерой и коммутатором следует проверить путь передачи сигнала для поиска неисправного канала.

На странице **Topology** («Топология») нажмите **В правом верхнем углу и выберите** IP-камеру и сетевой видеорегистратор / устройство передачи, чтобы отобразить состояние передачи сигнала (в том числе связь и устройства) между двумя устройствами.

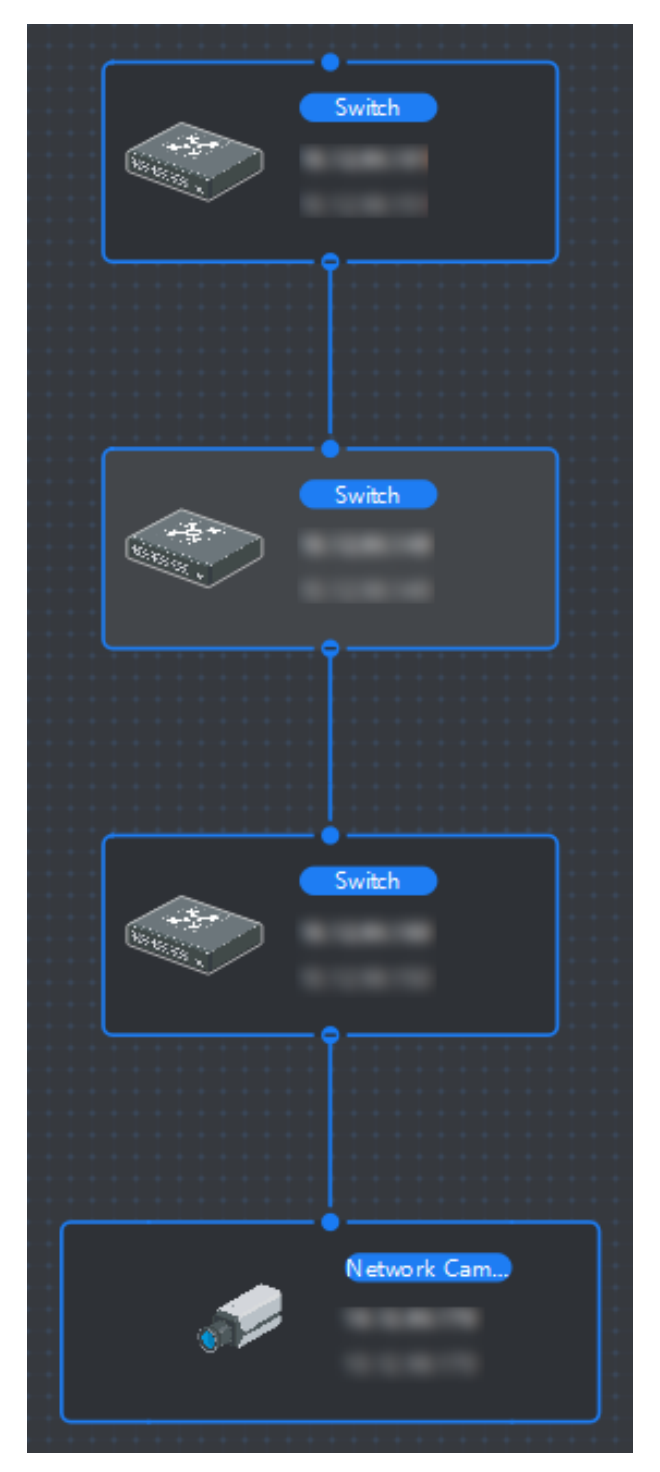

**Рисунок 18-5 Отображение пути передачи сигнала**

# **18.6 Экспорт топологии**

При необходимости можно экспортировать топологию в виде PDF-файла, чтобы просмотреть состояние подключения устройства, уровень, тип, IP-адрес и другую информацию.

На странице **Topology** («Топология») нажмите **В и выберите путь для экспорта типологии**.

# **18.7 Дополнительные функции**

В модуле топологии поддерживаются дополнительные функции, включая обработку событий, просмотр состояния устройства, удаленную настройку и т. д.

### **Примечание**

Отображаемые функции могут различаться в зависимости от устройства.

Нажмите правой кнопкой мыши на заметку об устройстве в топологии и выполните одну из следующих операций.

# **Обработка событий**

Когда для устройства обнаруживаются события, на узле устройства появляется красный значок тревоги. Перейдите на страницу обработки событий, чтобы просмотреть информацию о событии (например, источник события, время события и сведения о событии).

Выберите одно или несколько событий в списке и нажмите **Clear Events** («Очистить события»), чтобы удалить выбранные события. Если все события удалены, красный значок тревоги на узле устройства исчезнет.

#### **Примечание**

Данная функция поддерживается коммутатором, беспроводным сетевым мостом и оптоволоконным преобразователем.

# **Remote configuration («Удаленная настройка»)**

Функция удаленной настройки обеспечивает быстрый ввод для настройки связанных параметров устройства, таких как системные параметры, сетевые параметры, настройки порта и агрегации каналов.

# **Edit Name («Изменение имени»)**

При необходимости можно изменить имя устройства по своему усмотрению.

# **Set as Root («Настройка в качестве главного узла»)**

Настройте устройство в качестве главного узла, чтобы настроить структуру топологии и соединение. После настройки топология обновится автоматически.

# **Примечание**

Данная функция поддерживается коммутатором, мостом беспроводной сети, оптоволоконным преобразователем и виртуальным коммутатором.

# **Глава 19 Поиск по журналу**

Предусмотрено 2 типа журналов: журнал операций и системный журнал. Журналы операций содержат обычные операции, выполняемые пользователем в клиенте, такие как добавление устройства, сброс пароля, запуск просмотра в режиме реального времени и т. д. В системные журналы записывается системная информация, такая как вход в систему, выход из системы, блокировка и разблокировка и т. д. При необходимости можно выполнять поиск в файлах журнала и просматривать подробные сведения журнала, включая время, имя пользователя и т. д.

### **Шаги**

- 1. Перейдите в модуль поиска записей журнала.
- 2. Нажмите ■, чтобы указать дату начала и дату окончания поиска.

# **Примечание**

Выполните поиск записей по журналу за последний месяц.

- 3. Выберите пользователя для поиска в файлах журнала, которые создаются при работе в клиенте.
- 4. Выберите **Operation Log** («Журнал операций») или **System Log** («Системный журнал») в качестве типа журнала.
- 5. Нажмите **Search** («Поиск»).

Файлы журнала между временем начала и временем окончания будут отображаться в списке. Здесь можно просмотреть время операции, тип и другую информацию журналов.

6. Опционально: выполните следующие операции, если файлов записей журнала слишком много.

**Filer («Фильтр»)** Нажмите **и в заголовке каждой таблицы и выберите** фильтрацию журналов.

**Sort («Сортировка»)** Нажмите на заголовок таблицы, чтобы сортировать журналы по времени или последовательности.

# **Раздел 20 Управление пользователями**

Для повышения уровня безопасности администратору необходимо создать разные учетные записи для разных пользователей и назначить пользователю разные права. Чтобы одна учетная запись была доступна только для одного пользователя, рекомендуется периодически настраивать параметры учетных записей пользователей.

# **20.1 Добавление пользователя**

Суперпользователь и администратор могут добавлять новых пользователей и при необходимости назначать разные разрешения для разных пользователей.

Выполните эту задачу, чтобы добавить учетную запись пользователя.

#### **Шаги**

# **Примечание**

Учетная запись пользователя, зарегистрированная для входа в программное обеспечение, устанавливается как учетная запись суперпользователя.

- 1. Откройте модуль **Device Management** («Управление пользователями»).
- 2. Нажмите **Add User** («Добавить пользователя») для отображения области информации о пользователе.
- 3. Выберите тип пользователя из раскрывающегося списка.

#### **Administrator («Администратор**

Учетная запись администратора по умолчанию имеет все разрешения и позволяет изменять пароли и разрешения всех операторов, а также разрешения самого администратора.

#### **Operator («Оператор»)**

Учетная запись оператора по умолчанию не имеет разрешений. Назначить разрешения можно вручную. Оператор может изменять пароли только своей учетной записи и добавленных к ней учетных записей.

4. Введите имя пользователя, пароль и подтвердите пароль.

# **Предостережения**

Надежность пароля устройства может быть автоматически проверена. Настоятельно рекомендуется использовать надежный пароль (используя не менее 8 символов, включая как минимум три вида из следующих категорий: буквы верхнего регистра, буквы нижнего регистра, цифры и специальные символы). Также рекомендуется регулярно обновлять пароль. Ежемесячная или еженедельная смена пароля позволит сделать использование продукта безопасным.

Правильная настройка паролей и других параметров безопасности является обязанностью лица, выполняющего установку, или конечного пользователя.

- 5. Установите флажки, чтобы назначить разрешения созданному пользователю.
- 6. Опционально: нажмите **Default Value** («Значение по умолчанию») для восстановления данного пользователя умолчанию.
- 7. Нажмите **Save** («Сохранить»).

### **Примечание**

Для клиентского ПО можно добавить до 50 учетных записей пользователей.

После успешного создания учетная запись пользователя добавляется в список пользователей на странице **Account Management** («Управление учетной записью»).

8. Опционально: после создания учетной записи пользователя выполните следующие операции.

> Выберите пользователя в списке, чтобы изменить информацию о нем.

**(«Редактировать параметры пользователя»)**

**Edit User** 

### **Примечание**

Изменить можно только пароль суперпользователя.

**Delete User («Удаление пользователя»)** Выберите пользователя из списка и нажмите **Delete User** («Удалить пользователя»).

**Примечание**

Удаление суперпользователя недоступно.

# **20.2 Изменение пароля пользователя**

Администратор может изменить пароль обычного пользователя, не вводя старый пароль, в то время как администратор должен ввести старый пароль при изменении пароля от учетной записи администратора.

#### **Перед началом**

Добавьте пользователя в клиент.

#### **Шаги**

- 1. Откройте модуль **Device Management** («Управление пользователями»).
- 2. Выберите пользователя, которому необходимо изменить пароль, нажмите **Change** («Изменить»).
- 3. Опционально: введите старый пароль.

# **Примечание**

При смене пароля администратора сначала нужно ввести старый пароль.

- 4. Введите новый пароль и подтвердите его.
- 5. Нажмите **OK**.

# **Раздел 21 Настройка системы**

# <span id="page-420-0"></span>**21.1 Настройка основных параметров**

Можно настроить часто используемые параметры, включая срок действия журнала, настройки сети и т. д.

#### **Шаги**

- 1. Войдите в модуль настройки системы.
- 2. Нажмите вкладку **General** («Основные параметры»), чтобы перейти на страницу настройки основных параметров.
- 3. Настройте основные параметры.

#### **Date Format / Time Format («Формат даты / формат времени»)**

Отображение даты и времени на страницах.

#### **Log Retention Period («Срок хранения журналов»)**

Указана продолжительность хранения журналов. При истечении срока действия журналы будут удалены.

#### **Maximum Mode («Режим максимального отображения»)**

В качестве максимального режима выберите **Maximize** («Развернуть») или **Full Screen** («Полноэкранный режим»). В режиме развертывания можно развернуть окно отображения и отобразить панель задач. В полноэкранном режиме информация отображается на всем экране.

#### **Network Performance («Сетевые характеристики»)**

Выберите условия соединения как **Normal** («Нормальное соединение»), **Better** («Хорошее соединение») или **Best** («Отличное соединение»).

#### **Save Pictures in Structure Data Format («Сохранение изображений в формате структурированных данных»)**

- Если включен параметр **Save Pictures in Structure Data Format** («Сохранение изображений в формате структурированных данных»), на страницу пользователя будет добавлена кнопка **Delete Registered Picture** («Удалить зарегистрированное изображение»). Если информация о сотруднике успешно применяется к устройству, изображение будет автоматически удалено и не будет отображаться в основной информации. В столбце **Face** («Лицо») модуля **Person** («Сотрудник») будет отображаться количество добавленных изображений лица.
- Когда включен параметр **Save Pictures поле in Structure Data Format** («Сохранение изображений в формате структурированных данных»), изображения не будут отображаться в разделе **Event Details** («Сведения о событии») в Центре событий.

#### **Event Retention Period («Срок хранения материалов события»)**

Период времени для хранения информации о событии. По истечении срока хранения запись о событии будет удалена автоматически.

#### **Enable Keyboard and Joystick («Включить клавиатуру и джойстик»)**

Включите клавиатуру или джойстик. После включения можно настроить ярлык для клавиатуры и джойстика.

# **Примечание**

Подробная информация приведена в разделе *[Настройка ярлыков для клавиатуры и](#page-429-0)  [джойстика](#page-429-0)*.

#### **Detect New Software Version («Поиск новой версии программного обеспечения»)**

После включения клиент может автоматически определять новую версию программного обеспечения и напоминать пользователю об обновлении программного обеспечения.

#### **Automatic Time Synchronization («Автоматическая синхронизация времени»)**

Автоматическая синхронизация времени добавленных устройств со временем ПК, на котором запущен клиент, в указанный момент времени.

#### **Auto-Upgrade Device («Автоматическое обновление устройства»)**

Установите режим обновления после обнаружения новой версии устройства.

#### **Disable («Отключить»)**

После включения клиент не будет загружать пакет прошивки и обновлять его, даже если клиент обнаруживает новую версию клиента.

#### **Prompt Me If Download and Upgrade («Уведомление о загрузке и обновлении»)**

После того, как клиент обнаружит новую версию устройства, он предложит пользователю загрузить пакет прошивки и обновить его.

#### **Download and Prompt Me If Upgrade («Загрузка пакета обновления и уведомление об обновлении»)**

После того, как клиент обнаружит новую версию устройства, он автоматически загрузит пакет прошивки и предложит пользователю выполнить обновление.

#### **Download and Prompt Automatically («Автоматическая загрузка и предупреждение»)**

После того, как клиент обнаружит новую версию устройств, он загрузит пакет прошивки и автоматически обновит новую версию.

При этом необходимо задать расписание в поле **Upgrade Time** («Время обновления»), когда клиент автоматически обновляет новую версию.

#### **Cloud P2P Region («Облачный P2P»)**

Выберите область сервера для облачного P2P: можно выбрать текущую или ближайшую область.

4. Нажмите **Save** («Сохранить»).

# **21.2 Настройка параметров просмотра и воспроизведения в режиме реального времени**

Настройте параметры для просмотра в режиме реального времени и воспроизведения, включая формат изображения, продолжительность предварительного воспроизведения и т. д.

# **Шаги**

- 1. Войдите в модуль настройки системы.
- 2. Нажмите **Live View and Playback** («Просмотр в режиме реального времени и воспроизведение»).
- 3. Настройте параметры просмотра в режиме реального времени и воспроизведения.

# **Picture Format («Формат изображения»)**

Выберите **JPEG** или **BMP** в качестве формата изображения для хранения изображений.

# **Примечание**

Если переключатель **Display Temperature on Captured Pictures**(«Отображение температуры на захваченных изображениях») установлен в положение **ON** («ВКЛ.»), JPEG выбирается в качестве формата изображения по умолчанию и не подлежит изменению.

### **Video Format («Формат видео»)**

Выберите формат видеоматериалов: MP4/AVI.

# **Merge Downloaded Video Files («Объединение загруженных видеофайлов»)**

Настройте максимальный размер объединенного видеофайла для загрузки видеофайла по дате.

# **Search Video Files Stored in («Поиск видеофайлов, хранящихся в»)**

Выполните посик видеофайлов, хранящихся на локальном устройстве, на сервере хранения, или на локальном устройстве и сервере хранения одновременно.

# **Pre-play for («Предварительное воспроизведение»)**

Настройте время предварительного воспроизведения для воспроизведения события. Значение по умолчанию: 30 сек.

### **Prioritize Playback of Video Files on Storage Server («Приоритет воспроизведения видеофайлов на сервере хранения»)**

Предпочтительное воспроизводение видеофайлов, записанных на сервере хранения. В противном случае будут воспроизведены видеофайлы, записанные на локальном устройстве.

# **Resume Latest Live View Status After Restart («Возобновление последнего статуса просмотра в режиме реального времени после перезапуска»)**

Будет возобновлен последний статус просмотра в режиме реального времени после

повторного входа в клиент.

#### **Disconnect Background Videos in Single Live View («Отключение фонового видео при просмотре видео в реальном времени в одном окне»)**

В режиме разделения на несколько окон дважды нажмите на видео в реальном времени, чтобы отобразить его в 1 окне: другие видео в реальном времени будут остановлены для сохранения ресурса.

#### **Enable Wheel for Zoom («Использование колеса мыши для масштабирования»)**

Используйте колесо мыши для увеличения или уменьшения видео в режиме PTZ, или для увеличения или восстановления видео в режиме цифрового увеличения. Таким образом, можно напрямую увеличивать или уменьшать масштаб (или восстанавливать) видео в реальном времени с помощью колеса мыши.

### **Skip Unconcerned Video during VCA Playback («Пропуск нецелевого видео во время VCA-воспроизведения »)**

При необходимости можно пропустить нецелевое видео во время VCA-воспроизведения. Нецелевое видео не будет воспроизводиться во время VCA-воспроизведения.

4. Нажмите **Save** («Сохранить»).

# **21.3 Настройки параметров изображения**

Здесь можно настроить параметры изображения клиента: масштаб просмотра, производительность воспроизведения и т. д.

# **Шаги**

- 1. Откройте страницу настройки системы.
- 2. Перейдите на вкладку **Image** («Изображение»), чтобы войти в интерфейс настроек изображения.
- 3. Настройте параметры изображения.

# **View Scale («Масштаб вида»)**

Масштаб видео при просмотре в режиме реального времени или воспроизведении. При необходимости можно установить **полноэкранный режим, 4:3, 16:9** или **исходное разрешение.**

# **Примечание**

Также можно установить масштаб просмотра в модуле просмотра в реальном времени. Подробная информация приведена в разделе *[Просмотр в режиме реального](#page-52-0)  [времени](#page-52-0)*.

#### **Play Performance («Производительность воспроизведения»)**

Производительность воспроизведения видео в режиме реального времени. Выберите производительность: **Shortest Delay** («Минимальная задержка»), **Balanced**,

(«Сбалансированное») или **Fluency** («Плавное»). Выберите режим **Custom** («Настраиваемый») и укажите необходимые рамки.

#### **Hardware Decoding Preferred («Приоритет аппаратного декодирования»)**

Выберите **D3D9** или **D3D11**, чтобы включить аппаратное декодирование для просмотра в режиме реального времени и воспроизведения. Аппаратное декодирование обеспечивает лучшую производительность декодирования и меньшую загрузку ЦП при воспроизведении видео в разрешении HD во время просмотра в режиме реального времени или воспроизведения.

#### **Enable Highlight («Включение выделения»)**

Выберите обнаруженные объекты зелеными прямоугольниками при просмотре в режиме реального времени и воспроизведении.

#### **Display Transaction Information («Отображение информации об операции»)**

Отобразите информацию об операции на изображении в режиме реального времени.

#### **VCA Rule («Правило VCA»)**

Можно отображать правила VCA в режиме реального времени.

#### **Enable Frame Extracting for High-speed Playback («Включить извлечение кадров при высокоскоростном воспроизведении»)**

При воспроизведении видео на высокой скорости (8 x и выше) для просмотра деталей можно отключить эту функцию, чтобы изображение при воспроизведении было более плавным.

#### **Display Target's Pattern («Отображение шаблона цели»)**

После включения можно просматривать трек движения целевого человека в окне просмотра.

Данная функция должна поддерживаться на устройстве.

# **Overlay Rules on Captured Picture («Наложение правил на захваченное изображение»)**

Для тепловизионного устройства можно настроить отображение информации о температуре и источнике огня на захваченных изображениях.

# **Примечание**

После включения этой функции формат изображения в разделе **System Configuration** → **Live View and Playback**(«Настройка параметров системы → Просмотр в режиме реального времени и воспроизведение») изменится на JPEG и станет недоступным для редактирования.

# 4. Нажмите **Save** («Сохранить»).

# **21.4 Настройка хранения изображений**

Изображения тревожных событий, полученные с устройства, могут быть сохранены на ПК, на котором запущена платформа iVMS-4200. Здесь можно вручную задать путь хранения изображений.

#### **Шаги**

- 1. Войдите в модуль настройки системы.
- 2. Нажмите **Event Picture Storage** («Хранение изображений событий»).
- 3. Установите переключатель **Store Pictures in Server** («Хранить изображения на сервере») в положение «Вкл.».

Будут показаны все диски компьютера, на котором запущена служба iVMS-4200.

4. Выберите диск для сохранения изображений.

```
Примечание
```
Путь сохранения по умолчанию: Disk/iVMS-4200alarmPicture

5. Нажмите **Save** («Сохранить»).

# **21.5 Настройка звука тревоги**

При тревожном событии клиент выдает звуковое предупреждение, чтобы уведомить персонал службы безопасности. В этом разделе можно настроить звук звукового предупреждения.

#### **Шаги**

- 1. Откройте страницу настройки системы.
- 2. Нажмите вкладку **Alarm Sound** («Звуковой сигнал тревоги»), чтобы перейти на страницу настройки параметров звукового сигнала тревоги.
- 3. Опционально: нажмите и выберите аудиофайлы для различных событий из локального хранилища.
- 4. Опционально: добавление настраиваемого звукового сигнала.
	- 1) Нажмите **Add** («Добавить») для добавления настраиваемого звукового сигнала.
	- 2) Дважды нажмите поле **Type** («Тип»), чтобы настроить название звукового сигнала.
	- 3) Нажмите и выберите аудиофайлы для различных событий из локального хранилища.
- 5. Опционально: нажмите <sup>Ф</sup> для проверки аудиофайла.
- 6. Опционально: нажмите  $\| \times \|$  в столбце **Operation** («Операции») для удаления настраиваемого звукового сигнала.
- 7. Нажмите **Save** («Сохранить»).

# $\downarrow$  Примечание

Поддерживается только WAV-формат аудиофайла.

# <span id="page-426-0"></span>**21.6 Настройка параметров контроля доступа и видеодомофонии**

В соответствии с требованиями можно настроить параметры контроля доступа и видеодомофонии.

# **Шаги**

- 1. Откройте страницу настройки системы.
- 2. Нажмите вкладку **Access Control & Video Intercom** («Контроль доступа и видеодомофония»).
- 3. Введите необходимую информацию.

# **Ringtone («Мелодия звонка»)**

Нажмите и выберите аудиофайл мелодии звонка видеодомофона из локального хранилища. Кроме того, можно нажать **для проверки аудиофайла**.

# **Max. Ring Duration («Максимальная продолжительность звонка»)**

Задайте значение максимальной продолжительности звонка (в секундах). Максимальная продолжительность звонка может быть установлена в диапазоне от 15 до 60 секунд.

# **Max. Speaking Duration with Indoor Station («Максимальная продолжительность сеанса видеодомофонии»)**

Задайте максимальную продолжительность сеанса видеодомофонии. Максимальная продолжительность сеанса видеодомофонии может быть установлена в диапазоне от 120 до 600 с.

# **Max. Speaking Duration with Door Station («Максимальная продолжительность сеанса домофонии»)**

Задайте максимальную продолжительность сеанса домофонии. Максимальная продолжительность сеанса домофонии может быть установлена в диапазоне от 90 до 120 с.

# **Max. Speaking Duration with Access Control Device («Максимальная продолжительность сеанса связи с устройством контроля доступа»)**

Задайте максимальную продолжительность сеанса связи с устройством контроля доступа. Максимальная продолжительность сеанса связи с устройством контроля доступа может быть установлена в диапазоне от 90 до 120 с.

4. Нажмите **Save** («Сохранить»).

# **21.7 Настройка пути сохранения файла**

Видеозаписи (записанные вручную во время просмотра в реальном времени и обрезанные во время воспроизведения) и захваченные изображения хранятся на локальном ПК. Можно настроить путь сохранения этих файлов.

# **Шаги**

- 1. Откройте страницу настройки системы.
- 2. Нажмите вкладку **File** («Файл»), чтобы перейти на страницу **File Saving Path Settings** («Настройка пути сохранения файлов»).
- 3. Нажмите и выберите локальный путь для файлов.
- 4. Нажмите **Save** («Сохранить»).

# **21.8 Настройка значков, отображаемых на панели инструментов**

Здесь можно настроить значки и порядок их отображения на панели инструментов в окне просмотра в режиме реального времени и воспроизведения. Настройте параметры и порядок отображения значков.

Выполните следующие действия, чтобы настроить значки, отображаемые на панели инструментов.

# **Шаги**

- 1. Войдите в модуль настройки системы.
- 2. Нажмите вкладку **Toolbar («Панель инструментов»)**, чтобы перейти на страницу настройки параметров.
- 3. Установите переключатель **Enable Screen Toolbar Display** («Включить отображение панели инструментов») в положение **ON** («ВКЛ.»), чтобы включить отображение панели инструментов в режиме реального времени и в окне воспроизведения.
- 4. Выберите нужный значок, чтобы отобразить его на панели инструментов.
- 5. Опционально: перетащите значок, чтобы установить порядок значков при отображении на панели инструментов.

|                        | <b>Stop Live View</b><br>(«Остановка просмотра в<br>режиме реального<br>времени») | Остановите просмотр в режиме реального времени<br>в окне отображения.                                                                       |
|------------------------|-----------------------------------------------------------------------------------|----------------------------------------------------------------------------------------------------|
| $\bullet$              | Capture («Захват»)                                                                | Захватите изображение в режиме реального<br>времени. Захваченное изображение сохранится<br>на ПК.                                           |
| $\bf O$                | Record («Запись»)                                                                 | Запуск записи вручную. Видеофайл будет хранится<br>на локальном ПК.                                                                         |
|                        | <b>PTZ Control («Управление</b><br>PTZ-камерой»)                                  | Запустите режим PTZ для скоростной купольной<br>камеры. Выберите камеру и перетащите в окно<br>отображения, чтобы выполнить PTZ-управление. |
| Ŧ                      | <b>Two-way Audio</b><br>(«Двусторонняя<br>аудиосвязь»)                            | Запустите двустороннюю аудиосвязь с устройства<br>в режиме просмотра в реальном времени.                                                    |
| $\bm{\mathsf{\Omega}}$ | Digital Zoom («Цифровой<br>зум»)                                                  | Включите функцию цифрового зума. Повторно<br>нажмите для выключения функции.                                                                |
| Ð                      | <b>Instant Playback</b><br>(«Мгновенное<br>воспроизведение»)                      | При необходимости можно переключиться в режим<br>мгновенного воспроизведения                                                                |
| ۰                      | <b>Remote Configuration</b><br>(«Удаленная настройка»)                            | Откройте страницу удаленной настройки камеры<br>в режиме реального времени.                                                                 |

**Таблица 21-1 Значки в режиме реального времени**

| $\overline{\mathbf{c}}$ | Capture («Захват»)                             | Захватите изображение в режиме реального<br>времени. Захваченное изображение сохранится<br>на ПК.                 |
|-------------------------|------------------------------------------------|----------------------------------------------------------------------------------------------------|
| $\bullet$               | Record («Запись»)                              | Запуск записи вручную. Видеофайл будет хранится<br>на локальном ПК.                                               |
| $\mathbf \oplus$        | Digital Zoom («Цифровой<br>зум»)               | Включите функцию цифрового зума. Повторно<br>нажмите для выключения функции.                                      |
| ÷.                      | Download («Загрузка»)                          | Загрузите видеофайлы с камеры. Видеофайлы<br>сохранятся на ПК.                                                    |
|                         | <b>VCA Playback</b><br>(«VCA-воспроизведение») | Настройте правила VCA. Подробная информация<br>представлена в разделе VCA-воспроизведение.                        |
|                         | Tag Control («Управление<br>тегами»)           | Добавьте собственный тег для видеофайла, чтобы<br>отметить важный момент видео. Также можно<br>редактировать тег. |

**Таблица 21-2 Значки на панели инструментов воспроизведения**

<span id="page-429-0"></span>6. Нажмите **Save** («Сохранить»).

# **21.9 Настройка ярлыков для клавиатуры и джойстика**

Клавиатуру можно подключить в клиент и использовать для управления PTZ-камерами. Можно настроить ярлыки для клавиатуры и джойстика для быстрого и удобного доступа к часто используемым операциям.

Выполните следующие действия, чтобы настроить ярлыки для клавиатуры и джойстика.

**Шаги** 

# **Примечание**

Данная страница настроек отобразится после включения клавиатуры и джойстика. Дополнительные сведения приведены в разделе *[Настройка основных параметров](#page-420-0)*.

- 1. Войдите в модуль настройки системы.
- 2. Нажмите **Keyboard and Joystick** («Клавиатура и джойстик»), чтобы открыть область **Joystick Shortcut Settings** («Настройка ярлыков для клавиатуры и джойстика»).
- 3. Выберите COM-порт из раскрывающегося списка для клавиатуры, если клавиатура подключена к ПК, на котором установлен клиент.

# **Примечание**

Войдите в диспетчер устройств ПК, чтобы проверить COM-порт, к которому подключена клавиатура.

- 4. Настройте ярлыки для клавиатуры и джойстика.
	- 1) Выберите наименование определенной функции в столбце **Function** («Функции»).

2) Дважды нажмите на поле элемента под столбцом **PC Keyboard** («Клавиатура ПК»), **USB Joystick** («USB-джойстик») или **USB Keyboard** («USB-клавиатура»).

- 3) Выберите операцию или номер из раскрывающегося списка, чтобы настроить их в качестве ярлыков для функции клавиатуры или USB-джойстика.
- 5. Нажмите **Save** («Сохранить»).

#### **Пример**

Для функции **Focus (+):** если настроено значение **Home, 1** и **F1** в качестве ярлыков для клавиатуры ПК, USB-джойстика и USB-клавиатуры, можно нажать клавишу **Home** на клавиатуре ПК, управлять джойстиком в направлении 1 или нажмите клавишу F1 на USB-клавиатуре, чтобы увеличить масштаб.

# <span id="page-430-0"></span>**21.10 Настройка параметров электронной почты**

При включении функции **Send Email** («Отправить Email») клиент отправит получателям электронное письмо для уведомления о тревожном событии. В этом разделе необходимо настроить параметры электронной почты и указать получателей.

#### **Шаги**

- 1. Войдите в модуль настройки системы.
- 2. Нажмите вкладку **Email** («Электронная почта»), чтобы перейти на страницу настройки параметров электронной почты.
- 3. Введите необходимую информацию.

#### **STMP Server («SMTP-сервер»)**

IP-адрес STMP-сервера или имя хоста (например, smtp.263xmail.com).

#### **Encryption Type («Тип шифрования»)**

Можете проверить связь и выбрать **Non-Encrypted** («Незашифрованный»), **SSL** («Протокол SSL») или **STARTTLS** («Протокол STARTTLS»).

#### **Port («Порт»)**

Настройте порт связи, используемый для SMTP. Порт по умолчанию: 25.

#### **Sender Address («Адрес отправителя»)**

Адрес электронной почты отправителя.

# **Security Certificate (Optional) («Сертификат безопасности (необязательно)»)**

Если для входа на почтовый сервер требуется аутентификация, выберите данную функцию, чтобы пройти аутентификацию для входа на сервер. Введите имя пользователя и пароль для входа в учетную запись электронной почты.

#### **User Name («Имя пользователя»)**

Если выбрано **Server Authentication** («Серверная аутентификация»), необходимо ввести имя учетной записи, которая принадлежит отправителю электронного письма.

#### **Password («Пароль»)**

Если выбрано **Server Authentication** («Серверная аутентификация»), необходимо ввести пароль учетной записи, которая принадлежит отправителю электронного письма.

#### **Receiver 1 to 3 («Количество получателей электронного письма»)**

Введите адрес электронной почты получателя. Можно настроить до трех получателей.

- 4. Опционально: нажмите **Send Test Email** («Отправить тестовое электронное письмо»), чтобы отправить получателю электронное письмо для проверки.
- 5. Нажмите **Save** («Сохранить»).

# **21.11 Управление аутентификацией безопасности**

В целях безопасности данных сертификаты безопасности клиентов и добавленных серверов должны совпадать. Укажите, требуется ли проверять сертификат при включении шифрования передачи с использованием протокола TLS (Transport Layer Security).

Перед добавлением сервера в клиент необходимо экспортировать сертификат из клиента

и импортировать его на сервер. Если несколько клиентов используют один и тот же сервер, сертификаты безопасности клиентов и сервера должны совпадать.

# **21.11.1 Экспорт сертификата с менеджера служб**

Можно экспортировать сертификат безопасности с клиента и импортировать файл сертификата в другие клиенты.

#### **Шаги**

- 1. Перейдите в менеджер служб.
- 2. Нажмите **Export** («Экспорт»), чтобы сохранить файл сертификата на локальном ПК.

# **Примечание**

Файл сертификата будет сохранен в формате XML.
#### Дальнейшие шаги

После экспорта сертификата можно скопировать его на ПК, на котором установлен клиент, и импортировать его на другие клиенты.

# 21.11.2 Импорт сертификата в клиент

Если несколько клиентов подключены к одному серверу Steam Media, следует импортировать сертификат безопасности в клиентов и на сервер.

#### Перед началом

Необходимо экспортировать сертификат безопасности из одной из клиентских служб.

# **[i]** Примечание

Подробная информация приведена в разделе Экспорт сертификата с менеджера служб.

#### Шаги

- 1. Скопируйте файл сертификата, экспортированный с другого клиента, на локальный компьютер.
- 2. Войдите в модуль настройки системы.
- 3. Перейдите на вкладку Security Authentication («Проверка безопасности»), чтобы войти в интерфейс настройки безопасности.
- 4. Нажмите Import («Импорт»).
- 5. Выберите файл сертификата на локальном ПК и нажмите Open («Открыть»).

#### $\lfloor \frac{1}{2} \rfloor$  Примечание

Перезапустите клиент, чтобы изменения вступили в силу.

# 21.11.3 Проверка сертификата для шифрования передачи

На странице Security Authentication («Проверка безопасности») можно указать, требуется ли проверка сертификата устройства для шифрования передачи.

Перейдите на вкладку System Configuration  $\rightarrow$  Security Authentication («Настройка параметров системы → Проверка безопасности»), чтобы войти в интерфейс проверки безопасности. Выберите значение в поле Verify Certificate («Подтвердить сертификат»): Yes («Есть») или No («Нет»).

#### Yes («Есть»)

Переместите сертификат устройства в созданный каталог, если включено шифрование передачи при добавлении устройства. И устройство будет добавлено с шифрованием передачи, и сертификат будет проверен для повышения уровня безопасности устройства.

#### No («Нет»)

Сертификат устройства не требуется, если включено шифрование передачи при добавлении устройства. Устройство будет добавлено с шифрованием передачи.

# Раздел 22 Диагностика и эксплуатация

Чтобы обеспечить бесперебойное и удобное использование клиента, можно выполнять операции технического обслуживания через меню.

В правом верхнем углу клиента нажмите  $\Box \rightarrow$  File  $\rightarrow$  System  $\rightarrow$  Tool («Файл  $\rightarrow$  Система  $\rightarrow$ Инструмент») и выполните следующие операции.

# Open Log File («Открытие файла журнала»)

Можно открыть сохраненный на локальном ПК файл журнала или файлы журнала клиента.

# Import/Export Configuration File («Импорт / экспорт файла настройки»)

При необходимости можно импортировать файлы настройки с локального ПК на клиент

(и наоборот).

#### Auto Backup («Автоматическое резервное копирование»)

Выберите день и время для резервного копирования файлов настройки и данных, а также для восстановления данных из резервной копии.

#### Skin («Оформление клиента»)

Измените цвет оформления клиента.

#### Broadcast («Трансляция»)

Отметьте одно или несколько устройств, чтобы включить функцию трансляции для устройств.

#### Batch Wiper Control («Управление дворником в пакетном режиме»)

Включение / выключение дворником в пакетном режиме.

#### 1 VS 1 Face Comparison («Сравнение лиц 1 к 1»)

Выберите 2 изображения лиц с локального ПК для сравнения. Будет показано сходство между двумя изображениями.

#### $\lfloor \frac{1}{2} \rfloor$  Примечание

Данная функция может использоваться для проверки личности и должна поддерживаться устройством DeepinMind.

### **Batch Time Sync («Синхронизация времени в пакетном режиме»)**

Синхронизируйте время выбранных устройств со временем ПК.

### **Message Queue («Очередность сообщений»)**

После настройки электронной почты здесь будут отображаться сообщения о тревожных событиях. Выберите событие и отмените отправку электронного письма получателю.

# А. Пользовательская настройка Wiegand

В качестве примера используйте Wiegand 44 со следующими значениями настроенных параметров Custom Wiegand («Настраиваемый Wiegand»):

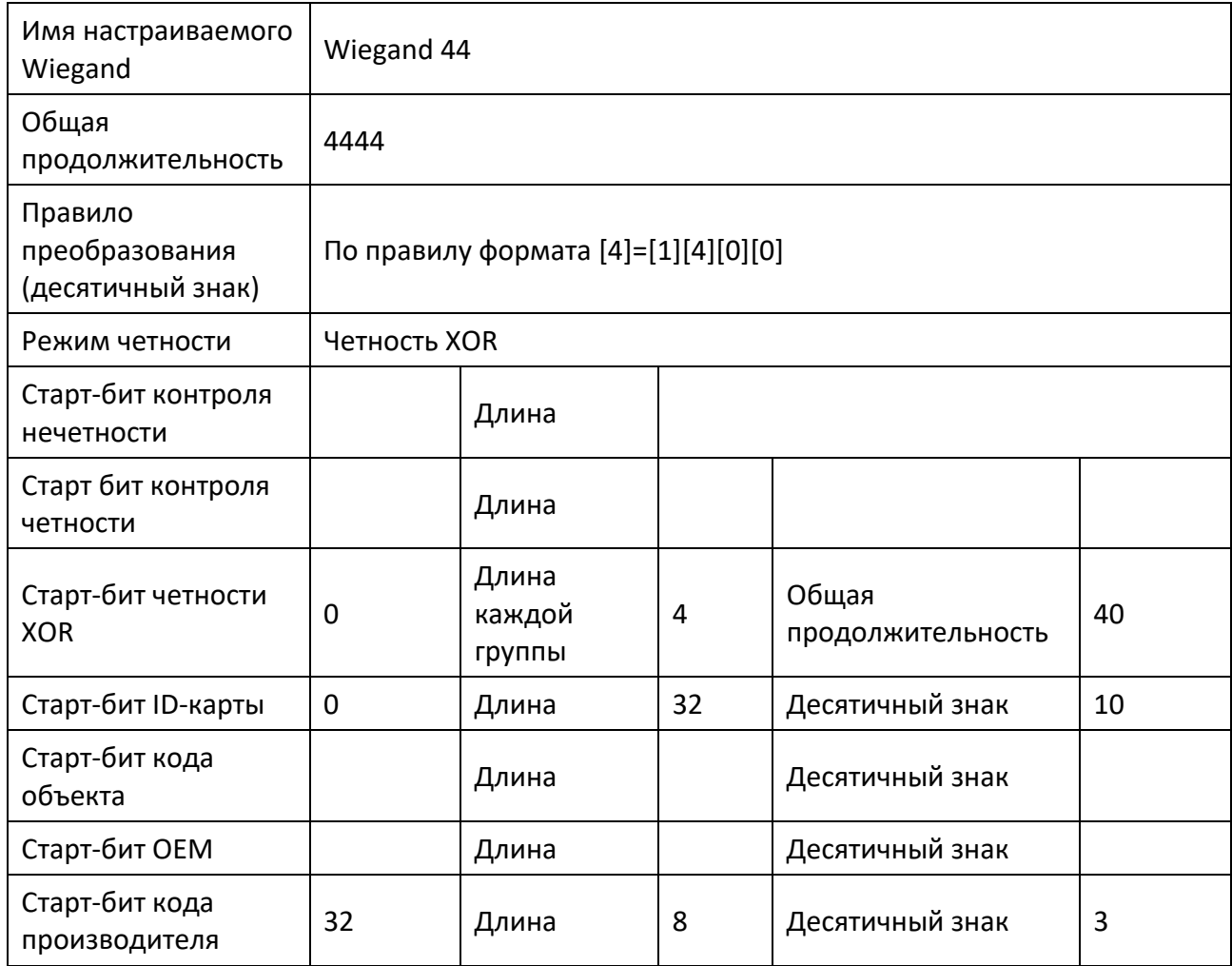

# Данные Wiegand

Данные Wiegand = действительные данные + данные четности

#### Общая продолжительность

Длина данных Wiegand.

#### Правило комбинации

4 байта. Будут отображены комбинированные типы допустимых данных. В примере отображается комбинация идентификатора карты и кода производителя. Допустимые данные могут быть одним правилом или комбинацией нескольких правил.

### **Режим четности**

Действительный паритет для данных Wiegand. Выберите четные или нечетные данные.

#### **Старт-бит и длина контроля нечетности**

Если выбрать **Odd Parity** («Старт-бит»), данные элементы будут доступны. Если старт-бит контроля нечетности равен 1, а длина равна 12, тогда система начнет расчет проверки нечетности с бита 1. Она посчитает 12 битов. Результат будет в бите 0 (бит 0 – первый бит).

#### **Контроль на четность и длина**

Если выбрать **Even Parity**(«Контроль на четность»), данные элементы будут доступны. Если старт-бит контроля четности равен 12, а длина равна 12, система начнет расчет проверки четности с бита 12. Она посчитает 12 битов. Результат будет в стоп-бите.

### **Четность XOR, длина каждой группы, длина четности**

Если выбрать **XOR Parity** («Четность XOR»), данные элементы будут доступны. Основываясь на таблице выше, старт-бит равен 0, длина каждой группы равна 4, а длина четности равна 40. Это означает, что система выполнит расчет каждого 4 бита, начиная с бита 0, что в итоге даст 40 битов (10 групп). Результат будет в последних 4 битах. (Итоговая длина аналогична длине каждой группы).

# **Card ID Start Bit («Старт-бит ID-карты»), Length («Длина») и Decimal Digit («Десятичный знак»)**

Данные параметры доступны при использовании правила преобразования. Основываясь на таблице выше, старт-бит ID-карты равен 0, длина равна 32 и десятичный знак равен 10. Это означает, что, начиная с бита 0, 32 бита представляют собой ID-карту. (Здесь длина рассчитана по биту). А длина десятичного знака равна 10 битов.

# **Site Code Start Bit («Старт-бит кода объекта»), Length («Длина») и Decimal Digit («Десятичный знак»)**

Данные параметры доступны при использовании правила преобразования. Подробная информация представлена в описании ID-карты.

# **OEM Start Bit («Старт-бит OEM»), Length («Длина»), и Decimal Digit («Десятичный знак»)**

Данные параметры доступны при использовании правила преобразования. Подробная информация представлена в описании ID-карты.

# **Manufacturer Code Start Bit («Старт-бит кода производителя»), Length («Длина»), и Decimal Digit («Десятичный знак»)**

Данные параметры доступны при использовании правила преобразования. Основываясь на таблице выше, старт-бит кода производителя равен 32, длина равна 8 и десятичный знак равен 3. Это означает, что, начиная с бита 32, 8 битов представляют собой код производителя. (Здесь длина рассчитана по биту). А длина десятичного знака равна 3.

# **B. Поиск и устранение неисправностей**

Вот некоторые общие симптомы при работе с клиентским ПО. Ниже будут указаны возможные причины и соответствующие решения для устранения проблем.

# **B.1 Не удалось получить изображение в реальном времени с определенного устройства.**

# **Проблема**

Не удалось получить изображение в реальном времени с определенного устройства.

#### **Возможные причины**

- Нестабильная сеть или недостаточная производительность сети.
- Устройство вышло из сети.
- Большое количество обращений к удаленному устройству создает слишком высокую нагрузку на устройство.
- У текущего пользователя нет разрешения на просмотр в реальном времени.
- Требуется установка более высокой версии клиентского ПО.

#### **Решения**

- Проверьте состояние сети и отключите другие неиспользуемые процессы на ПК.
- Проверьте состояние сети устройства.
- Перезагрузите устройство или отключите другой удаленный доступ к устройству.
- Войдите в систему с правами администратора и попробуйте еще раз.
- Загрузите клиентское ПО последней версии.

# **B.2 Локальная и удаленная запись перепутаны**

# **Проблема**

Локальная и удаленная запись перепутаны.

#### **Решения**

- Под локальной записью в данном руководстве подразумевается запись, при которой видеофайлы хранятся на жестких дисках, SD/SDHC-картах локального устройства.
- Удаленная запись относится к действию записи, управляемому клиентом на стороне удаленного устройства.

# **B.3 Не удалось загрузить видеофайлы или скорость загрузки слишком низкая.**

# **Проблема**

Не удалось загрузить видеофайлы или скорость загрузки слишком низкая.

#### **Возможные причины**

- Нестабильная сеть или недостаточная производительность сети.
- Используется несовместимый тип сетевой карты.
- Слишком много доступов к удаленному устройству.
- У текущего пользователя нет разрешения на воспроизведение.
- Версия клиентского ПО ниже требуемой.

### **Решения**

- Проверьте состояние сети и отключите другие неиспользуемые процессы на ПК.
- Подключите ПК, на котором запущен клиент, к устройству, чтобы проверить совместимость сетевой карты.
- Перезагрузите устройство или отключите другой удаленный доступ к устройству.
- Войдите в систему с правами администратора и попробуйте еще раз.
- Загрузите клиентское ПО последней версии.

# **C. FAQ (часто задаваемые вопросы)**

Ниже приведены несколько часто задаваемых вопросов при работе с клиентским ПО. Также будут предоставлены ответы, которые могут помочь пользователям решить возможные проблемы.

# **C.1 Почему во время просмотра в реальном времени появляется сообщение об ошибке с кодом 91?**

# **Вопрос**

Почему во время просмотра в реальном времени появляется сообщение об ошибке с кодом 91?

# **Ответ**

Канал может не поддерживать дополнительный поток для просмотра в реальном времени из нескольких окон. Необходимо отключить функцию автоматического изменения типа потока: **System Configuration** → **Image**(«Настройка системы → Изображение») и выбрать соответствующий тип для просмотра в реальном времени.

# **C.2 Почему в режиме реального времени изображение размытое или не плавное?**

# **Вопрос**

Изображение в режиме реального времени размытое или не плавное?

# **Ответ**

Проверьте драйвер видеокарты. Настоятельно рекомендуется обновить драйвер видеокарты до последней версии.

# **C.3 Почему произошла утечка памяти или сбой в работе клиента?**

### **Вопрос**

Почему произошла утечка памяти или сбой в работе клиента?

# **Ответ**

В каталоге установки клиентского ПО откройте файл Setup.xml с помощью блокнота и измените значение EnableNetandJoystickCheck на **false**. Перезапустите клиент, если проблема не решается, обратитесь в службу технической поддержки.

# **C.4 Как повысить производительность просмотра в реальном времени и воспроизведения при низкой пропускной способности сети?**

### **Вопрос**

Как повысить производительность просмотра в реальном времени и воспроизведения при низкой пропускной способности сети?

# **Ответ**

Устройство должно поддерживать данную функцию. Выполните следующие операции, чтобы обеспечить просмотр в реальном времени при низкой пропускной способности:

# **Примечание**

Необходимо заранее отключить **Auto-Change Stream Type** («Автоматическое изменение типа потока»).

- Во-первых, после добавления устройств кодирования в клиент необходимо настроить протокол потоковой передачи камеры.
	- Перейдите на вкладку **Device Management** → **Group («Управление устройством → Группы»).**
	- Выберите камеру в списке Encoding Channel («Канал кодирования») и нажмите **. 4**
	- В окне **Edit Camera** («Редактировать камеру») настройте для параметра **Protocol Type** («Тип протокола») (для просмотра в реальном времени) и **Playback Protocol Type** («Тип протокола воспроизведения») (для воспроизведения) как **Adaptive UDP** («Адаптивный UDP»).

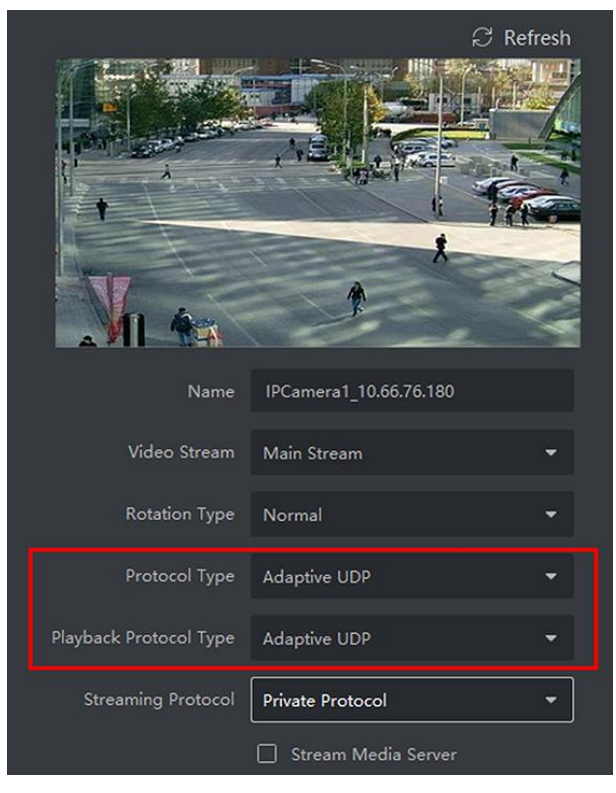

#### **Рисунок C-1 Настройка типа протокола**

- Нажмите **OK** для сохранения настроек.
- Выберите тип потока для просмотра в реальном времени.
	- Войдите в модуль главного меню.
	- $\bullet$  В списке устройств слева переместите курсор к имени камеры и нажмите  $\bullet\bullet\bullet\bullet\bullet$  Stream.

#### $01,1021,101.26$

#### **Рисунок C-2 Выбор типа потока**

- Для IP-камеры настройте тип потока: **Third Stream** («Третий поток»). Для цифровых видеорегистраторов или сетевых видеорегистраторов установите тип потока как **Virtual Stream** («Виртуальный поток»).
- Начало просмотра в режиме реального времени

# **D. Код ошибки**

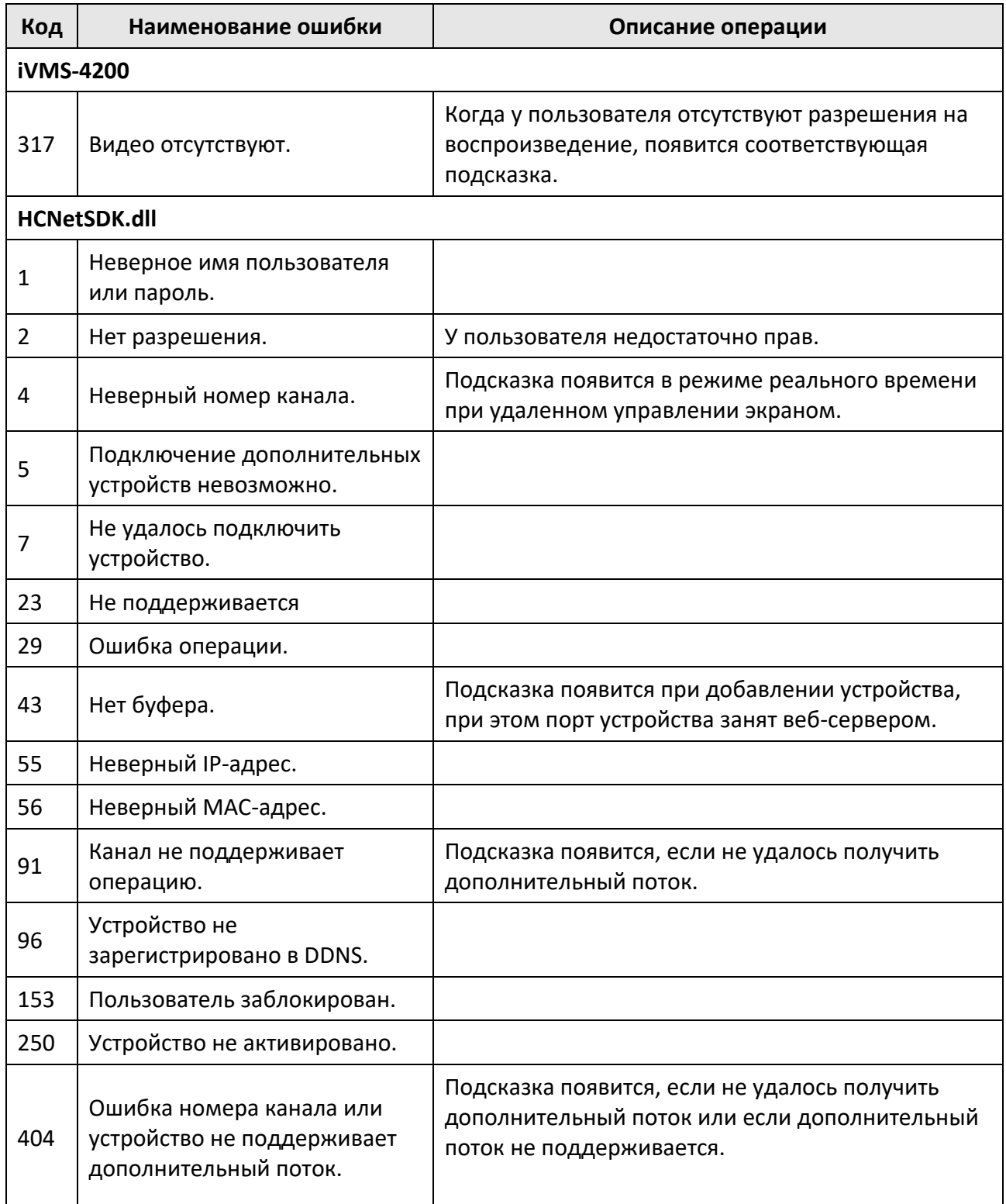

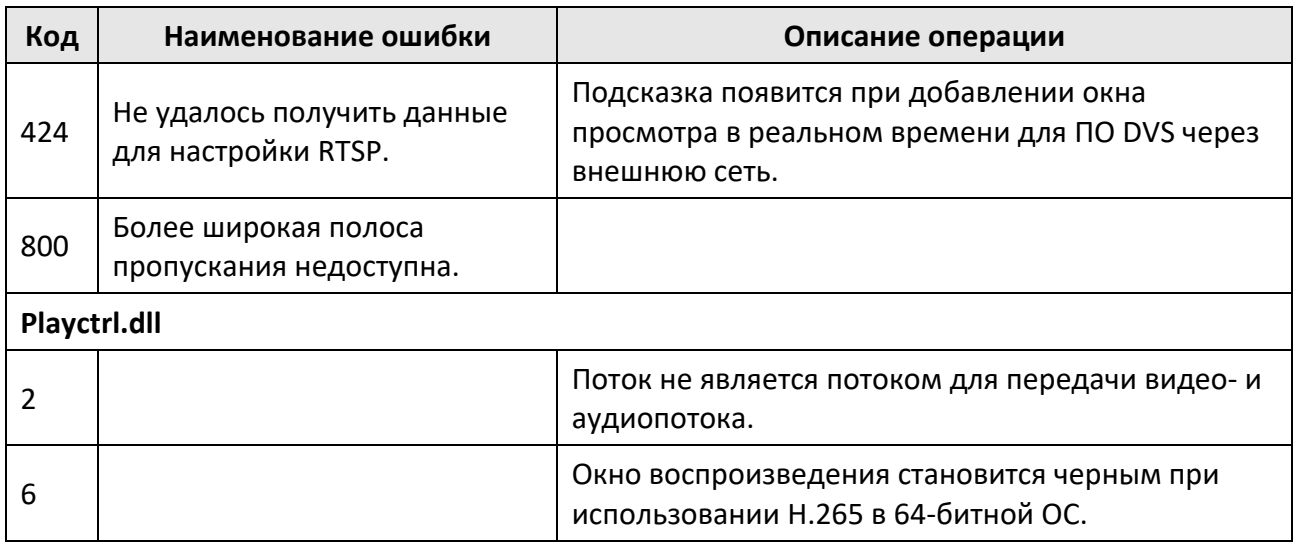

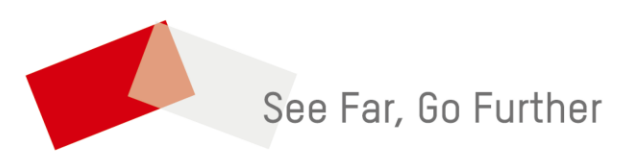